# **CATS User Manual Table of Contents**

# **Section I, THE SYSTEM**

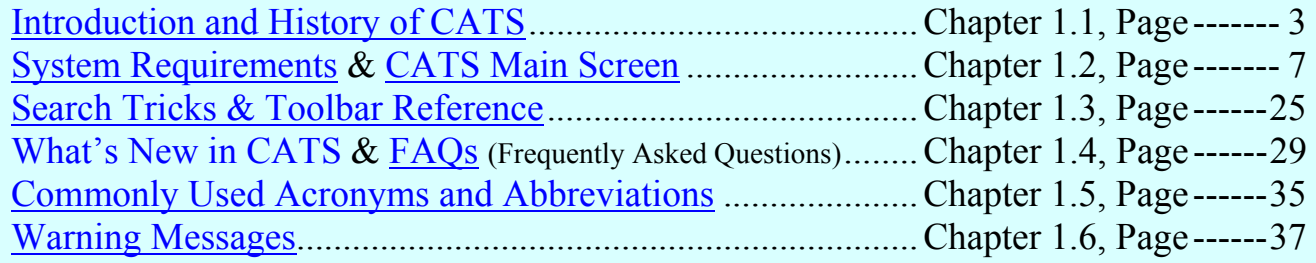

# **Section II, ACTION**

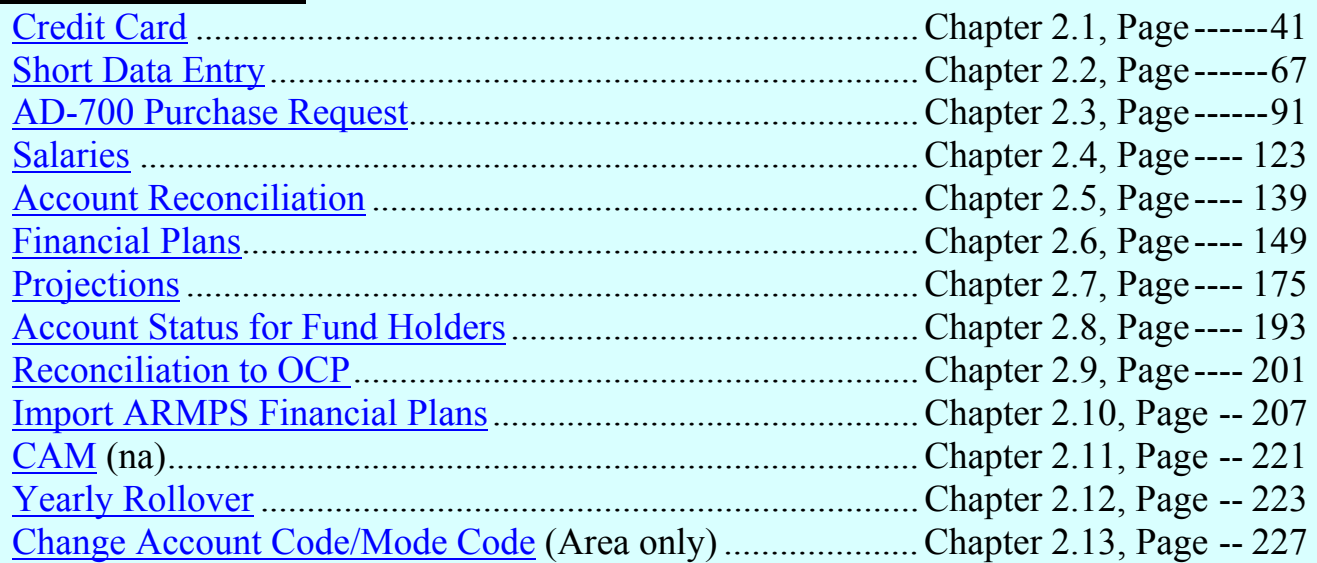

# **Section III, REPORTS**

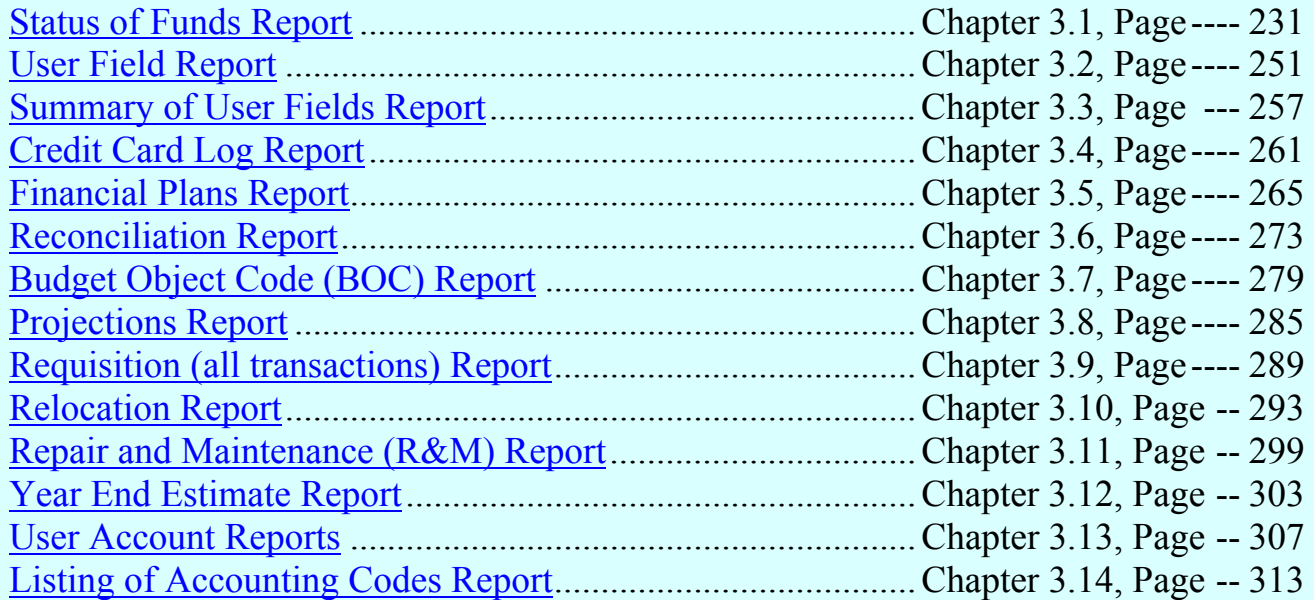

# **Section IV, REFERENCE TABLE ADMIN**

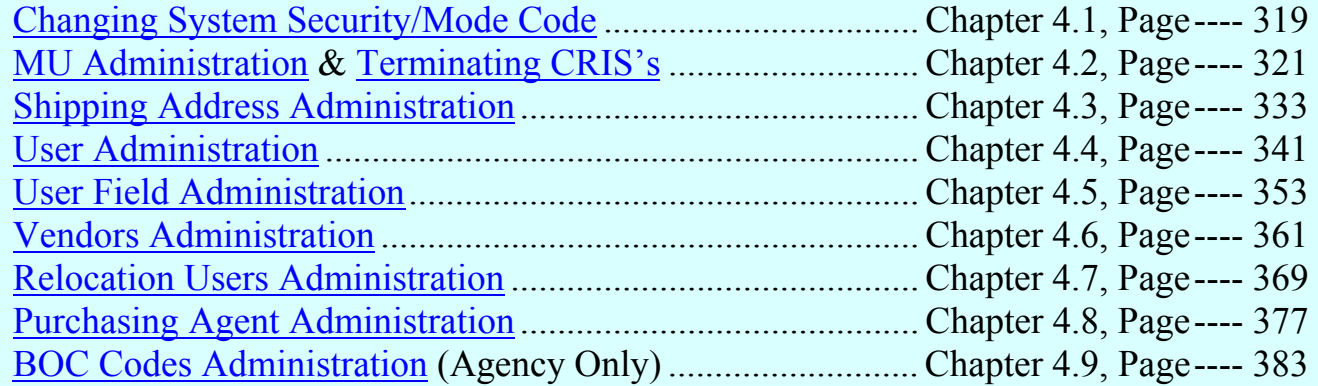

# **CATS to Oracle Migration Team**

**Phil Dailey, Co-Lead**, Pacific West Area **Kim Parks, Co-Lead**, Financial Management Division **Christy Bailey**, Financial Management Division **Rudy Fuchs**, North Atlantic Area **Patricia Johnson**, Administrative and Financial Management **Tonja Lee**, OCIO, Applications Development Branch **Janet Nolton**, OCIO, Applications Development Branch **Iris Mars**, OCIO, Applications Development Branch **Andrea Miller**, Mid-West Area **Carol Moran**, Mid-West Area **Nanda Rangu**, OCIO, Applications Development Branch **John Reese**, OCIO, Applications Development Branch **Georgia Talkington**, Financial Management Division **Brenda Whitwell**, Southern Plains Area **Sharon Yates**, Pacific West Area

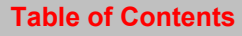

# <span id="page-2-0"></span>**Chapter 1.1, Introduction, Manual Use and Navigation, and CATS History**

#### **Contents**

I. Introduction II. Manual Use and Navigation **[III. CATS History](#page-3-0)** 

#### **I. Introduction**

CRIS Allocation Track ing System (CATS) is used by Ag ricultural R esearch Service (ARS) and the National Agricultural Library (NAL) to track obligations at the accounting code and CRIS levels. It is basically our in-house accounting system. It is used to report annual CRIS expenditures to Budget and Pr ogram Managem ent Staff (BPMS) via the CRIS Actualization Module (CAM) and to prov ide accurate year-end closing figures in accordance with financial management regulations. The easiest way to think of CATS is to compare it to your personal checkbook regist er and to compare the National Finance Center (NFC) as your bank. Each m onth you get a statem ent from your bank and you reconcile that statem ent against your checkbook register. Th is is the sam e relationship between CATS and NFC. Each month you get a statem ent from NFC, and you are required to reconcile that statem ent in CATS in order to show your fund holders the true and accurate obligations and re maining balances at the end o f each fiscal m onth. CATS gives you a way to record and reconcile all valid commit ments and obligations electronically. It also creates many useful reports for fund holders and other CATS users.

#### **II. Manual Use and Navigation**

This manual was designed to be used on line. This is be cause this m anual is and will continue to be a "W ork in Progress". Du e to ever-changing syst em functionality and system enhancements that are plann ed for the near f uture, this m anual will continu e to change over the next couple of years. The m anual has m any Hyperlinks that take you directly to that particular place in the manual. It also has navigation buttons at the bottom of every page that will return you to the beginning of the current chapte r or to the T able of Contents. Ther efore, at th is time it is not recommended that you print this complete manual, but rather use the electronic features via the On-L ine version. If you wish to print parts of the manual for training or other specific purposes, please feel free to do so.

Also, keep in m ind that all of the images used in th is manual were taken from the *Test*  **Server**. The form labels, buttons, report formats, etc. should be correct; however the data on the forms and reports is fictitious and was used for testing and demonstration purposes only. In other words, it is no treal data and does not show accurate transaction s or security levels for users.

If you find any typographical errors or other omissions in this manual, please contact Phil Dailey on 541-738-4007 or phil.dailey@ars.usda.gov. Provide the page num ber and paragraph of where the error occurs; if valida ted, it will be corrected on the next version of the manual.

Chapter 1.1, Introduction, Manual Use and Navigation and CATS History CRIS Allocation Tracking System (CATS) Manual, October 2008

#### <span id="page-3-0"></span>**III. CATS History**

In the early days of personal computers, our accounting systems was a DOS-based, standalone system na med LOTS (Location Obliga tion Tracking System ). LOTS was created by the Financial Managem ent Division (FMD) within ARS and served the agency well for many years. W ith the introduction of th e Windows-based operating system s in the mid 90's, it becam e harder and harder to m aintain any DOS system , including LOTS. LOTS also had other inherent operational prob lems, such as being stand-alone. This allowed multiple versions to be used and sometimes people would be inadvertently using an old version and get into tr ouble. Also, backups needed to be c reated and m aintained by each individual user. LOTS was followed by a system enhancement called ALRM, (Automated LOTS Reporting Mod ule), which m ade access and p rinting repo rts from LOTS easier, but it still had the inherent DOS-based, stand-alone shortcom ings. By the introduction of W indows 98 and subsequent Windows products, it was very evident a new system had to be found.

Therefore, shortly after the turn of the century, the FMD began looking for a replacement for LOTS that would m odernize the system to be functional on W indows systems. The original CATS was developed m ostly by th e M id-West Area (MW A). It was created from a requisition tracking system the MWA had in place called RTS. RTS was expanded to not only track requisitions, but to do all of the othe r financial and C RISbased functions available in LOTS. Afte r beta testing in FY 2004, CATS was fully deployed throughout the Agency in FY 2005. CATS also added m any other features, such as user fields and the ability for credit card users to enter and m aintain their logs on the CATS system itself. CATS was a serve r-based application, and therefore, users did not have to create and m aintain b ackups. However, the software still n eeded to be installed on each PC, so version issues still sometimes arose.

ARIS, which is considered the backbone of all ARS system s, is based on the Oracle platform. Over tim e, other in-house FMD systems (SAMS & ARMPS) began m igrating to the Oracle platform. CATS was unable to share data with these new systems, as it was based on an SQL platform . As time went on, other problem s arose with CATS. I t was initially developed in-house, but due to the com plexity of the system, m any enhancements and pro gramming correction s to increas e system perform ance and functionality needed to be cont racted out at a signi ficant cost to the agency. It became clear that a new version of CATS needed to be developed, in-house on the Oracle platform, which would look and feel the same as our other systems.

In August of 2006, the CATS Migration to Or acle Team was established by FMD, and consisted of users at different levels and occupations throughout the Agency. FMD continued the partnership with the Office of t he Chi ef Informat ion Offi ce (OCIO), Applications Development Brach (ADB), to de velop the system requirements in order to move CATS from the current platform to the Oracle p latform. The team was also charged with developing new m anuals a nd training m aterials for the new system deployment. The anticipated benefits would be that our own people would be developing the system, and the CA TS team and FMD pers onnel would have direct contact with the program developers. If there were problems or if we needed to make upgrades, these

Chapter 1.1, Introduction, Manual Use and Navigation and CATS History CRIS Allocation Tracking System (CATS) Manual, October 2008

# **CATS History, (cont.)**

were handled in-house. Also the system would be web based, like all of our other Oracle systems, therefore version problem s would no longer exist. Backups a re maintained at the OCIO agency level. The greatest benefit from the migration is that CATS, since it is on the same platform as the other systems, will be able to share duplicate data with ARIS, SAMS, ARMPS and other systems as they are developed.

New CATS, as with other FMD system s on t he Oracle platform , wa s designed to be flexible enough to accommodate the largest Management Unit (MU) and produce reports required at all levels of the agency; MU, Lo cation, Area and Headquarter s. It is a userfriendly system with co ntrols and c onsistency built in wher ever possible. The controls are performed by the use of predefined sel ections and dynam ic screens. The user can enter data by selecting choices found in predef ined lists of values (LO Vs) available via dropdown lists or by direct data entry. Direct data entry is validated wherever possible. This, plus the LOVs, reduces the possibility of typographical errors. Further controls of data entry are provided by dynamic screens which allow the user to enter data in required and optional fields only.

Although new CATS wi ll continue to be enhan ced, many benefits and efficiencies have already been realized from the new system:

- Updates to the software are handled centrally by the OCIO. No updates or adjustments (other than those required by Oracle) are required to th e local PCs that us e the data. Since the application is web-based, no special software is required, an d the system can be accessed from al most any computer, world-wide.
- As with the old version of CATS, each Area Office has the authority to access each of its locations data an d information. Therefore, if problems are identified, Area Offi ce staff can l ook at the location's data from their own PC and help research the issue. If corrections to the data are required, the Area Office staff can make the corrections or instruct the location user how to correct th e problem. Once the correctio ns are m ade, they will b e seen imm ediately by both parties. Also, if an adm inistrative vacancy occurs at a location, the Area Office can assist the location by maintaining CATS for them or can assign the rights to another Location to assist.
- The OCIO autom atically backs up the data on a daily basis, elim inating the r isk of data b eing lost o r un recoverable. This a lso relieves th e Locations and Areas from this responsibility.

Chapter 1.1, Introduction, Manual Use and Navigation and CATS History CRIS Allocation Tracking System (CATS) Manual, October 2008

• Since ARIS, SAMS and ARMPS shar e the s ame platf orm with new CATS, the exchange o f infor mation between these sys tems has been greatly improved and automated wherever possible. Initial financial plans can be im ported from ARMPS. Mont hly salaries, actual and projected, can be load ed from SAMS. Projec t titles and num bers (CRISs) can be loaded and valida ted from ARIS. This will gr eatly reduce the chance of entering inaccurate information.

Agency-wide deployment of new CATS will take place in the first quarter of FY 2009. FMD, the CATS team and OCIO, ADB have put two years into the developm ent of new CATS. We have maintained all of the useful functions from all of the previous system s plus we have added some new features and reports that were requested by you, the users. (See: [What's New in CATS](#page-28-0).) The CATS Team, FMD and OCIO-ADB hope you enjoy using the new CATS.

We should be careful to get out of an experience only the wisdom that is in it - and stop there; lest we be like the cat that sits down on a hot stove-lid. She will never sit down on a hot stove-lid again, and that is well; but also she will never sit down on a cold one anymore either. -- *Mark Twain*

# <span id="page-6-0"></span>**Chapter 1.2, System Requirements, & CATS Main Screen**

#### **Contents**

I. Introduction II. System Requirements [A. Registering New Users](#page-7-0) [B. ARIS-CATS Access](#page-7-0) [C. Logging On to CATS](#page-9-0) [D. Logging Off](#page-12-0) **[III. Main Screen](#page-12-0)** [A. Purpose](#page-12-0) [B. Access Levels](#page-12-0) [C. Change Fiscal Year](#page-12-0) [D. Action Menu](#page-13-0) [E. Reports Menu](#page-14-0) **[Status of Funds Sub Menu](#page-15-0)** [F. Reference Menu](#page-16-0) [Appendix A](#page-17-0) [Appendix B](#page-21-0)

#### **I. Introduction**

This section helps new users to get their system s set up to run CATS or any of the other ARIS systems. If users curren tly have access to any of the other seven ARIS system s, (SAMS, ARIS, ARMPS, etc.), their PC will be able to access CATS. CATS Requirement s of this module will only need to be completed by those users that have never had access to other ARIS applications.

This section also instructs CATS users on how to log-on to they system and change their in itial password set up by OCIO. Furtherm ore, it introduces CATS users to the Main Men u screens in CATS.

#### **II System Requirements**

There a re multiple sy stem requir ements that allow CA TS and oth er sys tems on the ARI S platform to work correctly. They are as follows:

- Microsoft Internet Explorer (minimum 6.0 version; 7.0 also is compatible)
- Adobe Acrobat (Reader / Professional or higher)
- Jinitiator First time users must install (see  $\Delta$ ppendix  $\Delta$  for instructions)
- Popup blockers must be turned off or ARISAPP\*.\* must be made a trusted site

#### **A. Registering New CATS Users**

See [Appendix B.](#page-21-0) 

## <span id="page-7-0"></span>**B. ARIS – CATS Access**

In Inte rnet Explorer, e nter the URL: https://arisapp.ars.usda.gov to get to the e ARIS Security screen. Once entered, save it on your desktop for future use and ease in entry.

# **Image of ARIS Warning Security Screen**

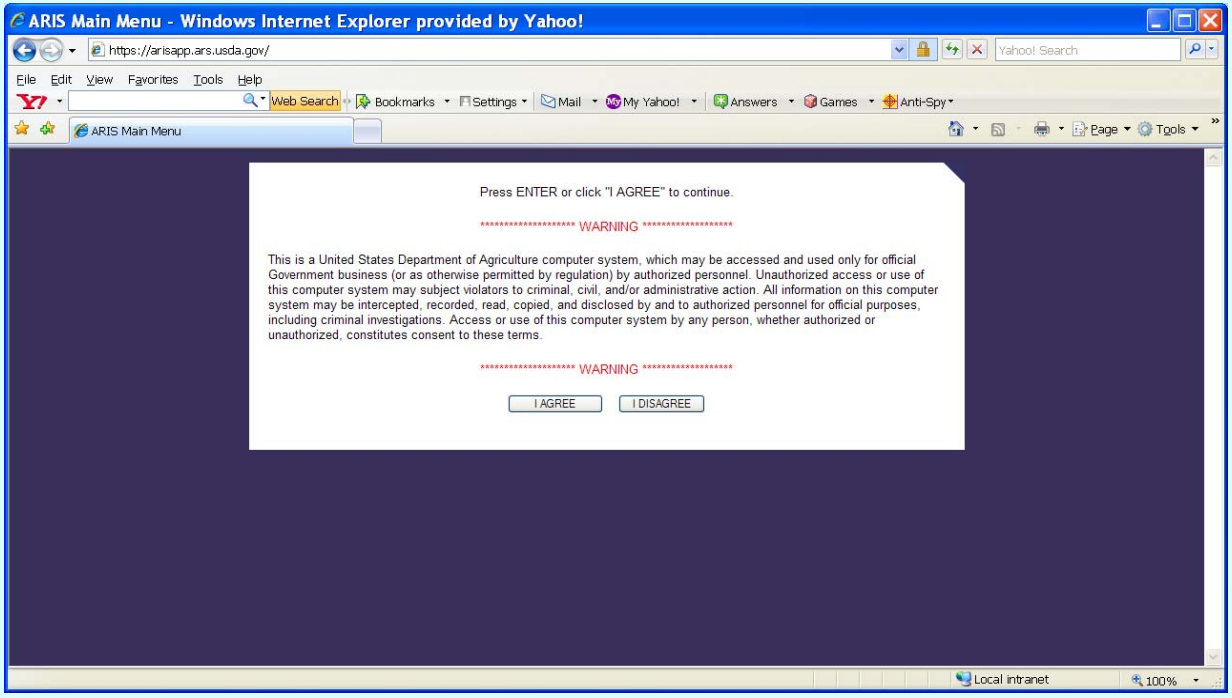

At the ARIS Security W arning scr een, click " **I Agree** " to open the Application Main Menu screen.

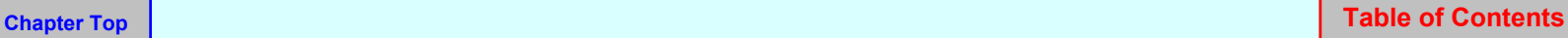

# **Image of ARIS Application Main Page**

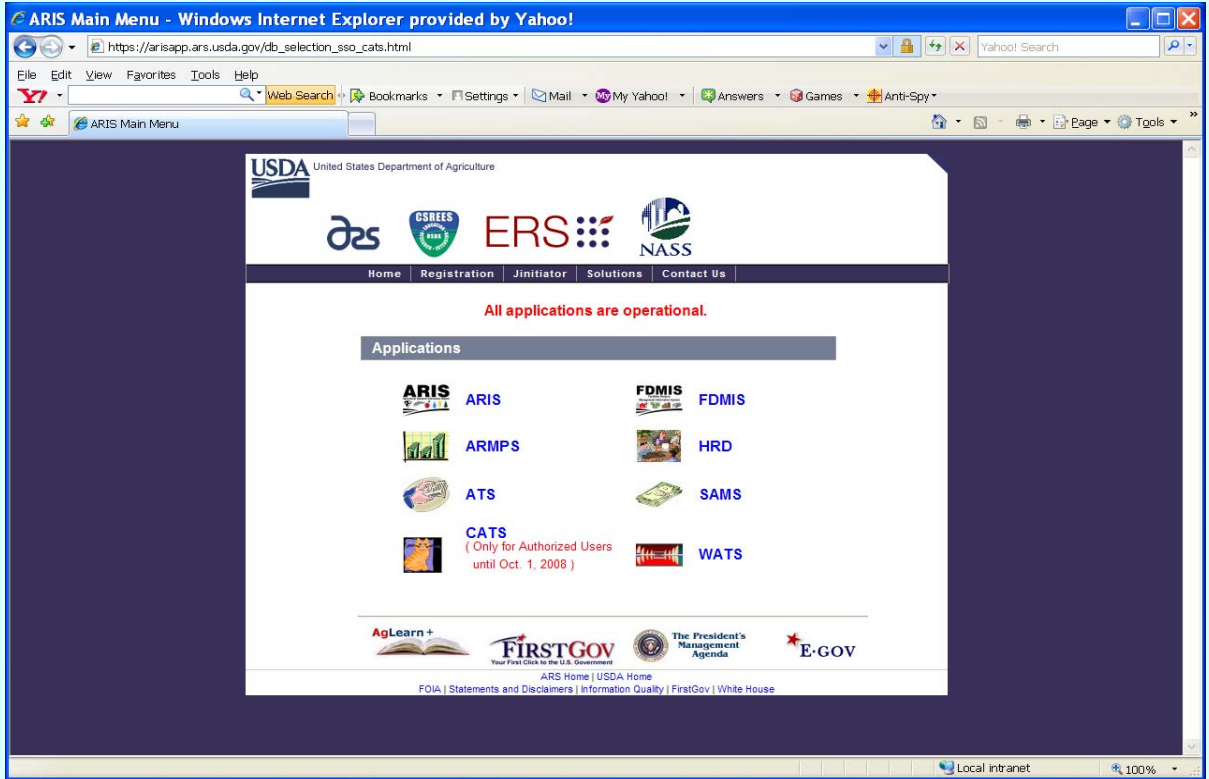

## <span id="page-9-0"></span>**C. Logging On to CATS**

Click "**CATS**" to display the Unified Login screen. Enter your Username and password and click "**Login**"

# *If you are a first time users, see next page!*

#### **Image of ARIS Unified Log-In Screen**

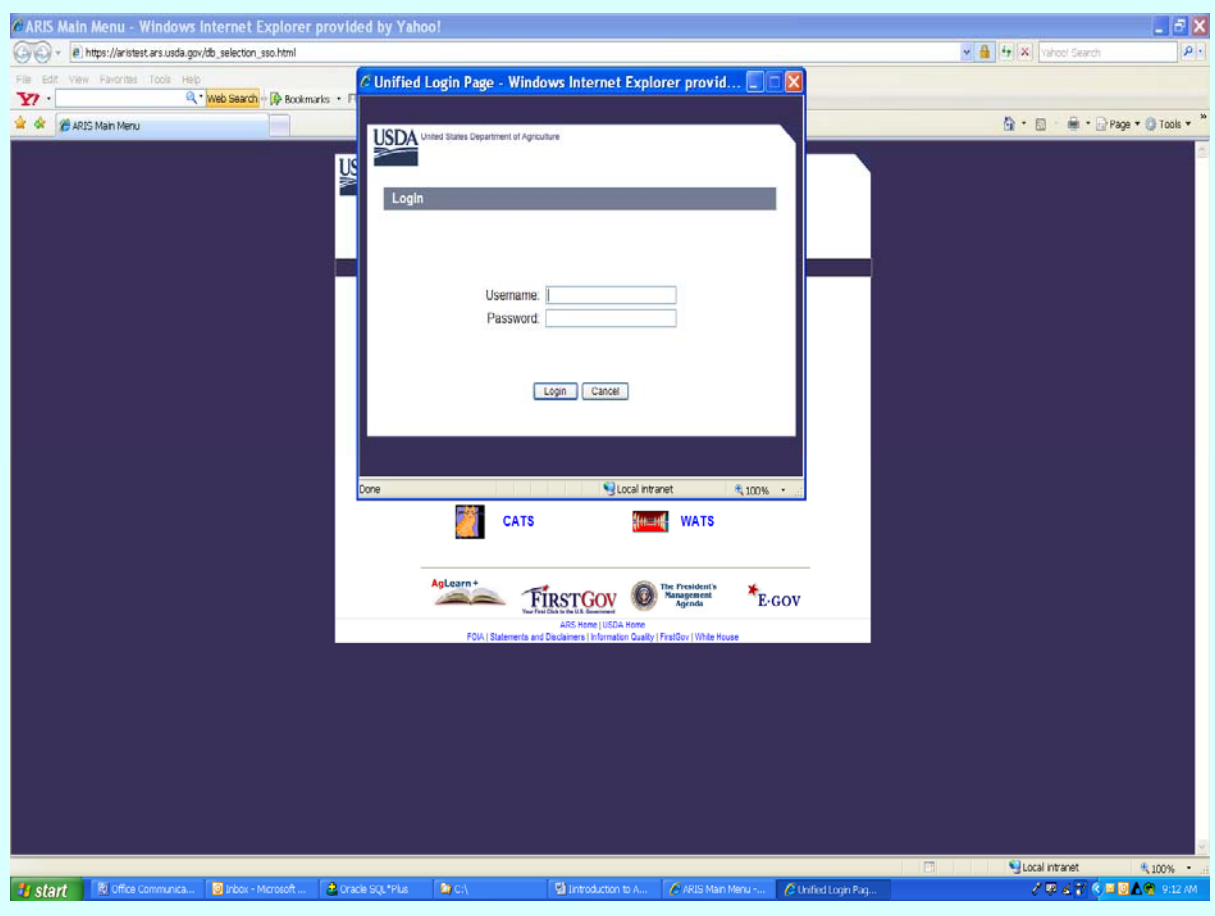

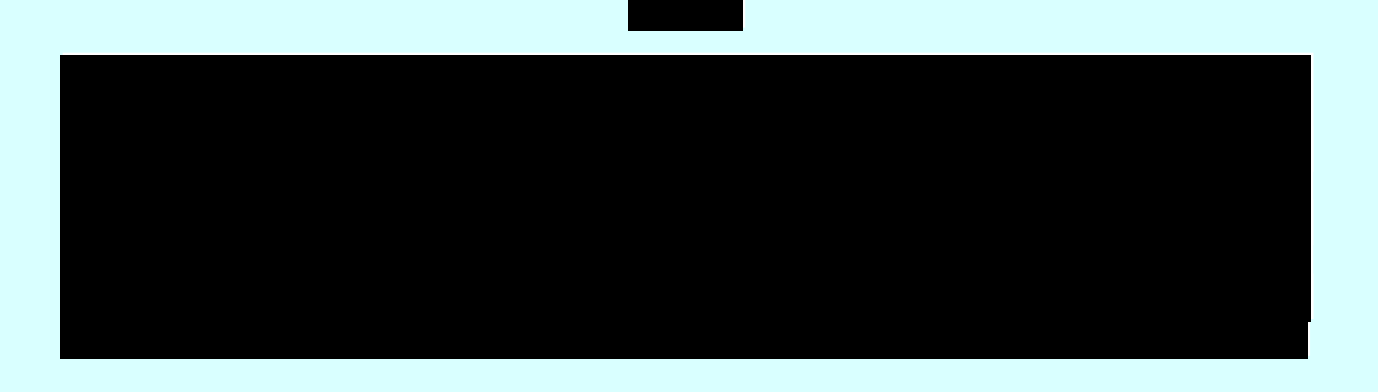

#### **Image of the Change Password Screen**

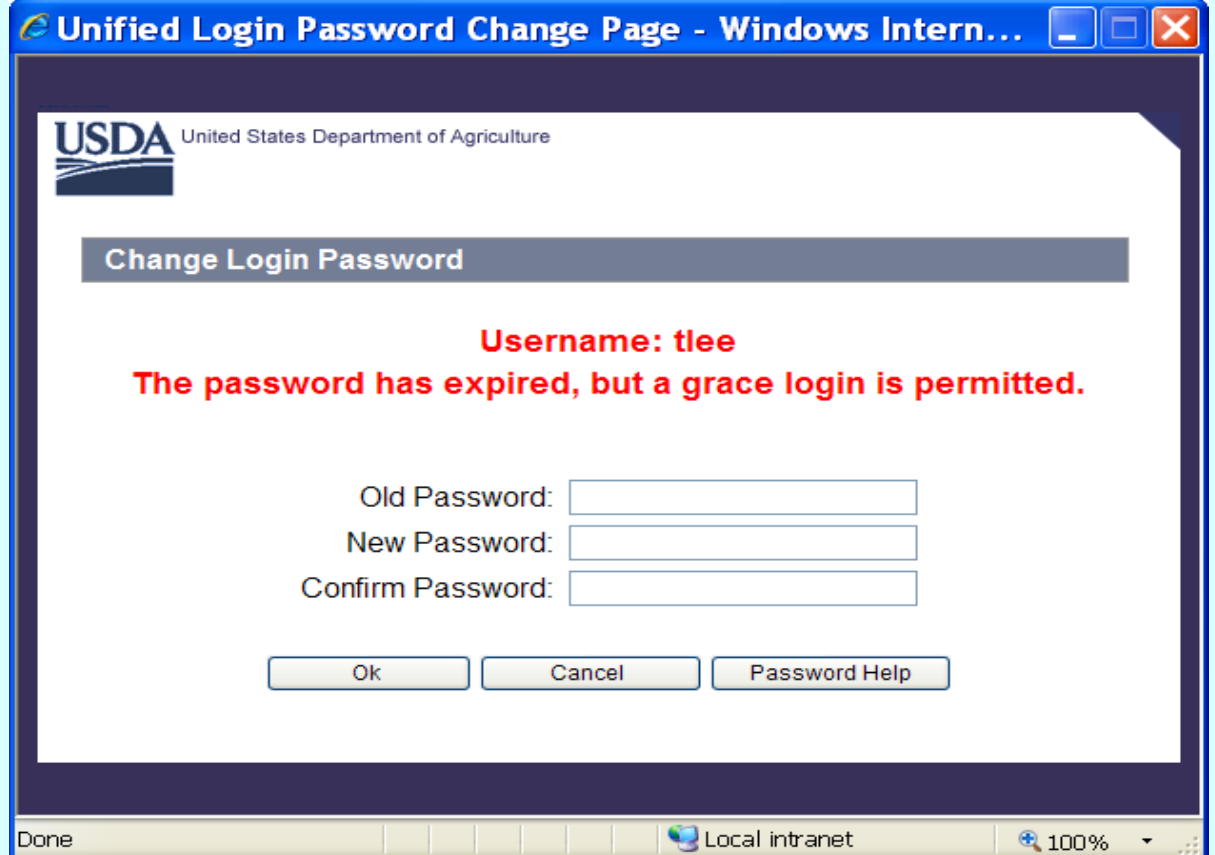

*If you are signing onto the CATS/ARIS system for the first time you will be prompted with the Change Login Password screen*. In the Old Password field, enter the password given to you by the IT staff. In the New Passw ord field, enter a new password th at you have created. In the Confirm Password field, reenter the new password you have created, and then click "**OK**".

If you need assistance in crea ting your new password, select " **Password Help** ", for ARIS minimum password req uirements. Signing onto your PC will satisf y the USDA passwor d requirements therefore, the ARIS password does not have to meet the same set of requirements.

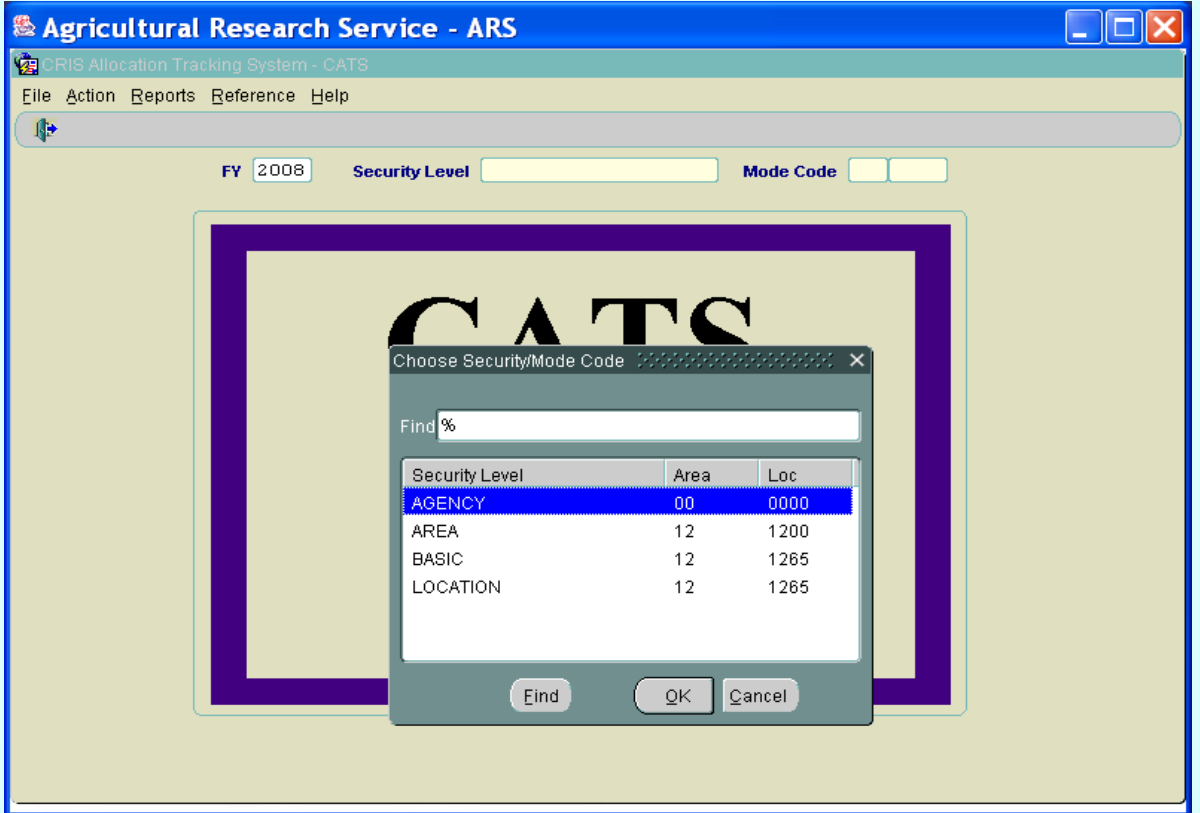

**Image of CATS Main Screen Security/Mode Code Selection**

After completing the login process, the ARIS CATS Main Splash s creen will be displayed. If you have access to m ore than one Security Level or Mode Code, highlight the access you need and click "**OK**". If you have only one security level, click **'OK**'.

If you forget your password, and/or you try unsuccessfully three times to login to the system, you will be locked out. To unlock your User ID, you must send a m essage to the helpdesk  $aris@ars.usda.gov$  to request your ID be rese t. You will then be notified that your ID has been reset and y our password changed. Once reset, you will have to go in using the designated password and change it to a new password as described in the previous page.

Every 60 days you will be required to change y our password as describ ed in the previous page. You cannot change it any sooner.

# **D. Logging Off**

To log off t he system, click "**File**" and " **Exit**" on each screen, until y ou are complete ly out of ARIS. If you are not using ARIS for extended periods of time during the day, it is best to log off and then log back in when needed. There is a 30 minute idle time automatic logoff.

# <span id="page-12-0"></span>**III CATS Main Screen**

## **A. Purpose**

The Main Screen is the starting point for perfor ming actions in CATS. All options the user has access to can be viewed on the drop-down menus.

# **B. Access Levels**

All valid CATS users must access this screen in order to access any other function in CATS.

CATS shall only display those options that the user has access to based on their database security role assignment. See Security/Mode Code selections on the previous page.

## **C. Change Fiscal Year**

When this form starts, CATS will display the current fiscal year. When the user types in a new value f or this f ield, C ATS will use this n ew value as the def ault f iscal year in all f orms throughout the user's session running CATS, until the user subseque ntly changes it. This is where you change to a prior fiscal year if necessary.

#### **II. Main Screen**

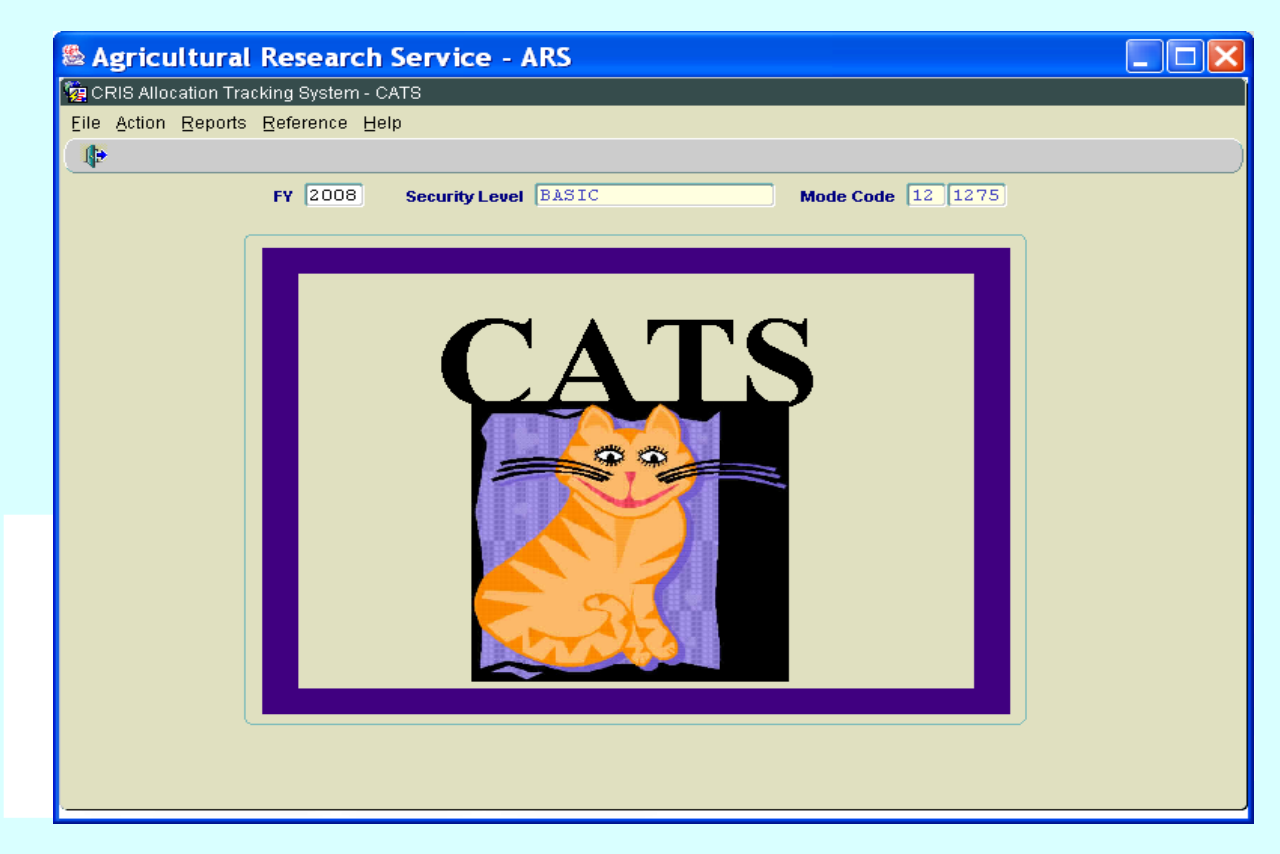

# **Image of Main CATS Screen**

#### <span id="page-13-0"></span>**A. Action Menu**

All data entry modules may be accessed from the Action menu, except for Reference modules.

# & Agricultural Research Service - ARS  $\overline{\phantom{a}}$   $\overline{\phantom{a}}$   $\overline{\phantom{a}}$   $\overline{\phantom{a}}$   $\overline{\phantom{a}}$ CRIS Allocation Tracking System - CATS Eile Action Reports Reference Help Le Credit Card Short Data Entry ecurity Level BASIC Mode Code  $\boxed{12}$   $\boxed{1275}$ AD700 Salaries Account Reconciliation **Einancial Plans** Projections Account Status Fund Holder Reconcilation to OCP Import ARMPS CAM Rolloyer Change Account Code/Mode Code

#### **Image of Main Screen, Action Menu Option**

## **Action Menu Options**

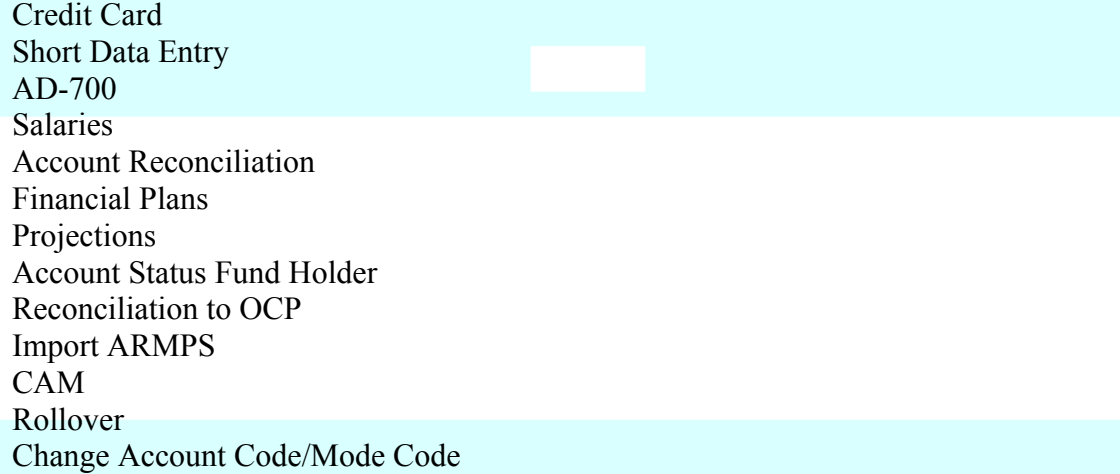

# <span id="page-14-0"></span>**B. Reports Menu**

Most report modules are accessed from this menu; some reporting options can be in voked from the Action and Reference menu forms or from the "Prints" menu option on most forms.

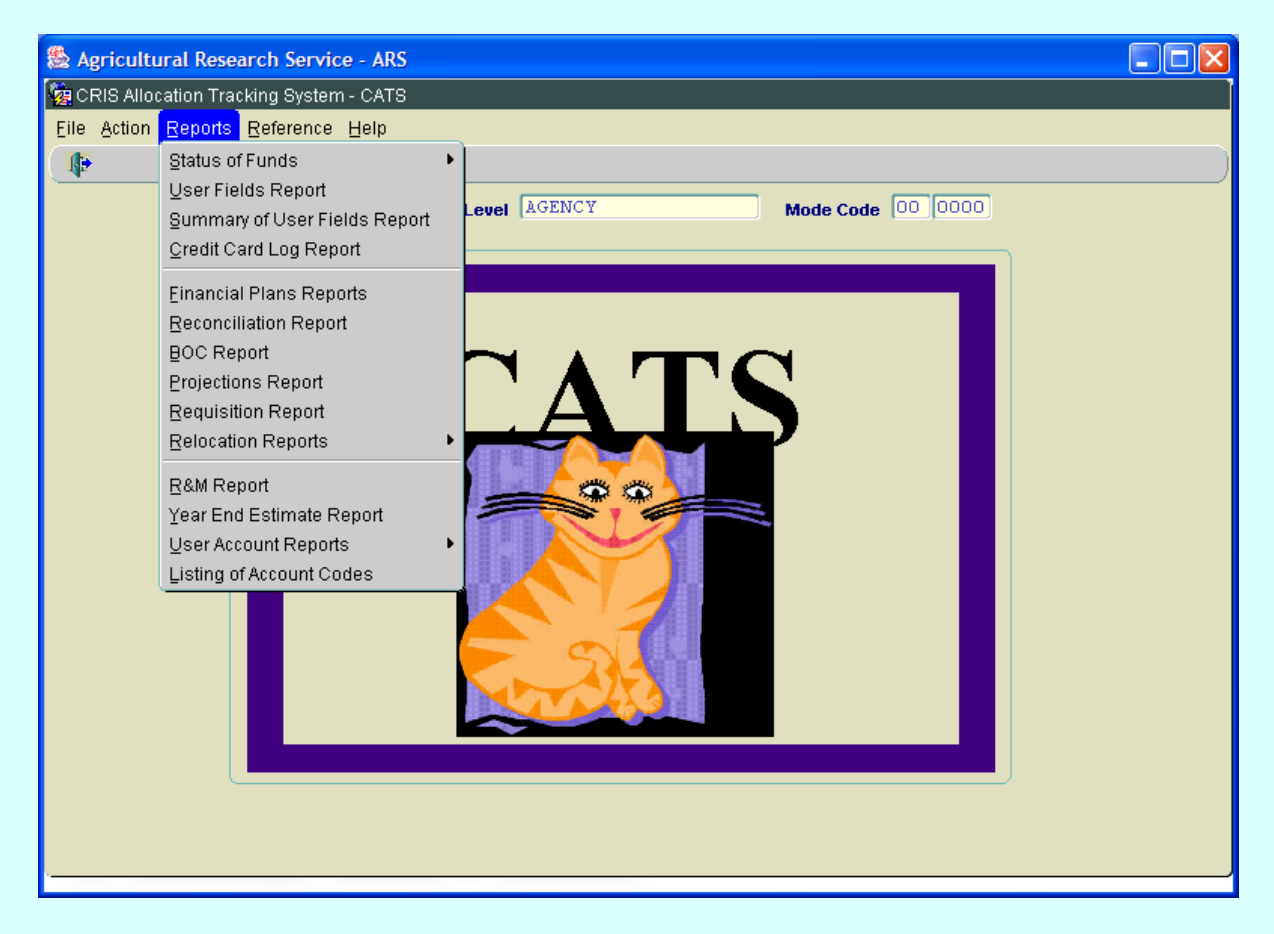

# **Image of Main Screen, Reports Menu Option**

#### **Reports Menu Options**

Status of Funds (with sub menus, on next page) User Fields Report Summary of User Fields Report Credit Card Log Report Financial Plans Reports Reconciliation Report BOC Report Projections Report Requisition Report Relocation Reports (with sub menu, "by User", "by Mode Code") R&M Report Year End Estimate Report User Account Report (with sub menu, "by User", "by Mode Code") Listing of Account Codes

Chapter 1.2, Systems Requirements, Main Screen Module & Error Messages CRIS Allocation Tracking System (CATS) Manual, October 2008

**Chapter Top Table of Contents**

#### <span id="page-15-0"></span>**1. Status of Funds Sub Menus**

There are multiple options for the Status of Funds reports which can be selected from this menu.

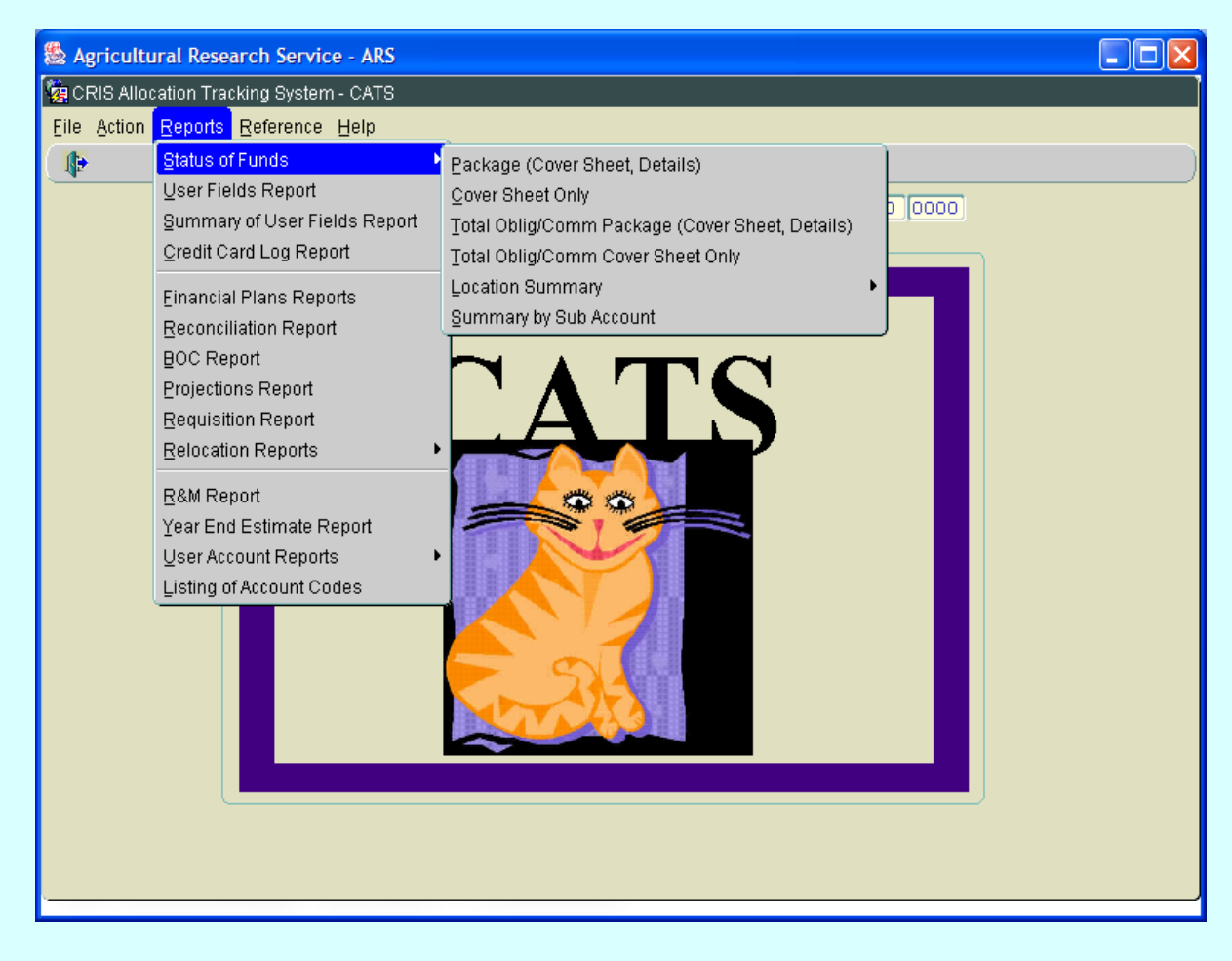

#### **Image of Main Screen, Reports, Status of Fund Options**

#### **Status of Funds Reports Options**

Package (Cover Sheet, Details) Cover Sheet Only Total Oblig/Comm Package (Cover Sheet, Details) Total Oblig/Comm Cover Sheet Only Location Summary by Account by Sub Account Summary by Sub Account

**Image of Main Screen, Reference Menu Option**

#### <span id="page-16-0"></span>**C. Reference Menu**

Reference modules are those that control access and manage data.

# $\Box$  $\Box$  $\times$ Agricultural Research Service - ARS CRIS Allocation Tracking System - CATS Eile Action Reports Reference Help Change Security/Mode Code ₿ MU Administration Mode Code  $\boxed{12}$   $\boxed{1275}$ ASIC Shipping Address Administration User Administration User Fields Vendors Relocation Users Purchasing Agents **BOC Administration**

#### **Reference Menu Modules**

Change Security / Mode Code MU Administration Shipping Address Administration User Administration User Fields Vendors Relocation users Purchasing Agents BOC Administration

# <span id="page-17-0"></span>*Appendix A*

#### **Installing J initiator**

On the Application Main Menu screen, above the applications, click on Jinitiator. (See below).

#### **Image of ARIS Main Application Screen**

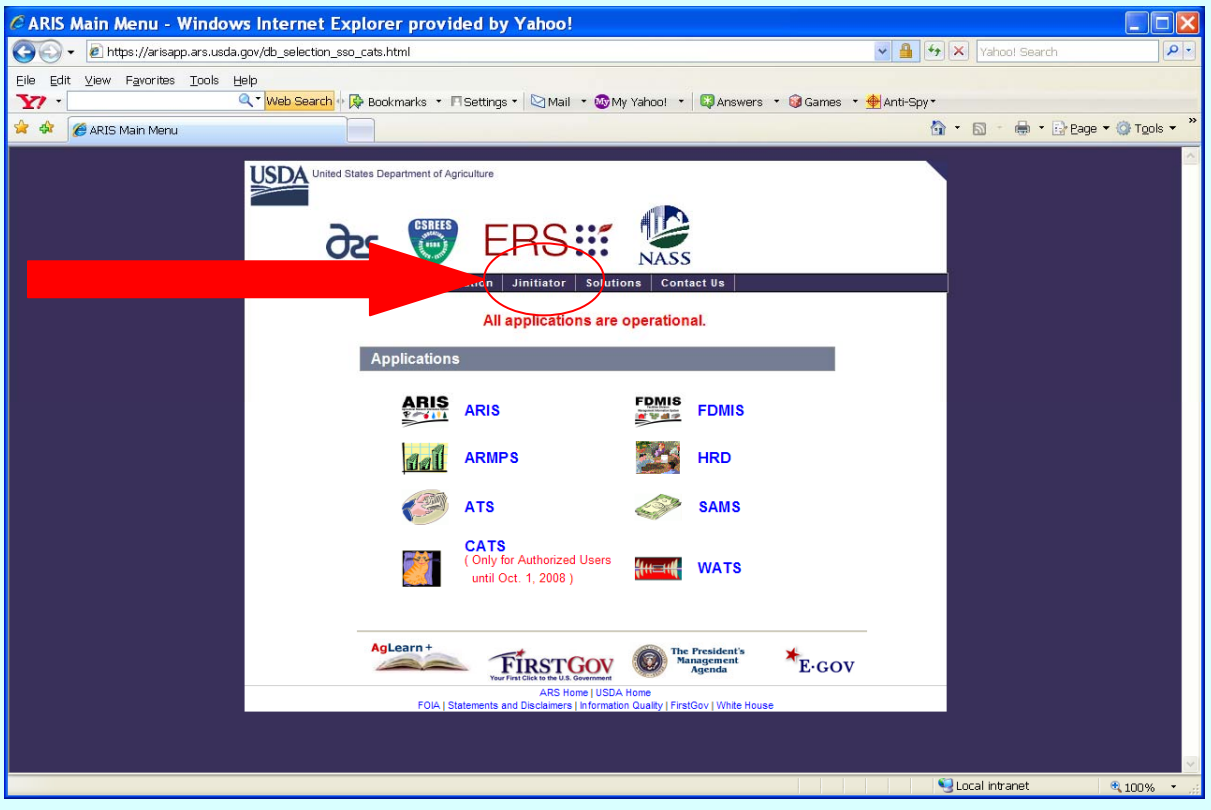

Jinitiator w ill allow you to dow nload th e Jinitiator so ftware requ ired to run all ARIS applications. Click on the *Download Oracle Jinitiator 1.2.1.28.* If you receive an error during the download, contact your Area Computer Specialist.

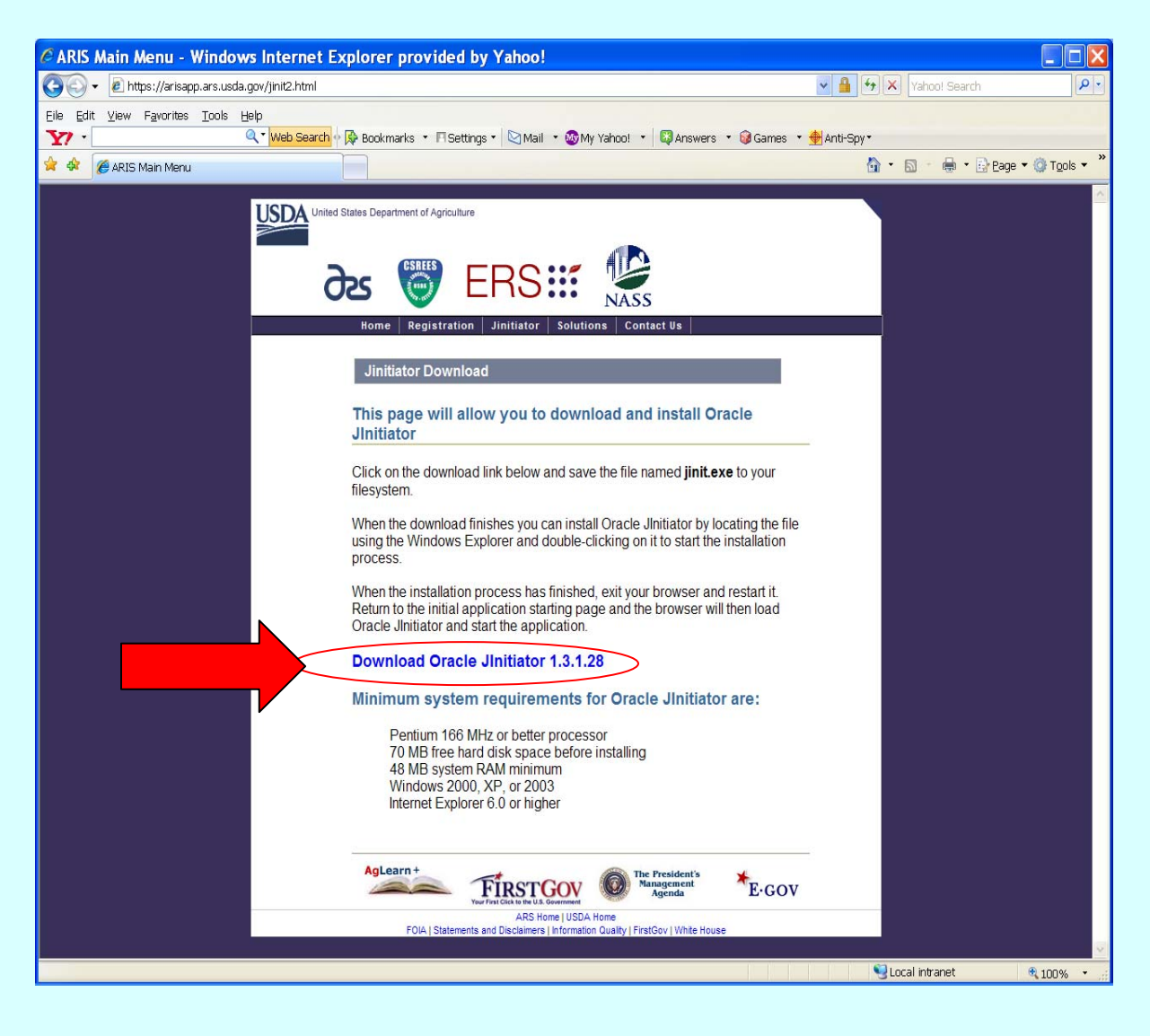

The file download – Security W arning screen will be displayed. Click , '**Run**" to continue with the download process. .

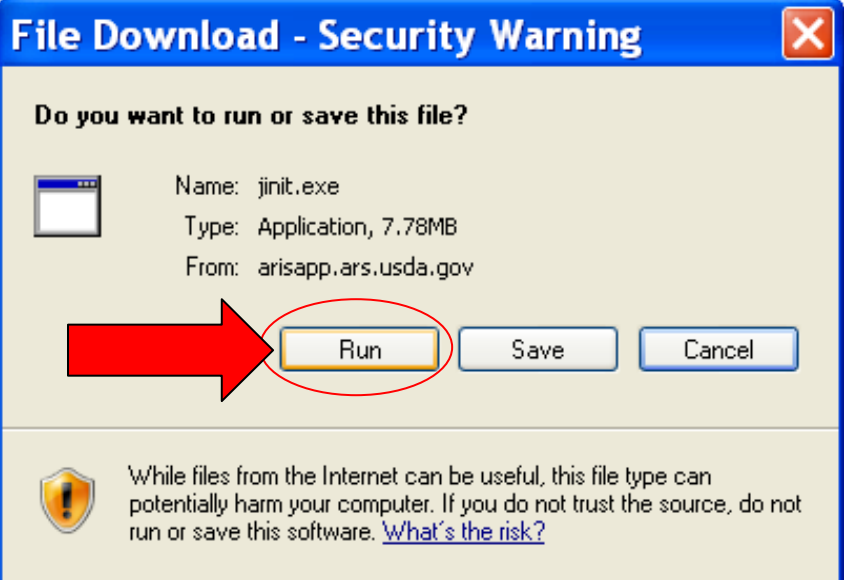

The Internet Explorer – security W arning will be displayed. Click, ' **Run**" to contin ue with the download process.

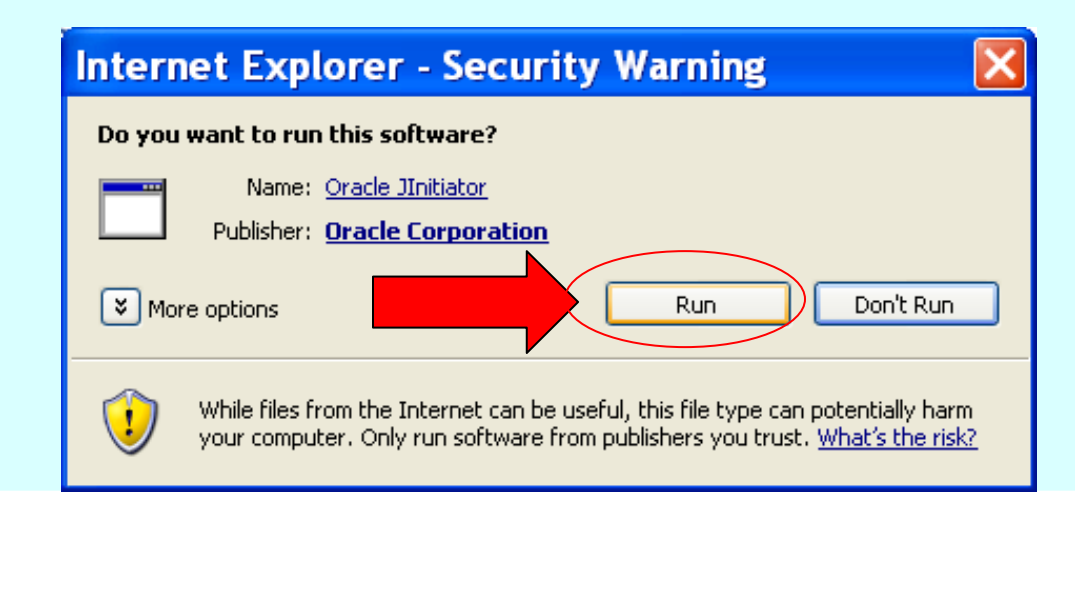

The Oracle Jinitiator Setup will be displayed. Click, ' **Next**" to continue w ith the download process.

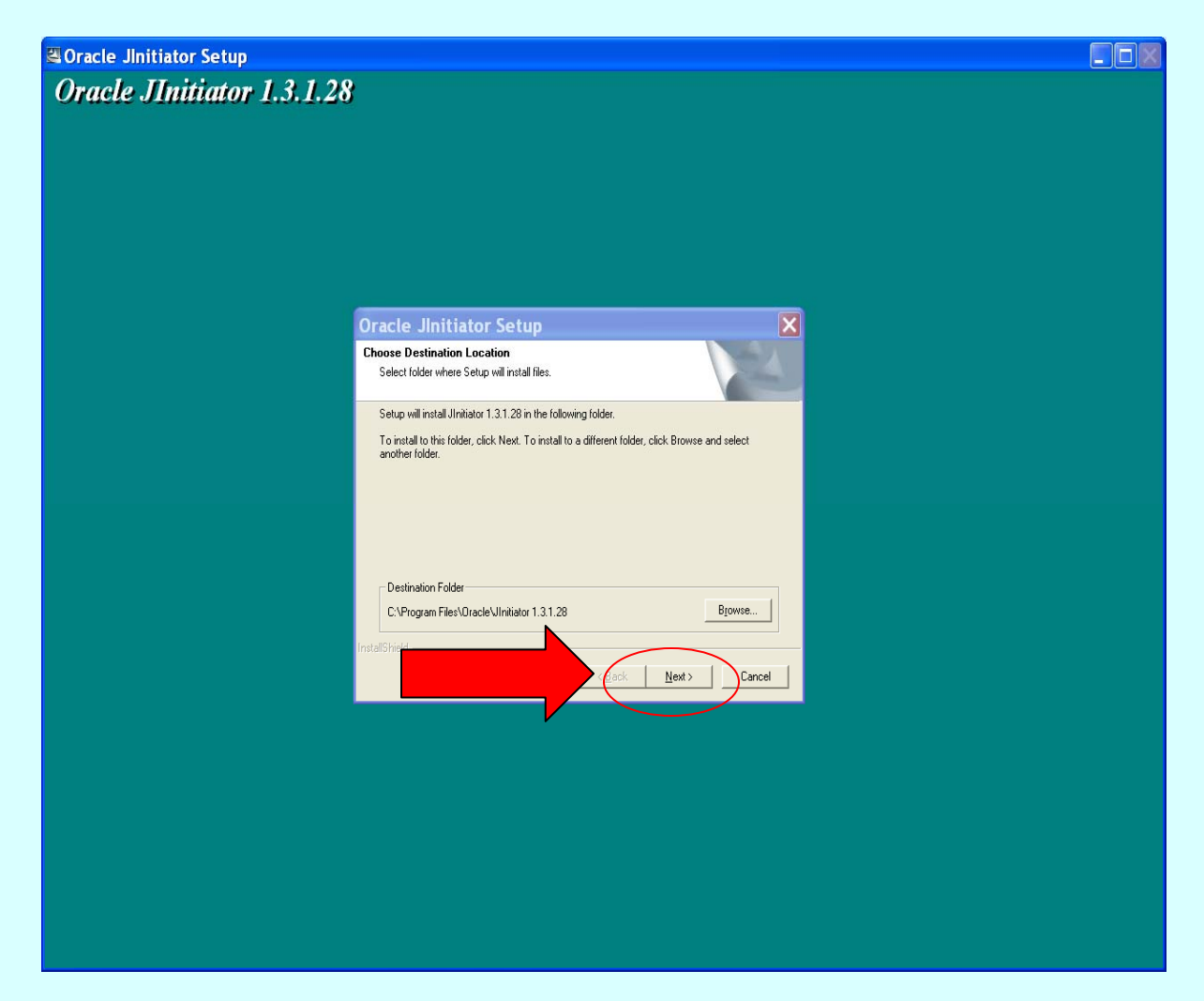

After Jinitiator has been successfully downloaded, the *Installation Complete* will be displayed. Click, '**OK**" to return back to the Jinitiator page.

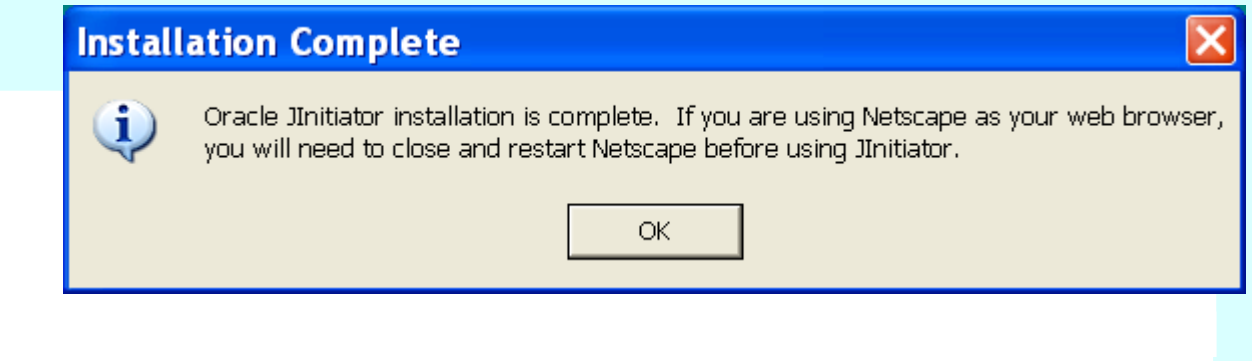

# <span id="page-21-0"></span>*Appendix B*

# **Registering New CATS users**

From the ARIS Main Application page select "Registration".

#### **Image of ARIS Main Application Screen**

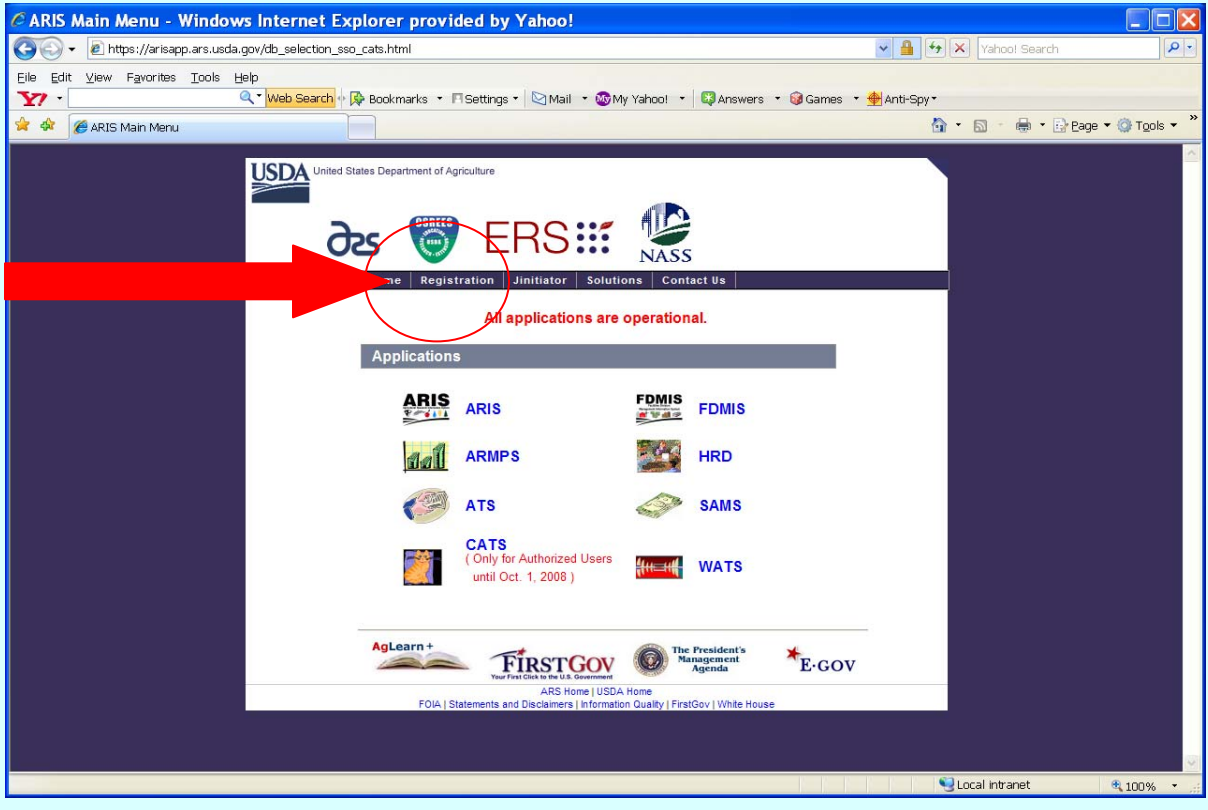

From the ARIS Registration Form s Screen, click on the second option "E-Form s – ARIS, ARMPS, ATS, CATS, FDMIS, MAT SAMS and WATS hyperlink. (See im age below) This will take you to E-Forms, where you can complete the REE-235 User Registration Form for your new user. Please send the com pleted form through the appropriate channels established by your Area. Please consult your AO or your ABFO if you do not know how to route the com pleted form.

**Image of ARIS Registration Forms Screen**

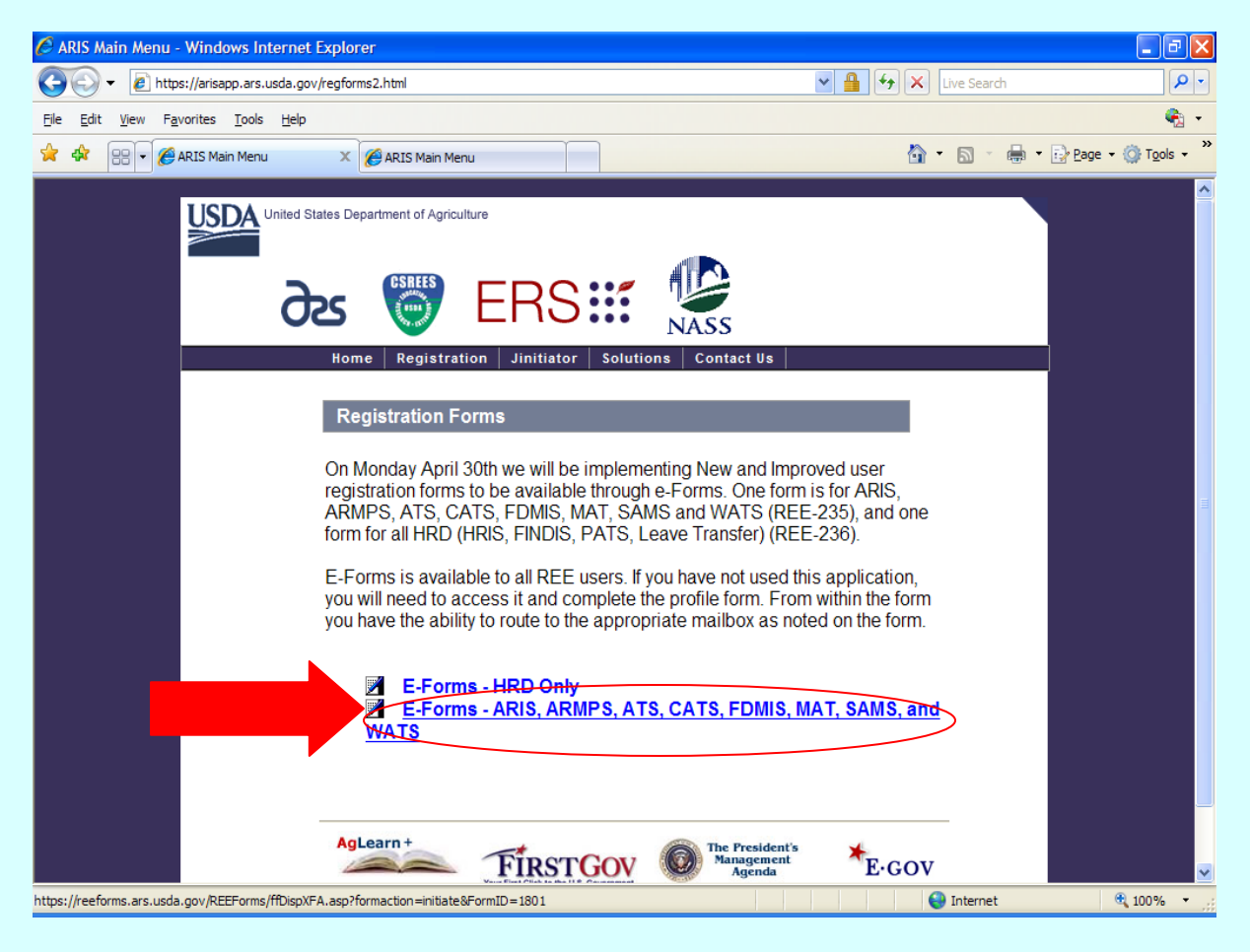

# Page intentionally left blank

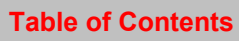

# <span id="page-24-0"></span>**Chapter 1.3, Search Tricks, Toolbar Reference & CATS Buttons**

**I Search Tricks** [II. Toolbar Icons](#page-25-0) [III. CATS Buttons](#page-26-0) [IV. TAB and ENTER Keys & Windows Keyboard Functions](#page-26-0)

#### **I. Search Tricks**

Here are a few tricks you can use to help you narrow down your selection of records when using the Search Functions in CATS. W hen you enter one of the symbols be low in a Query (search ) screen field, you can further limit how the program searches by that field.

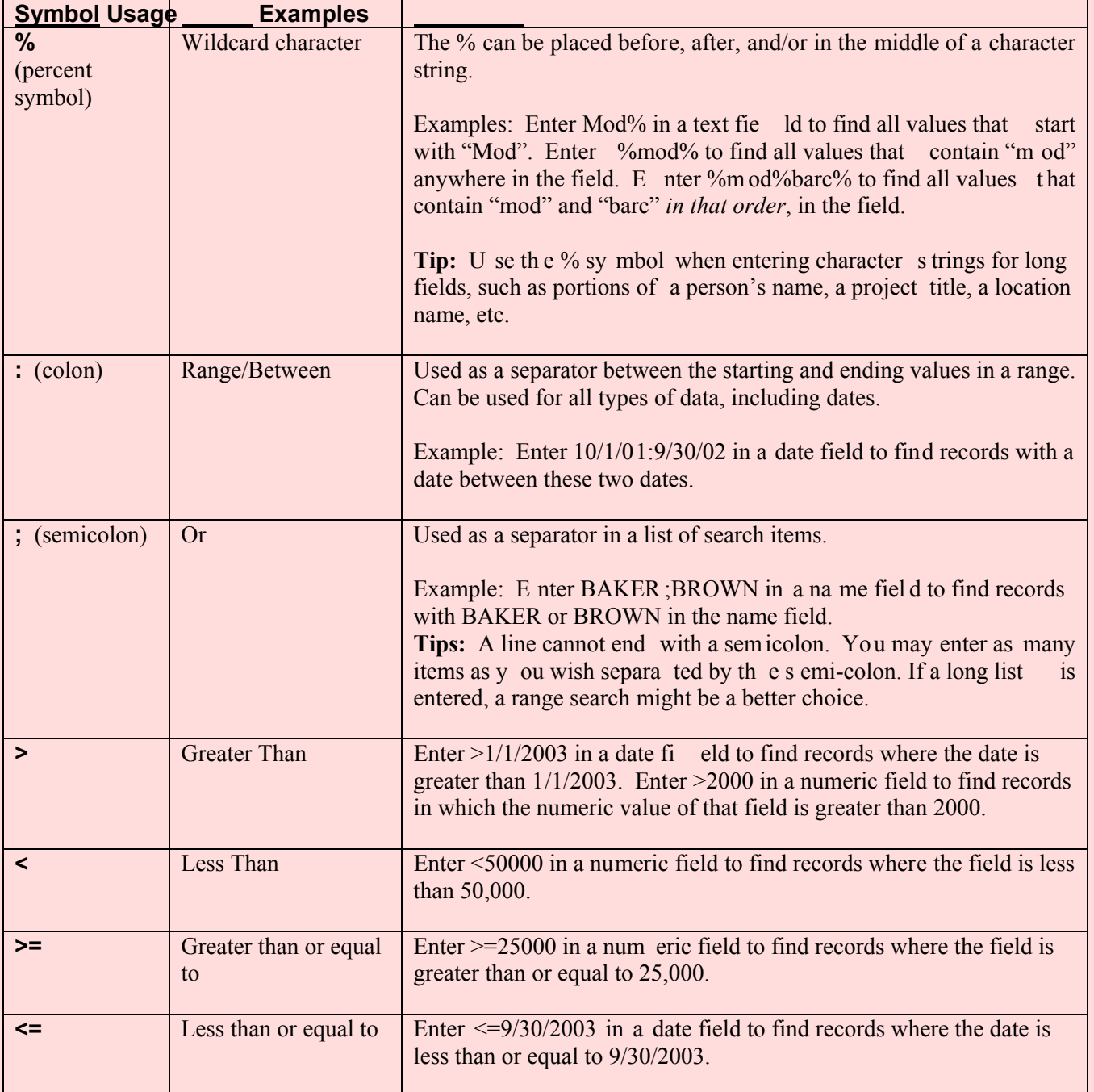

Chapter 1.3, Search Tricks & Tool Bar Reference CRIS Allocation Tracking System (CATS) Manual, October 2008

#### <span id="page-25-0"></span>**II Toolbar Icon Reference**

Not all icons are available in all applications.

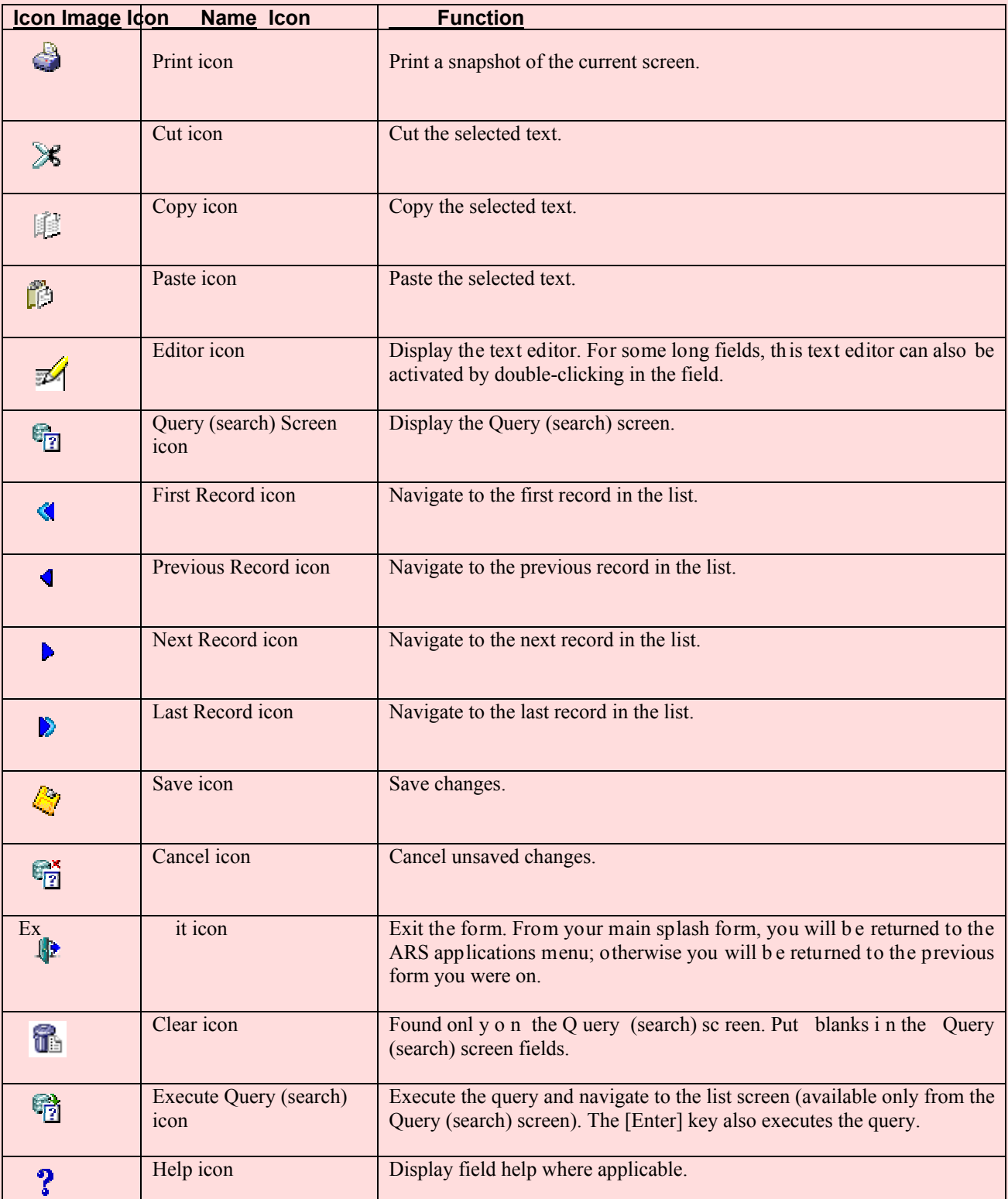

Chapter 1.3, Search Tricks & Tool Bar Reference CRIS Allocation Tracking System (CATS) Manual, October 2008

#### <span id="page-26-0"></span>**III. CATS Buttons**

Other standard navigation butt ons that are found throughout CATS on data entry form s and reference tables are:

**?** List of Values (LOV) button displays a list of values within the user's security for the particular field it is next to.

 $\Box$  Go To button takes you to e ither a date entry f orm or a re ference table where you can m ake edits and then return to the place you came from in CATS.

**X** Delete button will delete the information in the line and the line number that it is next to.

Calendar icon next to date f ields will open a calendar where the u ser can s elect a date to populate the field.

#### **IV. TAB and ENTER Keys & Window Keyboard Functions.**

As with all ARIS applic ations, the user, when on any form , should use the **Tab** key to m ove from field to field. The **Enter** key executes sear ches or queries a nd will not move the cursor f rom field to field. The user can a lso use the mouse to click on fields they wish to f ill. W hen a record is initially created, the user is allowed to m ove from tab to tab. W hen doing so, CATS autom atically saves any changes without prom pting to save them, and does not require the undistributed am ounts on the Account Detail tab to be zero. However, befo re a record can be saved, the transaction m ust be in balance. If you do not wish to balance it, you can discard the document without saving any of the changes.

Most other keys should work consistently with Windows functions. (i.e. Ctrl-C copies, Ctrl-V, pastes, etc.)

# Page intentionally left blank

**Table of Contents**

# <span id="page-28-0"></span>**Chapter 1.4, What's new in CATS**

### **System Administration**

• **New User Types— Procurement Manager, View Only (Location & Area)** 

### **Account Setup**

- **Validates CRIS #'s against ARIS/pulls in start and end dates and accession #**
- **Alerts user if inactive CRIS is selected**
- **Allows accounts to be designated for CAM**
- **Allows accounts to be identified as CPAIS**

#### **Financial Plans**

- **Update CATS with Initial ARMPS Plan**
- **Discretionary & Mandated Extramural Agreement Amounts Separated**

## **Data Entry**

- **Vendor can be entered free form or from vendor table**
- Vendors are specific to a 4<sup>th</sup> level mode code
- **BOC can be entered free form or select**
- **Default BOC populates into SDE entry screens basic on document type**
- **Short Data Entry allows recurring transactions (monthly & quarterly)**
- **B2 Transfers have own SDE**
- **Credit Card entry allows for split transactions**
- **Allows records to be entered o n accounting code not belonging to user's profile (i.e., purchase order that is being charged to multiple locations)**
- **More detail on Projections screens show ing original, actual and balance amounts by subaccount for each line item.**
- **Improved AD-700 printout**

**Reconciliation Procedures** 

- **Safeguards against accidental "unreconciliation"**
- **Can do partial reconciliation**
- **Many fields such as vendor, BOC, am ount, description can be changed from the list screen without having to access the document to make a change.**
- **Working documents can be reconciled.**
- **Accounting personnel can reconcile or unreconcile a do cument or changes the distributions amounts from w ithin the document itself without having to go to the reconciliation screens.**

#### **Salaries**

- **Salaries may be imported from SAMS**
- **Salaries can be apportioned to R&M.**

#### **Relocation Projections**

- **Add Relocation Projections**
- **Can Designate entries as Relocation expense**

#### **Reports**

- **Financial Plans Report**
- **Requisitions Report**
- **Projections Report**
- **Relocation Report**
- **User Account Report by User Nane**
- **User Account Report by Mode Code**
- **Listing of Account Codes**
- **Excel Reports Capability to Export many Reports to Excel**

#### **Other**

- **Rollover from one fiscal year to another**
- **Change Account Code/Mode Code**
- **Wildcard Search Options "%"**

# <span id="page-30-0"></span>CATS FAQ (Frequently Asked Questions)

- 1. If I can't find an answer in this manual, where do I go for help? *Your first point of contact should be your location Administrative Officer, accounting personnel or your Program Assistant/Secretary. If they don't know the answer, they will contact the Area Budget and Fiscal Office for guidance.*
- 2. Can you delete an AD-700 once it has been saved? *No, you cannot delete, but you may void.* (See [Chapter 2.3, AD-700, General Tab,](#page-95-0)  [Requisition Status\)](#page-95-0)
- 3. What information will Basic Users be able to see on reports? *Basic Users can only see information belonging to their level of acces.*
- 4. Do default accounts needs to be added for all users? *No, default accounts are only required for users at the unit level and below. Location level users or above have the option of adding a default account code*  and ship to address, but it is not mandatory. (See Chapter 4.4, User Administration, [Details Tab\)](#page-345-0)
- 5. Do all User Fields have to be entered in the User Field Reference Table? *No, but it may be helpful to you and your users by eliminating some typographical errors in the user fields.* (See Chapter 4.5 User Fields Administration)
- 6. When using the Print Listing feature on various screens, how do you run a complete listing or exclude some items? *To print a complete listing you can check all the boxes manually, or go to Action on the menu and select Mark All Records, which marks all the records automatically. To exclude certain items, just uncheck the box of those you don't want if you have Marked All Records. To print just a select few, just check the boxes of those you wish to print, and then select Print Listing from the Print menu.*
- 7. Will the default accounts rollover from year to year for each user? *Yes, if they are active accounts. If they are inactive, the system will alert you at the time of rollover.* (See Chapter 2.12 Yearly Rollover)
- 8. How and to whom do we submit requests for new users in CATS? *From the ARIS Main Menu, there is a REGISTRATION menu option. The AD-235 can be found there and the form must be completed and sent via the appropriate channels to the ARIS Help Desk. Contact your AO or ABFO to determine your area's channels.* [\(See Chapter 1.2, Appendix B, Registering New](#page-21-0) [CATS Users\)](#page-21-0)

Chapter 1.4, What's New in CATS & FAQ (Frequently Asked Questions) CRIS Allocation Tracking System (CATS) Manual, October 2008

- 9. Do User Fields have to add up to 100% for a particular document? *No, User Fields are merely a way to identify transactions for particular Search Criteria. You may have up to 6 User Fields per transaction and they all can have percentages from 0 to 100%.*
- 10. If someone else uses your account (assigns an "Other" accounting code), how would you add a User Field to that record? *You can't add it to that record, but you could create another dummy record for \$0 and assign User Fields with dollars or percentages to capture the transaction for a particular User Field. (See Other Accounting Code usage on any of the Data Entry Forms.)*
- 11. Can you use an accounting code on a document that belongs to another location/Area on a document that you are creating?

*Yes, you will need the accounting code and the subaccount and will enter it as an "Other" account on the document. The code must exist in CATS. If it does not, CATS will not allow you to enter it. . (See Other Accounting Code usage on any of the Data Entry Forms.)* 

12. How does the "Other" account work?

*The account code that is entered as the primary accounting code determines who owns the record. A secondary account code from a different area or location does not have ownership, but will see the transaction on their account reconciliation screen. If a person enters a document for another location and the primary accounting code assigned to the document is for the other location, the person who entered the document will not see the document once it is saved. If a printed AD-700 is needed, it should be printed before the document is saved.* 

- 13. Does the new CATS allow for CPAIS accounting? *Yes, CATS will allow alpha characters in the accounting code.* (See Chapter 4.2) [Management Unit Administration\)](#page-320-0)
- 14. Can you print an AD-700 from the credit card entry? *Yes, just select the document, (or documents) you want to print AD-700s for and click on the Print AD-700 from the List Tab in the Credit Card module. Or you can make your selections and the print the AD-700(s) from the Prints menu.*  [\(See Chapter 2.1, Credit Cards, List Tab\)](#page-46-0)
- 15. Can you do partial reconciliation on credit card orders? *Yes, you can do a partial reconciliation and the system will reduce the original obligation by the amount of the partial reconciliation, and leave the original*  document with the reduced amount unreconciled. (See Chapter 2.5 Account Reconciliation)

Chapter 1.4, What's New in CATS & FAQ (Frequently Asked Questions) CRIS Allocation Tracking System (CATS) Manual, October 2008

16. Where do I go to change a document from an AD-700 to a credit card entry or vice versa?

*For the AD-700, you can go to the individual document and on the General Tab change the status Credit Card. You can also go to the account reconciliation screen list and select the arrow button to the right of the document and go to the General tab and change the requisition status. For the Credit Card transaction, select the transaction from the Credit Card List Tab, then go to the Details Tab and click on the Create AD-700 button on the bottom of the screen. Each of these processes will change the status of the document, so if you change a credit card transaction to an AD-700, it will disappear from the Credit Card List Tab and appear on the AD-700 List Tab, and vise versa.* 

17. Can you add an additional subaccount to a document on the account reconciliation screen?

*No, you have to unreconcile the document, go back into the transaction and enter the additional code. You do have the option to change the subaccount to another one on the account reconciliation screen on an unreconciled record. You also have the ability to change the distribution amount/% on documents that are split between multiple subaccounts before you reconcile*.

- 18. How does the Projection capture transactions entered as recurring transactions? *You can add a link to the recurring transaction to the Projection and the Projection will be reduced by the total amount of the recurring transactions.* [\(See Chapter 2.7, Projections\)](#page-174-0)
- 19. What is the benefit of using Projections vs. recurring transactions? *Projections are valuable when you have set aside certain \$ amounts for a particular item, i.e. travel, conference, supplies, etc. Then, the actual transactions are linked to the Projection, and the Projection balance automatically decreases. Some fund holders may use this as a management tool to set \$ limitations for certain items and will have the option of printing a Projections Report to see how much has been spent against a Projection.*
- 20. How do you expire or terminate a CRIS in CATS?

*Go to MU Administration and change the CRIS Status to "I" for Inactive. Location and above will still have access to the CRIS, but no one below Location level will be able to access or use this CRIS. Remember that you will need to change pre-set distributions and user defaults that used the expired CRIS.* [\(See Chapter 4.2 Management Unit Administration, Terminating CRISs\)](#page-325-0) 

21. Can you reconcile a "Working" Document? *Yes, you may reconcile a Working document. Once reconciled, the status of the*  document will change to "Active". (See Chapter 2.5 Account Reconciliation)

Chapter 1.4, What's New in CATS & FAQ (Frequently Asked Questions) CRIS Allocation Tracking System (CATS) Manual, October 2008

# Page intentionally left blank

**Table of Contents**

## <span id="page-34-0"></span>**Chapter 1.5, Commonly Used Acronyms and Abbreviations**

- ABFO ---- Area Budget and Fiscal Officer
- AD-------- Active Directory
- AD-------- Area Director
- AFM------ Administrative and Financial Management
- AO-------- Administrative Officer
- AO/AT --- Administrative Officer/Administrative Technician
- ARMP---- Annual Resource Management Plan
- ARMPS -- Annual Resource Management Planning System
- ARMS---- Annual Resource Management System
- ARS ------ Agricultural Research Service
- ASAP ---- As Soon As Possible
- BOC ------ Budget Object Code (or Classification)
- BPA ------ Blanket Purchase Agreement
- BPMS ---- Budget Program Management Staff
- CATS ---- CRIS Allocation Tracking System
- CD -------- Center Director
- COB ------ Close of Business
- CRIS ----- Current Research Information System
- CY -------- Calendar Year
- FDW ----- Federal Data Warehouse
- FFIS ------ Foundation Financial Information System
- FMD------ Financial Management Division
- .. FMD, FOB ----- FMD, Fiscal Operations Branch
- .. FMD, FFISOB- FMD, FFIS Operations Branch
- .. FMD, TRSB --- FMD, Travel and Relocation Services Branch
- FT--------- Financial Technician
- FTE------- Full-Time Equivalent
- FY -------- Fiscal Year (October 1 thru September 30)
- FYI ------- For Your Information
- HPRL ---- High Priority Resource List
- HQ-------- Headquarters
- IRC ------- Indirect Research Costs
- LC -------- Location Coordinator
- LD -------- Laboratory Director
- LOTS----- Location Obligation Tracking System (obsolete)
- LOV ------ List of Values
- MU ------- Management Unit
- NAL ------ National Agricultural Library
- NFC ------ National Finance Center
- O&M ----- Operations and Maintenance
- OCIO----- Office of Chief Information Officer
- .. OCIO,ADB----- OCIO, Applications Development Branch
- OCP ------ Object Class report by Program
- OGC------ Office of General Counsel

Chapter 1.5 Commonly Used Acronyms and Abbreviations CRIS Allocation Tracking System (CATS) Manual, October 2008

## **Commonly Used Acronyms and Abbreviations, (cont.)**

- OIG------- Office of Inspector General
- OMB ----- Office of Management and Budget
- PC -------- Personal Computer
- PDF------- Portable Document Format (usually Adobe)
- PDL ------ Payroll Detail Listing
- POC ------ Point of Contact
- P&P ------ Policies and Procedures
- R&M ----- Repair and Maintenance
- REE ------ Research, Education and Economics
- RL -------- Research Leader
- RSA ------ Research Support Agreement
- SAMS ---- Salary Automated Management System
- SDE ------ Short Data Entry
- SCA ------ Specific Cooperative Agreement
- SOF------- Status of Funds
- SOP------- Standard Operating Procedures
- SRC ------ Shared Research Costs
- SRMP ---- Strategic Resource Management Planning
- SSO------- Single Sign-On
- TDL ------ Transaction Detail Listing
- USDA ---- United States Department of Agriculture
# **Chapter 1.6, Warning Messages**

## **Contents:**

- I. Introduction
	- A. Could Not Reserve Record
	- [B. Other Warning Message](#page-38-0)

## **I. Introduction**

This section explains and provides solutions to common error messages users may receive from time to time while using CATS.

# **A. Could Not Reserve Record (X tries). Keep Trying?**

You will receive this 'Retry' message if you are trying to upda te a record when an other user is modifying that same record. It is recommended that you click **No** (see next page).

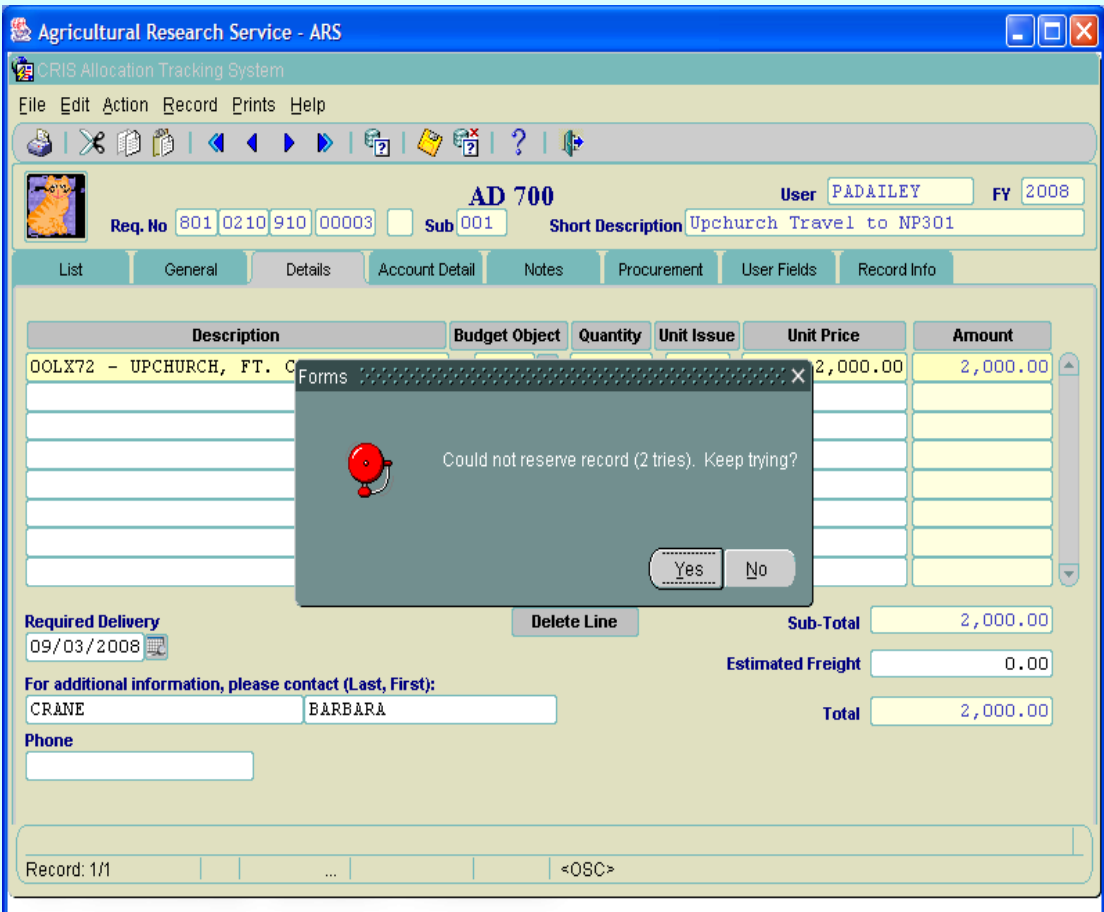

# **Image of Could Not Reserve Record Warning**

If you click **Yes** to the 'Retry' message, the messages will continue with new retry counts until the person who is modifying the record updates or cancels out, (releases the record). [\(See following page.\)](#page-38-0) 

If you click **No** to the Retry message, you get this message.

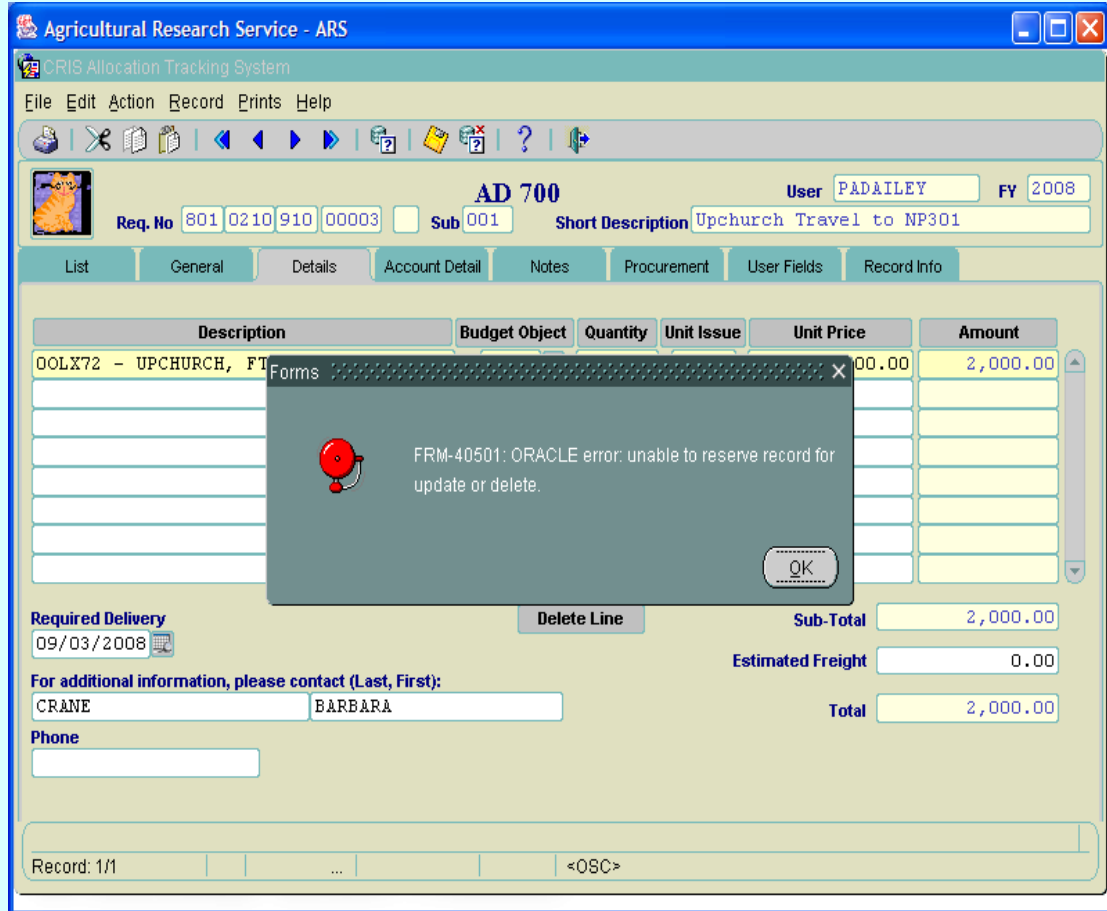

Click **OK** and go back to the L ist Tab. Wait a few minutes (for the other user to get out of the record) and then try it again. If you continue to have problems please contact your location AO or your ABFO for help.

<span id="page-38-0"></span>If you continue to click **Yes** to the original warning m essage above you m ay, after the record is released, get the below message. From here click the **OK** button. Then you will need to go back to the List Tab and retrieve the record again. .

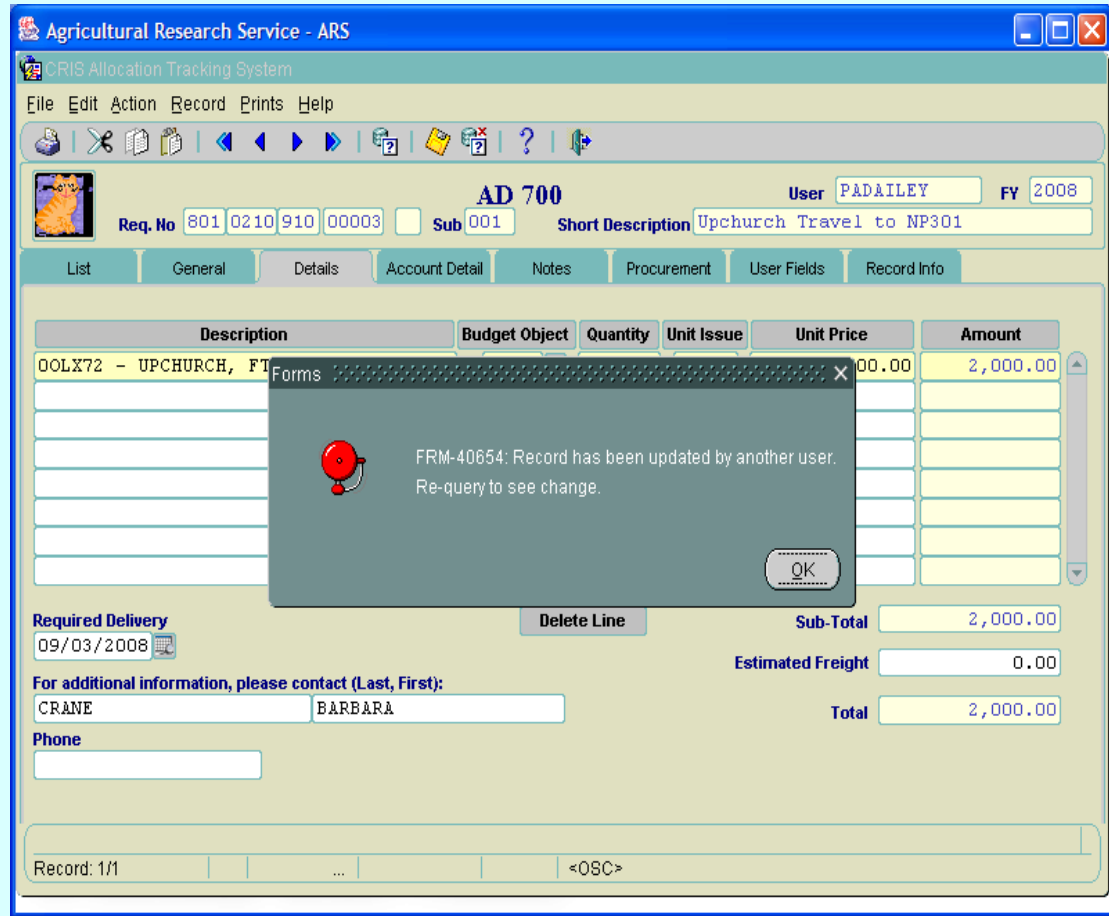

You will then see the changes the other user made to that record. At this point you can proceed and make your changes to the record

## **B. Other Warning Messages**

Throughout CATS, other warning m assages will appear for various reasons depen ding upon several factors and what you are trying to do within the system . The most common will be that CATS cannot save a record becau se you have not provid ed the *required* information to do so. Throughout this m anual and in CATS, e mphasize is put on required fields. Every data entry field is c overed in this manual and it indicates if the field is required or not. Also, in CATS itself, if a field has and *asterisk (\*)* next to it, it is a required field. If you split the accounting between two or more accounting lines, CATS accounting lines m ust be *perfectly balanced* before it can save the record. If you get these types of m essages, follow the warning prompt s and either com plete and/or correct the required inform ation or cancel out of the record without sa ving anything. If you encounter other warning m essages that you do not understand, please contact your local accounting personnel or the Location AO for assistance.

Chapter 1.6, Warning Messages CRIS Allocation Tracking System (CATS) Manual, October 2008

# Page intentionally left blank

**Table of Contents**

# **Chapter 2.1, Credit Card (Purchase Card)**

## **Contents**

I. Introduction A. Purpose B. Access Levels C. Saving and Navigating [D. Accessing the Credit Card List Screen](#page-42-0) [E. Quick Overview for Entering New or Maintaining Existing Credit Card Transactions](#page-43-0) [II. Main Screen](#page-46-0) [A. Header Fields](#page-47-0) [B. List Tab](#page-46-0) [C. Details Tab](#page-49-0) [D. Account Detail Tab](#page-55-0) [E. User Fields Tab](#page-58-0) [F. Record Info Tab](#page-60-0) **[III. Search Screen](#page-61-0)** [A. Search Tab](#page-61-0) [B. Account Detail Search Tab](#page-64-0) [IV. Print Listing](#page-65-0)

## **I. Introduction**

## **A. Purpose**

The Credit Card form is used p rimarily by cr edit card ho lders and ac counting technicians to maintain information about credit card purchases.

## **B. Access Levels**

CATS allow all users with a CATS security level to access this form.

All Basic, Unit, Location, Area, and Agency users will be able to maintain information on credit card purchases for the accounts and sub accounts they have access to.

#### **C. Saving and Navigation**

As with all ARIS applications, the us er, when on any form , should use the **Tab** key to m ove from field to field. The **Enter** key executes s earches or q ueries and will not m ove the cur sor from field to field. The user can als o use the mous e to click on fields they wish to f ill. When a record is in itially created, the user is allowed to move from tab to ta b. W hen doing so, CATS automatically saves any changes w ithout promp ting to save them , and does not require the undistributed amounts on the Account Detail tab to be zero.

When the u ser is v iewing a record previously saved, CATS prom pts the user to save changes before leaving the record.

When the user attempts to leave a record (executes the first, previous, next, last record functions, or "go to search screen " or exit functions), CATS will determ ine if the undistributed balance o n the account details tab is zero. If it is not, the use r will receive the alert message "Undistributed amount is not zero; you m ust fix before saving or exiting" and prevent the user from continuing with the action.

When the user attem pts to leave a record as describ ed above, CATS will determ ine if the undistributed balance for the acco unt is the sam e as the total reco rded through the Account Reconciliation module. If it is not , the user will receive the aler t message "Reconciled total for account {account code} m ust equal the account reconciled amount of {amount}. You m ust fix." and prevent the user from continuing with the action until the ou t of balance condition is corrected. In other words, make sure your transaction is in balance on the Account Details tab or CATS will not let you leave the record.

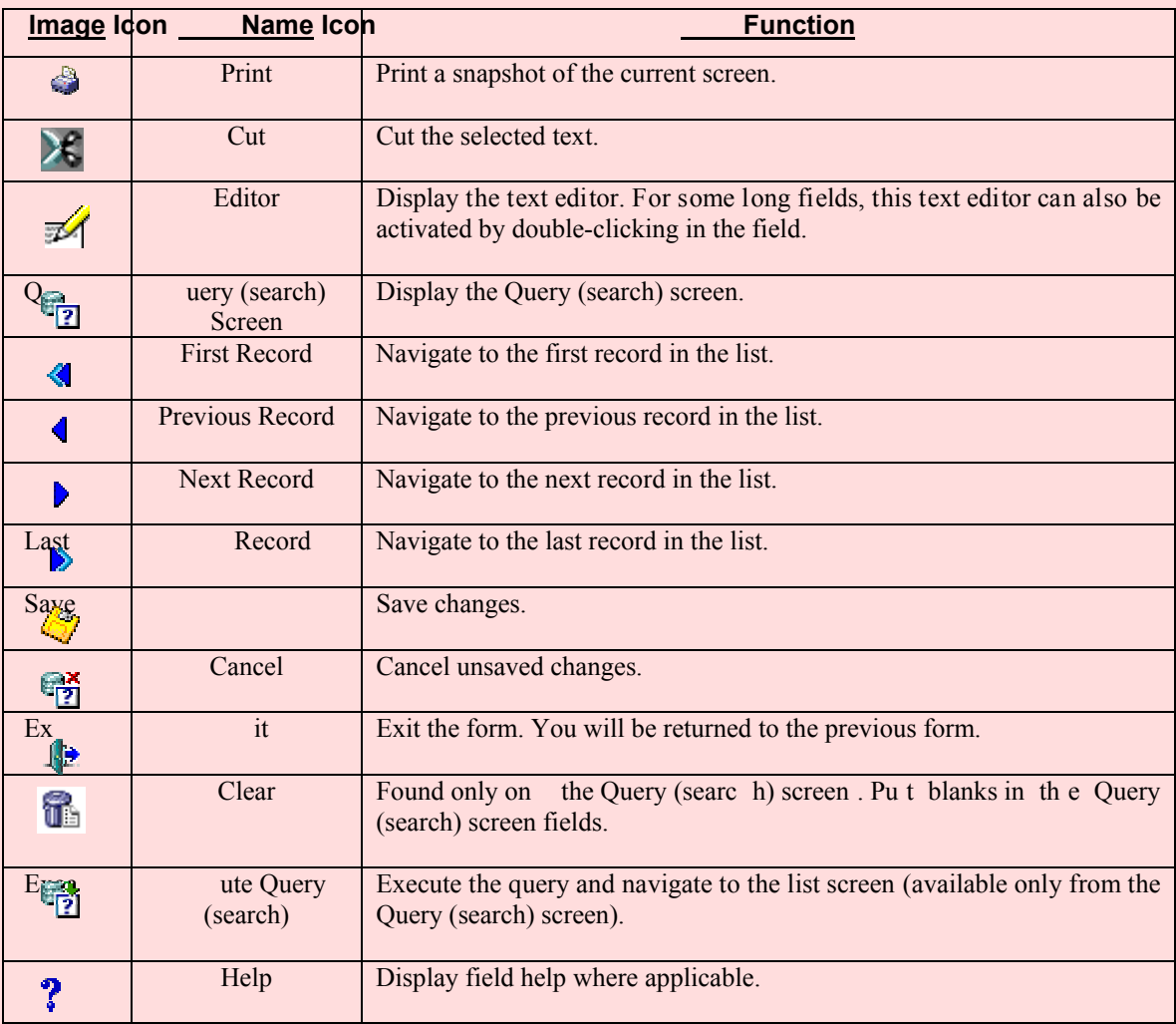

#### **Toolbar Icon Reference**

Not all icons are available in all applications.

# <span id="page-42-0"></span>**D. Accessing the Credit Card List Screen**

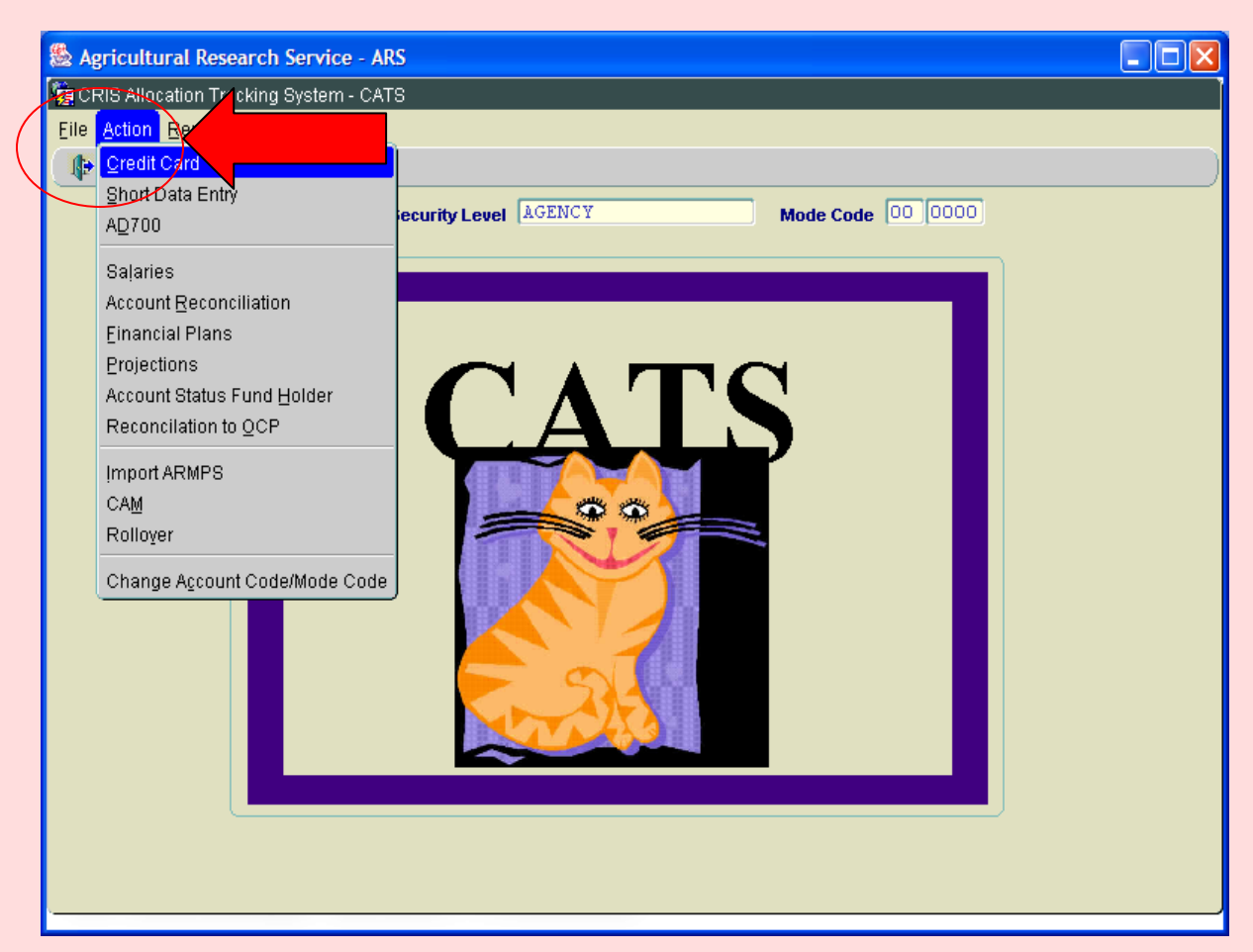

# **Image of the CATS Main Screen accessing Credit Card List**

When the user has suc cessfully logged onto CATS, they selec t "Action" from the Main Men u and then select Credit Card. This will take them to the Credit Card List Screen.

## <span id="page-43-0"></span>**E. Quick Overview for Entering New or Maintaining Existing Credit Card Transactions**

When the user first en ters the Credit Card screen , CATS displays the List Tab which is a listin g of all transactions the user has access to. This is where the user can see and m aintain all of their credit card transactions.

# **1. ADDING NEW**

To add a new transaction, click the Add Button at the bottom of the page. This will ta ke the user to the Details Tab where the user can add a new transaction. There are only seven *required* entry fields on the Detail Tab (indicat ed on the form with an \*); all other fields are o ptional and users shou ld check with local m anagement and/or accounting personnel on how to use these optional fields. *The description field is not required by CATS but should be included to mainta in an accurate "Purchase Card Log* " *as required by the Purchase Card Program*.

The seven required fields are:

- *a. Accounting Code*, (can be typed in or selected from the LOV **?** button and most users will have a default accounting code which will populate for you)
- **b.** *Sub Account*, (can be typed in or selected from the LOV **?** buttonand most users will have a default accounting code which will populate for you)
- *c. Transaction Date*, (CATS defaults this to the current date, but it can be changed to a different date if needed).
- *d. Vendor*, (can be typed in or selected from the LOV **?** button, but for vendors to appear on the LOV, they must be added on the vendor reference table)
- *e. Budget Object Code, (BOC)* (defaults to 2670, a different one can be typed in or selected from the LOV  $\boxed{?}$ . If typed, it must be a valid BOC)
- *f. Amount of the transaction*.
- *g. Credit Card User,* only if entering credit card transactions for someone else.

(See full detailed descriptions for all fields in section [II-C "Details Tab"](#page-49-0) below.)

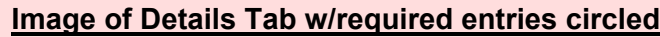

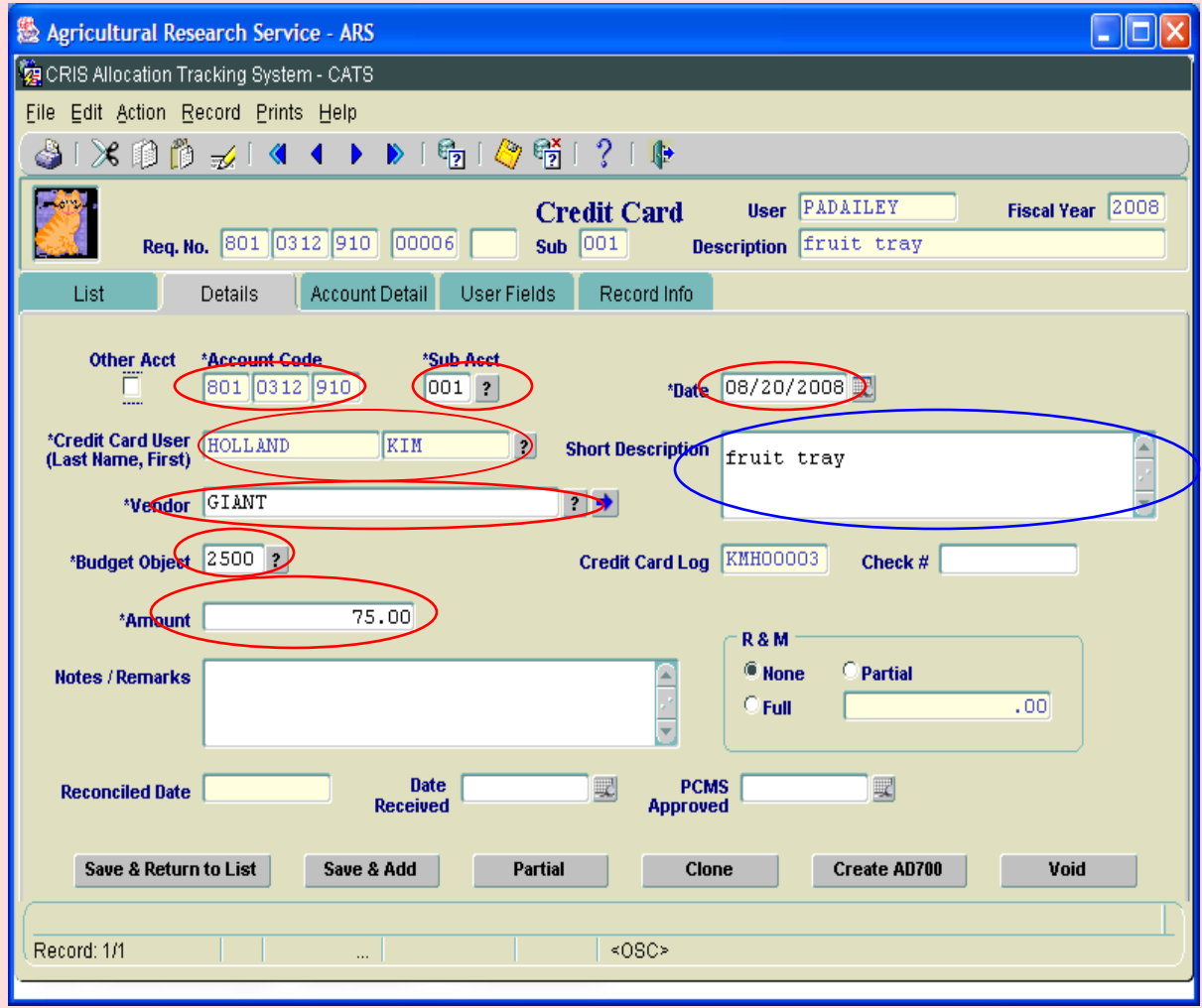

From this point, no additional information is required to save the transaction. The user can save the transaction by clicking the "Save and return to List" button, or by clicking the Save (diskette) Icon on the menu bar.

If the user is required to split the costs of the transaction between accounting codes and/or sub accounts, they should click on "Accounting Detail" tab and follow the "Account Detail" instructions. (See  $II-D$ , Acct Details Tab)

If the user is required to add "User Fields" to the transaction, they should click on "User Field" tab and follow the "User Field" instructions. (See [II-E User Fields Tab\)](#page-58-0) 

## **2. UPDATING EXISTING TRANSACTIONS**

To update an existing transaction, click on the checkbox to the left of the transaction or anywhere on the transaction line to highlight it. Once the transa ction is highlig hted, select the "Details Tab". This will then take the user to the Detail T ab for the s elected transaction and changes can be m ade. This will be where the user upd ates information such as, Received Date, USBank, Access **®** Online Reconciled Date and the total cost of the transaction if it has cha nged sin ce the o rder was place. There is n o CC W ork in Progress as there was in the prior version of CATS. All tr ansaction maintenance is done on the transaction tabs. To split the costs of an existing tran saction between accounting codes or sub accounts, the user would clic k on the "Accounting Detail" tab and follow the "Account Detail" instructions. (See [II-D, Acct Details Ta b\)](#page-55-0) To add or edit the "User Fields" on an exis ting transaction the user should click on the "User Fields" tab and follow the "User Field" instructions. (See [II-E User Fields Tab\)](#page-58-0)

*Even though they are not requir ed entrie s when initia lly en tering a credit c ard transaction in CATS, the Description, US Bank Access* **®** *Online Approved Date, and Received Date should be updated in order to maintain an accurate Purchase Card Log, which is a requirement of the Purchase Card Program.* 

## <span id="page-46-0"></span>**II. Main Screen (List Tab)**

When the user f irst en ters the Cred it Card f orm, CATS shall display the List Ta b which is a listing of all transactions of which the user of has access to. The list screen can be re-indexed on any of the colum n na mes by si mply clicking on th at column name. I.E. to sort the list by alphabetically by "Vendor", sim ply click on the "Vendor" button at the top of the Vendor column. Clicking it again reverses the index. This is true for all columns of the list screen.

#### **Image of Main Screen, List Tab**

(All fields are view-only, except the check box to the left of each line.)

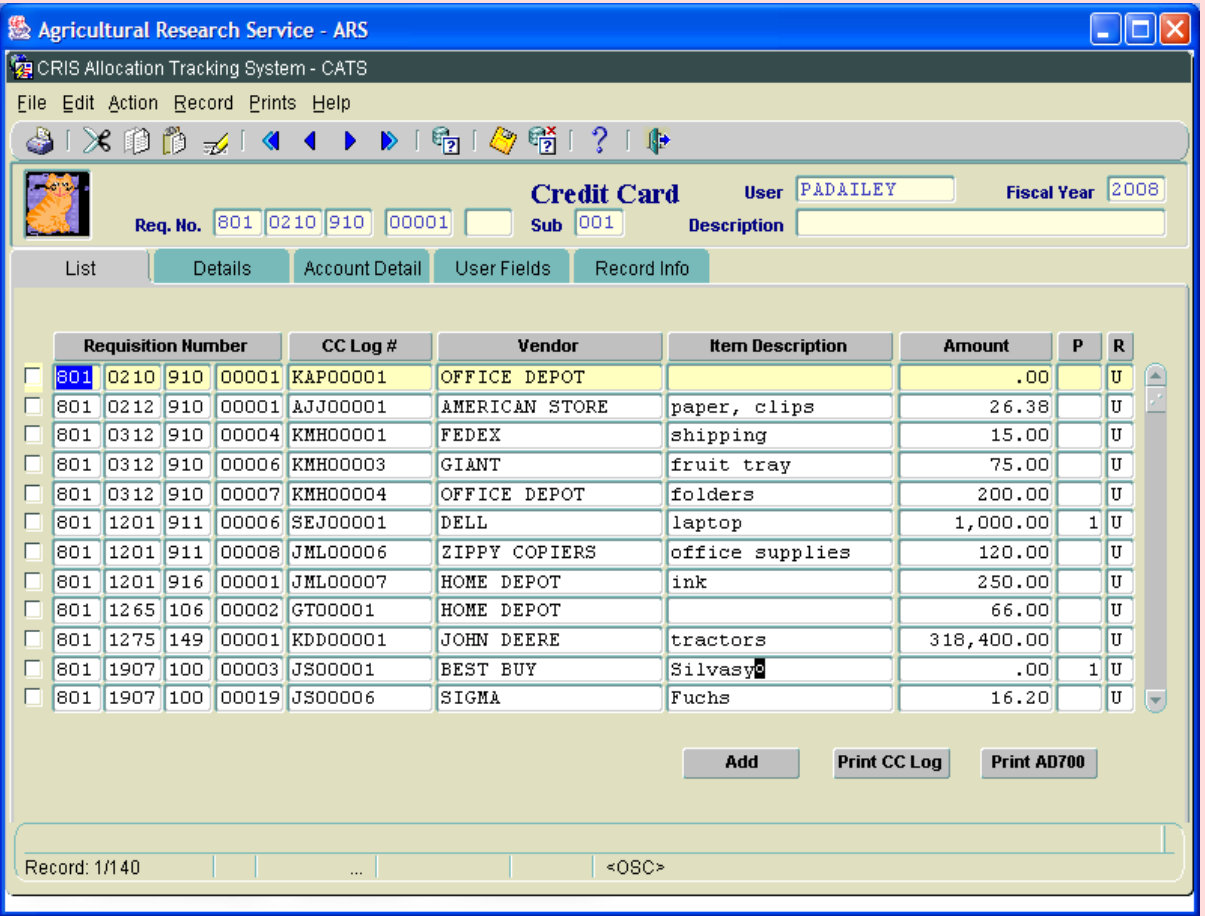

# <span id="page-47-0"></span>**A. Header Fields**

CATS will display th e following fields above all ta bs except for the Search tab. These fields cannot be edited from this L ist T ab. CATS shall copy the corresponding contents of the highlighted or selected record on the List Tab to these fields, excep t where otherwise noted below.

# **Credit Card List Tab Header Fields**

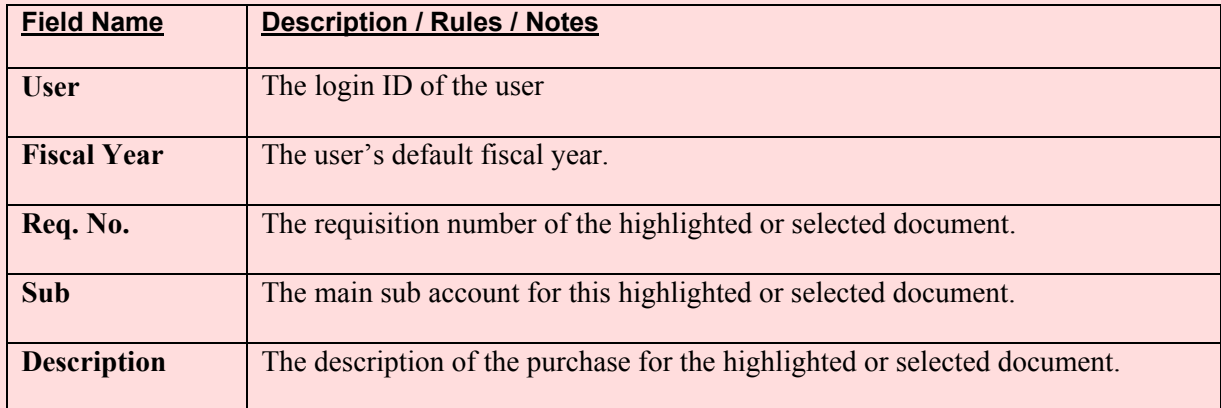

## **B. List Tab**

CATS will display non -voided doc uments the user has ac cess to f or the def ault f iscal year. Initially the records are sorted with the unr econciled documents (indicated by "U" in the "R" column) at the top and then by requisition numb er; CATS displays the reconciled docum ents (indicated by "R" in the "R" column) after the unreconciled documents also sorted by requisition number.

# **Credit Card List Tab Fields**

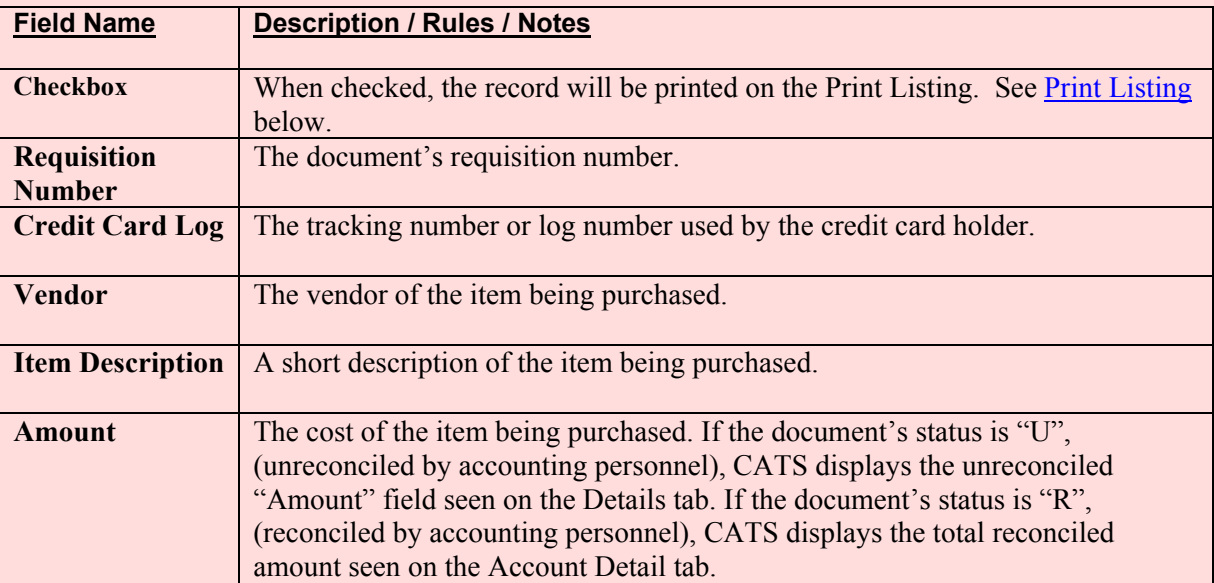

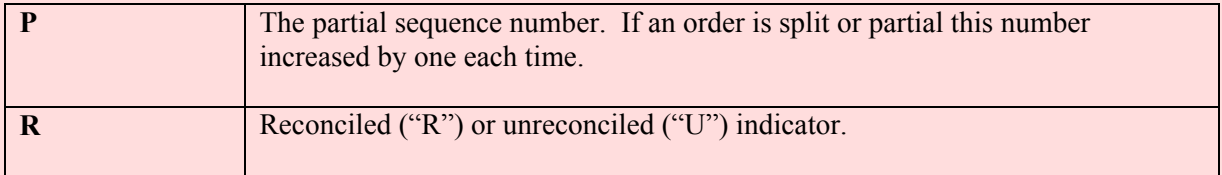

# **Credit Card List Tab Buttons**

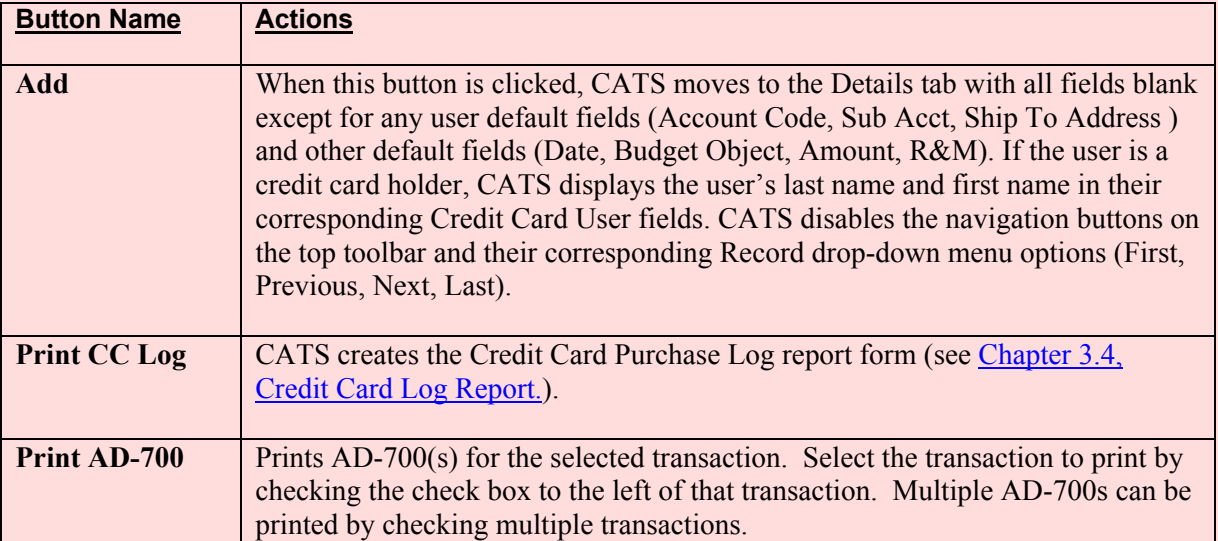

#### <span id="page-49-0"></span>**C. Details Tab**

The Details tab is us ed to cre ate a new transa ction o r to m aintain re quired inf ormation f or existing transactions, including creation of the initial account distributions.

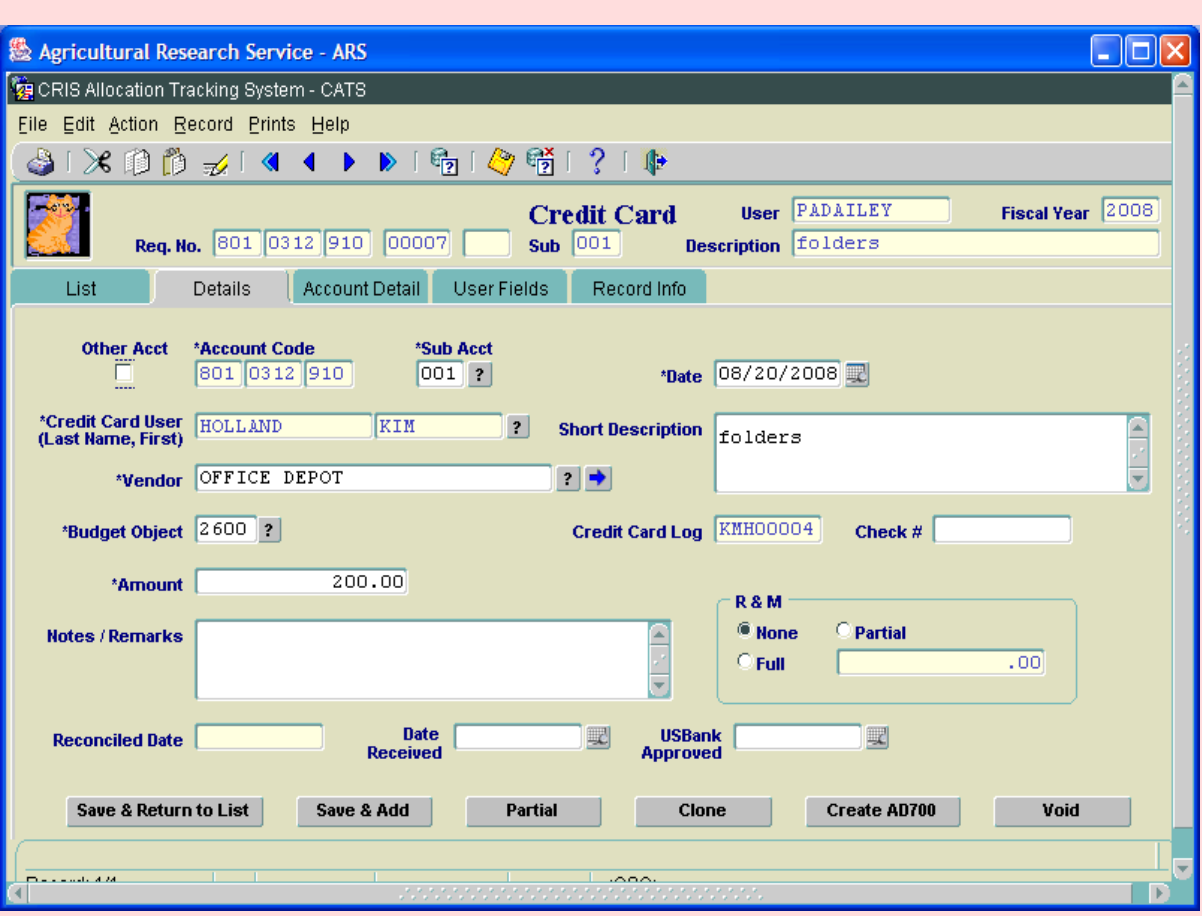

# **Image of Credit Card Details Tab**

#### **Credit Card Details Tab Fields**

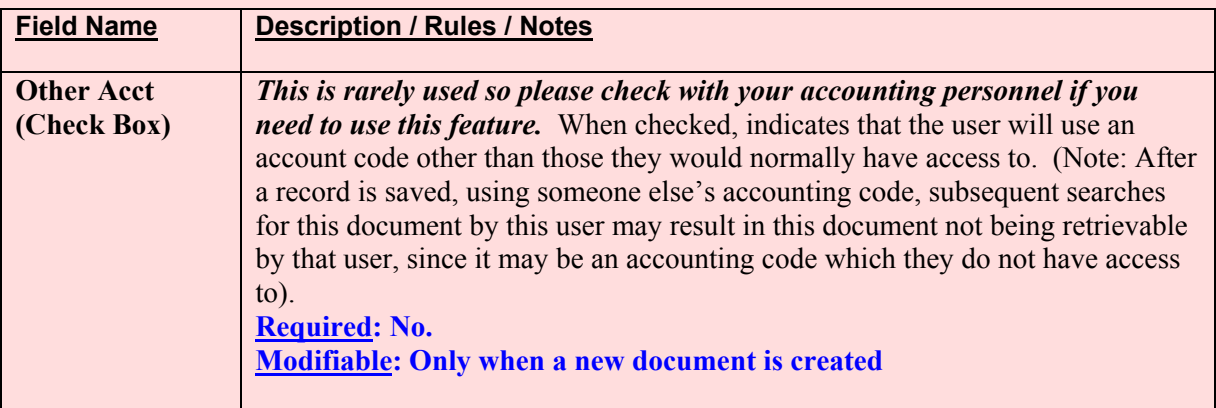

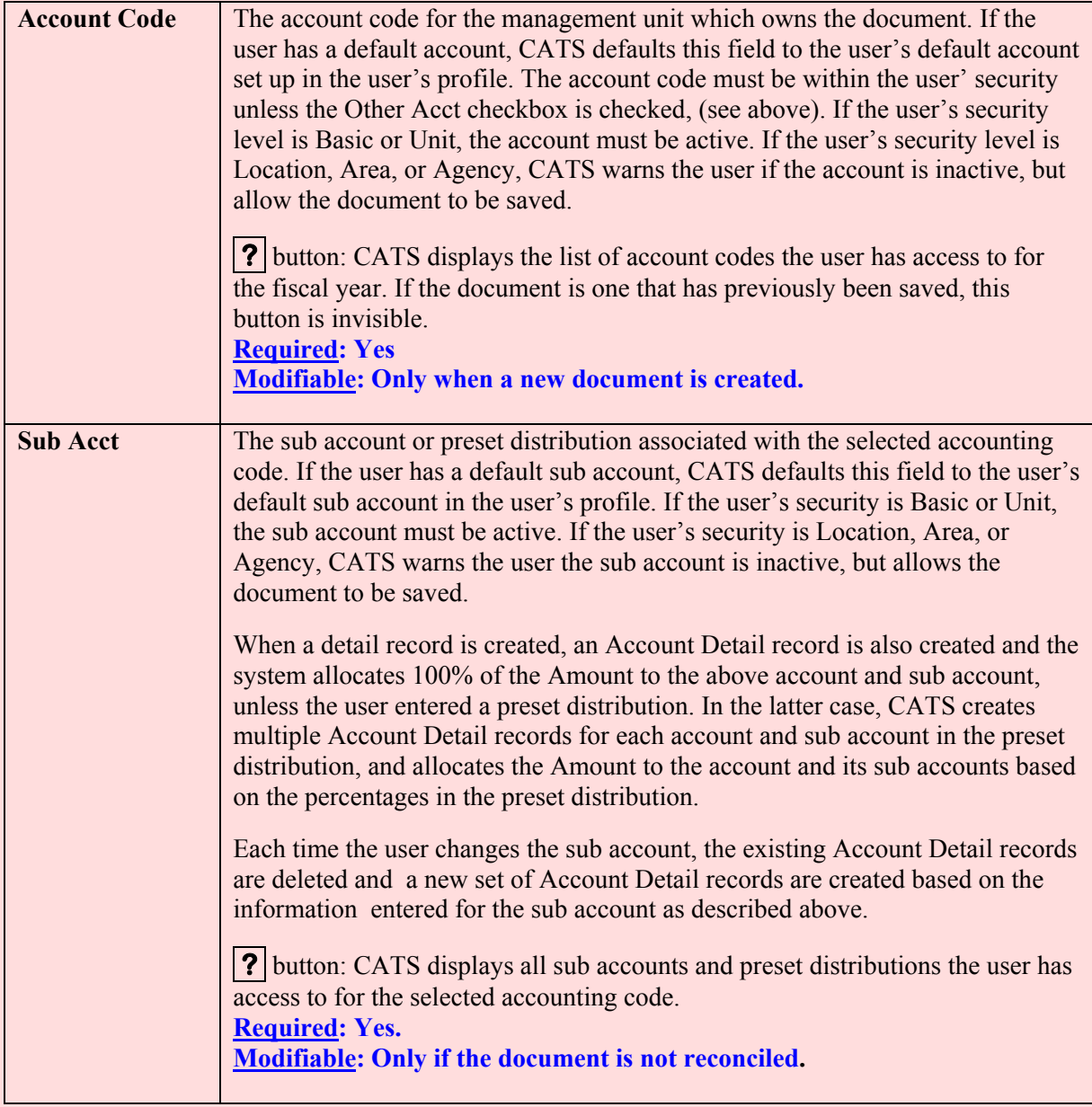

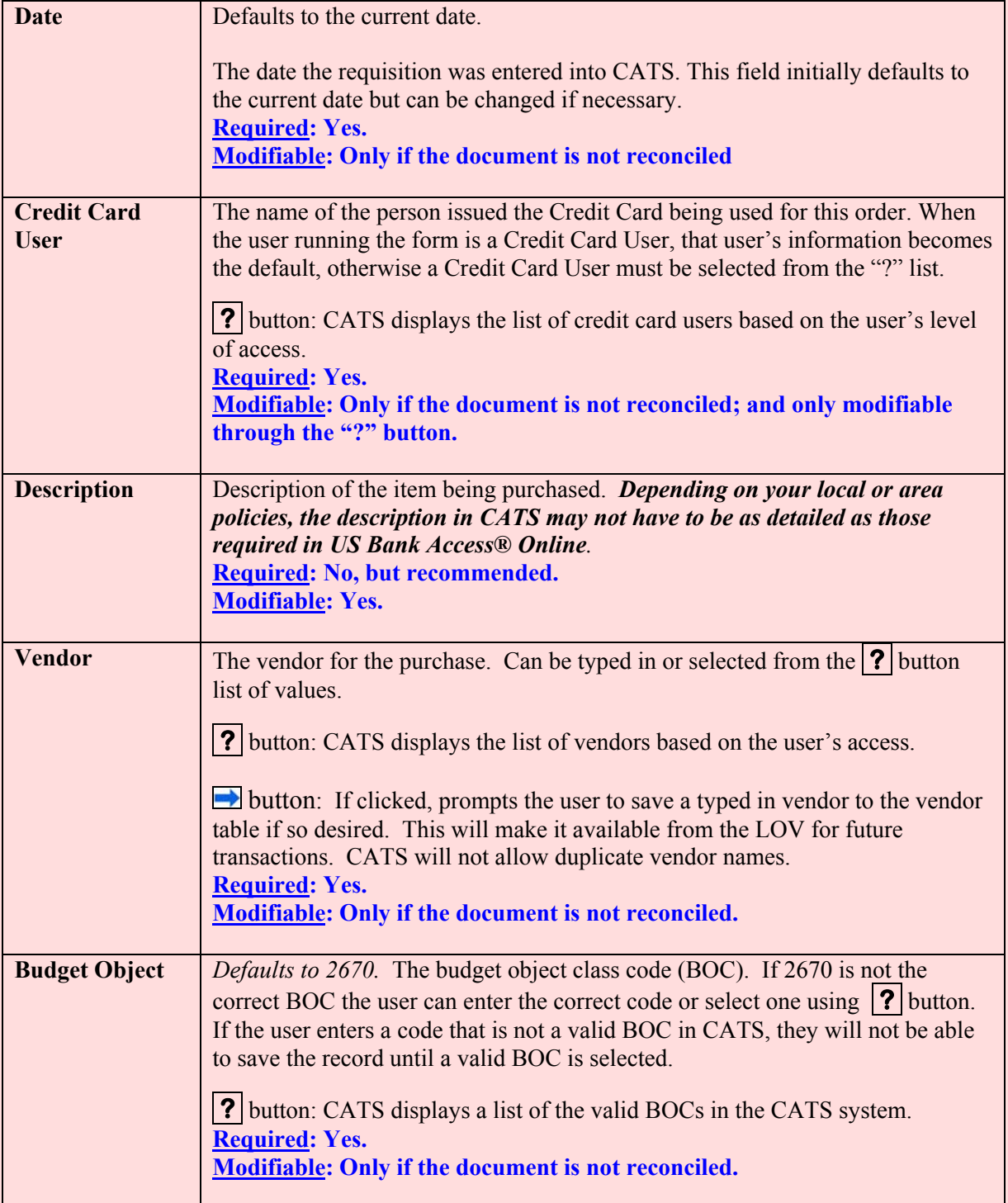

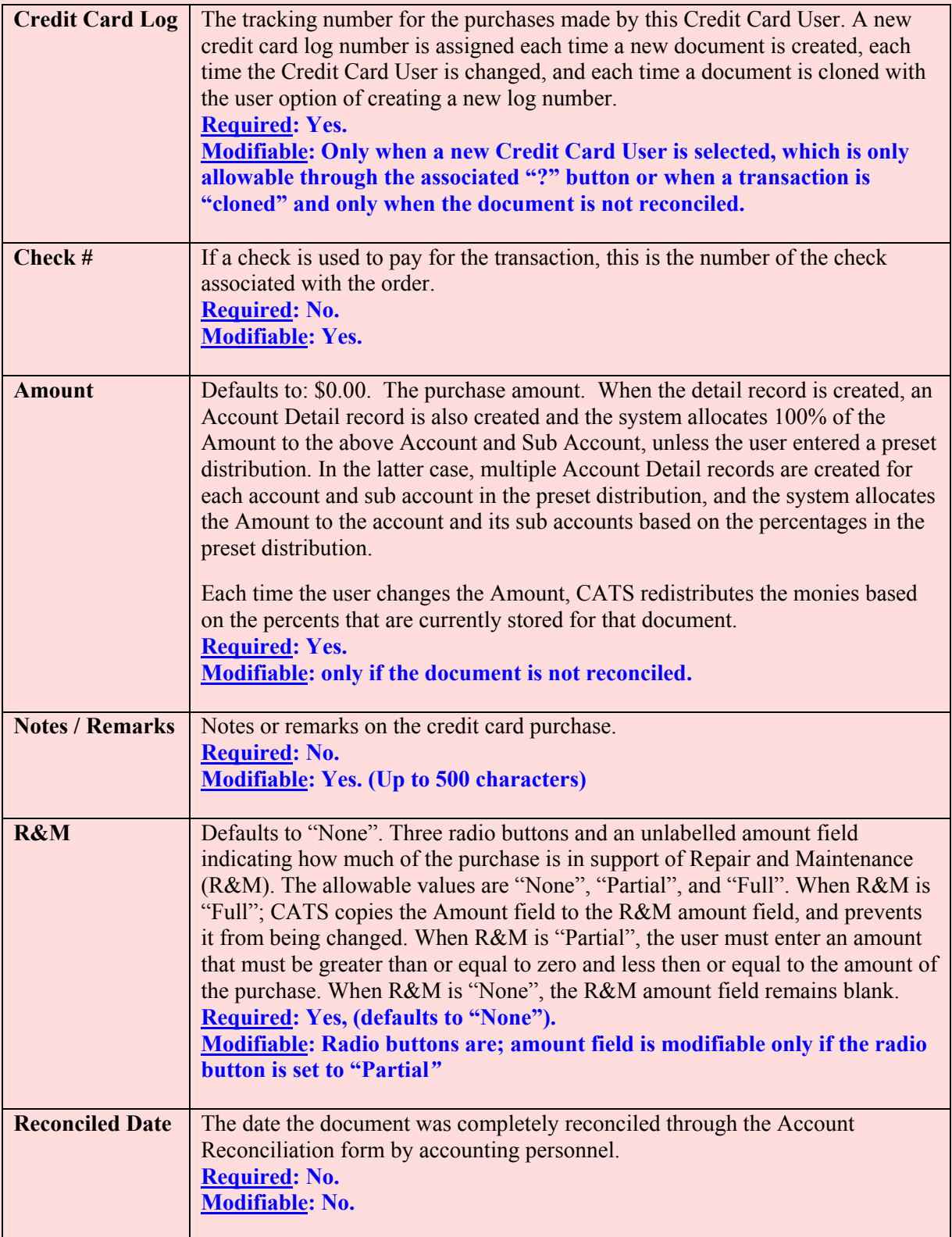

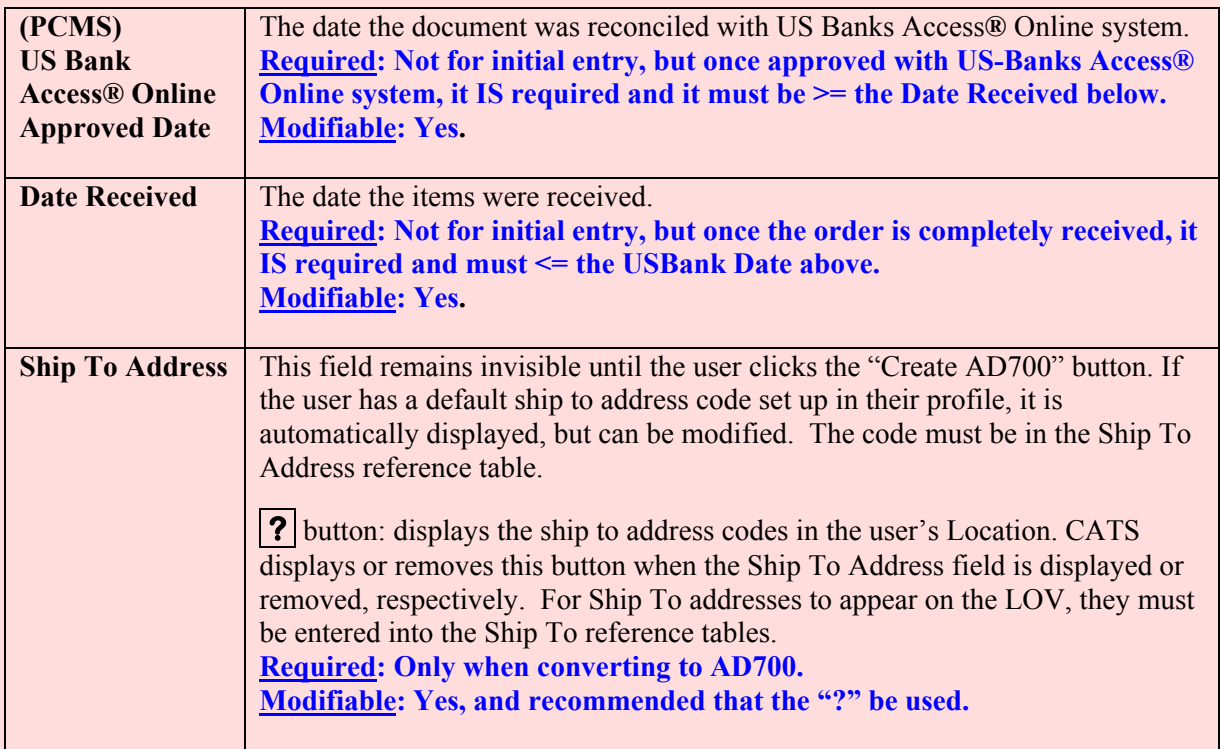

## **Credit Card Details Tab Buttons**

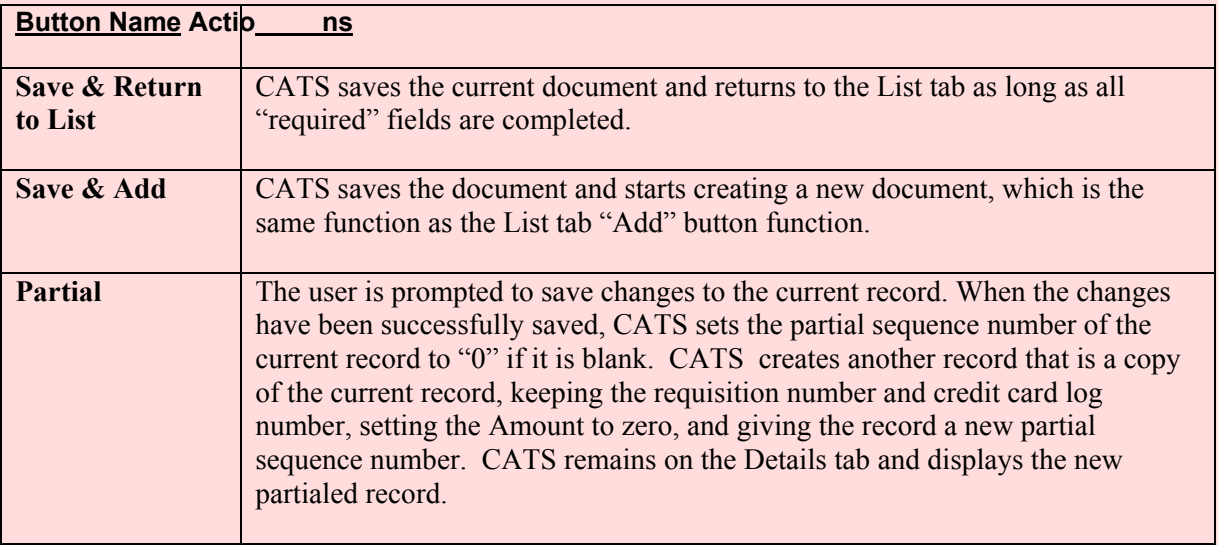

#### **Credit Card Details Tab Buttons, (cont.)**

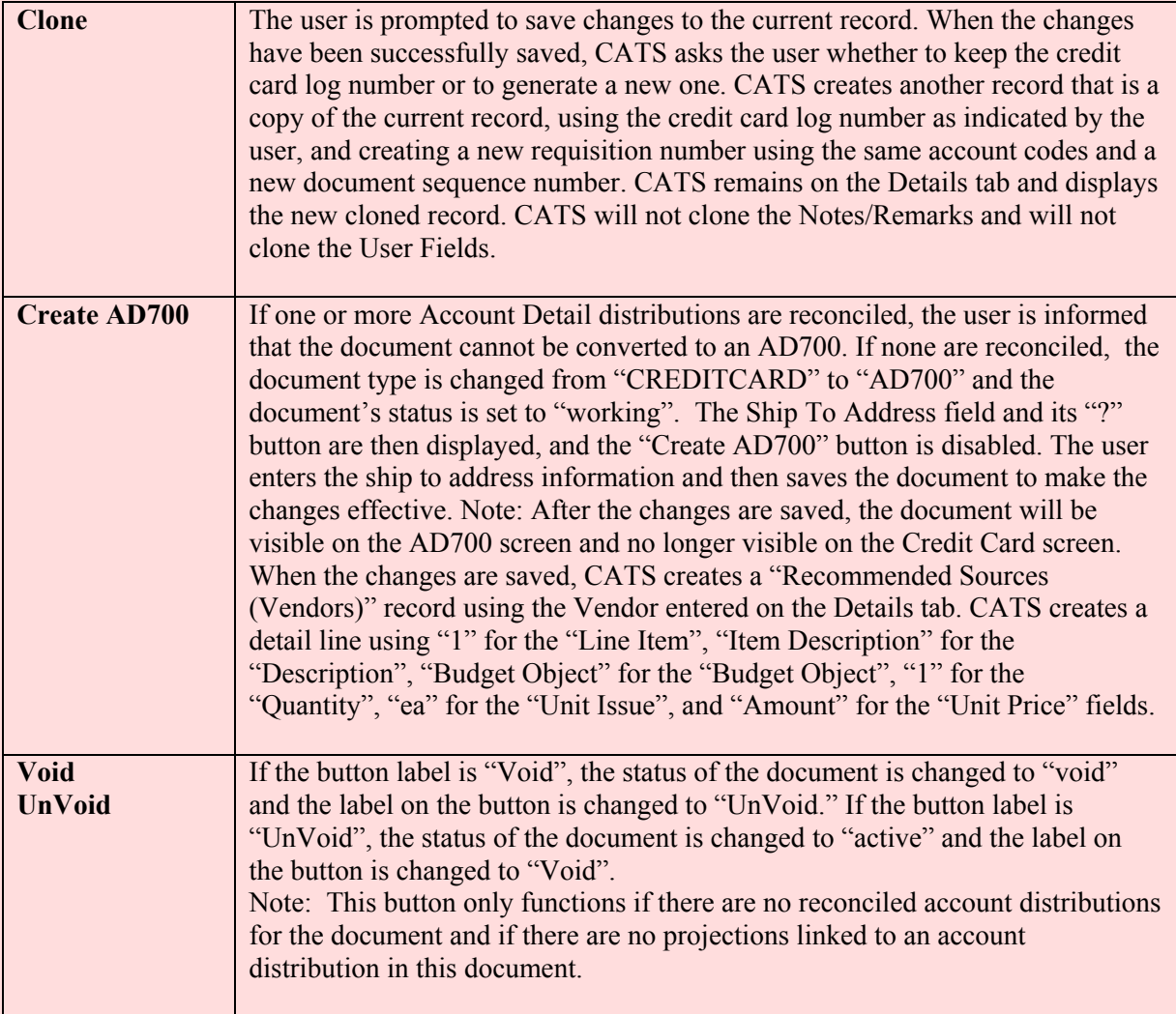

# **Other Required Credit Card Fields set by CATS**

(CATS shall automatically set the following fields whenever a new record is created)

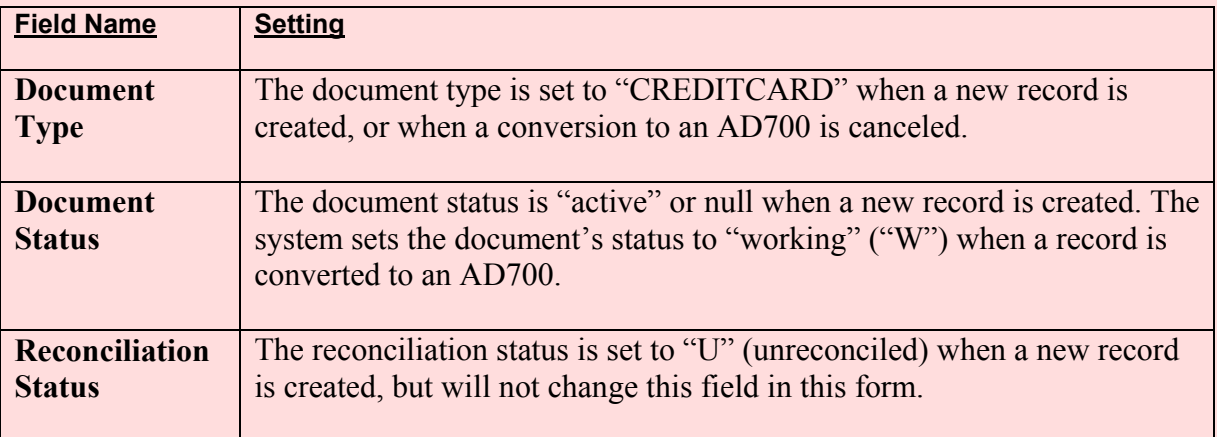

## <span id="page-55-0"></span>**D. Account Detail Tab**

The accoun t detail tab is used to split the transaction between su b accounts within one accounting code and/or multiple accounting cod es and sub accounting codes. It als o maintains account distribution information. These are the accounting codes/sub acc ounting codes that are used for reporting and for the reconciliation process.

*If no accounting split is desire d from the accounting listed on the Details tab, this Account Details tab need not be used*.

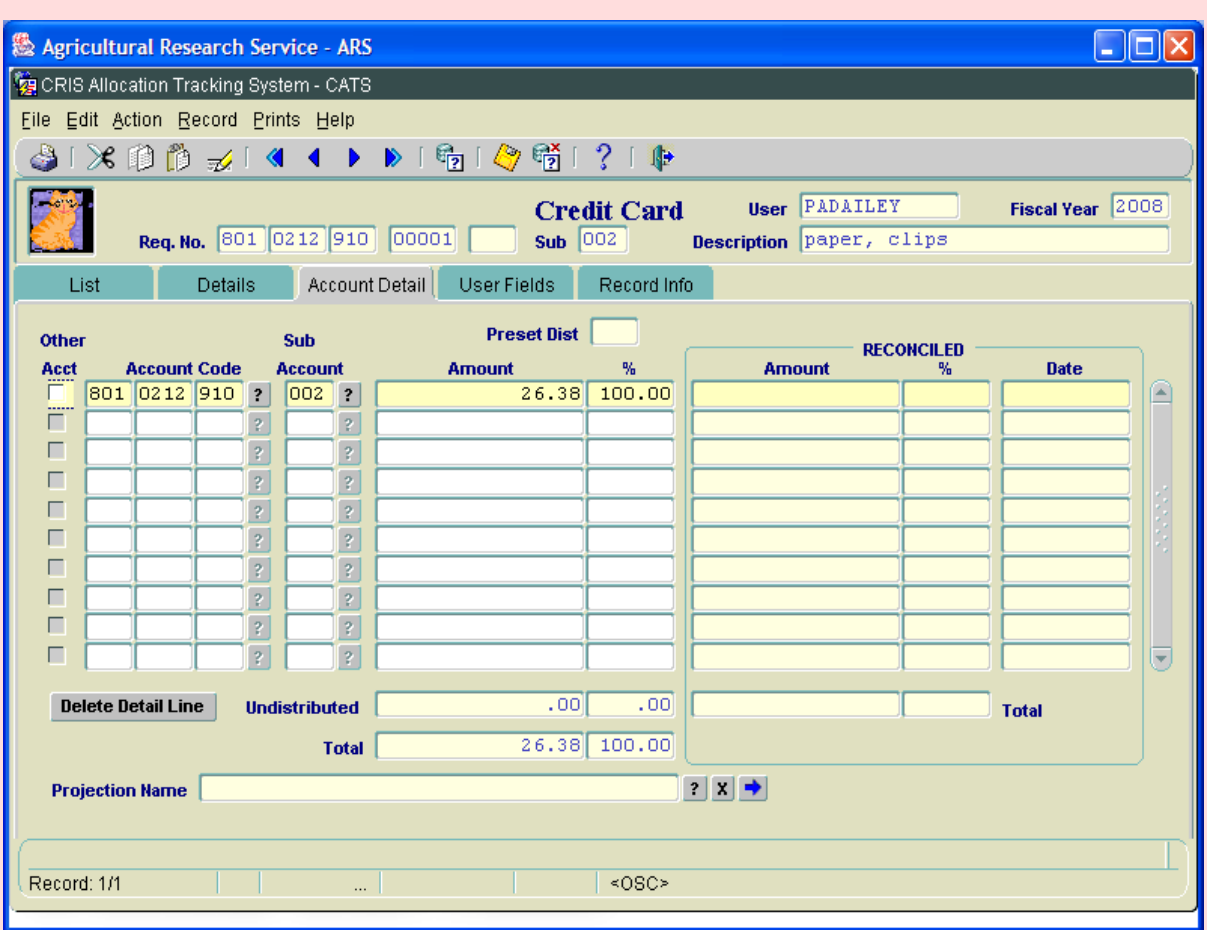

**Image of Credit Card Account Detail Tab**

If you need to change an accountin g code simply click on the **?** button to the right of the code you want to change, and select th e correct code. REMEM BER, if you change the accounting code, you will m ost likely need to change the su b account too. Use the s ame process to change the sub account. To add another accounting line, click on the line an d then the "? " and select another accounting line and sub account. Then sp lit the amount of the tr ansaction between the accounting lines using amounts or percentage. You must *balance* the total before CATS will let you save the accounting details, i.e. the undistributed totals must be equal to zero.

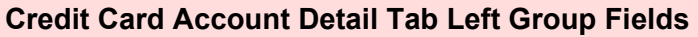

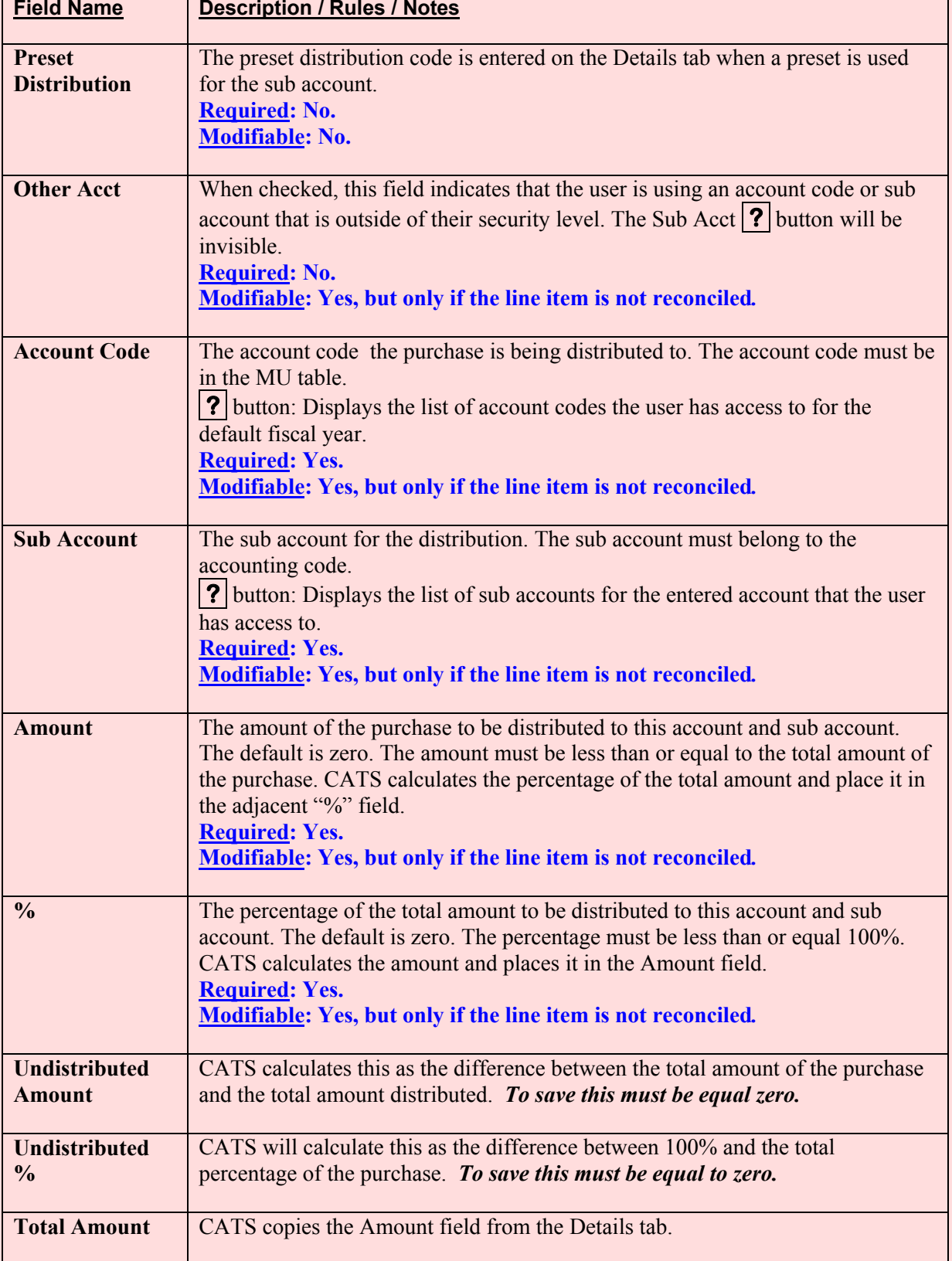

# **Credit Card Account Detail Tab Left Group Fields (cont.)**

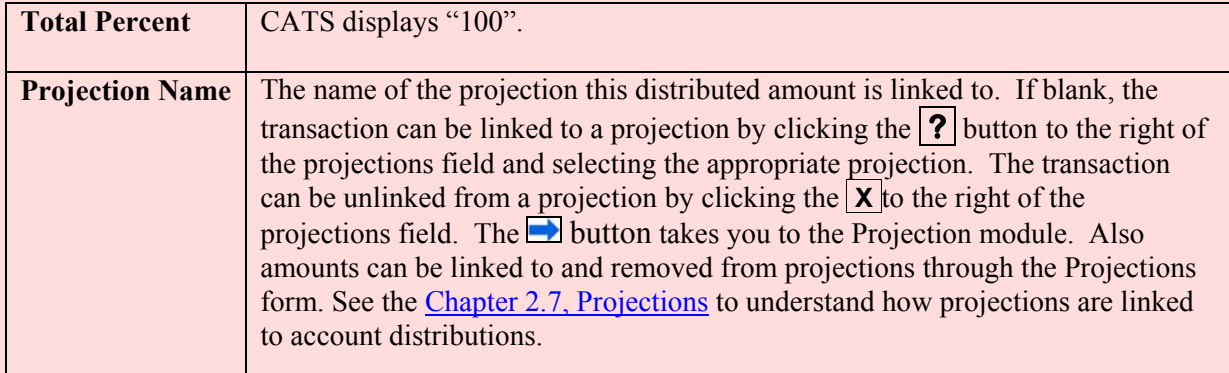

# **Credit Card Account Detail Tab Reconciled Frame Fields**

These fields cannot be changed by the genera l credit card user; only accounting personnel can change these fields on this form. The information provided below if for reference only.

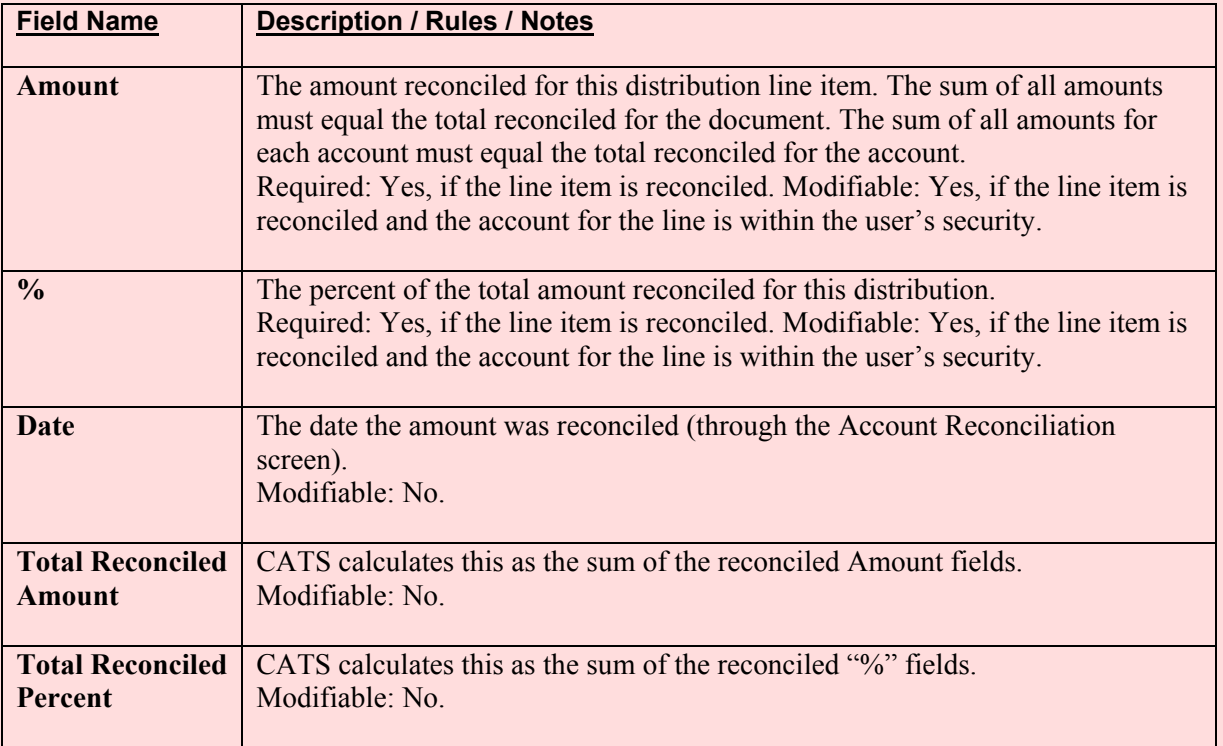

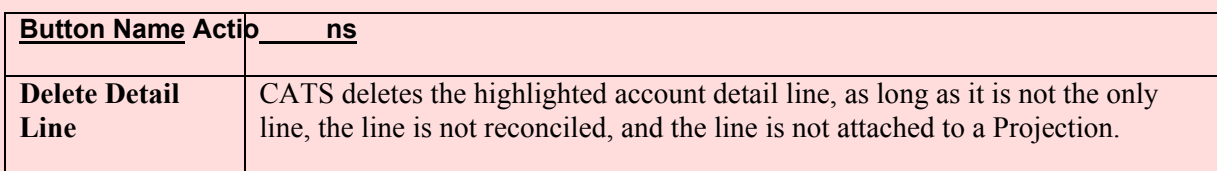

#### <span id="page-58-0"></span>**Credit Card Account Detail Tab Buttons**

## **E. User Fields Tab**

#### *If you do not use "User Fields" you would not use this tab*.

"User Fields" are optional and not all locations use them. If your location does use them, please contact your location m anagement for how and what they w ant you to put in these fields. The User Fields tab is used to se lect User Fields which you as a cardholder have access to. You can split the current transaction between up to six user f ields either by amount or by a percentage of the transa ction tota l f rom the Details Tab. Also, in new CATS "Use r Fields" can be preestablished for each accounting code by location personnel. If this is done, the **?** button by each User Field will disp lay a list of all those pre-established user fields that are ava ilable for the accounting code on the details tab. User Fiel ds can also be "Free Form" " entry, but it is recommended that you use the **?** butt on if it is available. See your unit m anagement or accounting personnel with questions on how to use "User Fields"

#### **Image of Credit Card User Fields Tab**

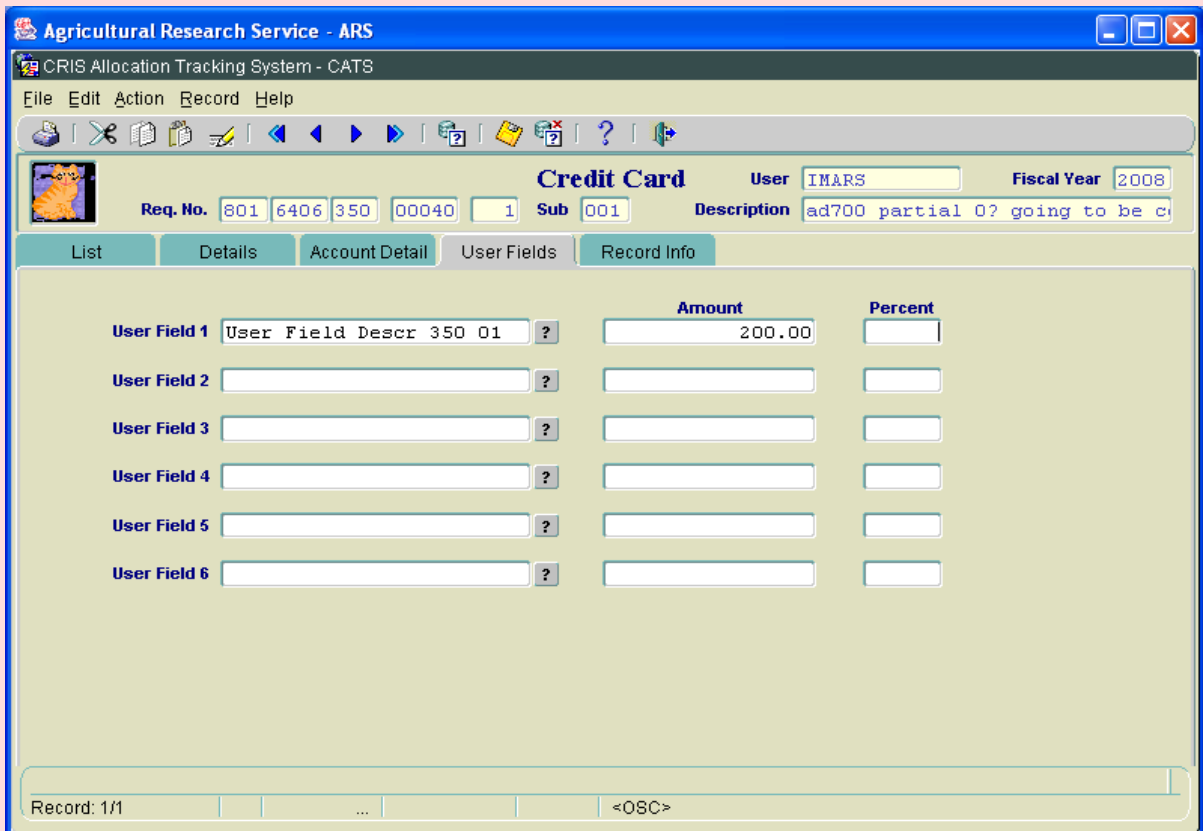

# **Credit Card User Fields Tab Fields**

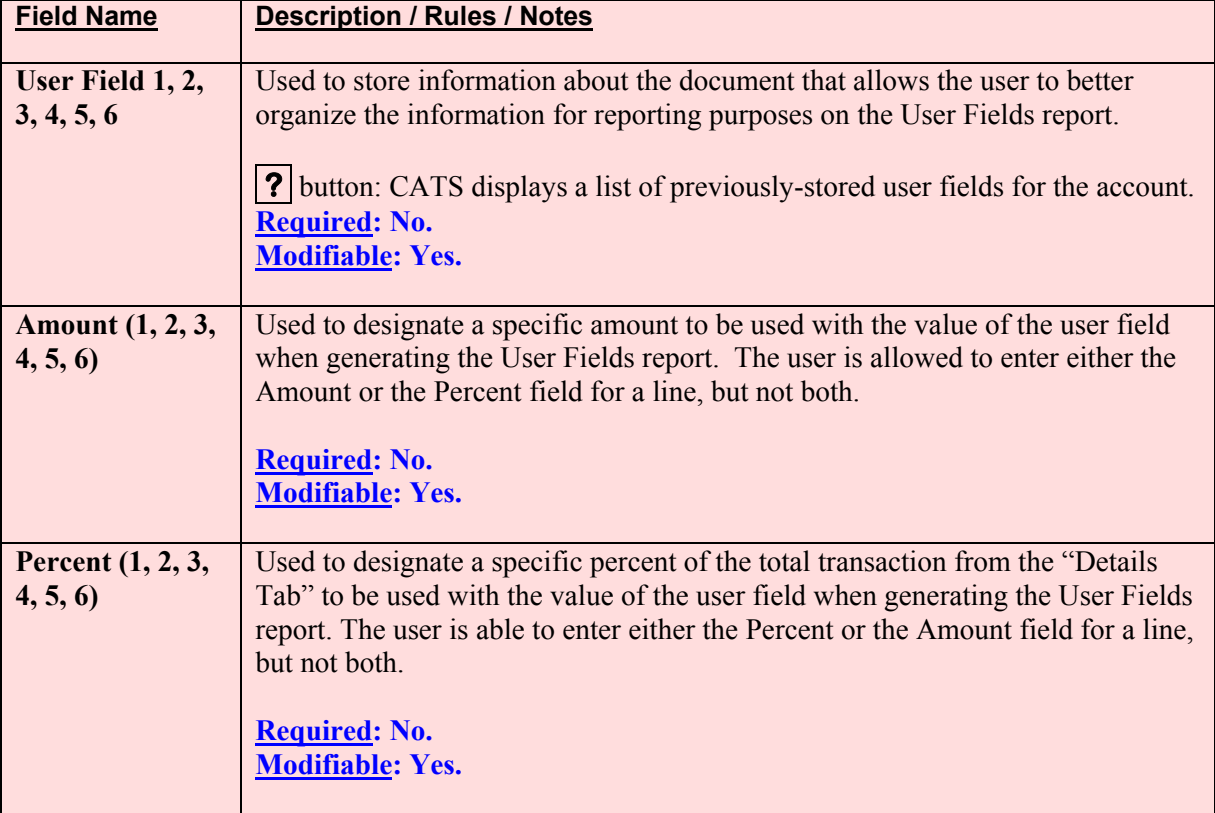

## <span id="page-60-0"></span>**F. Record Info Tab**

The Record Info Tab is used to view info rmation on who created and updated the docum ent information and when the changes were m ade. CATS will autom atically updates th ese fields: User Last Modified and Date Last Modified fields whenever the main document record (fields on the Details tab) is changed.

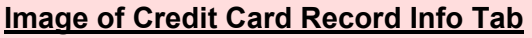

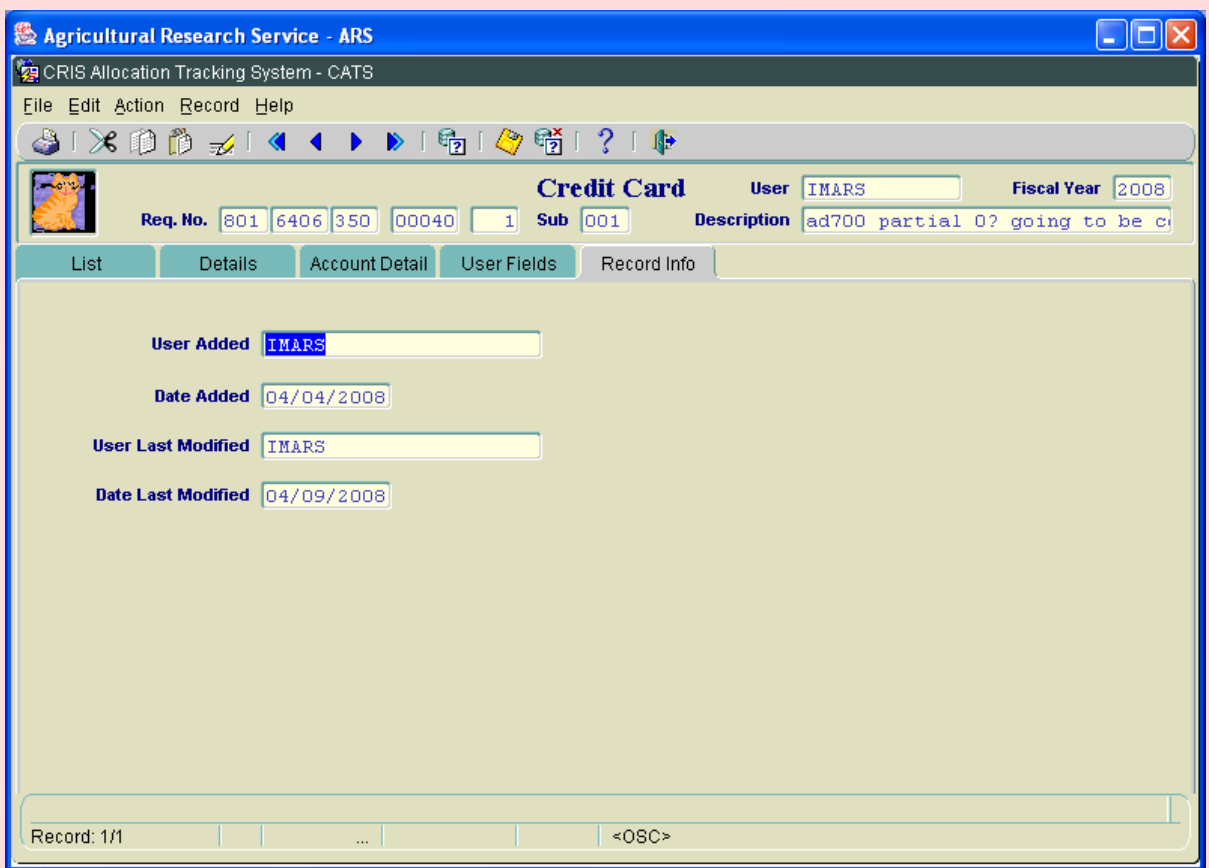

# *All fields are view only*.

## **Credit Card Record Info Tab Fields**

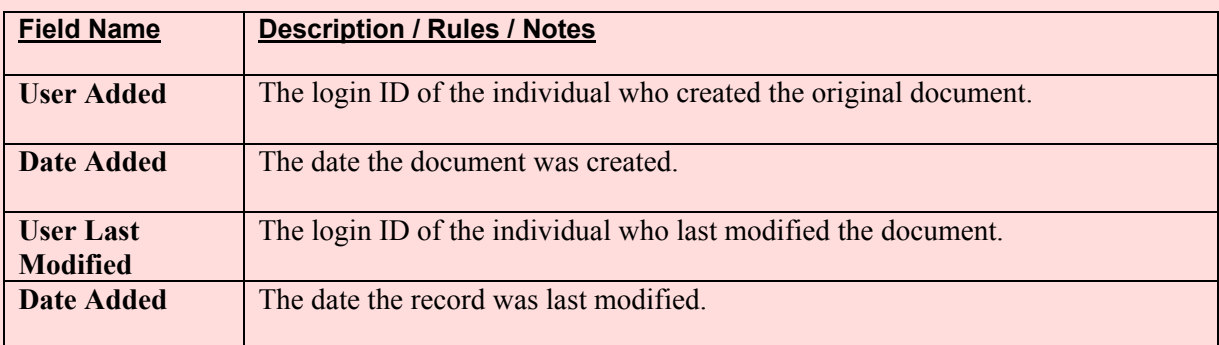

#### <span id="page-61-0"></span>**III. Search Screen**

The Search Screen is accessed by clicking on the "Sea rch" option. The Sear ch screen has two tabs: Search and Account Detail Search. The Search tab is used for searching the main document information. The Account Detail Search is us ed for searching for ac counts and sub account distributions on the docum ent. A ll search es filter docum ents by the u ser's workin g (default) fiscal year. All LOV searches filter transactions by the user's working fiscal year.

## **A. Search Tab**

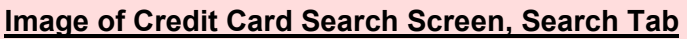

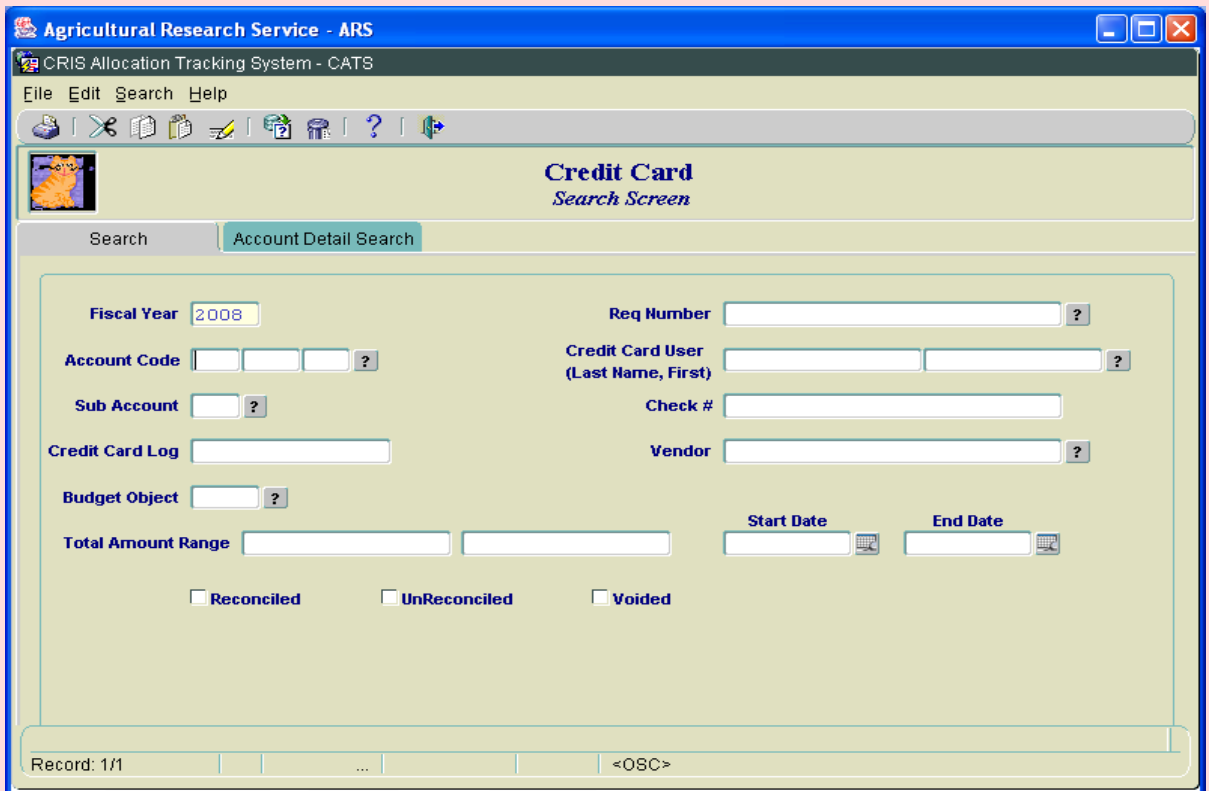

# **Credit Card Search Screen Search Tab Fields**

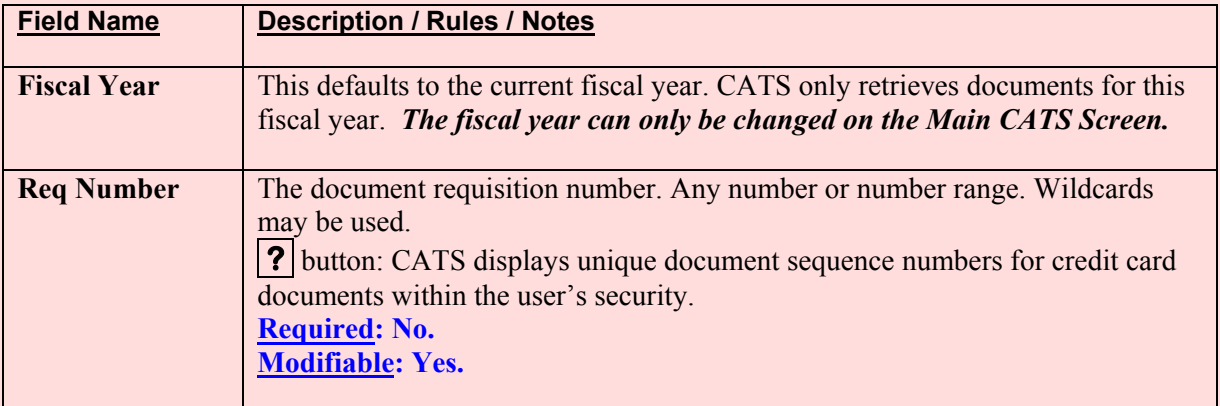

# **Search Tab Fields, (cont.)**

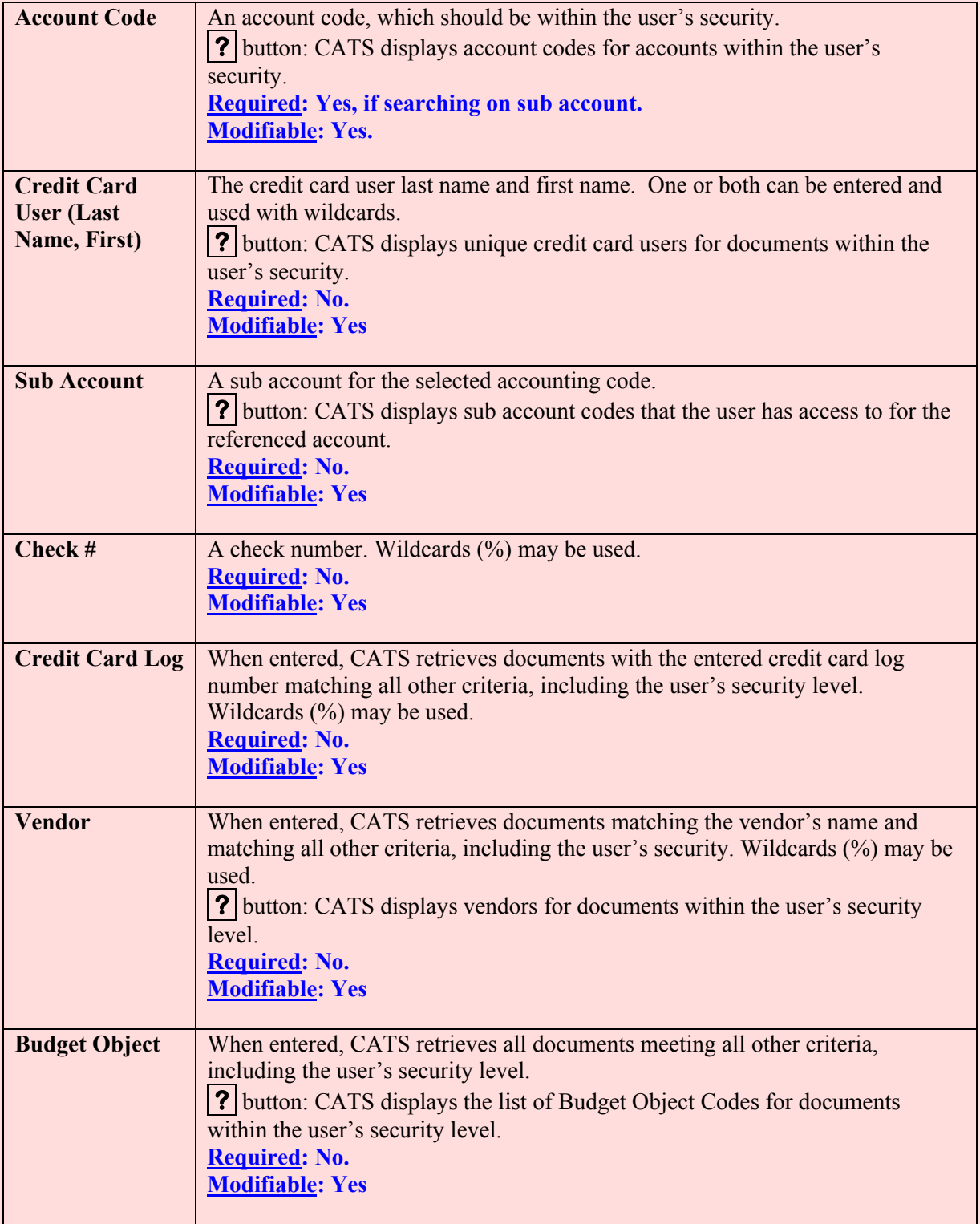

# **Credit Card Search Screen Search Tab Fields, (cont.)**

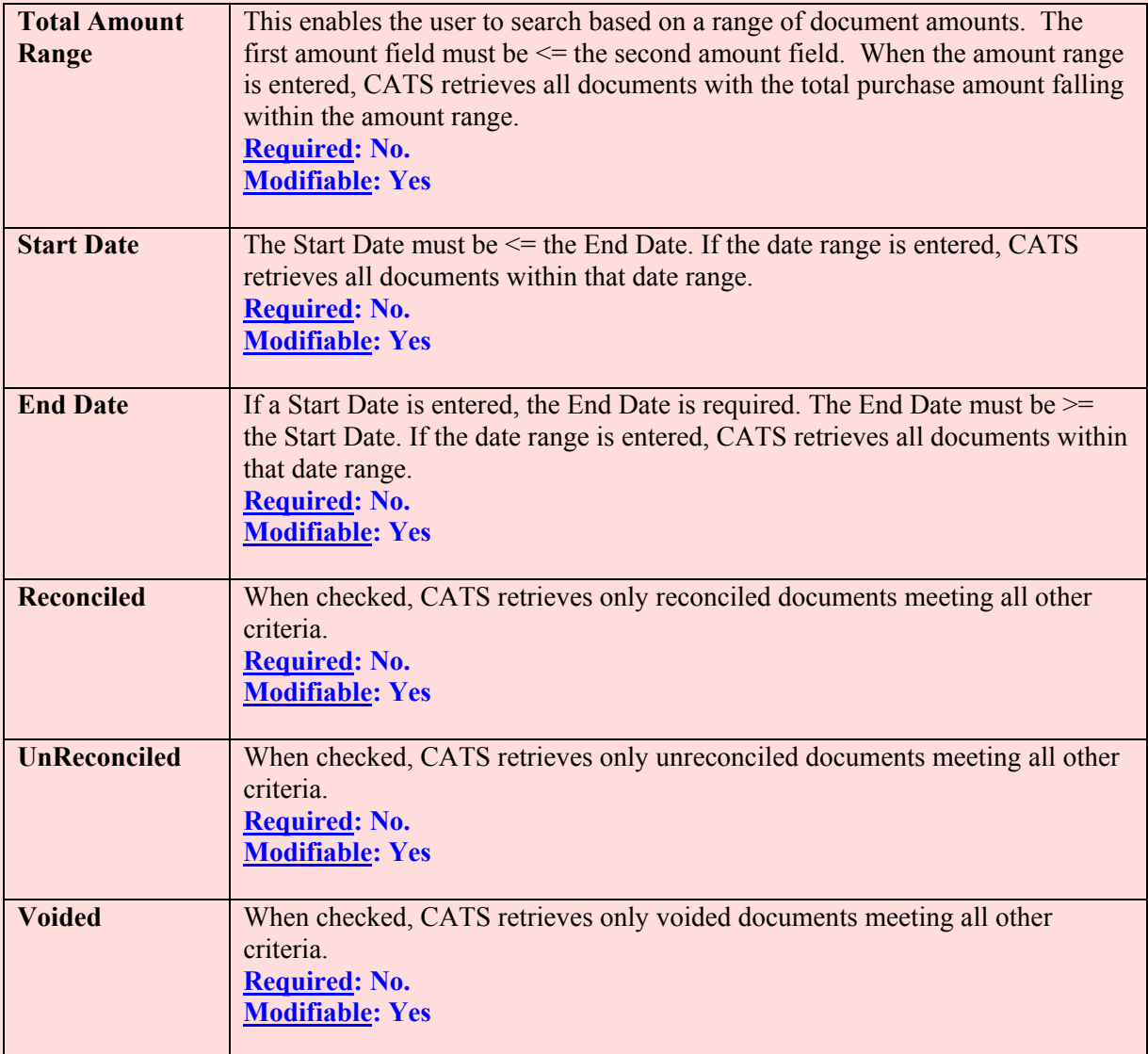

## <span id="page-64-0"></span>**B. Account Detail Search Tab**

# **Image of Credit Card Search Screen Account Detail Search Tab**

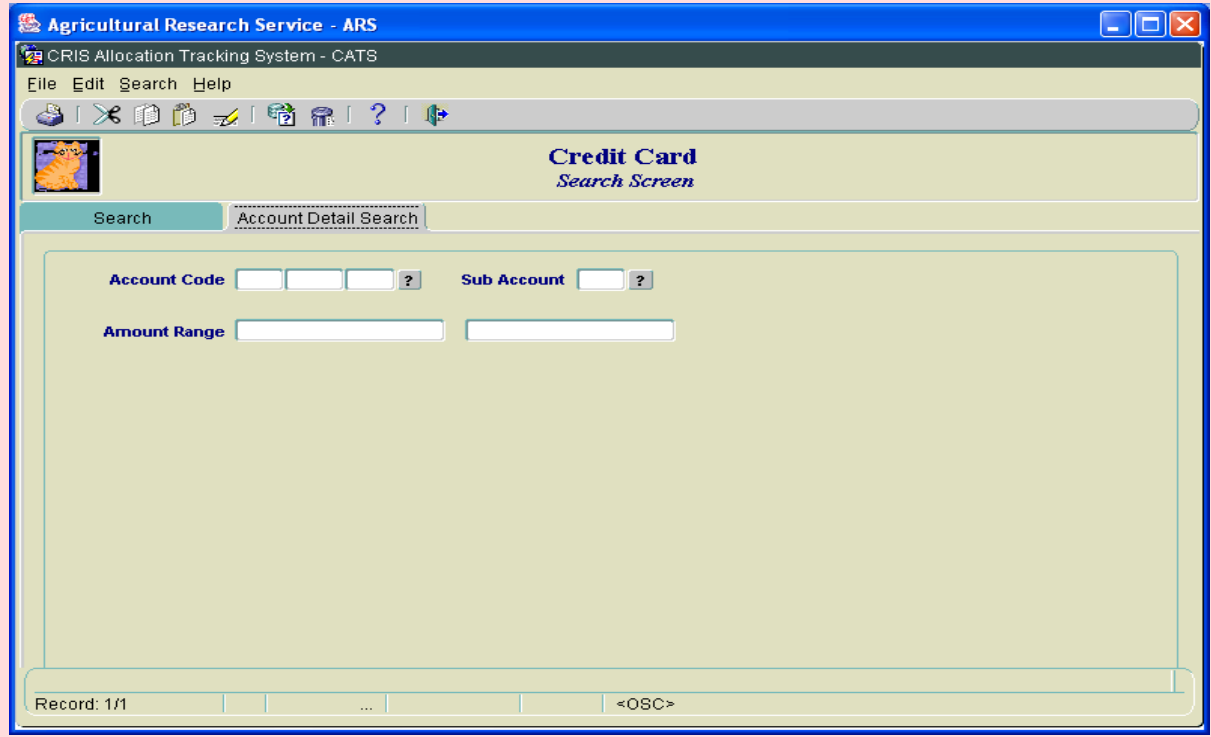

#### **Credit Card Search Screen Account Detail Search Tab Fields**

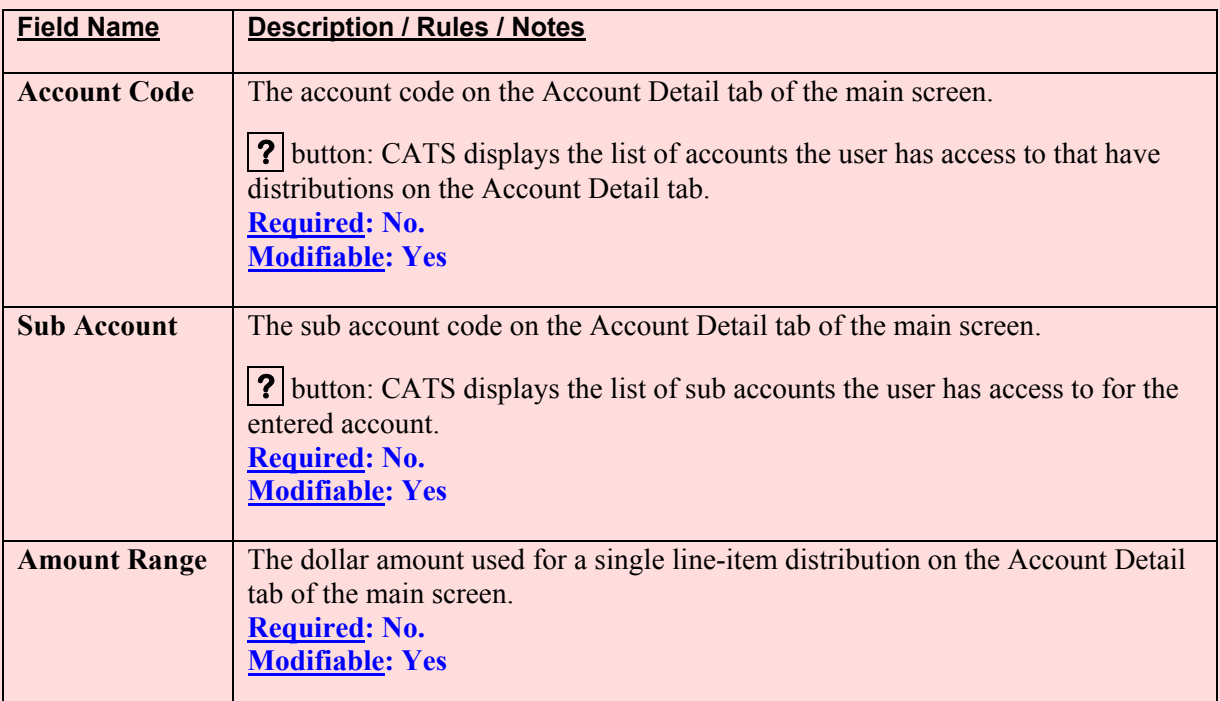

# <span id="page-65-0"></span>**IV. Print Listing**

To access this listing, from the List Tab, check the checkbox to the left of the item(s) you want to print, then from the menu select "Prints" and then "Print Listing".

## **Image of Credit Card Print Listing**

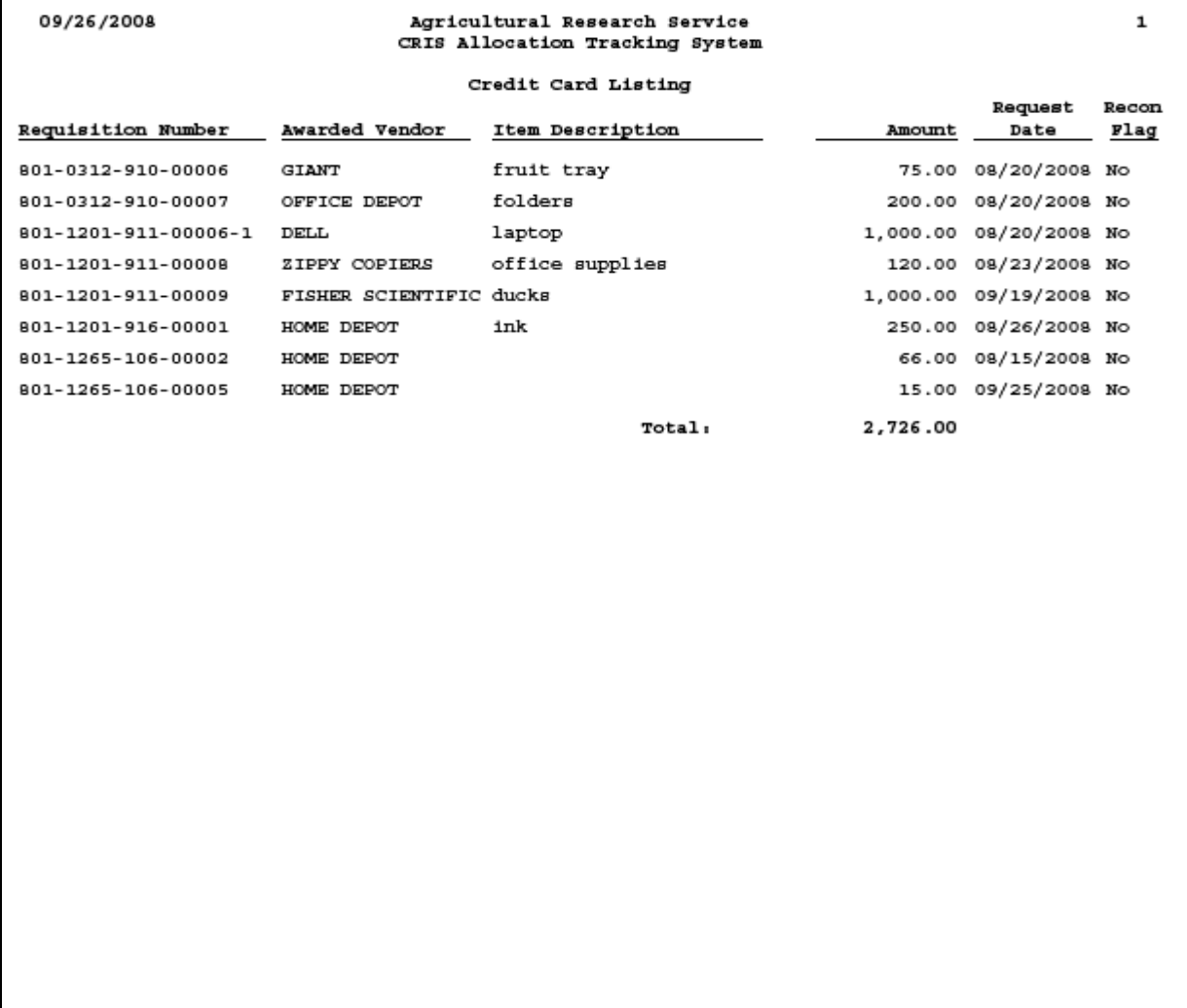

# **Chapter 2.2, Short Data Entry (SDE)**

#### **Contents**

I. Introduction A. Purpose B. Access Levels C. Document Types [D. Saving and Navigating](#page-67-0) [II. Main Screen](#page-68-0) [A. Header Fields](#page-68-0) [B. List Tab](#page-69-0) [C. Details Tab](#page-70-0) [D. Account Detail Tab](#page-77-0) [E. User Fields Tab](#page-80-0) [F. Record Info Tab](#page-82-0) [III. Search Screen](#page-83-0) [A. Search Tab](#page-83-0) [B. Account Detail Search Tab](#page-86-0) [IV. Print Listing](#page-87-0) 

#### **I. Introduction**

#### **A. Purpose**

The Short Data Entry (S DE) form is used by non-accounting users, acc ounting technicians, and Location, Area, and Headquarters to m aintain information on travel, training, agreem ents, and other obligating docum ents. It is used for everything excep t AD-700s, Credit Card Purchases and Salaries.

## **B. Access Levels**

All users can access this form.

Basic, Unit, Location, Area, and Agency user s can m aintain inform ation on m iscellaneous purchases for accounts and sub accounts they have access to.

Procurement Managers and View Only users can only view infor mation for accounts and sub accounts they have access to. All of the buttons are turn ed off except for the "Print" button for these users.

## **C. Document Types**

The following table shows for eac h docum ent type the different prompts displayed and the default budget object code (BOC). The document type code is displayed on the List tab and on reports. The other fields are displayed on the Details tab.

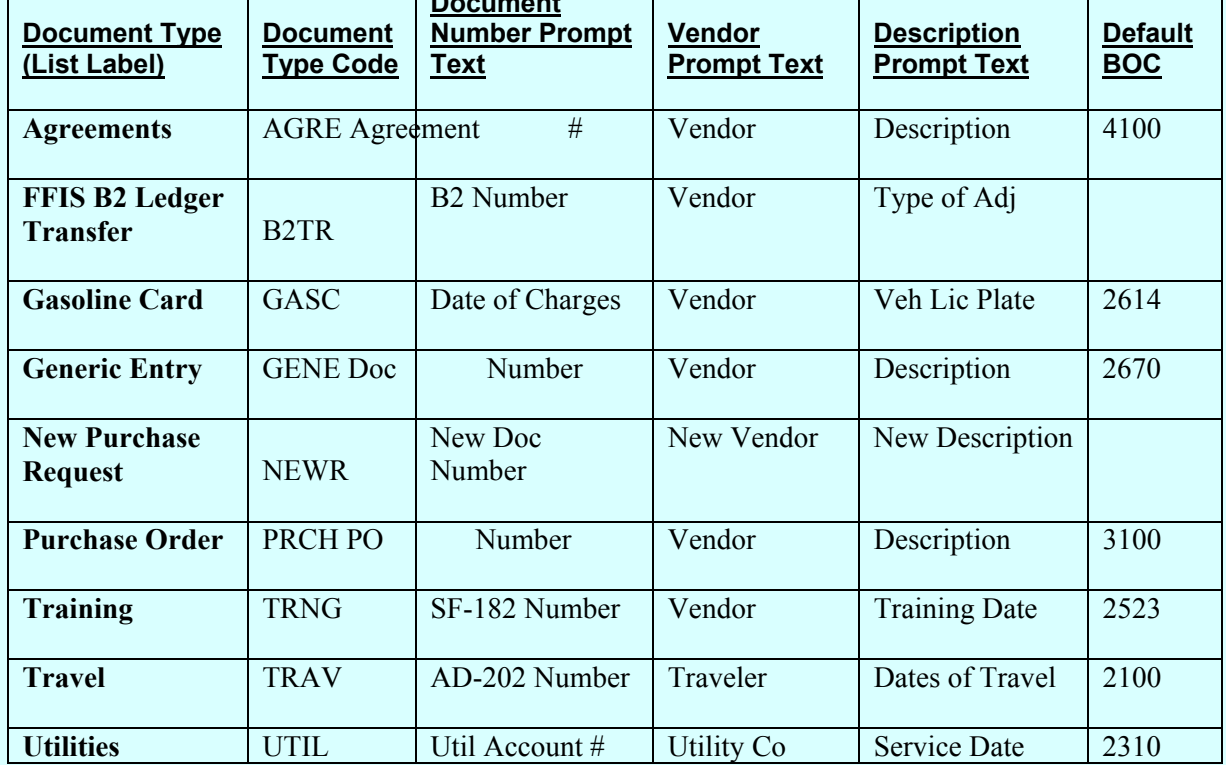

# <span id="page-67-0"></span>**Short Data Entry Document Types and Field Prompts**

**Document** 

# **D. Saving and Navigating**

When a record is initially created, the use r can move from tab to tab and all changes are s aved automatically without receiving a prom pt to save, and doesn't require the undistributed am ounts on the Account Detail tab to be zero.

When the u ser is v iewing a record previously saved, CATS prom pts the user to save changes before leaving the record.

When the user attem pts to leave a record (execu tes the "first reco rd", "previous record", "next") record", "last record", "go to search screen", or "ex it" functi ons), C ATS deter mines if the undistributed balance (the difference between th e purchase total on the Details tab and the sum of the distributions on the Account Detail tab) is zero. If it is not, CATS alerts the user with "Undistributed amount is not zero; you must fix before saving or exiting" and prevents the user from continuing with the save action.

When the user attempts to leave a record as de scribed above, CATS determines if the reconciled balance (the total reconciled dist ributions for an account for the document) for each distributed account is the same as the total recorded through the Account Reconciliation module. If it is not, CATS alerts the user with "Reconciled total for account {account code} m ust equal the account reconciled amount of {amount}. You m ust fix." a nd prevents the user from continuing with the action.

## <span id="page-68-0"></span>**II. Main Screen**

If the u ser has security level Bas ic, Unit, or View Only, CATS will v erify that the appropriate account and sub account security has been set up (done thro ugh the User Adm inistration form). If a default account and sub account have not been set up for this user, CATS alerts the user with "Security has not been set up for record acce ss for any sub accounts." C ontact location support staff, and prevents the user from entering the form. When the form starts, CATS displays the List tab for all users with the correct security.

## **A. Header Fields**

CATS displays the following fields above all tabs except for the Search tab. CATS will not allow entry into these fields. CATS copies the corresponding contents of the curre nt record on the List tab to these fields, except where otherwise noted below.

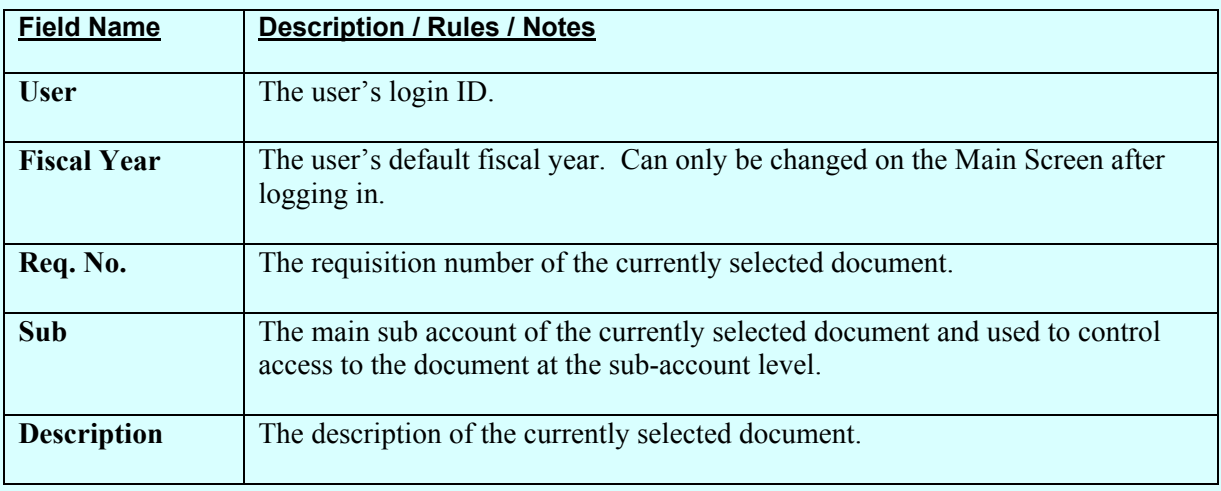

#### **SDE List Tab Header Fields**

## **B. List Tab**

CATS will initially dis play all non -voided documents the user has ac cess to f or user's def ault fiscal year. CATS will initially sort the re cords with unreconciled documents (indicated by "U" in the "R" colum n) at the top and then by re quisition number; CATS di splays the r econciled documents (indicated by "R" in the "R" column) after the unreconciled documents also sorted by requisition number. The list screen can be re -indexed on any of the colum n names by sim ply clicking on that column name. I.E. to sort the list by alphabetically by "Vendor", simply click on the "Vendor" button at the top of the Vendor column. Clicking it again reverses the index. This is true for all columns of the list screen.

# **Image of SDE List Tab**

# (All fields are view only, except the checkbox to the left of each line)

<span id="page-69-0"></span>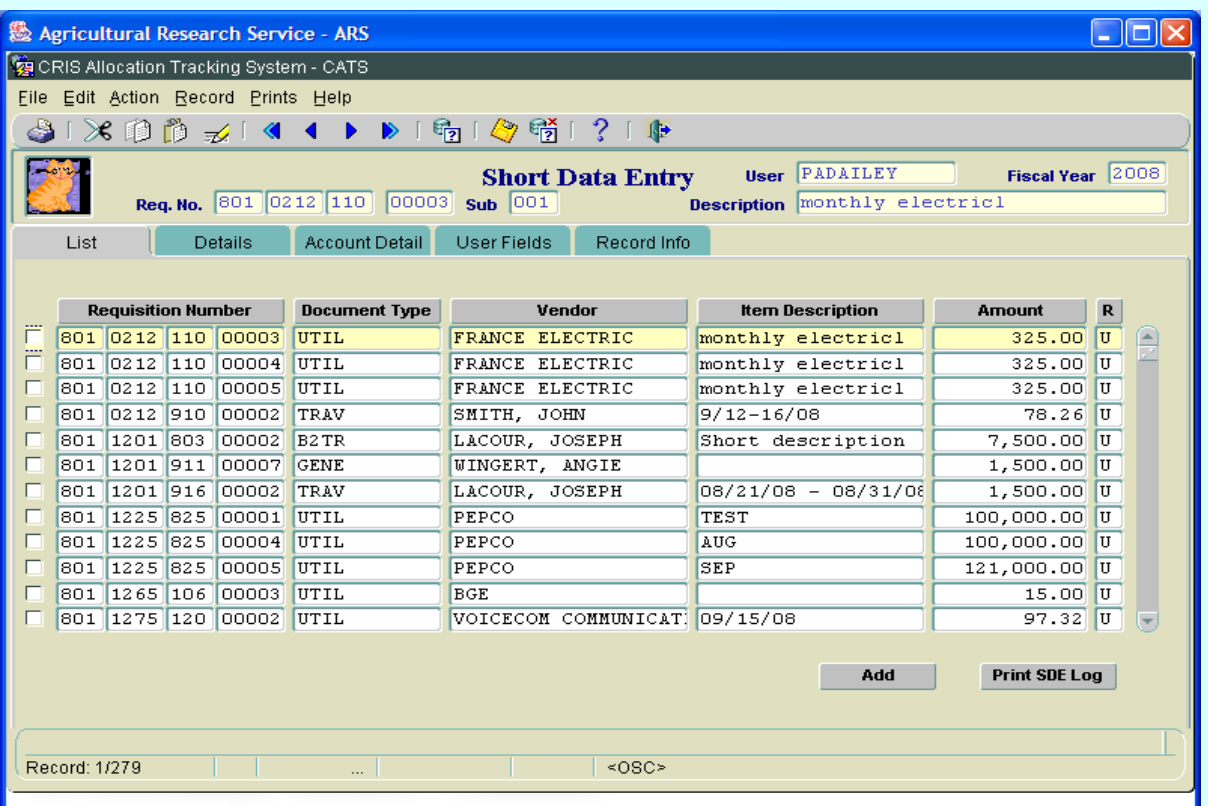

# **List Tab Fields**

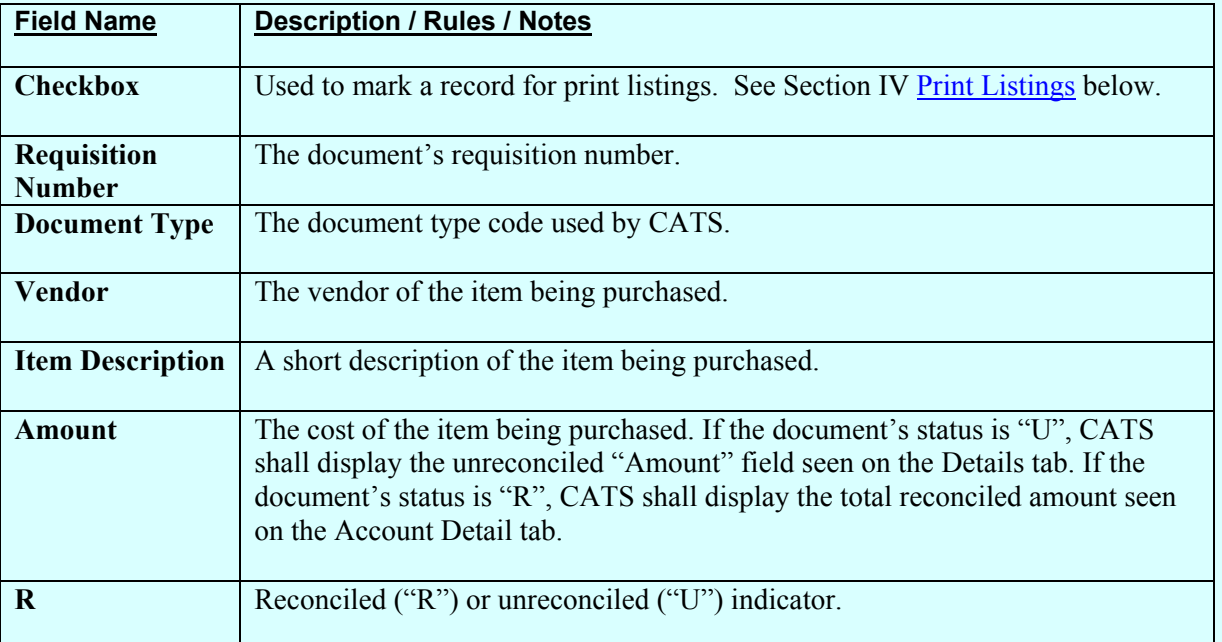

Chapter 2.2, Short Data Entry CRIS Allocation Tracking System (CATS) Manual, October 2008

# <span id="page-70-0"></span>**SDE List Tab Buttons**

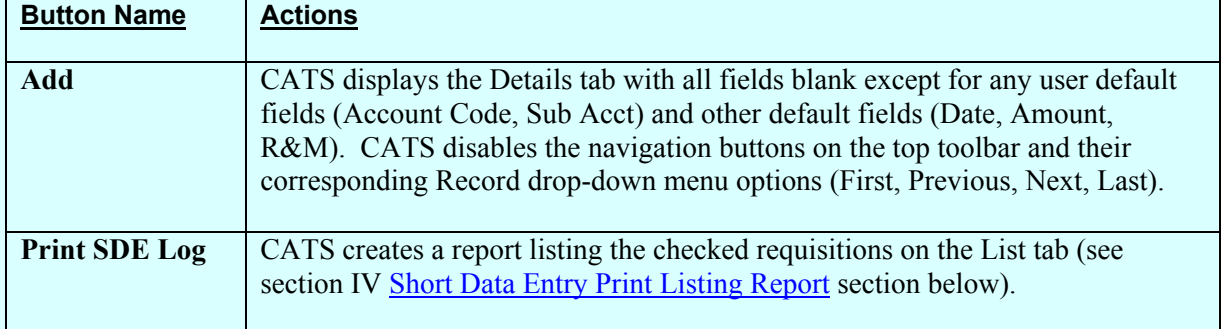

## **C. Details Tab**

The Details tab is used to create a nd m aintain the require d information for short data entry transaction, including creation of the initial account distributions.

#### **Image of SDE Details Tab**

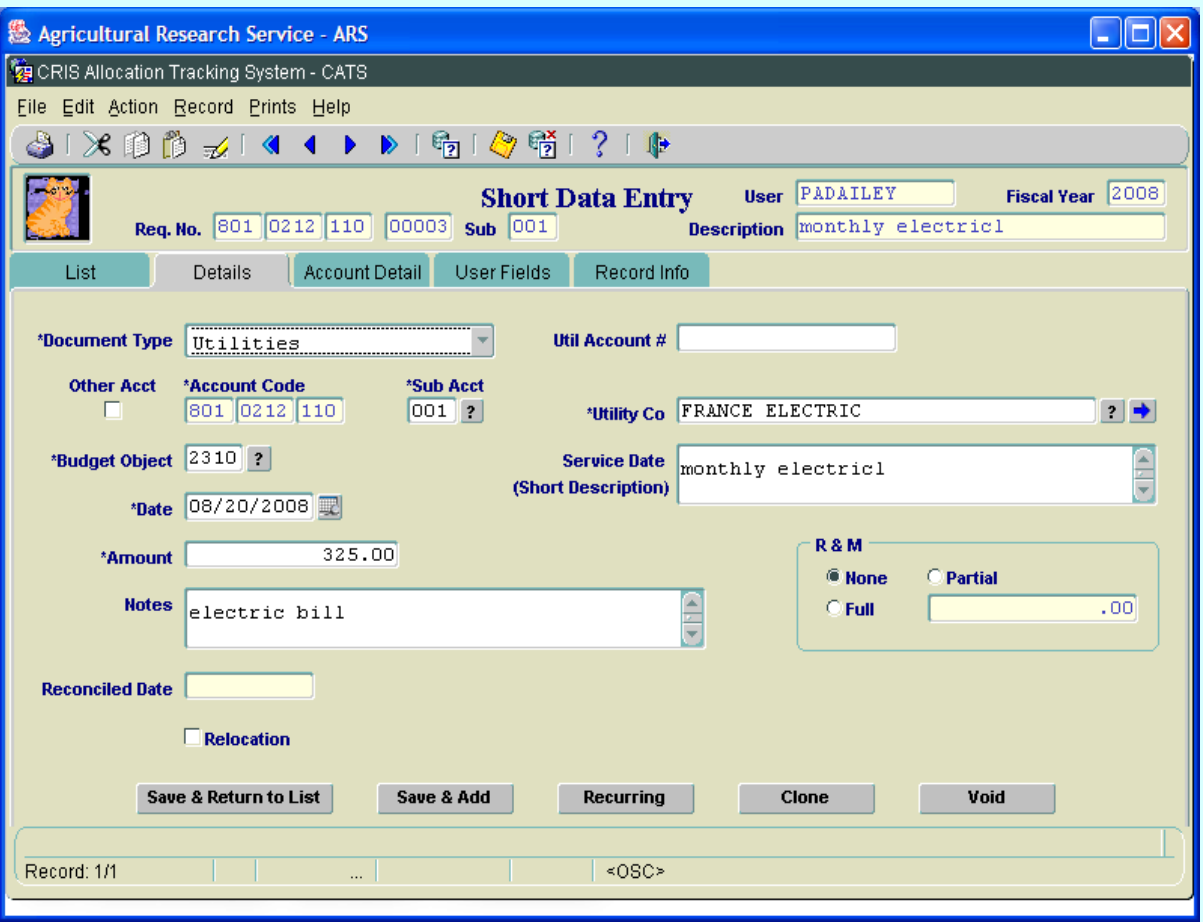

Chapter 2.2, Short Data Entry CRIS Allocation Tracking System (CATS) Manual, October 2008

# **SDE Details Tab Fields**

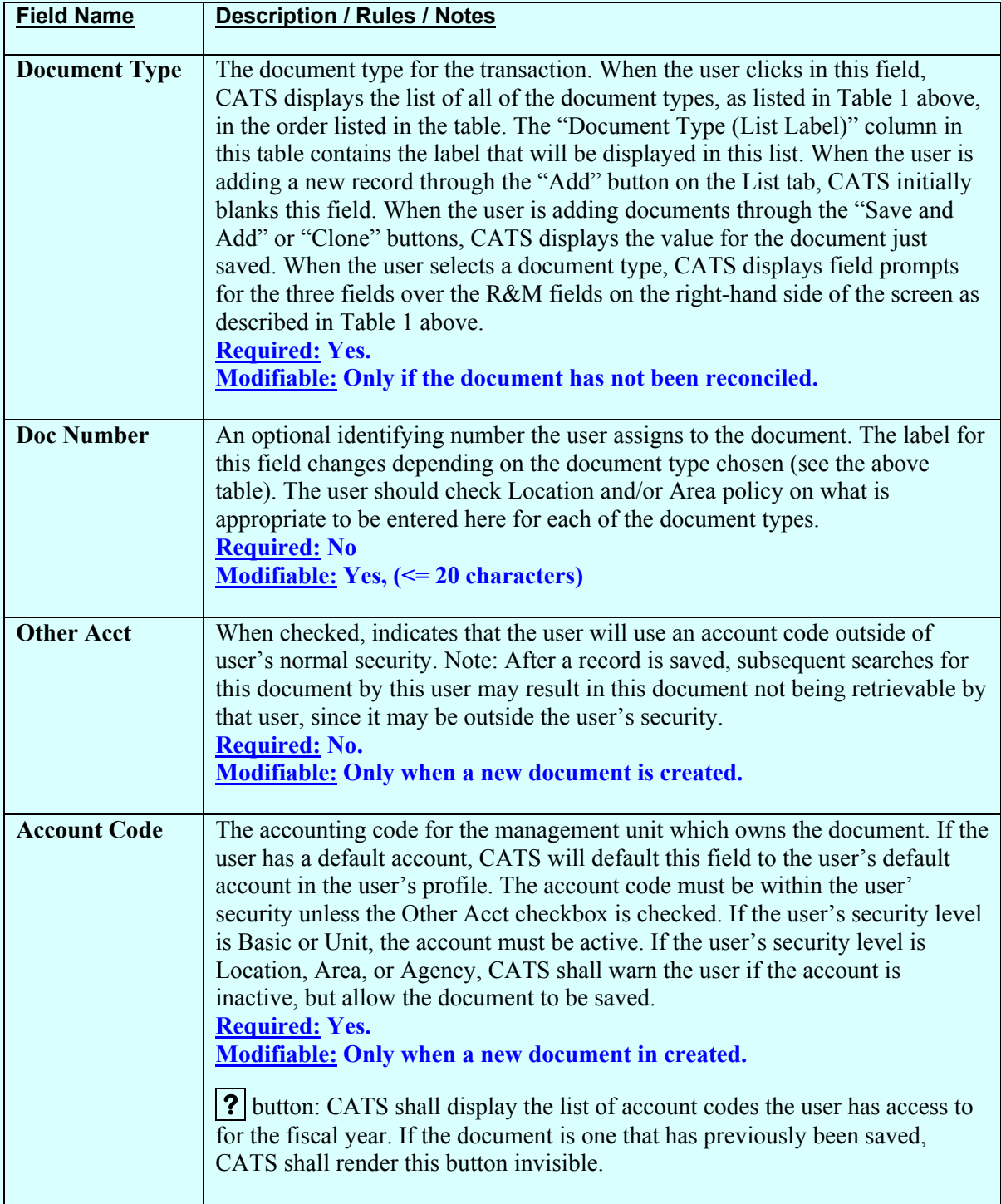
# **SDE Details Tab Fields (cont.)**

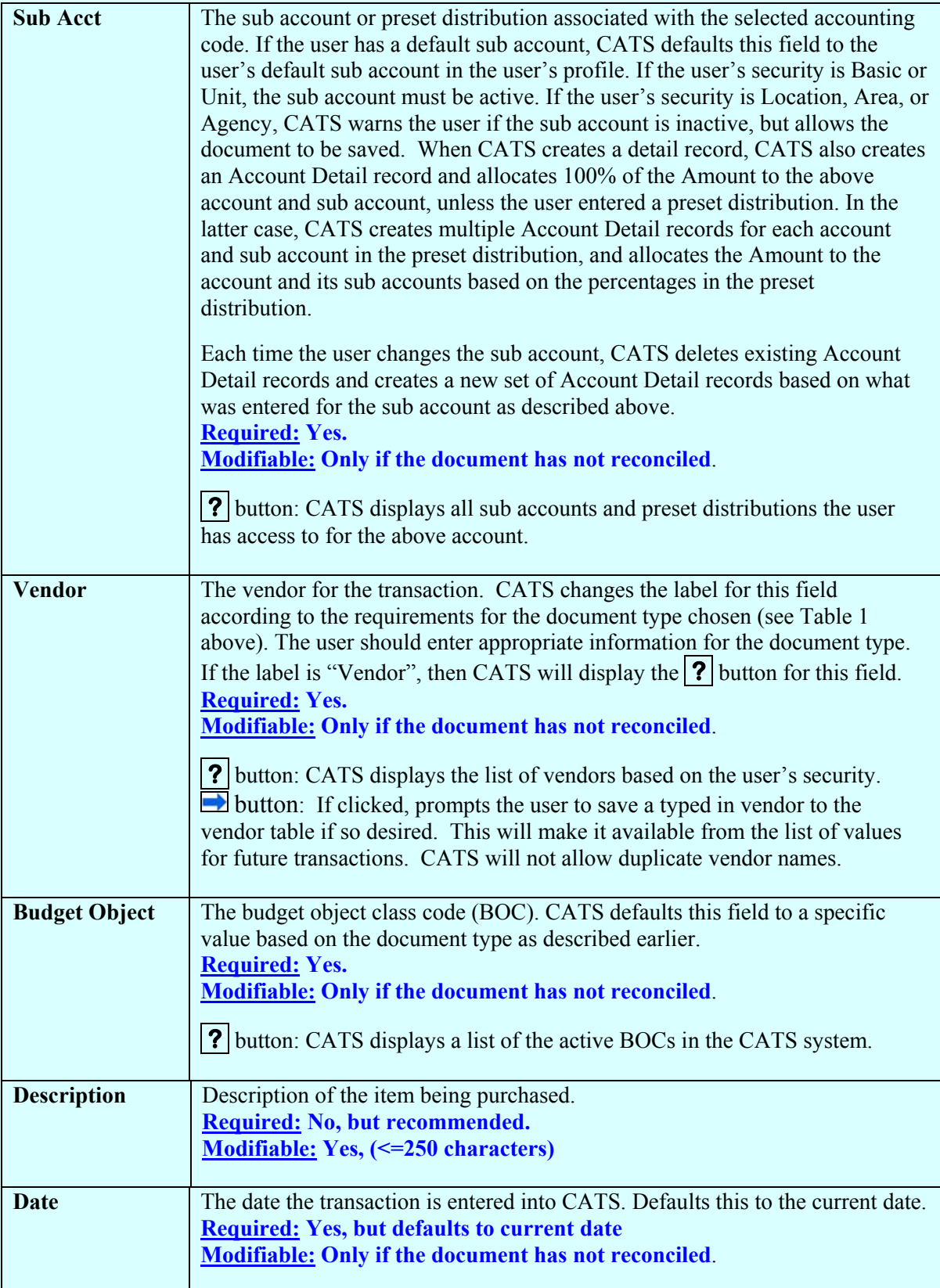

# **SDE Details Tab Fields (cont.)**

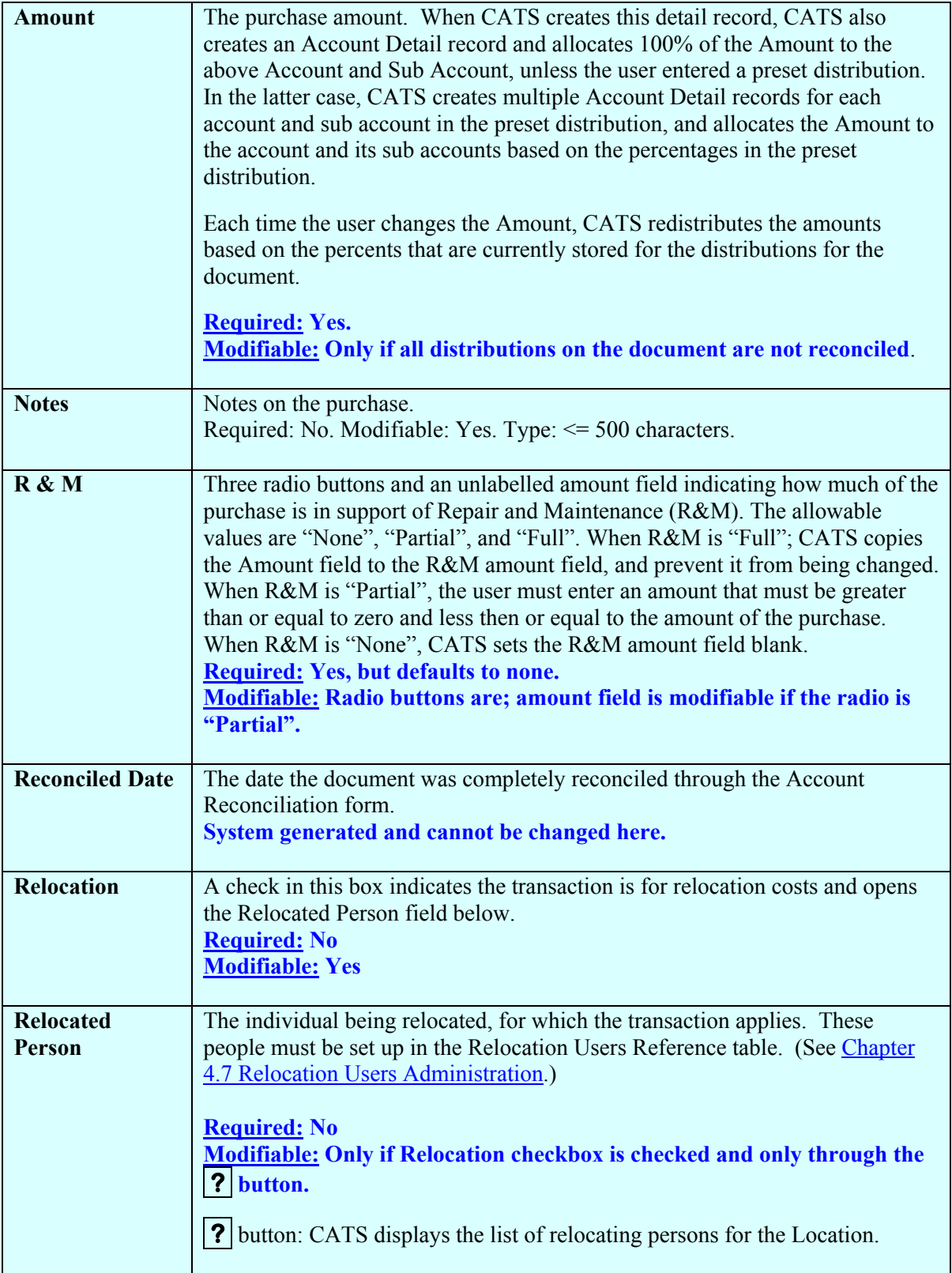

# **SDE Details Tab Buttons**

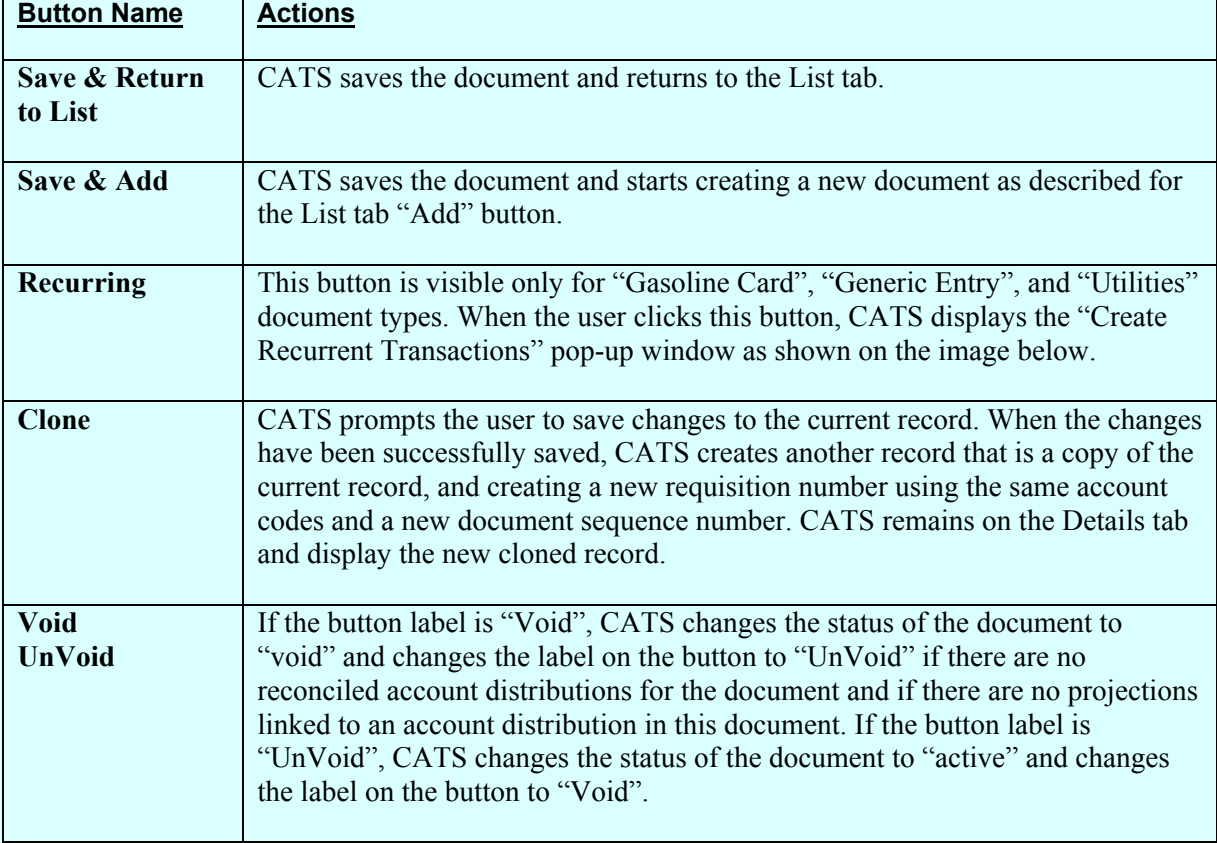

#### **Recurring Transactions:**

Once the required inf ormation is entered onto the Details Tab, CATS allows users to crea te recurring transactions at different frequencie s throughout the fiscal year by clicking on the "Recurring" button. This would be used for transactions that occur throughout the year for the same am ount and at the same time each m onth or one of the other frequencies (see below). Examples are m onthly subscriptions, utility charges, etc. Th ese can be u sed separately from or in conjunction with "Projections". (See [Chapter 2.7, Projections\)](#page-174-0) 

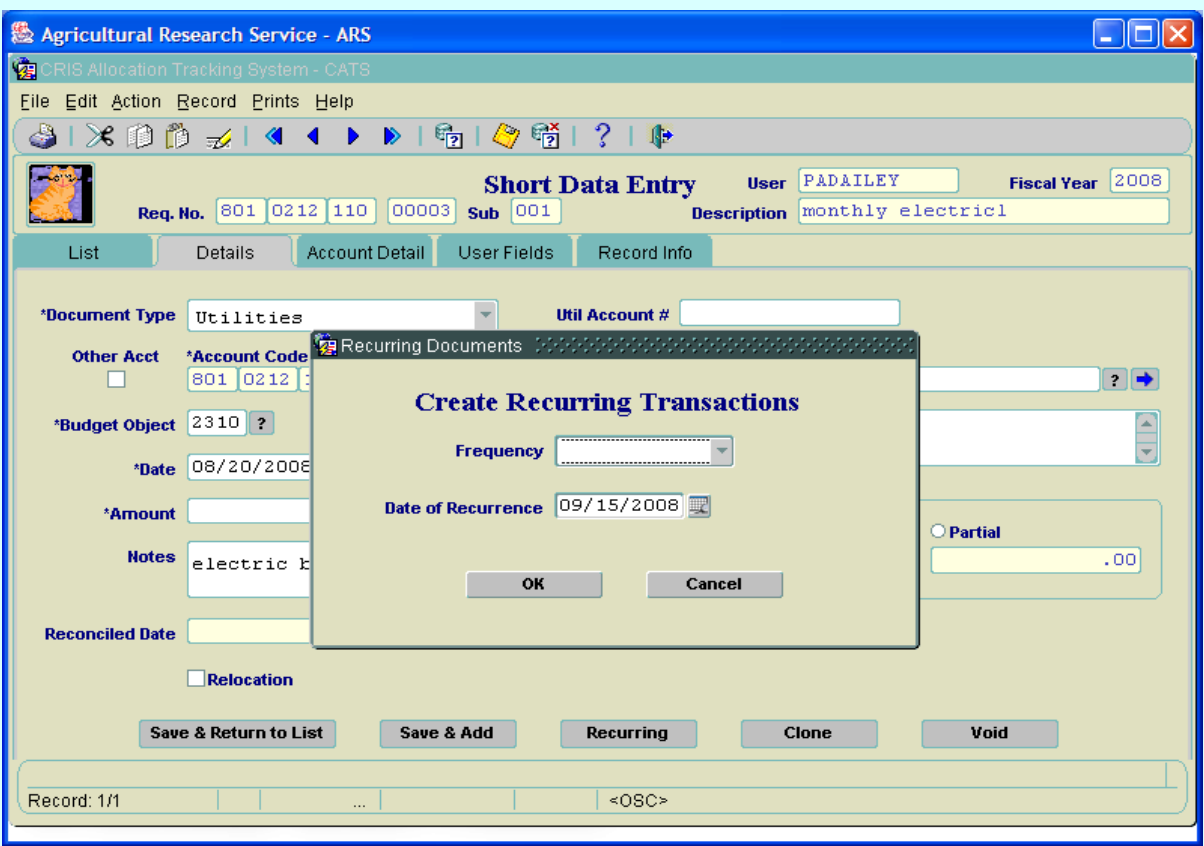

## **Image of SDE, Details Tab, Create Recurring Transaction**

#### **SDE Create Recurring Transactions Pop-up Window Fields**

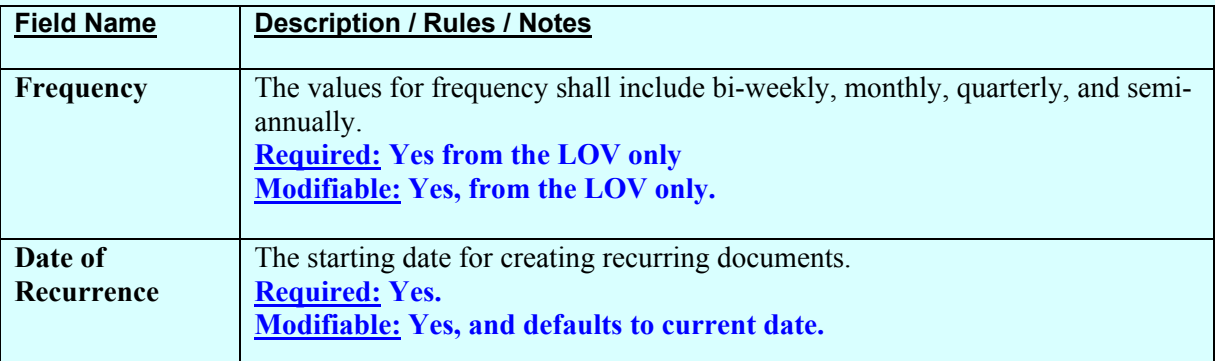

# **SDE Recurring Button Pop-up Window Buttons**

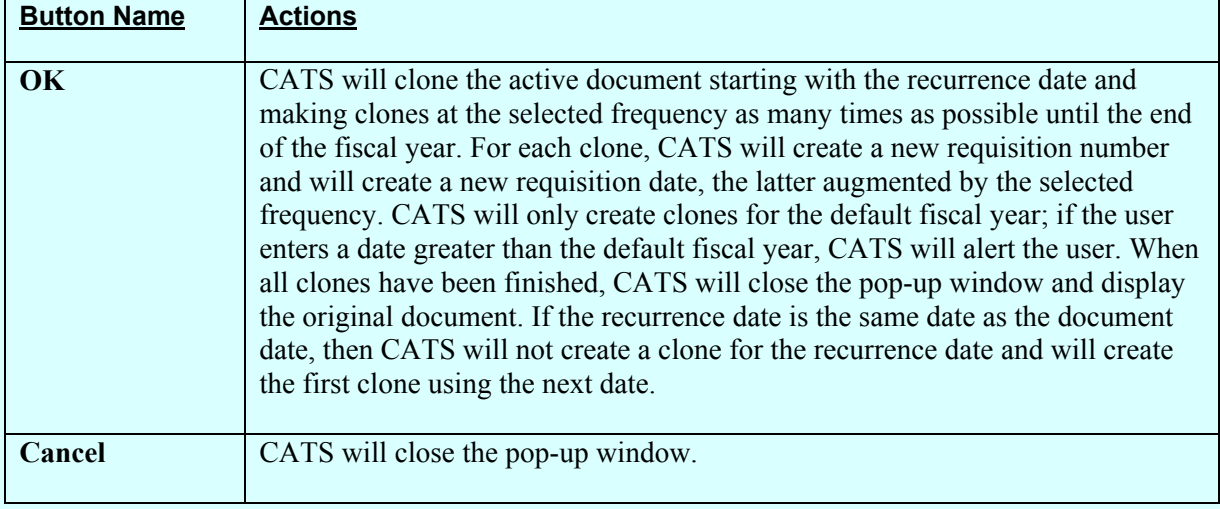

CATS shall automatically set the following fields whenever a new record is created:

## **Other Required Fields**

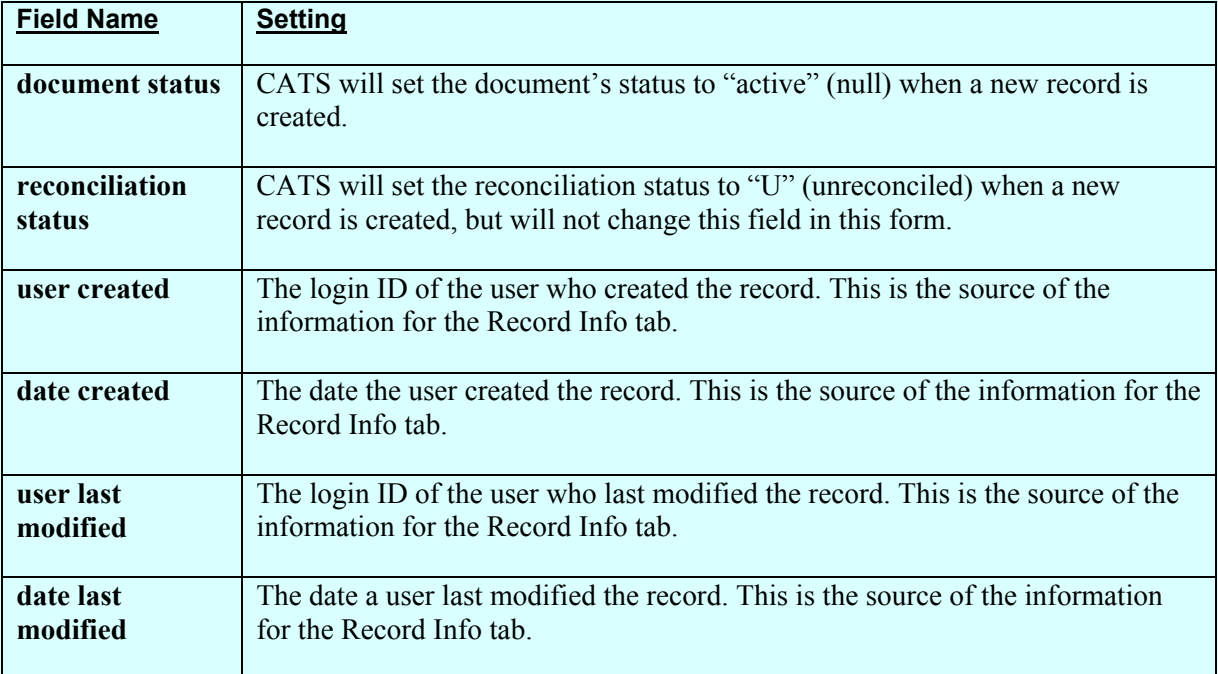

# **D. Account Detail Tab**

The account detail tab is used to maintain account distribution information or split the transaction between multiple accounting/sub codes. These are the amounts that are used for reporting and for the reconciliation process.

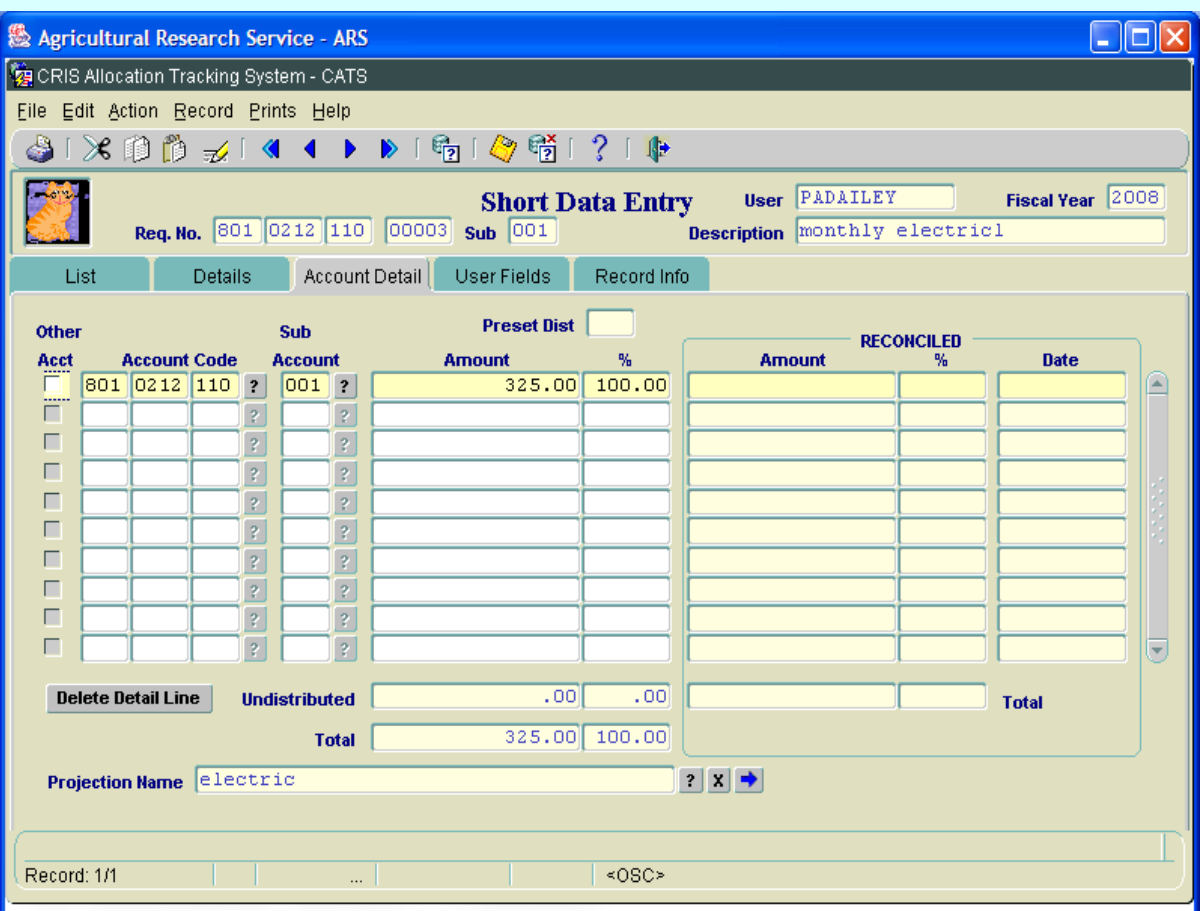

# **Image of SDE Account Details Tab**

# **SDE Account Detail Tab Fields**

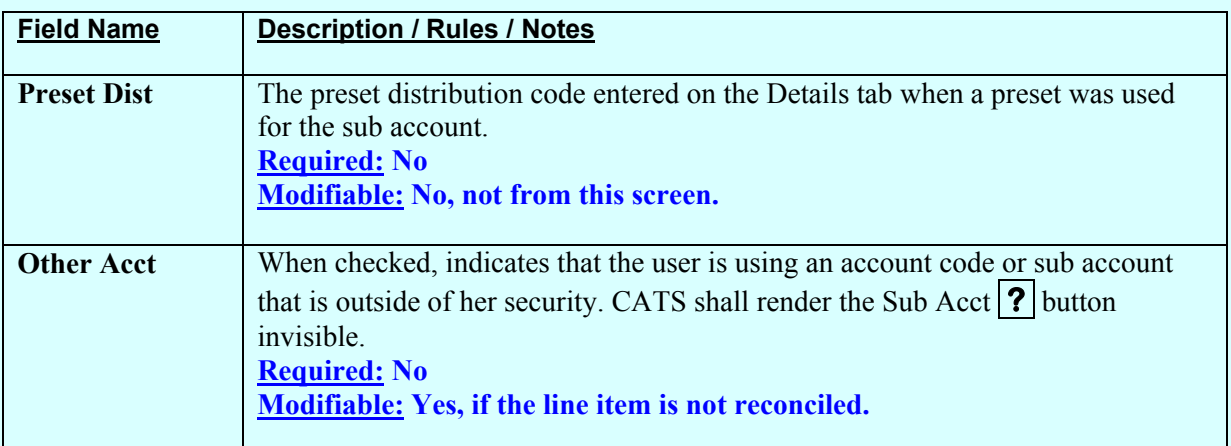

# **SDE Account Detail Tab Fields (cont.)**

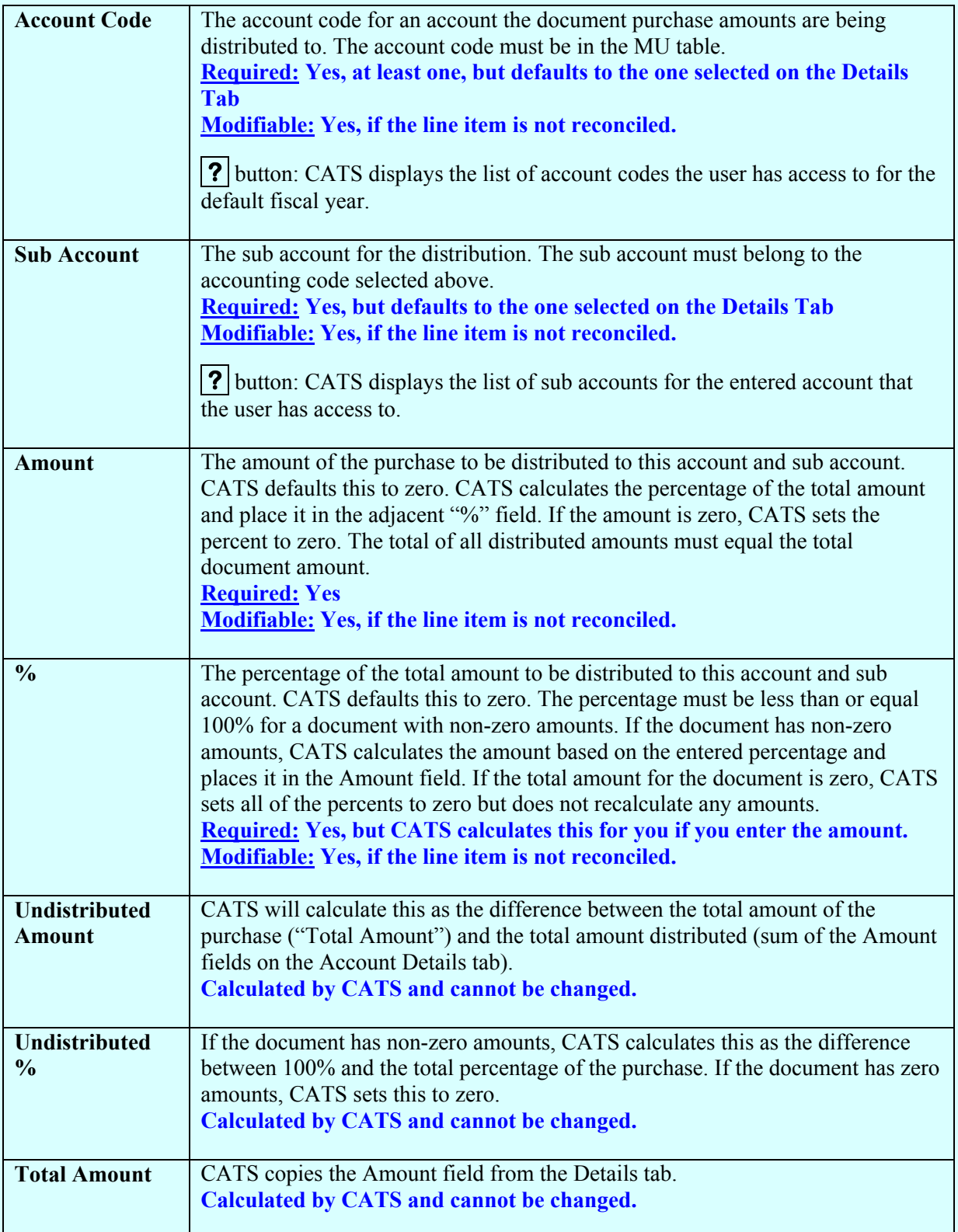

# **SDE Account Detail Tab Fields (cont.)**

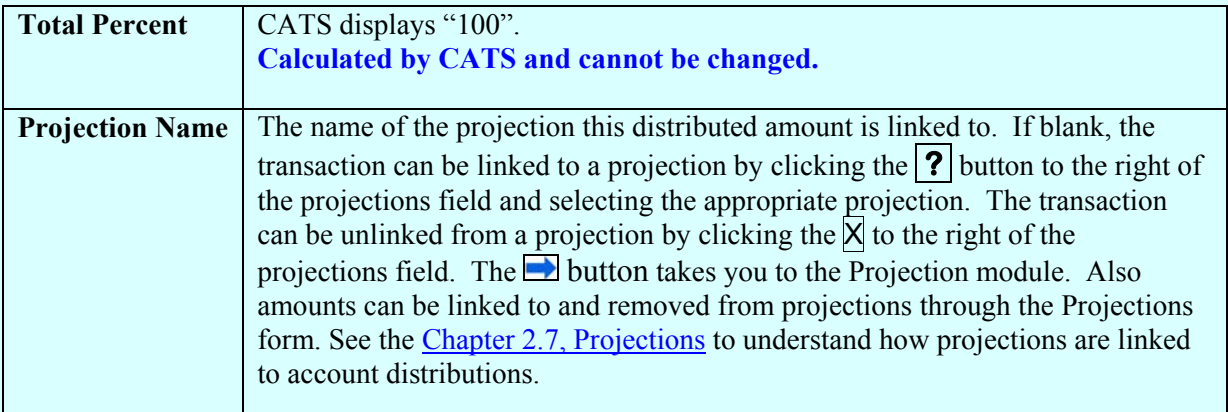

## **SDE Account Detail Tab Reconciled Frame Fields**

*This section will only be used by location acc ounting personnel. It will not be used by basic users entering an AD-700.* The ac counting p ersonnel m ust initially re concile and unreconcile all amounts through the Account Reconciliation form. If the user's security level is Location, Area, or Agency, the user may update the reconciled amount, but m ay not change the total amount reconciled for an account on this document.

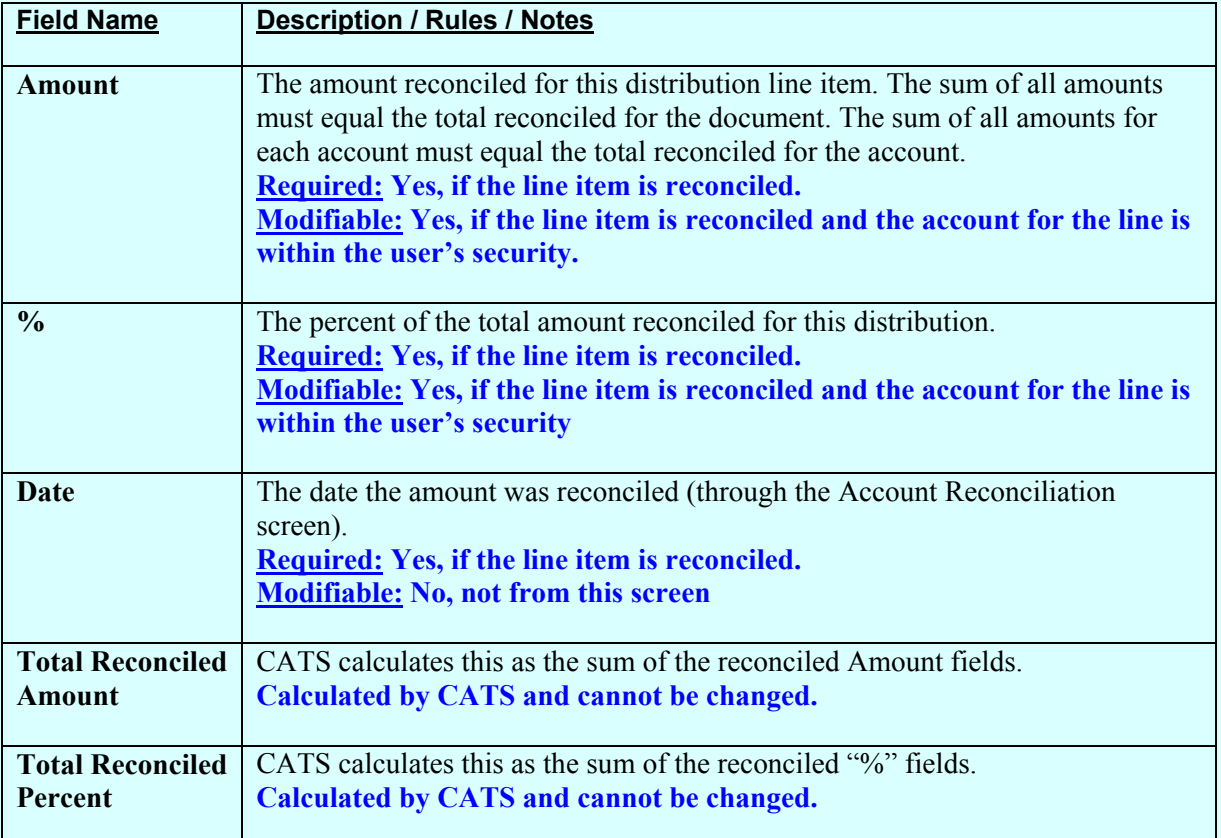

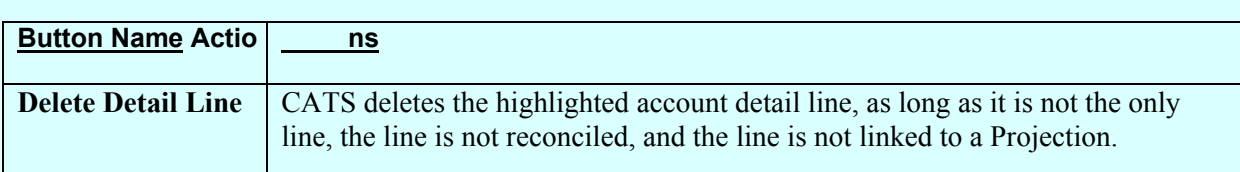

#### **SDE Account Detail Tab Buttons**

#### **E. User Fields Tab**

#### *If you do not use "User Fields" you would not use this tab*.

"User Fields" are optional and not all locations use them. If your location does use them, please contact your location m anagement for how and what they w ant you to put in these fields. The User Fields tab is used to select Us er Fields which you have access to via the **?** button or you can type them in. You can split the current tran saction between up to six user fields either by amount or by a percentage of the transaction to tal from the Details Tab. Also, in new CATS "User Fields" can be pre-estab lished for each accounting cod e by locatio n personnel. If this is done, the **?** button by each User Field will d isplay a list of all those pre-esta blished user fields that are available for the accounting code on the details tab. User Fields can also be "Free Form" entry, but it is recommended that you use the  $\binom{?}{}$  but ton if it is available. See your unit management or accounting personnel with questions on how to use "User Fields"

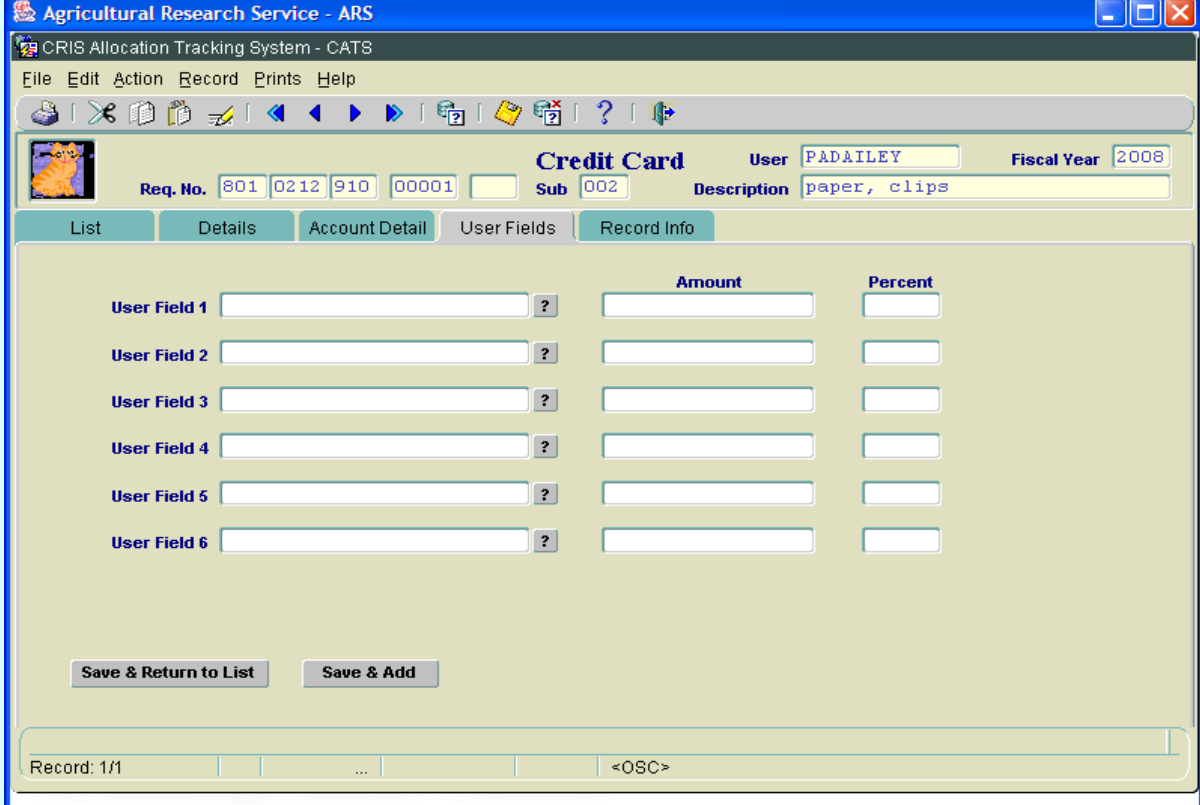

# **Image of SDE, User Fields Tab**

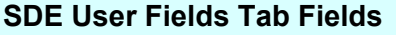

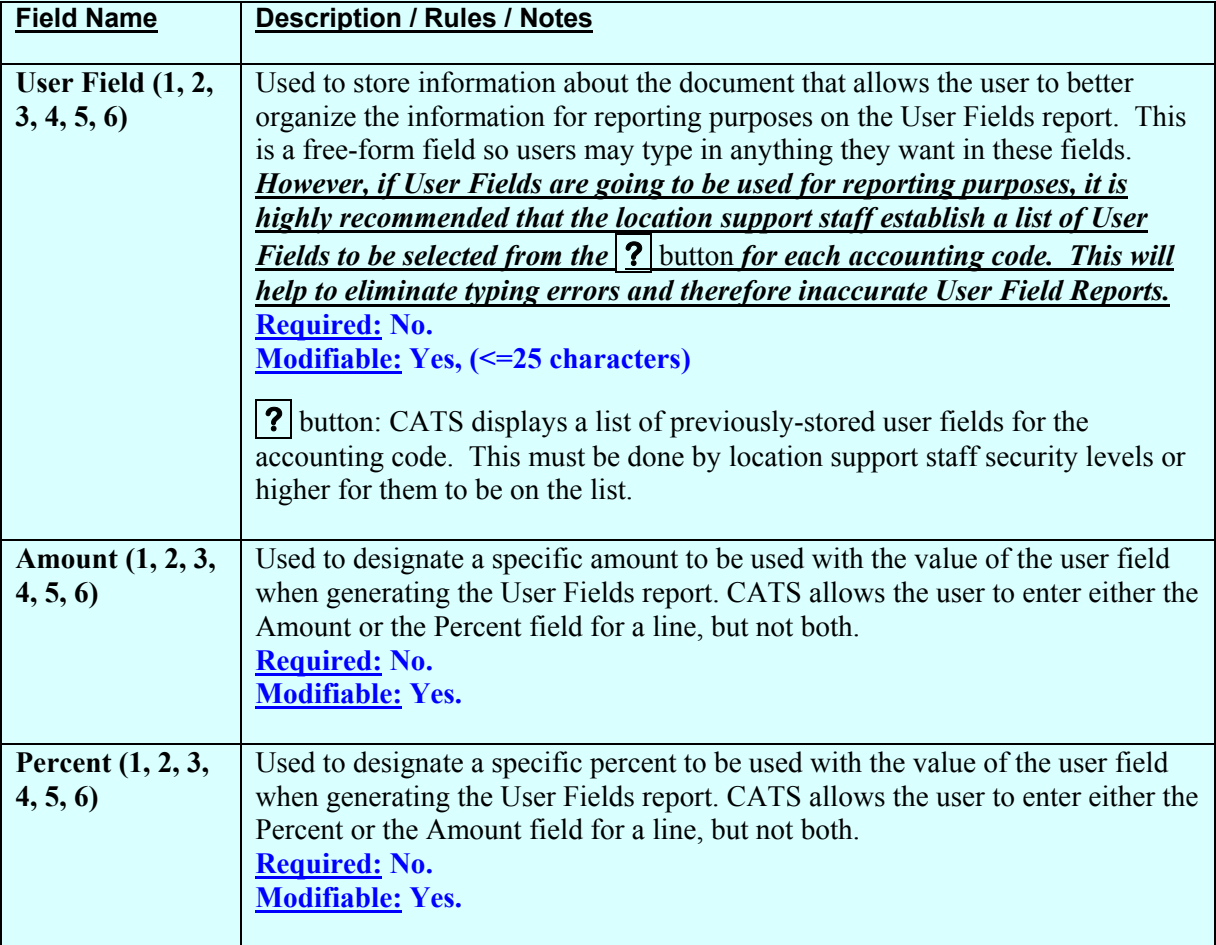

# **SDE User Fields Tab Buttons**

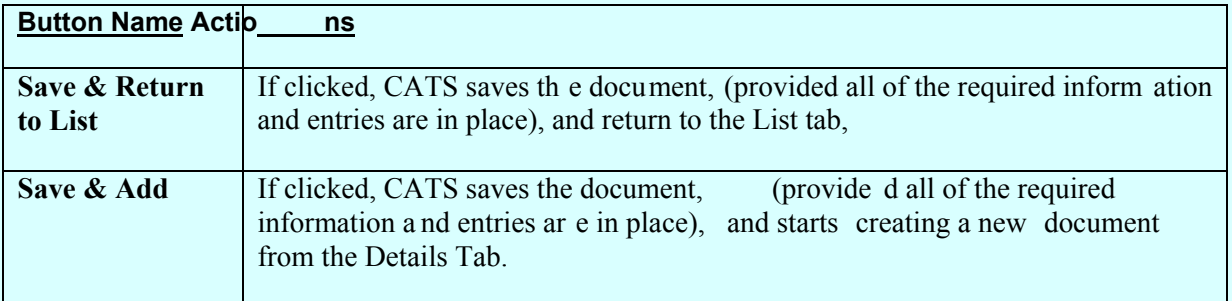

## **F. Record Info Tab**

The Record Info Tab is used to view info rmation on who created and updated the docum ent information and when the changes were made.

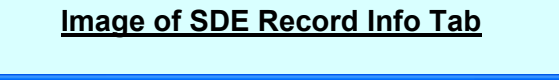

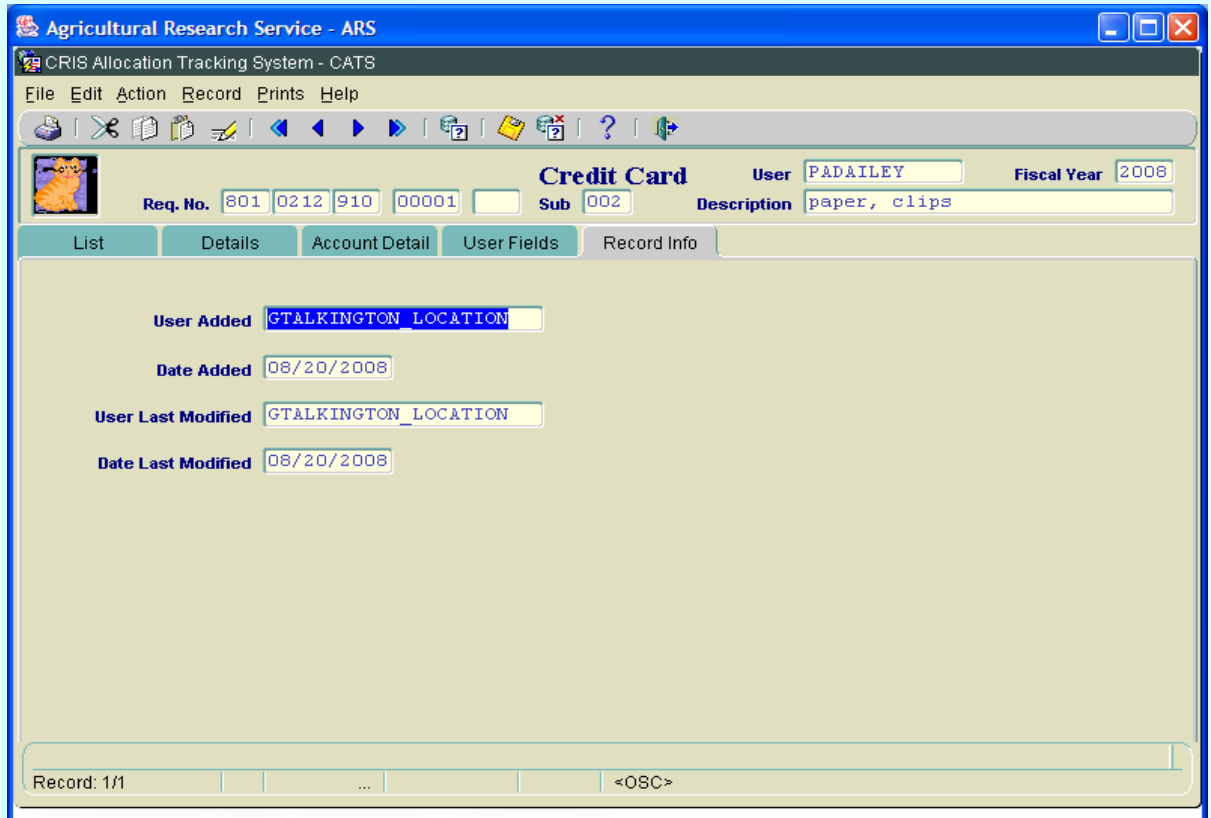

#### **SDE Record Info Tab Fields**

(All fields are view only.)

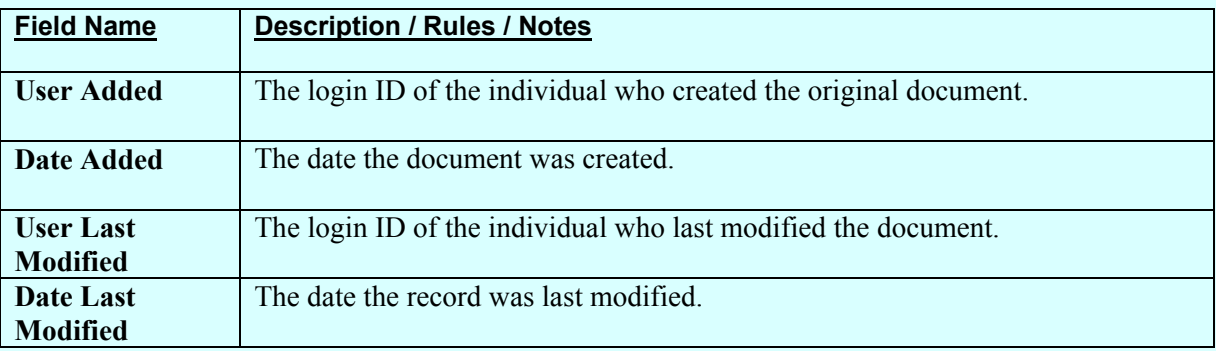

#### **III. Search Screen**

#### **A. Search Tab**

The Search Screen is accessed by clicking on the "Query" icon on the m enu bar while anywhere within the SDE data entry screens. Searches are executed by the "Enter" key or clicking on the "Execute Query" icon. The Sear ch screen consists of two ta bs: Search and Account Detail Search. The Search tab is used for searching the main document information. The Account Detail Search is used for searching for account and sub account d istributions on the docu ment. All searches filter docum ents by the u ser's defaul t f iscal year. All LOV sear ches s hall f ilter transactions by the user's default fiscal year.

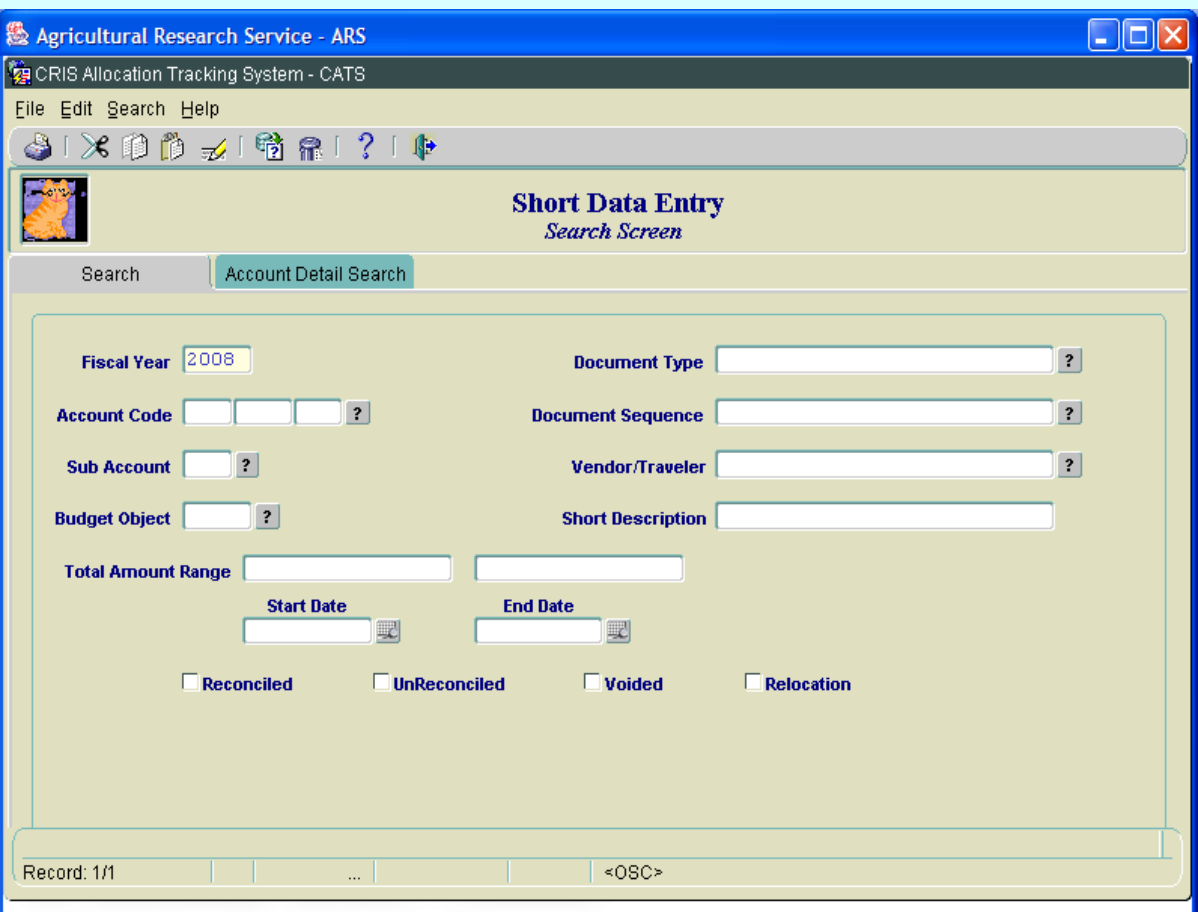

#### **Image of SDE Search Tab**

# **SDE Search Tab Fields**

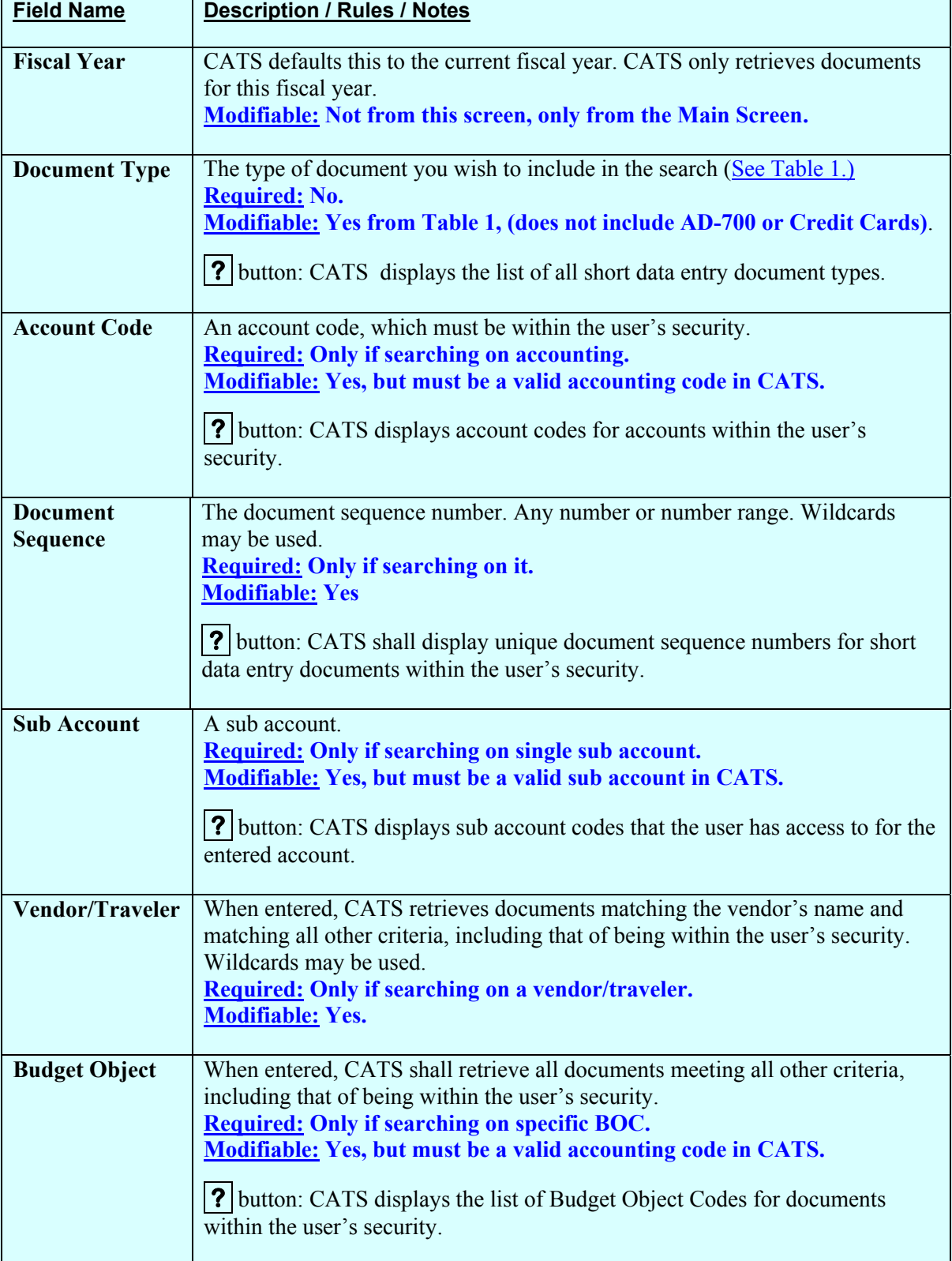

# **SDE Search Tab Fields (cont.)**

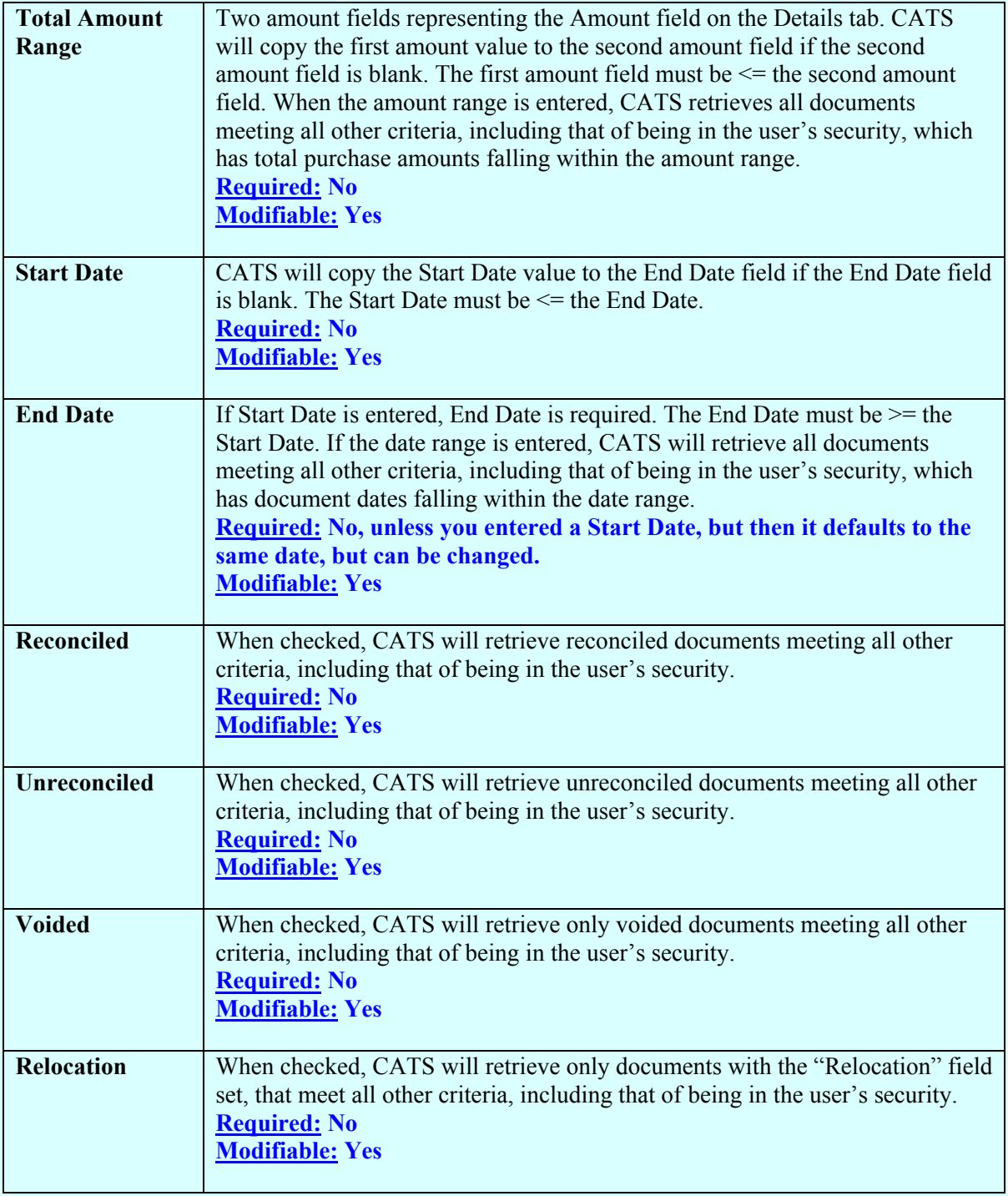

## **B. Account Detail Search Tab**

The Account Detail Search tab is used to search for documents with distributions to the selected account and, if entered, sub account.

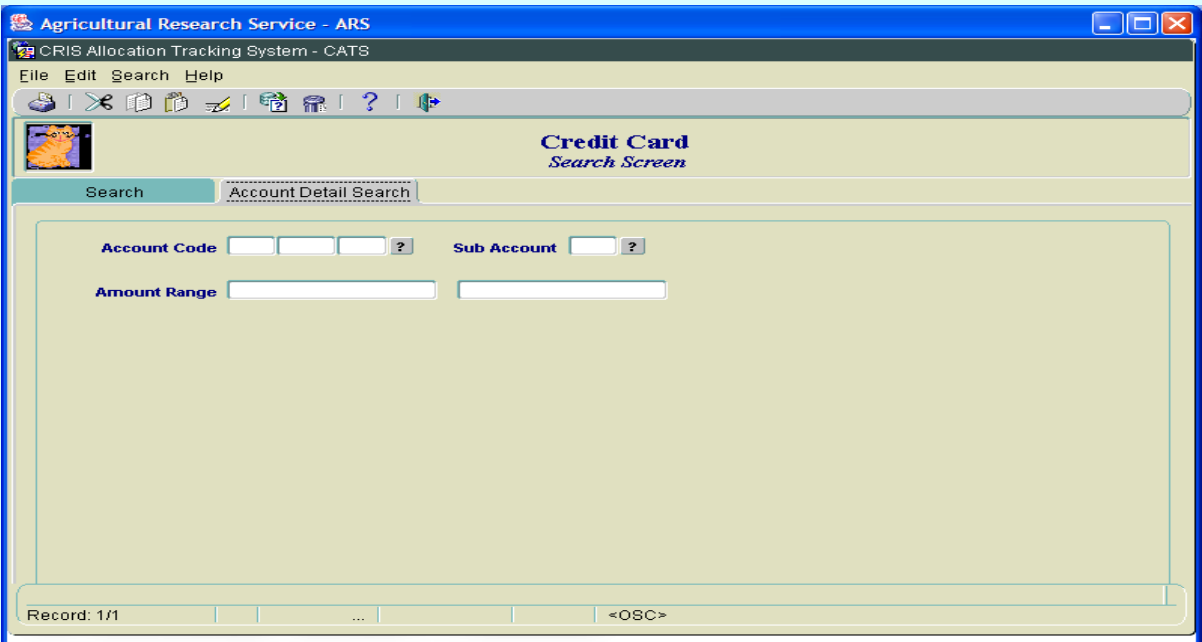

# **Image of SDE Search Account Details Tab**

#### **Account Detail Search Tab Fields**

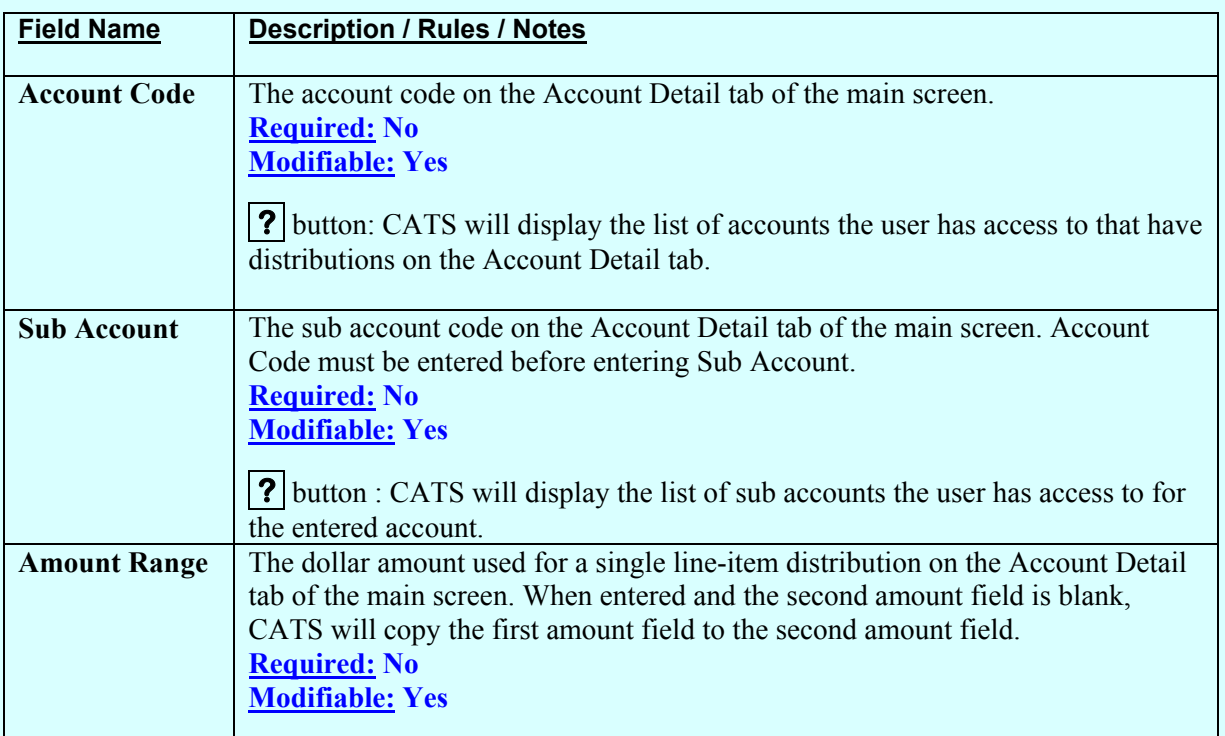

# **IV. Print Listing**

To create this report, from the List Tab, check the checkbox to the left of the item(s) you want to print, then f rom the m enu select "P rints" and th en "Print Listing", or sim ply click on the Pr int SDE Log button on the bottom of the screen. See image below

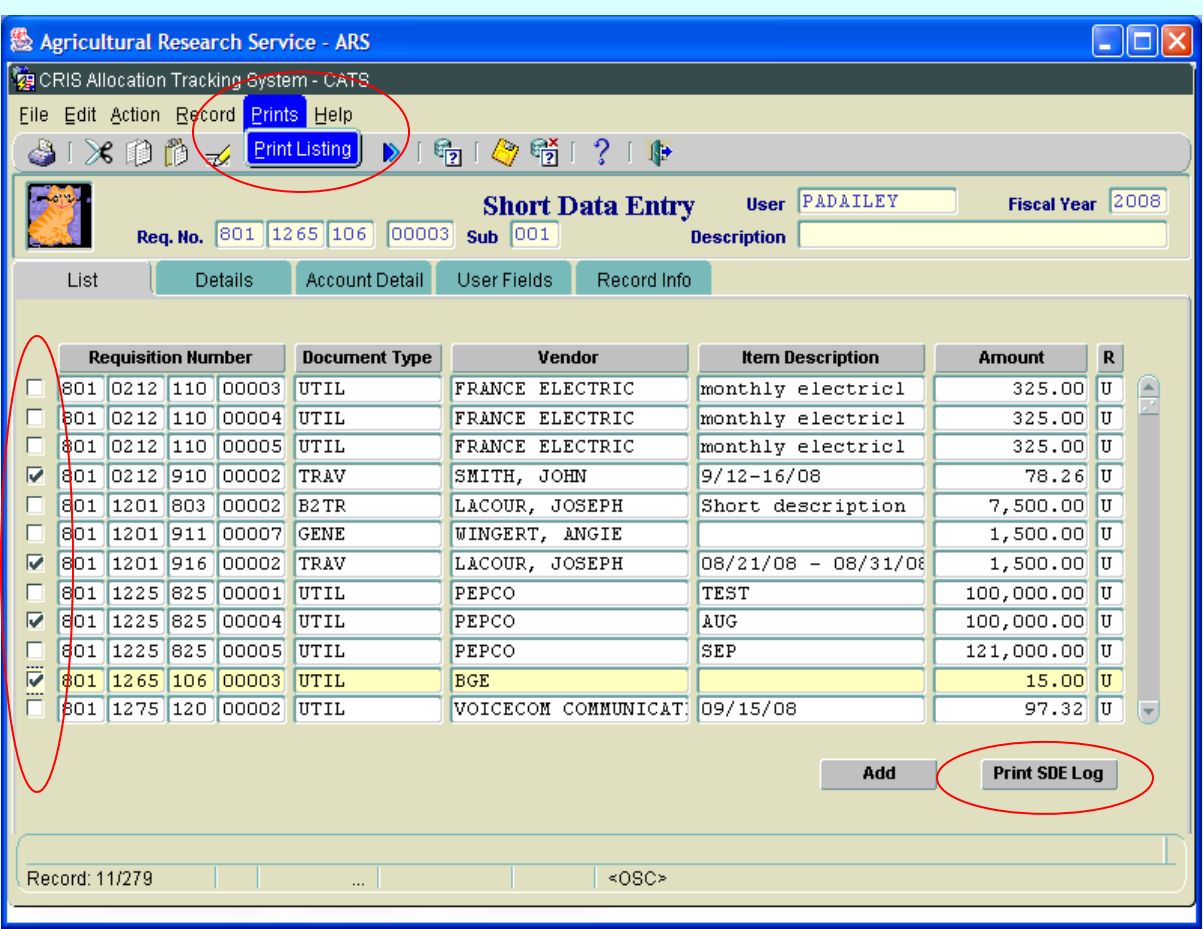

# **Image of SDE List with Checked Transactions to Print**

# **Image of SDE Print Listing Report**

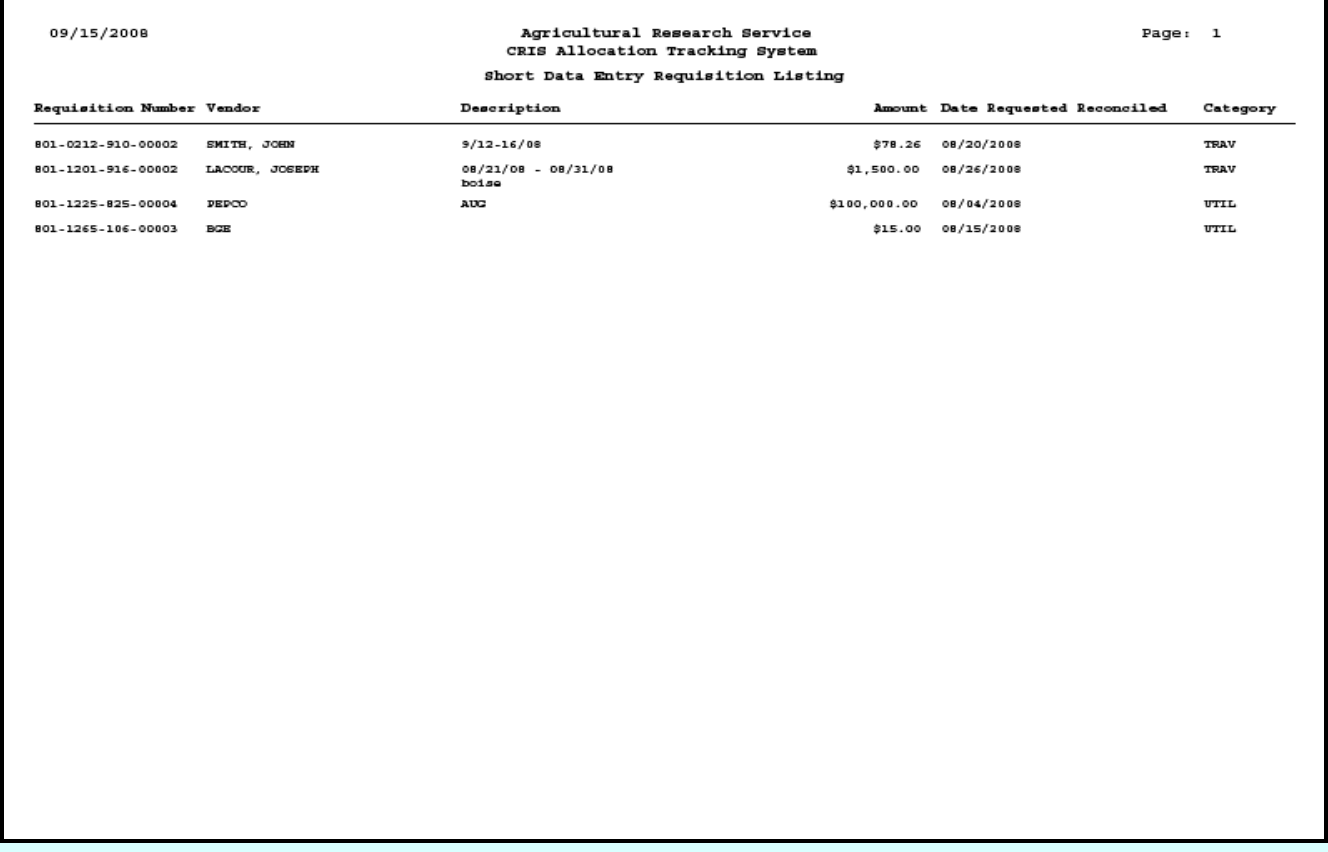

# Page intentionally left blank

**Table of Contents**

# **Chapter 2.3, AD-700 Purchase Requests**

#### **Contents**

I. Introduction A. Purpose B. Access Levels [C. Saving and Navigating](#page-91-0) [II. Main Screen](#page-92-0) [A. Header Fields](#page-92-0) [B. List Tab](#page-92-0) [C. General Tab](#page-95-0) [D. Detail Tab](#page-99-0) [E. Account Detail Tab](#page-102-0) [F. Notes Tab](#page-106-0) [G. Procurement Tab](#page-108-0) [H. User Fields Tab](#page-111-0) [I. Record Info Tab](#page-113-0) [III. Search Screen](#page-114-0) [A. Search Tab](#page-114-0) [B. Account Detail Search Tab](#page-117-0) [IV. AD700 Print](#page-119-0) [V. Print Listing](#page-120-0)

#### **I. Introduction**

#### **A. Purpose**

The AD-700 form is used by all CATS users to enter, view and m aintain inform ation on AD-700 purchases request forms.

## **B. Access Levels**

All CATS users have access to this form.

View Only users can view inform ation for acco unts and su b accounts they have access to. All buttons are turned off except the Print AD700 button for these users.

The Procurem ent Manager users only have access to m aintain the procurem ent status and the Procurement tab information for accounts and sub accounts they have access to.

Basic users can m aintain information on th e AD700 purchases for accounts and sub accounts they have access to with the exception of the Procurement Tab information. They have access to three reports: Requisition, User Fields, and Credit Card Log.

Unit, Location, Area, and Agency users can m aintain all inf ormation on AD700 purchases for accounts and sub accounts they have access to and can print most reports.

#### <span id="page-91-0"></span>**C. Saving and Navigating**

When a record is initially created, users are able to move from tab to tab and automatically save any changes without being prompted to save them.

When the user attem pts to leave a record durin g the initial creation of the record (executes the "first record", "previous record", "n ext record", "last record", "go to search screen ", or "exit " functions), CATS determines if the following conditions exist:

- at least one detail item has been entered;
- at least one vendor ("recommended sources") has been entered; and
- the undistributed amount and percent balances are zero.

If any one of the above conditions does not exist, CATS alerts the user with alert messages for missing data or for unbalanced di stributions ("Undistributed amount is not zero. Do you want to fix the changes needed to save the AD700"). If the user responds "fix", CATS closes the alert and returns to the tab w here the missing data needs to be entered. If the user responds "delete", CATS deletes the AD700. If the user decides to not save the AD700, CATS displays the message "AD700 was not saved".

When the user is viewing a record previously saved, CATS prompts the user if they want to save the changes before leaving the record.

When the u ser attem pts to leav e a record that is being updated (not an initial creation of an AD700 and executes the "first record ", "previous record", "next r ecord", "last re cord", "go to search screen", "exit" functions), CATS determines if the following conditions exist:

- at least one detail item has been entered;
- at least one vendor has been entered; and
- undistributed amount and percent balances are zero.

If any one of the above requirements does not exis t, CATS ale rts the user with m essages for missing data or "Undistributed am ount is not zer o; you m ust fix before saving or exiting " and prevents the user from continuing with the action.

When the user attempts to leave a record as de scribed above, CATS determines if the reconciled balance amount for th e accoun t is the sam e as the to tal recorded through th e Account Reconciliation m odule. If it is not, CATS alerts the user with "Reconciled total for account {account code} m ust equal the account reconc iled am ount of {a mount}. You must fix." and prevents the user from continuing with the action.

When the user attempts to leave a record as described above and the status is Credit Card, CATS determines if the Credit User Name has also been entered. If it has not been entered, CATS alerts the user with "Credit Card User is required. You must fix before saving or exiting" and prevents the user from continuing with the action.

<span id="page-92-0"></span>There is no delete capability within the AD700 system. The user should set the status of an invalid record to "Void" (see "General Tab", "Requisition Status" field).

## **II. Main AD 700 Screen**

If the us er has secu rity leve l Basic , Unit, or View Only, CATS verifies that the appropriate account and sub account security has been set up (done thro ugh the User Adm inistration form). If a default account and sub account have not be set up for this user, C ATS alerts the user with *"Security has not been set up for record ac cess for any s ub accounts. Contact yo u Location*  **Support Staff"**, or a sim ilar warning and prevents the us er from entering the form. W hen the form starts, CATS displays the List tab for all users with the correct security.

## **A. Header Fields**

CATS displays the following fields above all tabs except for the Search tab. CATS prevents entry into these fields. CATS copies the corresponding contents of the curre nt record on the List tab to these fields, except where otherwise noted below.

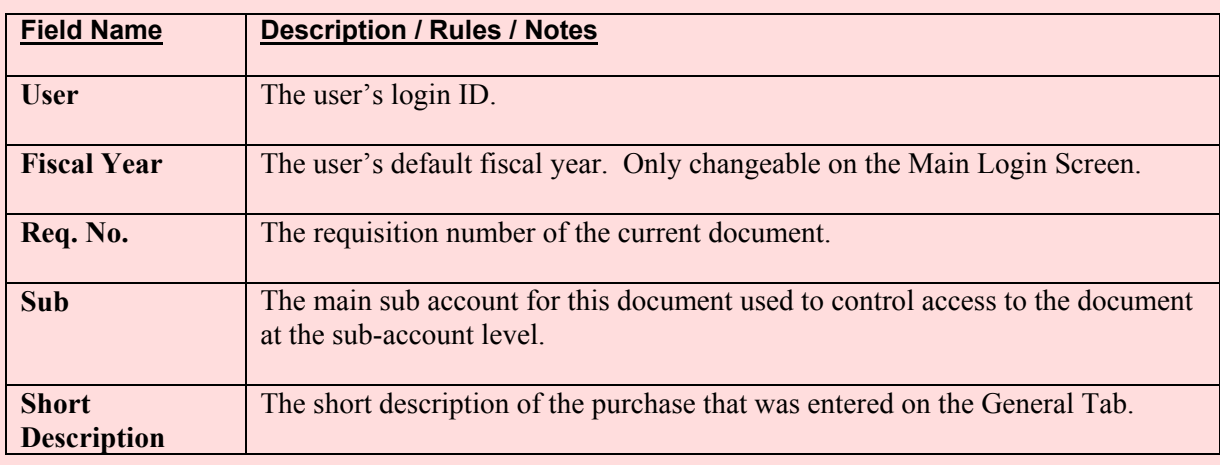

#### **AD-700 Main Screen Header Fields**

## **B. List Tab**

CATS initially disp lays all non-vo ided documents that the user has access to for their default fiscal year. CATS initially sorts the records with unreconciled documents first (indicated by "U" in the "R" c olumn) and then by req uisition number; CATS displays the reconciled docum ents (indicated b y "R" in the "R" co lumn) after the unreconciled docum ents, also sorted by requisition number. The list screen can be re -indexed on any of the colum n names by sim ply clicking on that column name. I.E. to sort the list by alphabetically by "Vendor", simply click on the "Vendor" button at the top of the Vendor column. Clicking it again reverses the index. This is true for all columns of all list screens.

## **Image of AD-700 List Tab**

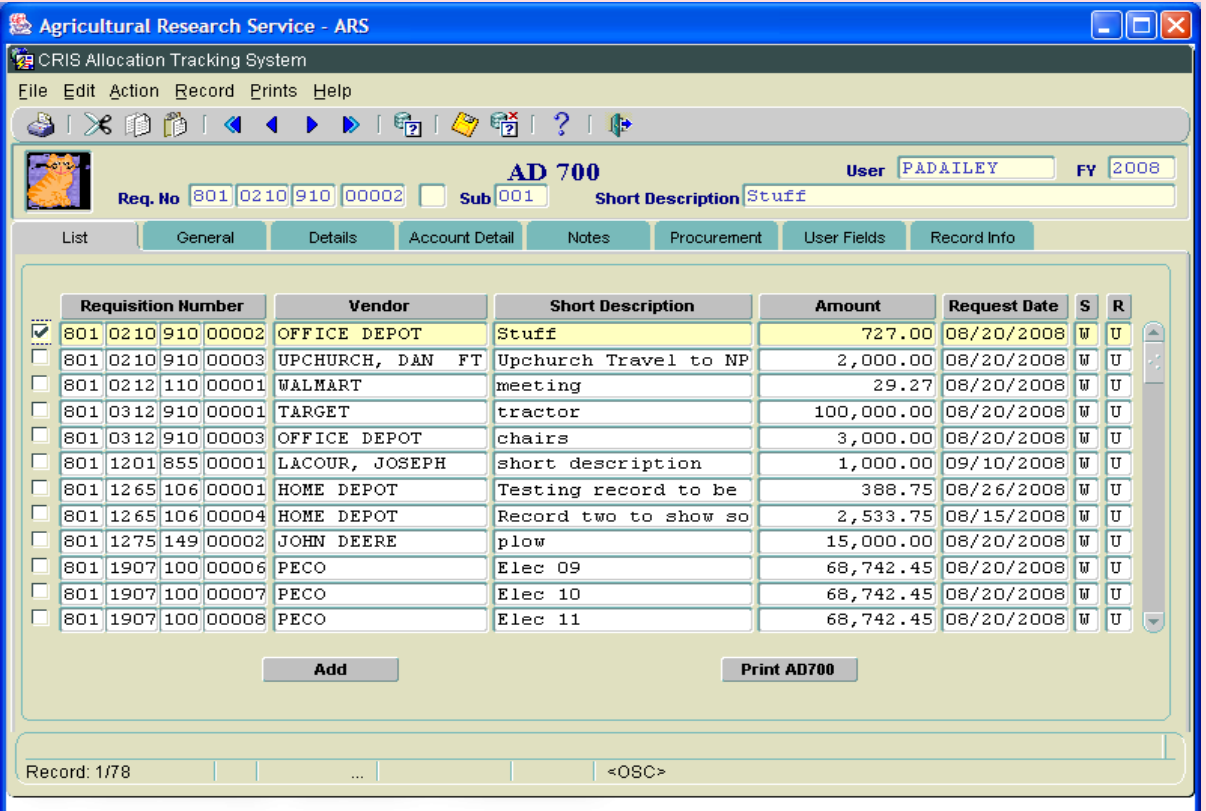

All of these fields are view only and cannot be modified from this List Tab, with the exception of the "check box" to the left of the requisition number. See Check Box below.

## **AD-700 List Tab Fields**

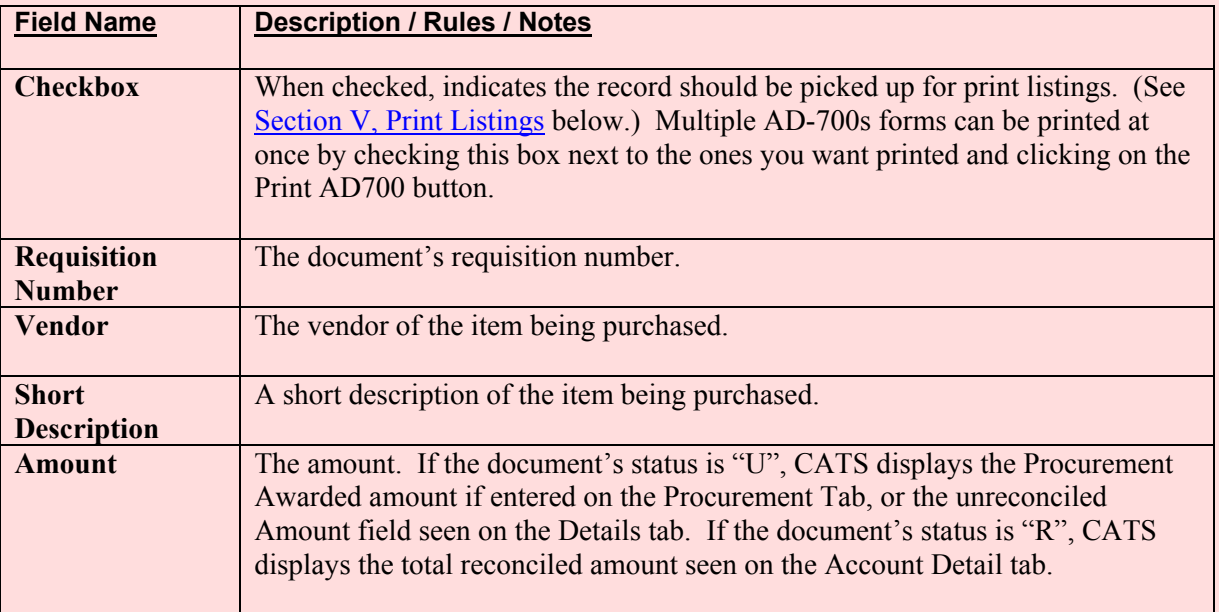

# **AD-700 List Tab Fields, (cont.)**

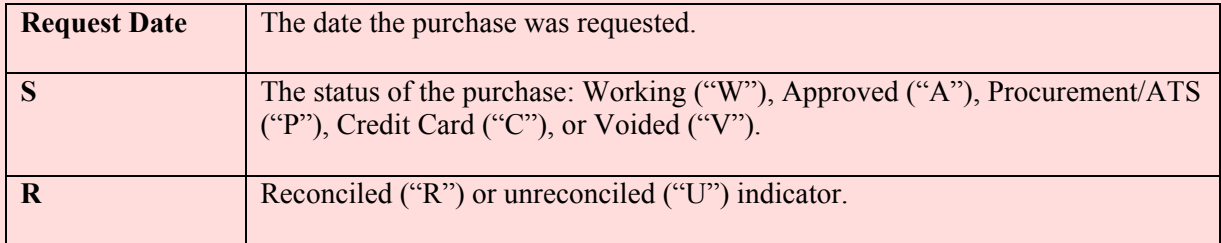

#### **AD-700 List Tab Buttons**

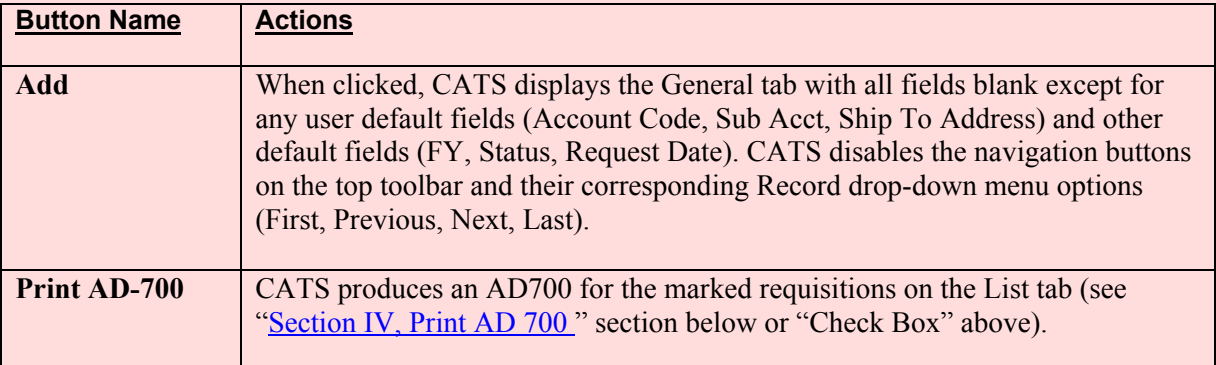

## <span id="page-95-0"></span>**C. General Tab**

The General tab is used to cr eate and m aintain the required information for AD700 purchases, including creation of the initial account distributions.

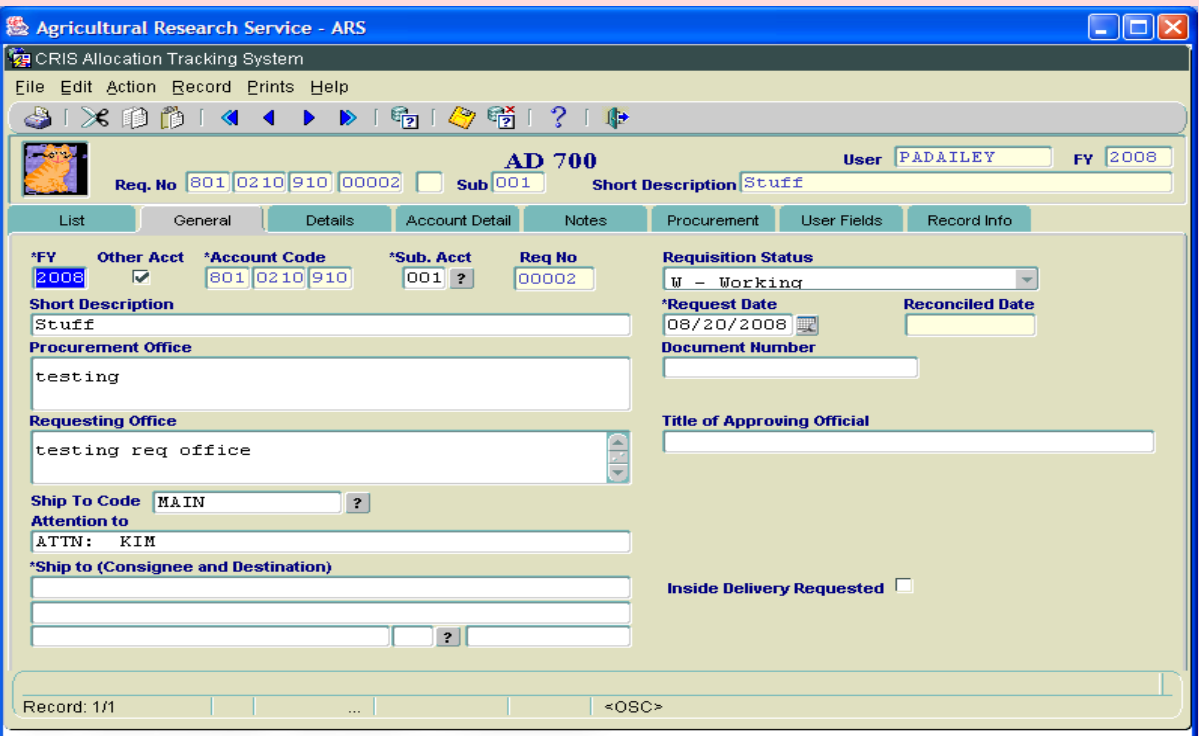

## **Image of AD-700 General Tab**

## **AD-700 General Tab Fields**

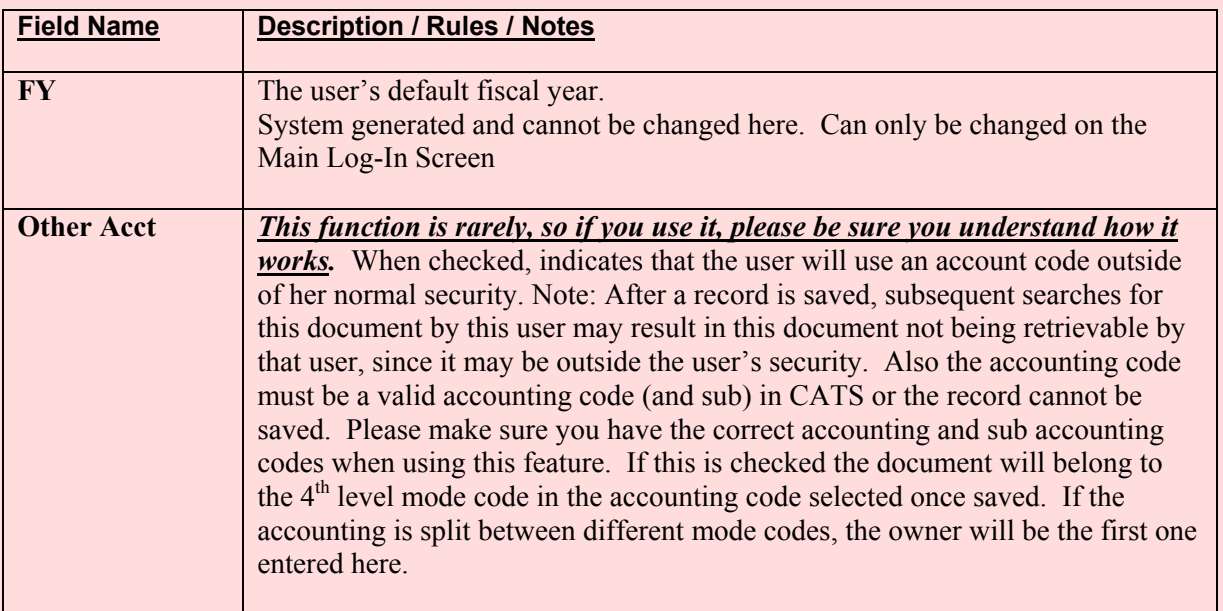

# **AD-700 General Tab Fields (cont.)**

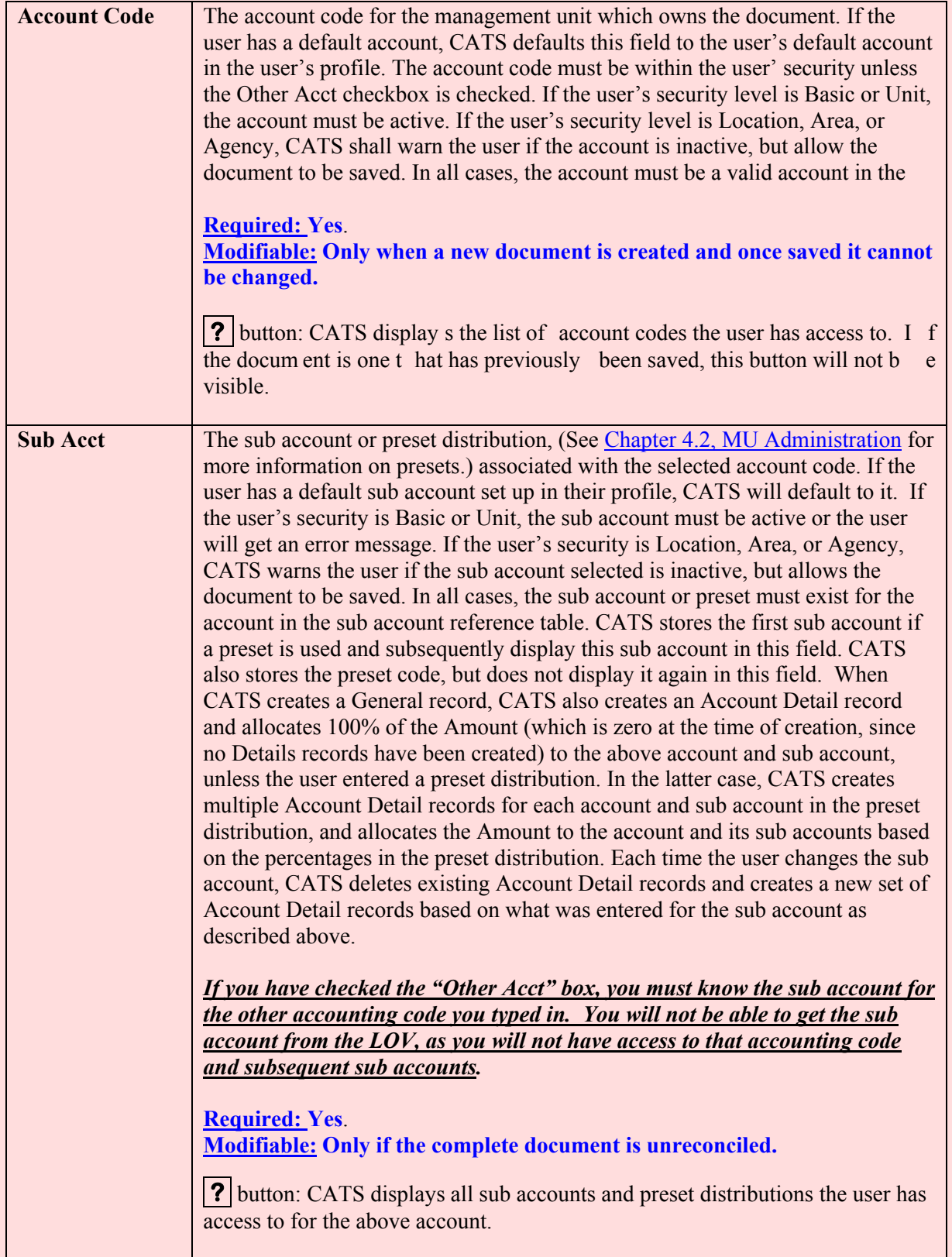

# **AD-700 General Tab Fields (cont.)**

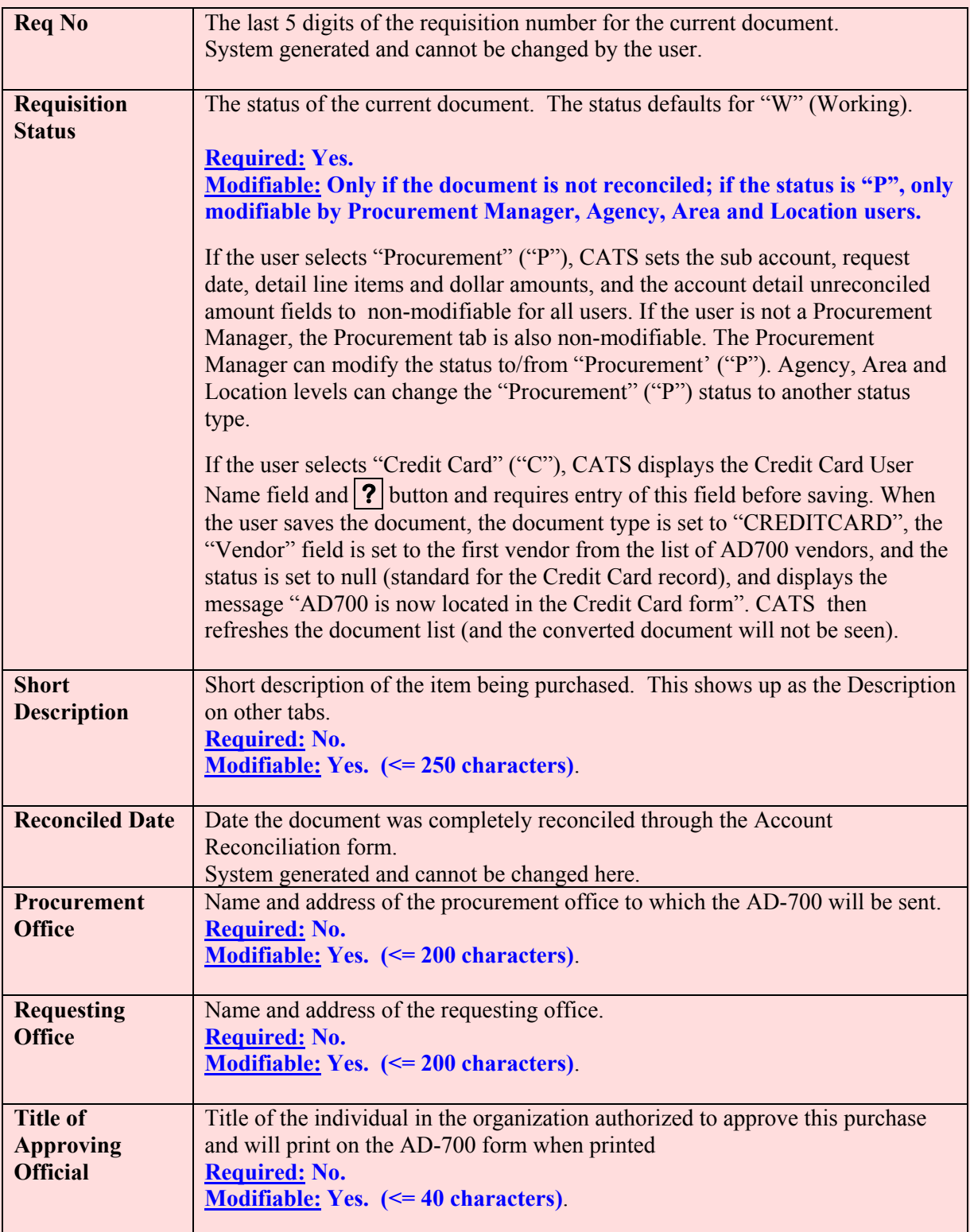

# **AD-700 General Tab Fields (cont.)**

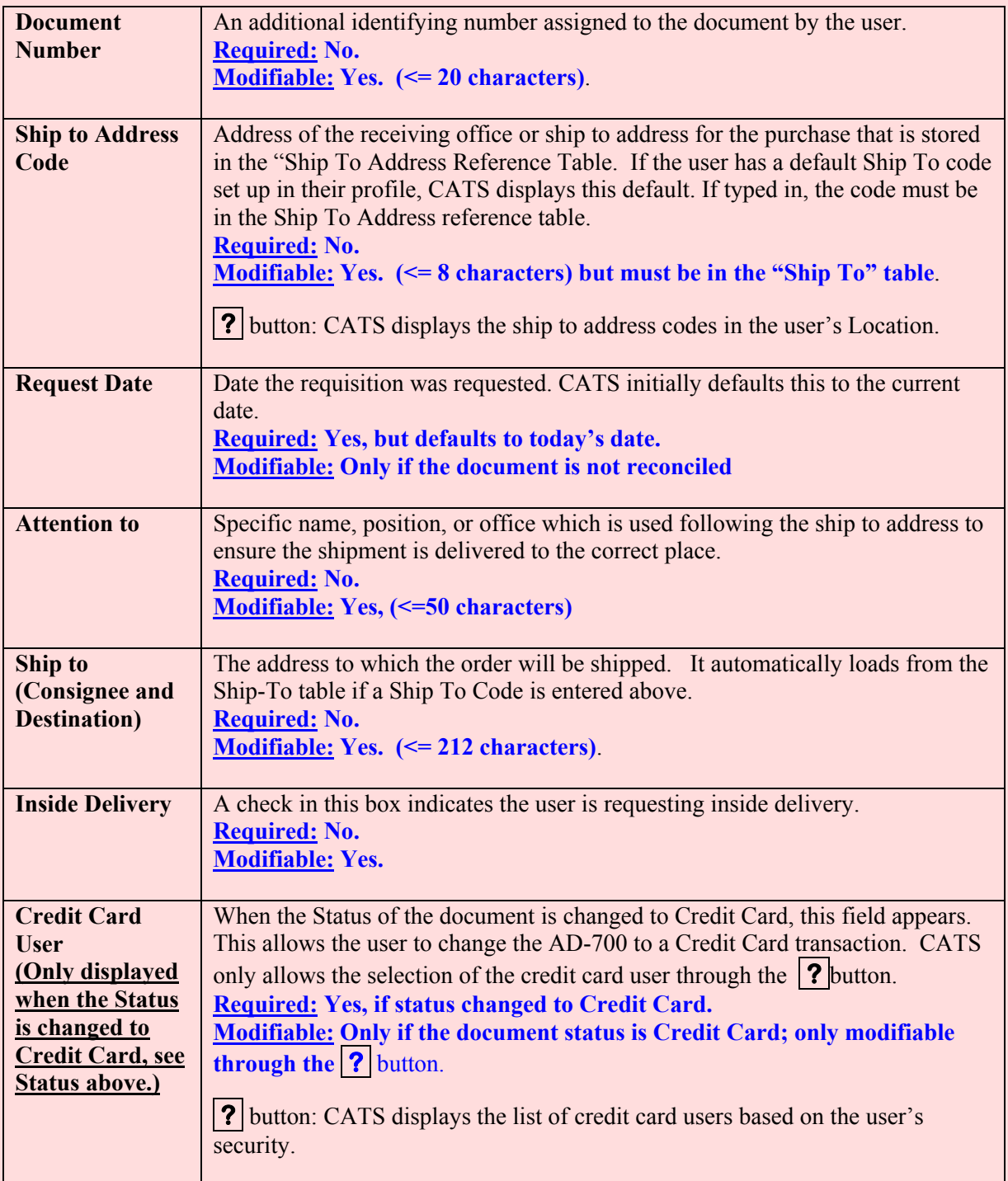

#### <span id="page-99-0"></span>**D. Details Tab**

The Details tab is used to identif y the items being purchased, line item by line item , and related information required for the AD700. All of the fi elds in the header (User, FY, Req. No., Sub, and Description), have been defined previously and cannot be modified from this tab.

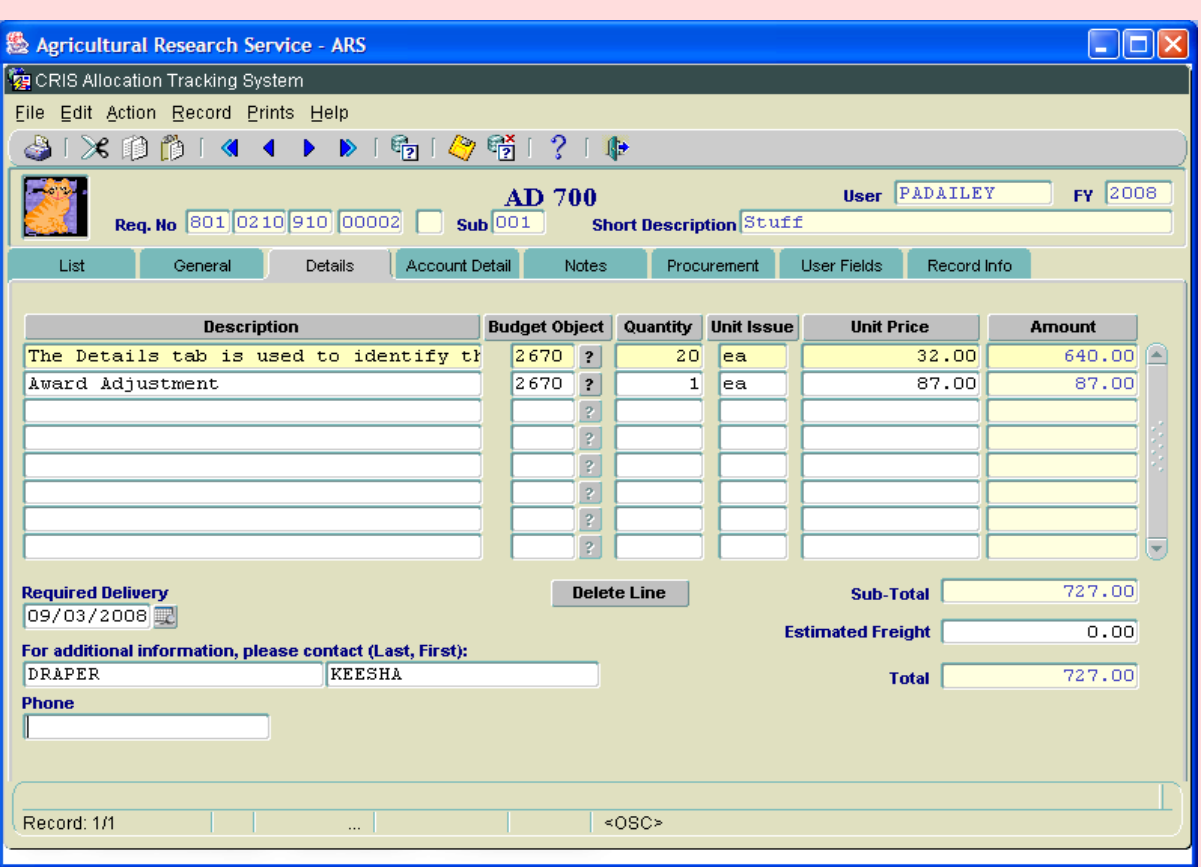

# **Image of AD-700 Details Tab**

#### **Detail Tab Fields**

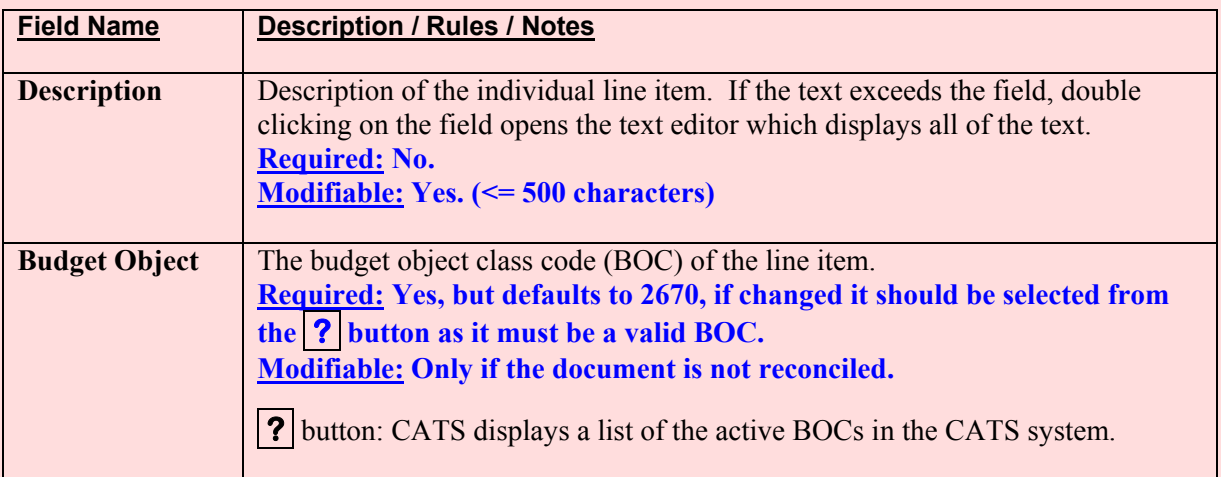

# **Detail Tab Fields (cont.)**

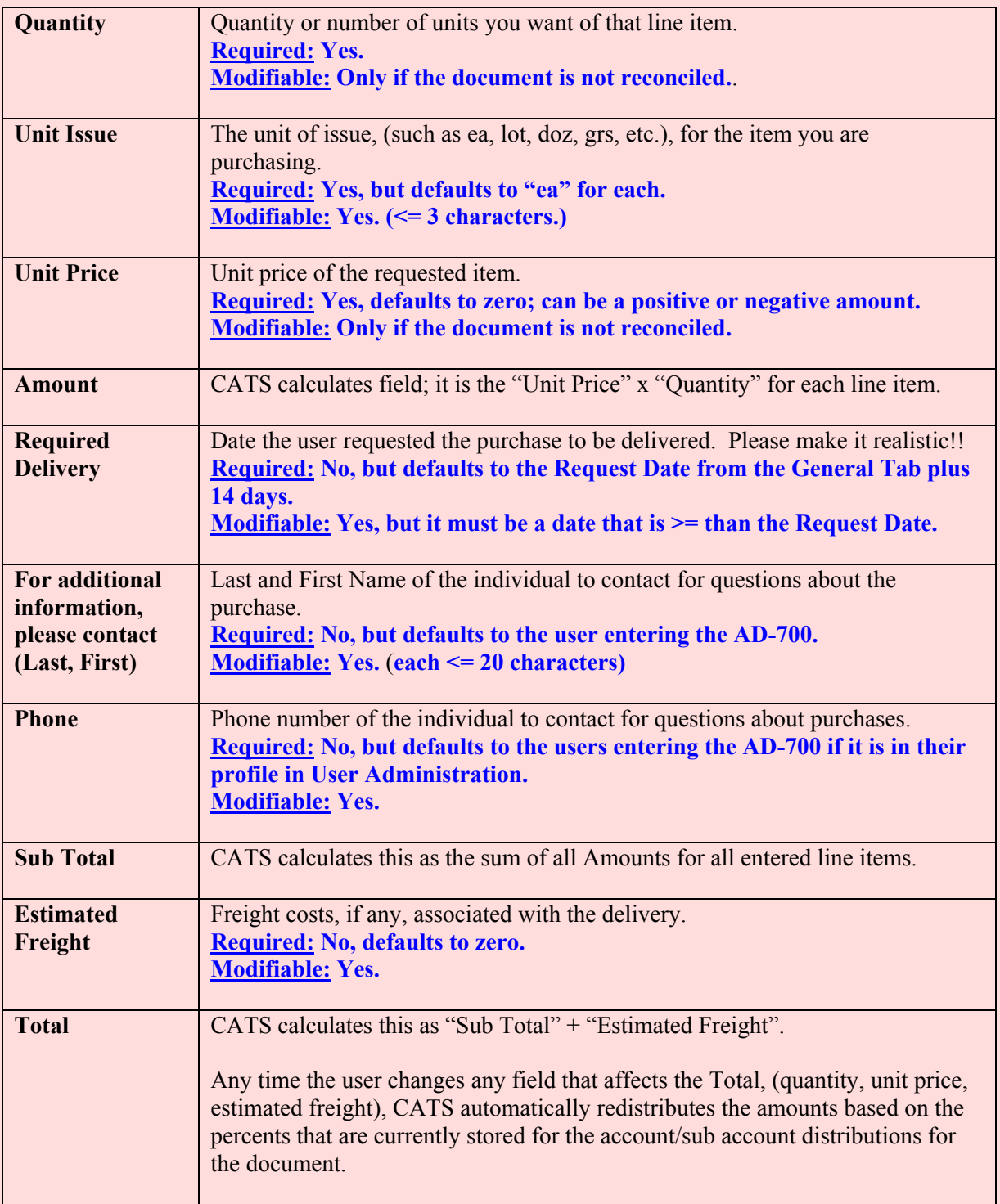

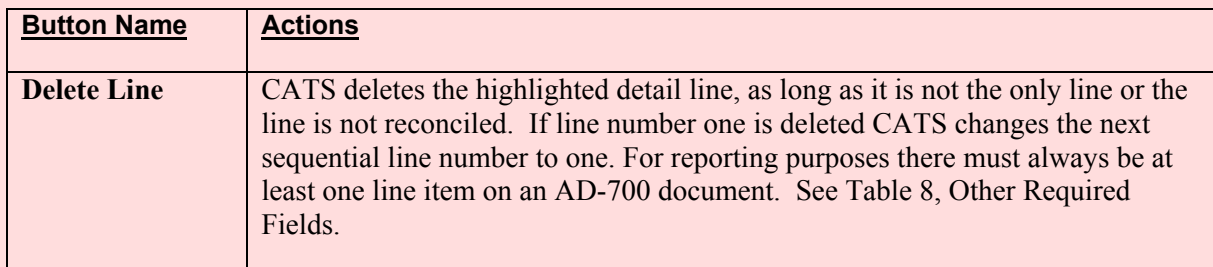

## **AD-700 Details Tab Buttons**

CATS automatically sets the following *hidden* field whenever a new record is created:

## **Other Required Fields**

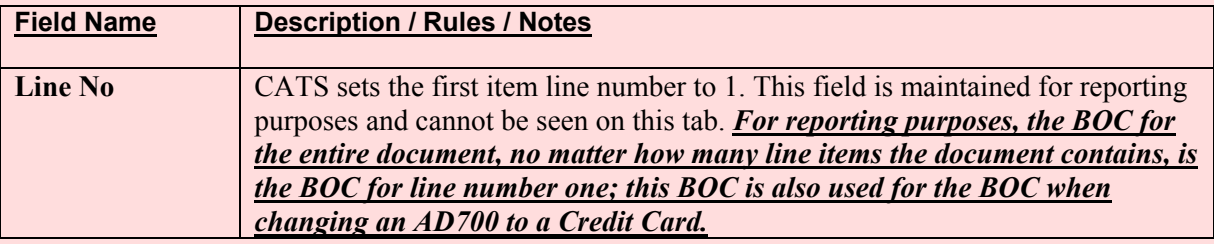

## <span id="page-102-0"></span>**E. Account Detail Tab**

The Account Detail tab is used to m aintain account d istribution inf ormation. These are th e monies that are used for reporting and for the reconciliation process.

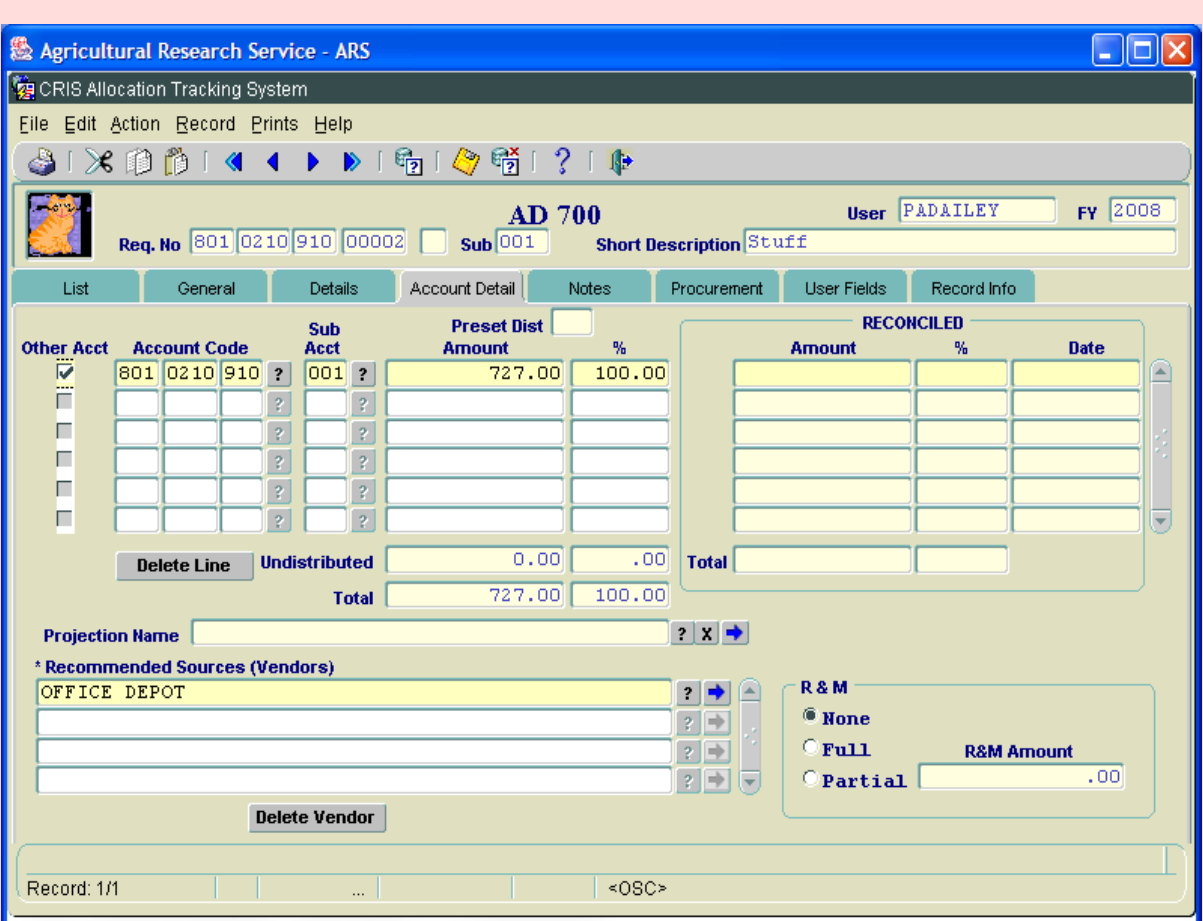

# **Image of AD-700 Account Detail Tab**

#### **AD-700 Account Detail Tab Left Group Fields**

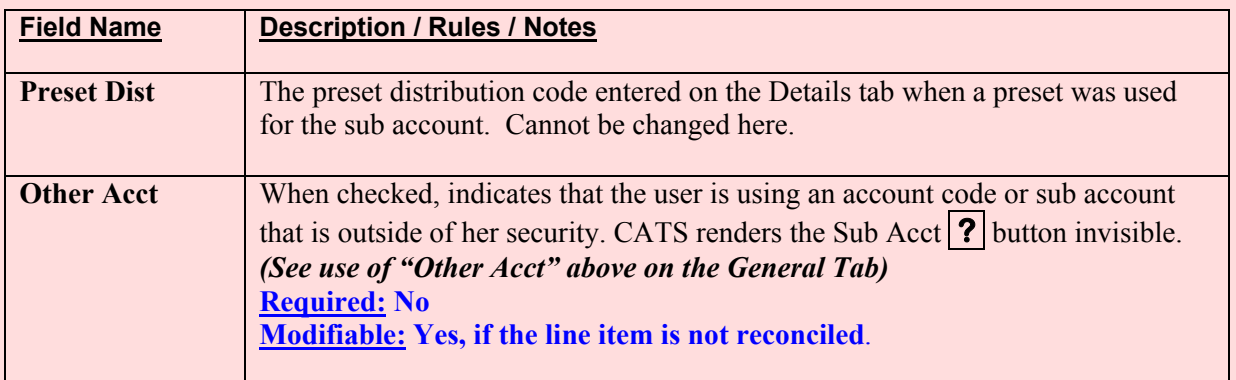

# **AD-700 Account Detail Tab Left Group Fields, (cont.)**

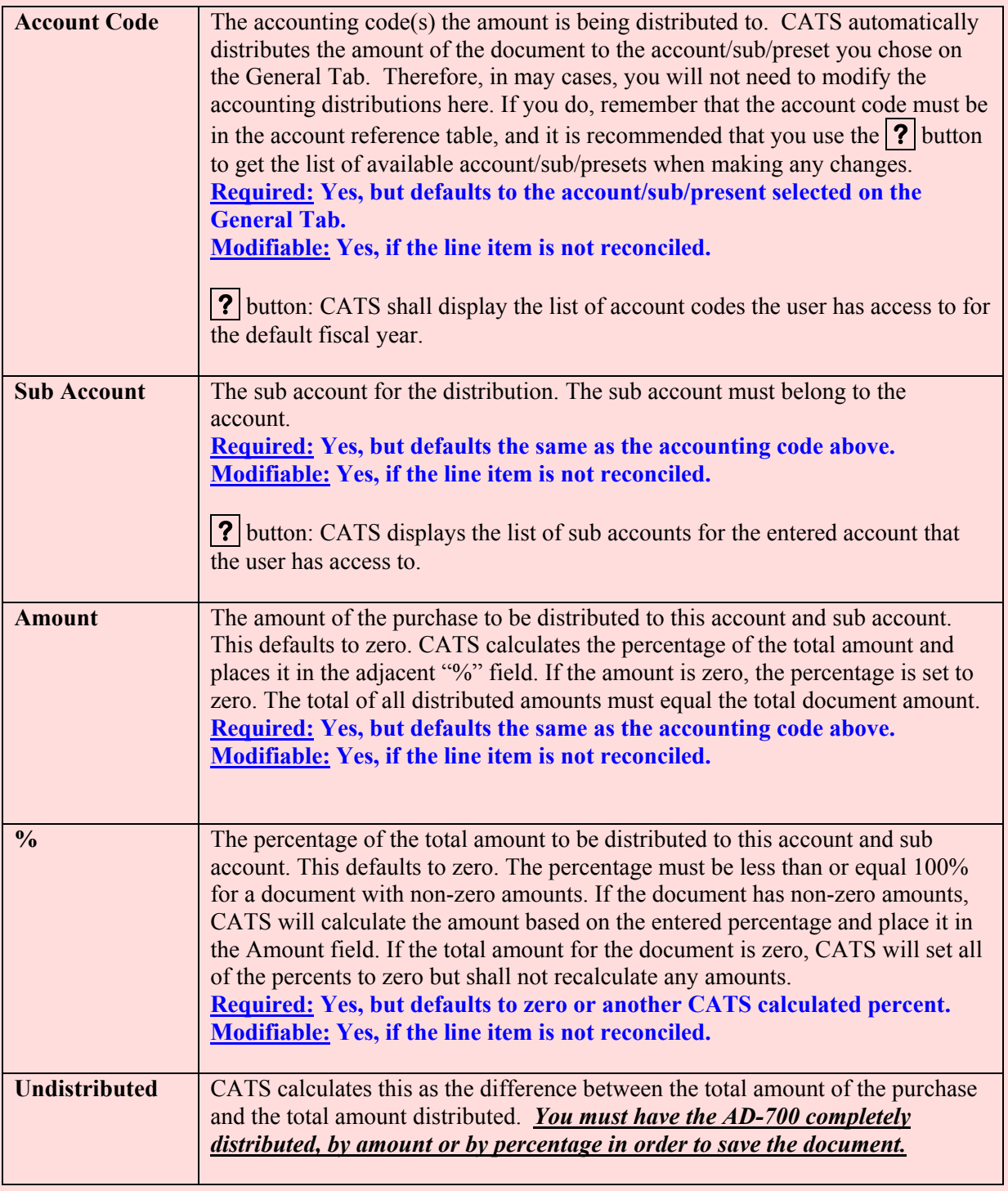

# **AD-700 Account Detail Tab Left Group Fields, (cont.)**

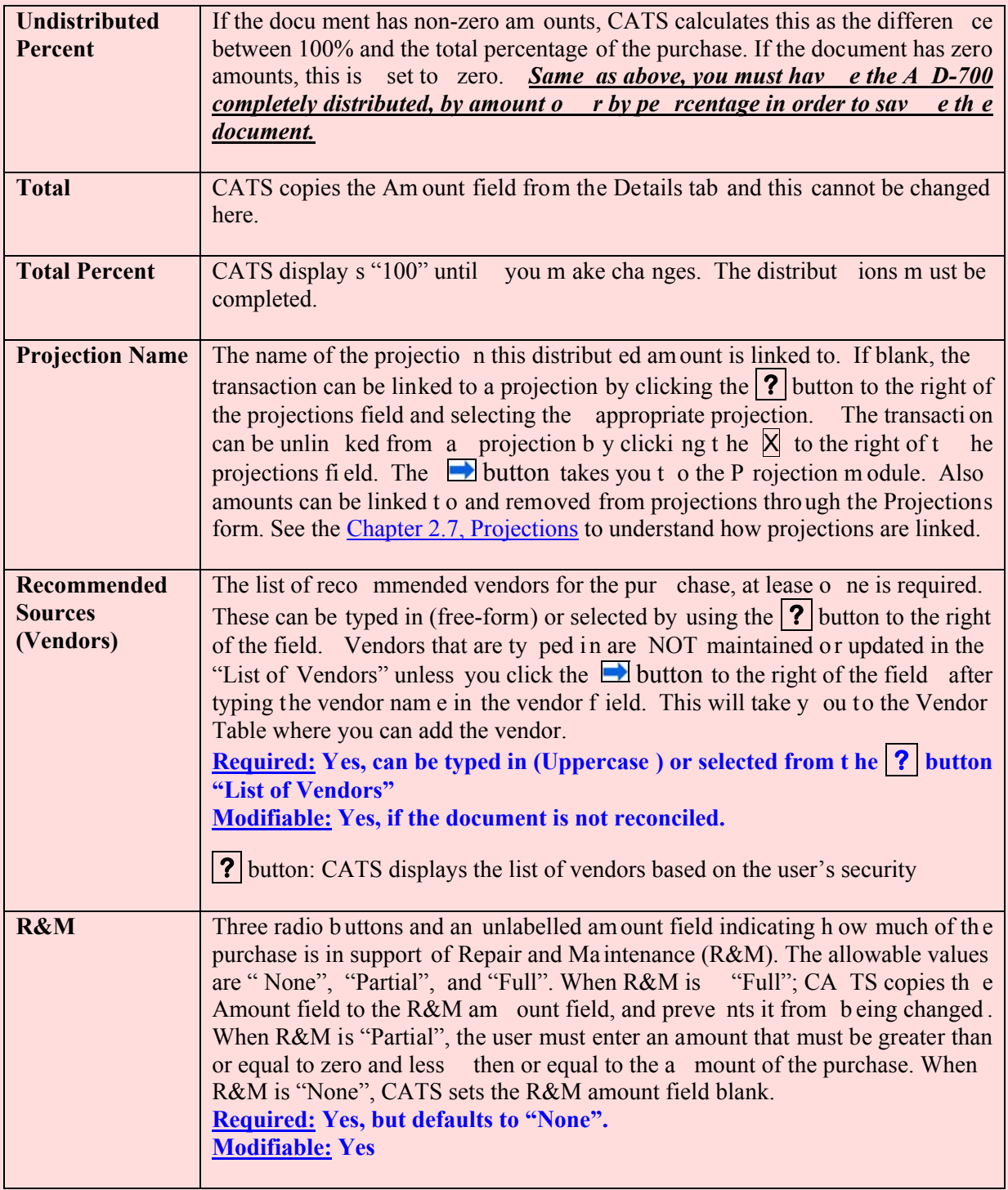

#### **Account Detail Tab Reconciled Frame Fields**

## *This particular section will only be used by location accounting personnel. It will not be used*

*by basic users entering an AD-700.* The accounting personnel must initially reconcile and unreconcile all amounts through the Account Reconciliation form in order for any of these fields to contain data. If the user's security level is Location, Area, or Agency, the user may update the individual reconciled amounts, but may not change the total amount reconciled for an account. Again, if changes are made, the document must be fully distributed by amount or percent, prior to saving.

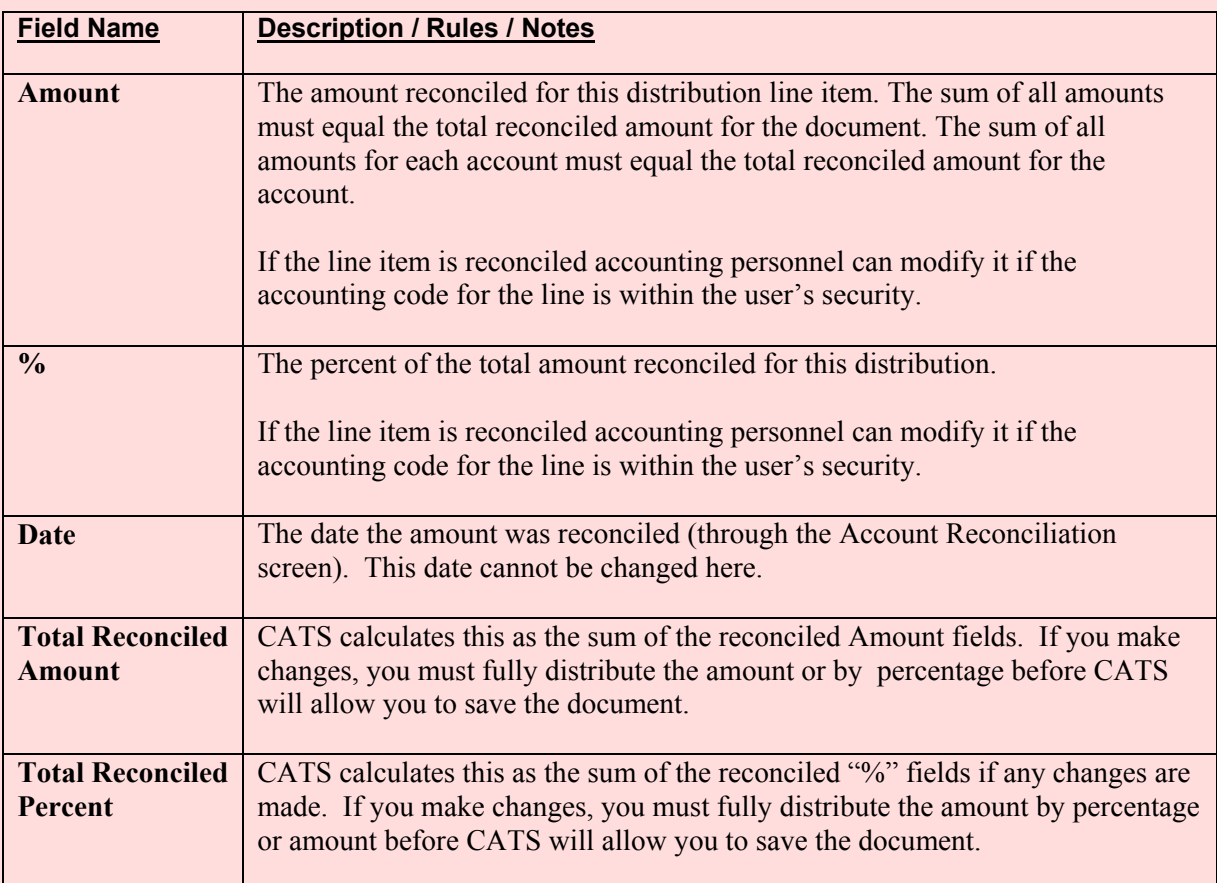

#### **AD-700 Account Details Tab Reconciled**

#### **AD-700 Account Detail Tab Buttons**

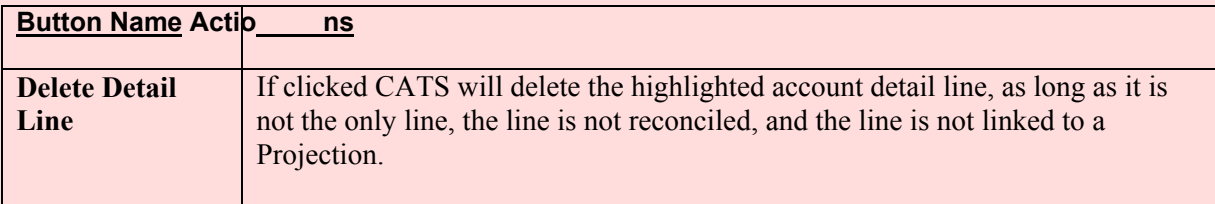

#### <span id="page-106-0"></span>**F. Notes Tab**

The Notes Tab is used to maintain information about the AD-700. This is not required entry, but may be helpful to the user and others to m aintain a series of notes on th e transaction. However, since this may be (depending on location /area policy), the last tab th e user will ne ed to access; this is the first tab in the sequence that displays buttons for other functi ons, (see definitions and functions for buttons below).

#### **Image of AD-700 Notes Tab**

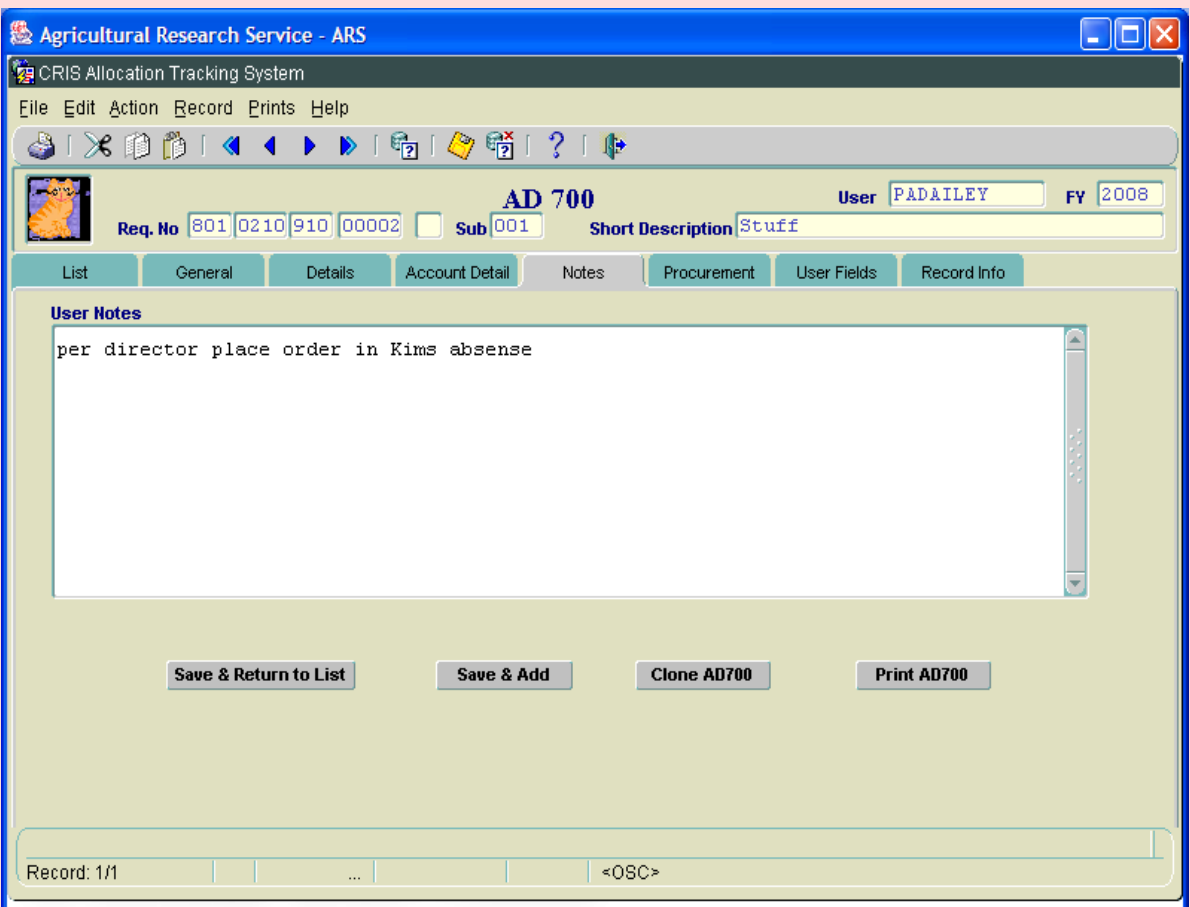

#### **AD-700 Notes Tab Fields**

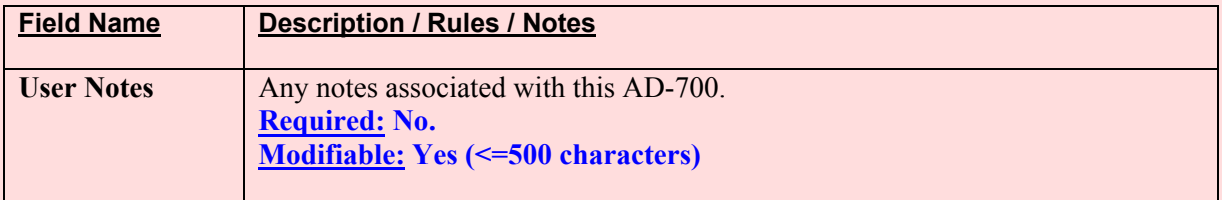

# **AD-700 Notes Tab Buttons**

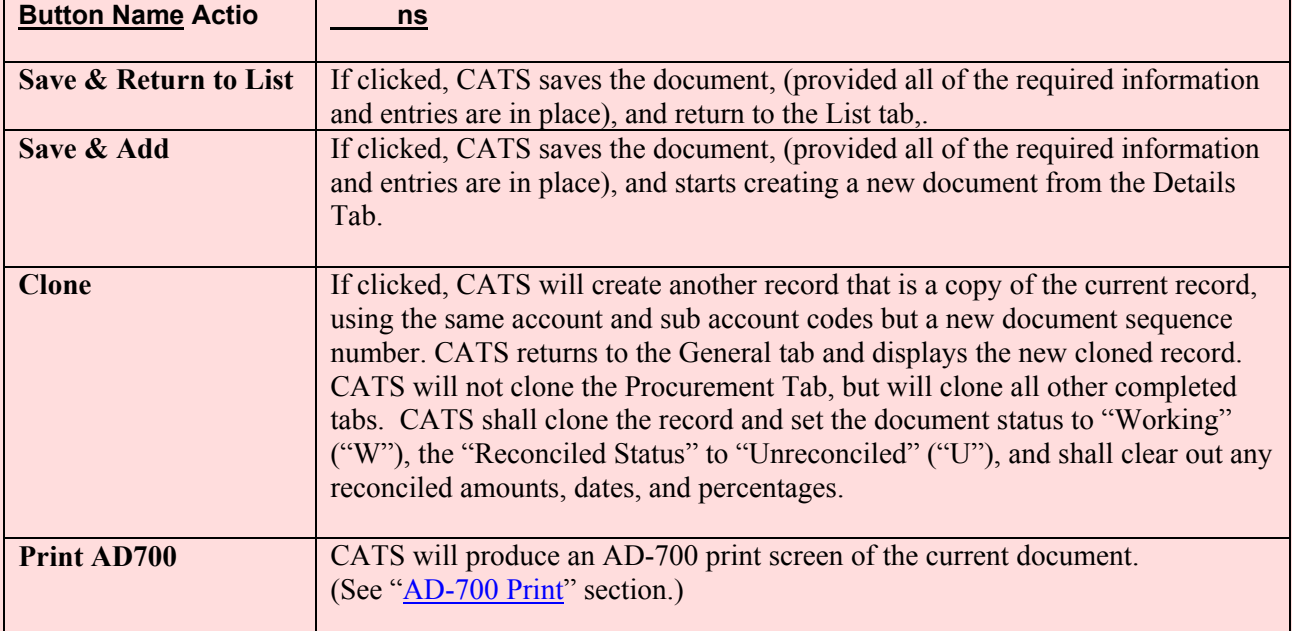
### **G. Procurement Tab**

*The use of this tab is op tional; check with location management to see if you need to use th is tab.* If used, this tab is used by procurem ent personnel or other s to view and m aintain information entered into CATS as the AD-700 is processed. If the docum ent status is "Procurement", CATS allows only Procurement Managers, Agency, Area and Location users to update information on this tab. If the document status is anything but procurement, CATS allows all users except for Basic users to update information on this tab.

# **Image of AD-700 Procurement Tab**

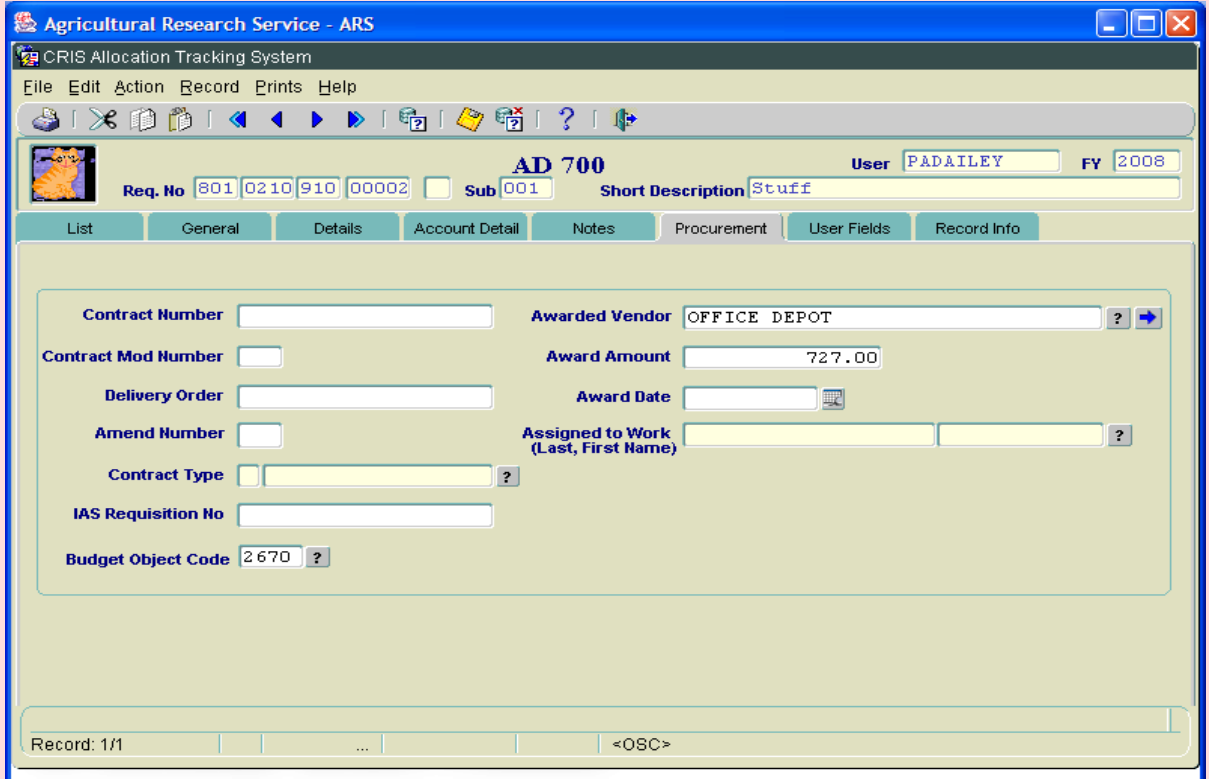

#### **AD-700 Procurement Tab Fields**

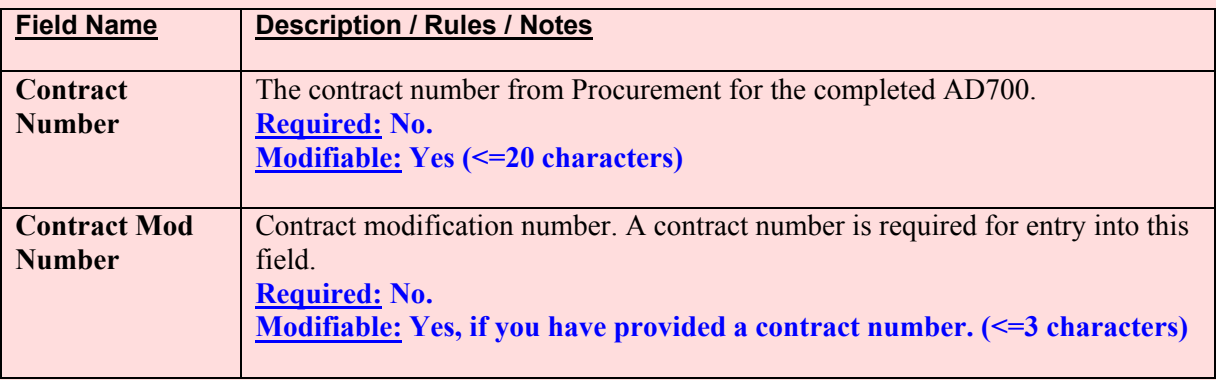

# **AD-700 Procurement Tab Fields, (cont.)**

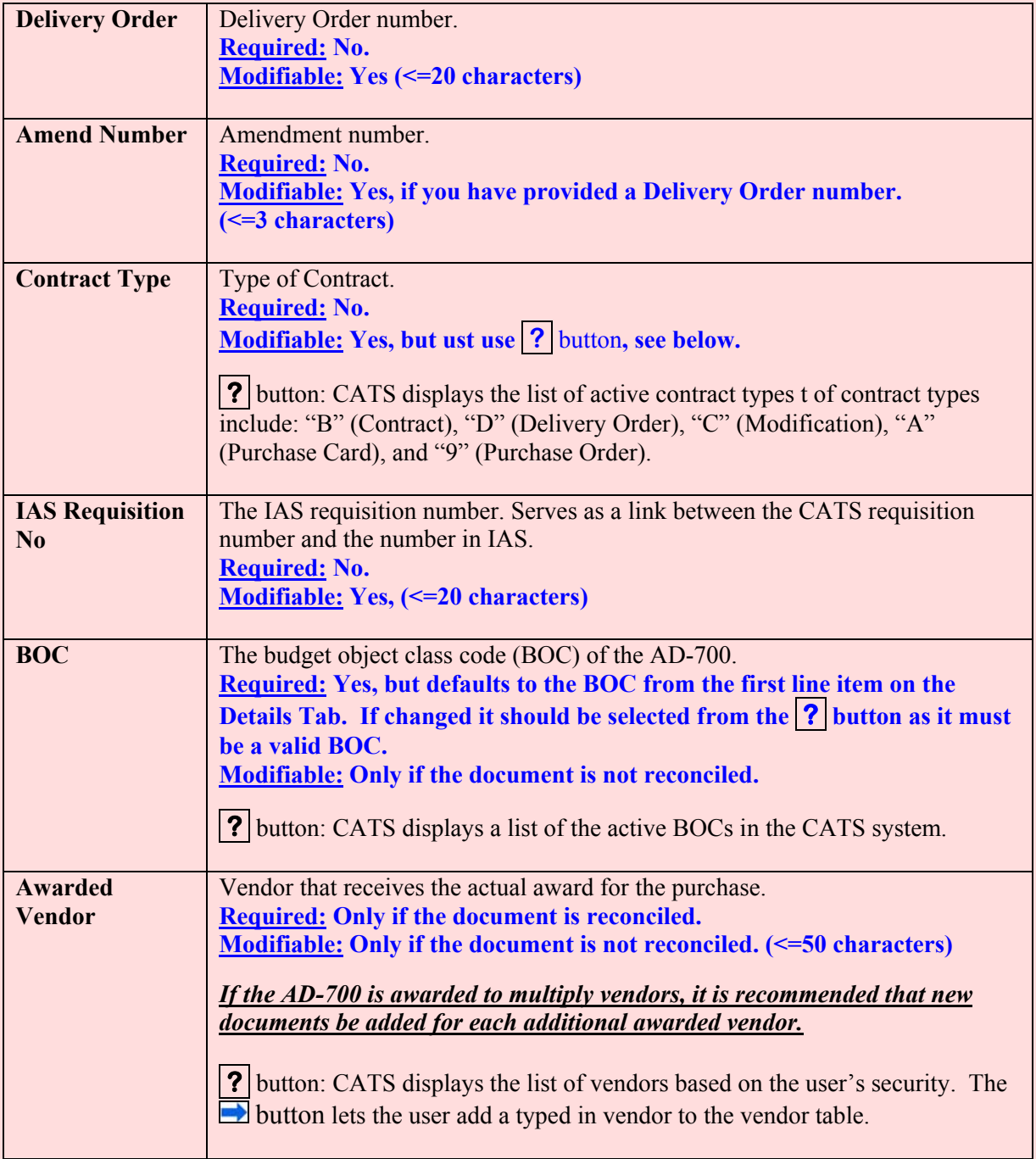

# **AD-700 Procurement Tab Fields, (cont.)**

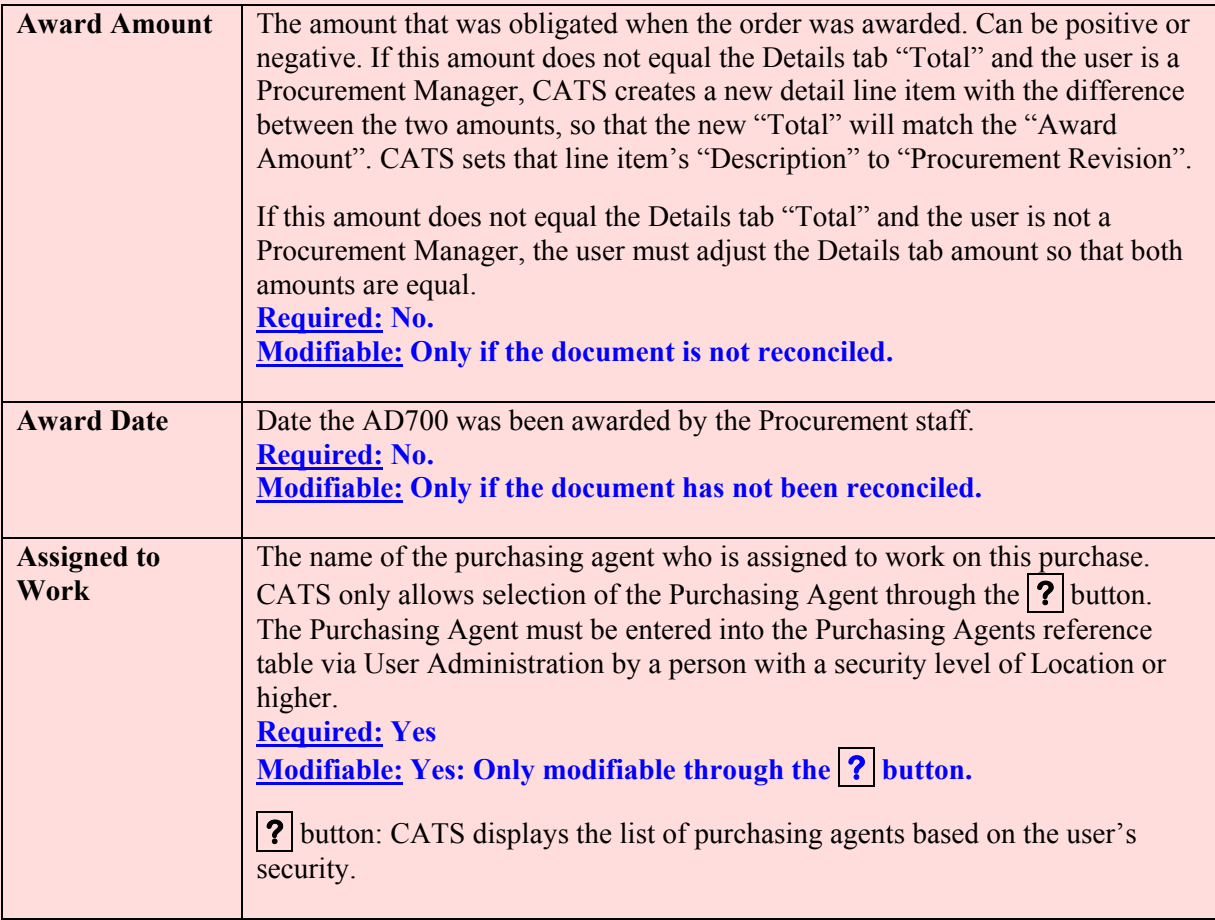

### **H. User Fields Tab**

The User Fields tab is used to collect descript ive tags, and am ounts or percents to be used for filtering items on the User Fields reports.

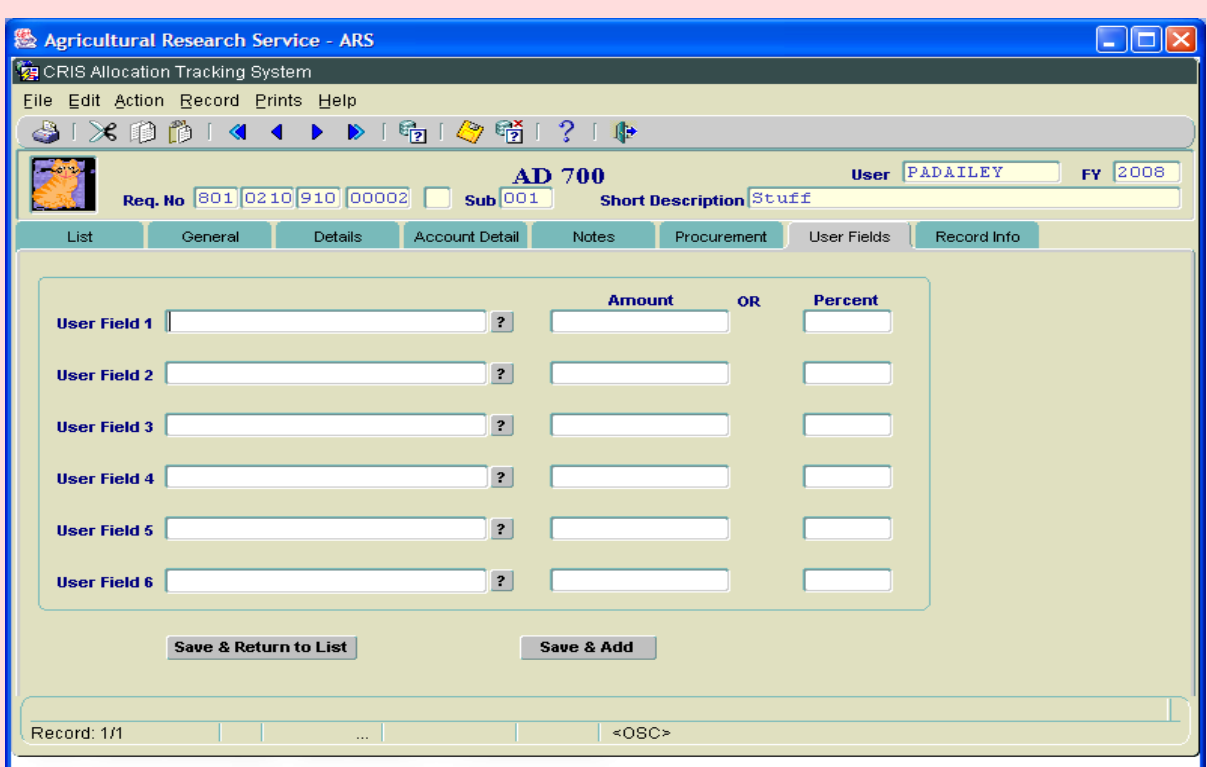

## **Image of AD-700 User Fields Tab**

## **AD-700 User Fields Tab Fields**

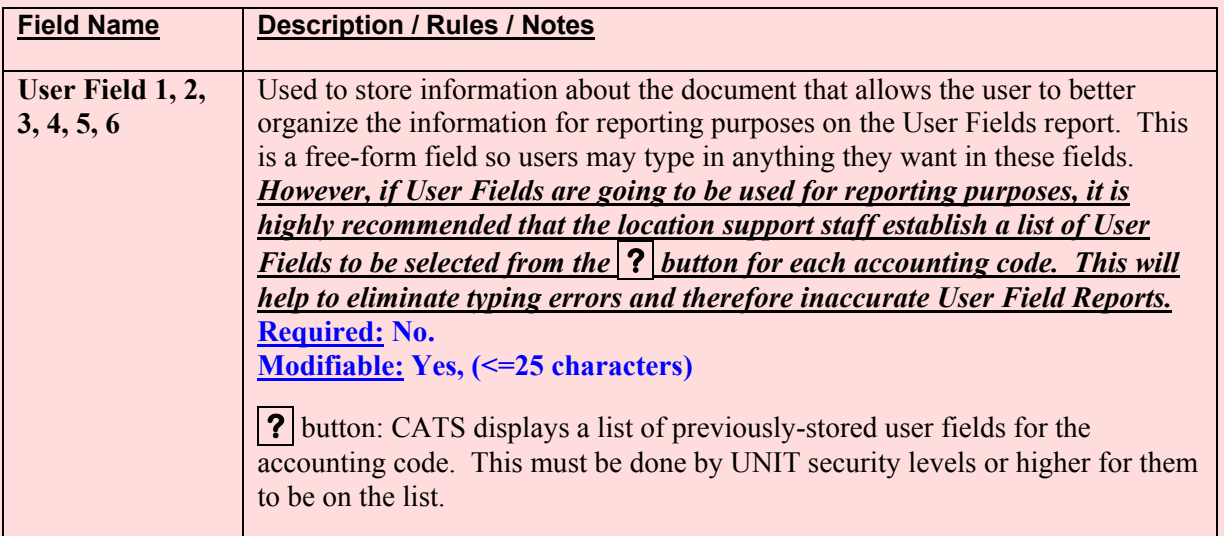

# **AD-700 User Fields Tab Fields, (cont.)**

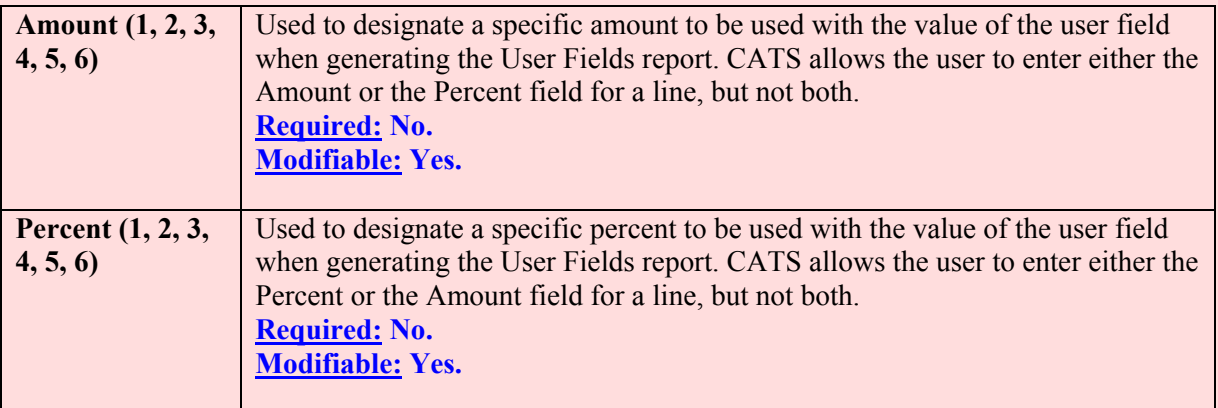

## **AD-700 User Fields Tab Buttons**

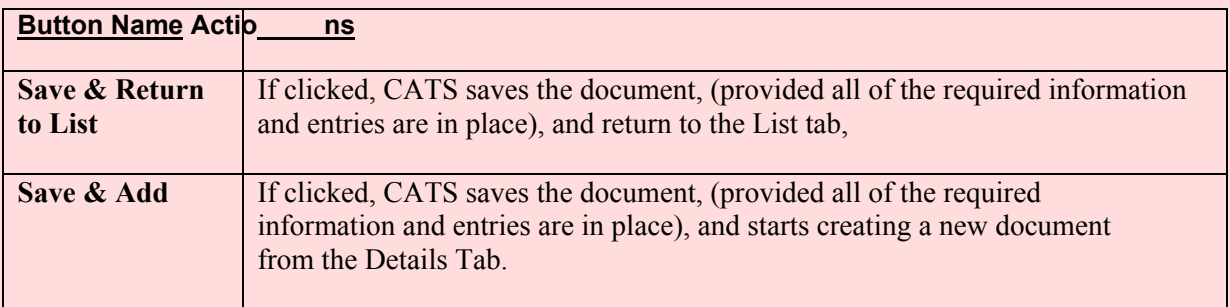

### **I. Record Info Tab**

The Record Info Tab is used to view info rmation on who created and updated the docum ent information and when the changes were m ade. These are all "View Only" and cannot be changed or modified here.

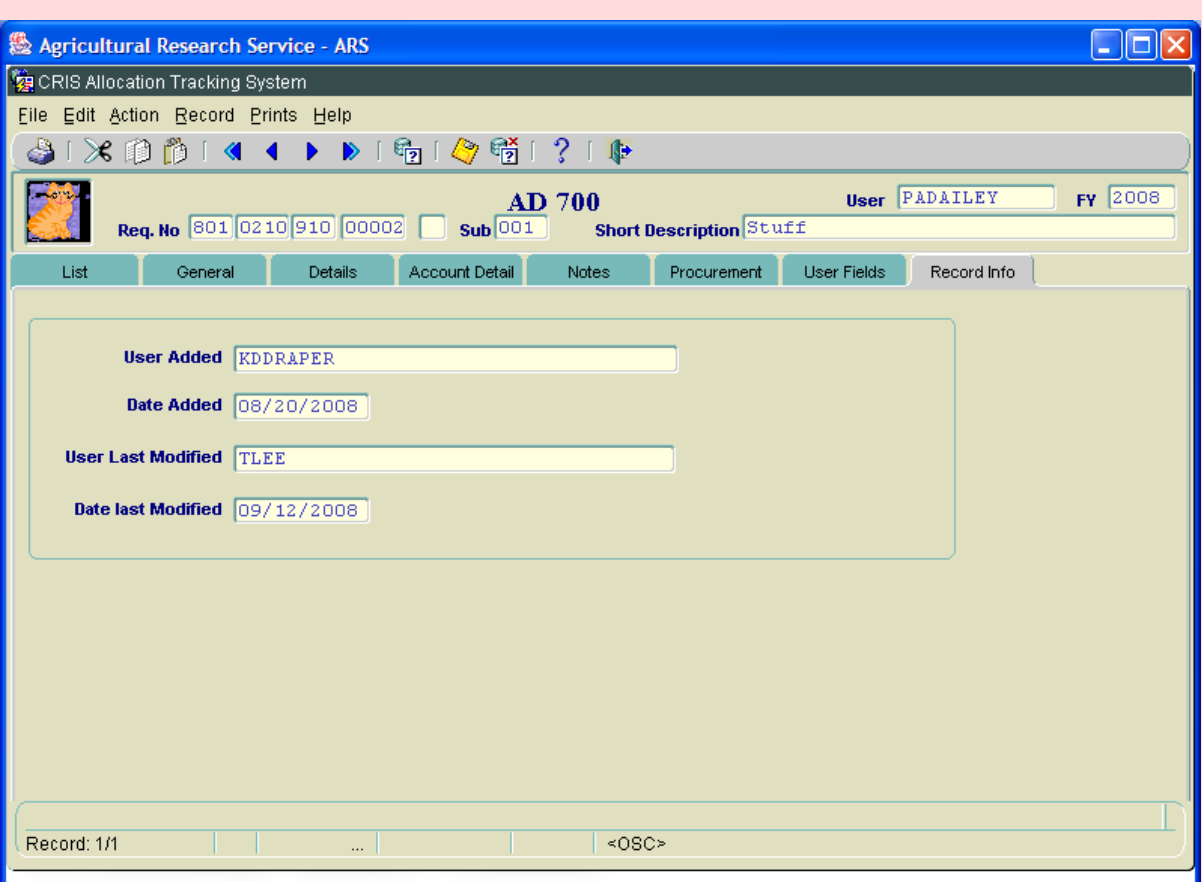

# **AD-700 Record Info Tab**

All fields are view only.

### **AD-700 Record Info Tab Fields**

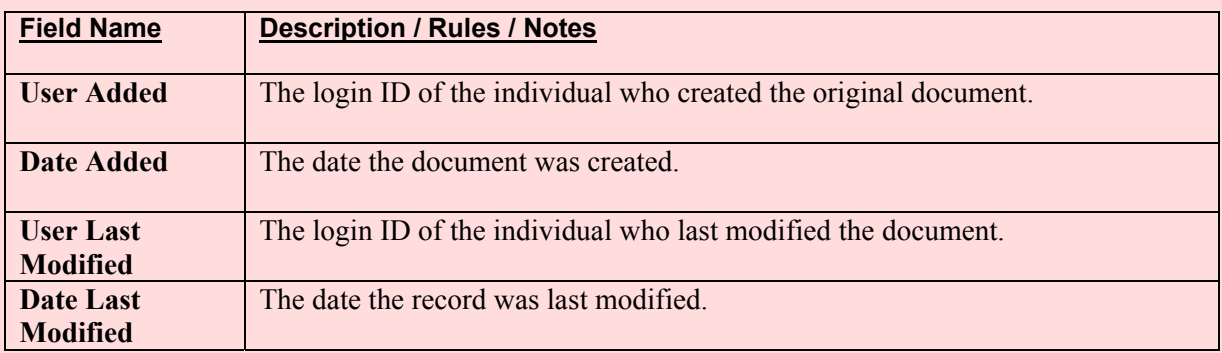

#### **III. Search Screen**

The Search Screen is accessed by clicking on the "Search" icon on the menu bar while anywhere within the AD-700 data entry screens. It consists of two tabs: Search and Account Detail Search. The Search tab is used for searching the m ain document information. The Account Detail Search is used for search ing for accounts and sub acco unt distributions on th e document. All searches will filter d ocuments by the user 's working (d efault) fiscal year. All LOV search es will filter transactions by the user's working fiscal year.

## **A. Search Tab**

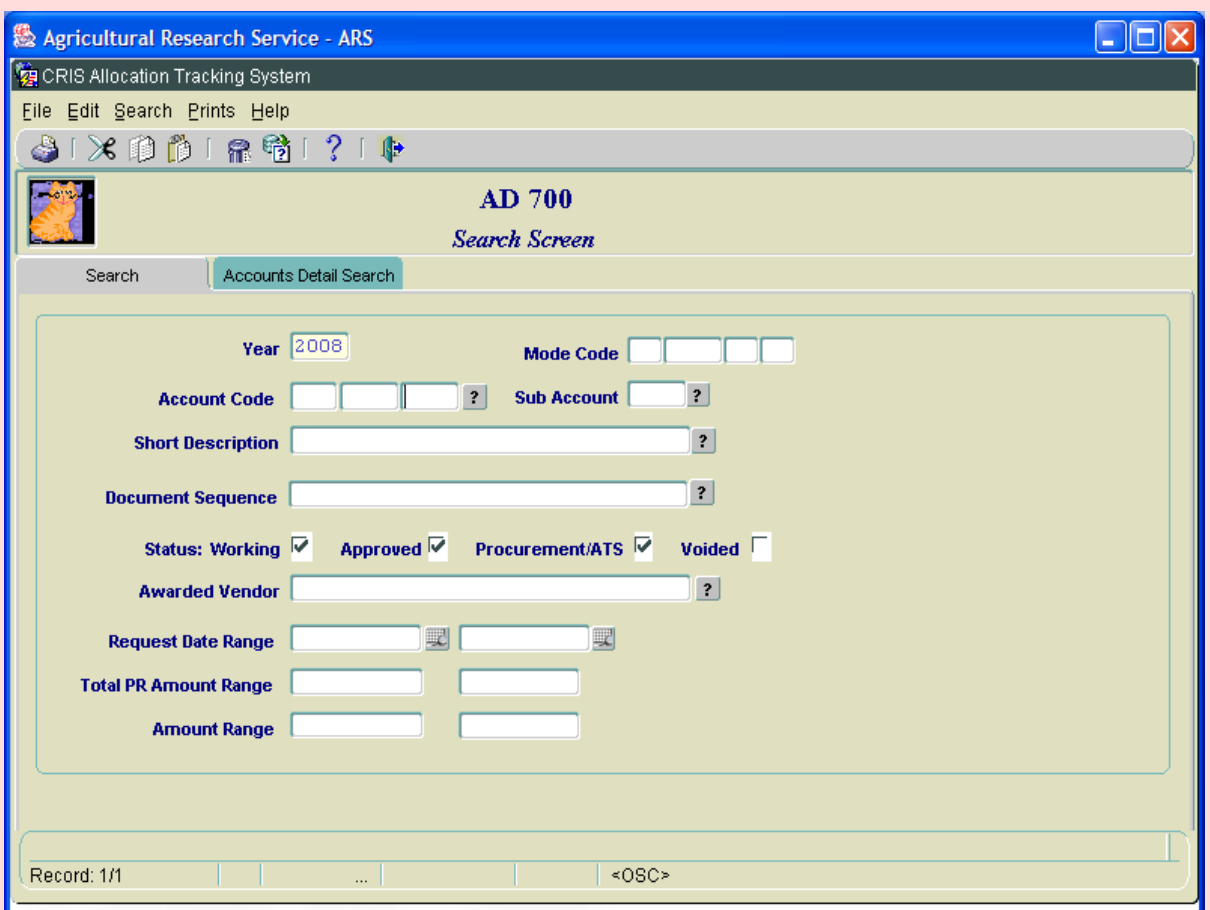

## **Image of AD-700 Search, Search Tab**

### **AD-700 Search Tab Fields**

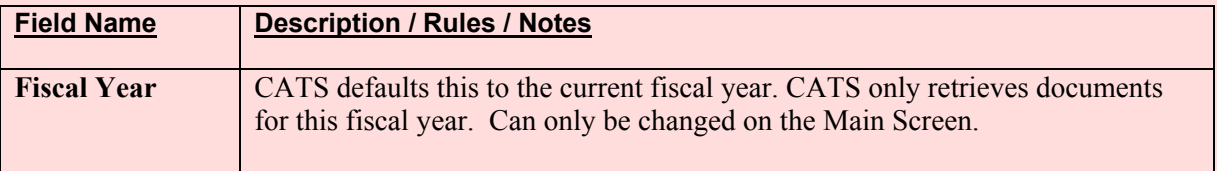

# **AD-700 Search Tab Fields, (cont.)**

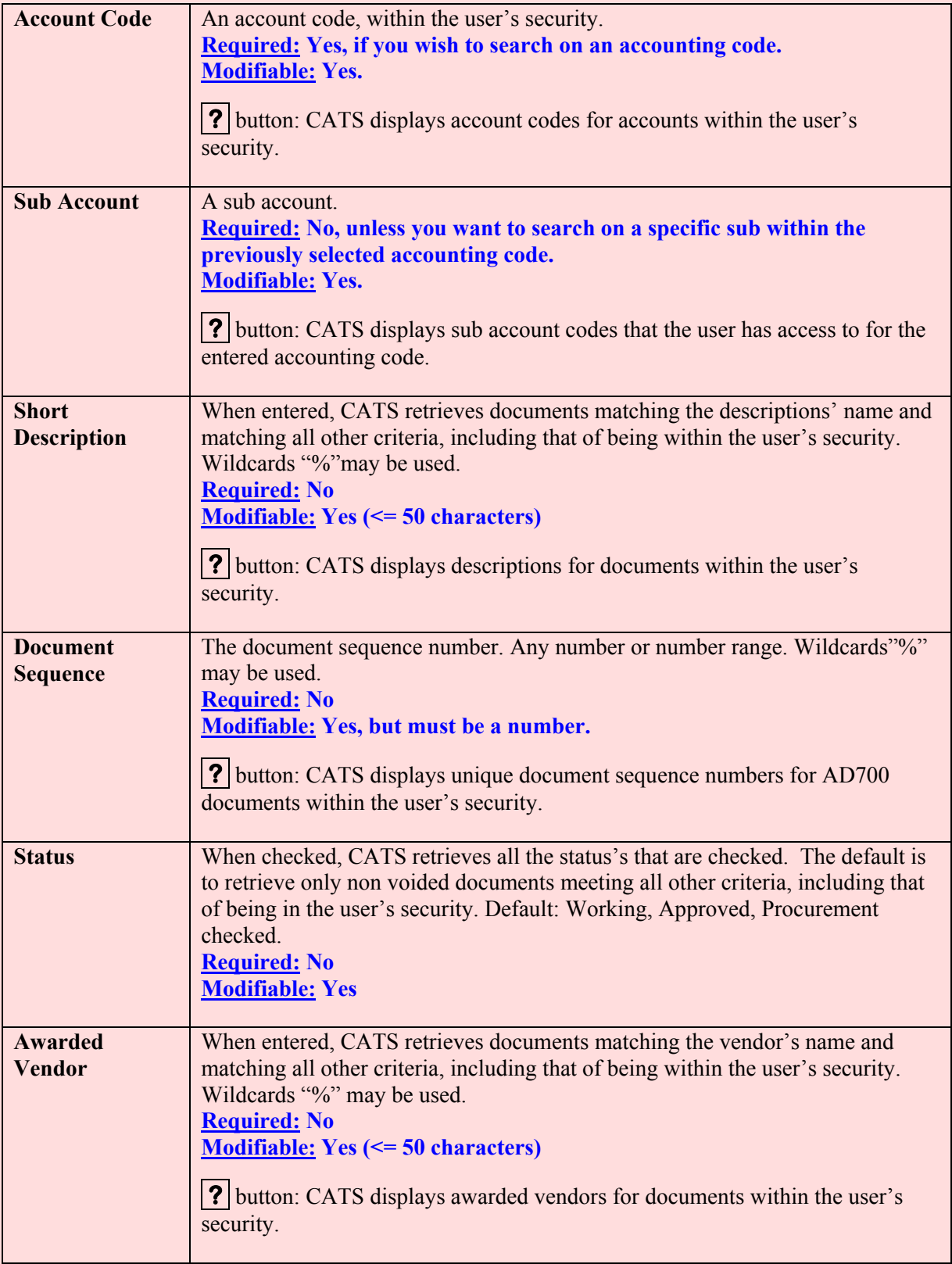

# **AD-700 Search Tab Fields, (cont.)**

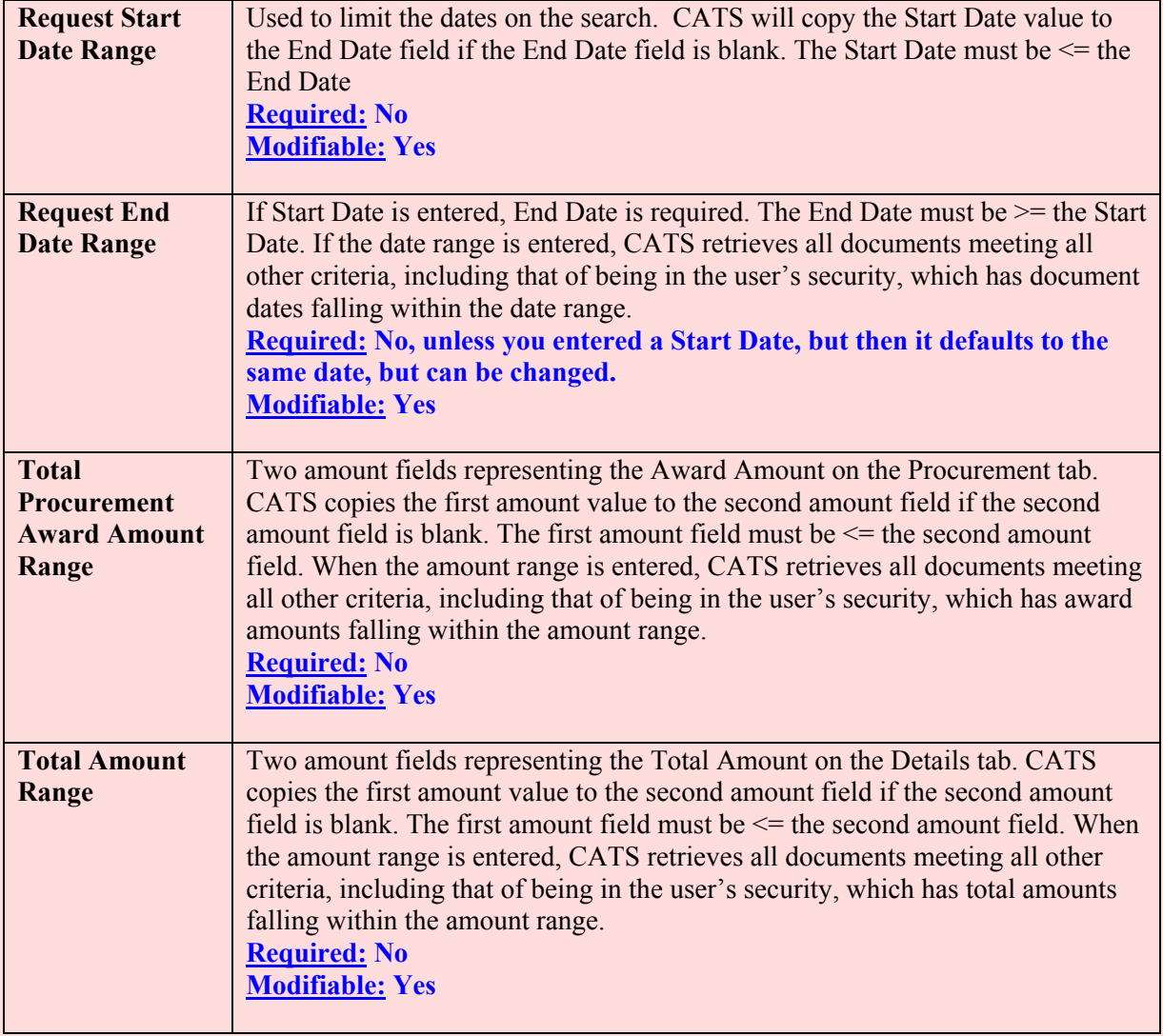

## **B. Account Detail Search Tab**

This tab is used to find a "specific" accounting lin e amount on an AD-700. It will return the AD-700 that matches the specific criteria for a sin gle accountin g line item whereas the Search Tab looks for the amount of the 'total' of all lines of accounting. You can enter all or just parts of the accounting code here. For instance, if I wanted to see only "801" codes of which I had access to, I would put 801 in the first field of the accounting code and ex ecute the search. CATS would return a list of all accounting codes that begin with 801 which I have access to. Al l three of the accounting code fields work in this sam e fashion and you m ay use the wild card characte r "%" in any of these searches.

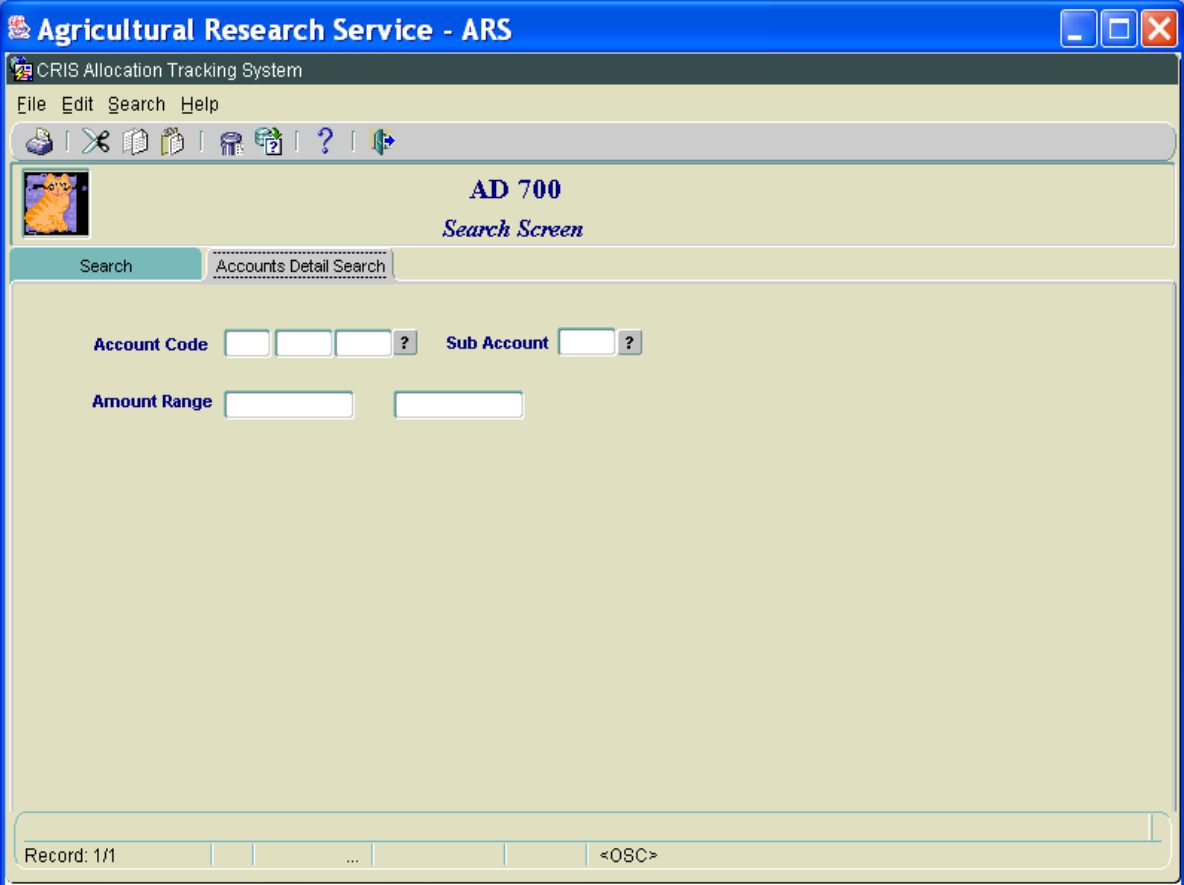

#### **Image of AD700 Search Screen, Accounts Detail Search Tab**

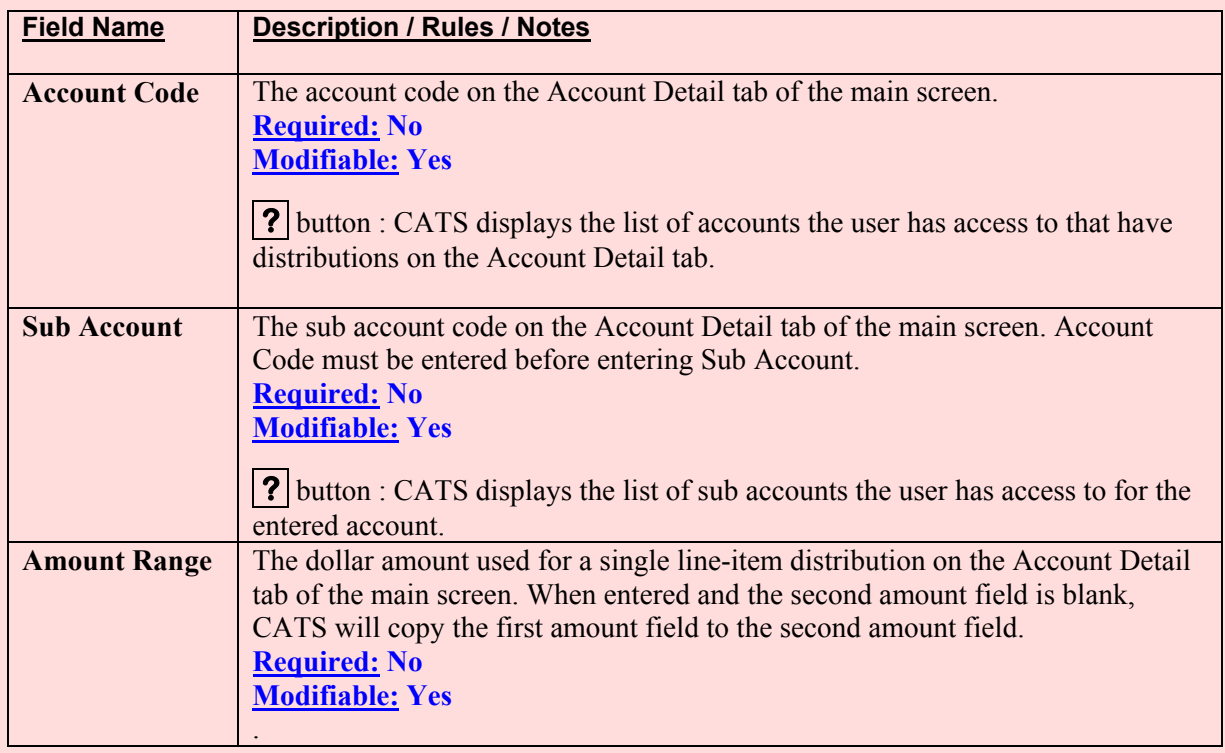

### **AD-700 Account Detail Search Tab Fields**

## **IV. AD700 Print**

The AD-700 print is the AD-700 fo rm containing data from the current record. It can be accessed from many places with in CATS. To prin t multiple AD-700s, select them from the list screen with the checkboxes on the left, then click on the Print AD700 button at the bottom of the screen. It will print all of the AD-700 selected. As in all other ARIS applications, this form uses Adobe to generate this screen. This file can be saved, printed or e-mail directly from this screen, however, it cannot be changed here. In order to make any changes, you must close this window and return to CATS and m odify the AD-700 wher e necessary and then select 'P rint AD700" again.

### **Image of AD-Printed 700**

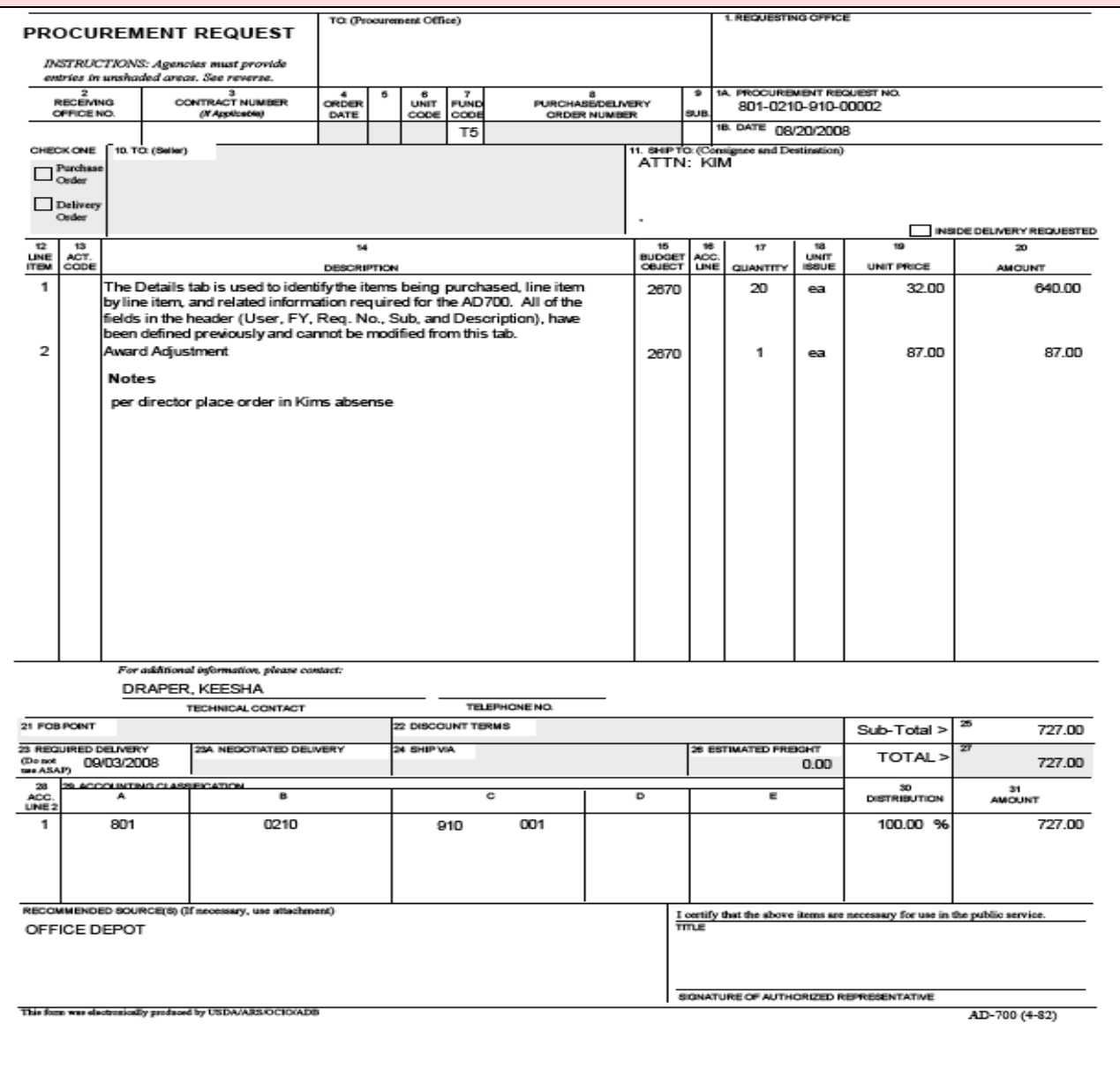

## **V. AD700 Print Listing**

Print Listing is a brief report that shows AD-700s selected by the user. From the List Tab, use the "Check Boxes" on the left of the list to select the AD-700s, then choose Prints from the menu, and then Print List.

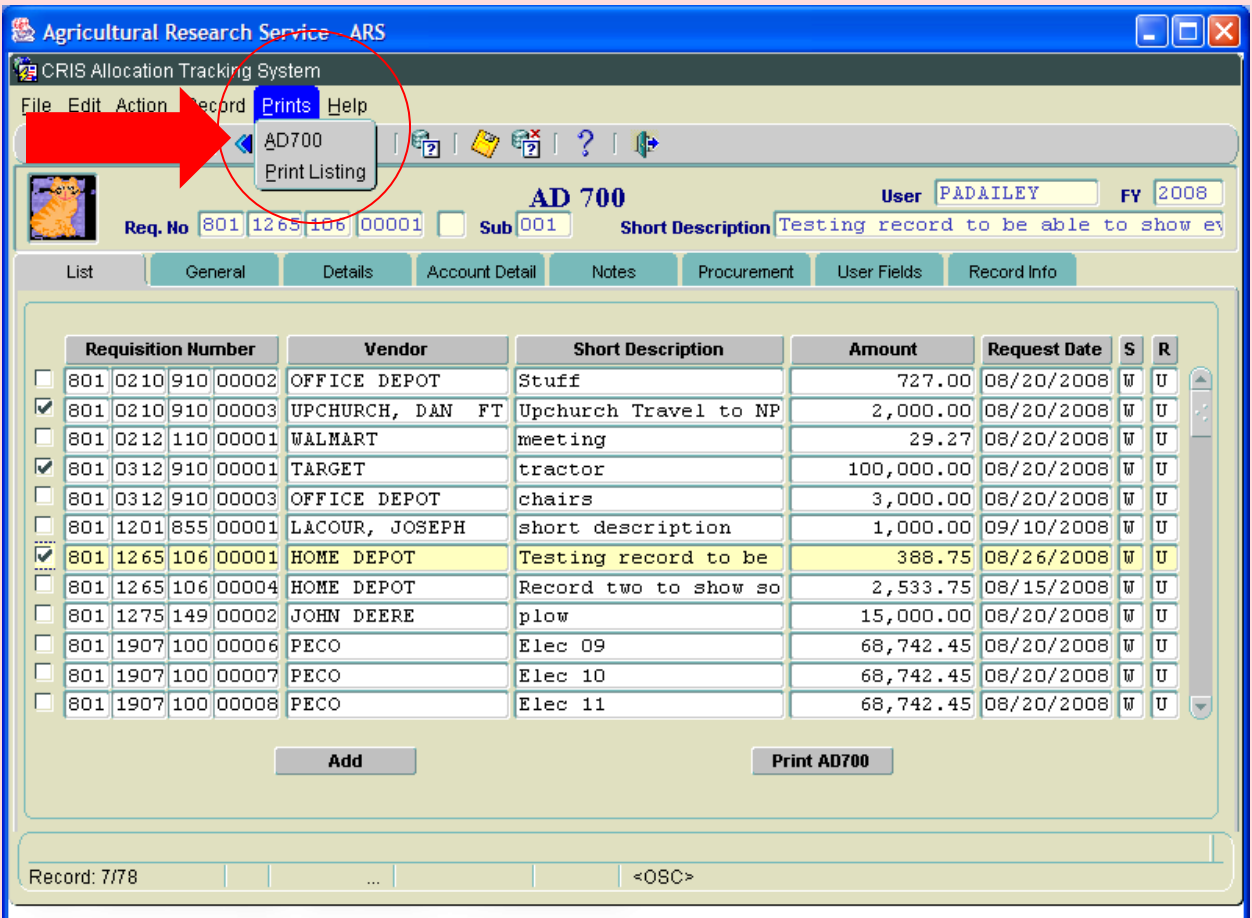

## **Image of List Screen, Prints, Print Listing**

Doing so will generate the report imaged on the following page.

# **Image of AD-700 Print List Report**

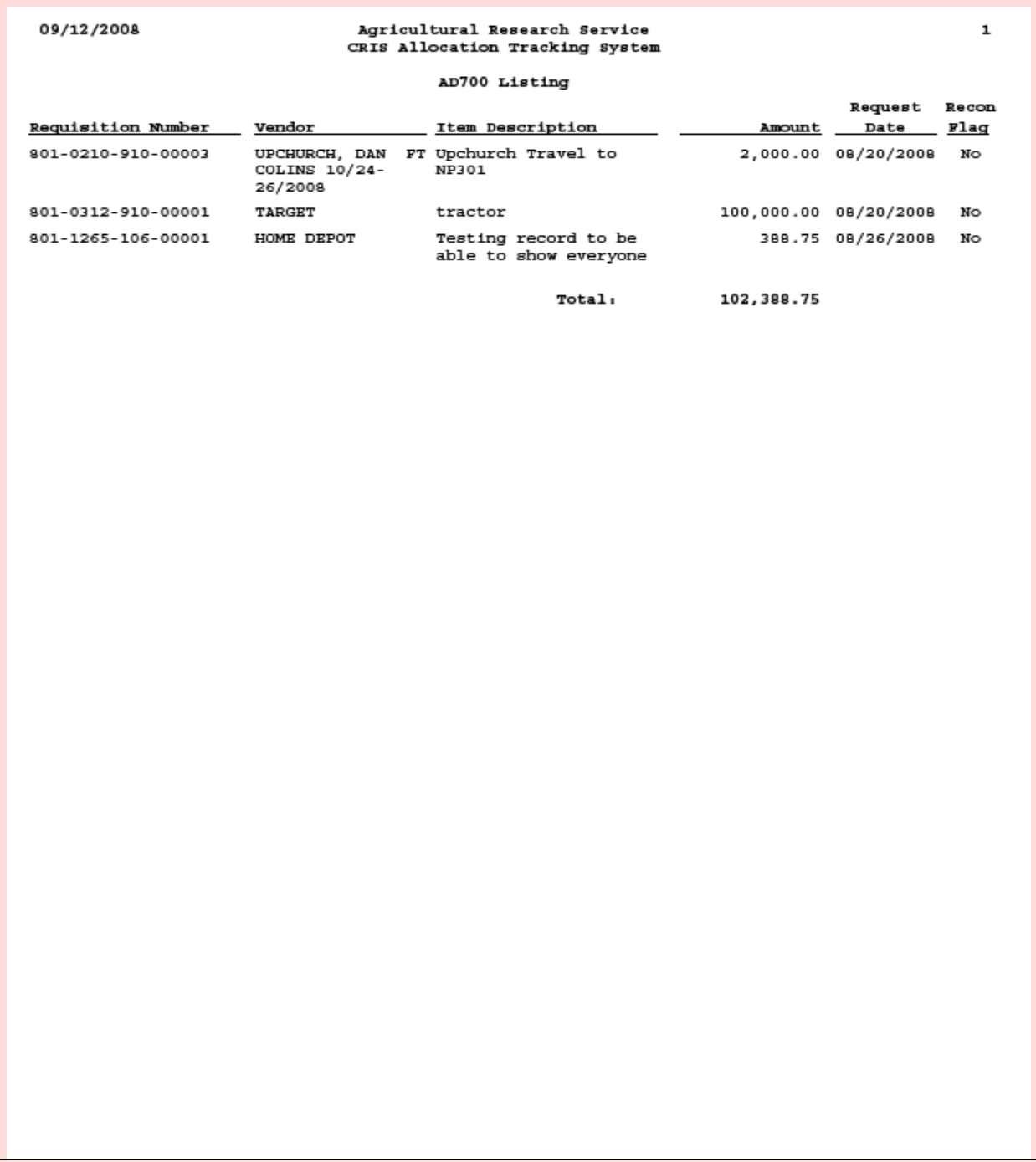

# **Chapter 2.4, Salaries**

### **Contents**

I. Introduction A. Purpose B. Access Levels [C. Data Types](#page-123-0) [D. Reconciliation Process](#page-123-0) [E. Save Function](#page-123-0) [F. Browse Function](#page-123-0) **[II. Salaries Main Screen](#page-124-0)** [A. Buttons](#page-124-0) [1. Search/Modify](#page-124-0) [2. Add](#page-126-0) [3. Import SAMS](#page-128-0) [a. SAMS Import Errors Screen](#page-130-0) [b. SAMS Import Errors Report](#page-132-0) [B. Header Fields](#page-133-0) [C. Account / MU Fields](#page-134-0) [D. Sub Account / CRIS Fields](#page-136-0)

## **I. Introduction**

### **A. Purpose**

The Salaries form is used to:

- Import salaries from SAMS for a specific acco unting code and pay period; this is a new feature included in this version of CATS, designed to eliminate the need to run the SAMS "Liability by CRIS" and "Liability by MU" reports to then manually type into CATS;
- Create a salary record for a specific accounting code; and
- Modify a salary record for a specific accounting code.

## **B. Access Levels**

Users with security levels Location, Area, and Agency can access this form.

## <span id="page-123-0"></span>**C. Data Types**

CATS will use the CATS system-defined data types indicated in the main document for common fields, such as "Account Code". CATS will also use the following data types standard for this module.

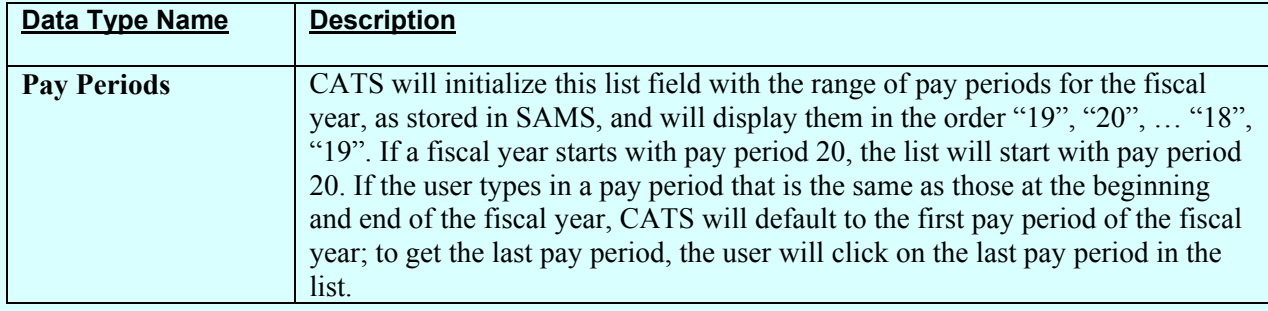

## **D. Reconciliation Process**

The "Actual" am ounts in SAMS are considered to be "reconciled" and the sum of the "Projected" + "Lapse" amounts in SAMS are considered to be "unreconciled".

## **E. Save Function**

CATS will perform the following checks before allowing the data to be saved:

- Check for all mandatory fields: pay period.
- Check that the account is in balance: if any of the six "Unallocated" am ounts are not zero, the account will be out of balance; this will be indica ted by the "Account is out of balance" message displayed in the upper right corner of the screen.

## **F. Browse Function**

When the u ser imports one or m ore accounts from SAMS, CATS will save these records in a temporary area during the im port process. W hen the im port process has finished successfully, CATS will return the user to the main screen. The records the user will now be seeing are f rom the tem porary are a; the user will need to a ctually s ave them to CATS to m ake the im port permanent. After the ab ove Save Function ch ecks have passed, CATS will sto re the amounts in the CATS s alary documents tables and delete th em from the temporary tables. If the user had imported a range of accounts, the u ser will b e viewing the next account that was imported. To cancel the review process and discard any rem aining unreviewed imported records, the user will click the "Search", "Add", or "Import Salaries from SAMS" buttons, or click the "E xit" icon on the toolbar.

## <span id="page-124-0"></span>**II. Salaries Main Screen**

### **A. Buttons**

## **1. Search/Modify**

The Search/Modify button is used to pull up a salary screen for an accounting code which you have already added into CATS. *(the Add button is used to add a salary screen for an accounting code which you have NOT previously added to CATS, see Add below.)* CATS will display a popup window as shown on the following image:

## **Image of Salaries, Search Function**

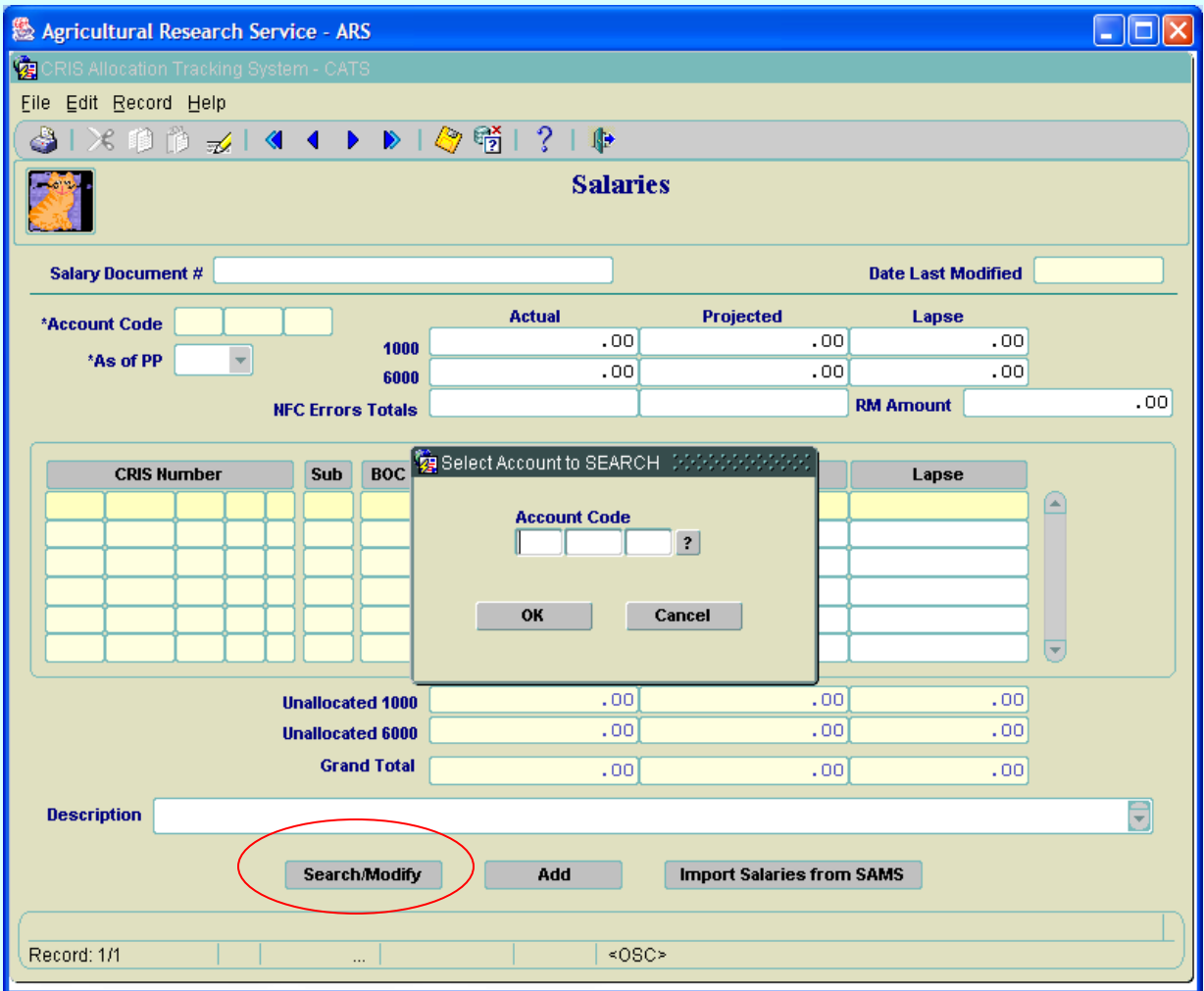

Prior to opening the Search/Modify pop-up window, CATS will check to see if there are an y pending changes to save from the previous screen. If there are, CATS will alert the user with "Do you want to save the changes you have made?" If the user decides to save the changes, CATS will perf orm the validations described for the ["Save"](#page-123-0) function. If the user decides to cancel the changes or if there were no cha nges to save, CATS will open the above pop-up window without saving anything.

Chapter 2.4; Salaries CRIS Allocation Tracking System (CATS) Manual, October 2008

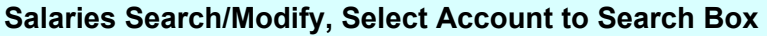

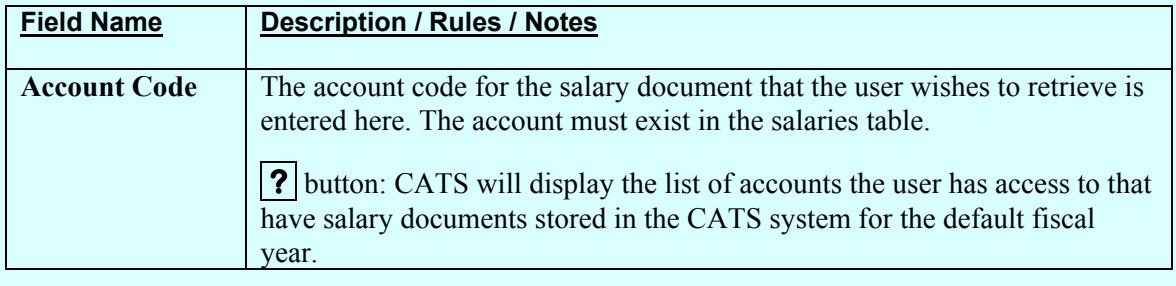

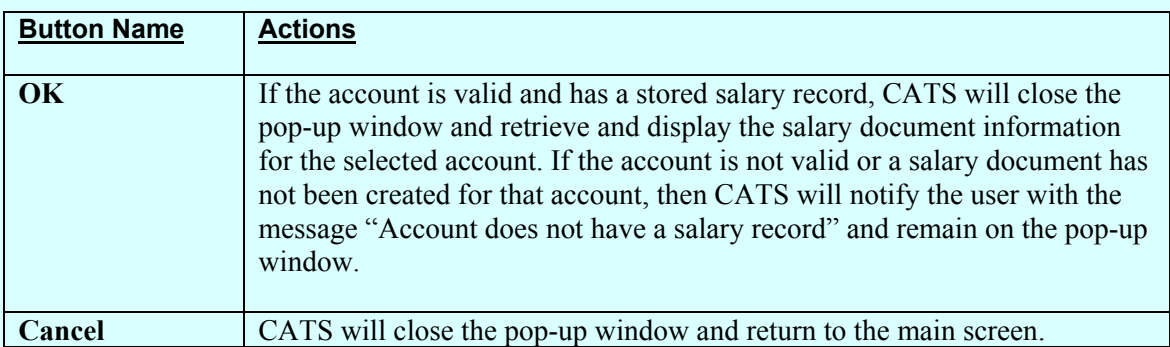

### <span id="page-126-0"></span>**2. Add**

Add function is used when the user's wishes to manually add a salary record in to CATS. It is only used for adding the account code reco rd for the first tim e each year. After a record is added, it cannot be added again, and m ust be located via the Search/Modify function. When the Add button is clicked, CATS will display a pop-up window as shown on the following image:

**Image of Salaries Add Function**

| Agricultural Research Service - ARS                                                 |                                                                  |                                   |                           |        |
|-------------------------------------------------------------------------------------|------------------------------------------------------------------|-----------------------------------|---------------------------|--------|
| 嚠<br>CRIS Allocation Tracking System - CATS                                         |                                                                  |                                   |                           |        |
| File Edit Record Help                                                               |                                                                  |                                   |                           |        |
| <b>* 10 10 元   &lt;  ◀ ▶ ▶   ◆ 16  </b> 1<br>B                                      | 3 <sub>1</sub><br>∲                                              |                                   |                           |        |
| <b>Salaries</b>                                                                     |                                                                  |                                   |                           |        |
| <b>Salary Document #</b>                                                            |                                                                  |                                   | <b>Date Last Modified</b> |        |
| *Account Code                                                                       | <b>Actual</b>                                                    | <b>Projected</b>                  | Lapse                     |        |
| 1000<br>*As of PP                                                                   | .00                                                              | .00                               | .00                       |        |
| 6000                                                                                | .00                                                              | .00                               | .00                       |        |
| <b>NFC Errors Totals</b>                                                            |                                                                  |                                   | <b>RM Amount</b>          | .00    |
| <b>BOC</b><br><b>CRIS Number</b><br>Sub                                             | Select Account to SEARCH (MANAGAMA)<br><b>Account Code</b><br>OK | $\overline{\mathbf{?}}$<br>Cancel | Lapse                     | Œ<br>⋤ |
| <b>Unallocated 1000</b>                                                             | .00                                                              | .00                               | .00                       |        |
| <b>Unallocated 6000</b>                                                             | .00                                                              | .00                               | .00                       |        |
| <b>Grand Total</b>                                                                  | .00                                                              | .00.                              | .00                       |        |
| Ē<br><b>Description</b><br>Search/Modify<br><b>Import Salaries from SAMS</b><br>Add |                                                                  |                                   |                           |        |
| Record: 1/1<br><0SC><br>$\cdots$                                                    |                                                                  |                                   |                           |        |

Prior to opening the Add pop-up window, CATS w ill check to see if th ere are any pending changes on the previous screen to save and al ert the user with "Do you want to save the changes you have m ade?" If the us er decides to save the c hanges, CATS will perf orm the validations described for the "Save" function below. If the user decides to cancel the changes or if there were no changes to save, CA TS will open the above pop-up window without saving anything.

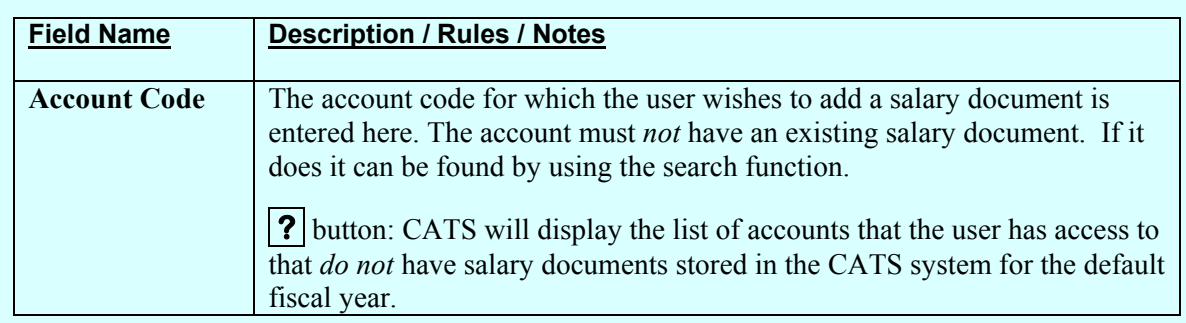

## **Salaries Add, Select Account to Search Box Fields and Buttons**

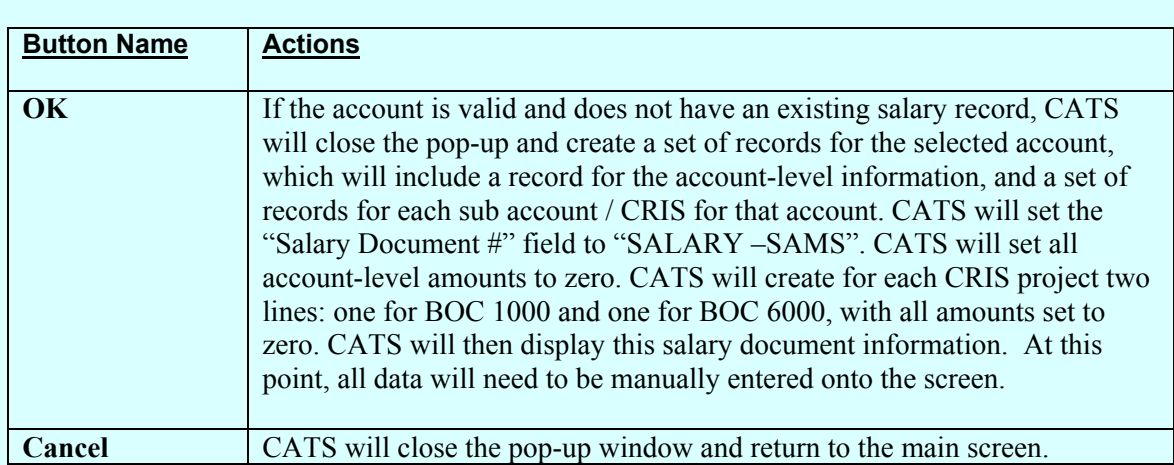

### <span id="page-128-0"></span>**3. Import Salaries from SAMS**

It is very important that your CRIS data in CATS matches your CRIS data in SAMS when using this function. If it does not, you will get an e rror message telling you that your information does not match. (See SAMS Import Errors below.) When the "Import Salaries from SAMS" button is clicked, CATS will display a pop-up window as shown on the following image:

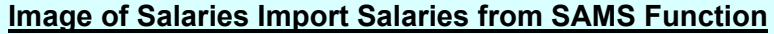

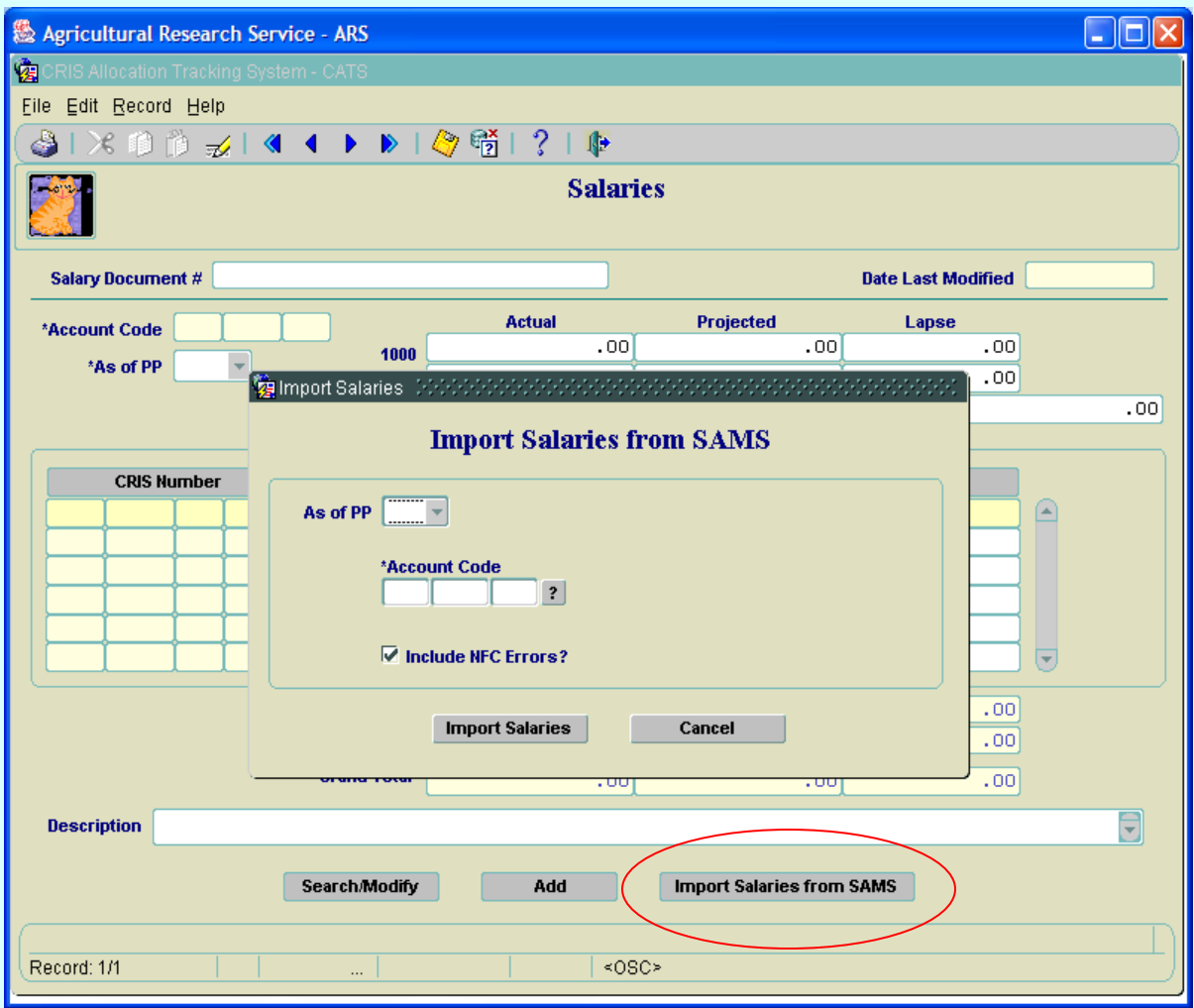

The user can import the salary amounts for an account from SAMS multiple times; each time the user imports the amounts, CATS will overwrite any existing data with the new data.

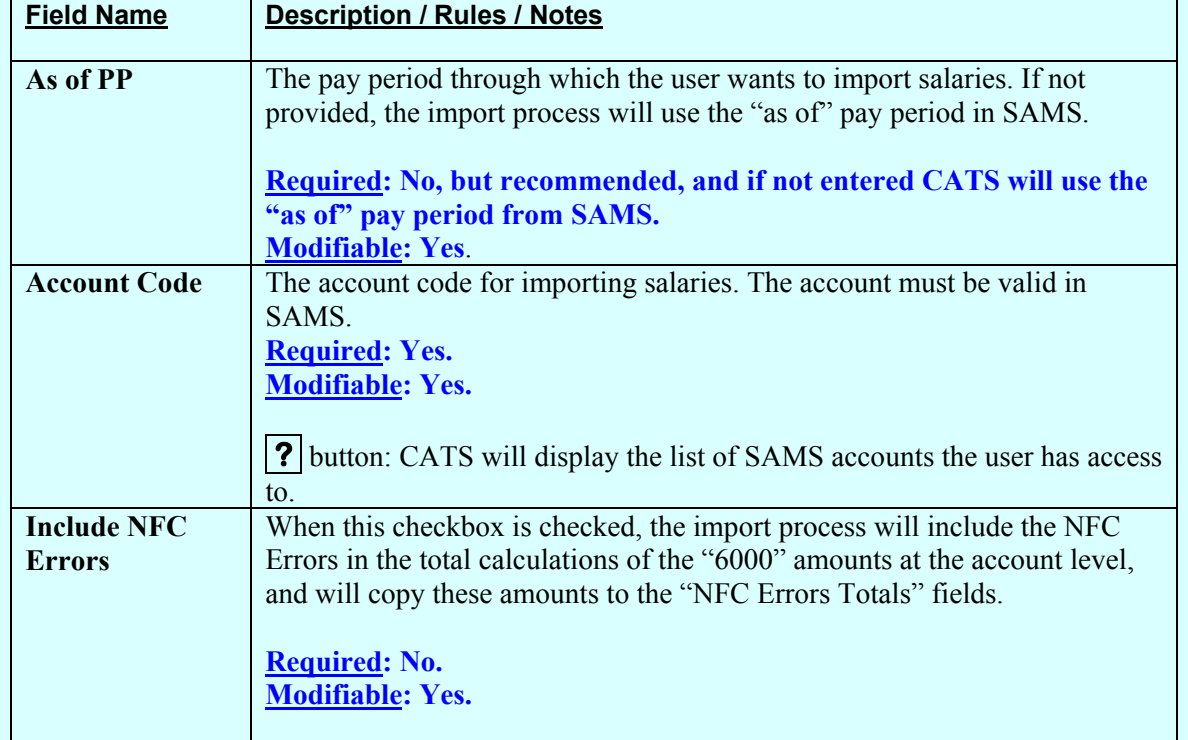

# **Salaries Import Salaries from SAMS Fields and Buttons**

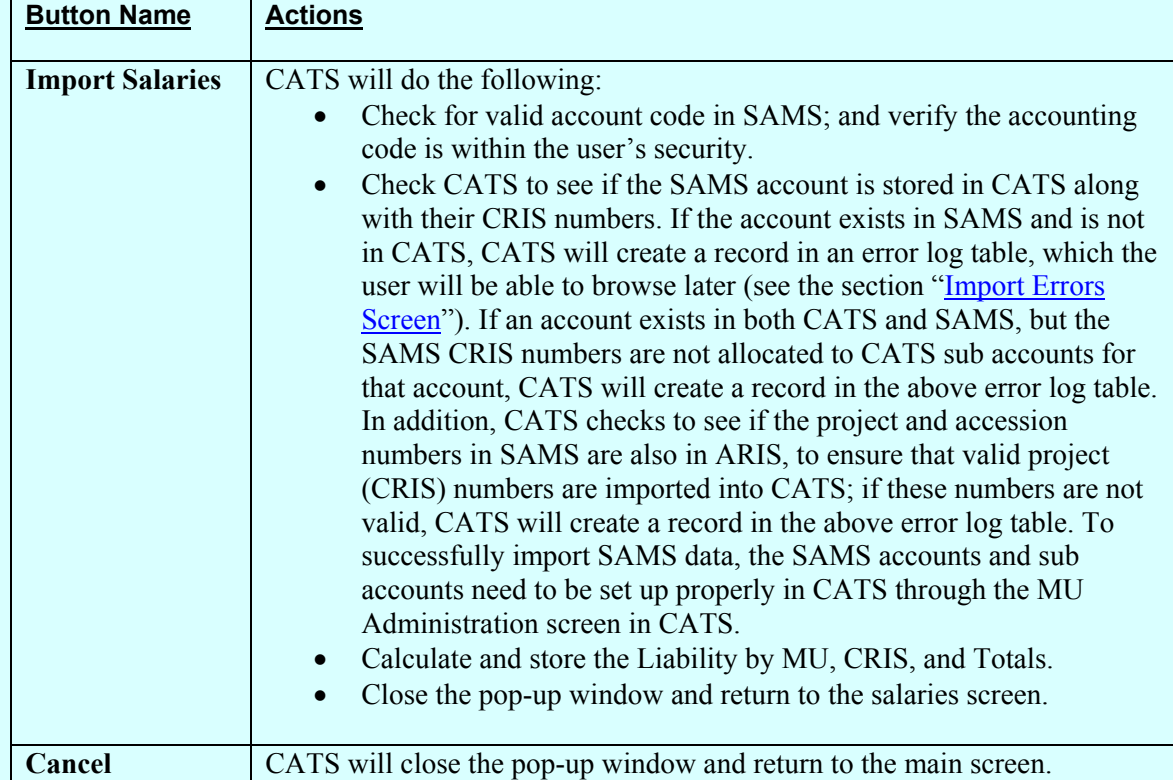

## <span id="page-130-0"></span>**a. SAMS Import Errors Screen**

## **Image of SAMS Import Errors Screen**

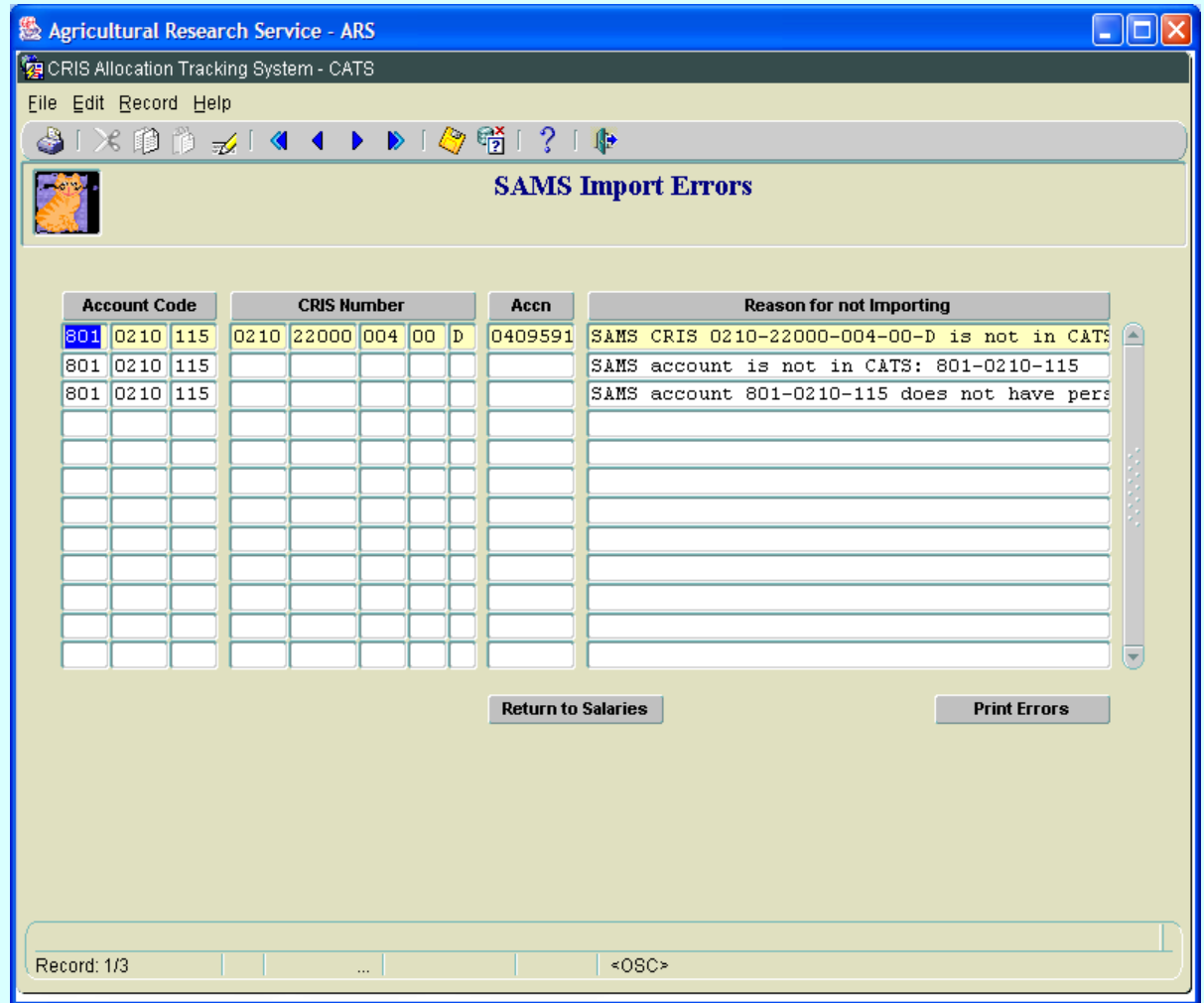

The SAMS Import Errors screen displays the accounts and CRIS numbers that were not imported and the reason why they could not be imported. All fields are view-only

#### **SAMS Import Error Fields**

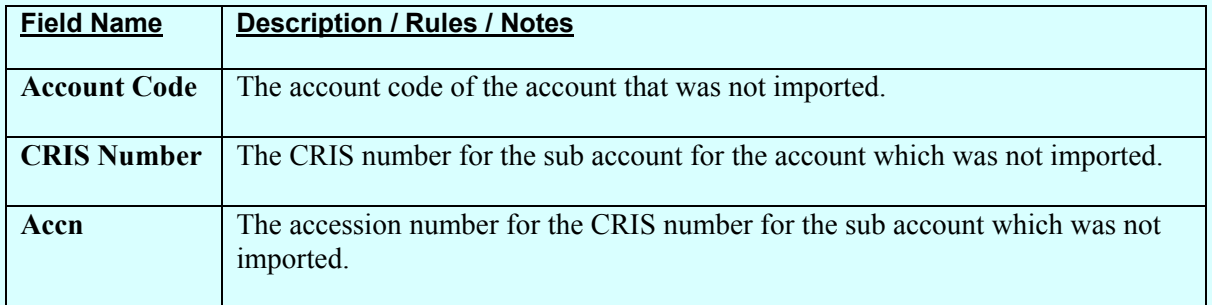

# <span id="page-131-0"></span>**SAMS Import Error Fields (cont.)**

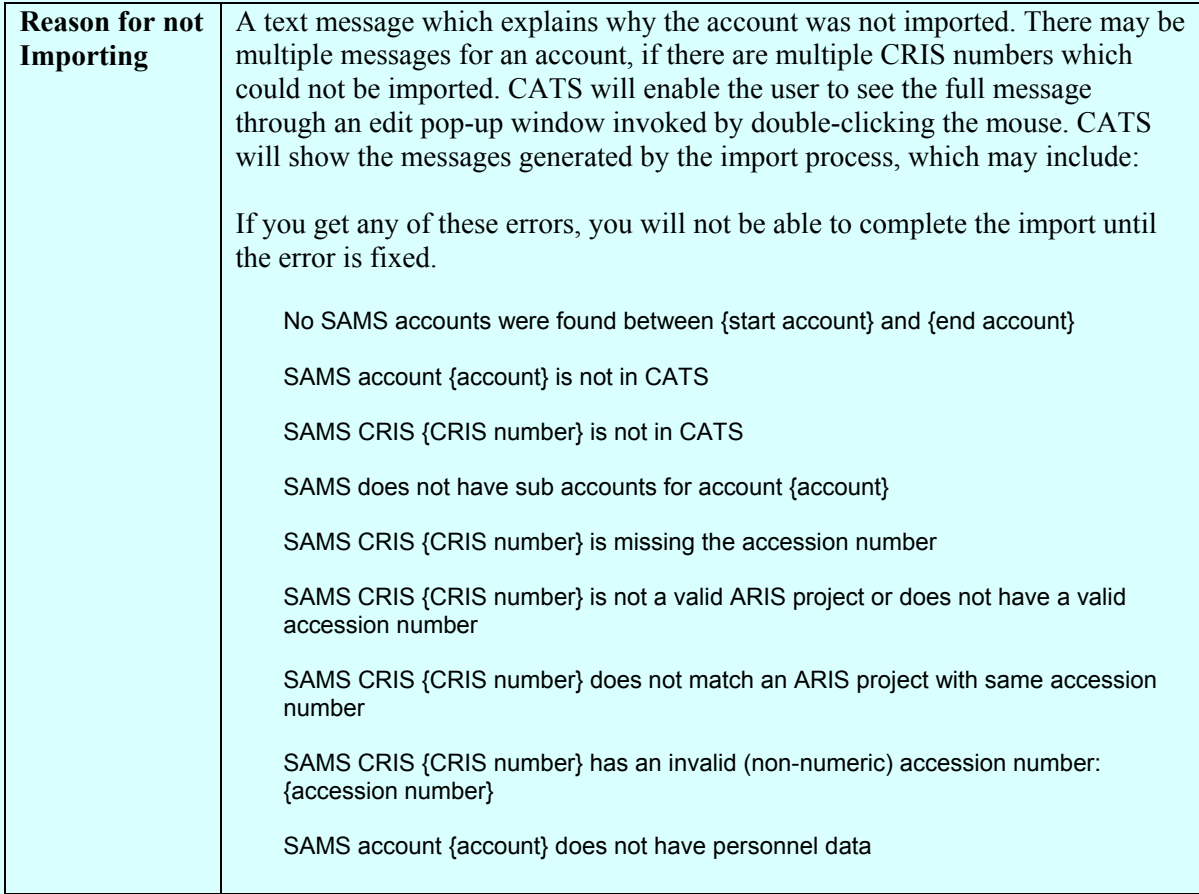

# **SAMS Import Error Buttons**

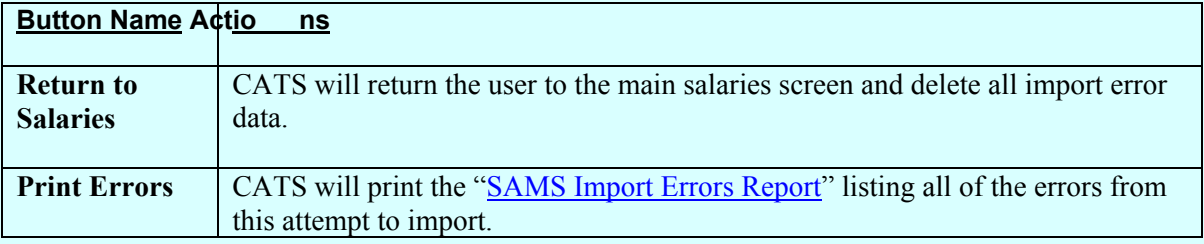

# <span id="page-132-0"></span>**b. SAMS Import Errors Report**

# **Image of SAMS Import Errors Report**

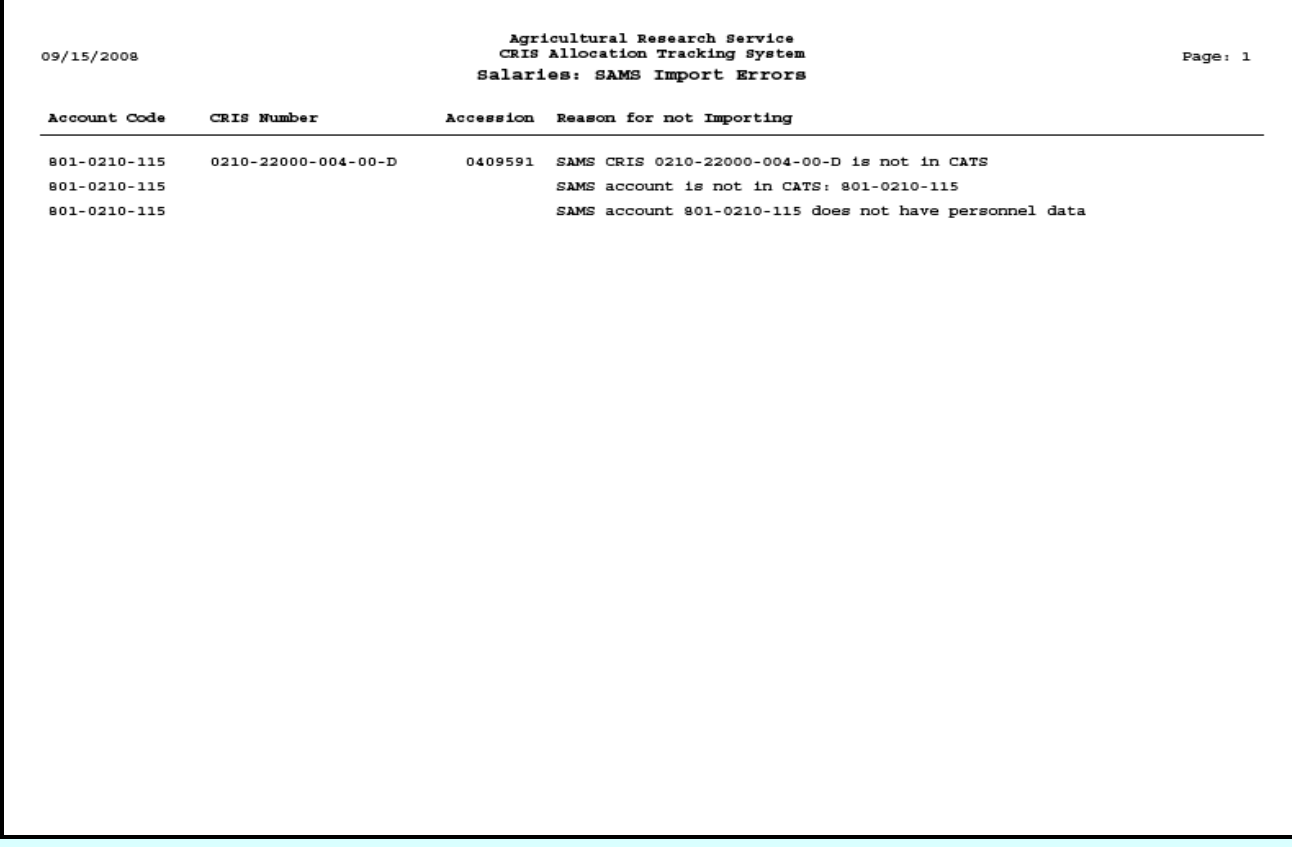

The "Salaries: SAMS Import Erro rs" report shows the errors generated by the Im port SAMS function. The report will show all errors, including those not shown on the screen due to lim ited space. The report will sort the contents by account code and then by CRIS number.

For a description of the fields, refer to the "[SAMS Im port Errors Screen](#page-131-0)" s ection of this document. The report will show all fields s hown on this screen: "Account Code", "CRIS Number", "Accession", and "Reason for not Importing".

# <span id="page-133-0"></span>**B. Header Fields**

## **Image of Salaries, Main Screen**

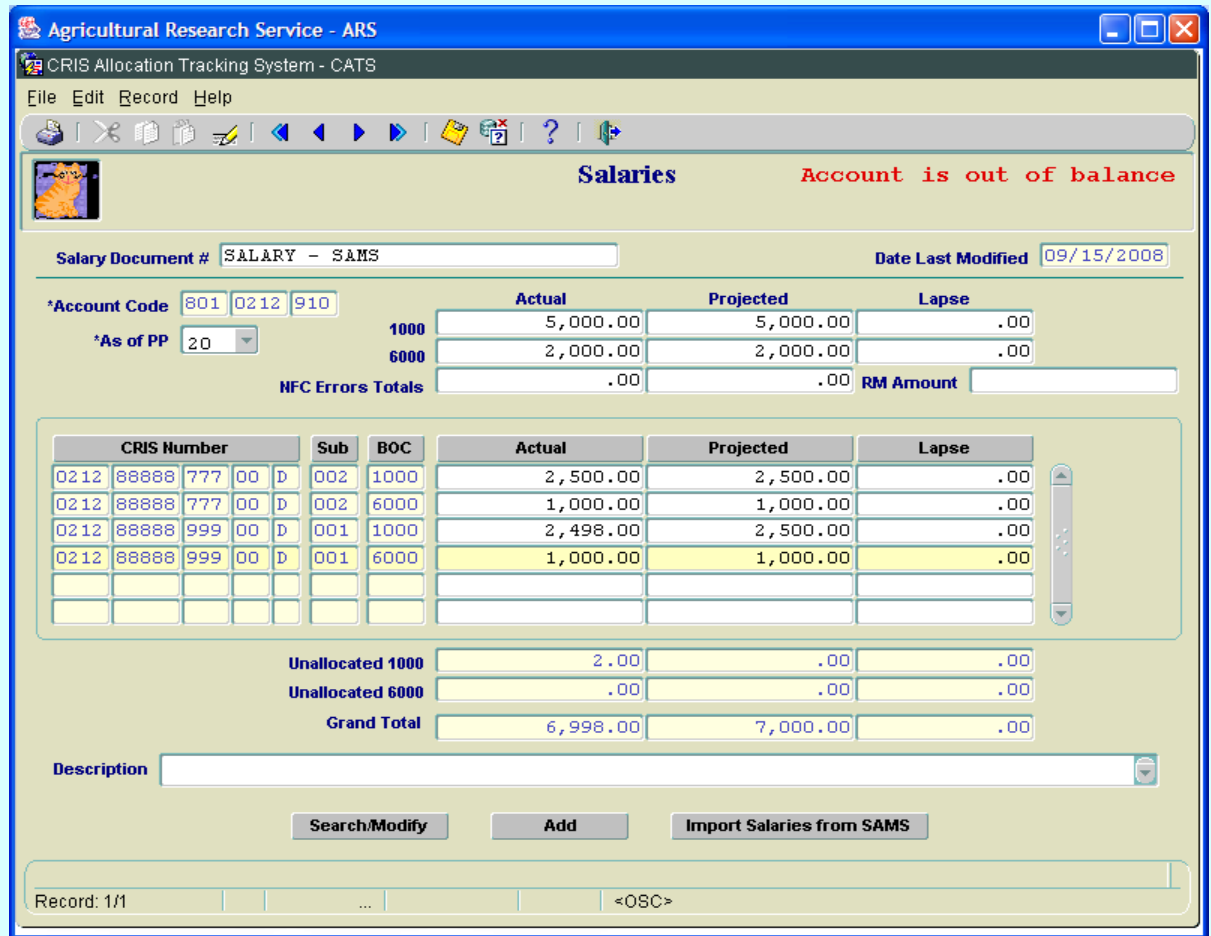

The Salaries screen is the main screen used for displaying and maintaining salary data. A second screen, ["SAMS Import Errors",](#page-130-0) is also included within this form.

For the inform ation shown on the above screen image, the CRIS portion has \$2 that is not included in the MU portion. W henever the va lues in the "Unallocat ed 1000", "Unallocated 6000" or "Unallocated Lapse" fields greater than \$1.00, CATS will display th e m essage **"Account is out of balance"** in the upper right corner of th e screen. W hen using "Im port Salaries from SAMS", this cond ition may occur due to rounding e rrors in SAMS. If so, slight adjustments will need to be made to the totals at the top of the screen or the individual CRISs to balance the record before CATS will allow you to save it.

# <span id="page-134-0"></span>**Salaries Header Fields**

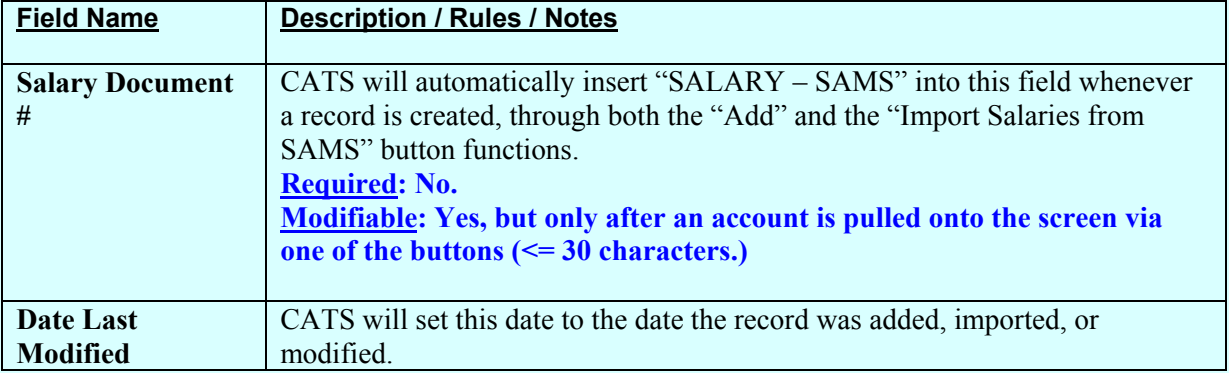

# **C. Salaries Account / MU Fields**

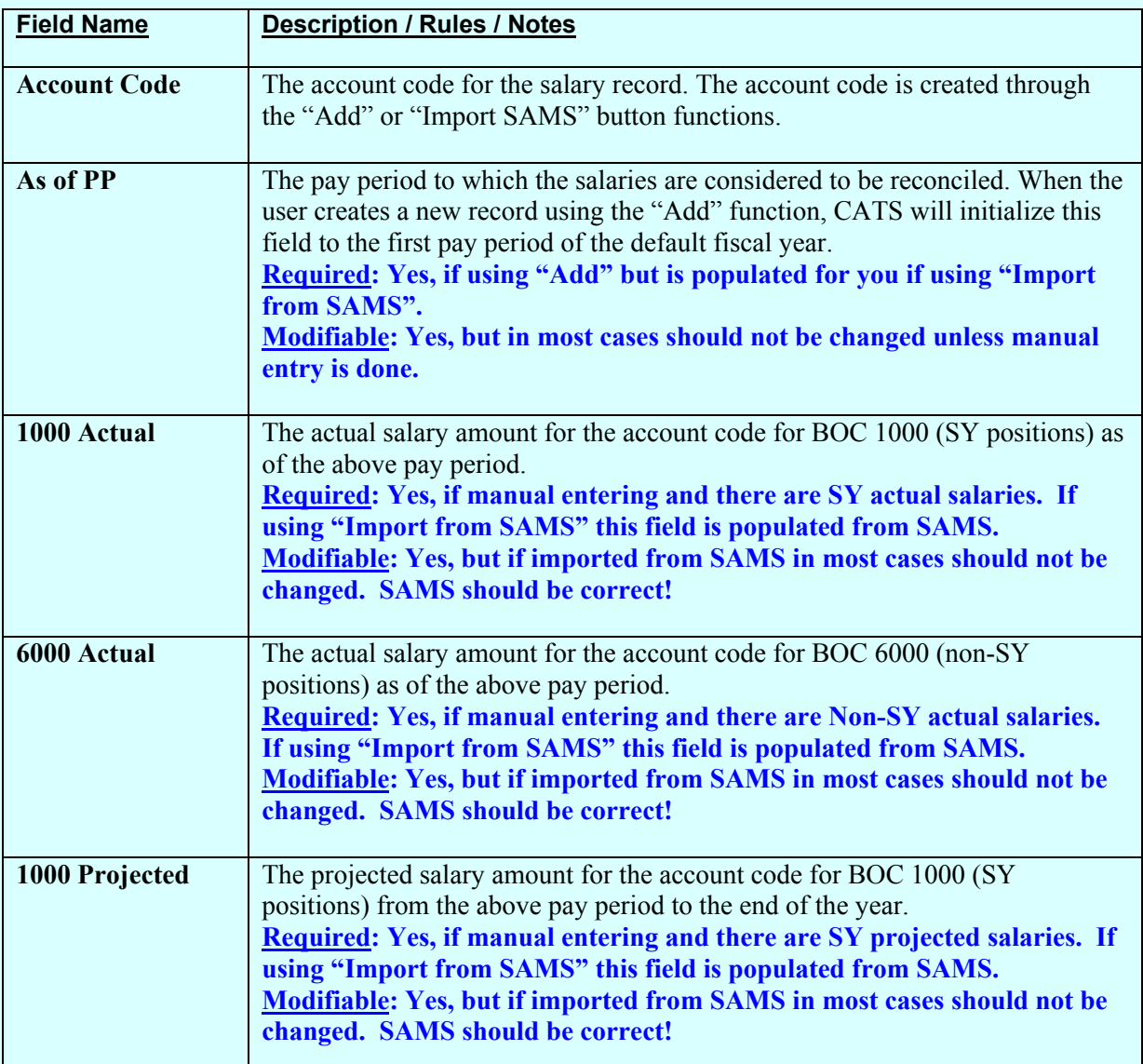

# **Salaries Account/MU Fields (cont.)**

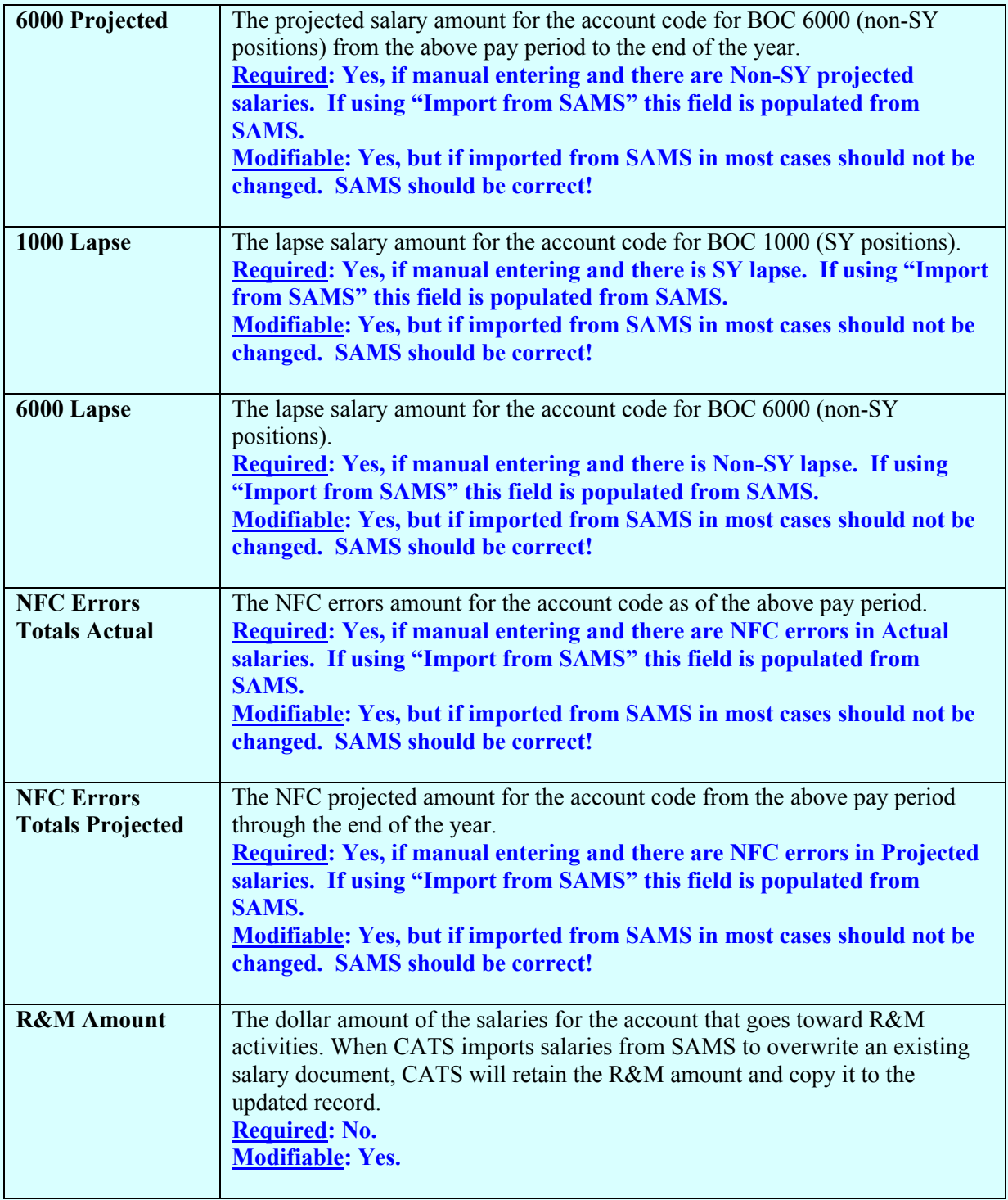

# <span id="page-136-0"></span>**D. Salaries Sub Account / CRIS Fields**

CATS will initially display the data sorted by CRIS number and then BOC.

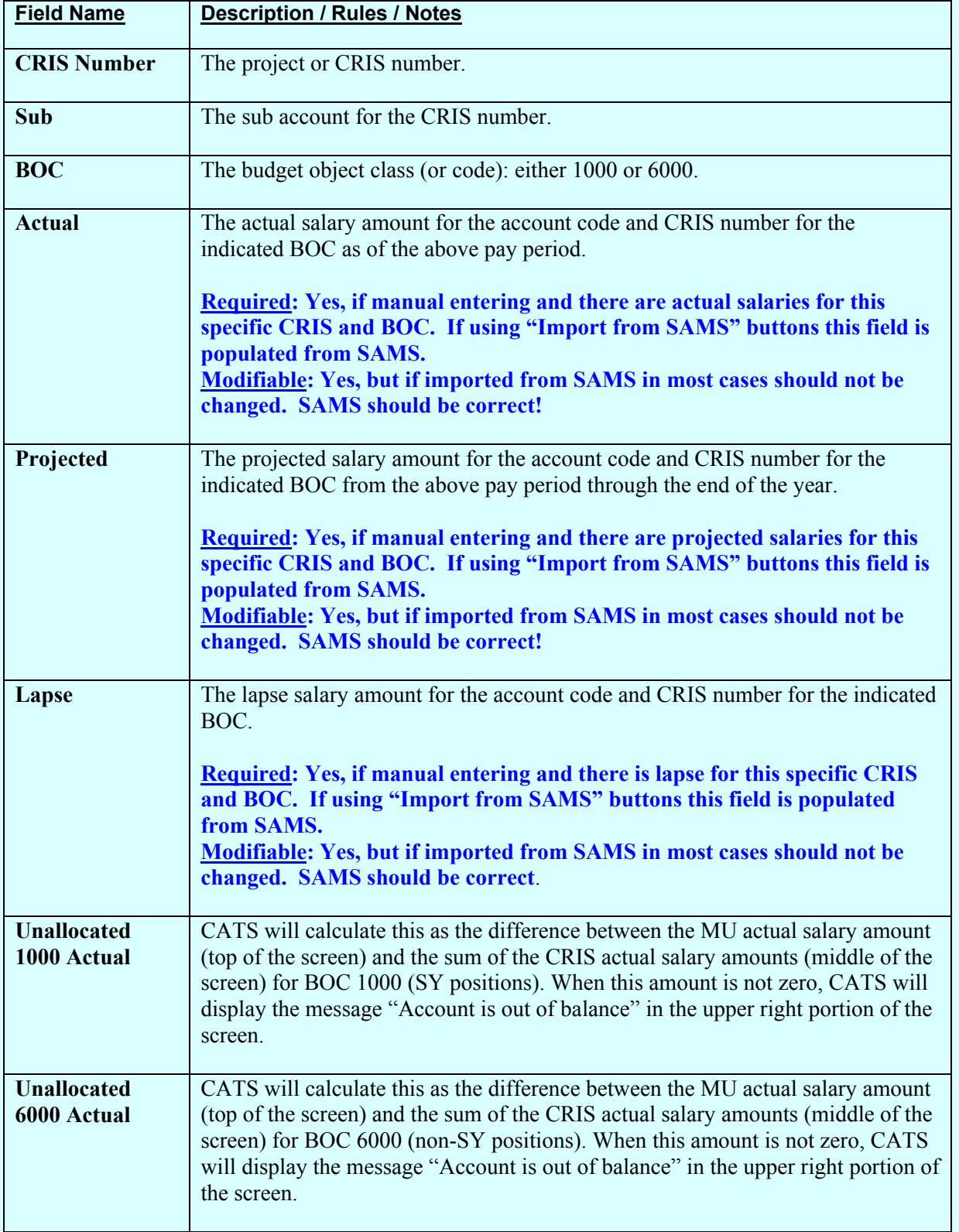

# **Salaries Sub Account/CRIS Fields (cont.)**

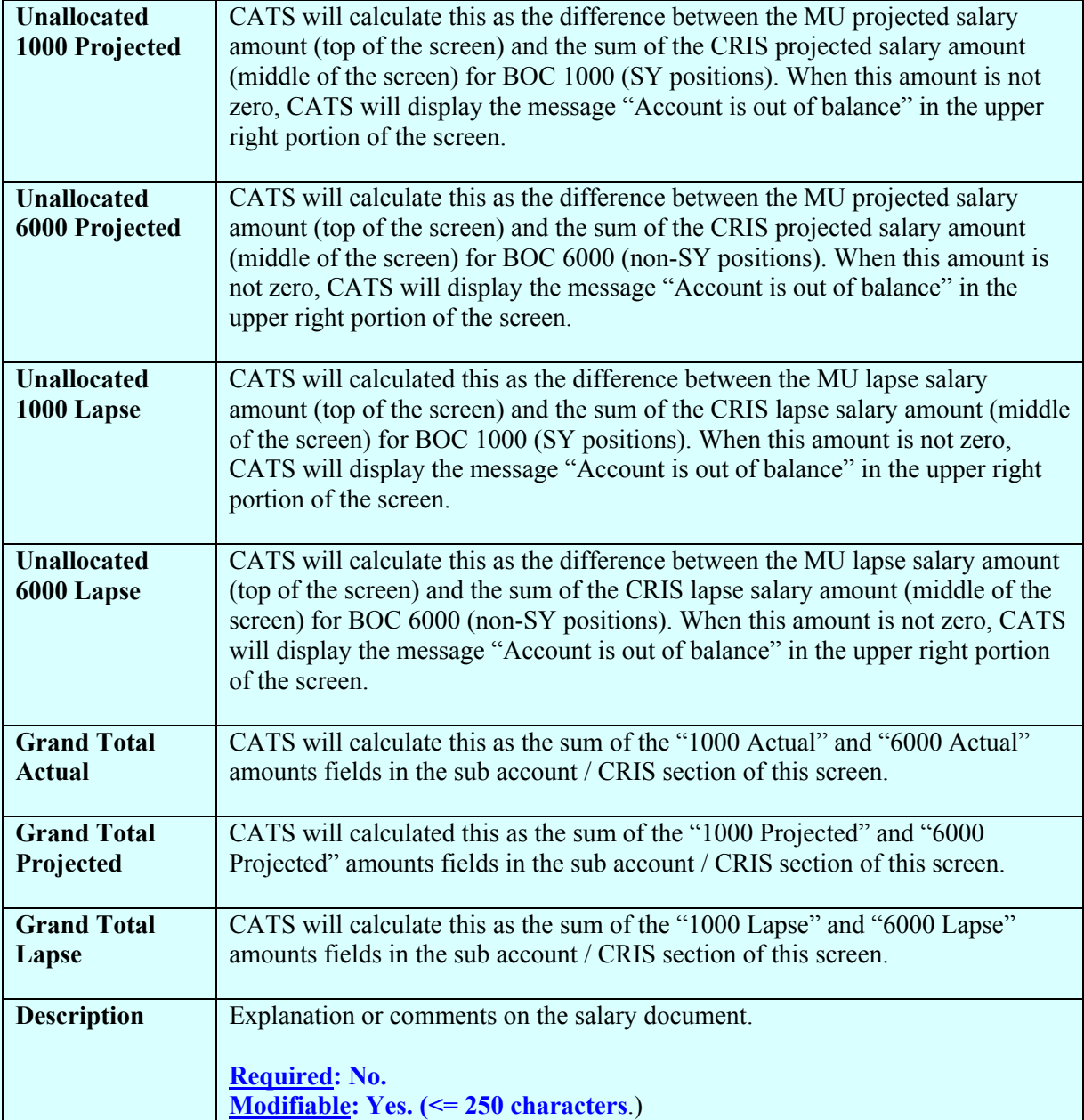

# **Chapter 2.5, Account Reconciliation**

### **Contents**

```
I. Introduction
    A. Purpose
    B. Access Levels
    C. General Form Functionality
II. Search Screen
III. Main Screen
    A. Header Fields
    B. List Tab
IV. Print Listing
```
#### **I. Introduction**

### **A. Purpose**

The Account Reconciliation form is used by the accounting technicians or persons serving in that role to reconcile the CATS account records with the official NFC reports.

The user selects an acco unt to reconcile and a list of all documents meeting the search criteria is generated. The user may enter other search criteria to reduce the number of documents retrieved by CATS.

For each document matching the user's search criteria, CATS displays the dis tribution totals for the selected account. If there were m ultiple distributions on the docum ent, CATS displays only the distributions for the selected account. CATS aggregates distributions by sub account into one total for the account for each document.

For example, if a document had the following unreconciled distribution,

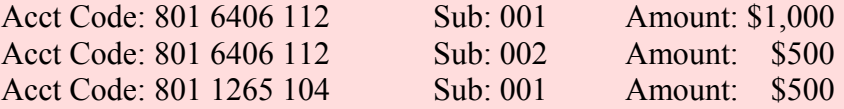

and the user wanted to reconcile account 801 6406 112 for the above docum ent, CATS displays a single total for 801 6406 112 fo  $r 1,500$  (total for subs 001 and 002), and doesn't show the amount of \$500 for account 801 1265 104.

The user reconciles a document from this list as follows:

- enter a reconciliation amount, if different from what is displayed
- update all required information: i.e. Vendor, BOC, Description, etc.
- enter a reconciliation date by clicking in the reconciled date field
- save the changes by clicking on the diskette icon on the tool bar

## <span id="page-139-0"></span>**B. Access Levels**

CATS allows users with Location, Area, and Agency security levels to access this form.

## **C. General Form Functionality**

CATS reconciles the account distribution am ounts (on the Account Detail tab of the corresponding forms), not the docum ent total am ounts (on the Details tab of the corresponding forms). CATS only allows users to reconcil e accounts distribution am ounts for accounts they have access to. Re member, the AD700, Credit Card, and Short Data Entry form s allow users to distribute amounts to accounts they do not have access to when they use the "Other Acct" checkbox on the Account Detail tab; CATS does not allow the users to reconcile these am ounts if they do not have access to the account code or sub account.

### **II. Search Screen**

When the user enters the form, CATS displays the search screen.

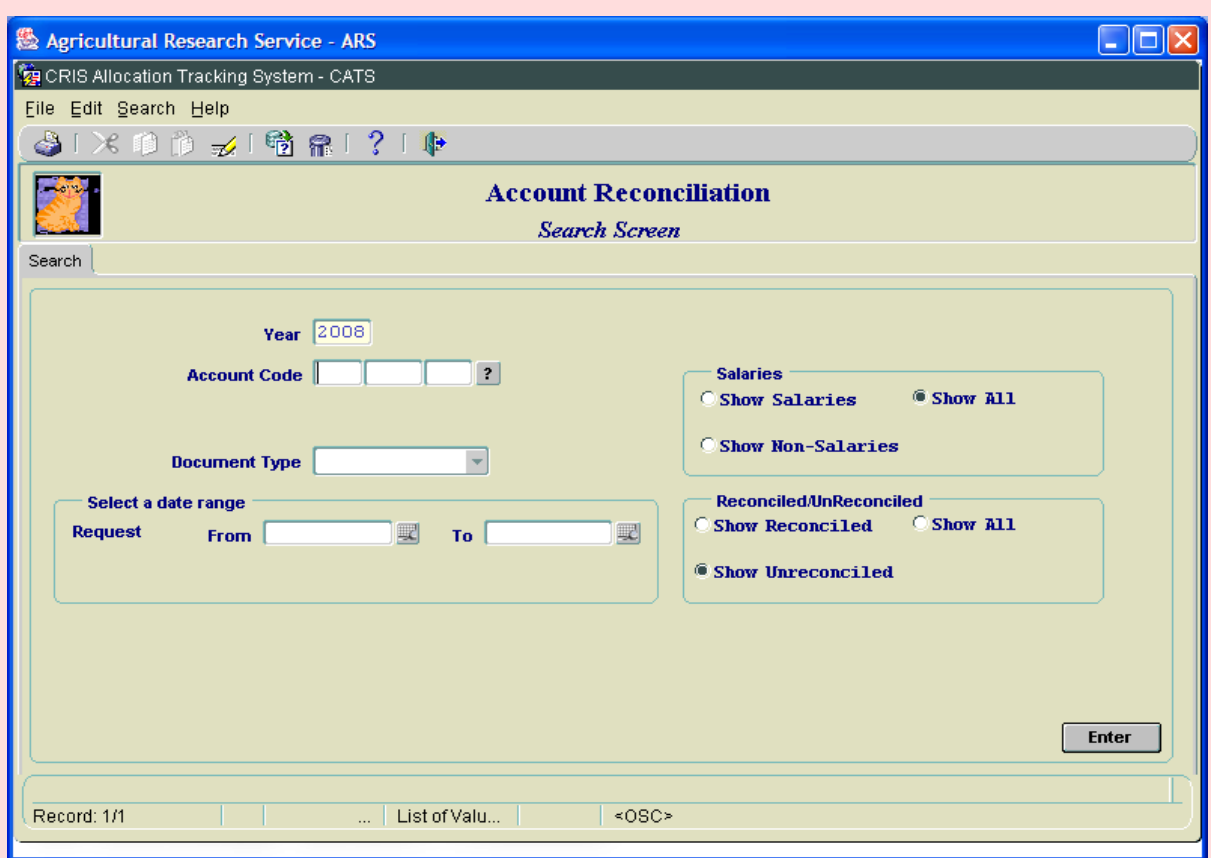

## **Account Reconciliation Search Screen**

The only required entry is the accounting code, see above. It can be typed in or selected from the **?** button. All other fields are not required but can be used if you wish to narrow the search parameters. See descriptions of each field below.

Chapter 2.5, Account Reconciliation CRIS Allocation Tracking System (CATS) Manual, October 2008

## **Account Reconciliation Search Screen Fields**

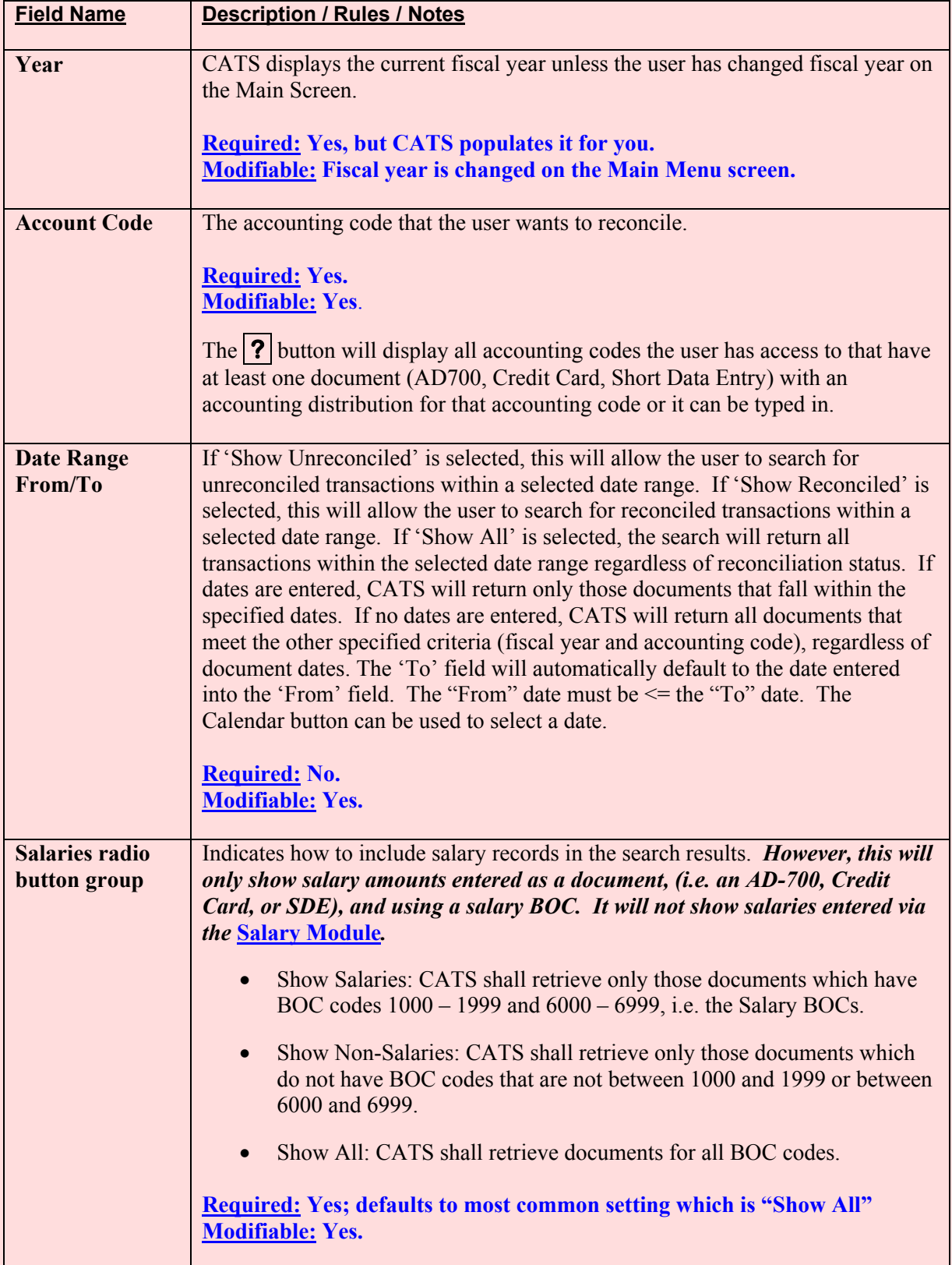

## **Account Reconciliation Search Screen Fields (cont.)**

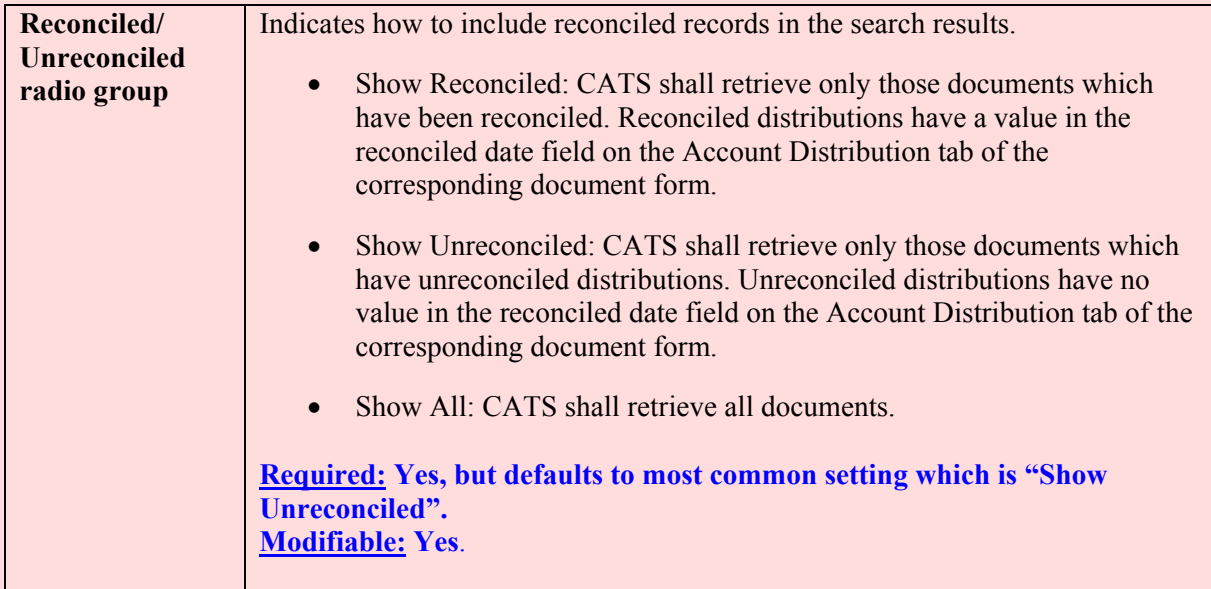

### **Account Reconciliation Search Screen Buttons**

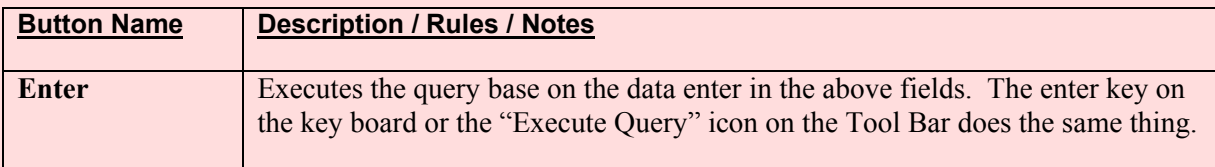

## **Searching Requirements**

Once the search criteria have been entered the us er hits on the Enter button, the enter key on the keyboard or the "Execute" icon on the menu bar to execute the search. The user must retrieve an account to view and update. CATS will only work on one accounting code at a time.

CATS retrie ves docum ents that m atch all sea rch criteria. As an exampl e, using the criteria "Show Salaries" and "Show Unreconciled" for an account, CATS retrieves all AD700, Credit Card, Short Data Entry docum ents that ha ve BOC codes between 1000 and 1999 or 6000 and 6999, and have at least one account distribution that has no date in the reconciled date field.

If there are no documents that match all search criteria, CATS shall display an alert message and remain on the search screen.

## <span id="page-142-0"></span>**III. Main Reconciliation Screen**

### **A. Header Fields**

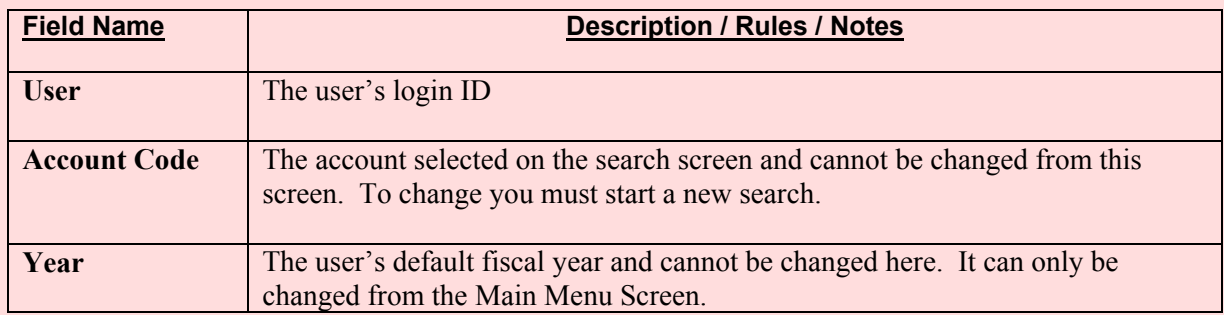

### **B. List Tab**

The List tab is divided into two sections: the List section, which displays the documents meeting the search criteria, and the Summ ary section, which displays the "Status of Funds" summ ary calculations. The summary calculations match those of the Status of Funds reports.

Users perform all account reconciliations on this screen. If a document has a distribution to multiple sub accounts for that accou nting code, CATS aggregates the d istributed amounts into one total for the document on the screen.

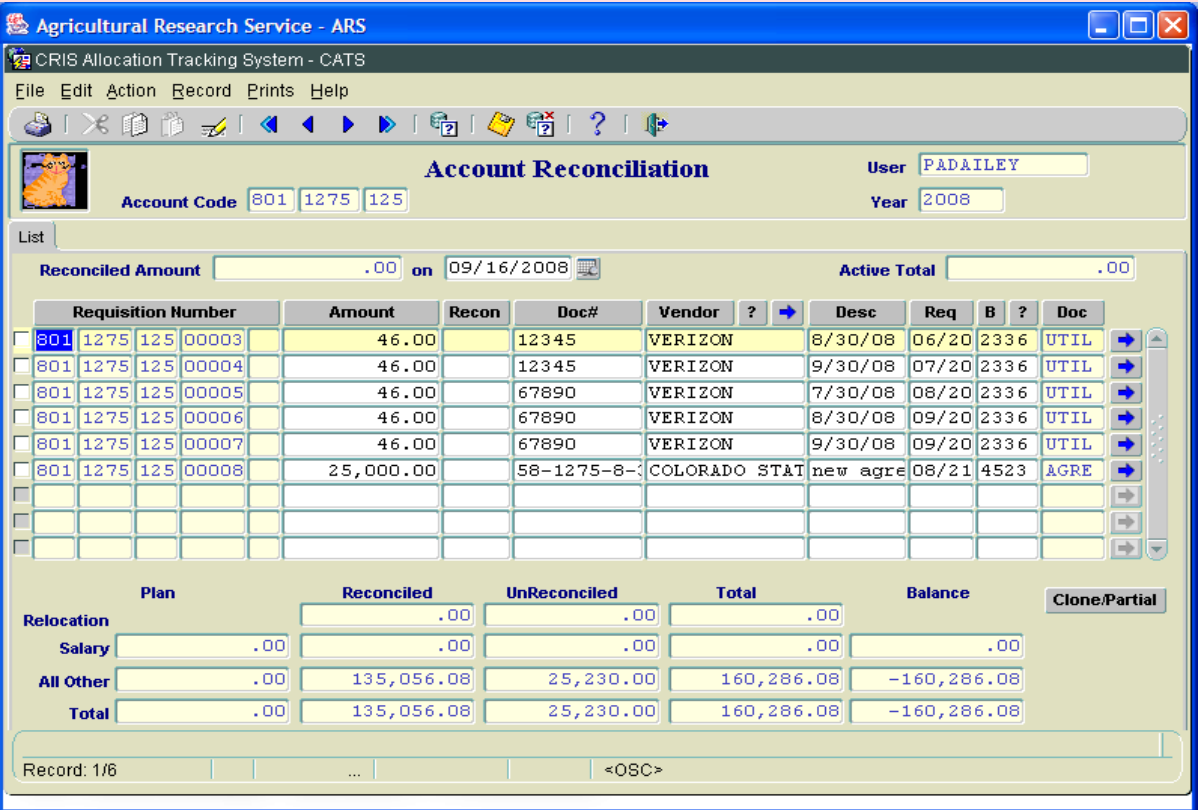

### **Image of Main Reconciliation Screen**

Chapter 2.5, Account Reconciliation CRIS Allocation Tracking System (CATS) Manual, October 2008

# **Account Reconciliation List Tab, List Section Fields**

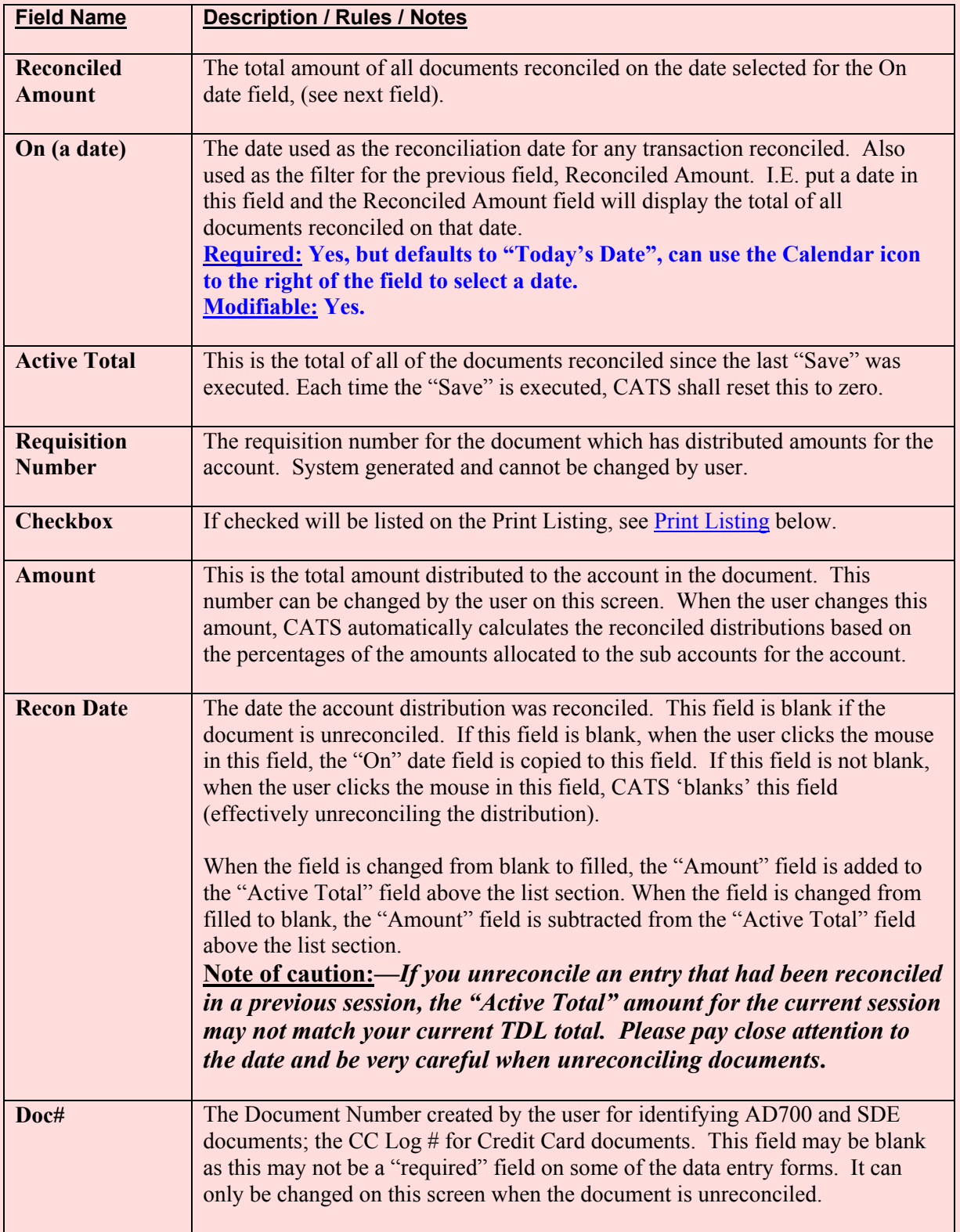
## **Account Reconciliation List Tab, List Section Fields, (cont.)**

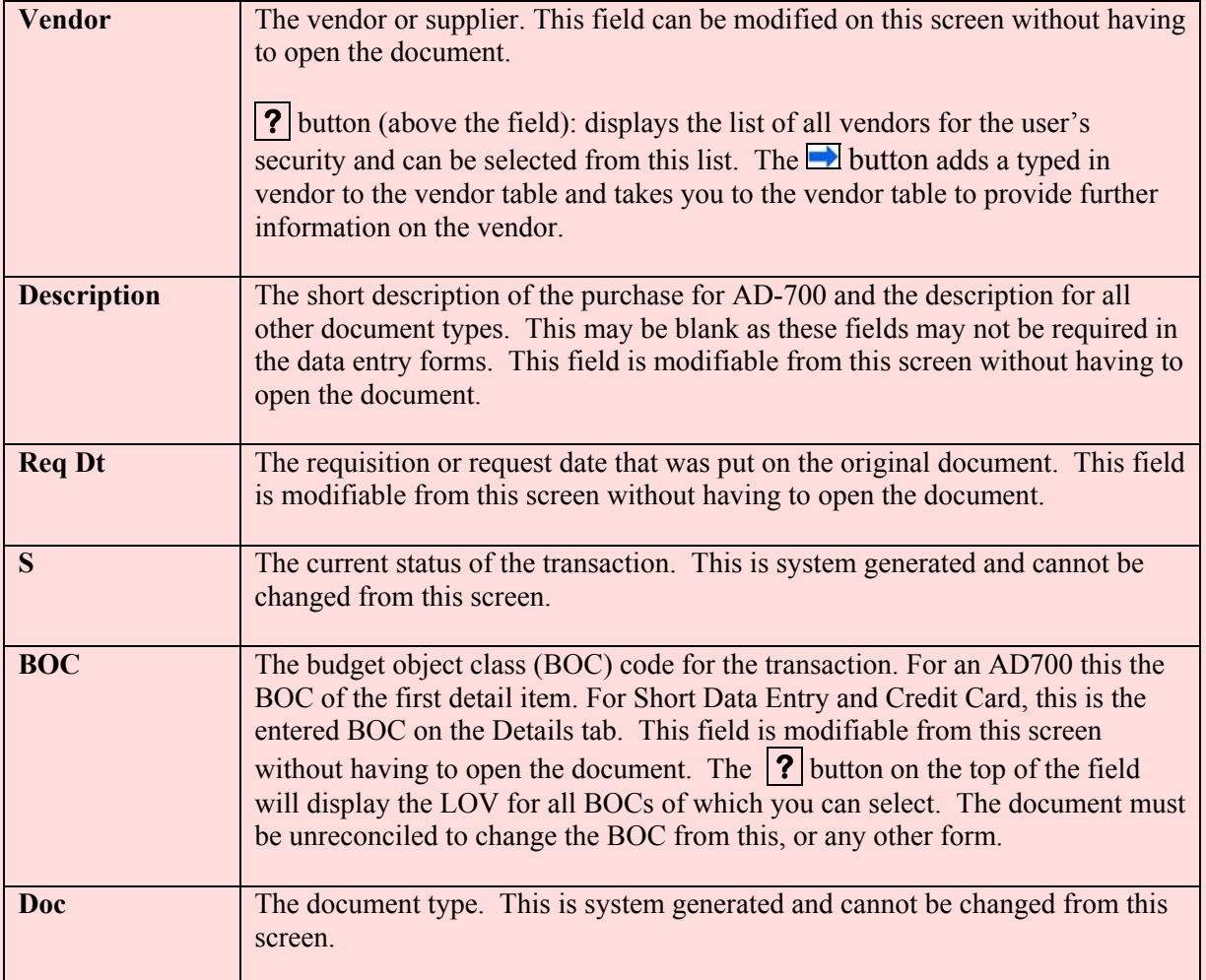

## **Account Reconciliation List Tab, Summary Section Fields**

All of these fields are system generated and cannot be modified by users.

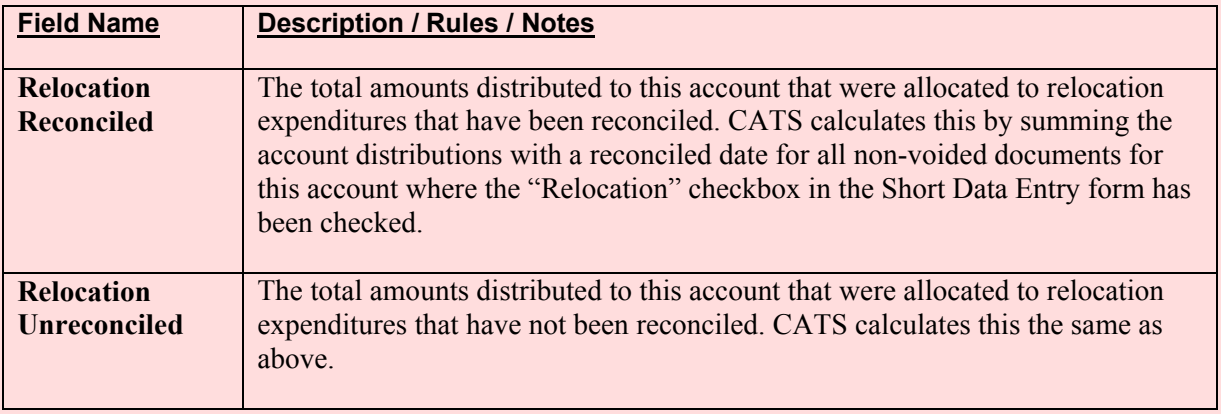

Chapter 2.5, Account Reconciliation CRIS Allocation Tracking System (CATS) Manual, October 2008

# **Account Reconciliation List Tab, Summary Section Fields, (cont.)**

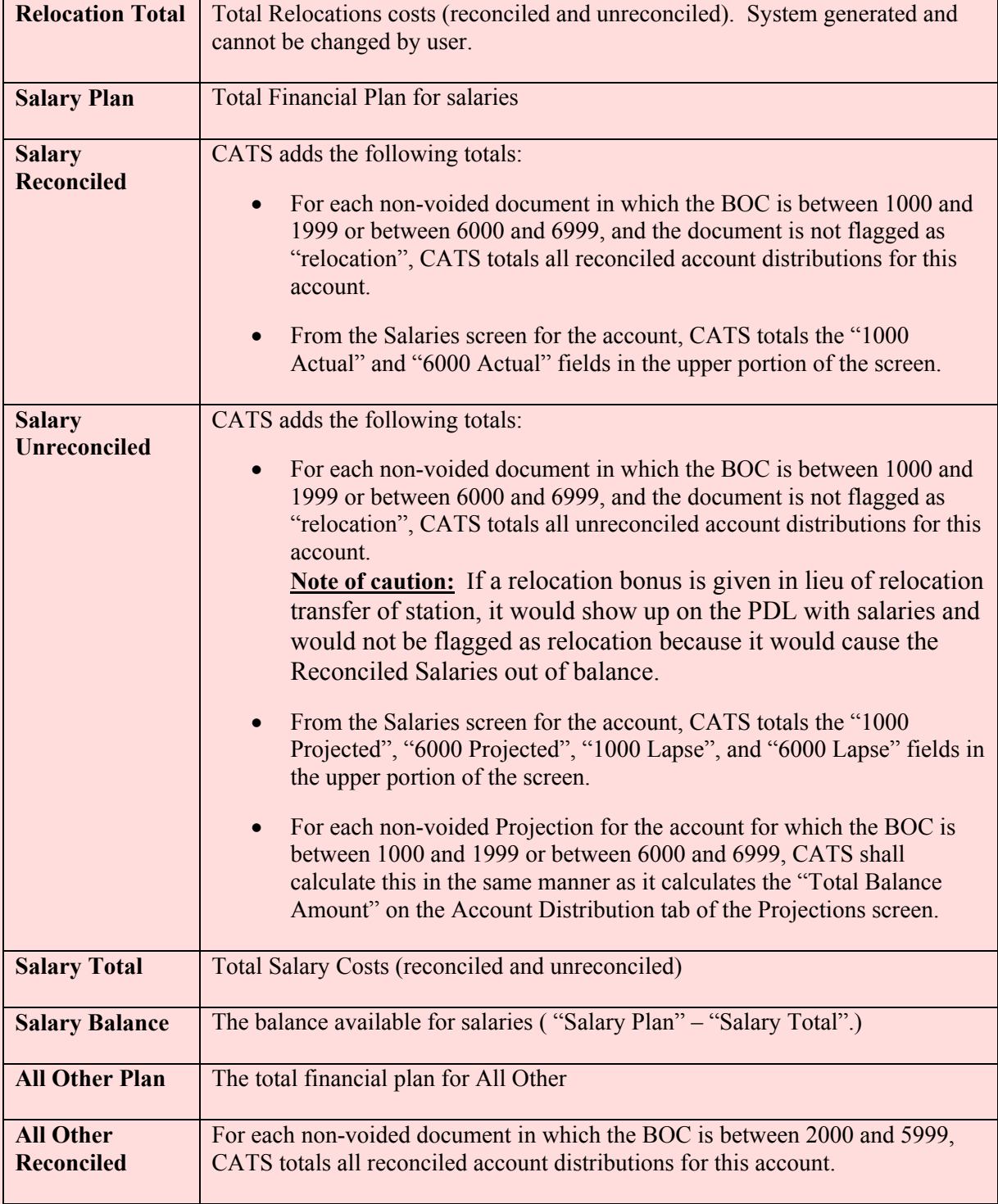

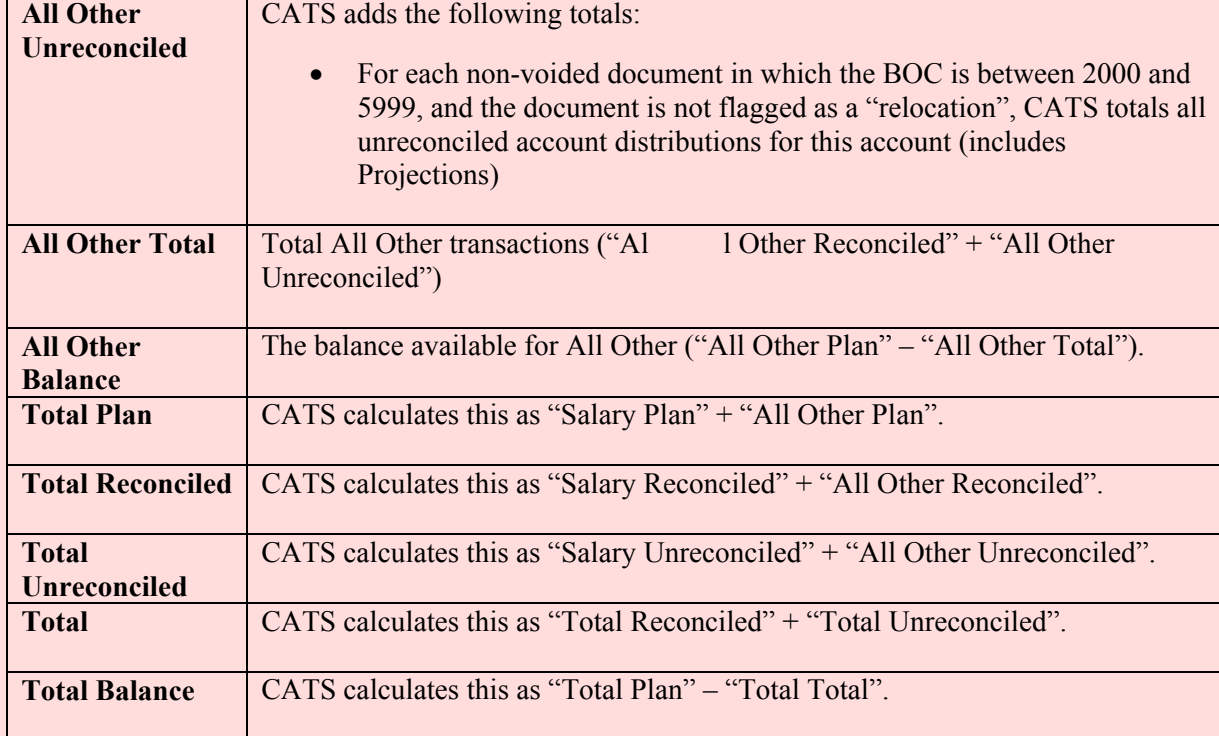

## **Account Reconciliation List Tab, Summary Section Fields, (cont.)**

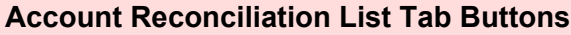

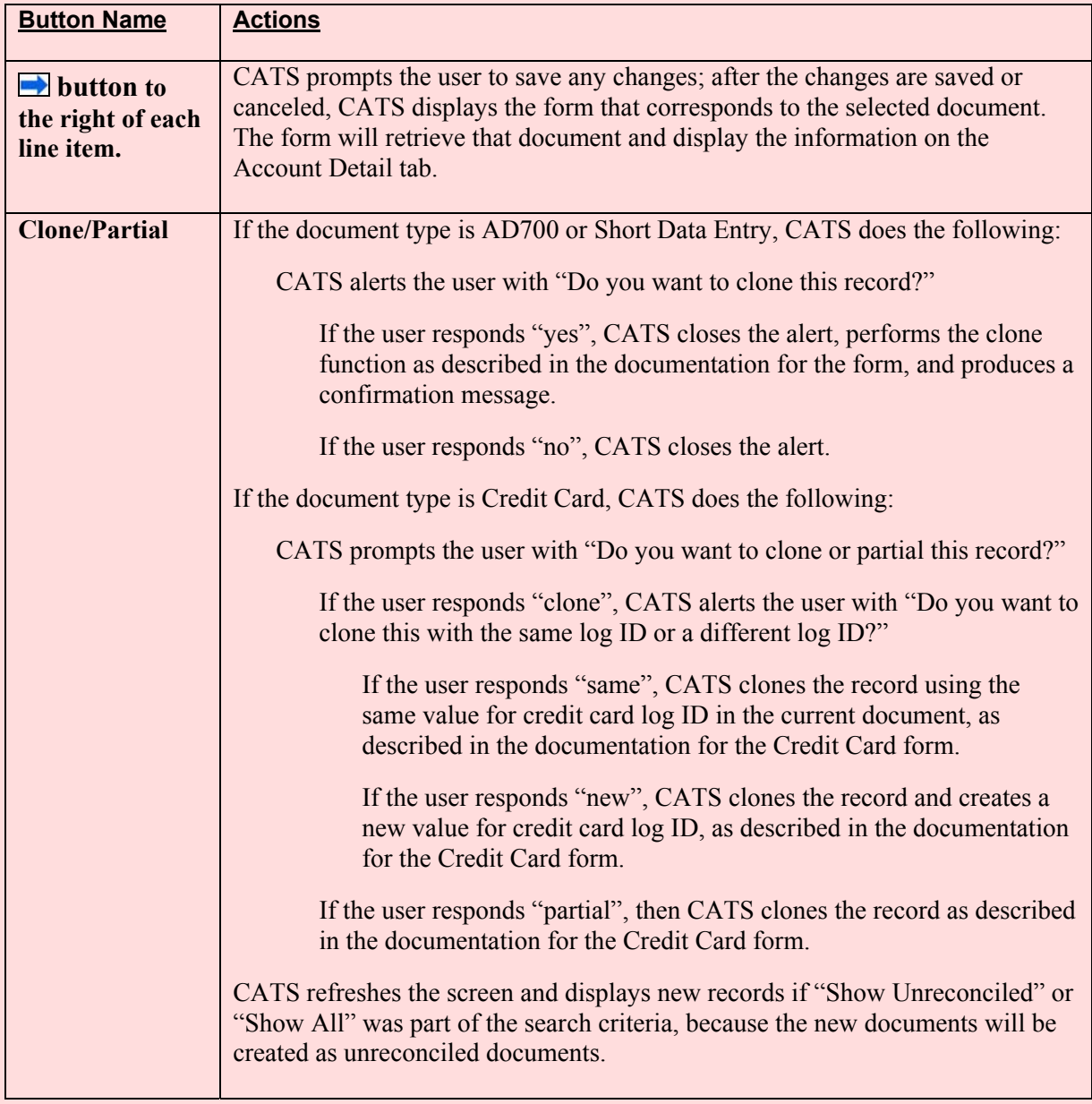

## **IV. Print Listing**

The print listing feature works the same here as on all list screens. You check the checkbox to the left of the transactions you want on the report, (or to select all, go to "Action" on the Menu and select "Mark All"), then select "Prints" from the Menu then "Print Listing" to generate the report.

*Also see* [Chapter 3.6, Reconciliation Report](#page-272-0) *to print a reconciliation report.*

Chapter 2.5, Account Reconciliation CRIS Allocation Tracking System (CATS) Manual, October 2008

# **Chapter 2.6, Financial Plans**

#### **Contents**

I. Introduction A. Purpose B. Access Levels C. Calculations [II. Main Screen](#page-150-0) [A. Header Fields](#page-150-0) [B. List Tab](#page-151-0) [C. Acct Plans Salary Tab](#page-154-0) [D. Acct Plans Non-Salary Tab](#page-159-0) [E. Sub Acct Plans Salary Tab](#page-163-0) [F. Sub Acct Plans Non-Salary Tab](#page-163-0) [III. Search Screen](#page-171-0) [IV. Print Listing](#page-172-0)

#### **I. Introduction**

#### **A. Purpose**

The Financial Plan form is used by Headquarter s, Area, and Location ad ministrative officers and accounting technicians to maintain information on financial plans for accounts. The financial plans consist of the planned expenditures in different budget object categories and are summarized at the account lev el and th e sub account level. Fin ancial plans for accoun ting codes are in itially established from approved ARMPS financial plans, but can and often do change throughout the fiscal year. In order to provide accurate financial report s to fund holders, a ccounting personnel have the responsibility of ensu ring the financial plan s for thei r accoun ts codes/sub accounts in CATS match those in ARIS and FFIS.

## **B. Access Levels**

CATS will allow users with Location, Area, or Agen cy security to access this form and m aintain financial plan information for accounts they have access to.

#### **C. Calculations**

The financial plans will consist of information at the account level and sub account level. To be in balance, the value for each line it em at the account level must equa l the sum of the values for the corresponding line item for all sub accounts for that account. The difference between the accou nt and sub account total values is th e "unassigned balance". When the us er attempts to save a record, CATS will check to see if any unassigned balance field is not zero. If so, then CATS will alert the user and prevent the user from leaving the record until the user corrects the problem. The alert will give the user the options of:

- fixing the changes;
- reverting back to the saved plan; or
- resetting all changes to zero.

The descriptions and calculations for the following four columns on each data entry tab will not be discussed field-by-field or line-by-line at the BOC level later in this document.

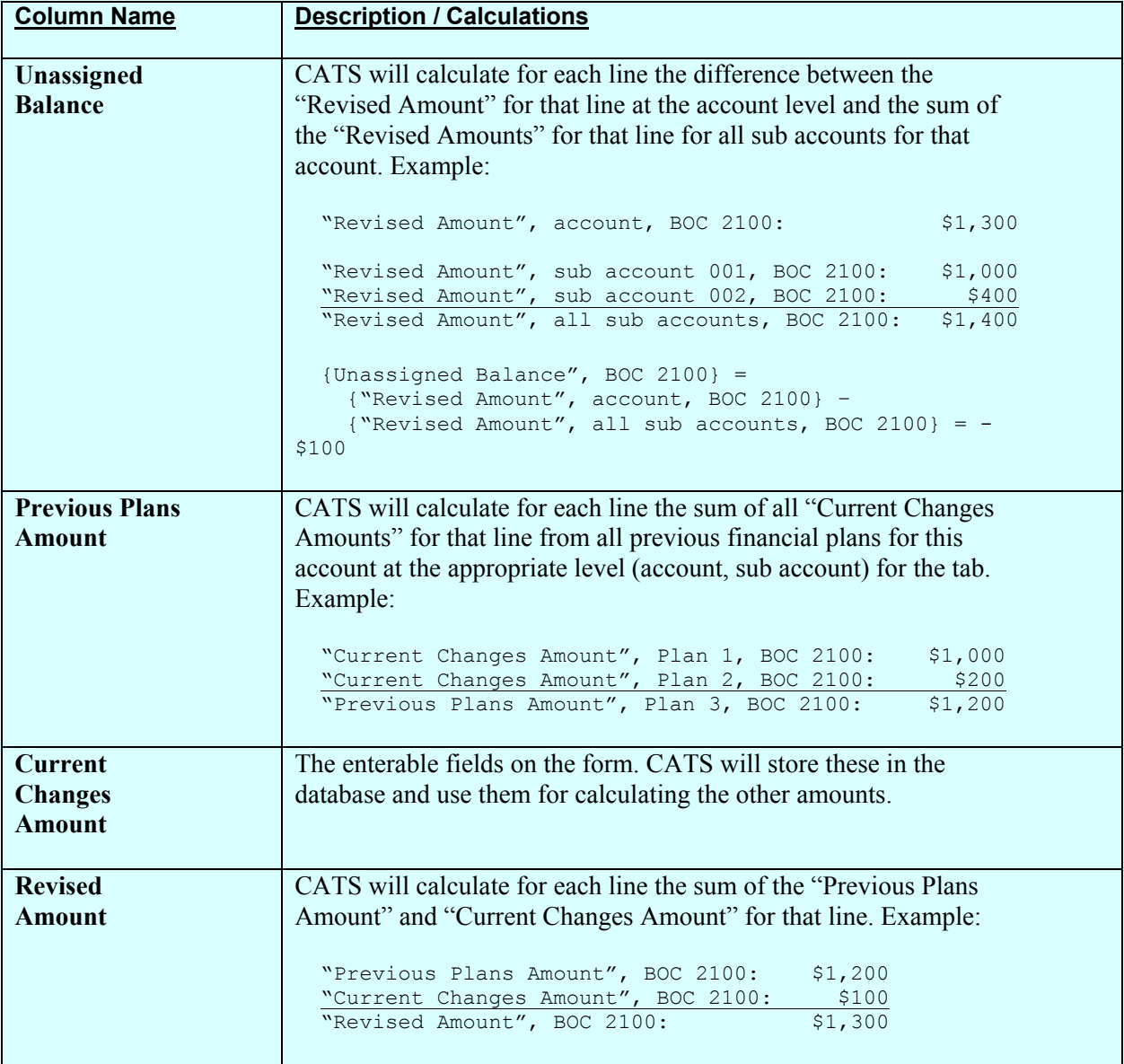

## <span id="page-150-0"></span>**II. Main Screen**

The form will consist of four tabs, two of which display information at the account level, and two of which will display information at the sub account level.

When the user first enters the Financial Plans form, CATS will display the List tab.

When a financial plan is selected for an account that has only one sub account, CATS will hide the sub account tabs.

## **A. Header Fields**

CATS will display the following fields above all tabs except for the Search tab. CATS will prevent entry into these fields. CATS will copy the corresponding contents of the currently selected record on the List tab to these fields, except where otherwise noted below.

#### **Financial Plans Header Fields**

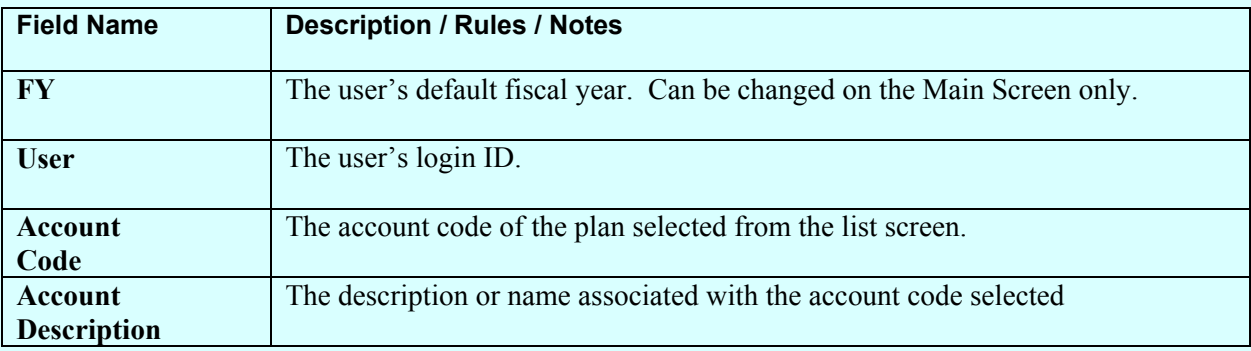

#### <span id="page-151-0"></span>**B. List Tab**

CATS will display all financial plans for accounts the user has access to for her default fiscal year. CATS will initially so rt the record s by account code and plan num ber. As the case with all lis t screens, you cannot change any of the data listed here. Changes to the date listed here are made on the other Financial Plan Tabs. If you want to change an existing plan, select it from this list and then proceed to the plan tabs and make your changes.

#### **Financial Plans List Tab**

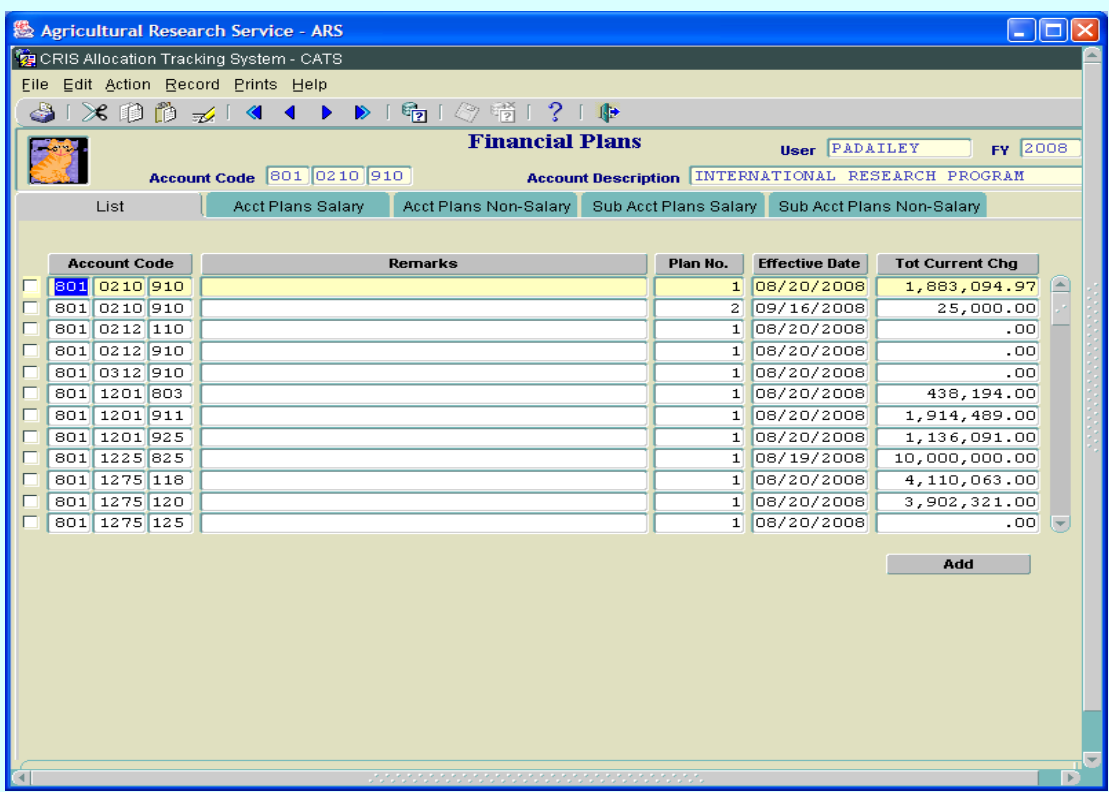

#### **Financial Plans List Tab Fields**

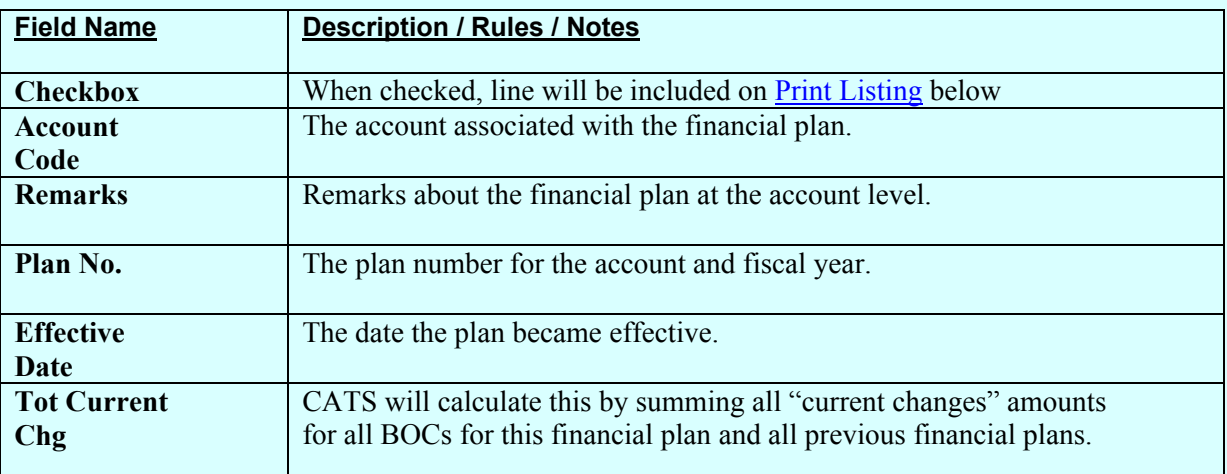

## **Financial Plans Tab Buttons**

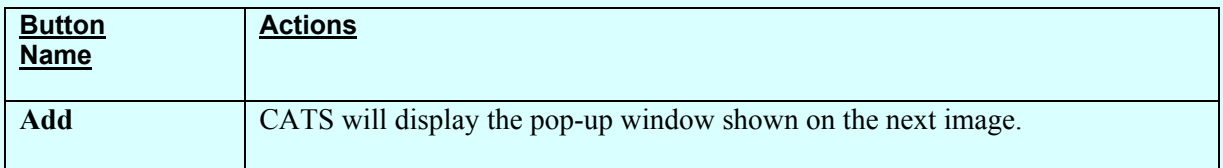

**Add** is the only button and you must click it to add a new plan to any of your accounts. You cannot add plans from any of th e other tabs. Again, do not use **Add** if you just want to change a current plan. To change an existing plan, select it from this list and then proceed to the plan tabs and make your changes.

## **Financial Plans List Tab, Add Plan**

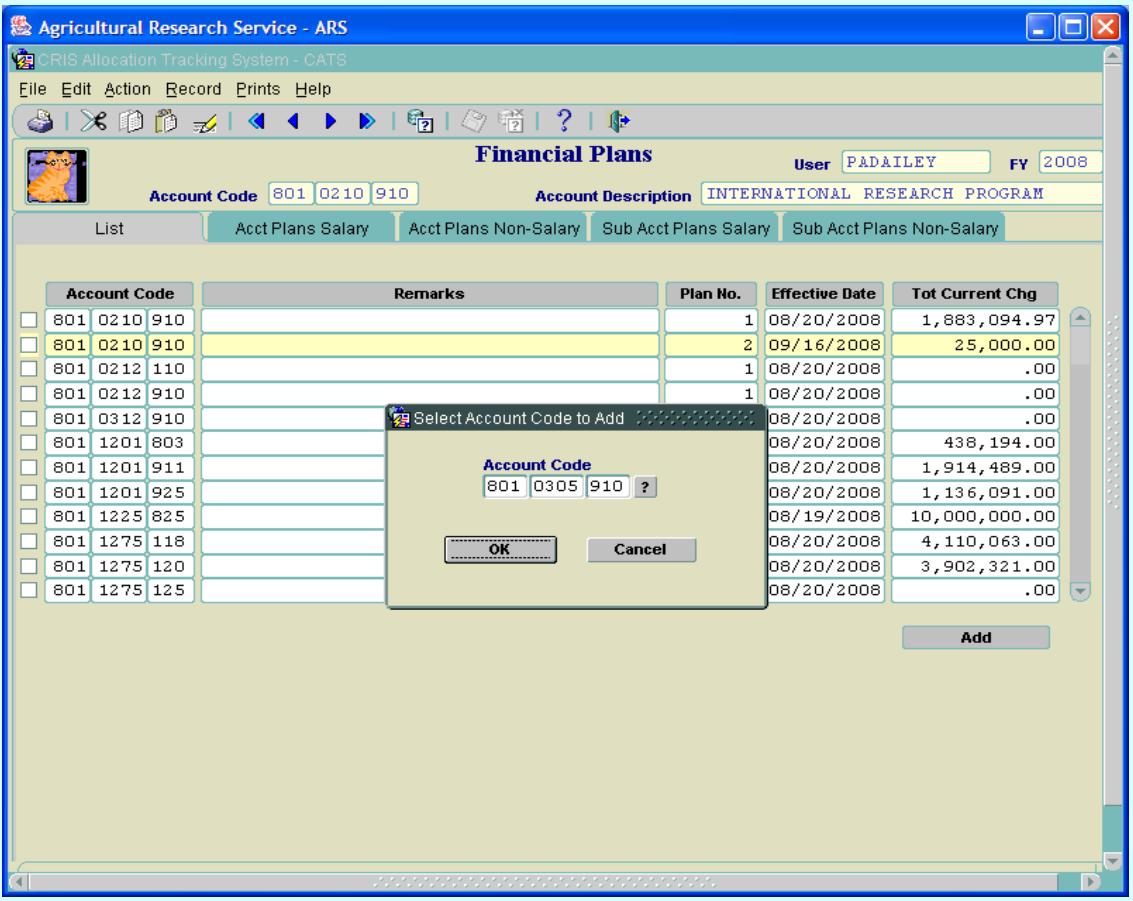

## **Financial Plans Select Account Pop-up Window Fields**

Here is where you use the  $\boxed{?}$  button to select the accounting code to add the plan to.

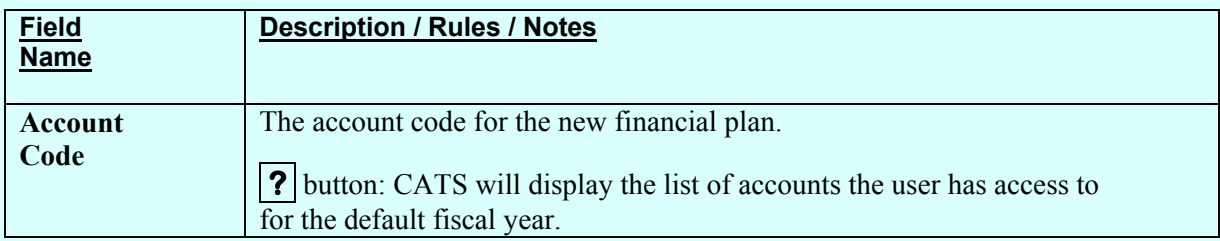

#### **Financial Plans Select Account Pop-up Window Buttons**

Then select OK to add a plan to account you've select ed or cancel to can cel the add function entirely.

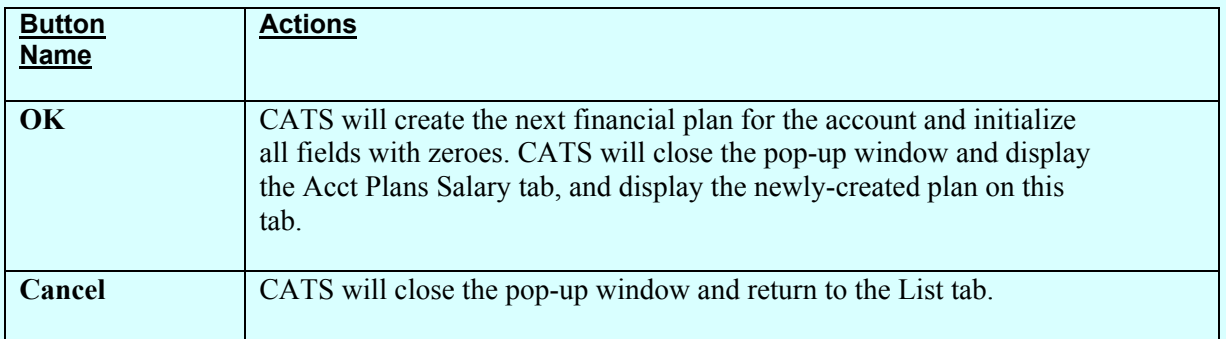

## <span id="page-154-0"></span>**C. Acct Plans Salary Tab**

This screen is used for the en try or m odification of financial plans salary inform ation at the account level. The only colum n you can change on any of these tabs is the "Current Changes Amount". This is where you enter your plan cha nge that corresponds to the correct BOC. Yo u should start by changing the account plans first. If you do not have salary BOC plan changes, you can skip it and go to the Non Salary tab. The sam e is true for the Sub Plans, if you have no salary BOCs to change, you can go straight to the Sub Acct Plans Non-Salary. Remember financial plans should always be in balance onc e you have added a plan. Th e sum of the am ounts on the sub accounts for each BOC line must equal the amount for the BOC line on the main account.

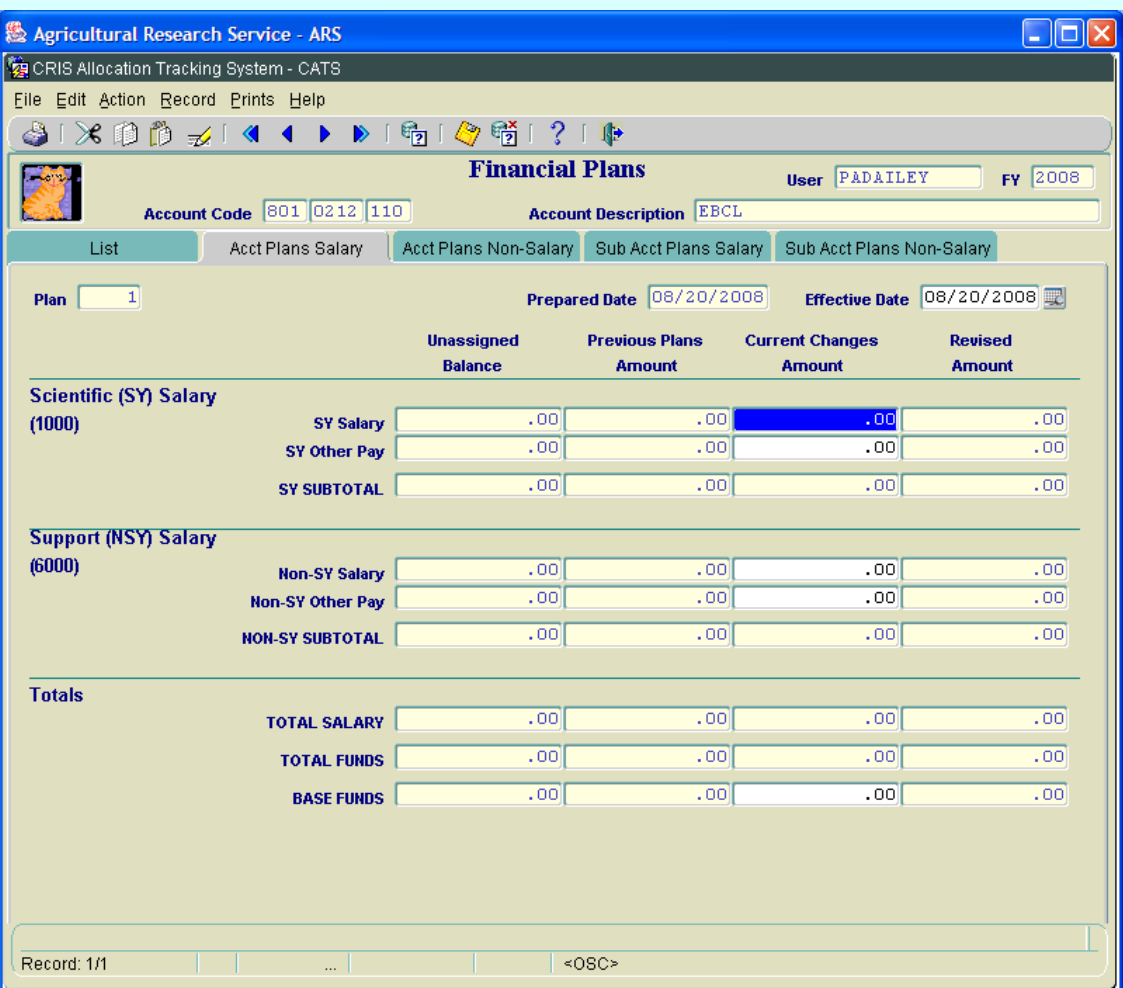

#### **Financial Plans Acct Plans Salary Tab**

## **Financial Plans Acct Plans Salary Tab Fields**

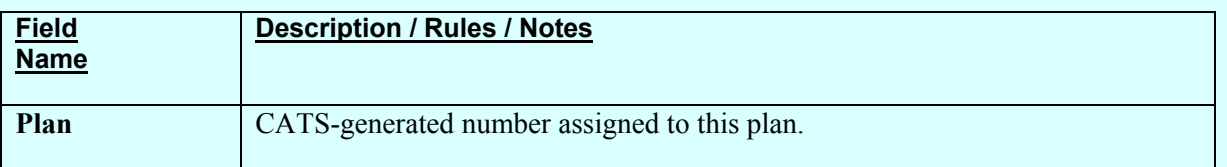

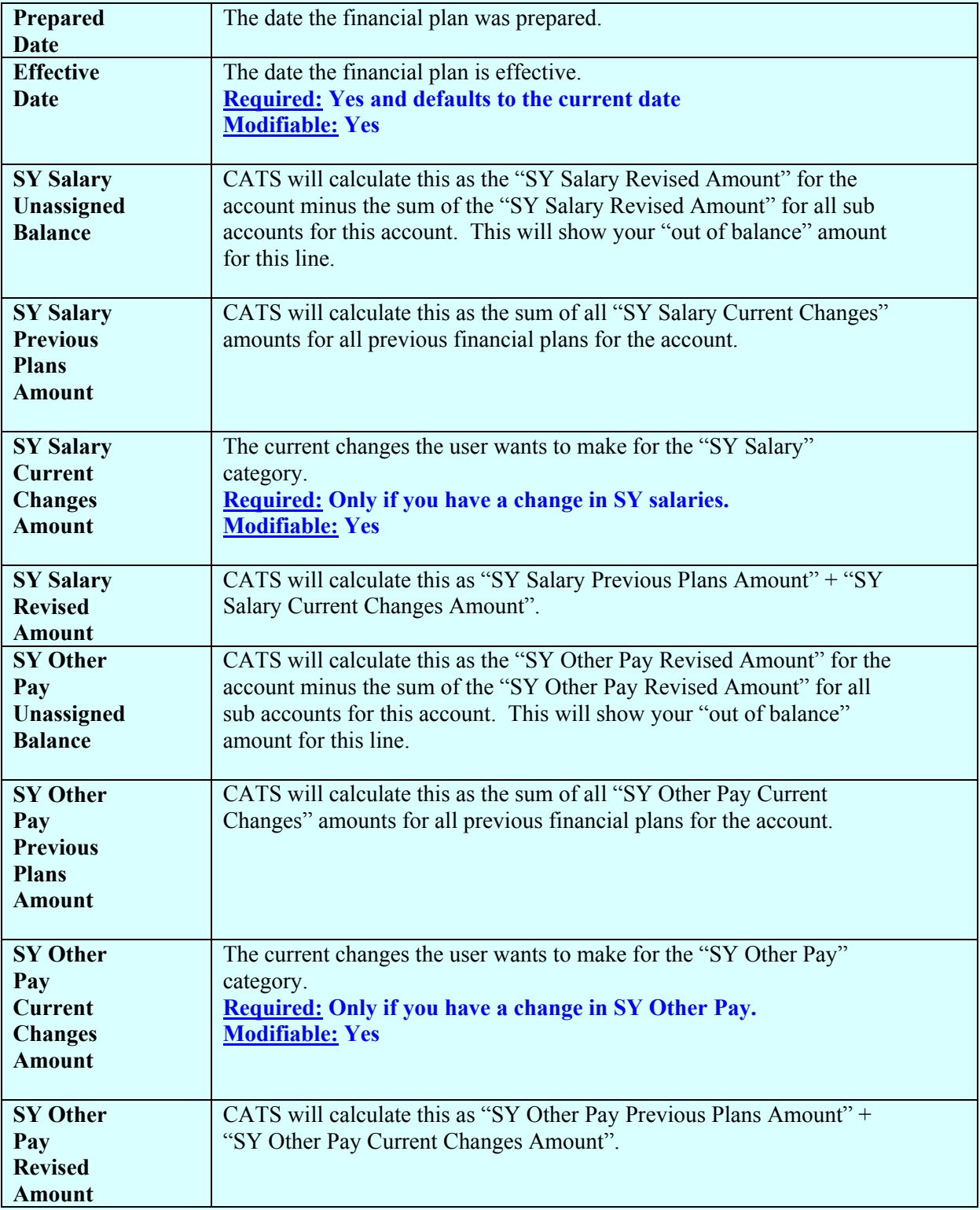

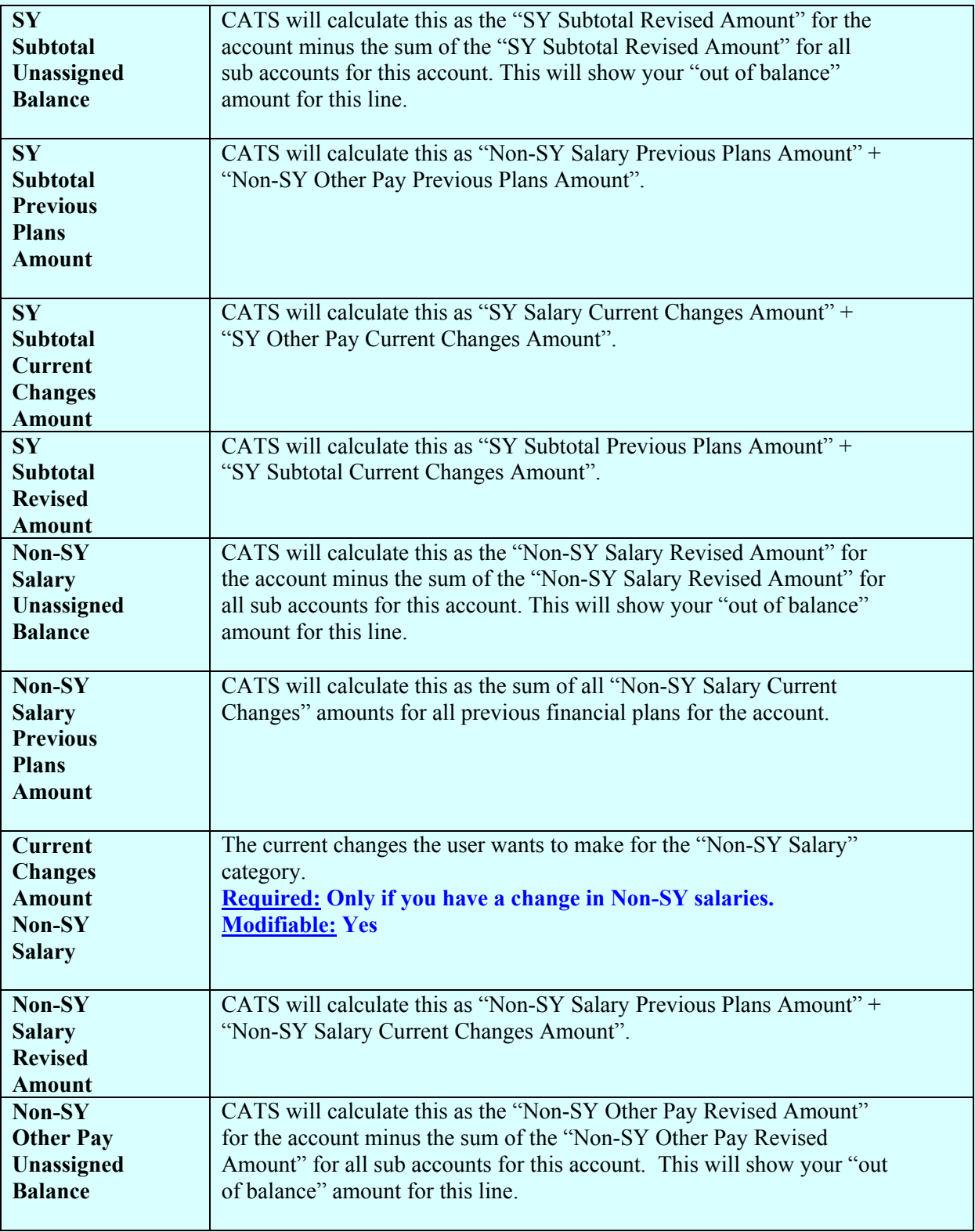

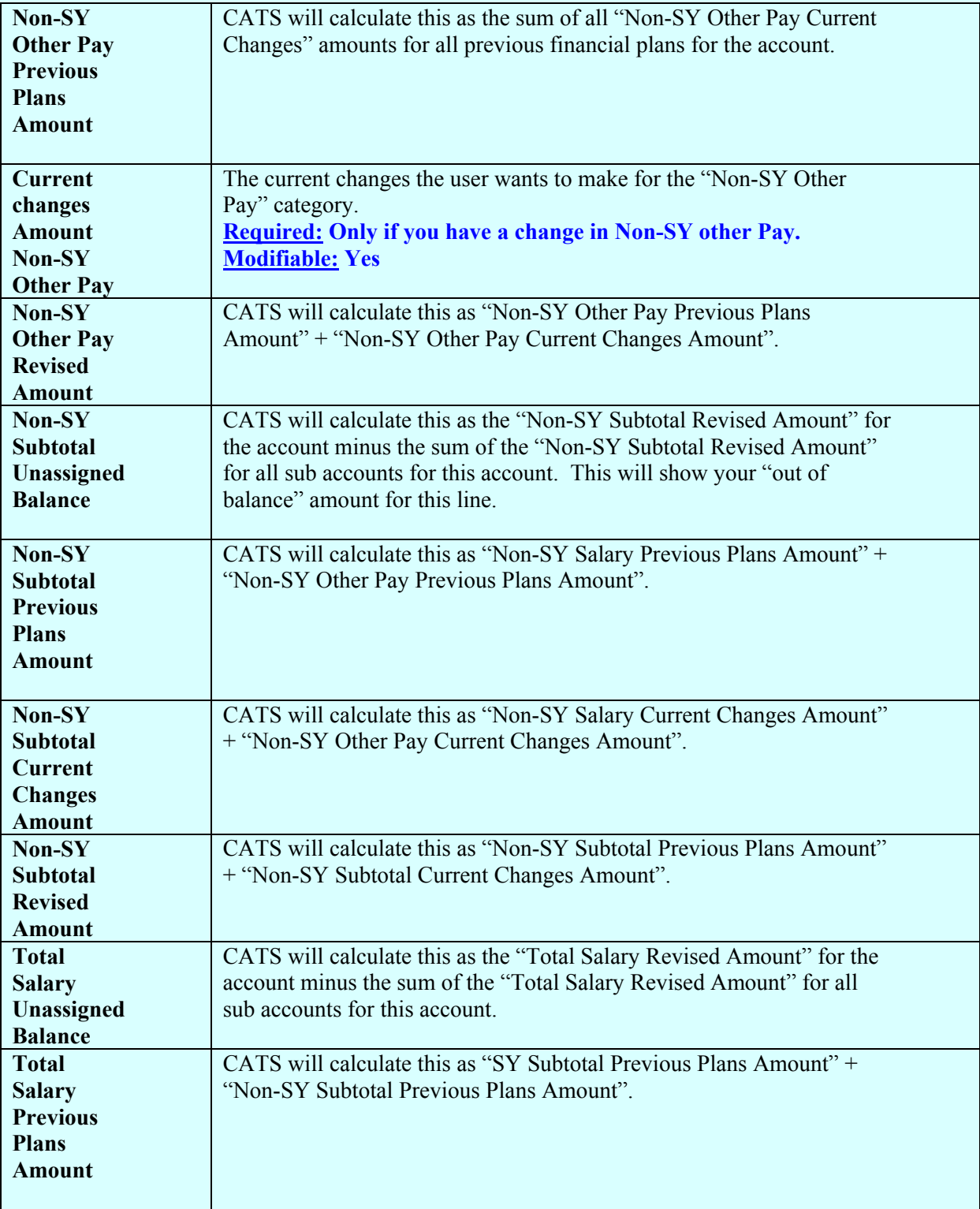

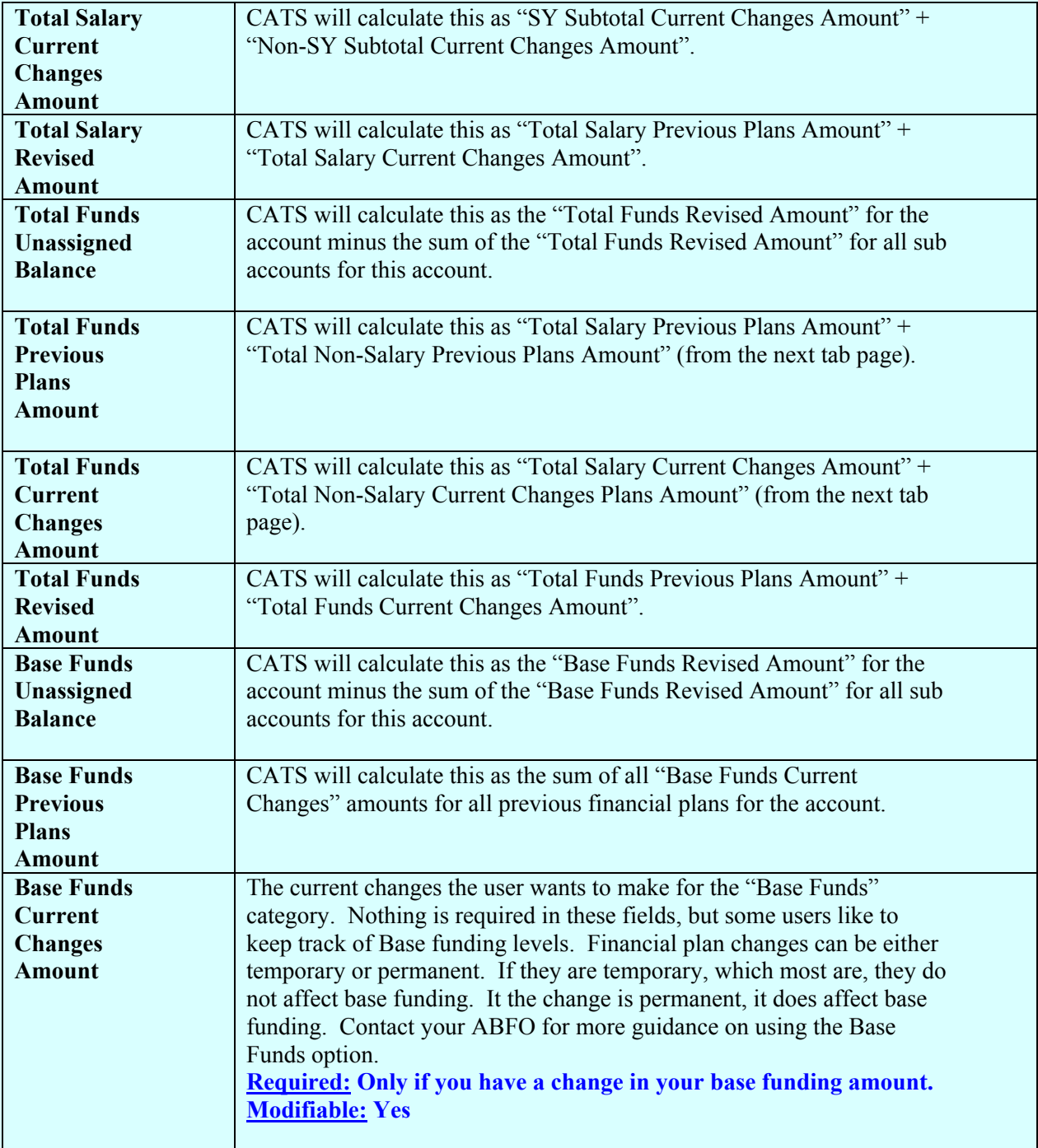

<span id="page-159-0"></span>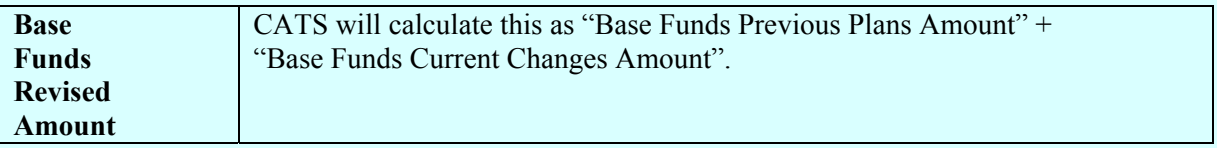

## **D. Acct Plans Non-Salary Tab**

This screen is used for the entry or modificatio n of financial plans non-salary inform ation for the MU or accounting code.

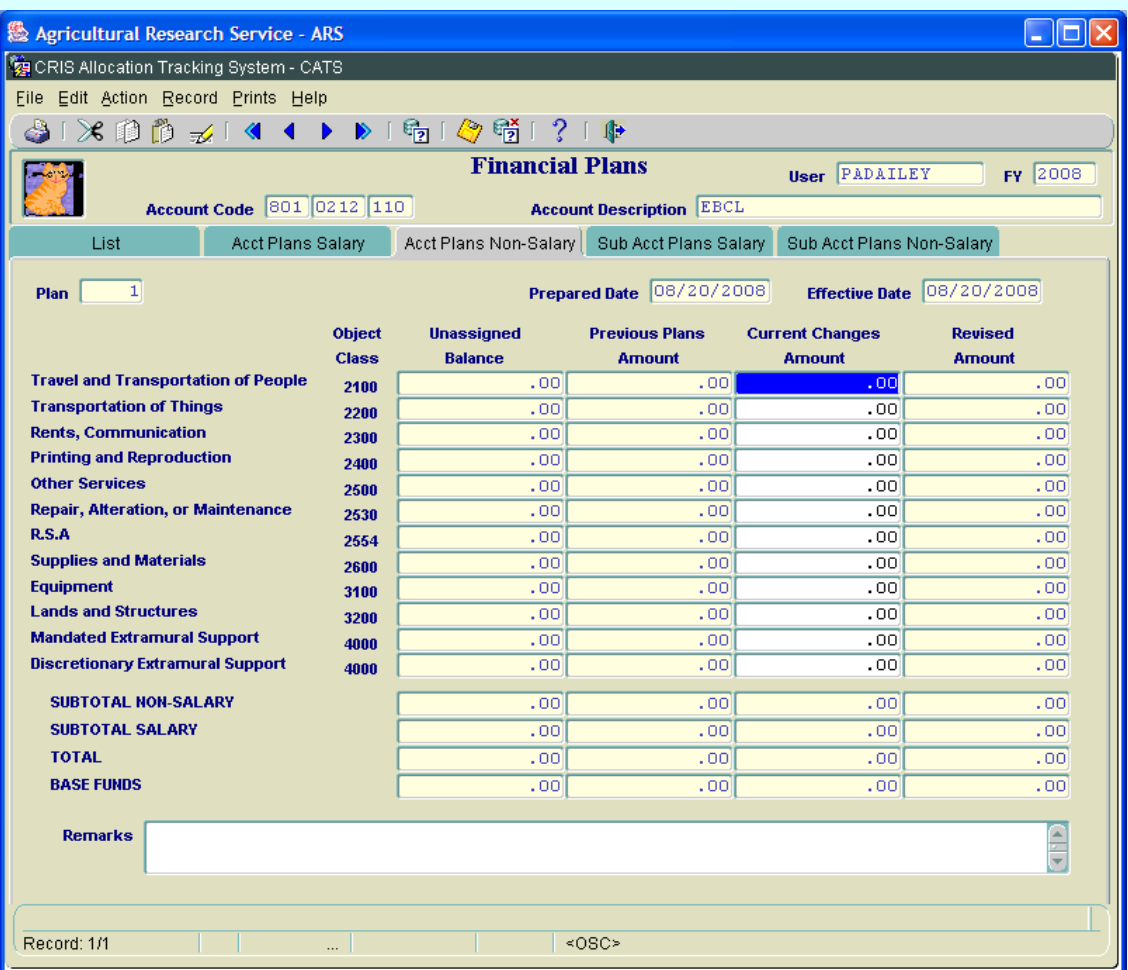

## **Image of Financial Plans Acct Plans Non-Salary Tab**

# **Financial Plans Acct Plans Non-Salary Tab Fields**

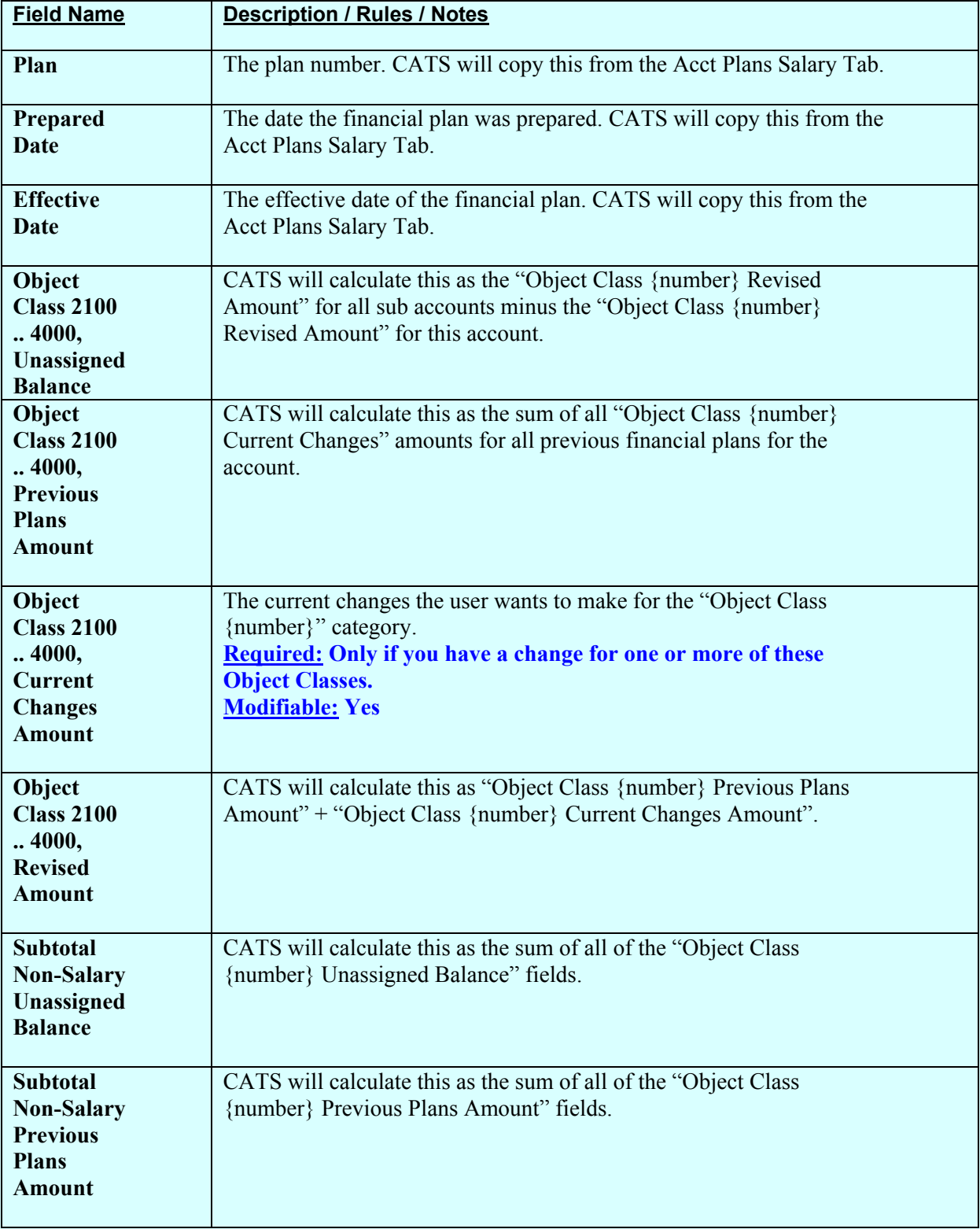

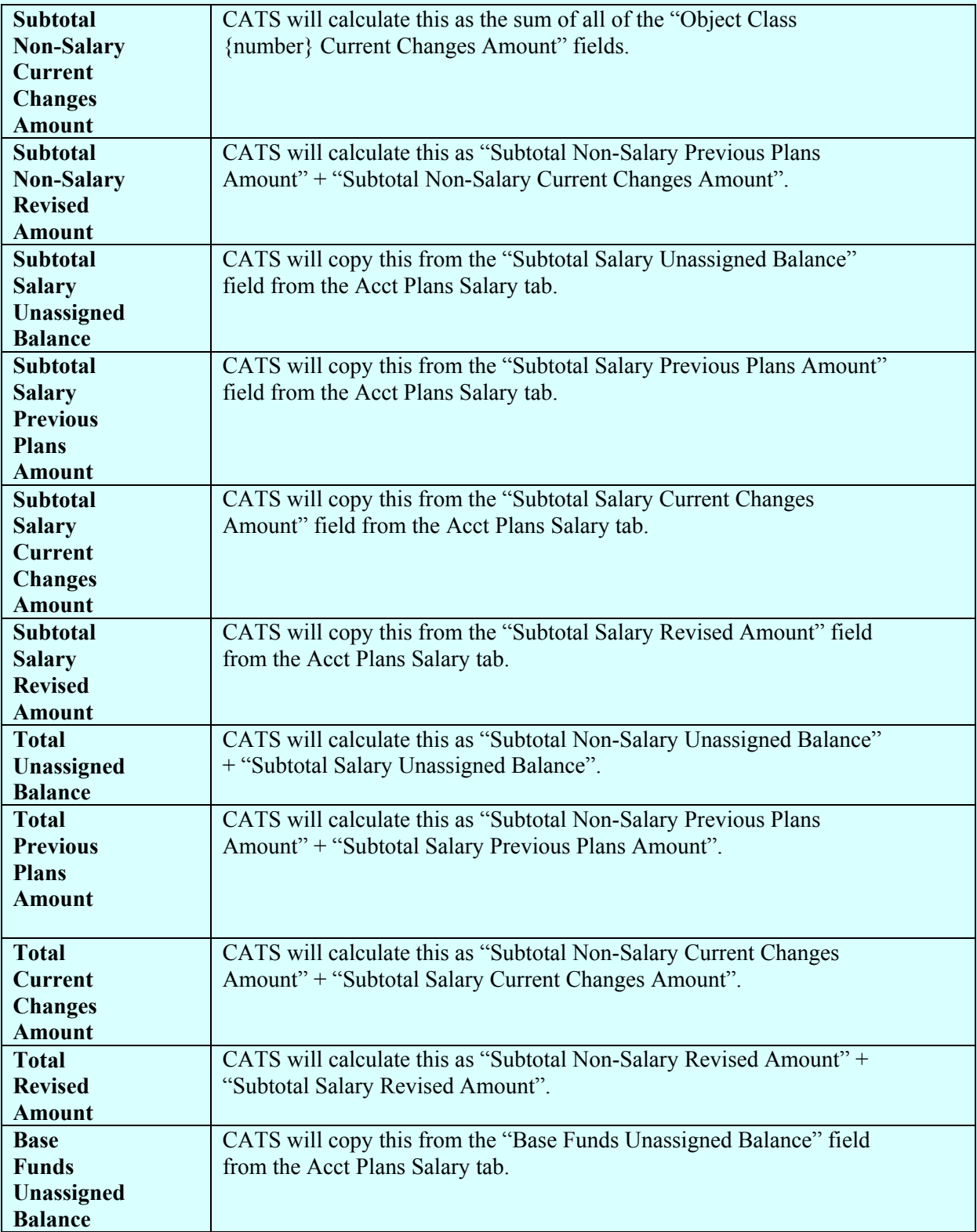

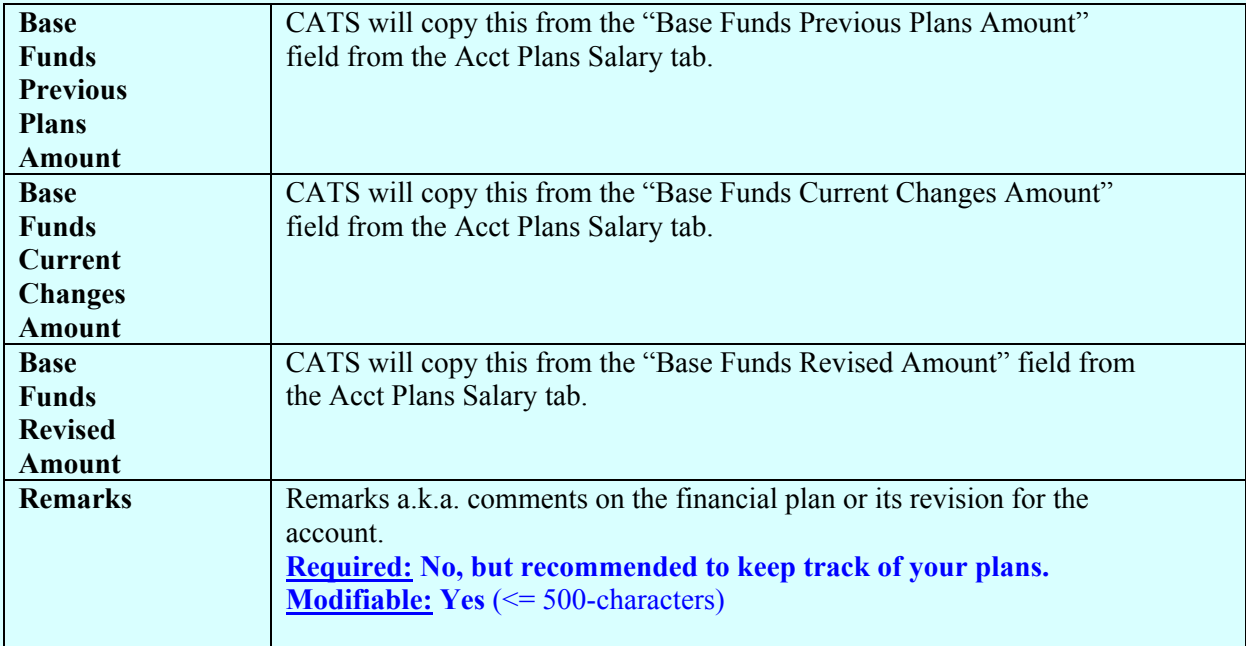

## <span id="page-163-0"></span>**E. Sub Acct Plans Salary Tab**

This screen is used for the entry o r modification of financial plans salary inform ation for the sub accounts (CRIS allocations). You select the S ub Acct/CRIS you wish to change by clicking the drop down on the Sub Acct/CRIS fields. See bel ow. If there is a change to all Sub Acct/CRISs, you will need to select each one individually and make the change to each.

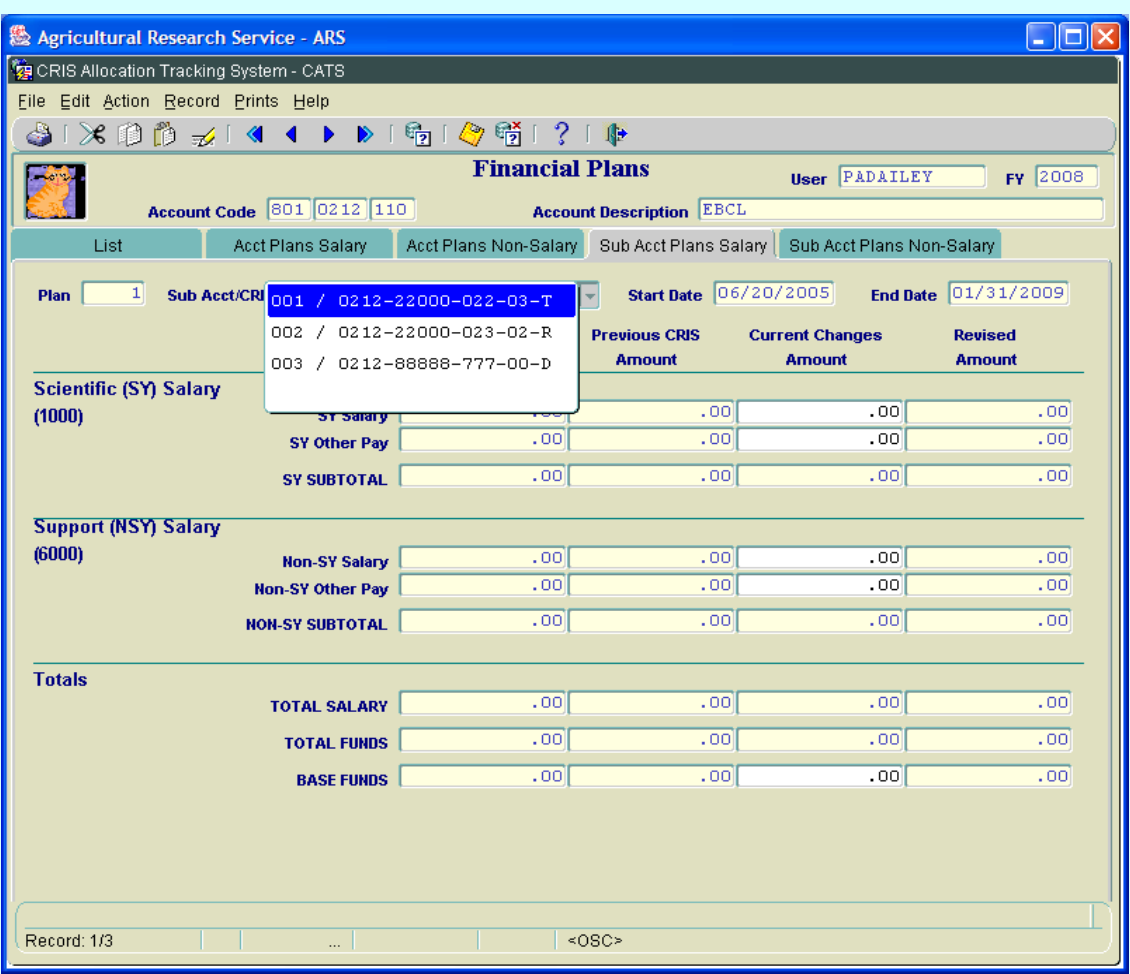

## **Financial Plans Sub Acct Plans Salary Tab**

# **Financial Plans Sub Acct Plans Salary Tab Fields**

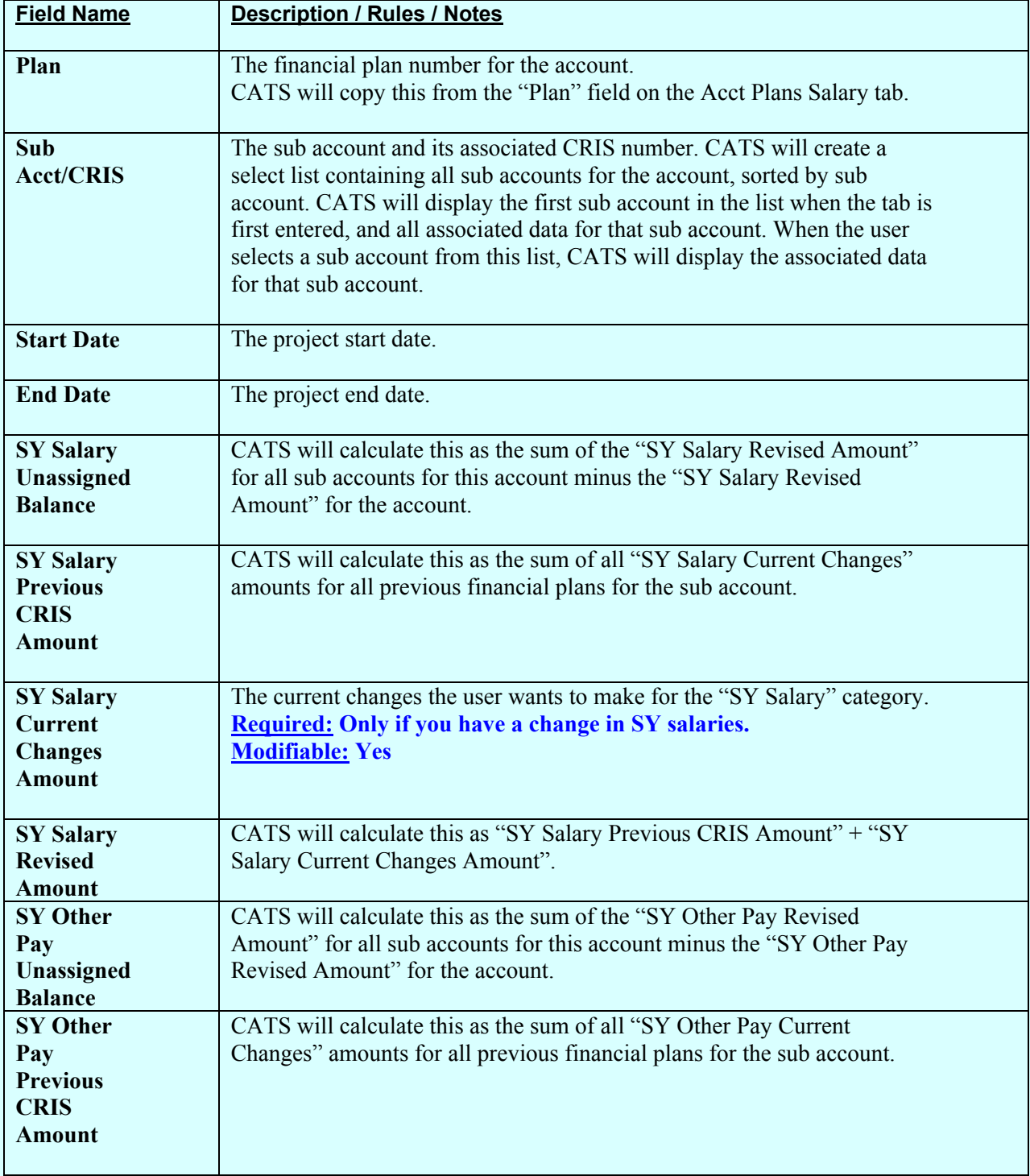

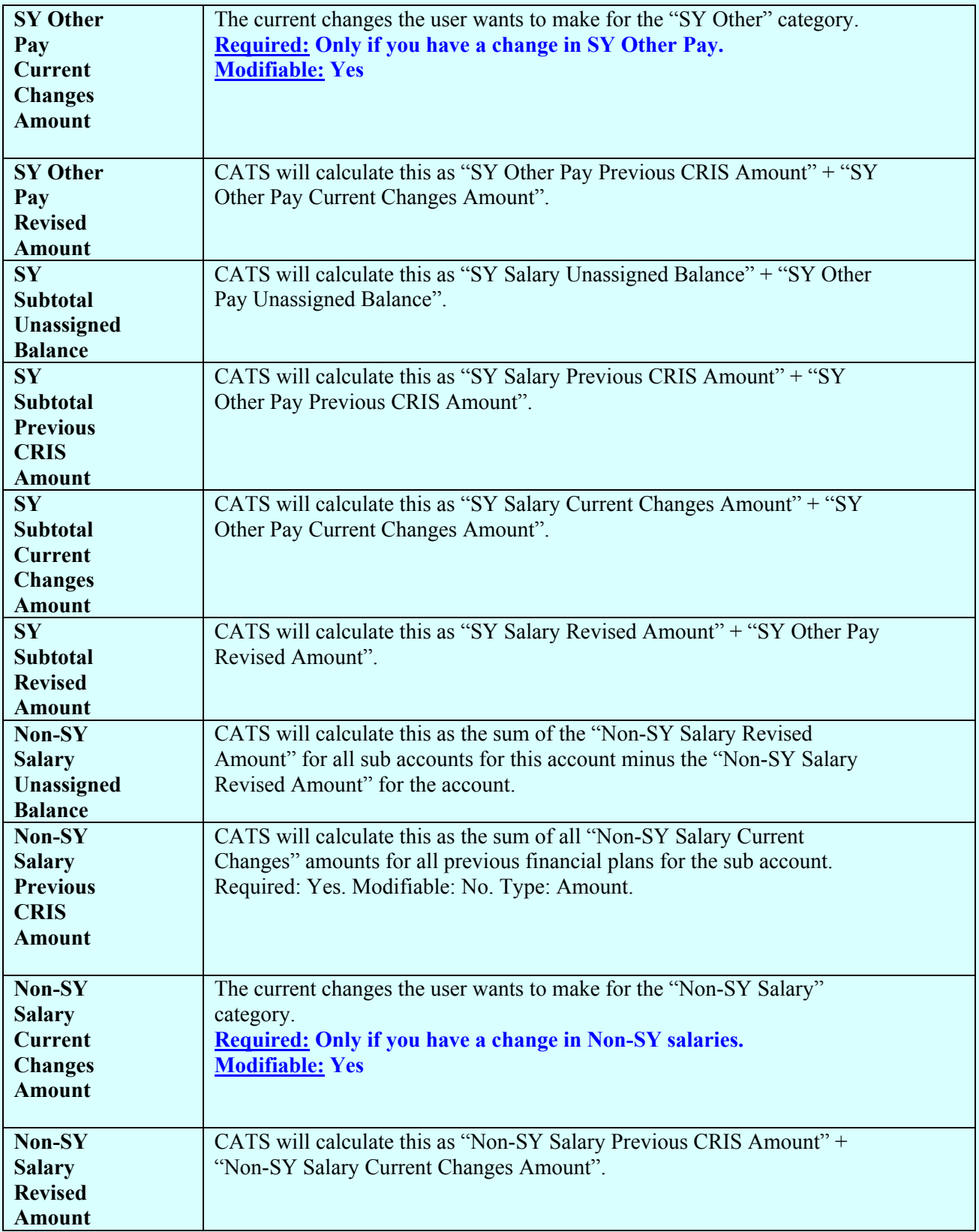

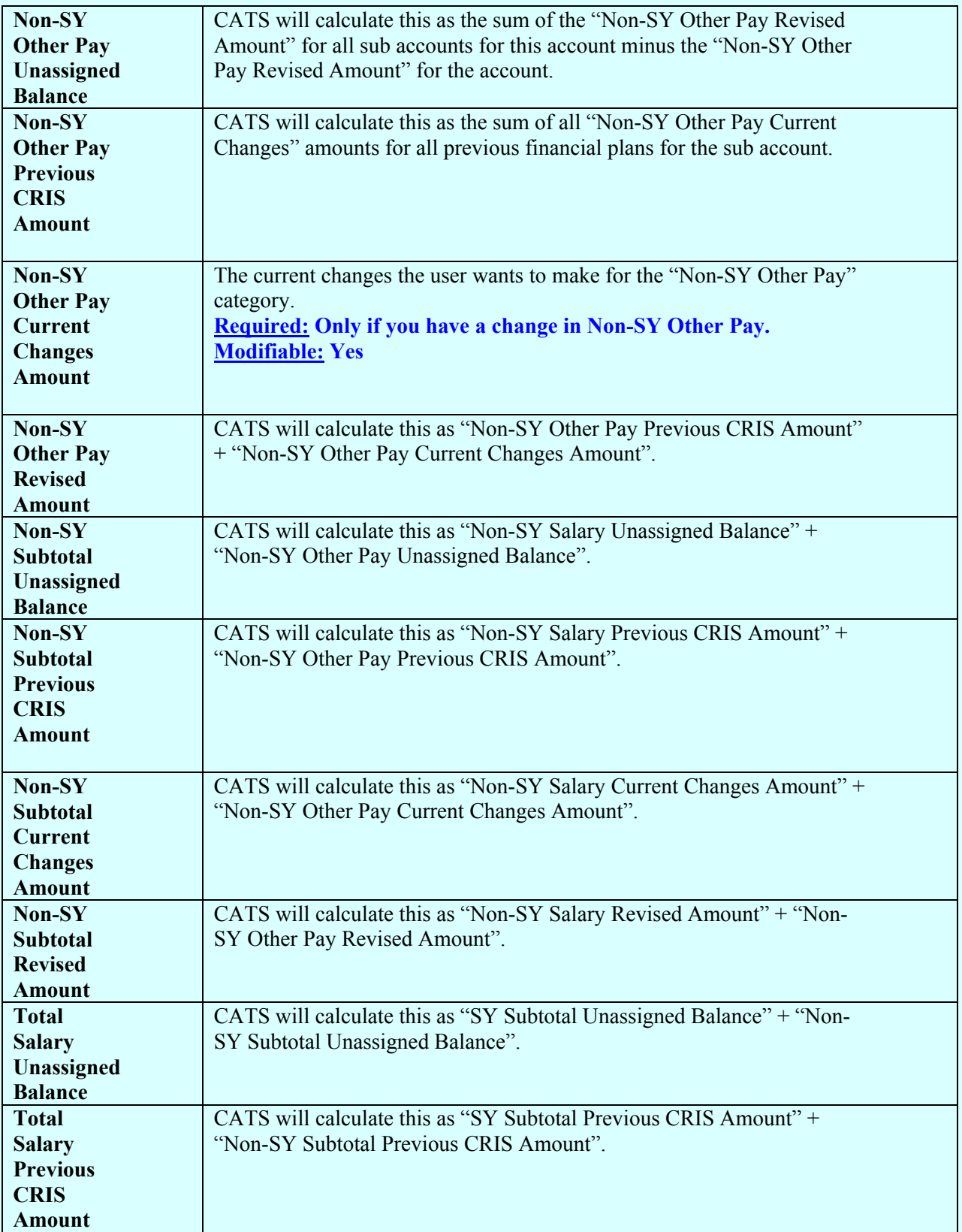

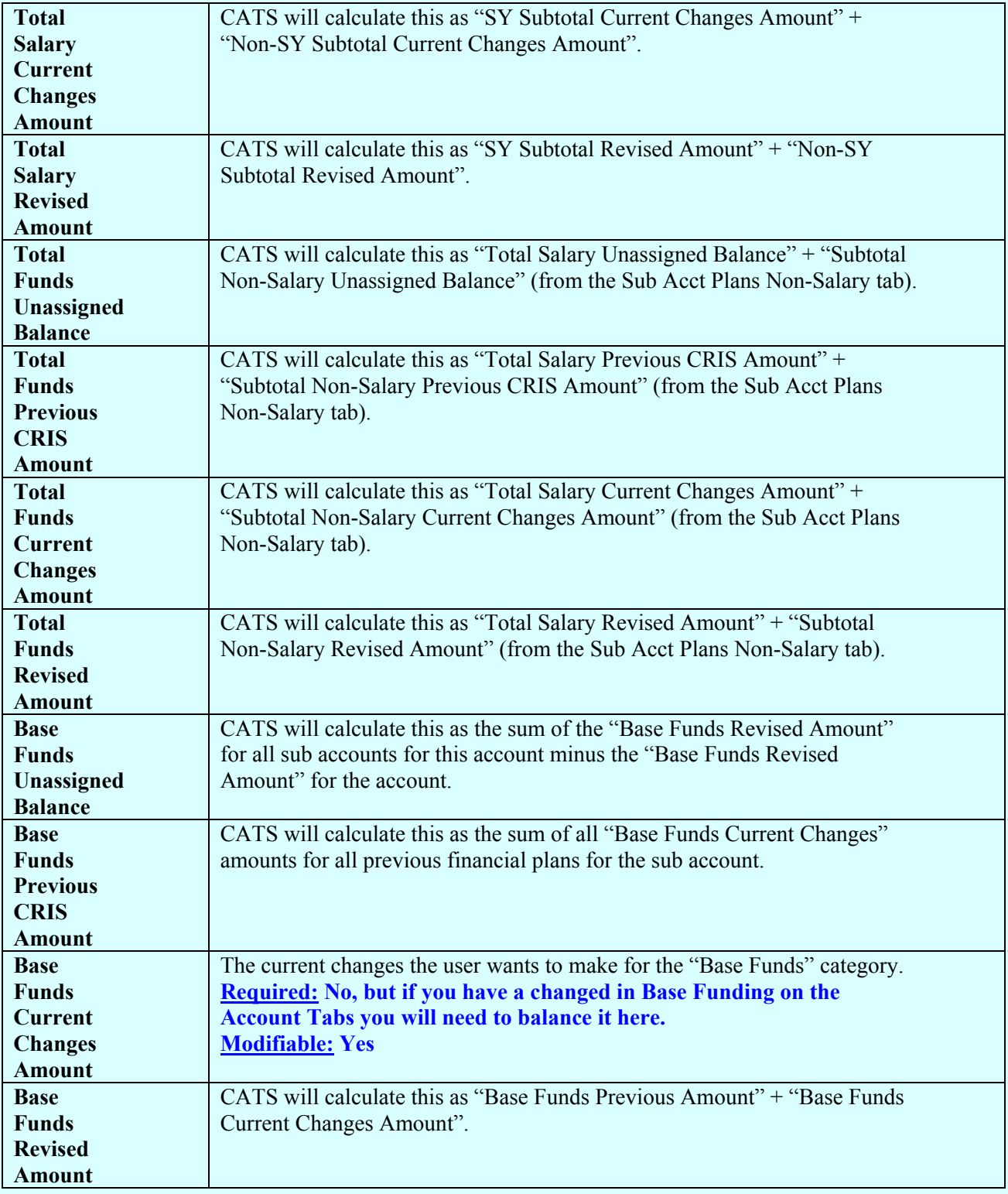

## **F. Sub Acct Plans Non-Salary Tab**

This screen is used for the entr y or modification of fi nancial plans non- salary inform ation for the sub accounts or CRIS.

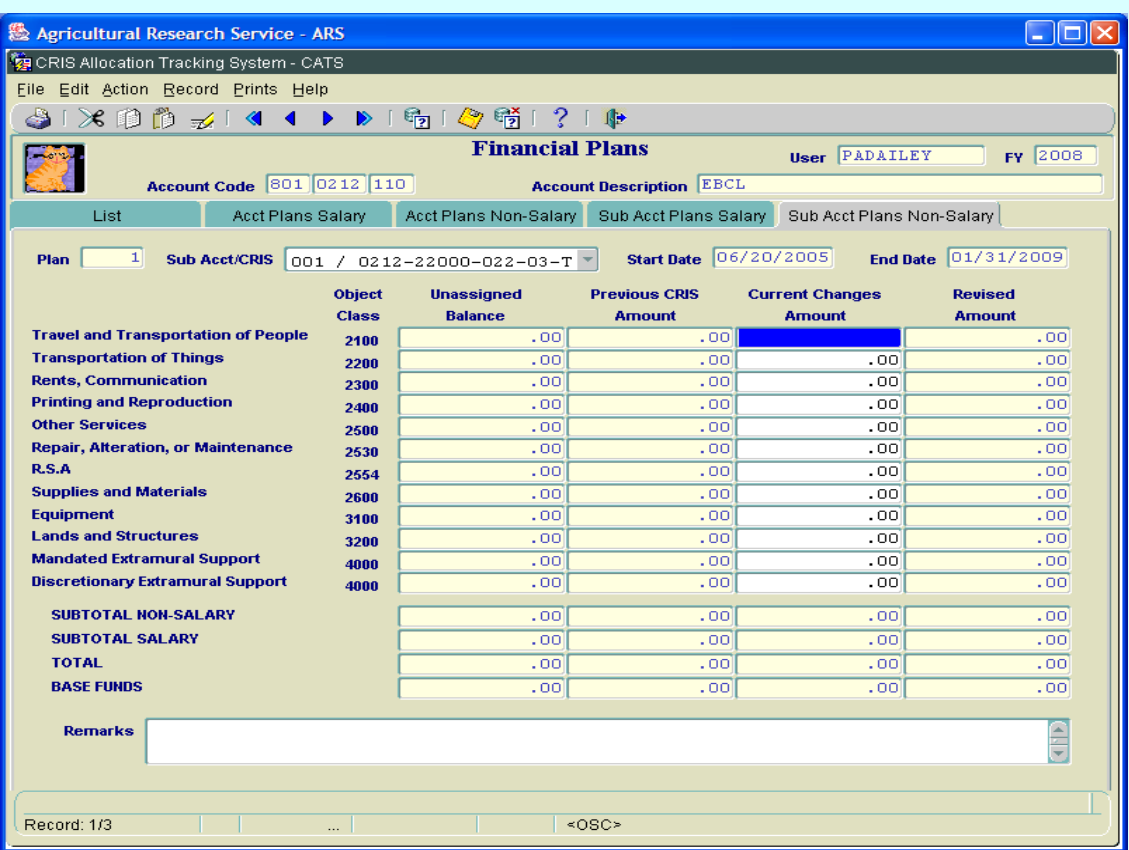

# **Financial Plans Sub Acct Plans Non-Salary Tab**

## **Financial Plans Sub Acct Plans Non-Salary Tab Fields**

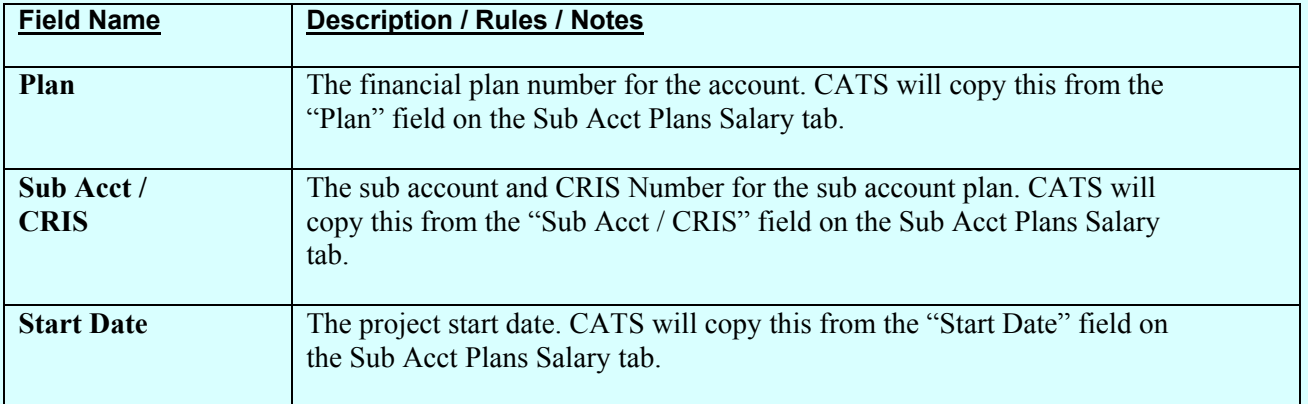

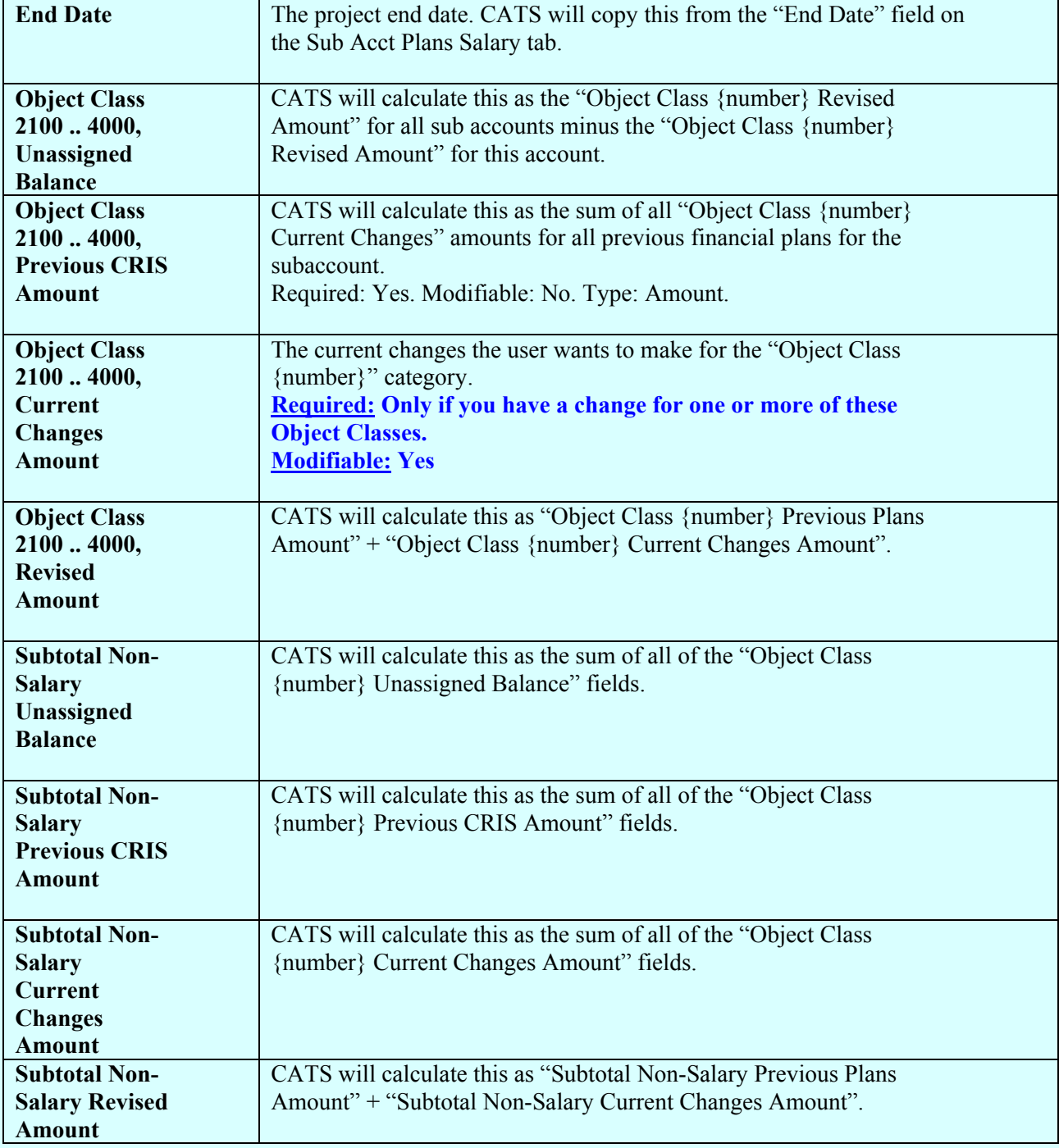

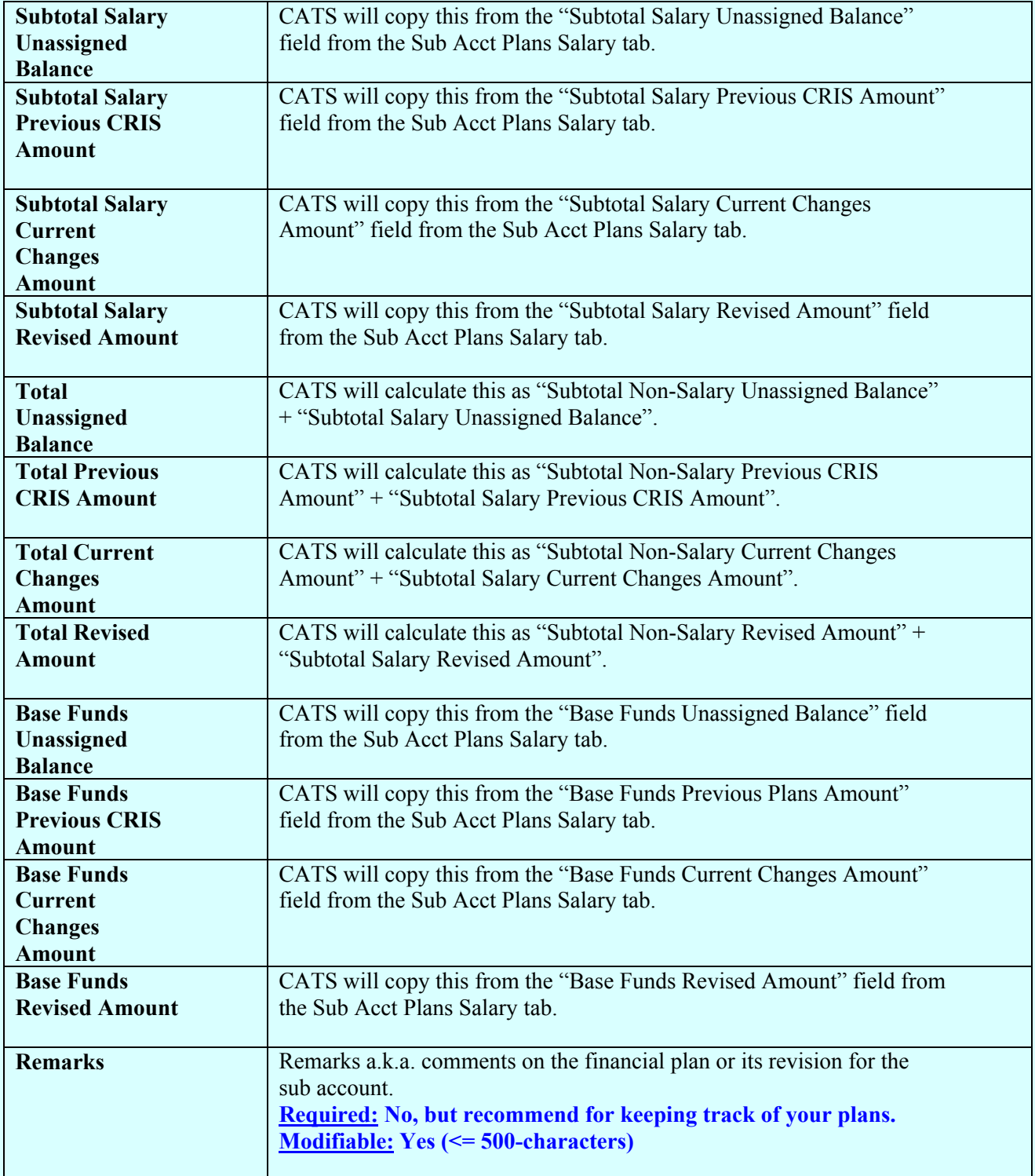

#### <span id="page-171-0"></span>**III. Search Screen**

This screen is used to search for a specific fin ancial plan in CATS. None of these fields are required but can be used to lim it the list of plans you wish to view on the lis t tab. For instance, if you wish to see plans f or a specific accoun ting code you would enter it here an d execute the search. CATS would then return to you a list of financial plans for that accounting code only. The other fields work the same way.

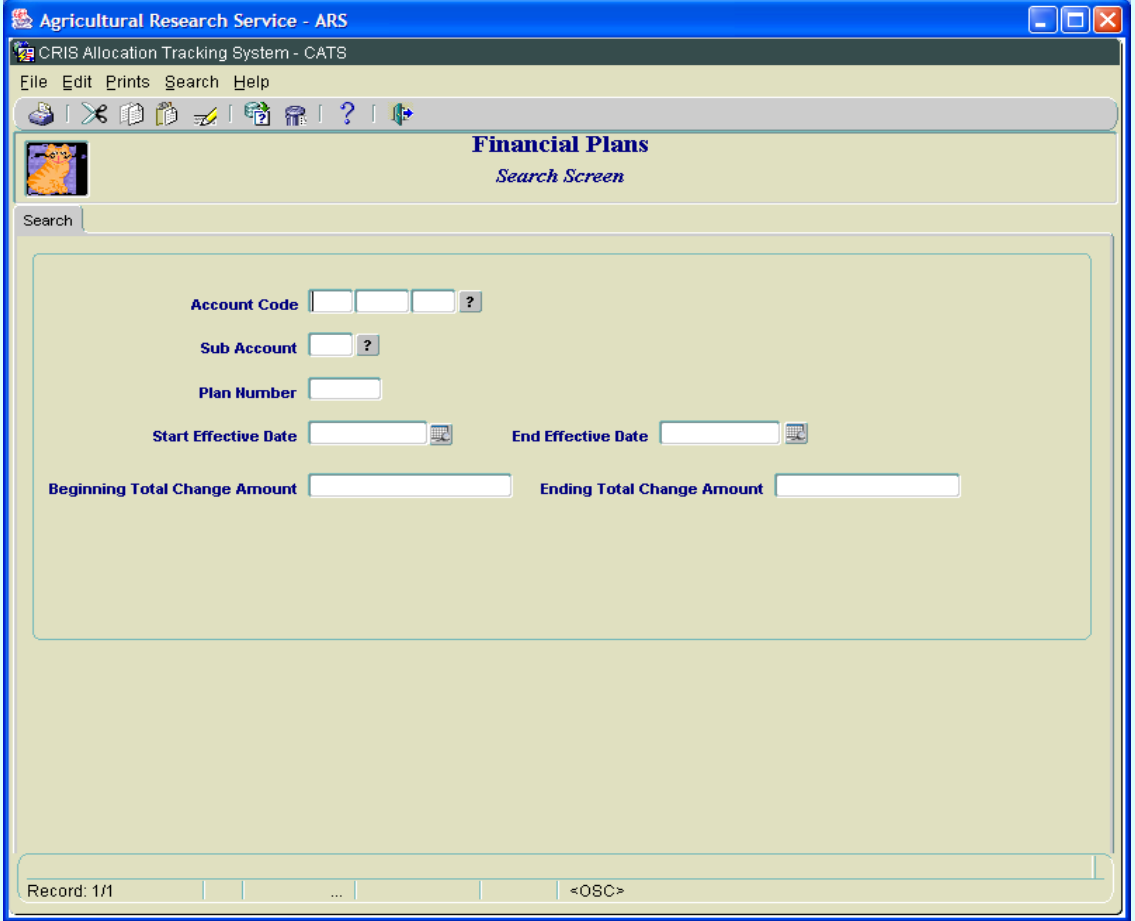

## **Financial Plans Search Screen**

## <span id="page-172-0"></span>**Financial Plans Search Tab Fields**

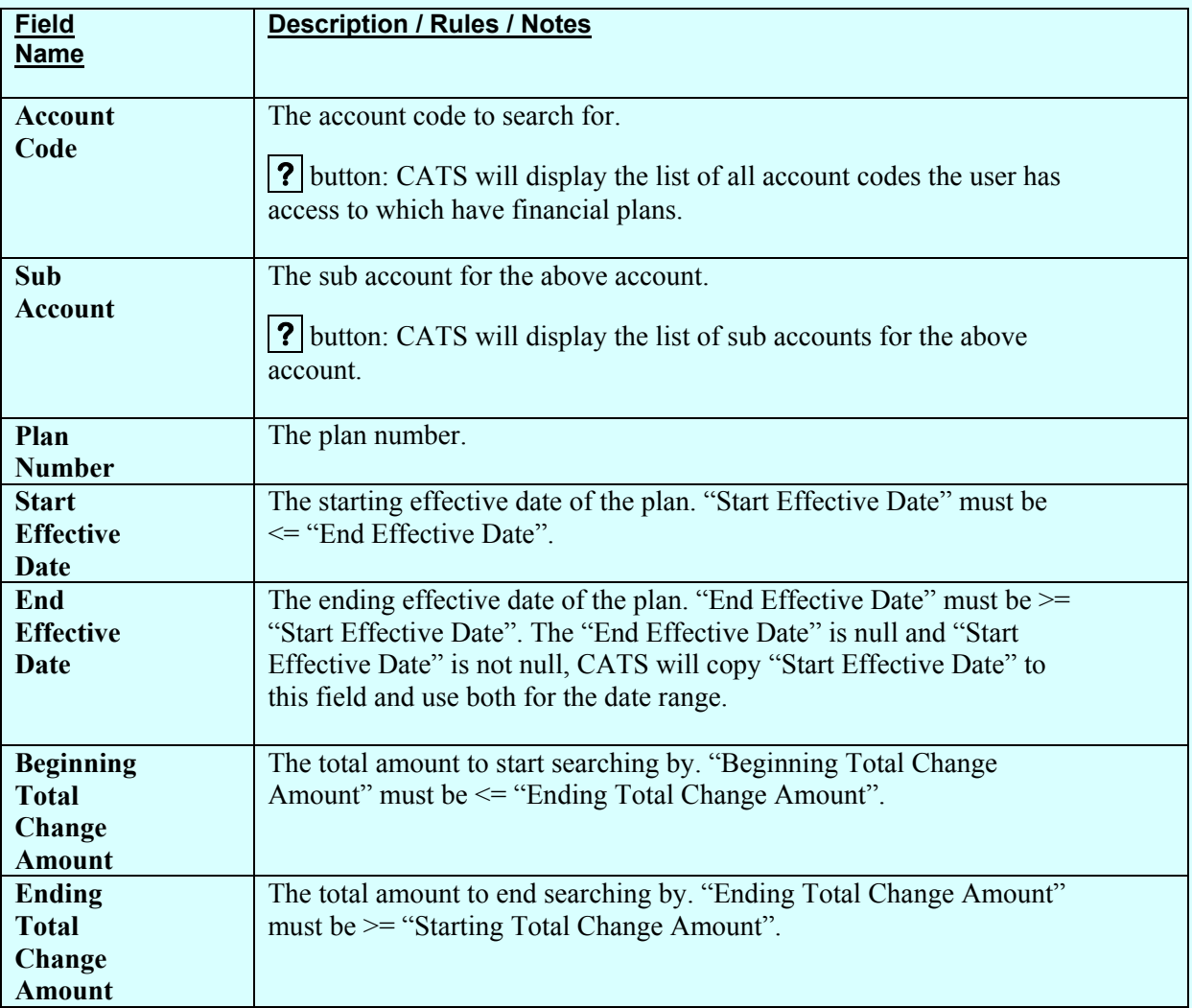

## **IV Print Listing**

The print listing feature works the same here as on all list screens. You check the checkbox to the left of the plans you want on the report, (or to select all, go to "Action" on the Menu and select "Mark All"), then selec t "Pr ints" from the Menu th en "Prin t Listing" to generate the report. This report basically the same information found on the list screen.

*Also see* [Chapter 3.5, Financial Plan Reports](#page-264-0)*.*

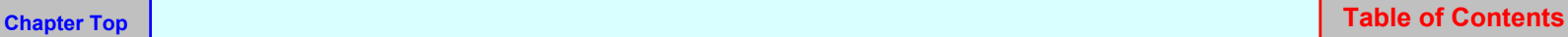

# Page intentionally left blank

# **Chapter 2.7, Projections**

## **Contents**

I. Introduction A. Purpose B. Access Levels [II. Main Screen](#page-175-0) [A. Header Fields](#page-175-0) B. List Tab [C. Details Tab](#page-178-0) [D. Account Detail Tab](#page-181-0) [E. User Fields Tab](#page-183-0) [F. Actuals Tab](#page-185-0) [III. Search Screen](#page-189-0) [IV. Print Listing](#page-190-0)

## **I. Introduction**

## **A. Purpose**

The Projections f orm is used to m aintain records on projections for repetitive obligations that occur throughout the fiscal year, such as utilities , travel, f uel charges, etc., where the am ounts timing of ea ch transaction vary. (For charges that happen at the sam e time and for the same amount each time, (see [Chapter 2.2, SDE. Recurring Transactions.\)](#page-75-0) As actual costs are realized , the purchase documents (AD-700, credit card, SDE) are linked to the projection. The balance of the projection will equal the total projection less the linked purchase documents. Projections are estimates of spending and not actual purchase docu ments. Projections are used to indicate that funds are set aside for that category without re quiring the creation of a transaction docum ent. The Projections for m allows the user to add and rem ove links to actual purchase docum ents (AD700, Credit Card, and Short Data Entry); these linked docum ents are used to generate "actual" expenditures that are compared and drawn down from the projection total. Projections can only be assigned to one ac count code; however, you may ass ign the projection to m ultiple sub accounts or use a preset distribution. Since CATS does not consider projections a transaction document, projections do not show up on som e of the re ports or lists, such as the Requisition Report, Account Reconciliation list screen and View Only list fields. However, they do show up on the S tatus of funds and on any other list screens (Acco unt Reconciliation and View Only), tha t tota ls unre conciled trans actions, show ing the funds as part of the "unreconciled" balance. By nature, a projection balance is always a balance that is unreconciled; it is an estimate of planned expenditures, so you will not see projection balances on the Account Reconciliation forms either. Only real transactions tied to projections can be reconciled

## **B. Access Levels**

Security levels Location, Area, and Agency can access this form.

Chapter 2.7, Projections CRIS Allocation Tracking System (CATS) Manual, October 2008

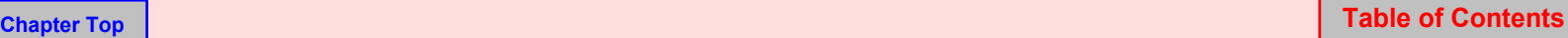

#### <span id="page-175-0"></span>**II. Main Screen**

#### **A. Header Fields**

The following fields will be disp layed above all tabs except for the Search tab. T hese fields cannot be modified. The corresp onding contents of the current r ecord on the List tab will be copied to these fields, except where otherwise noted below.

### **Projections Header Fields**

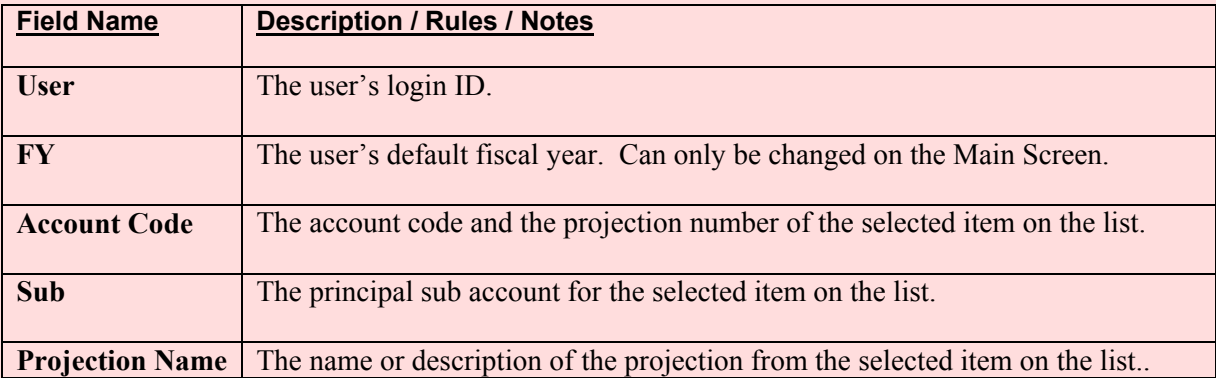

## **B. List Tab**

CATS will initially display all non-voided projections the user has access to for the default fiscal year. These records are initially sorted by the document number.

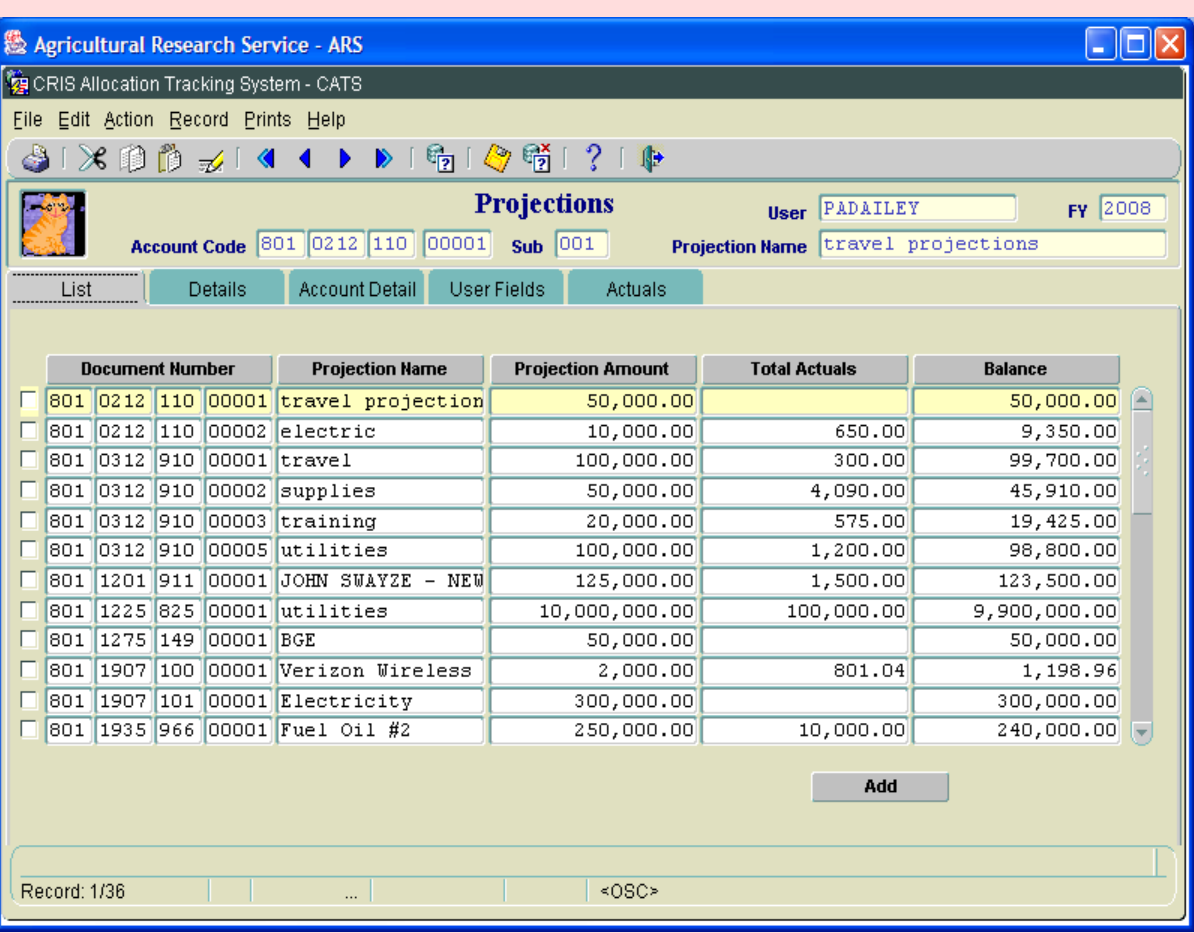

## **Image of Projections List Tab**

The information below is a description of the ite ms on the List Tab. If you have no projections in the sys tem this List will be blan k. None of the f ields on the List Ta b can be ch anged. You must select an item on the list by clicking anyw here on the line you want to change and then click on one of the other tabs to make changes.

## **Projections List Tab Fields**

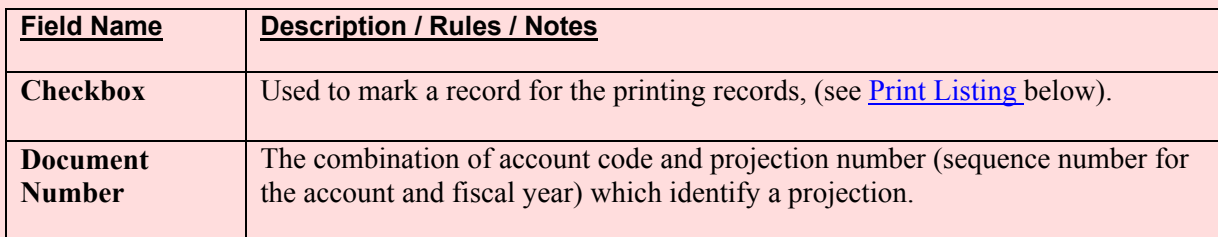

# **Projections List Tab Fields, (cont.)**

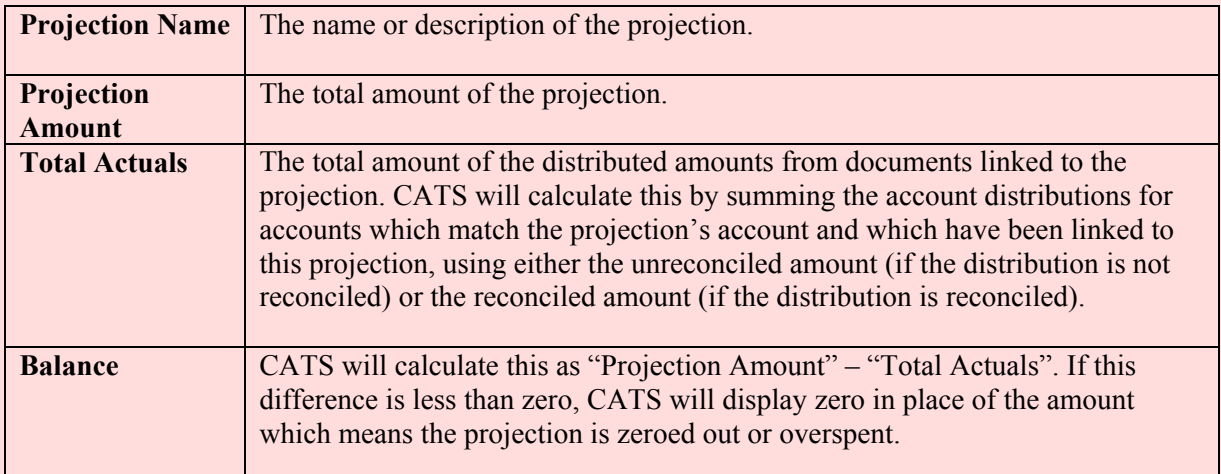

# **Projections List Tab Buttons**

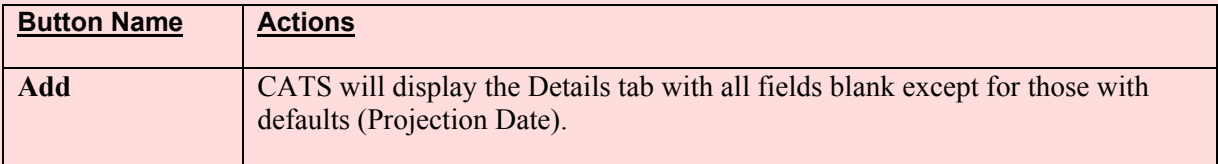

#### <span id="page-178-0"></span>**C. Details Tab**

The details tab is used to create and maintain the basic information on the projection.

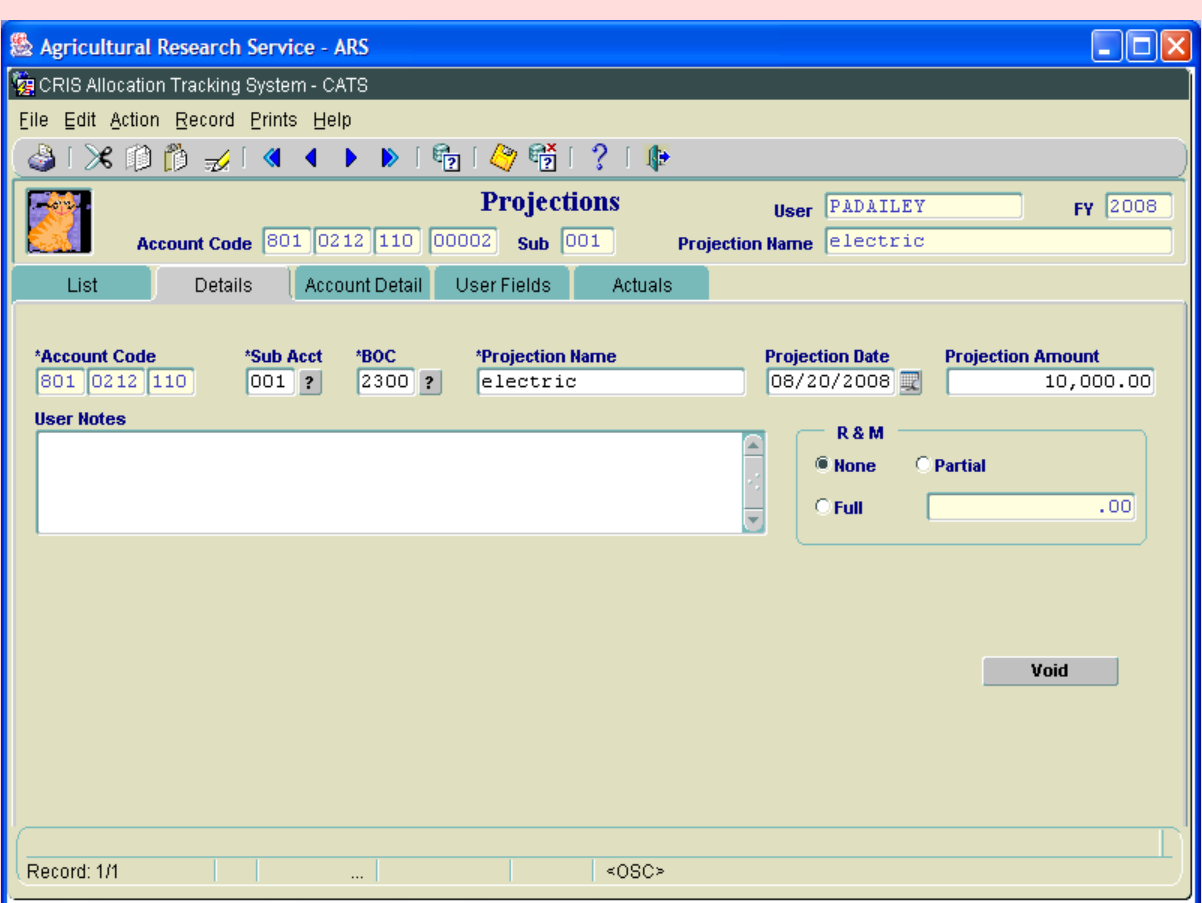

## **Image of Projections Detail Tab**

# **Projections Details Tab Fields**

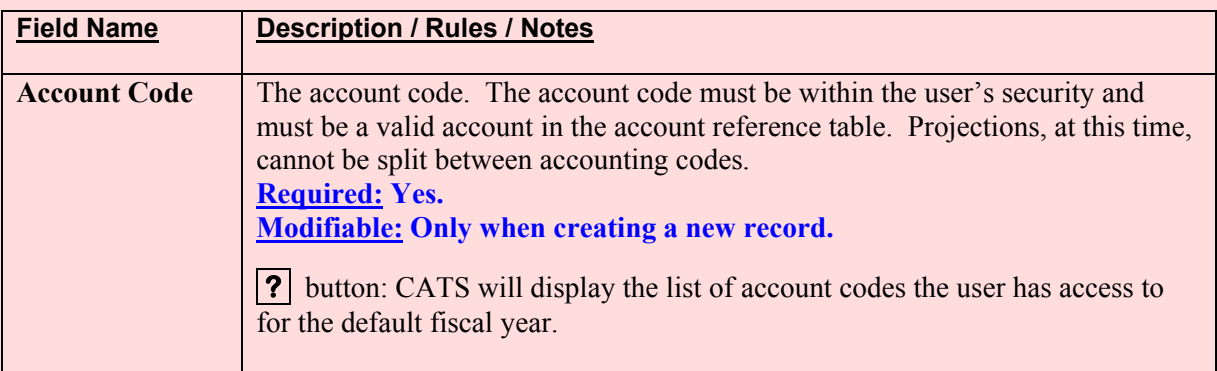

# **Projections Details Tab Fields, (cont.)**

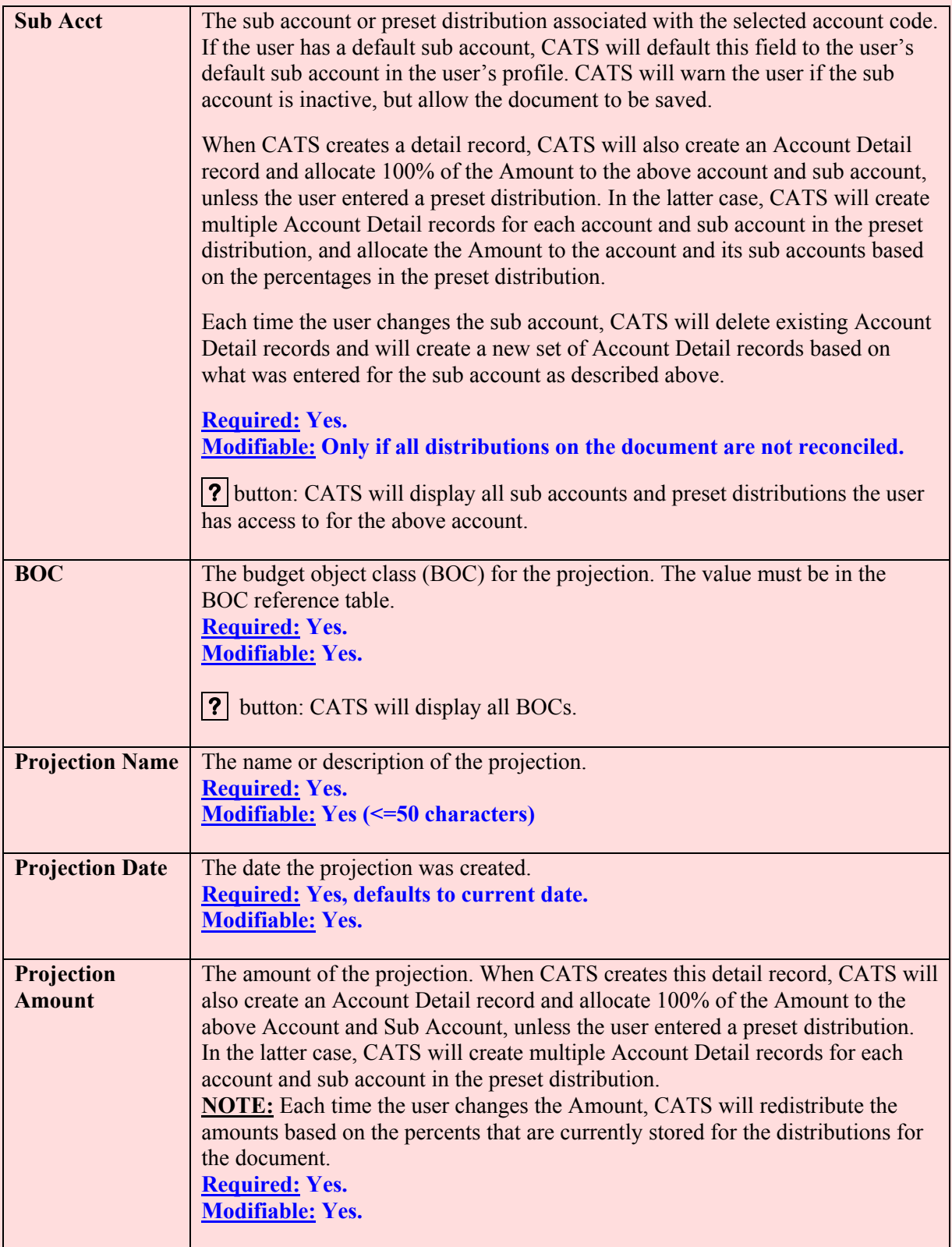
## **Projections Details Tab Fields, (cont.)**

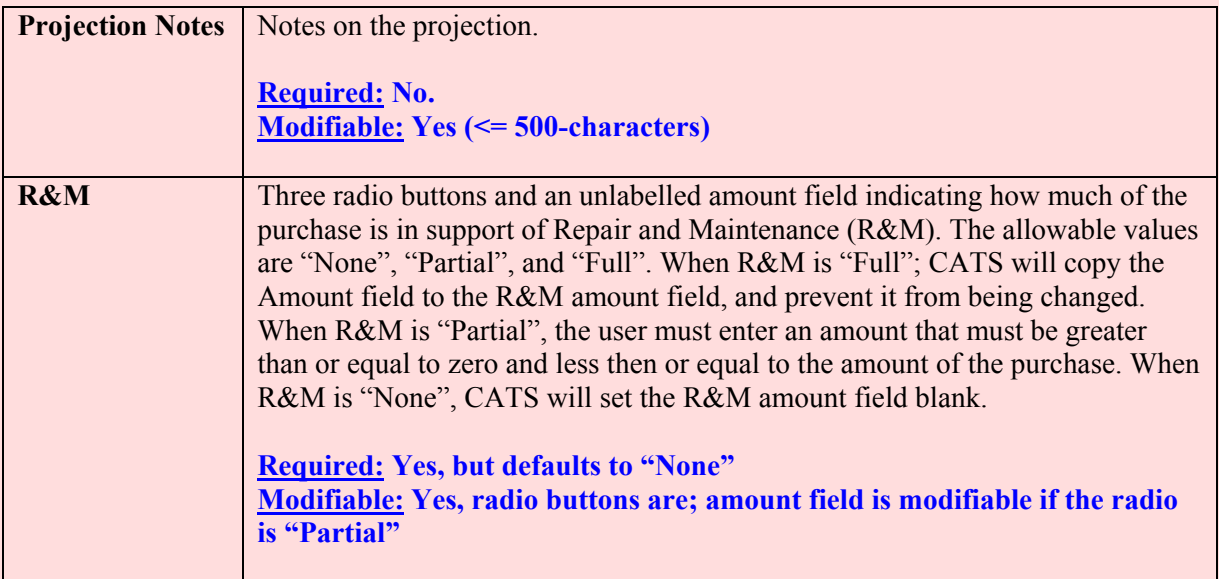

## **Projections Details Tab Buttons**

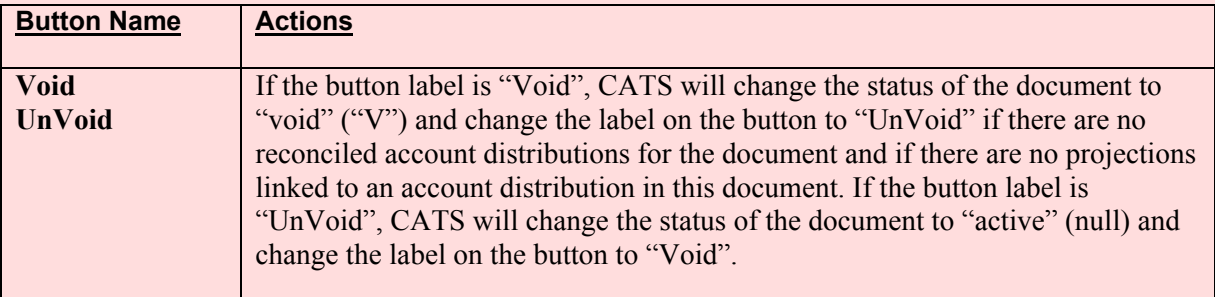

## **D. Account Detail Tab**

The Account Detail tab is used to maintain information on the distributions of amounts for this projection to sub accounts for the previously entered account. This is where the projection can be split between sub accounts.

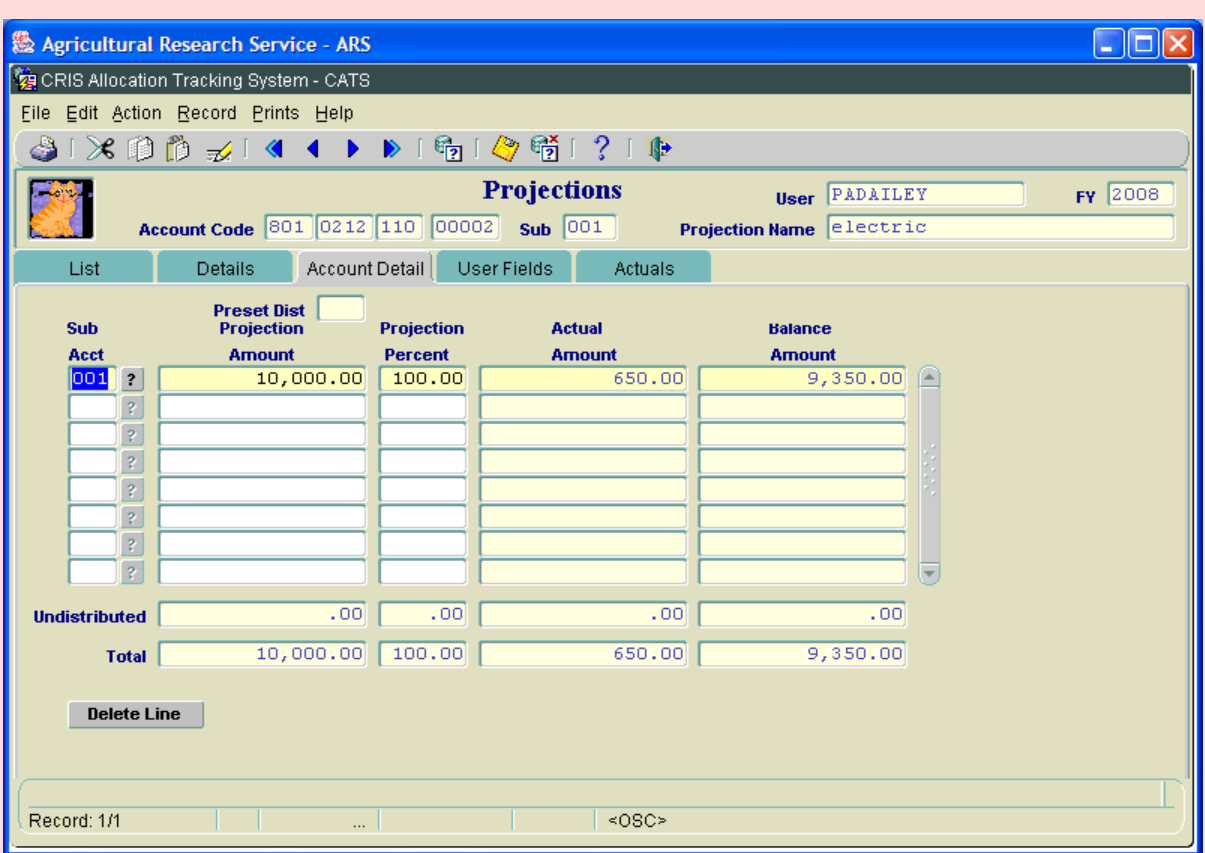

## **Image of Projections Account Detail Tab**

#### **Projections Account Detail Tab Fields**

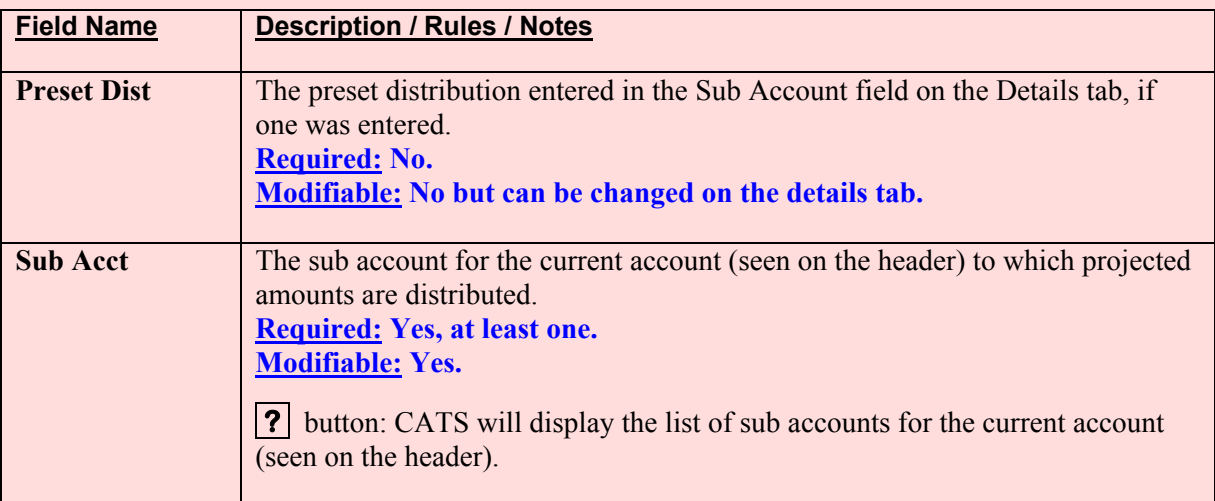

## **Projections Account Detail Tab Fields, (cont.)**

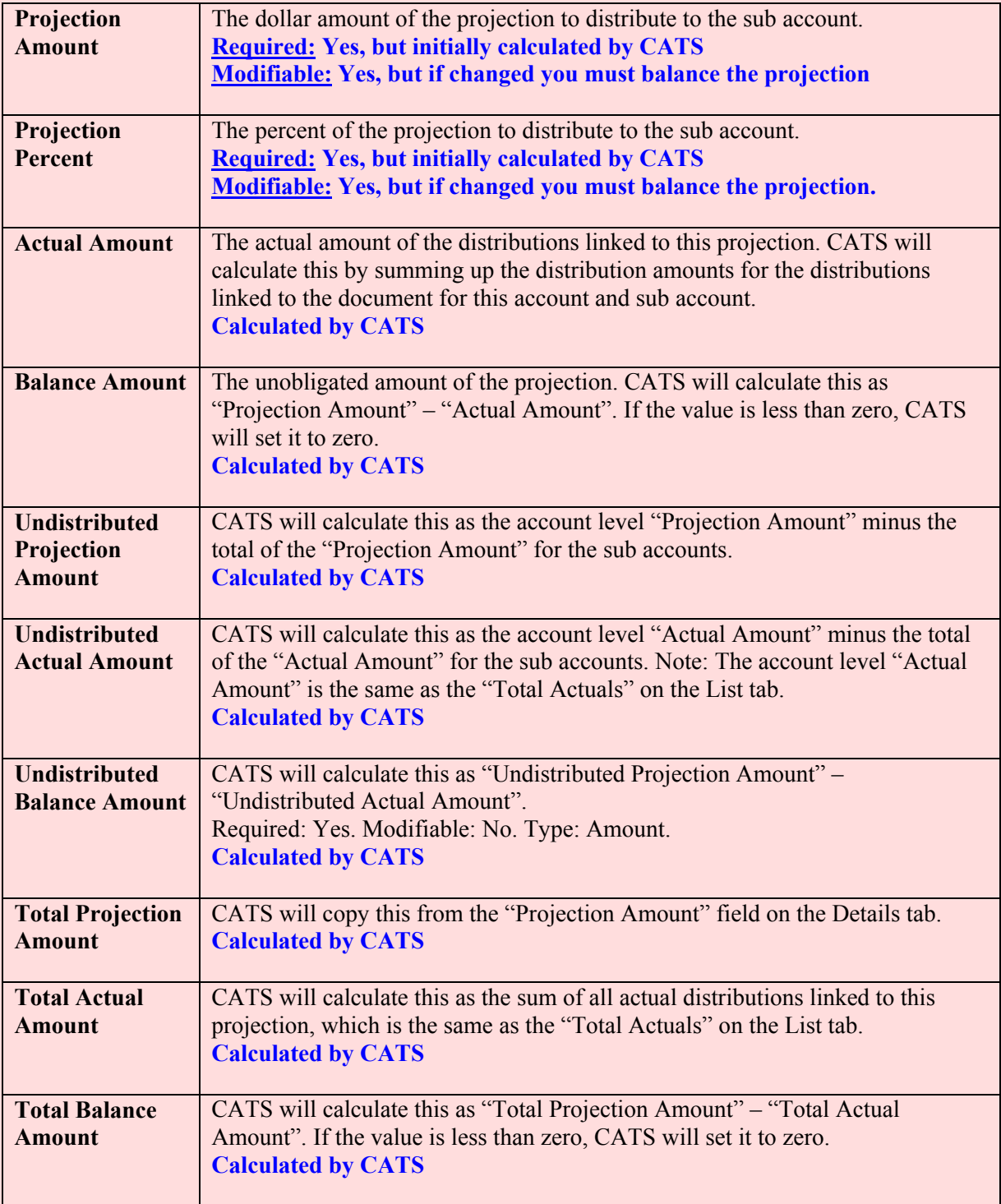

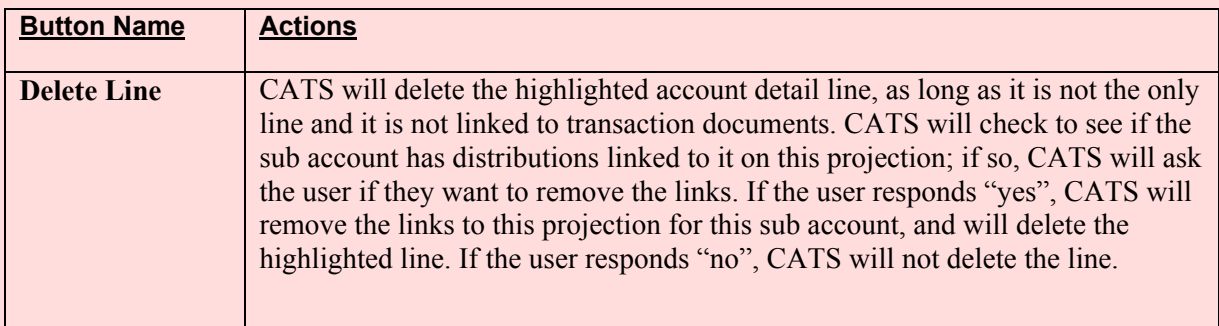

#### **Projections Account Detail Tab Buttons**

#### **E. User Fields Tab**

#### *If you do not use "User Fields" you would not use this tab*.

"User Fields" are optional and no t all locations use them . If you do use them , you can split the current transaction between up to six user fiel ds either by a mount or by a percentage of the transaction total from the Details Tab. Also, in new CATS "User Fields" can be pre-established for each accounting code by location personnel. If this is done, the  $\boxed{?}$  button to the right of each User Field will disp lay a list of all those pre-established user fields that are ava ilable for the accounting code on the details tab. User Fiel ds can also be "Free Form " entry, but it is recommended that you use the **?** button if it is available.

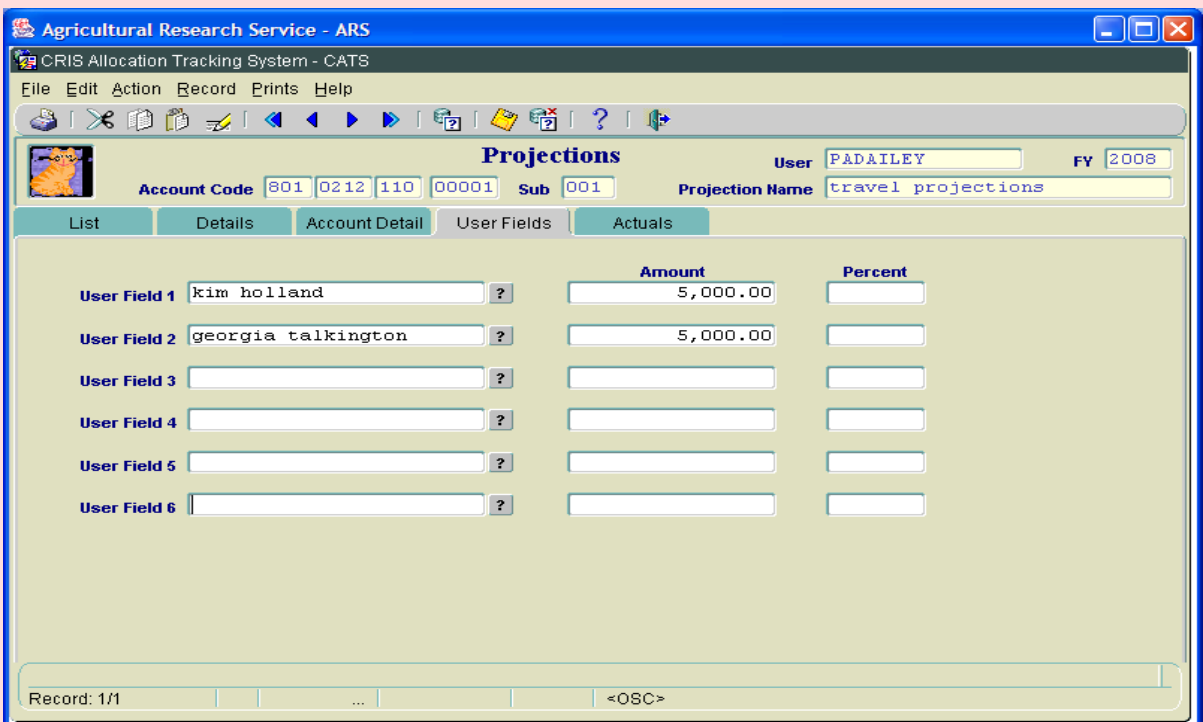

## **Image of Projections, User Fields Tab**

Chapter 2.7, Projections CRIS Allocation Tracking System (CATS) Manual, October 2008

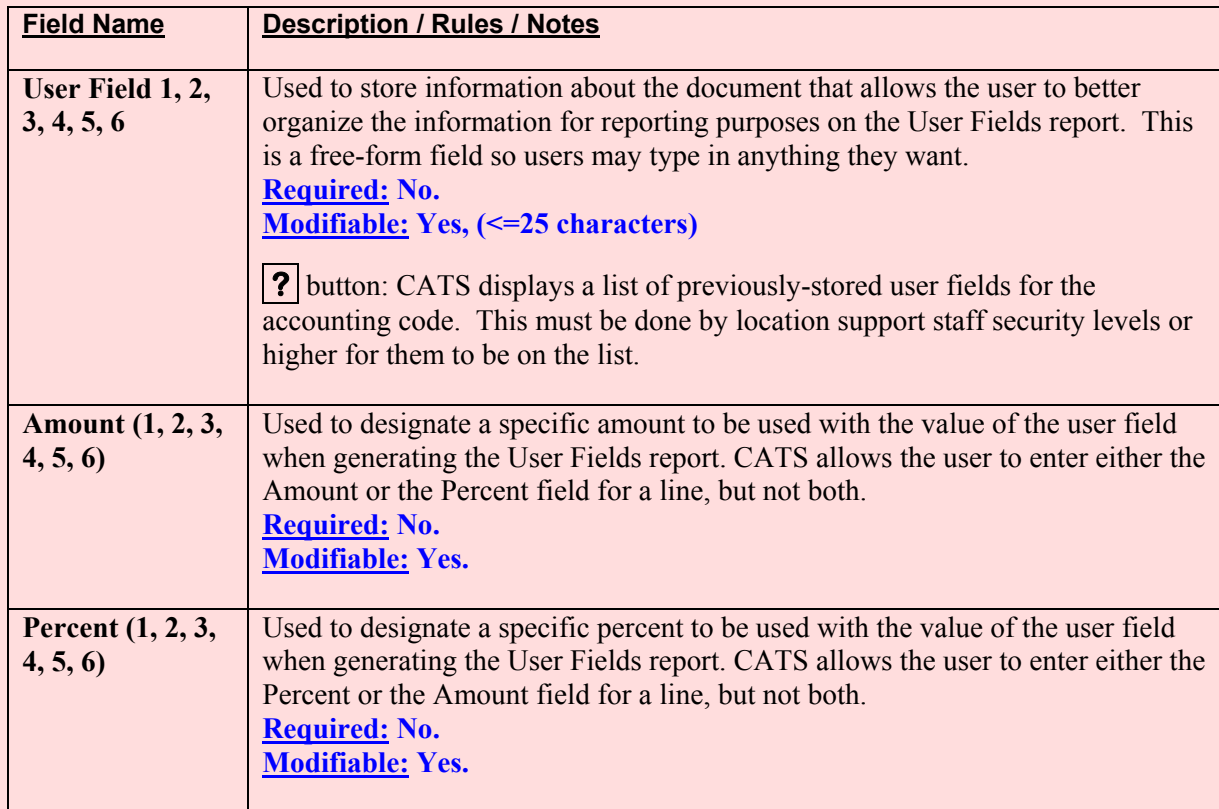

## **Projections User Fields Tab Fields**

## **F. Actuals Tab**

The Actuals tab is used to show the docum ents that have been linked to the projection. The user can add and remove links to documents on this tab, but cannot change any of the inform ation list on this screen. To change inform ation the user must open the linke d document by clicking on the  $\blacksquare$  button to the right of the document line.

## **Image of Projections Actuals Tab**

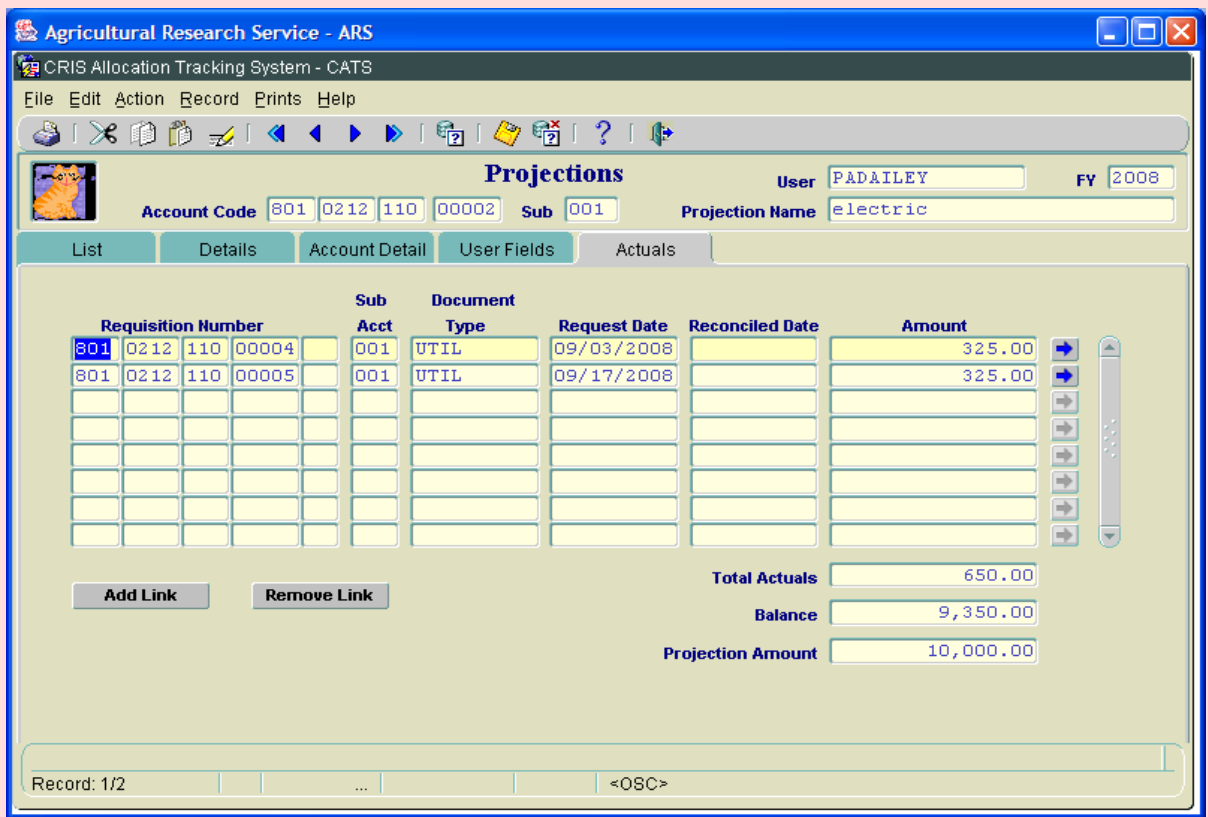

## **Projections Actuals Tab Fields**

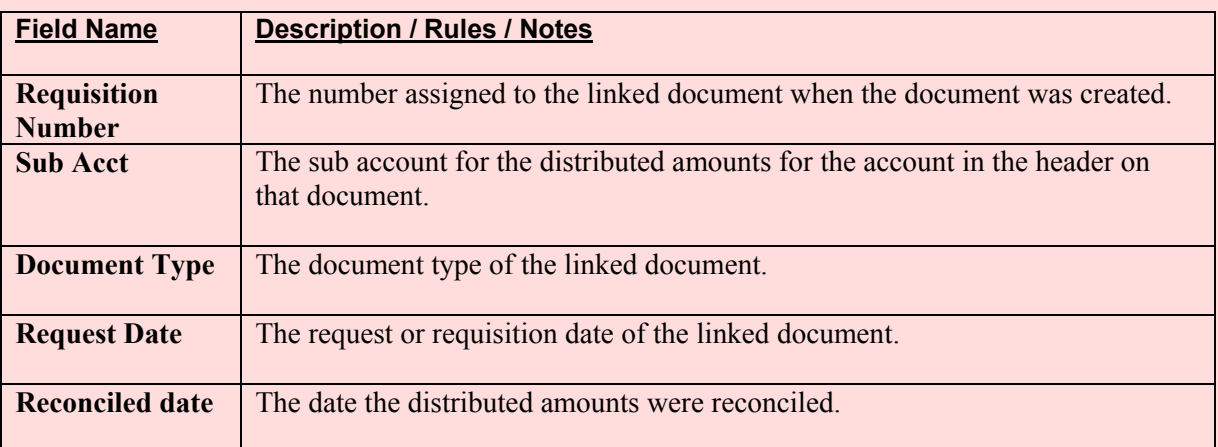

Chapter 2.7, Projections CRIS Allocation Tracking System (CATS) Manual, October 2008

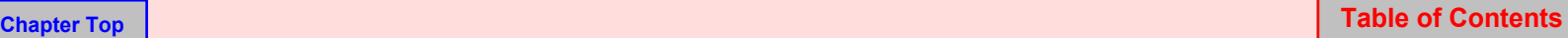

## **Projections Actuals Tab Fields, (cont.)**

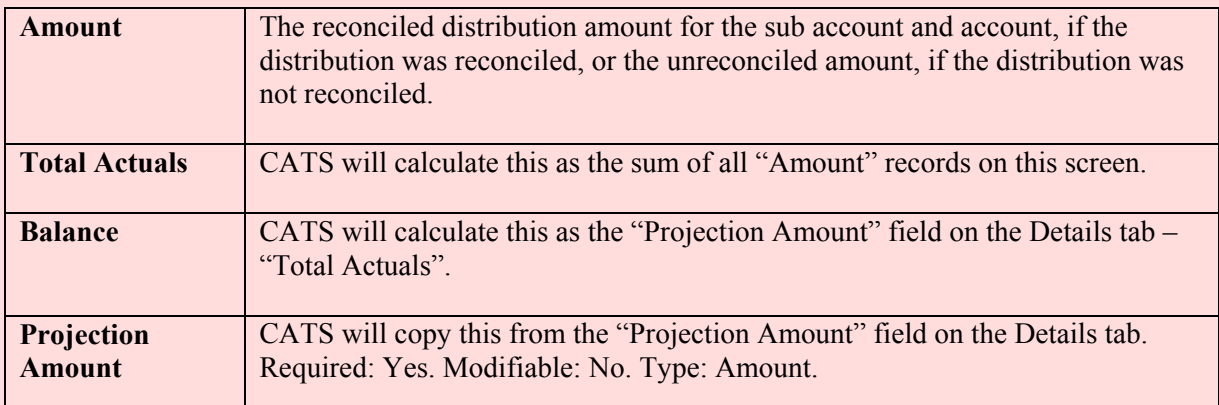

## **Projections Actuals Tab Buttons**

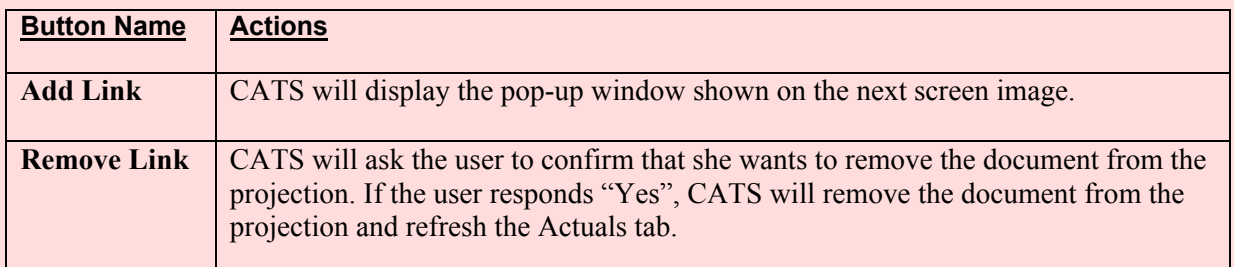

## **Image of Projections Actuals Tab, Add Link**

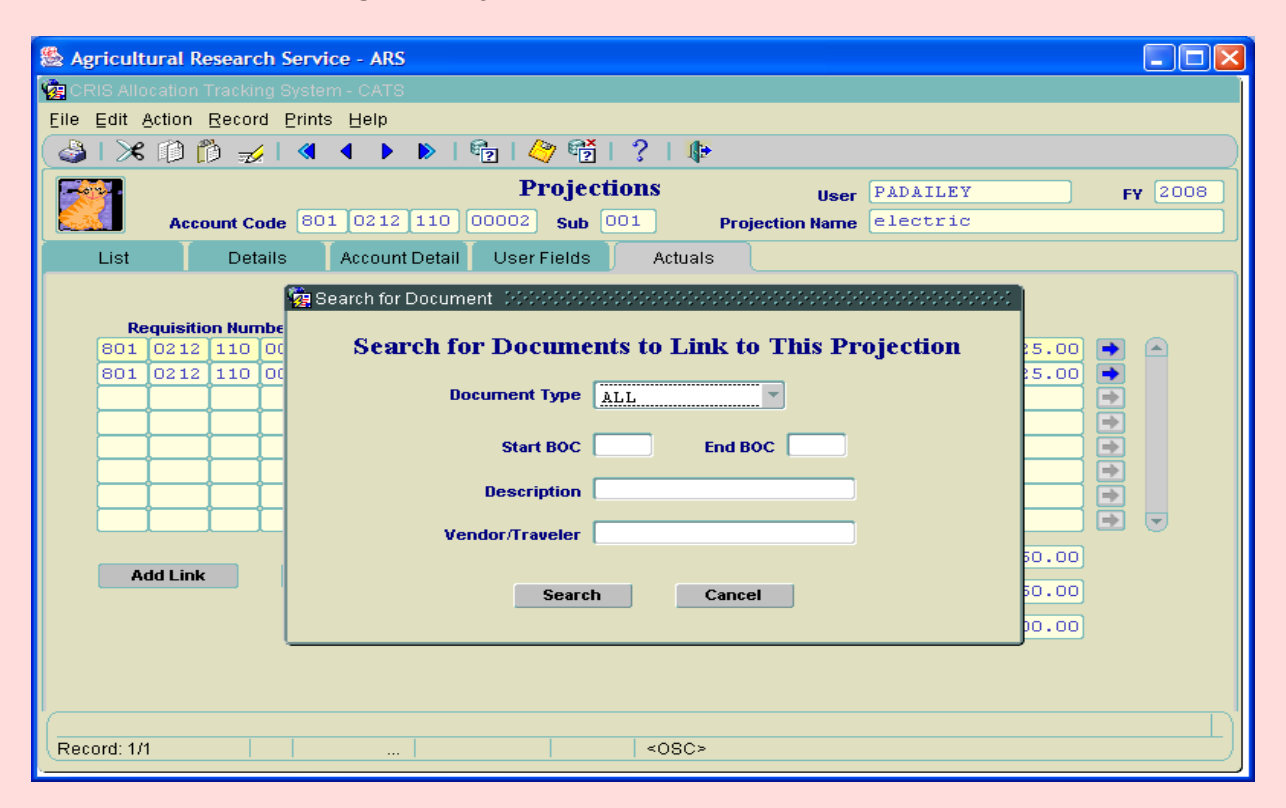

#### Chapter 2.7, Projections CRIS Allocation Tracking System (CATS) Manual, October 2008

The only field require for the search is the Docu ment Type and CATS defaults to "ALL". Other fields can be limited to narrow the search param eters if you wish. W ild card character "%" may be used in most of these fields.

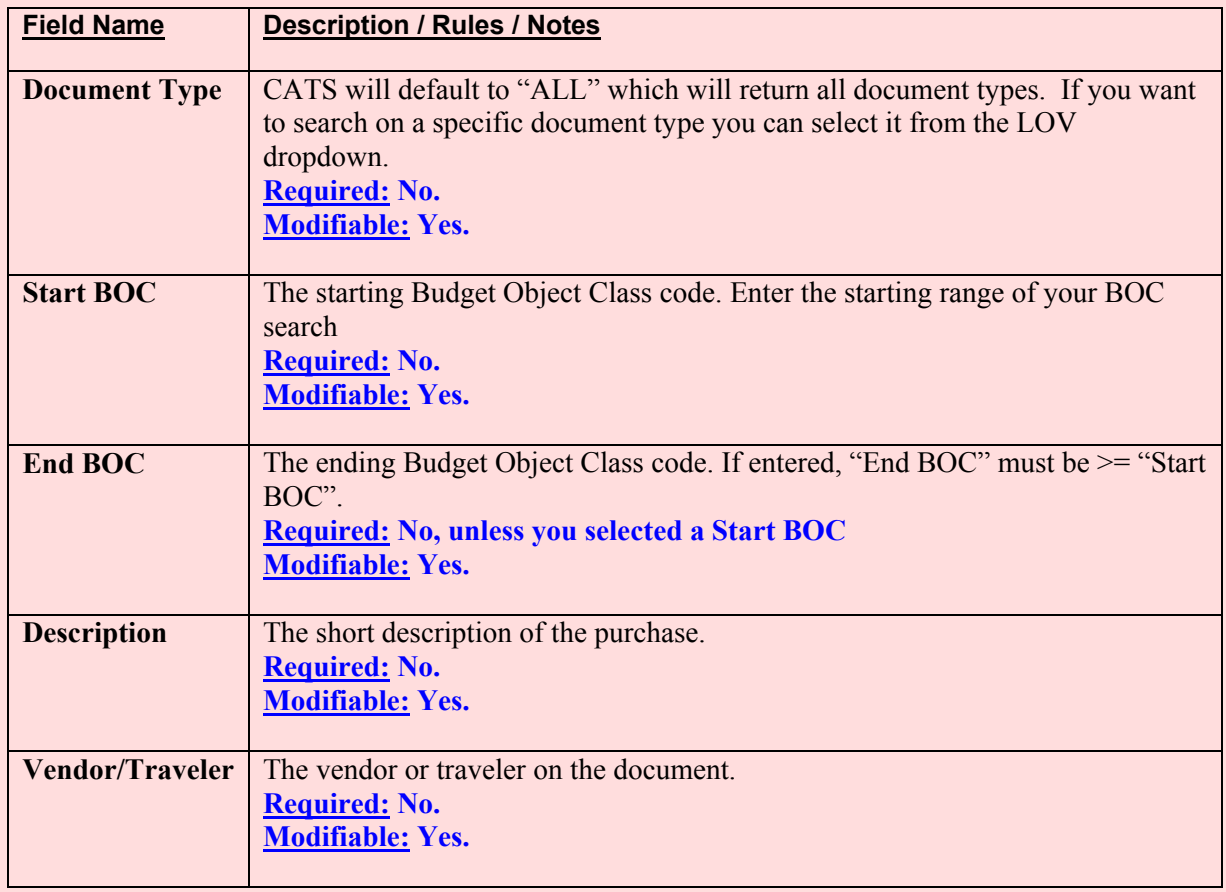

#### **Projections Search for Documents to Link Pop-Up Window Fields**

#### **Projections Search for Documents to Link Pop-Up Window Buttons**

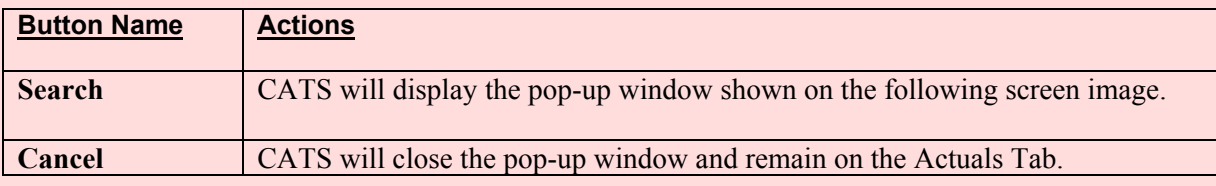

#### **Image of Projections, Actuals, Select Documents to Link to Projections**

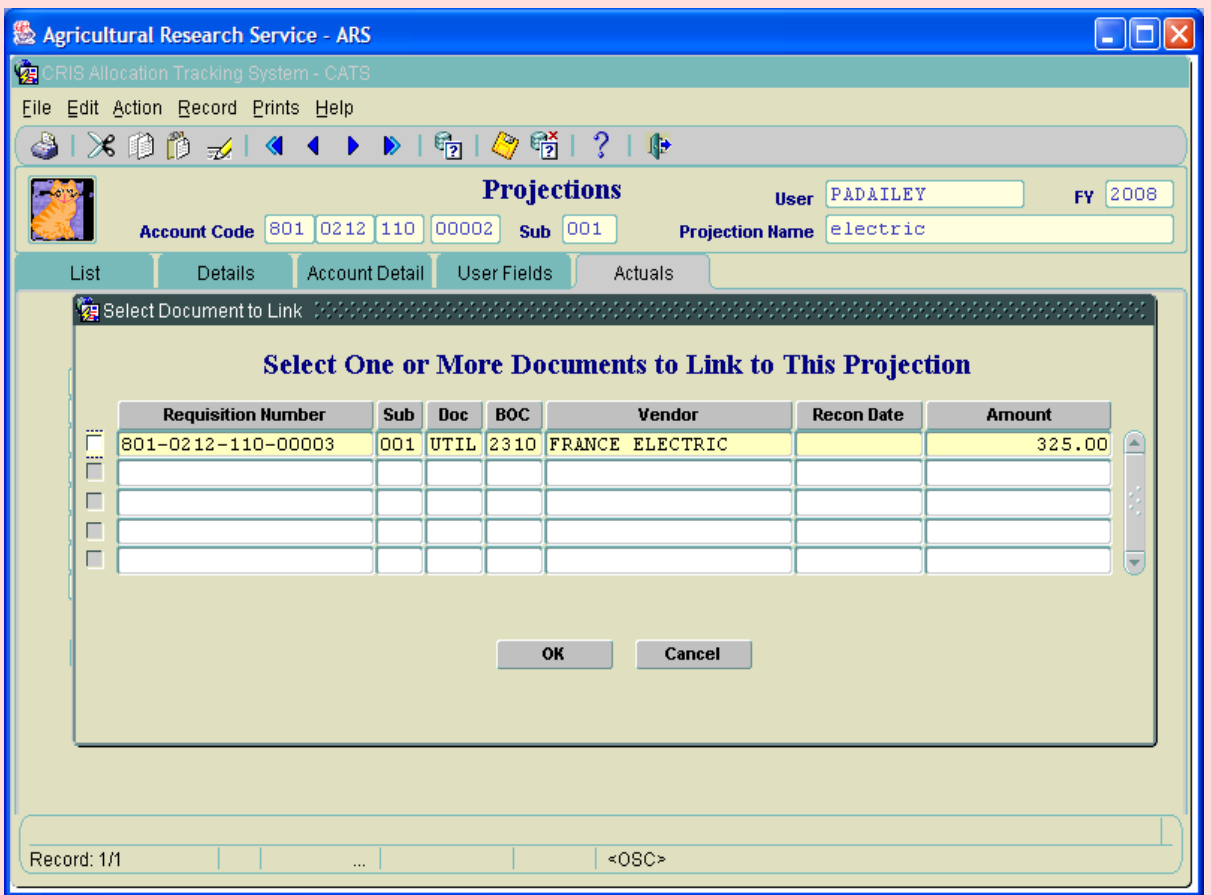

This shows a list of all of the docum ents that met your search param eters. To link one of these documents to the projection, simply click the checkbox to the left of the document line. Multiple documents can be checked at one time and all those checked will be linked to the projection once the OK button is clicked. No other fields are changeable on this list.

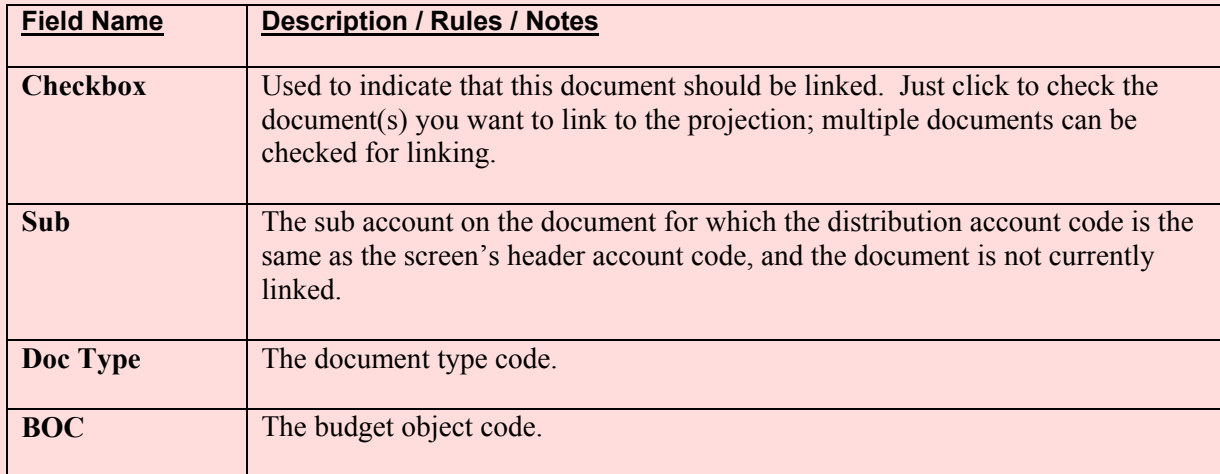

#### **Projections Select One or More Documents Pop-Up Window Fields**

Chapter 2.7, Projections CRIS Allocation Tracking System (CATS) Manual, October 2008

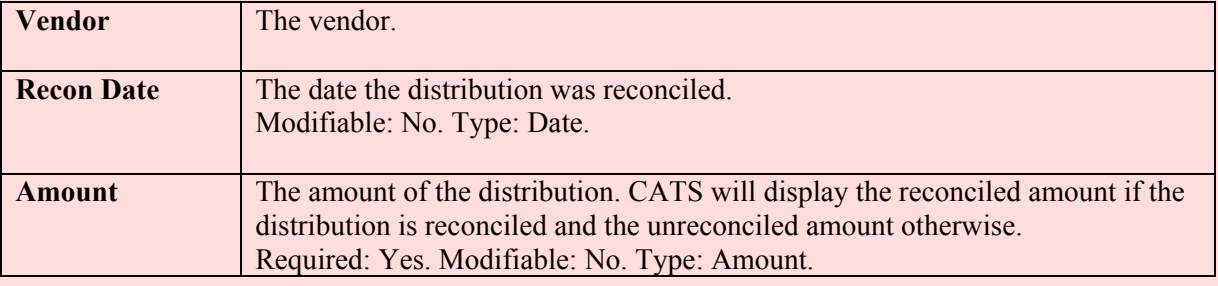

## **Projections Select One or More Documents Pop-Up Window Fields, (cont.)**

## **Projections Select One or More Documents Pop-Up Window Buttons**

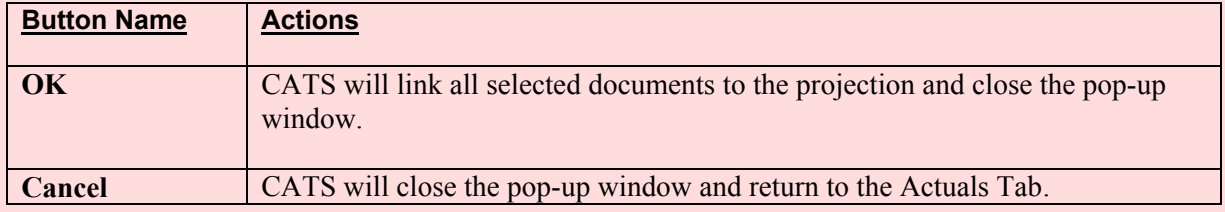

#### **III. Search Screen**

## **Image of Projections Search Screen**

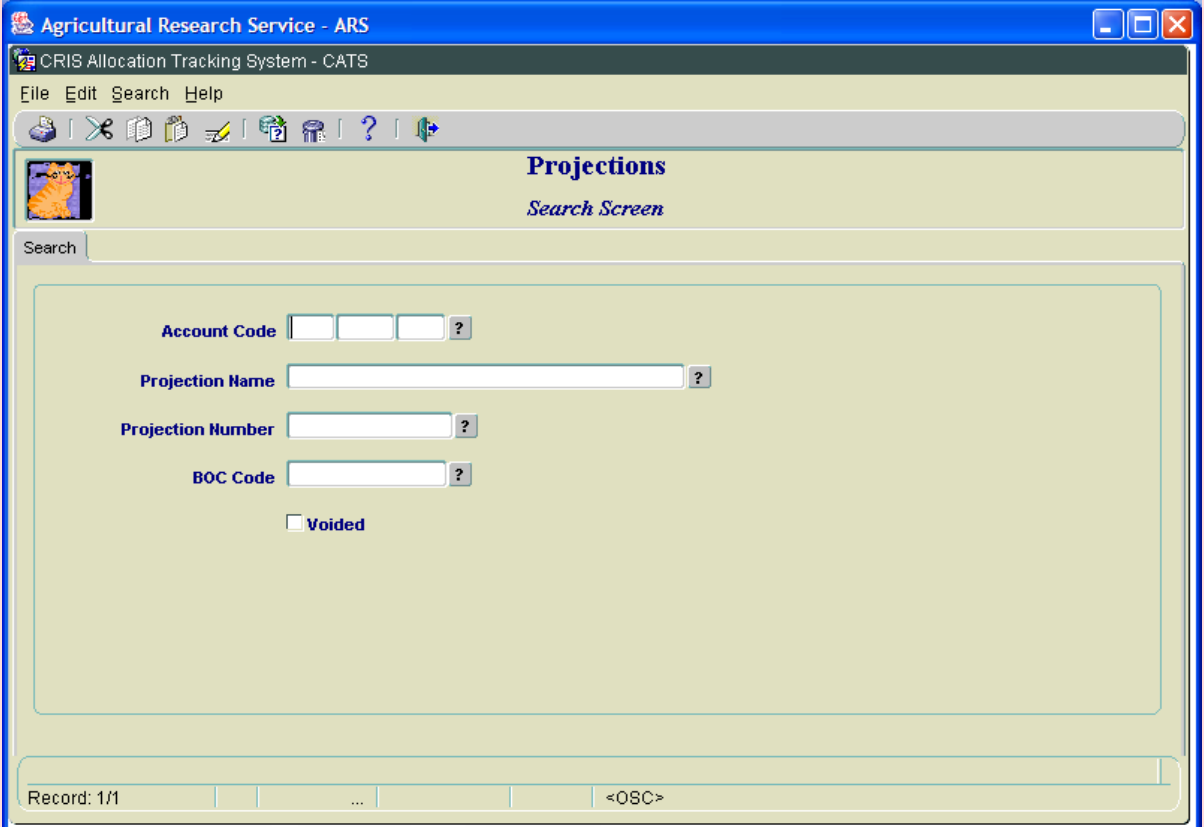

#### Chapter 2.7, Projections CRIS Allocation Tracking System (CATS) Manual, October 2008

**Chapter Top Table of Contents** 

None of the fields on this screen are required. If you execute the query with all fields blank, CATS will return a list of all of the projections which you have access too. To limit the search, you may provide parameters as listed below. Wild card character "%" may be used in most of these fields.

## **Projections Search Screen Tabs**

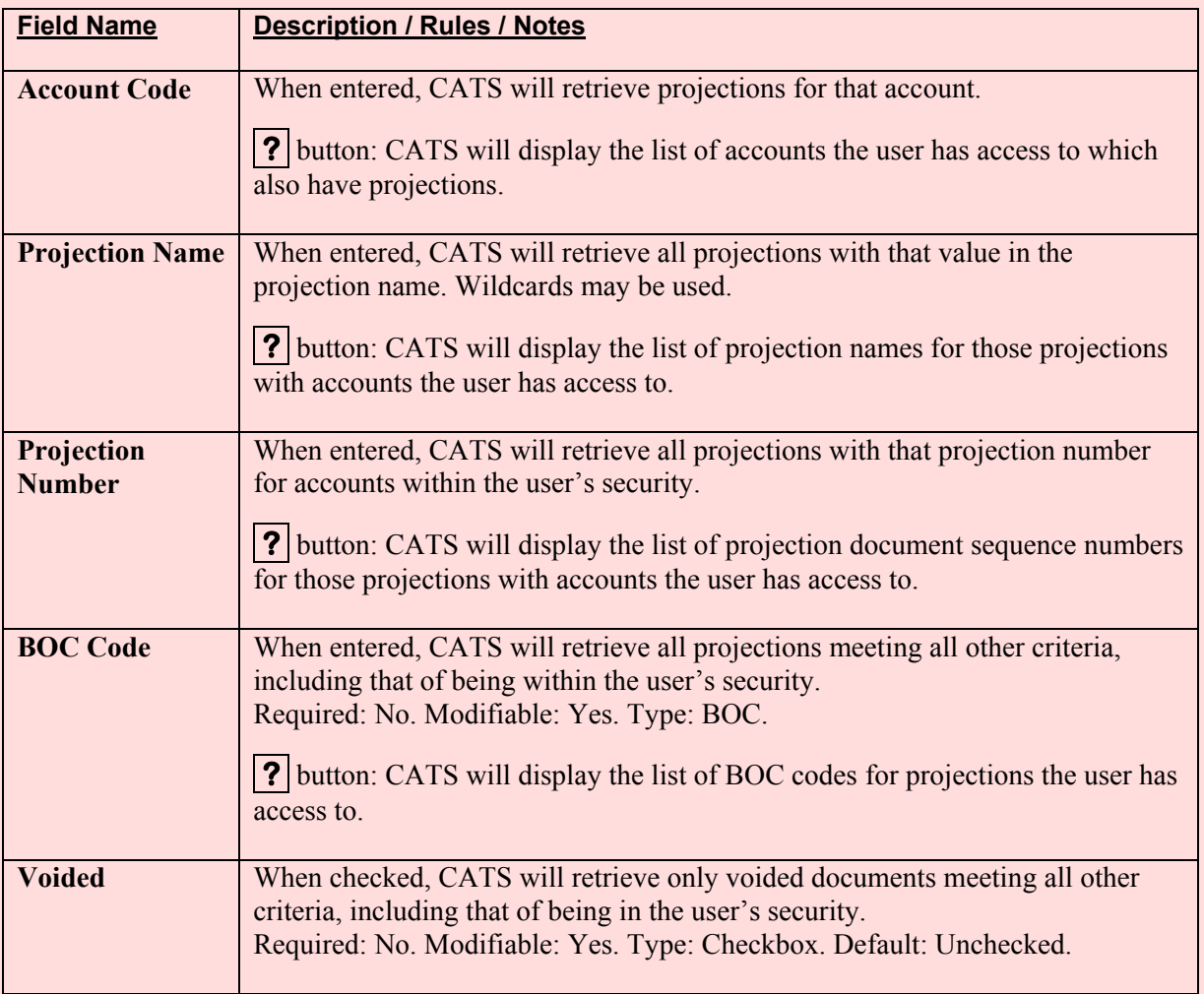

## **IV. Print Listing**

The print listing feature works the same here as on all list screens. You check the checkbox to the left of the projections you want on the report, (or to select all, go to "Action" on the Menu and select "Mark All"), then select "Prints" from the Menu then "Print Listing" to generate the report. The report is basically the same information as on the list screen.

*Also see* [Chapter 3.8, Projection Reports](#page-284-0)*.*

Chapter 2.7, Projections CRIS Allocation Tracking System (CATS) Manual, October 2008

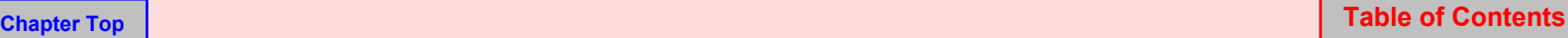

# Page intentionally left blank

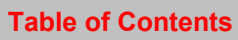

## **CATS Account Status for Fund Holders**

### **Contents**

I. Introduction A. Purpose B. Access Levels [II. Search Tab](#page-193-0) III. Main Screen [A. Header Fields](#page-195-0) [B. List Tab](#page-196-0) [IV. Print Listing](#page-199-0)

## **I. Introduction**

#### **A. Purpose**

The Account Status Fun d Holder form is used by fund hol ders and oth ers to view the accoun t balances of a specific account. This m odule is *View Only*, so nothing can be changed in this module. It sim ply provides a qu ick way for fu nd holders to see th eir current accou nt balances without having to run a report. The m ain screen lists all docum ents (Credit Card, Short Data Entry and AD-700s) that con tain the select ed accoun ting code in the accou nting cod e distribution, and provides a summary of the planned, reconc iled, and unreconciled am ounts to date. Please note that the list *will not* contain projections or salary entries, as CATS does not consider these entries as docum ents as defined above. However projections and salary entries, reconciled and unreconciled, will be included in the totals on the bottom of the screen.

(For further information, see [Chapter 2.4, Salaries a](#page-122-0)n[d Chapter 2.6, Projections.\)](#page-174-0) 

## **B. Access Levels**

CATS will allow users with security levels Unit, Location, Area, Agency and those with View Only security roles, (Location and Area), to access this form.

## <span id="page-193-0"></span>**II. Search Screen**

When the user enters this form, CATS will display the search screen.

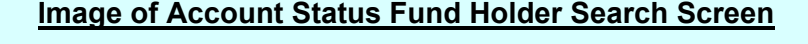

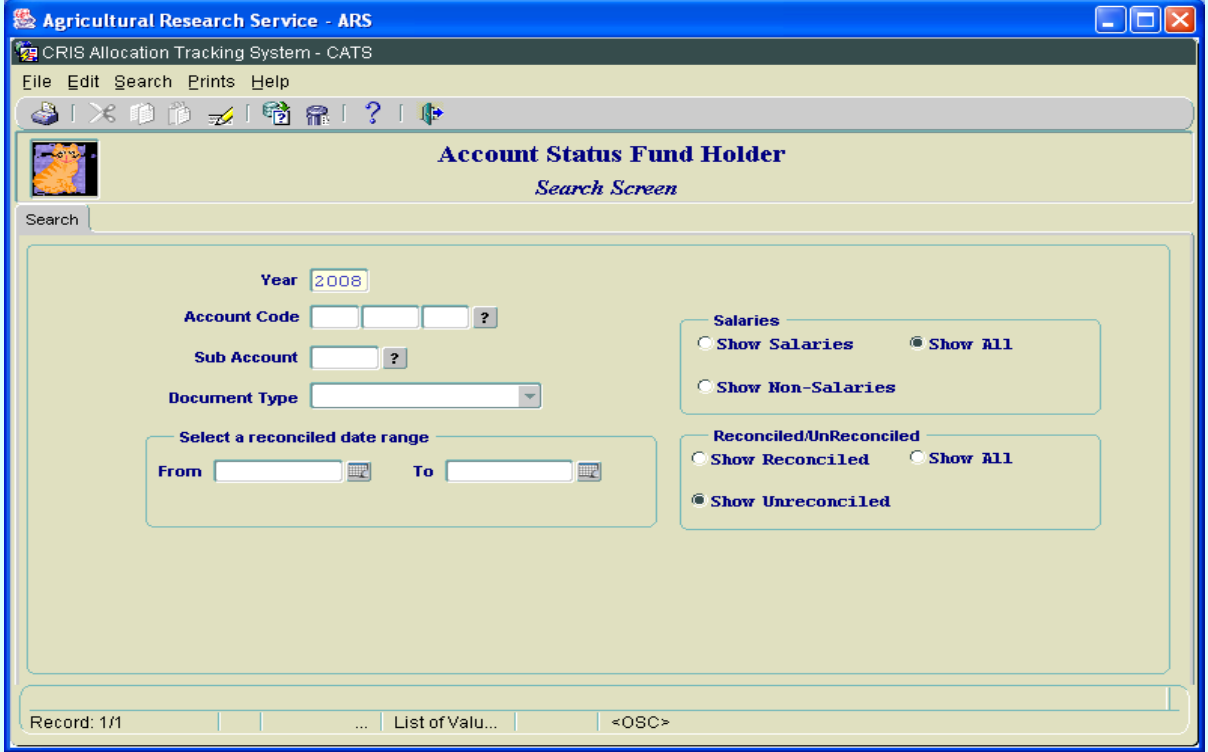

## **Search Screen Fields**

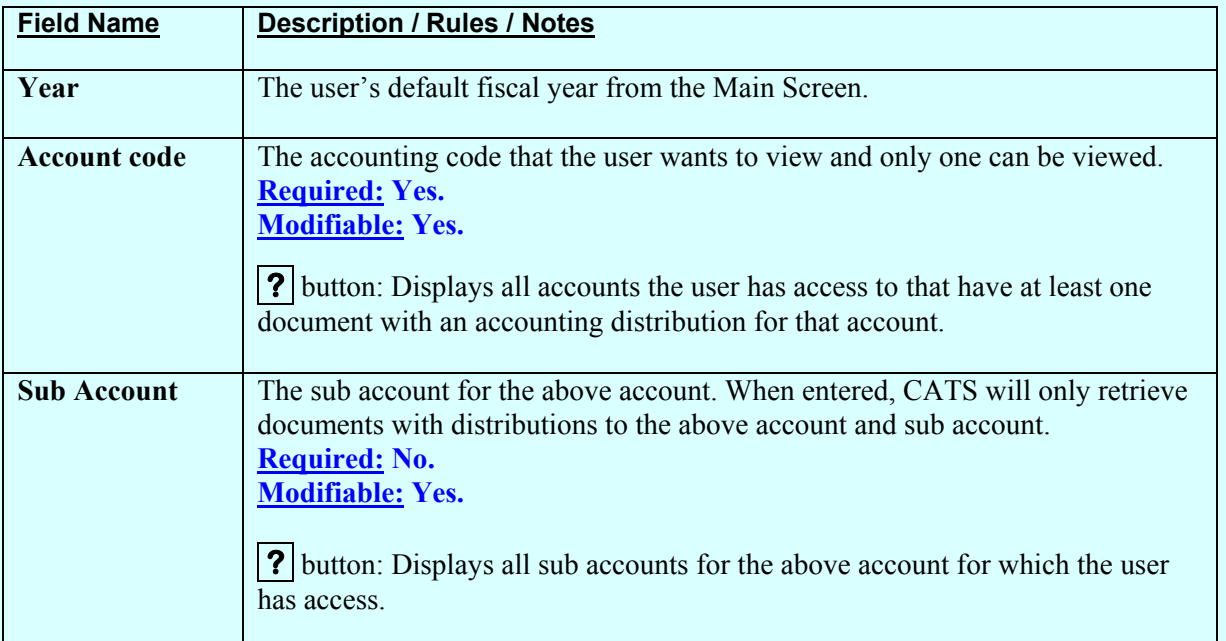

## **Search Screen Fields, (cont.)**

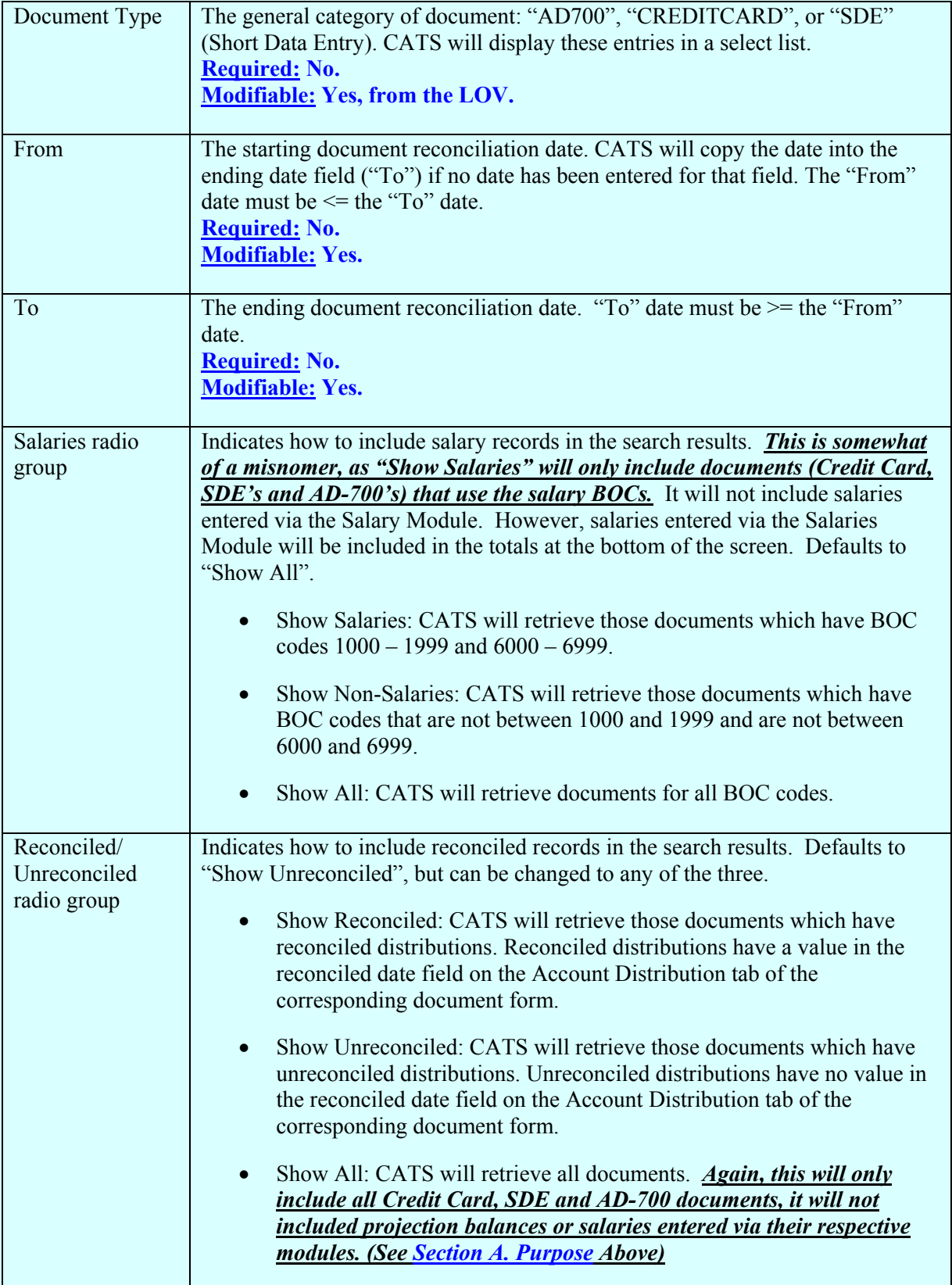

Chapter 2.8, Account Status for Fund Holders CRIS Allocation Tracking System (CATS) Manual, October 2008

## <span id="page-195-0"></span>**Searching Requirements**

CATS will retr ieve documents that match all s earch criteria. As an ex ample, using the cr iteria "Show Salaries" and "Show Unreconciled" for an account, CATS will retrieve all AD700, Credit Card, and Short Data E ntry documents that have BOC codes between 1000 and 1999 or 6000 and 6999, and have at least one account distribution that has no date in the reconciled date field. If there are no documents that match all search criteria, CATS will display an alert message and remain on the search screen.

## **III. Main Screen**

## **A. Header Fields**

Nothing on this screen is modifiable by the user. This is 'View Only".

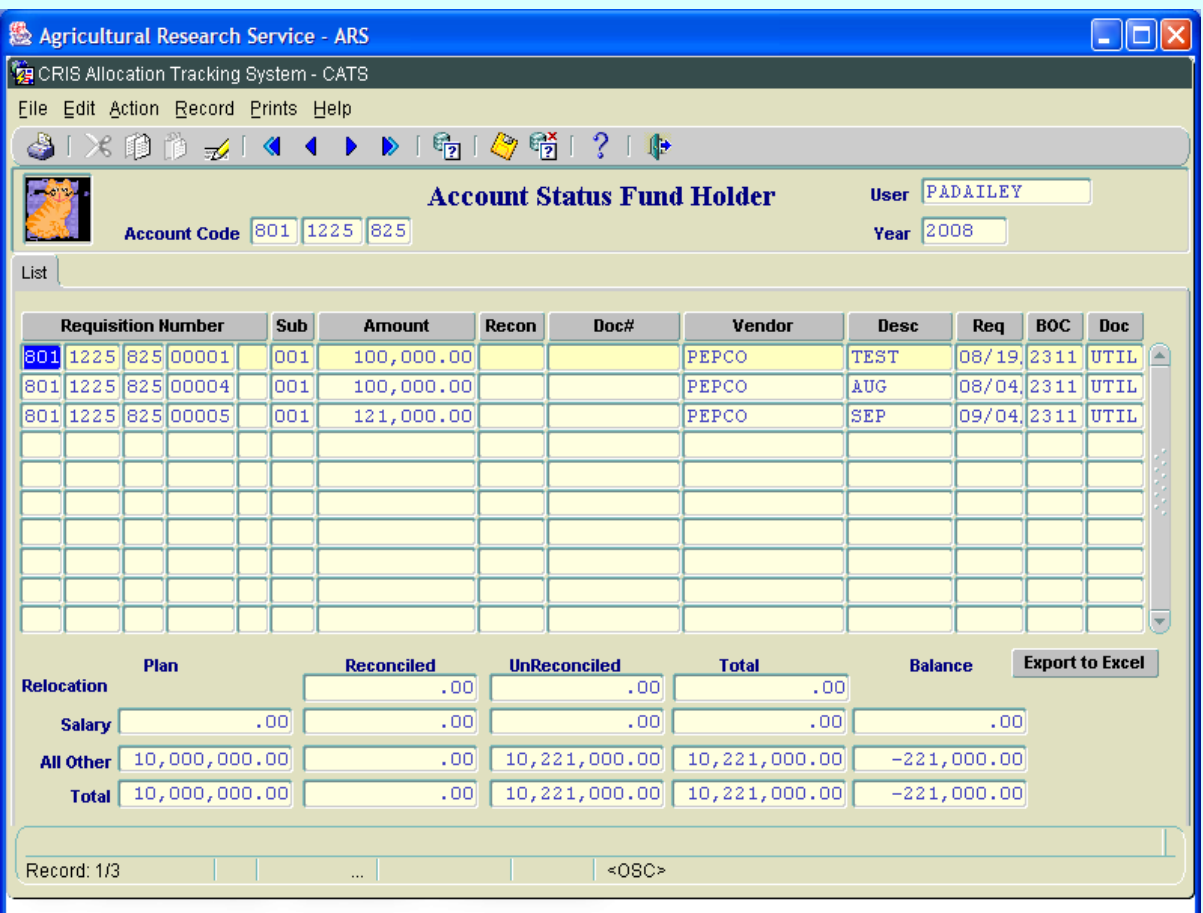

## **Image of Account Status Fund Holder, Main Screen**

As beaten to death earlier, th is account only lists \$321,000 in docum ents but shows a total of \$10,221,000. This is because this account has a \$9,900,000 projection. This projection shows on the Status of Funds details, but it does not appear on this list. Only documents appear here.

Chapter 2.8, Account Status for Fund Holders CRIS Allocation Tracking System (CATS) Manual, October 2008

### <span id="page-196-0"></span>**B. List Tab**

The List tab is divided into two sections: the list section, listing documents matching the search criteria, and the summary section at the bottom, showing the Status of Funds totals.

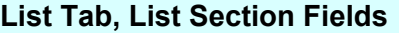

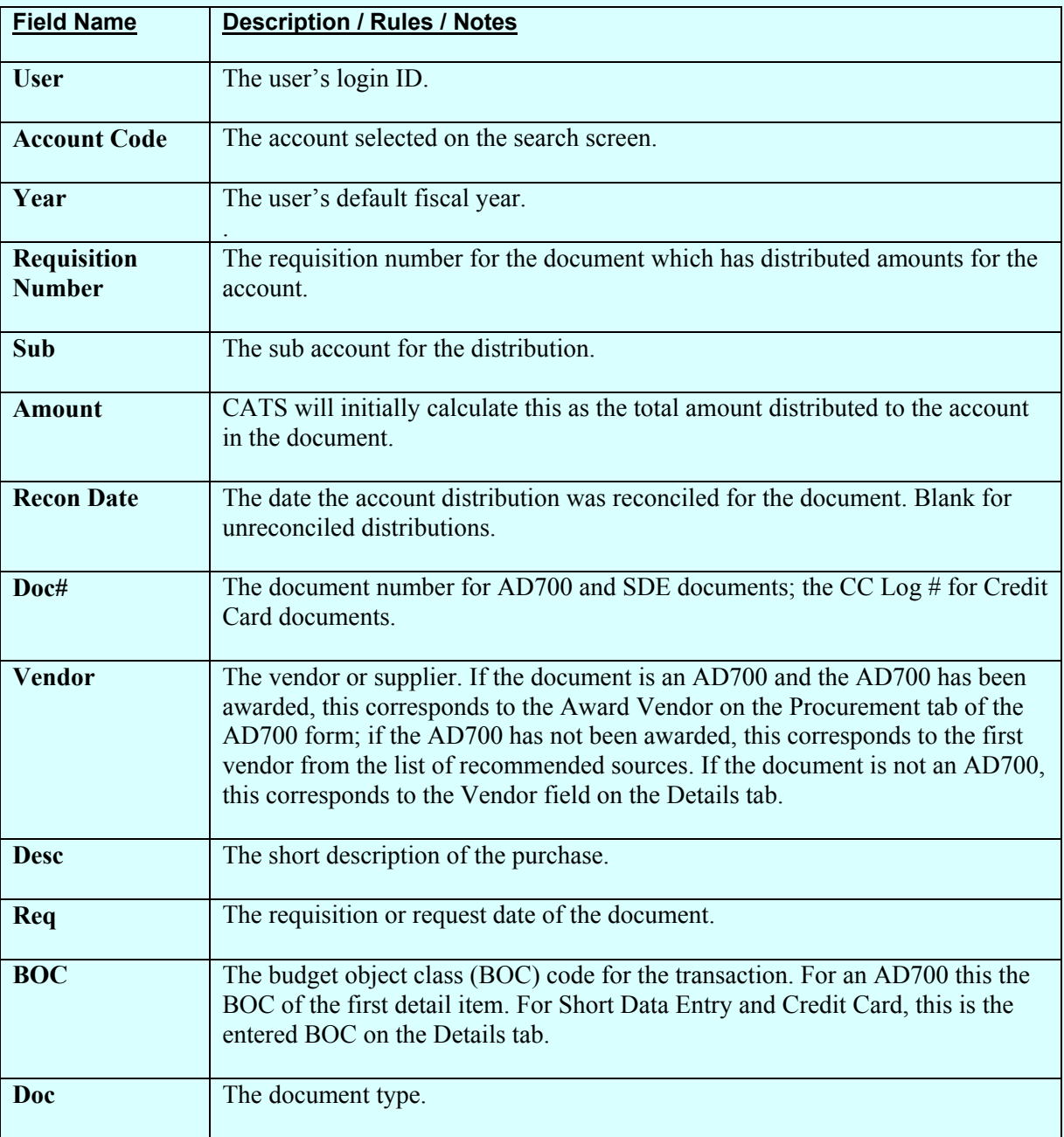

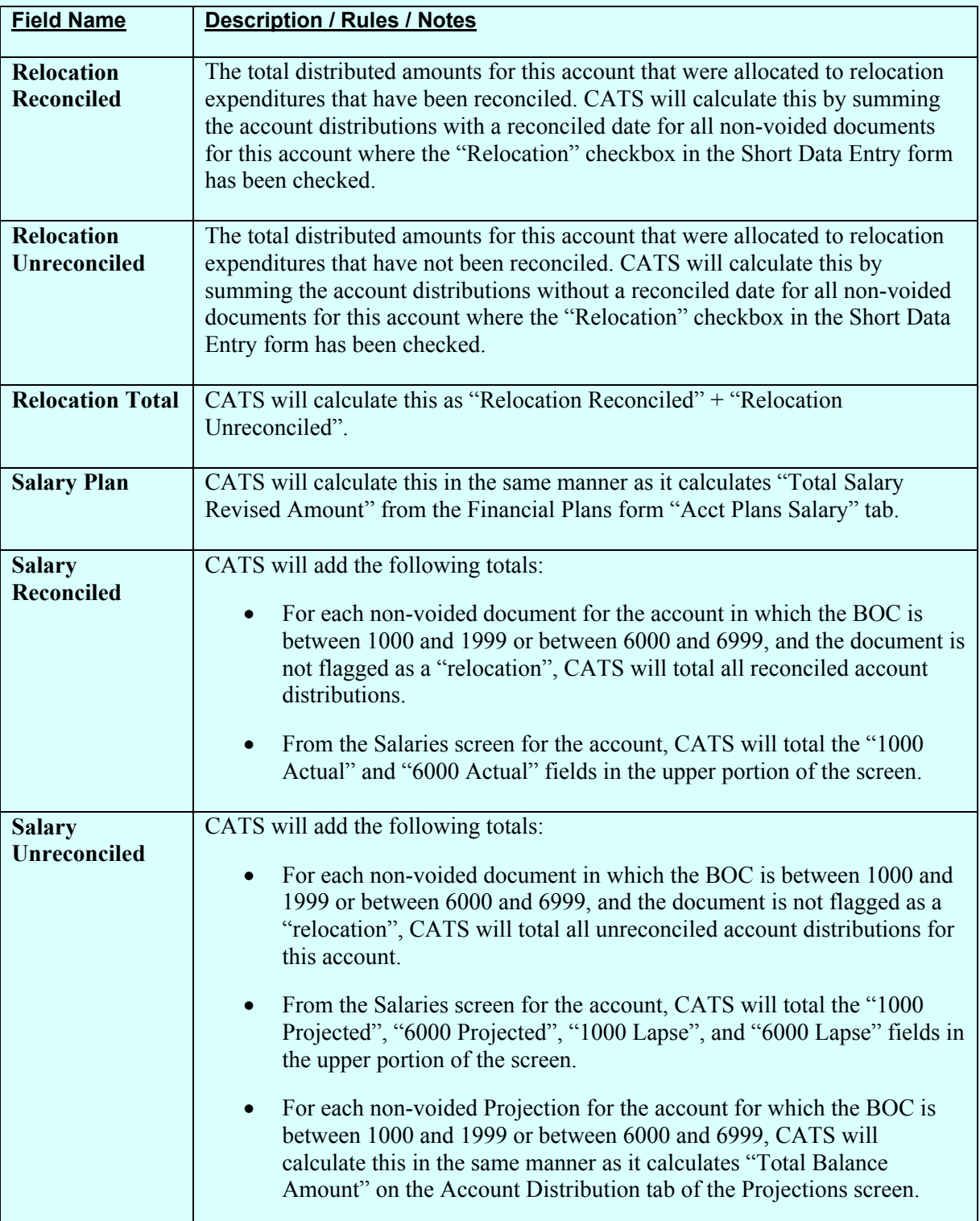

## **List Tab, Summary Section Fields**

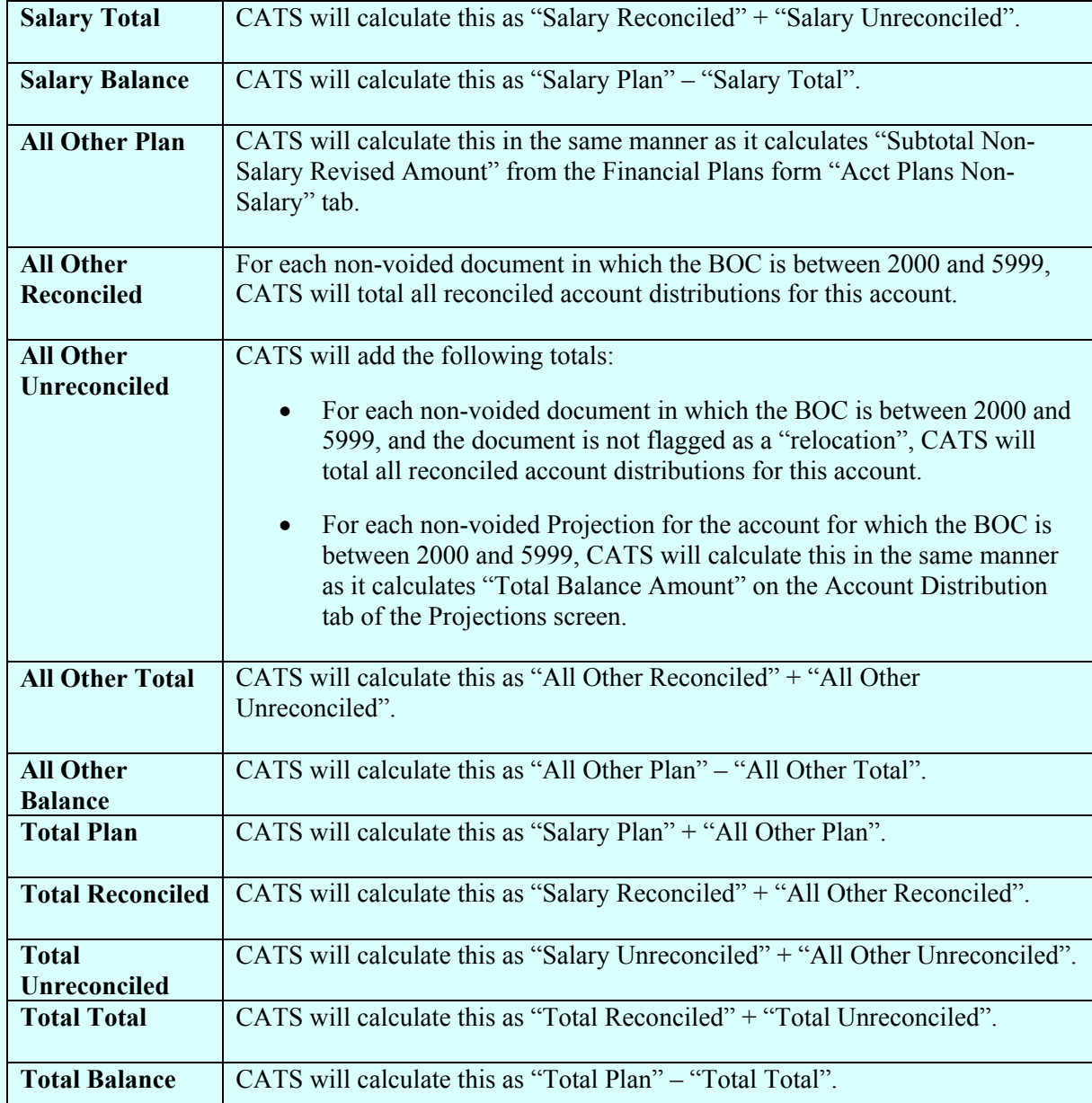

## **List Tab, Summary Section Fields, (cont.)**

## **List Tab Buttons**

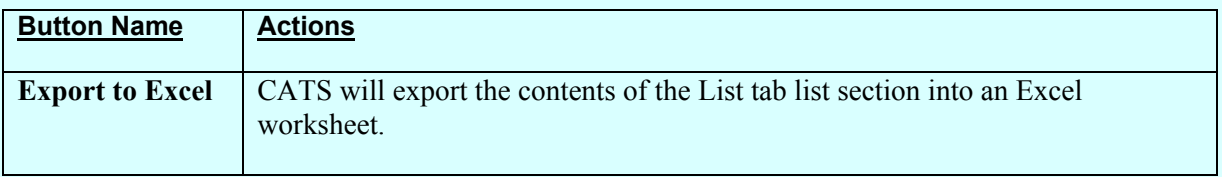

## <span id="page-199-0"></span>**IV. Print Listing**

The print listing feature works the differently he re then on all list s creens as there are no Checkboxes here. By s electing "Prints" and th en "Print Listing" fr om the Menu, CATS will produce a report which contains the contents of the list.

## **Image of Account Status Fund Holder Print Listing**

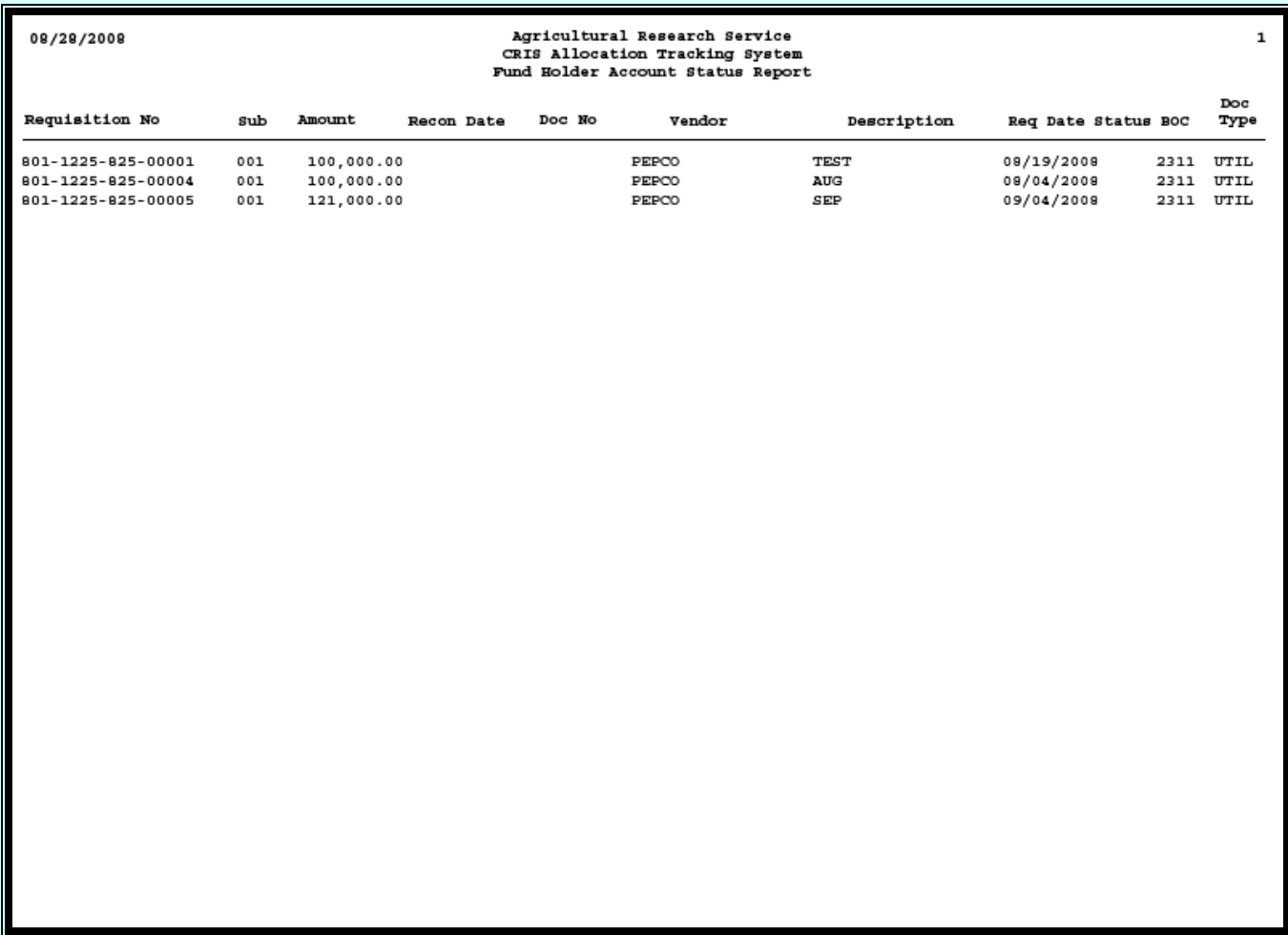

## **Chapter 2.9, Reconciliation to OCP**

## **Contents**

I. Introduction A. Purpose B. Access Levels II. Main Screen A. Header Fields [B. List Tab](#page-201-0) [C. Details Tab](#page-202-0) **[III. Search Screen](#page-204-0)** [IV. Print Listing](#page-205-0)

## **I. Introduction**

## **A. Purpose**

The Reconciliation to OCP for m is used by the Financial Technicians to update the OCP totals for different budget object classes. The for m functions like a dyna mic calculator that com pares the OCP totals against the current docum ent (AD700, Credit Card, and Short Data Entry) totals and calculates the difference between the two totals.

## **B. Access Levels**

Users with security levels Location, Area, and Agency can access to this form.

## **II. Main Screen**

## **A. Header Fields**

**Reconciliation to OCP Header Fields** (All fields are view only.)

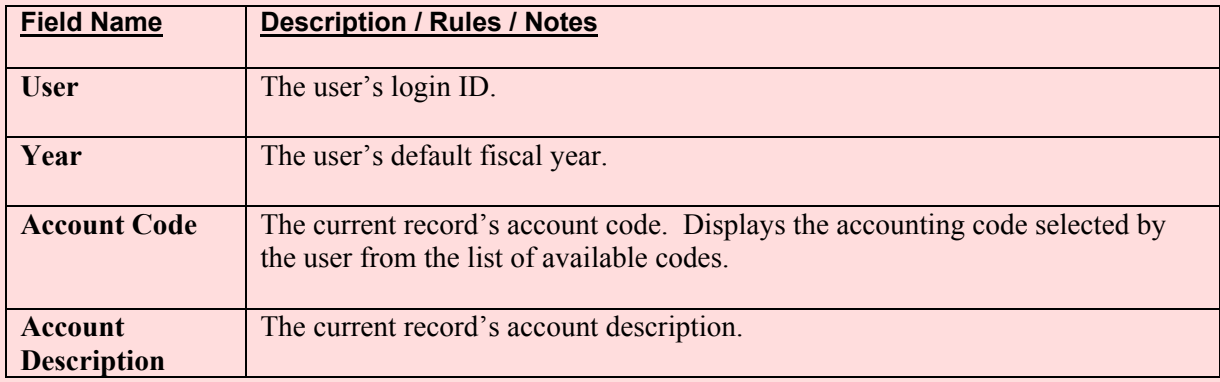

### <span id="page-201-0"></span>**B. List Tab**

The List tab displays all accoun ts the user ha s access to and the date the accoun t last had a distribution reconciled. All are view only, except the Checkbox, see below.

## **Image of Main Screen Reconciliation to OCP List Tab**

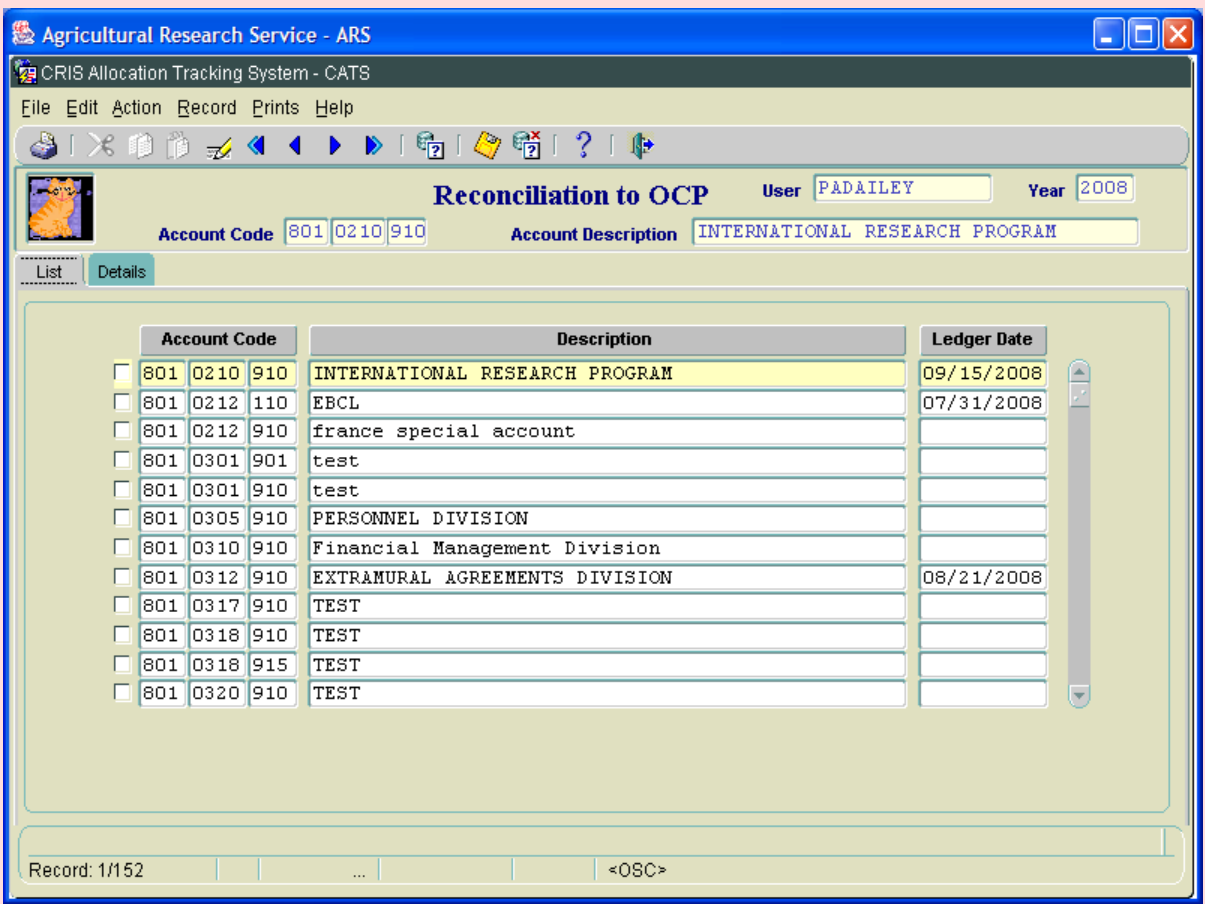

#### **Reconciliation to OCP List Tab Fields**

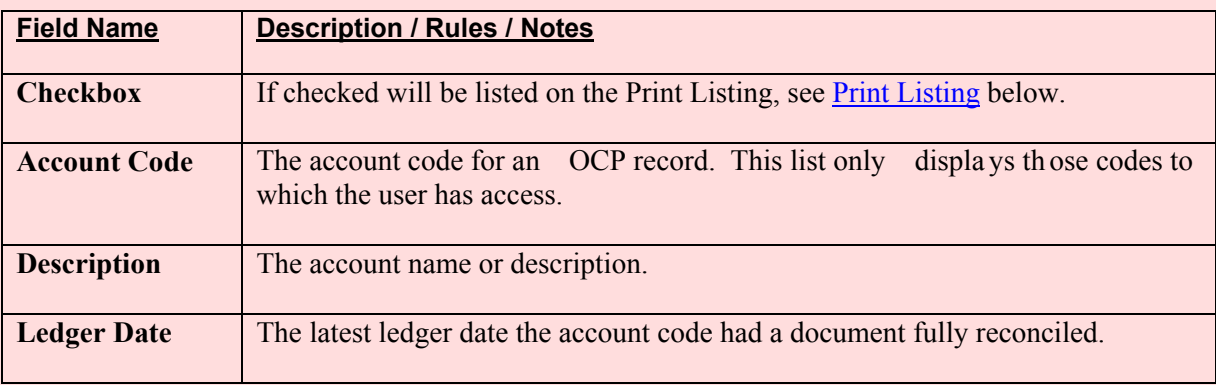

Chapter 2.9, Reconciliation to OCP CRIS Allocation Tracking System (CATS) Manual, October 2008

## <span id="page-202-0"></span>**C. Details Tab**

Once you have selected the accounting code, this tab is used for the entry of the OCP totals from the NFC OCP report in the OCP Total column. This is the only column that can be changed by the user.

## **Image of Reconciliation to OCP Main Screen Details Tab**

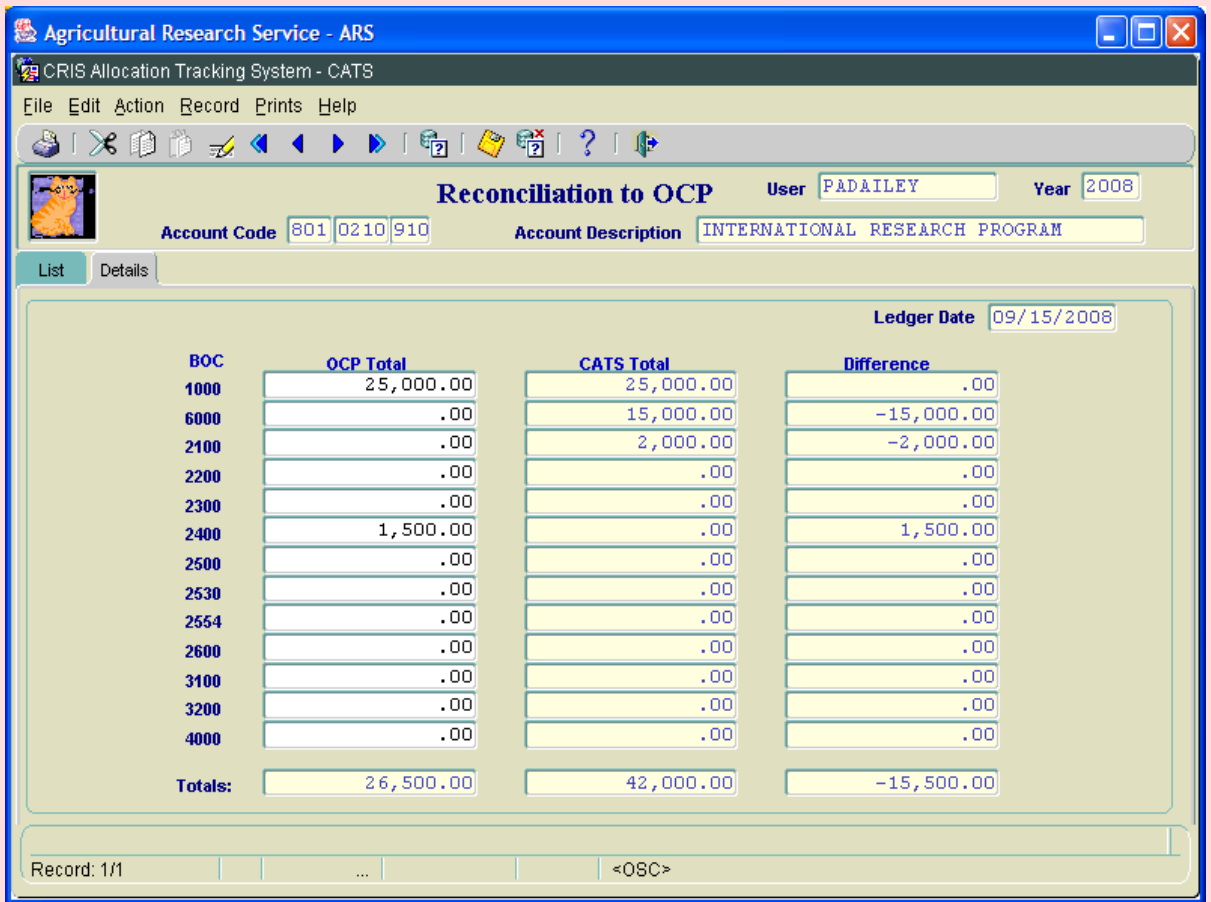

#### **Reconciliation to OCP Details Tab Fields**

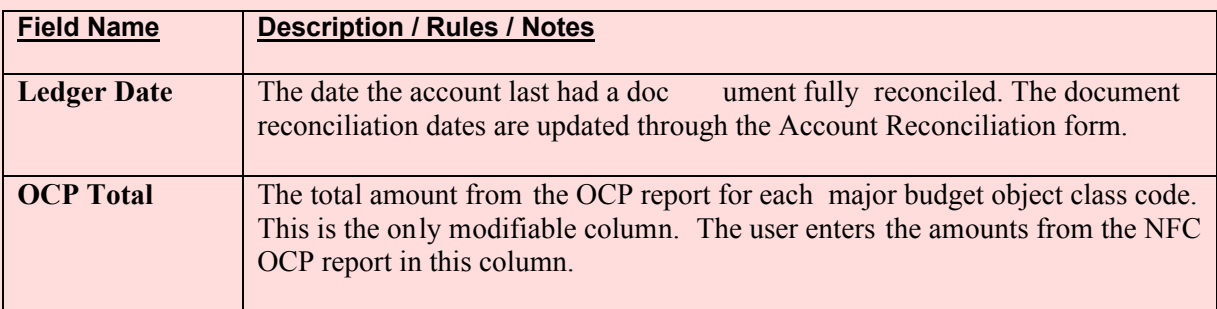

# **Reconciliation to OCP Details Tab Fields, (cont.)**

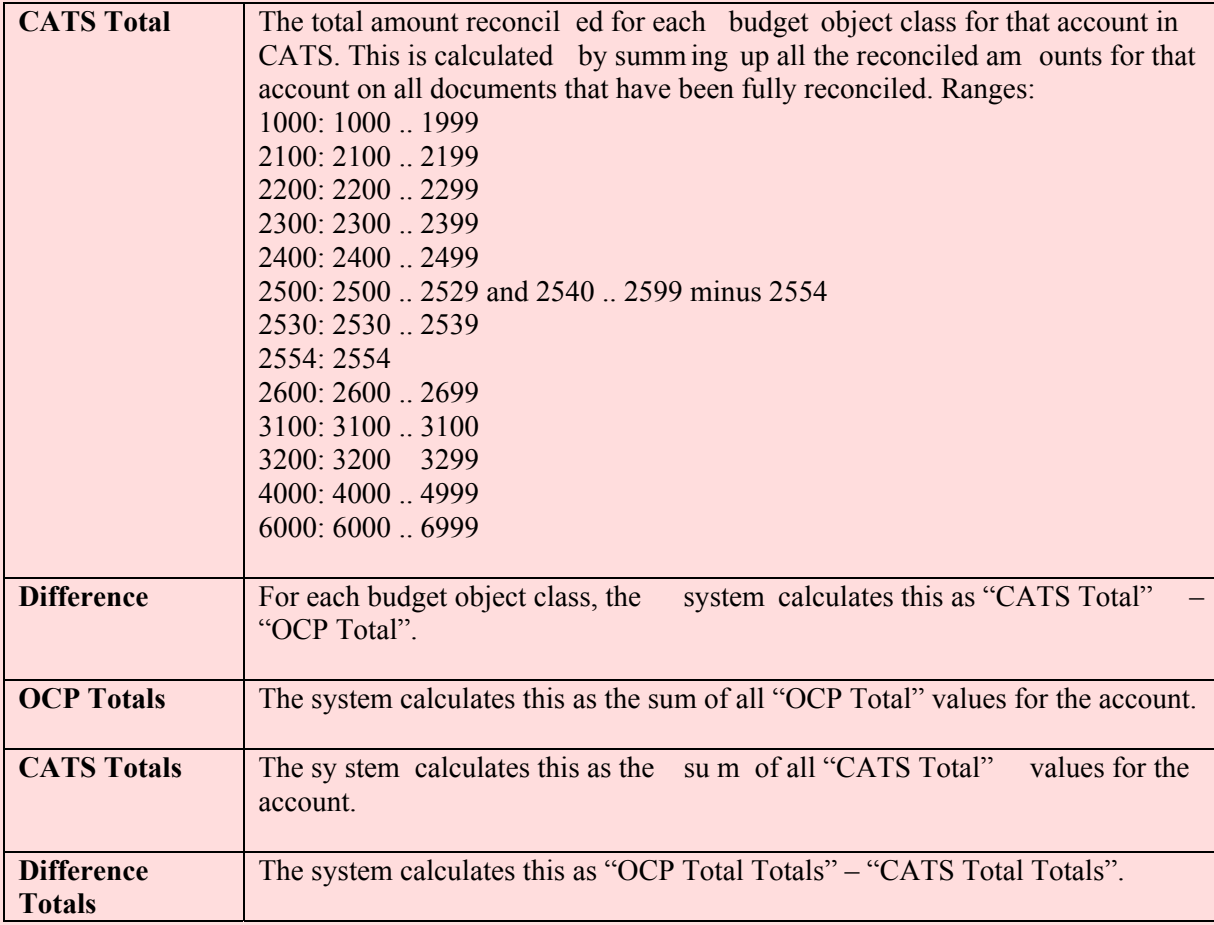

## <span id="page-204-0"></span>**III. Search Screen**

The search option m ay be used by accounting pe rsonnel that have several accounting codes and wish to limit the list scr een to only one. They can enter all or just p arts of the accounting cod e here. For instance, if I wanted to see only "801" codes of which I had access to, I would put 801 in the first field of the accounting code and ex ecute the search. CATS would return a list of all accounting codes that begin with 801 which I have access to. Al l three of the accounting code fields work in this sam e fashion and you m ay use the wild card characte r "%" in any of these searches.

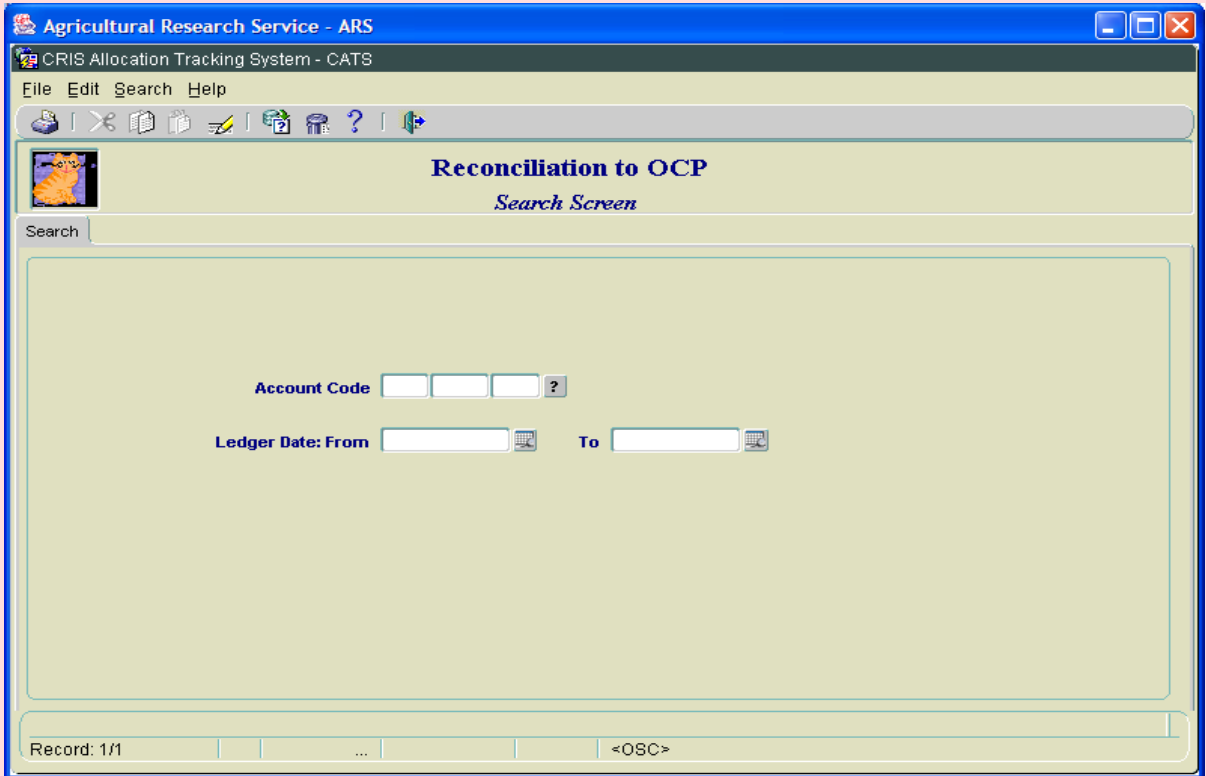

## **Image of Reconciliation to OCP Search Screen**

## **Reconciliation to OCP Search Screen Fields**

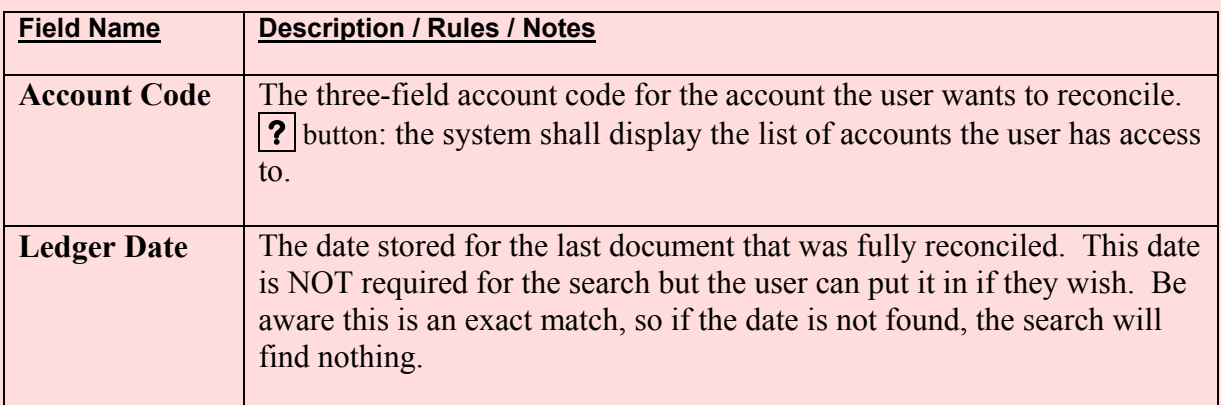

Chapter 2.9, Reconciliation to OCP CRIS Allocation Tracking System (CATS) Manual, October 2008

#### <span id="page-205-0"></span>**IV. Print Listing**

The print listing feature works the same here as on all list screens. You check the checkbox to the left of the transactions you want on the report, (or to select all, go to "Action" on the Menu and select "Mark All"), then select "Prints" from the Menu then "Print Listing" to generate the report. It basically generates a report of the same information found on the List Tab.

Chapter 2.9, Reconciliation to OCP CRIS Allocation Tracking System (CATS) Manual, October 2008

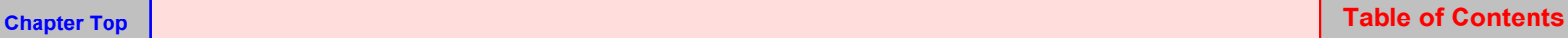

## **Chapter 2.10, Import ARMPS Financial Plans**

#### **Contents**

I. Introduction A. Purpose B. Access Levels [II. Main Screen](#page-207-0) **[III. View ARMPS Financial Plan Screen](#page-215-0)** [IV. Create New Sub Account Process](#page-218-0) [V. Update CATS Process](#page-219-0)

#### **I. Introduction**

## **A. Purpose**

The Update CATS with ARMPS form is used to copy the financial plan information from the ARMPS into the CATS. CATS will subsequently use and adjust the financial plan as plan number 1 for the current fiscal year.

It is best to get your accounts set up correctly in CATS, (i.e. make sure you have the same CRIS numbers in CATS as those in ARMPS), prior to using this function. See Chapter 4.2, [Management Unit Administration f](#page-320-0)or more information on setting up accounting codes/subs in CATS.

If you split IRC/SRS accounts (which usually just have one CRIS in ARMPS), into multiple sub accounts in CATS, this feature will not work well for you. In that case, you should manually enter your financial plans.

## **B. Access Levels**

CATS will allow users with security levels Location, Area, and Agency to access this form.

#### <span id="page-207-0"></span>**II. Main Screen**

When the user enters this form , CATS will di splay a blan k screen. To perform the "update" CATS with ARMPS", t he user will type an acc ount code, or select an account co de from the associated **?** button list of values. After the user enters a valid account code, CATS will display the list of projects assigned to the account in ARMPS. The us er will then click the Screen Records button, then CATS will evaluate th e records to see if they have m atches by account and sub account in CATS. When CATS has successfully screened all projects CATS, will prompt the user with one final verification that they want to create the financial plan, if they choose yes, CATS will create the plan. But again, everything must match up to create the plan.

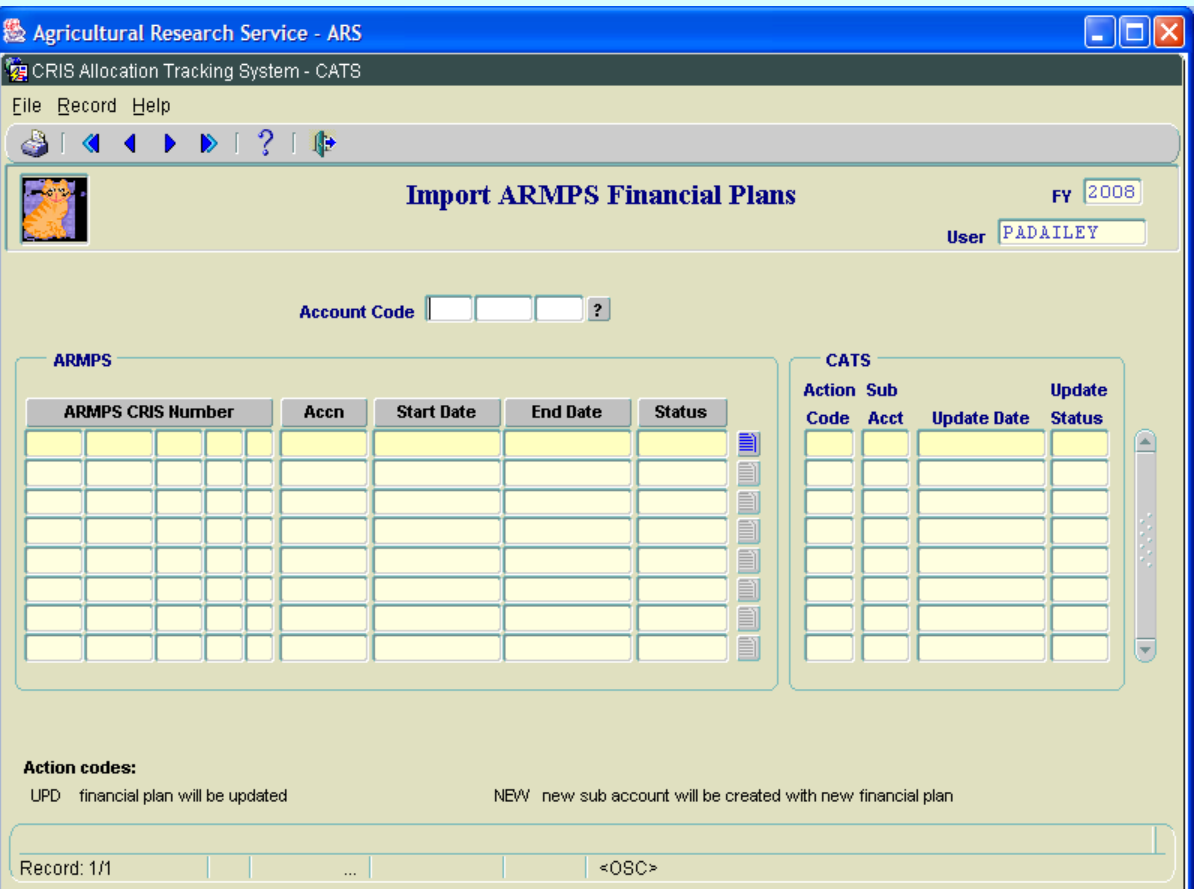

## **Image of CATS Financial Plans from ARMPS Screen**

Chapter 2.10, Import ARMPS Financial Plans CRIS Allocation Tracking System (CATS) Manual, October 2008

The user must enter an account code that is valid in both ARMPS and CATS. If not they will get a message indicating that the code either does not exist in CATS or in ARMPS. If they enter an accounting code where Financial Plan 1 is already in ARMPS, they will get this message.

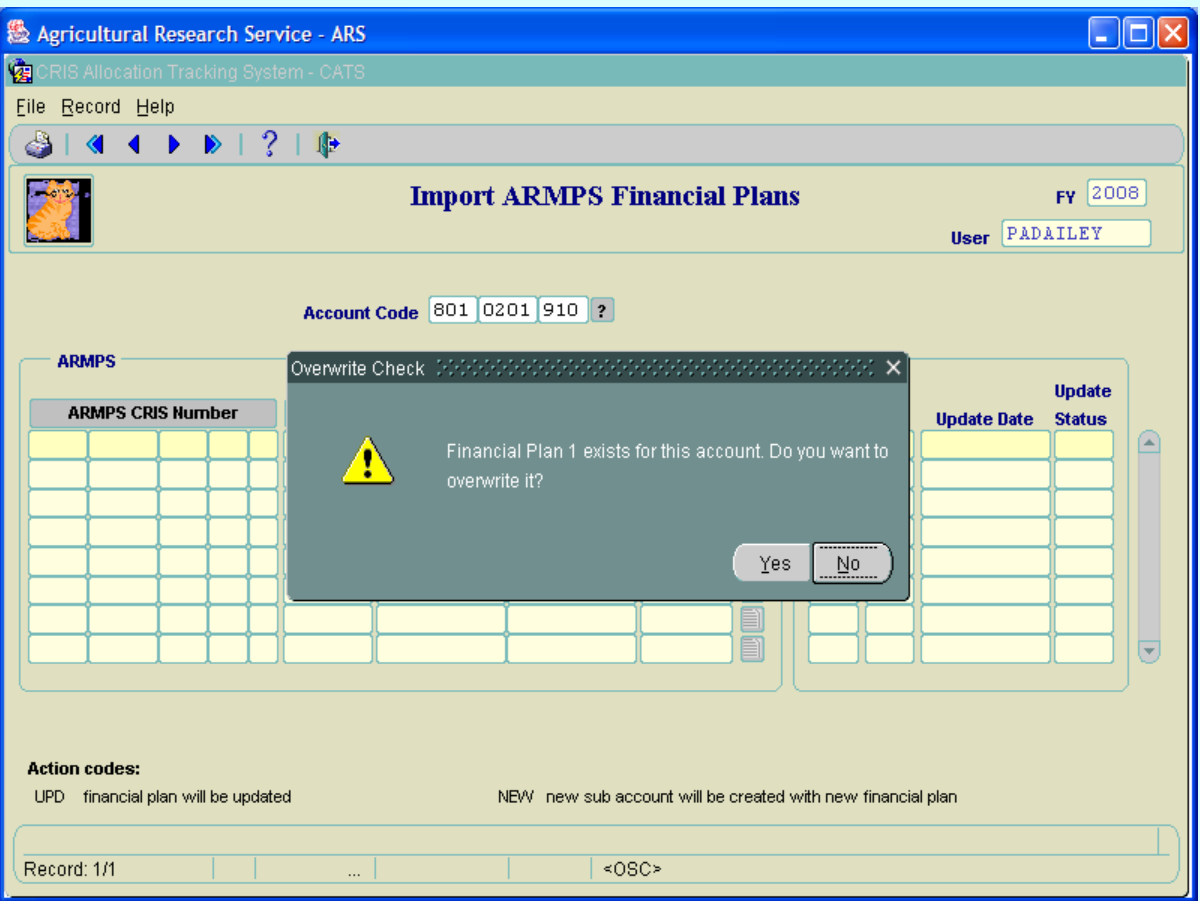

## **Image of Warning Message, Financial Plan 1 Exists**

## **Import ARMPS Financial Plans Overwrite Check Screen Buttons**

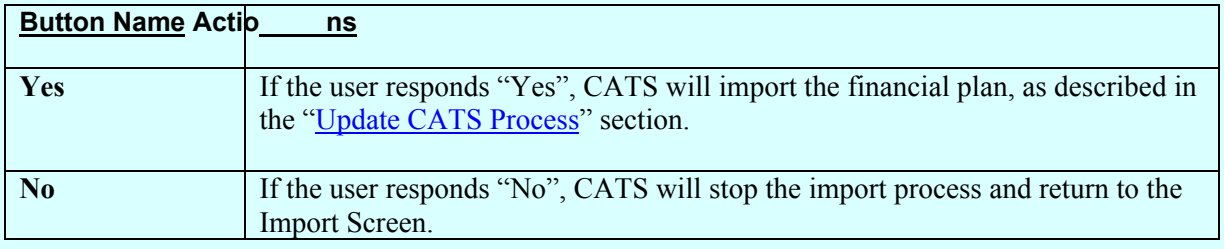

# **Image of Import Screen with Valid Accounting Code**

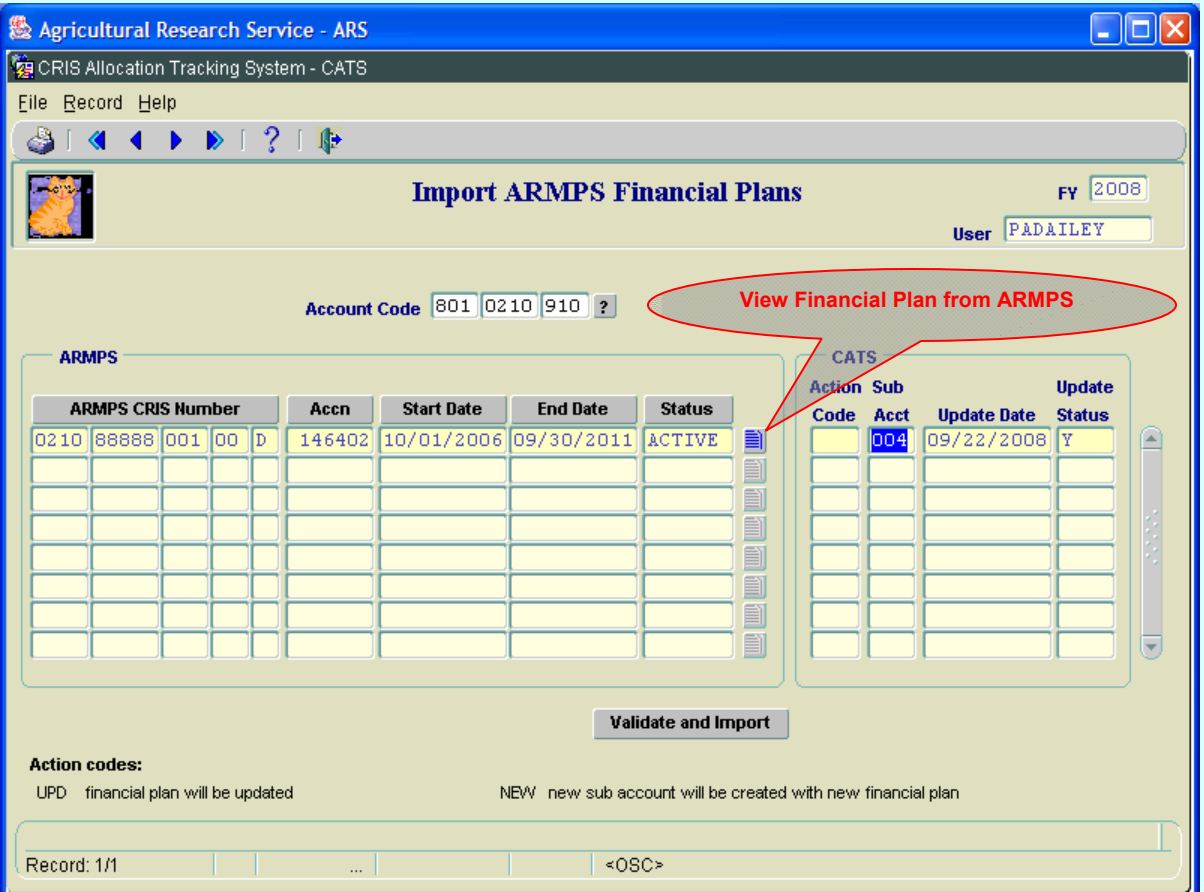

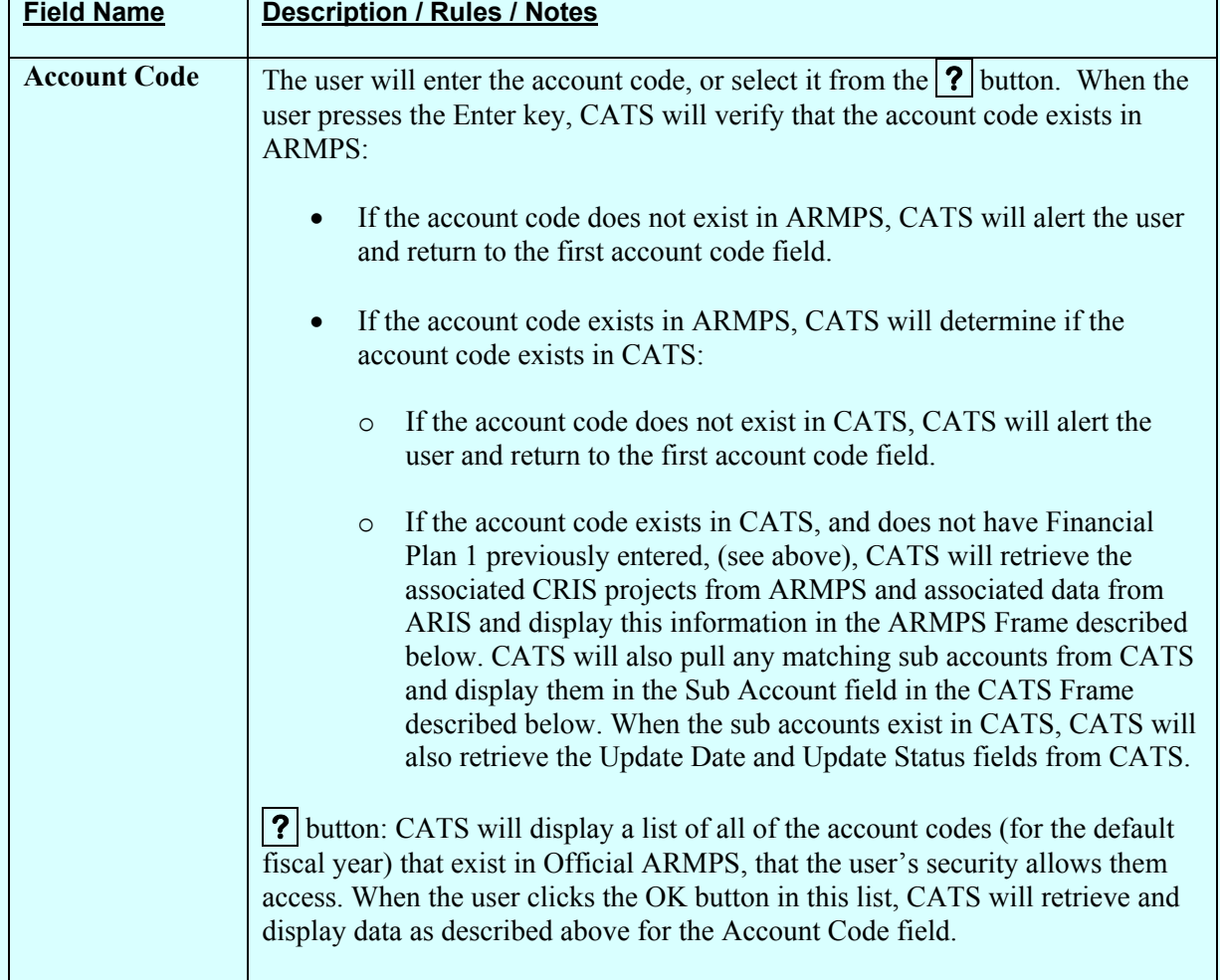

## **Import ARMPS Financial Plans Main Screen Fields, Top Group**

## **ARMPS Frame**

The items grouped in this fram e are pulled fr om ARMPS and ARIS. Th e CRIS numbers shown are what are stored in ARM PS and assigned to the above acc ount. T he other inform ation is pulled from ARIS matching on the project number. *As of this implementation, ARMPS does not store acces sion numbers for the projec ts, so th e match on the project with ARIS will be somewhat imperfect.*ARMPS data is matched on accession number with CATS data to retrieve the sub account. If the user want s to change a C RIS number associated with a sub account, they needs to do this through the MU Administration screen; they ca nnot make this change on this form

All fields are view-only.

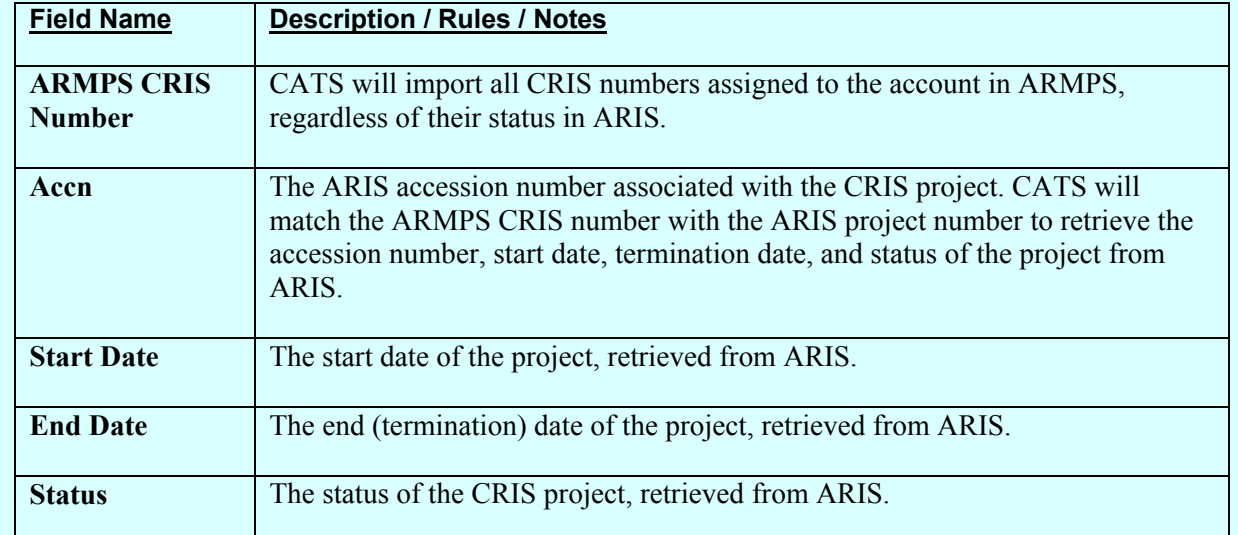

## **Import ARMPS Financial Plans Main Screen Fields, ARMPS Frame**

## **Import ARMPS Financial Plans Main Screen Buttons, ARMPS Frame**

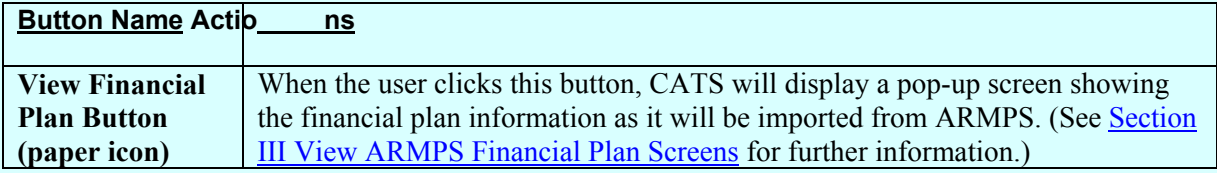

## **CATS Frame**

The items grouped in this frame show the action the form will take to process each CRIS record, as well as any sub account or status information from CATS.

All fields are view-only.

#### **Import ARMPS Financial Plans Main Screen Fields, CATS Frame**

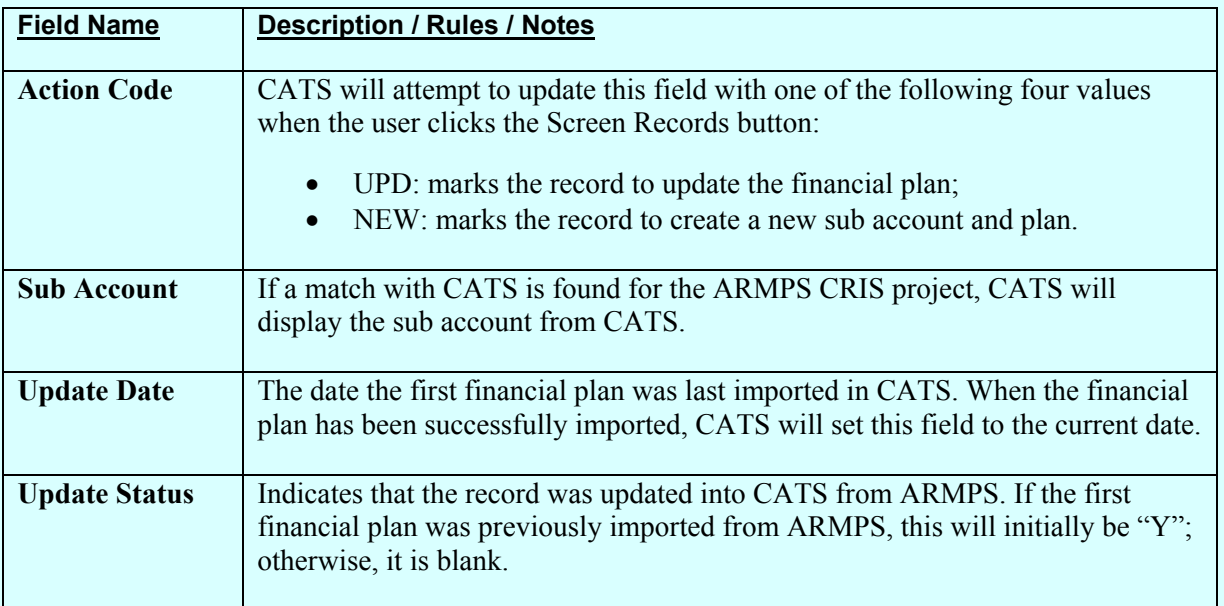

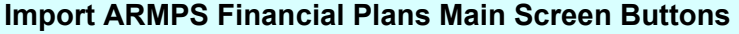

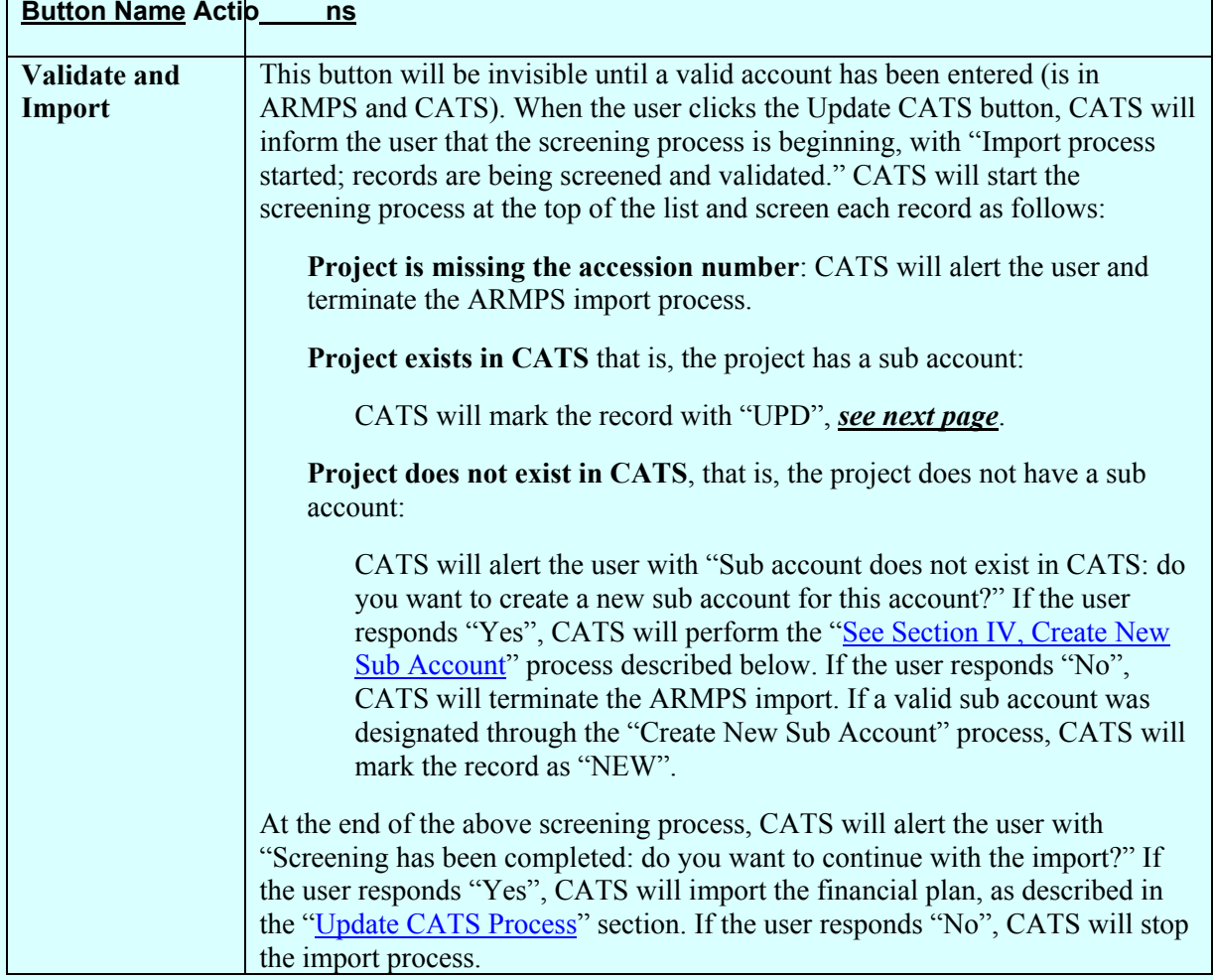

## **Image of Confirm Save Import**

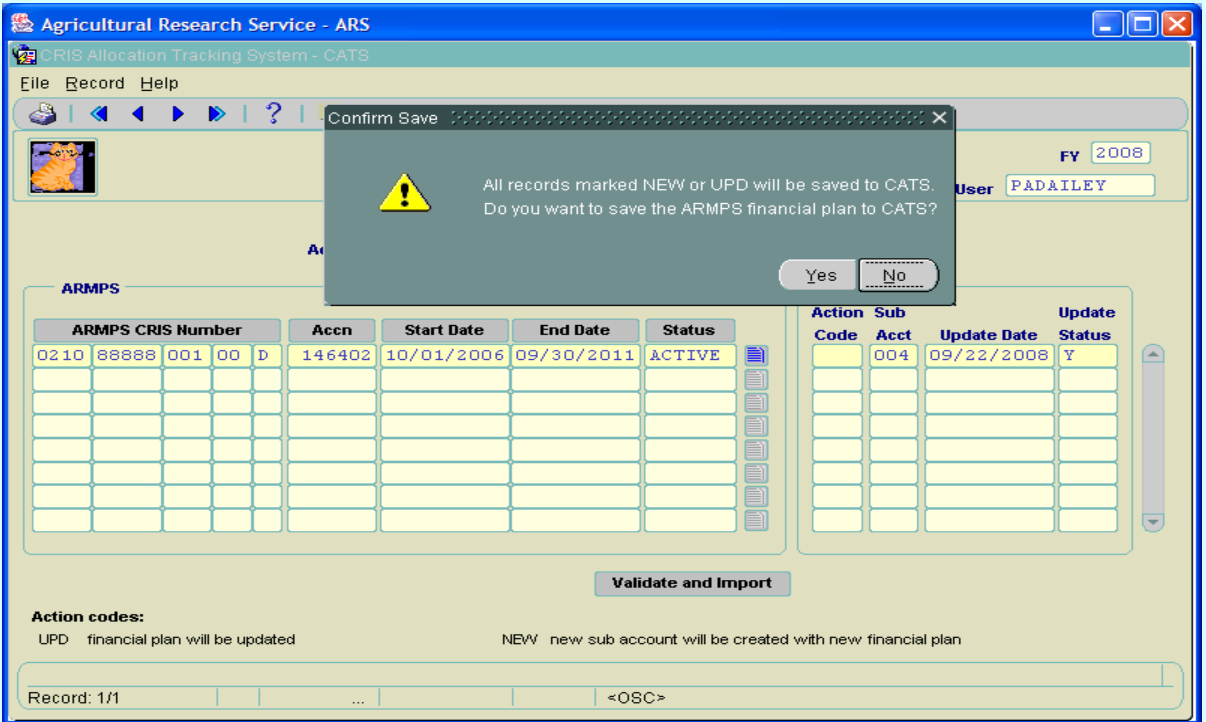

## **Image of Import that was Successful**

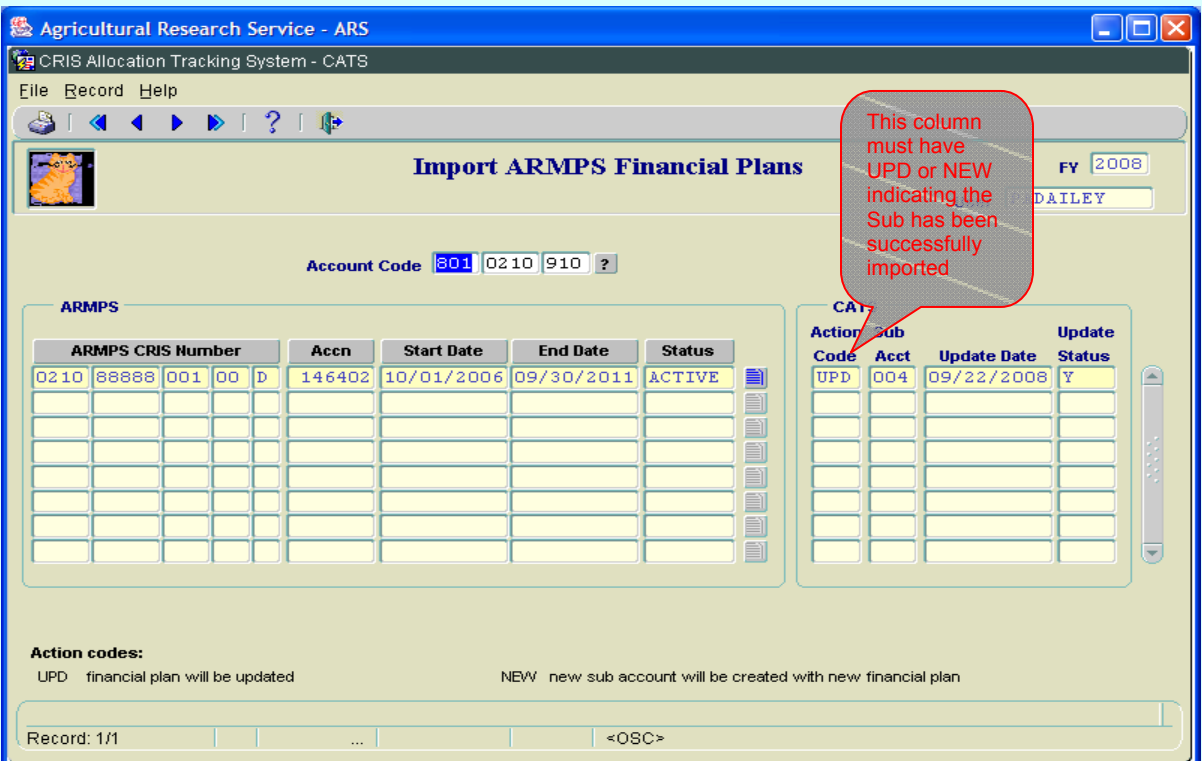

Chapter 2.10, Import ARMPS Financial Plans CRIS Allocation Tracking System (CATS) Manual, October 2008

#### <span id="page-215-0"></span>**III. View ARMPS Financial Plan Screen**

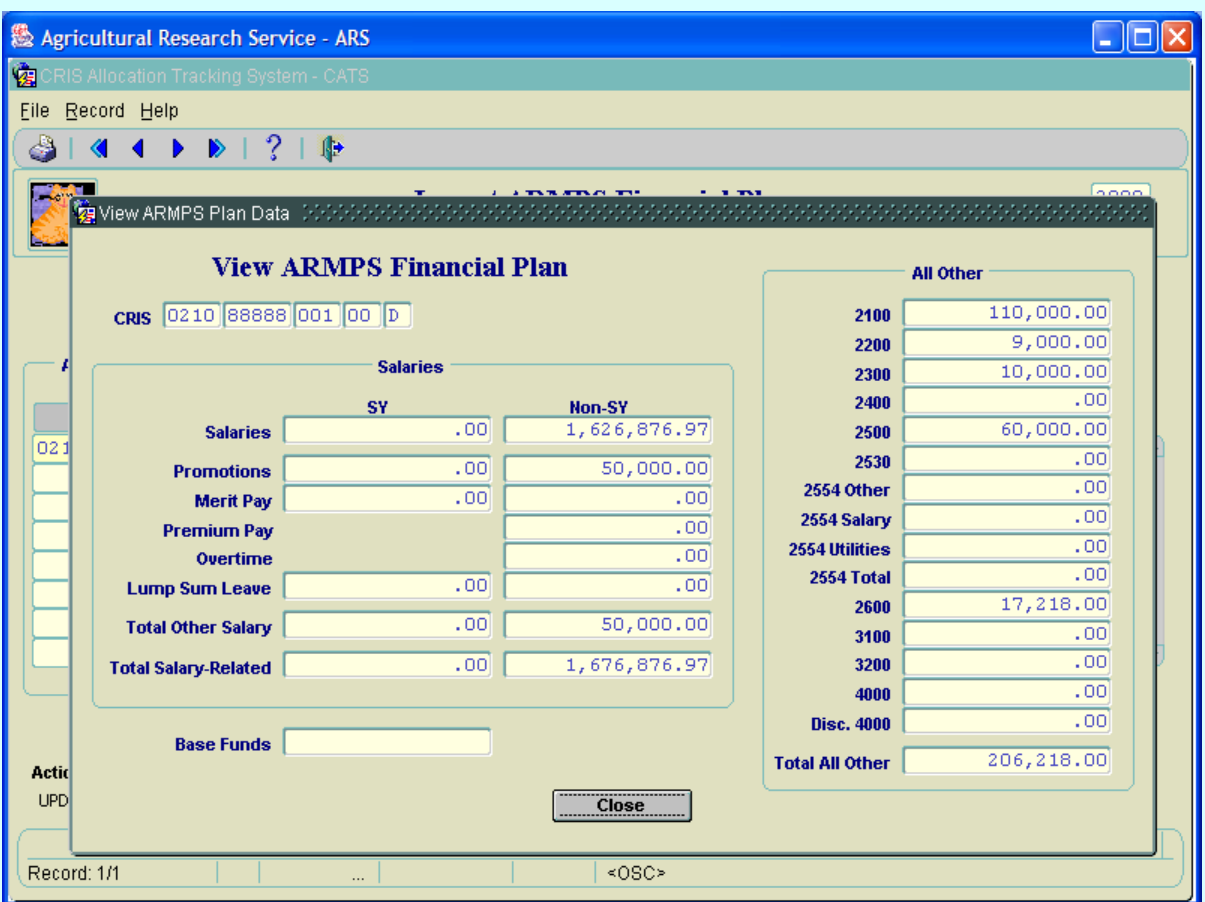

## **Image of View ARMPS Financial Plan Screen Pop Up**

This screen within the main screen shows the data as it will b e imported into CATS. The fields shown are those from ARMPS; som e, like the th ree "2554" and the two "4000" fields, will be summarized into one CATS field.

All fields are view-only.

## **Import ARMPS Financial Plans View ARMPS Financial Plan Pop-up Fields Top Group**

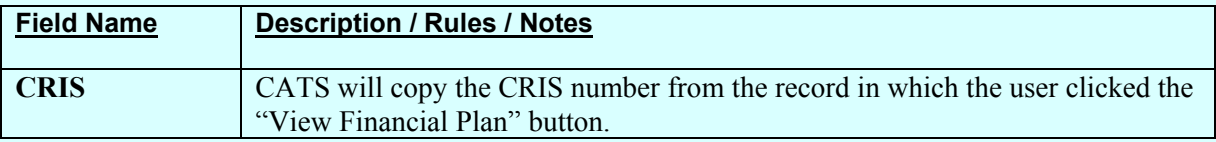
#### **Salaries Frame**

The Salaries fra me shows ARMPS am ounts for salary and salary-related item s. The am ounts come from the "ARMPS CRAS screens.

Salaries (SY) Salaries (Non-SY) Promotions (SY) Promotions (Non-SY) Merit Pay (SY) Merit Pay (Non-SY) Premium Pay (Non-SY) Overtime (Non-SY) Lump Sum Leave (SY) Lump Sum Leave (Non-SY)

Total Other Salary (SY): CATS will calculate this as "Promotions (SY)" + "Merit Pay (SY)" + "Lump Sum Leave (SY)".

Total Other Salary (Non-SY): CATS will calculate this as "Promotions (Non-SY)" + "Merit Pay (Non-SY)" + "Overtime (Non-SY)" + "Premium Pay (Non-SY)" + "Lump Sum Leave (Non-SY)".

Total Salary-Related (SY): CATS will calculate this as "Salaries (SY)" + "Total Other Salary (SY)"; this will be imported into CATS as the "BOC 1000" total ("SY SUBTOTAL" on the CATS Financial Plans screen).

Total Salary-Related (Non-SY): CATS will calculate this as "Salaries (Non-SY)" + "Total Other Salary (Non-SY)"; this will be imported into CATS as the "BOC 6000" total ("NON SY SUBTOTAL" on the CATS Financial Plans screen).

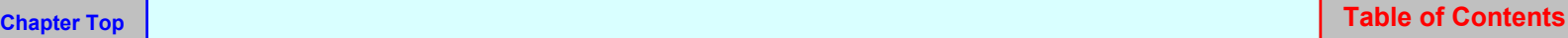

## **All Other Frame**

The All Other frame shows ARMPS monies for non-salary budgeted expenditures. The amounts come from the "ARMPS CRAS All Other screen.

The following fields will be imported from ARMPS:

2100 2200 2300 2400 2500 2530 2554 Other (RSA) 2554 Salaries (RSA) 2554 Utilities (RAA) *2554 Total: CATS will calculate this as "2554 Other" + "2554 Salaries" + "2554 Utilities"; this total will be imported into the CATS 2554 item in the CATS financial plan.*  2600 3100 3200 4000 Disc. 4000 *4000 Total: CATS will calculate this as "4000" + "Disc 4000"* 

Total All Other: CATS will calculate this as "2100" + "2200" + "2300" + "2400" + "2500" + " $2530" + "2554 Total" + "2600" + "3100" + "3200" + "4000 Total". This total is the$ equivalent of the "SUBTOTAL NON-SALARY" in CATS in the Financial Plans form.

## **Base Funds**

CATS will import Base Funds from the source of the "ARMPS MU Allocation to CRIS" screen equivalent.

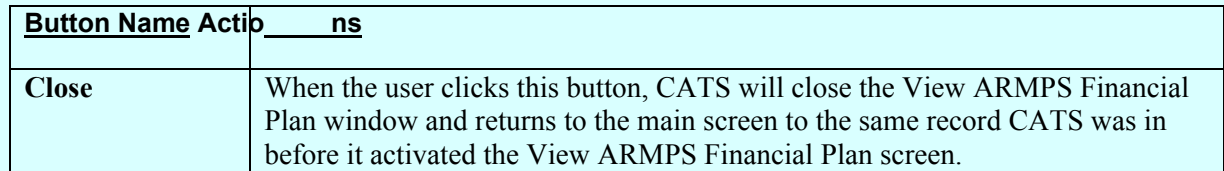

## **Import ARMPS Financial Plans View ARMPS Financial Plan Pop-up Window Buttons**

#### **IV. Create New Sub Account Process**

CATS will display the above pop-u p window while processing a pro ject in the lis t on the m ain screen that has no sub account associated with it.

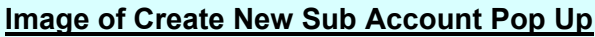

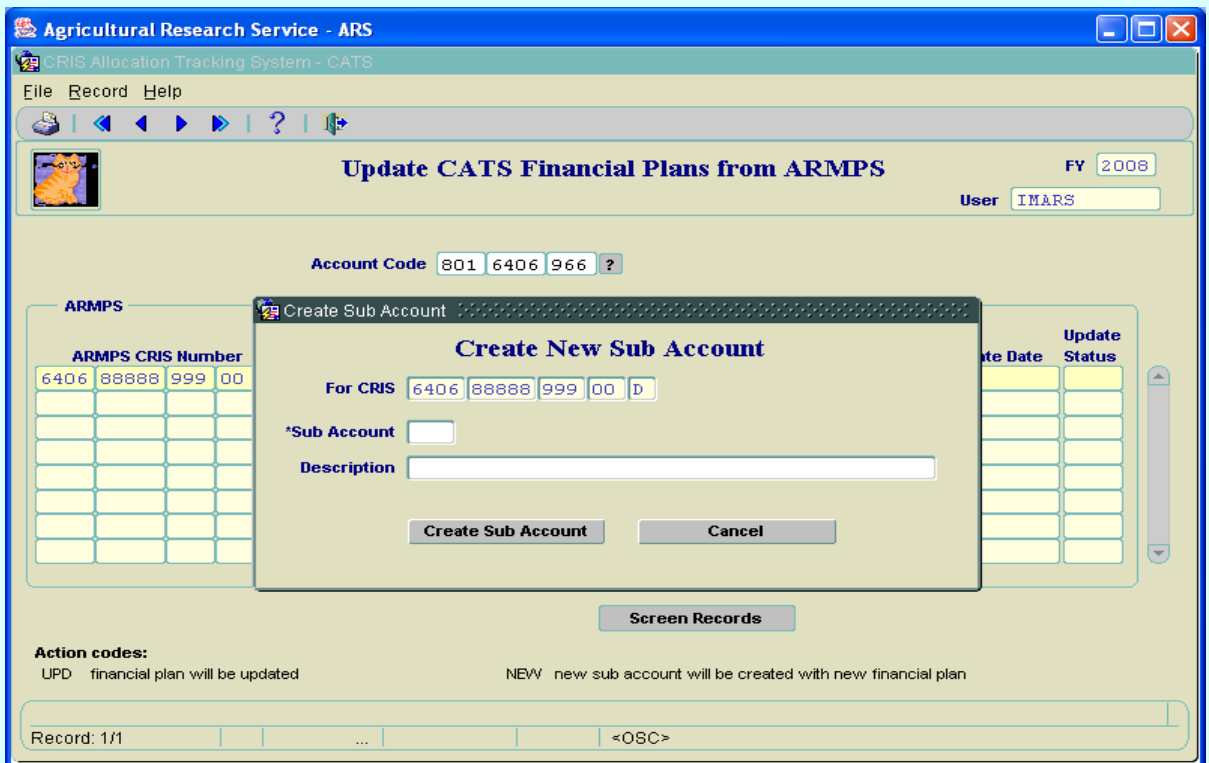

## **Import ARMPS Financial Plans Create New Sub Account Pop-up Fields**

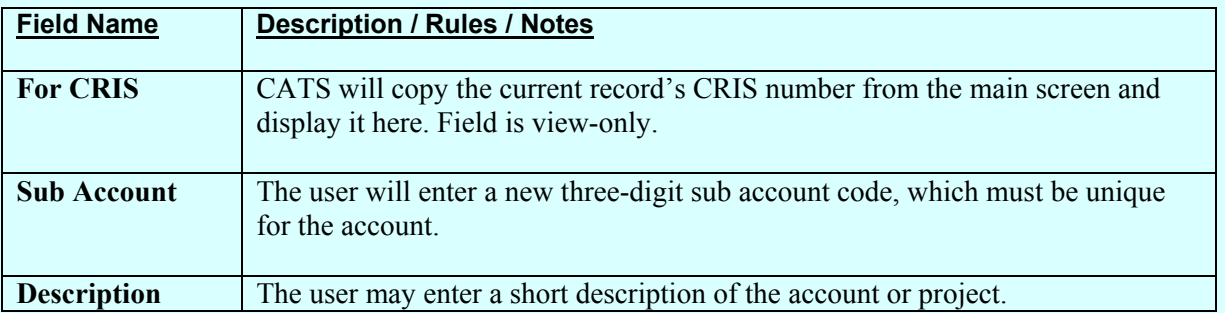

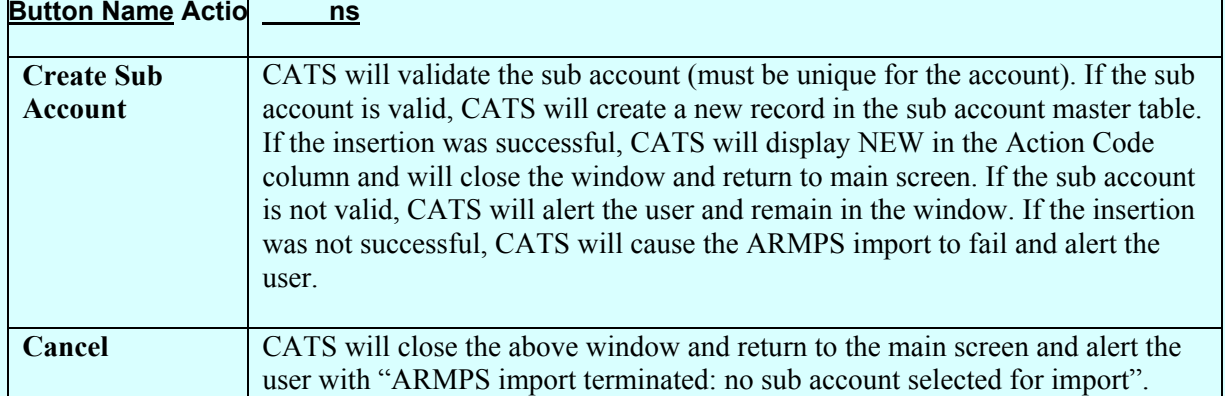

#### **Import ARMPS Financial Plans Create New Sub Account Pop-up Buttons**

## **V. Update CATS Process**

When all records hav e been succes sfully marked with one of the two action codes ("UPD" or "NEW" [See Image of Confirm Save Import](#page-214-0) above) and the user has confirm ed that they want to continue with the import, CATS will do the following:

- *Delete all financial plans for the account*, so be careful and only perform this at the beginning of the year. If you have plans in the system, they will be deleted!
- For each record given the "NEW" or "UPD" Action Code, CATS will do the following:
	- Create a financial plan record for that project using the amounts currently stored with the project (which can be viewed by c licking the View ARMPS Financial Pla n button); CATS will s et the plan nu mber to "1"; CATS will se t the Update Da te to today's date; CATS will set the Update Status to "Y".
	- Aggregate the totals for each record into the grand total for the accoun t; in this way, the initial financial plan will start out in balance.
	- Refresh the Update Date and Update Status fields on the form.
- Alert the user that the import process has been completed.

# Chapter 2.11, CAM currently not available.

# Page intentionally left blank

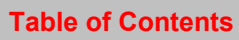

# **Chapter 2.12, Yearly Rollover**

## **Contents**

I. Introduction A. Purpose B. Access Levels [II. Main Screen](#page-223-0) **[III. Search Screen](#page-225-0)** [IV. Print Listing](#page-225-0)

## **I. Introduction**

## **A. Purpose**

The Rollover form is used by Location, Area, and H eadquarters administrative officers to create a new set of account data for selected accounts for the next fiscal year.

## **B. Access Levels**

CATS will allow access to users with security levels Location, Area, and Agency.

## <span id="page-223-0"></span>**II. Main Screen**

The Main Screen will display the list of active account codes in the CATS system for the current fiscal year.

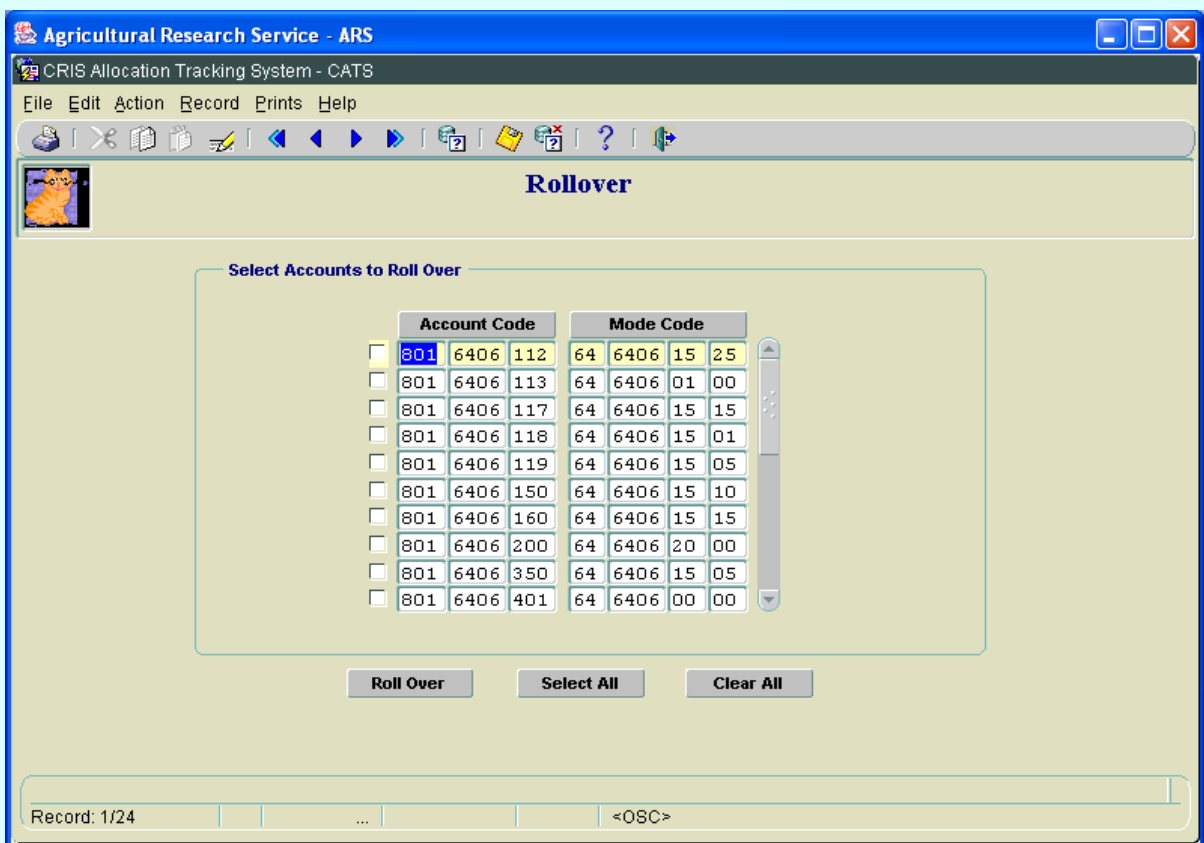

## **Image of Yearly Rollover Main Screen**

#### **Main Screen Fields**

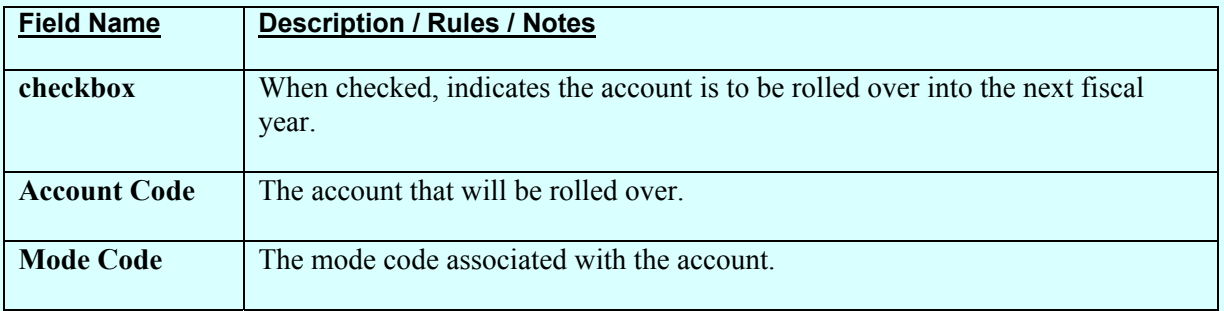

#### **Main Screen Buttons**

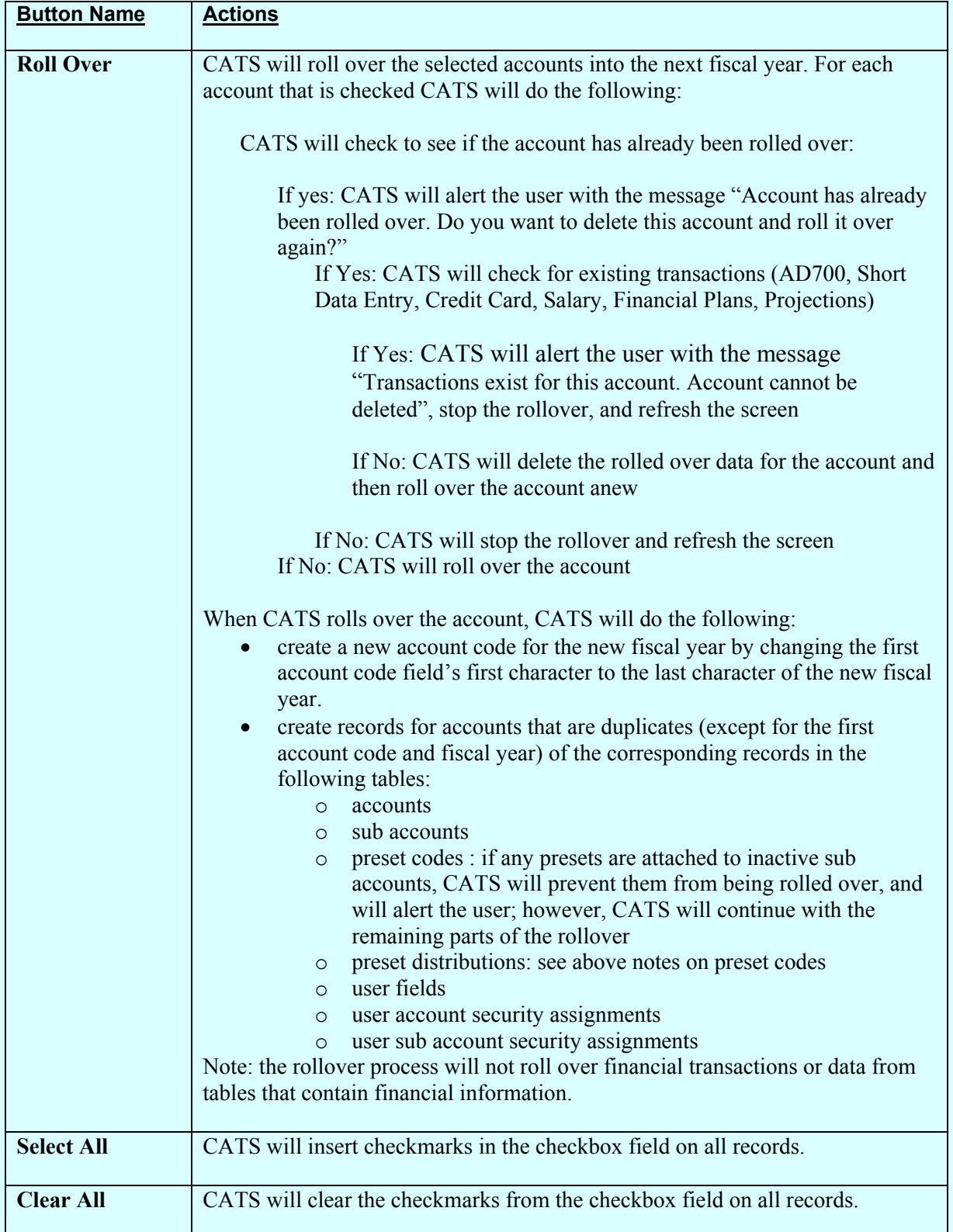

Chapter 2.12, Yearly Rollover CRIS Allocation Tracking System (CATS) Manual, October 2008

## <span id="page-225-0"></span>**III. Search Screen**

#### **Image of Rollover Search Screen**

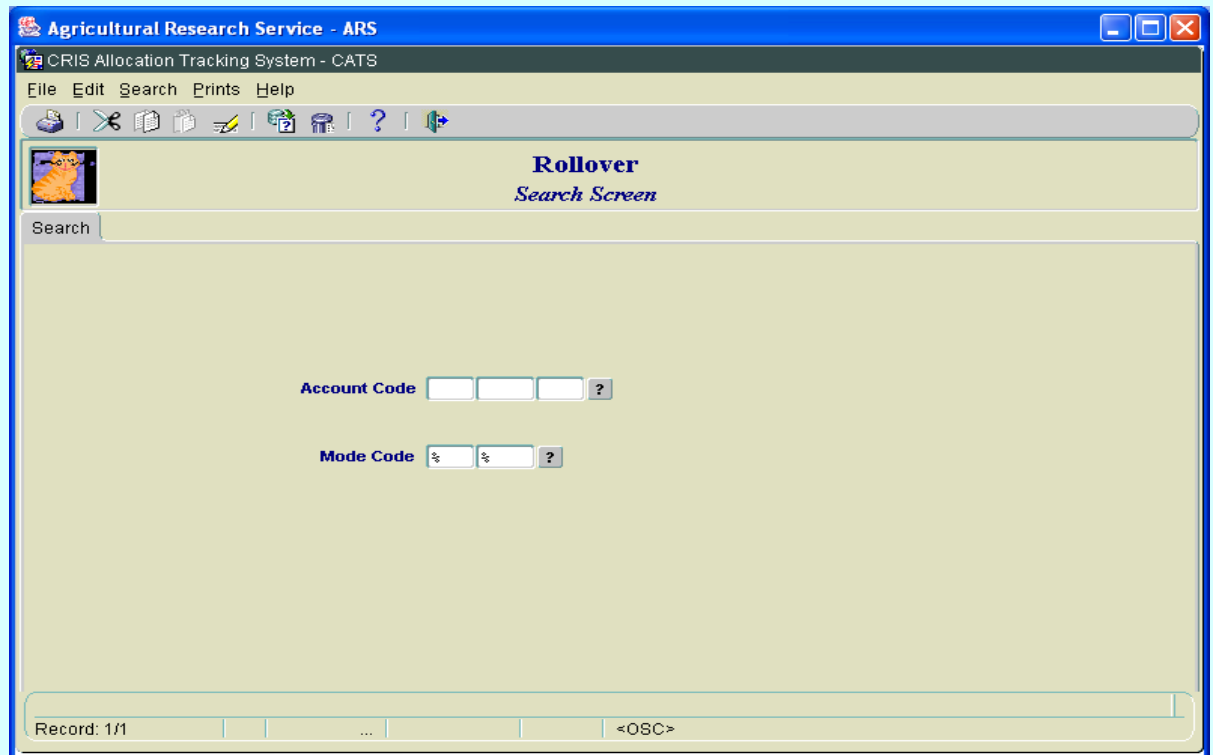

## **Search Screen Fields**

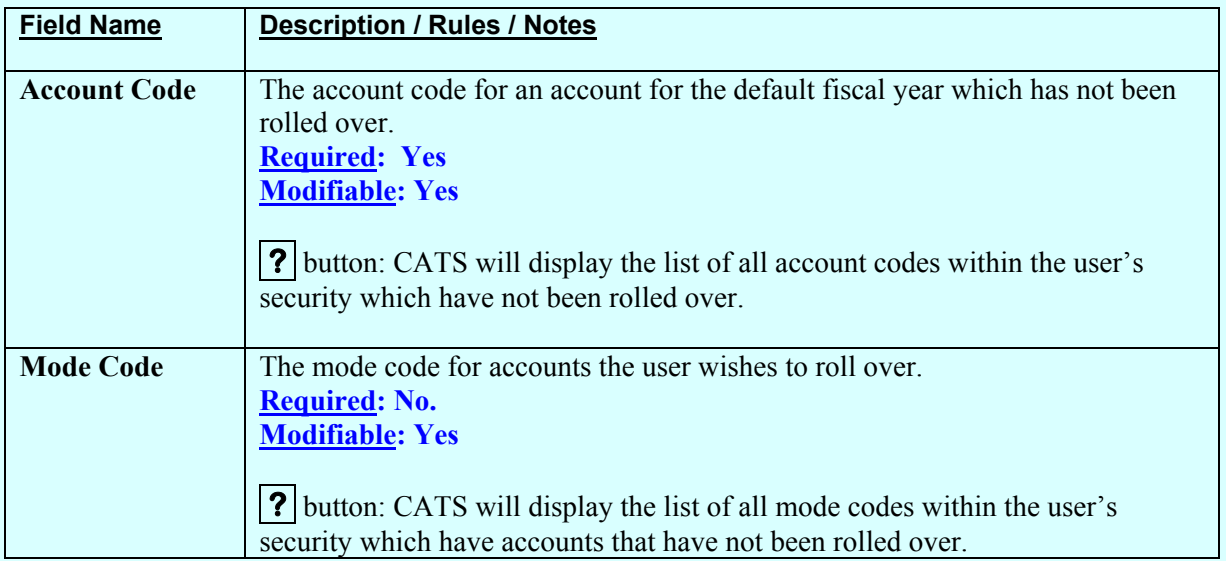

#### **IV. Print Listing**

## *This feature will be added at a later time.*

Chapter 2.12, Yearly Rollover CRIS Allocation Tracking System (CATS) Manual, October 2008

# **Chapter 2.13, Change Account / Mode Code Module**

#### **Contents**

I. Introduction A. Purpose B. Access Levels [II. Main Screen](#page-227-0)

#### **I. Introduction**

#### **A. Purpose**

The Change Account/Mode Code form is used to replace an existing account code and/or mode code with a new one, and to propagate the changes to all associated transactions. This is function is rarely used, so contact your ABFO for further guidance.

#### **B. Access Levels**

The system shall allow users with security levels Area, and Agency to access this form.

## <span id="page-227-0"></span>**II. Main Screen**

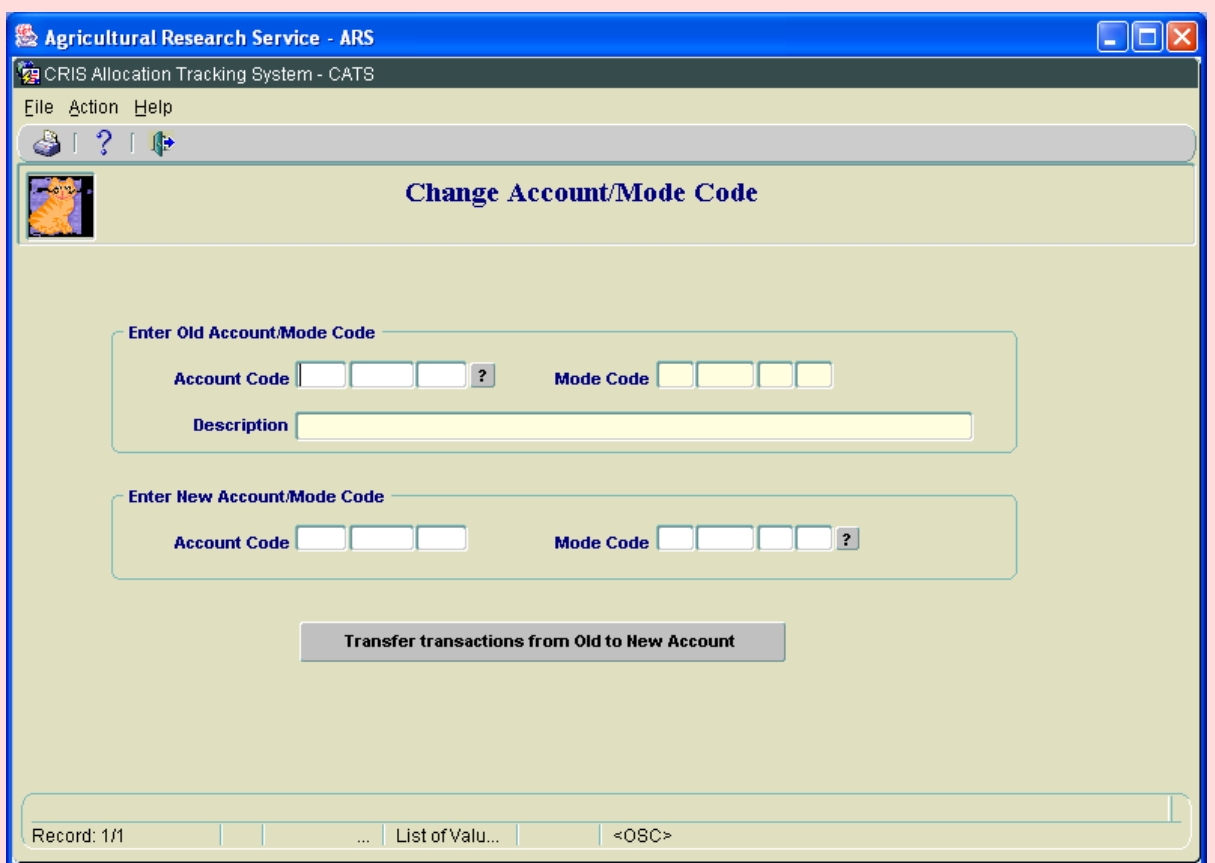

# **Image of Change Acct/Mode Code Main Screen**

#### **Enter Old Account/Mode Code Frame Main Screen Fields**

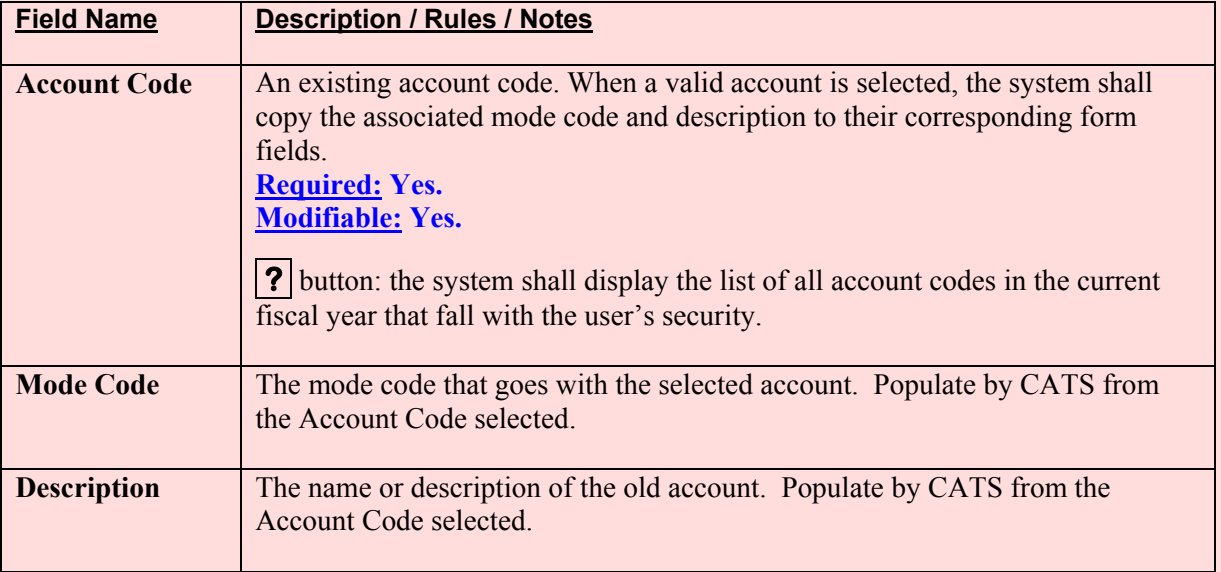

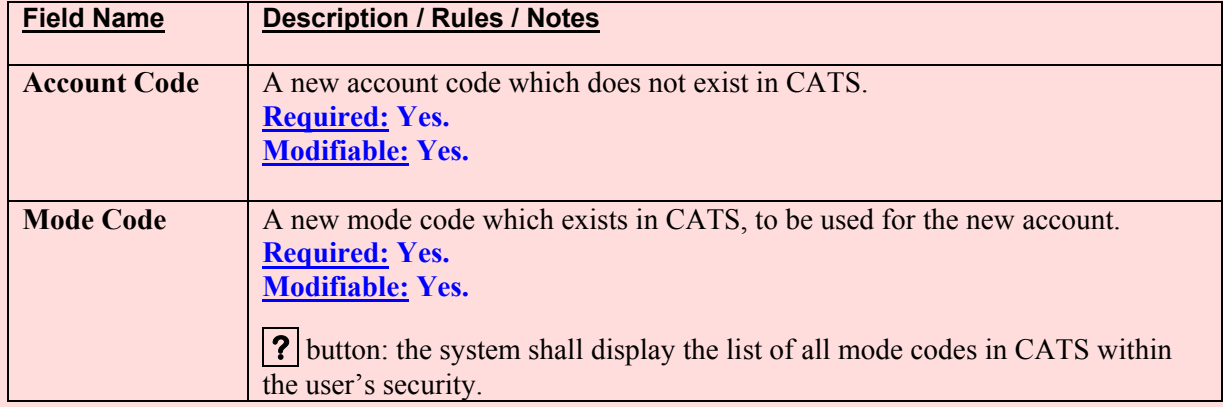

#### **Enter New Account/Mode Code Frame Main Screen Fields**

## **Change Account Code/Mode Code Main Screen Buttons**

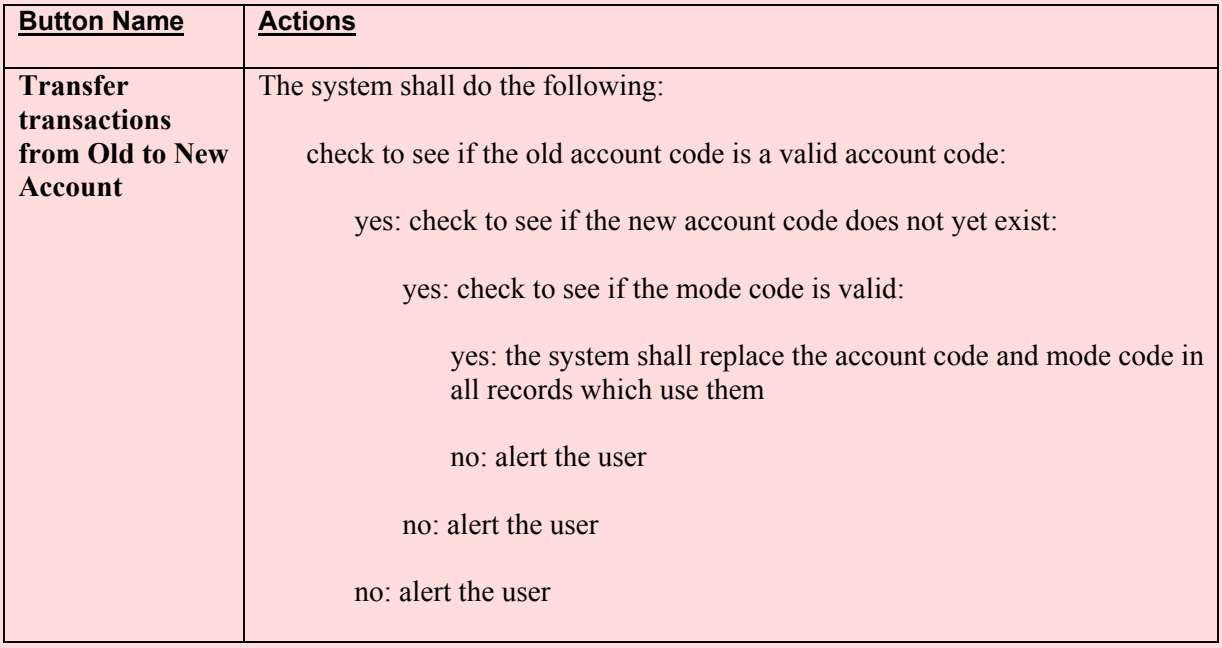

# Page intentionally left blank

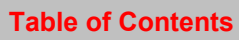

## **Chapter 3.1, Status of Funds Reports**

#### **Contents**

I. Introduction [A. Purpose](#page-231-0) [B. Access Levels](#page-231-0) [II. Report Submission Screens](#page-231-0) [A. Package \(Cover Sheet, Details\)](#page-231-0) [B. Cover Sheet Only](#page-233-0) [C. Total Oblig/Comm Package \(Cover Sheet, Details\)](#page-237-0) [D. Total Oblig/Comm Cover Sheet Only](#page-239-0) [E. Location Summary](#page-243-0) [a. By Account](#page-243-0) [b. By Sub Account](#page-247-0) [F. Summary by Sub Account](#page-247-0)

#### **I. Introduction**

The Status of Funds Re ports consists of a re port forms on which the user provides the required information and a printed report for each type of report. It is accessed via the "Reports" menu.

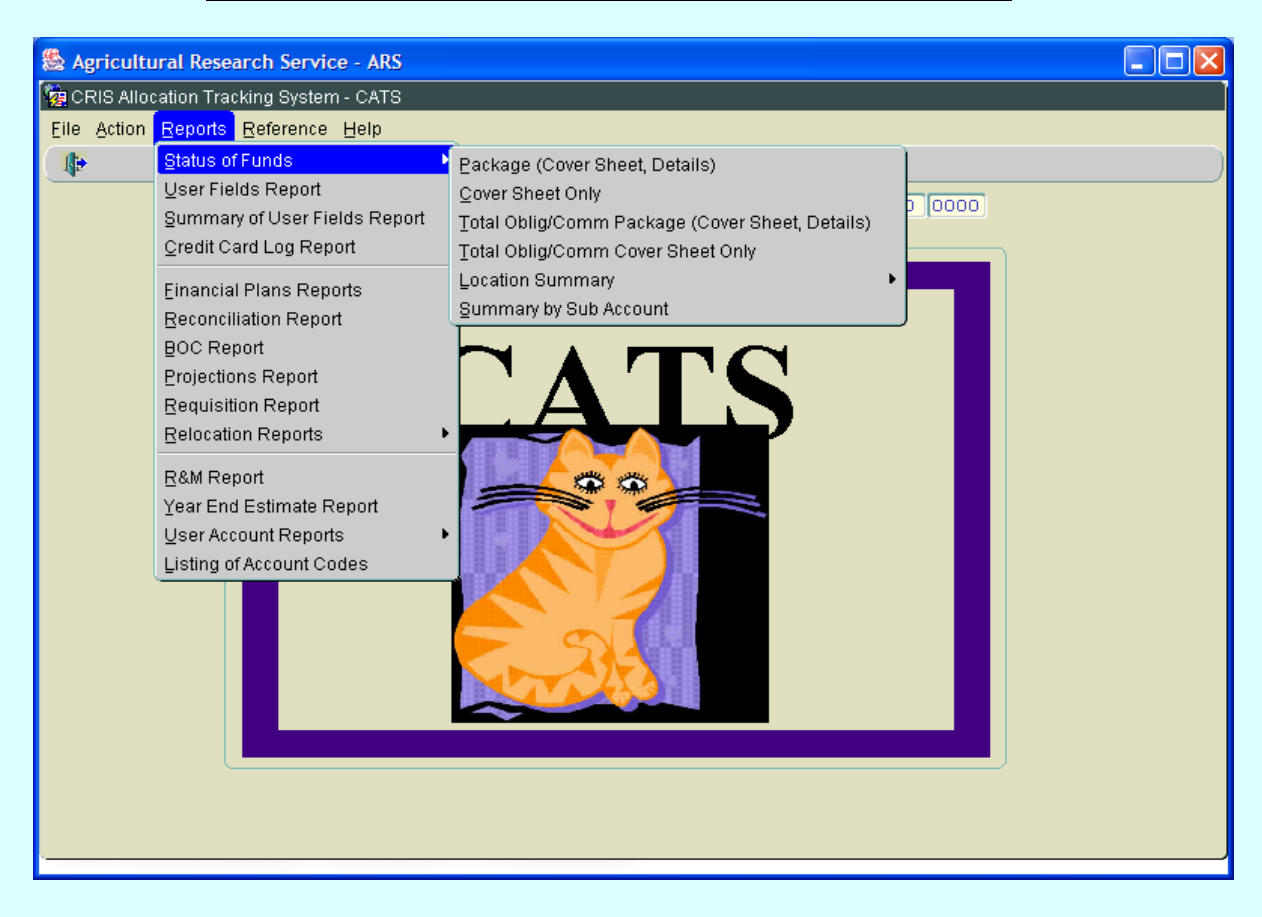

## **Image of Main Screen Reports Status of Funds Selections**

#### <span id="page-231-0"></span>**A. Purpose**

The Status of Funds (SOF) reports are used to show the curren t ex penditures and account balances for an account, sub account, or range of accounts, or entire location or areas. Account balances are figured by com paring the entered tr ansactions (reconciled  $\&$  unreconciled) against the financial plan for that a ccount. Some reports break down th e transactions by budget object class as well. Reports are generated by the user filling in the required fields on the Cover Sheet and Details screen seen below and then selecting the "Print" button.

### **B. Access Levels**

CATS will allow Unit, Location, Area, and Agency users to access this option. Users will only have access to distributions for accounts and sub accounts they have access to.

#### **II. Report Submission Screens**

#### **A. Package (Cover Sheet, Details)**

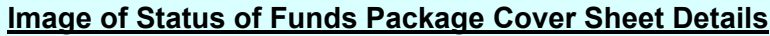

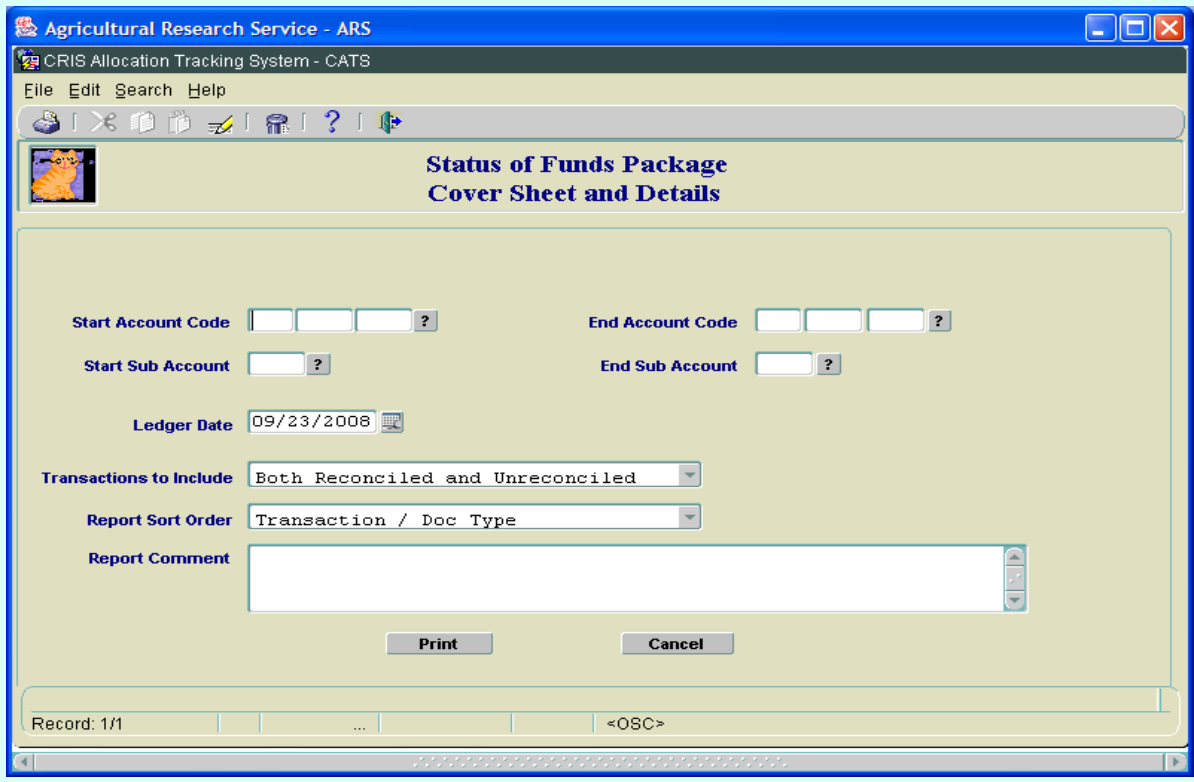

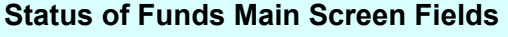

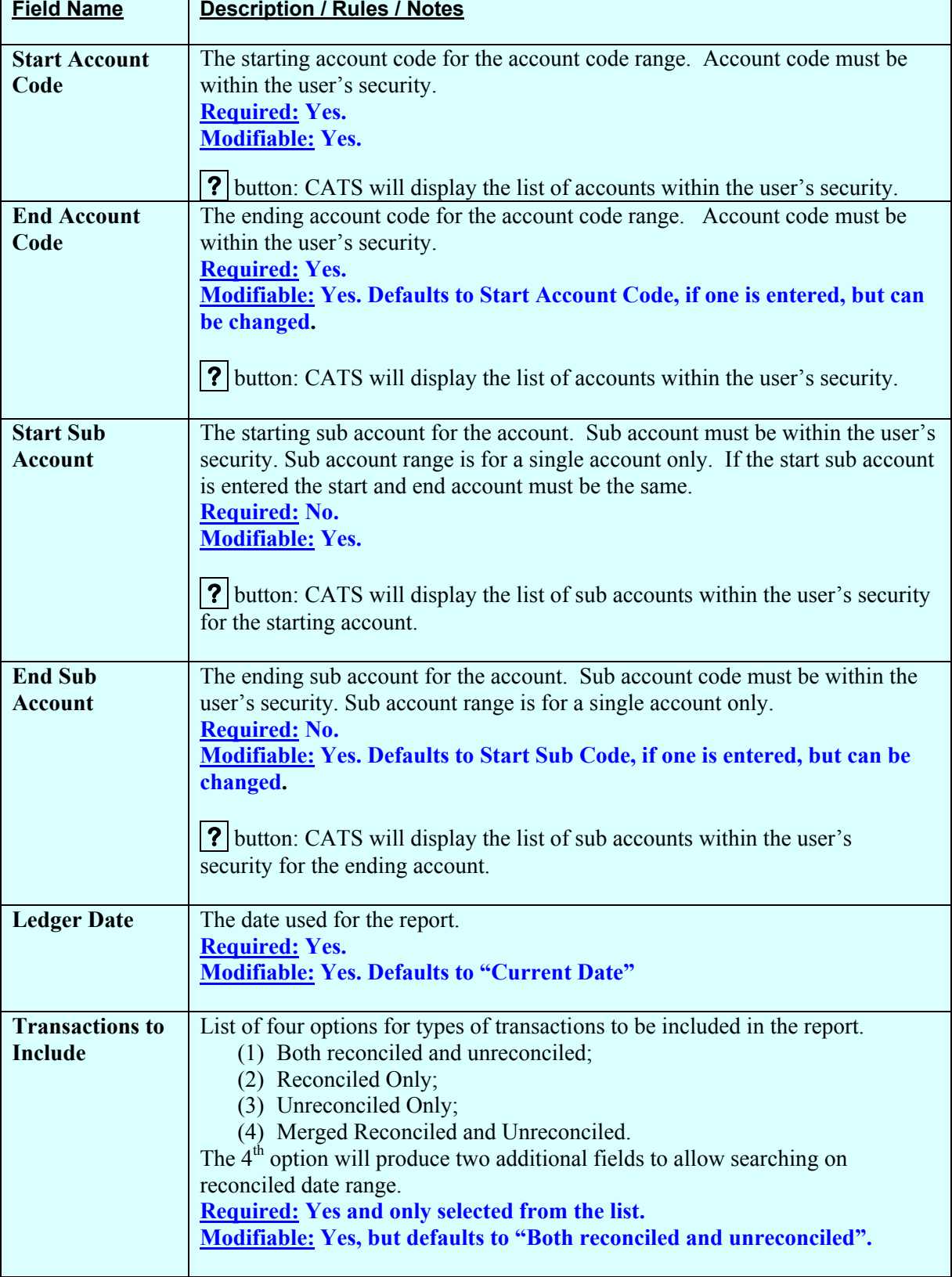

## <span id="page-233-0"></span>**Status of Funds Main Screen Fields, (cont.)**

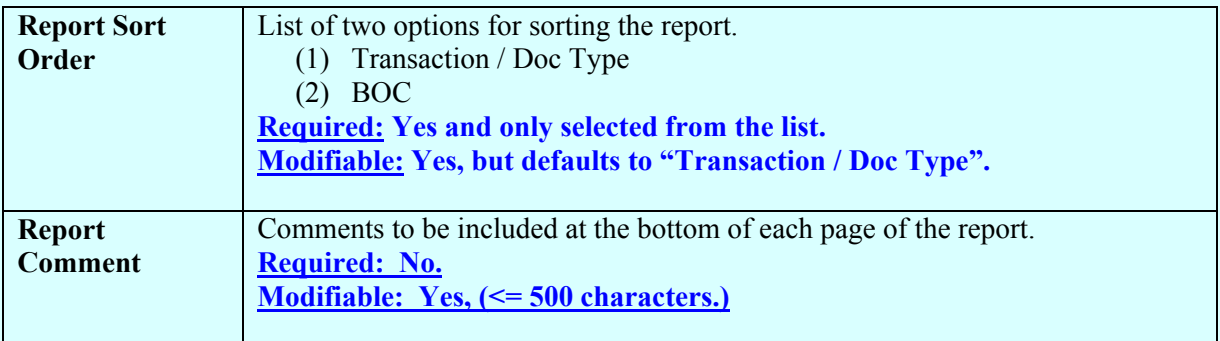

## **Status of Funds Main Screen Buttons**

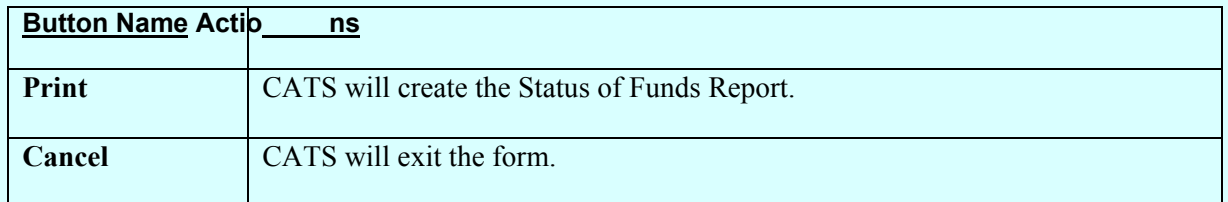

## **B. Cover Sheet Only**

## **Image of Status of Funds Package Cover Sheet Details**

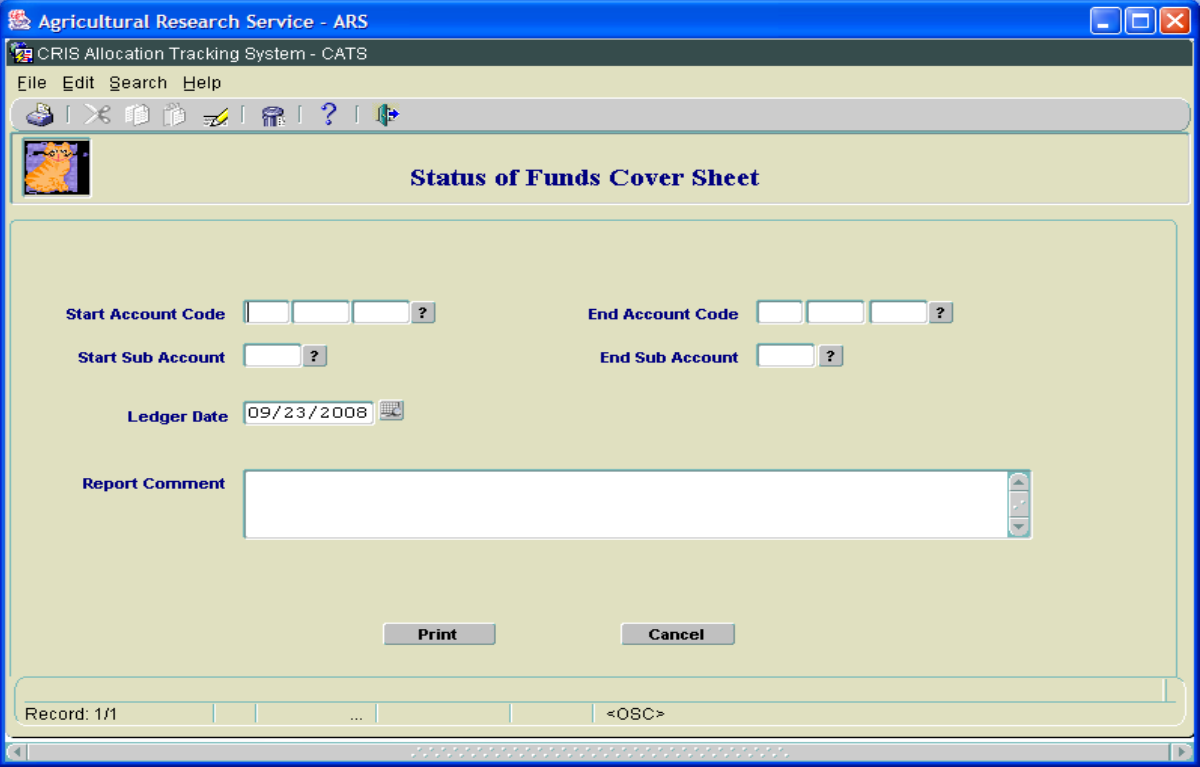

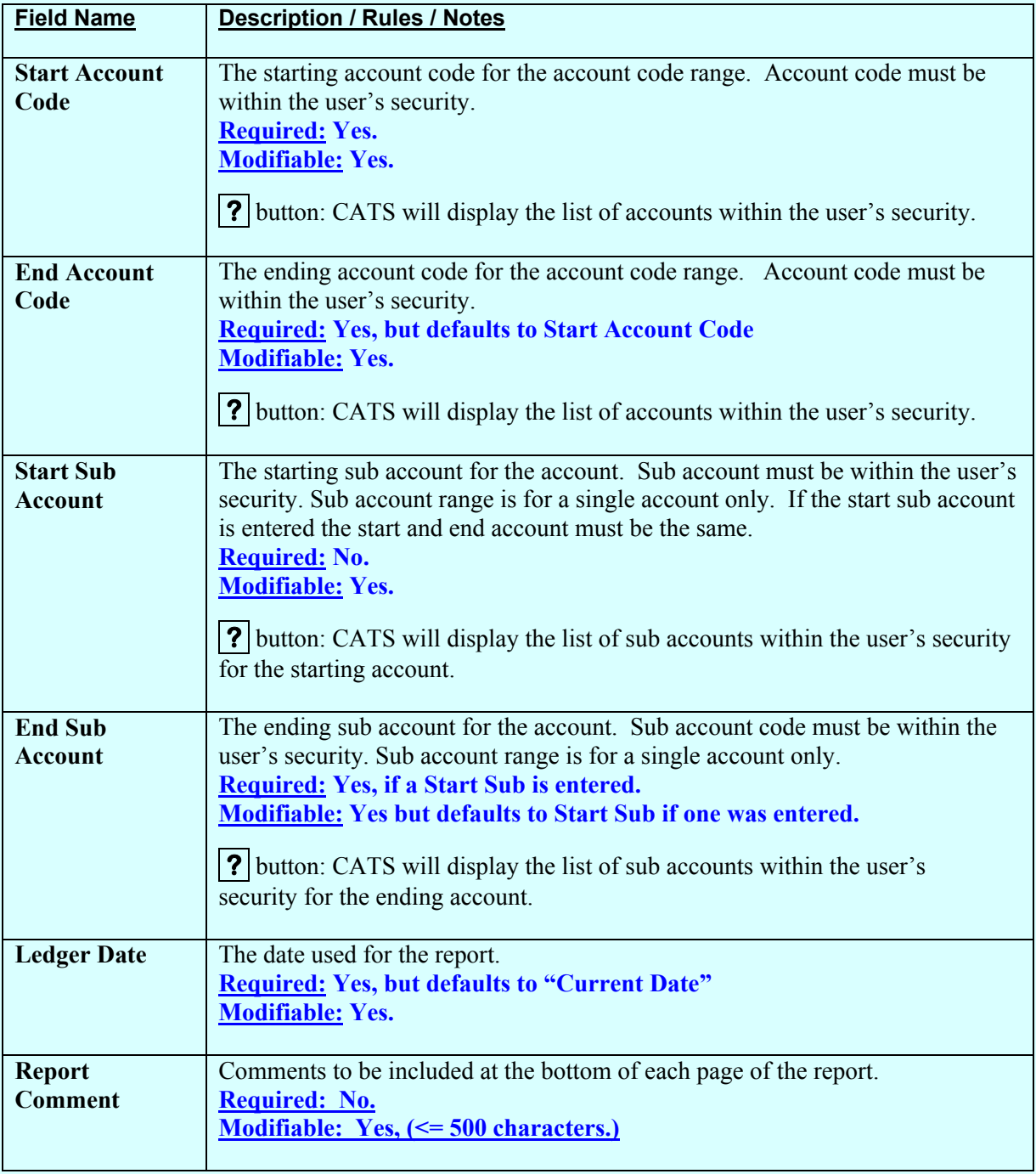

# **Status of Funds Cover Sheet Only Main Screen Fields**

## **Status of Funds Cover Sheet Only Main Screen Buttons**

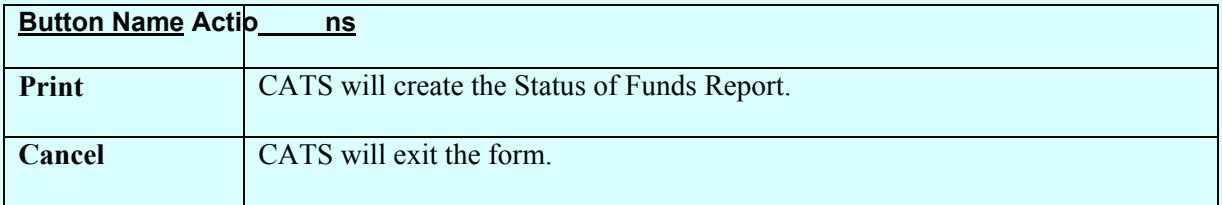

## **Image of Status of Funds Cover Sheet**

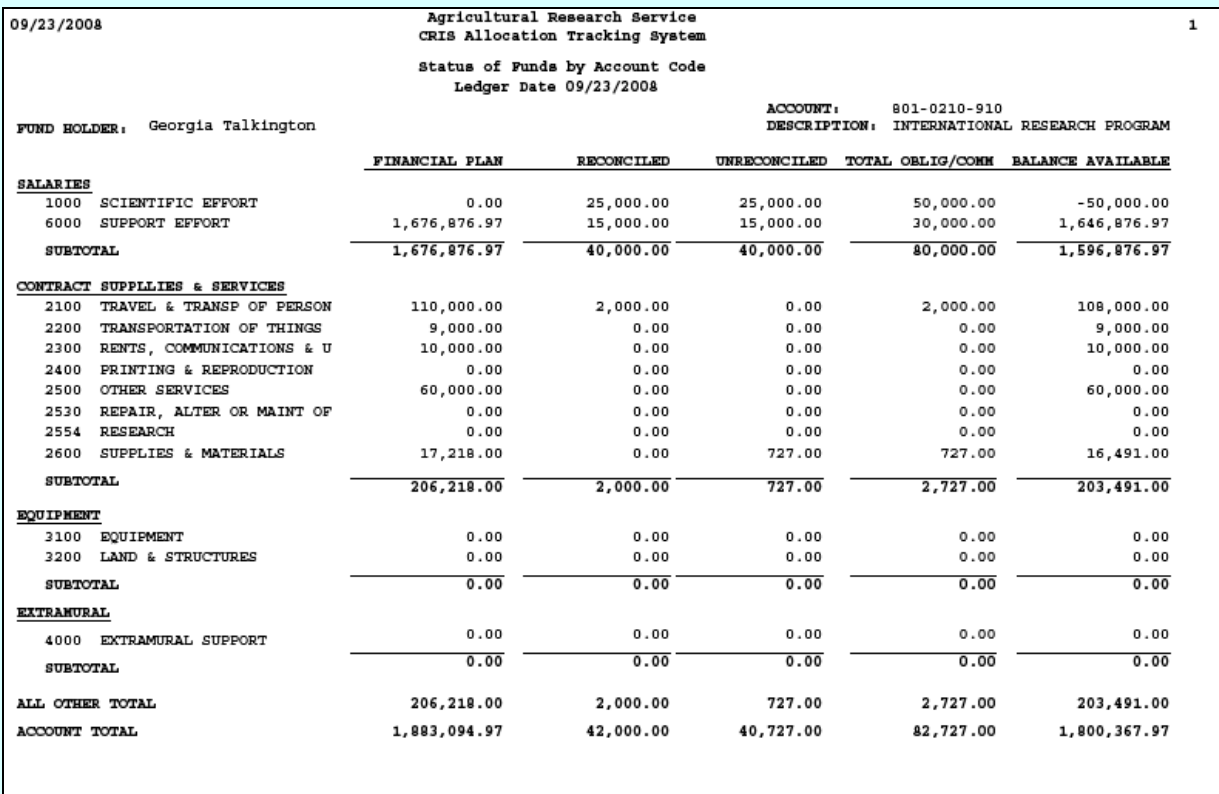

**GLOBAL COMMENTS:** Plan 1 Initial Plan from ARMPS

# **Image of Status of Funds Details Sheet**

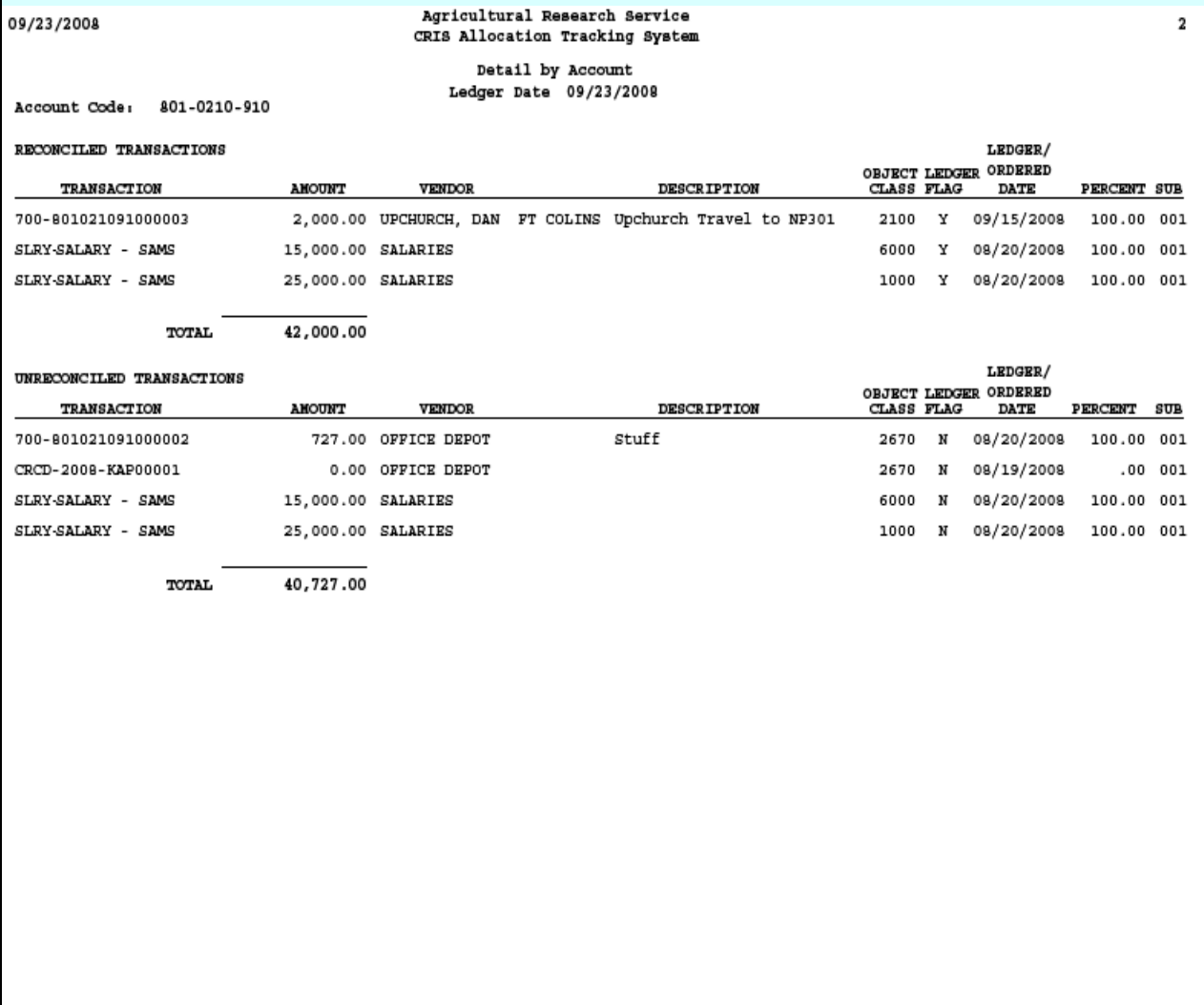

#### <span id="page-237-0"></span>**C. Total Oblig/Comm Package (Cover Sheet, Details)**

This report produces a similar report to the one above except the cover sheet on this report leaves off the "Reconciled" and "Unreconciled" columns. See images below.

#### **Image of Status of Funds, Total Oblig/Comm Cover Sheet &Details**

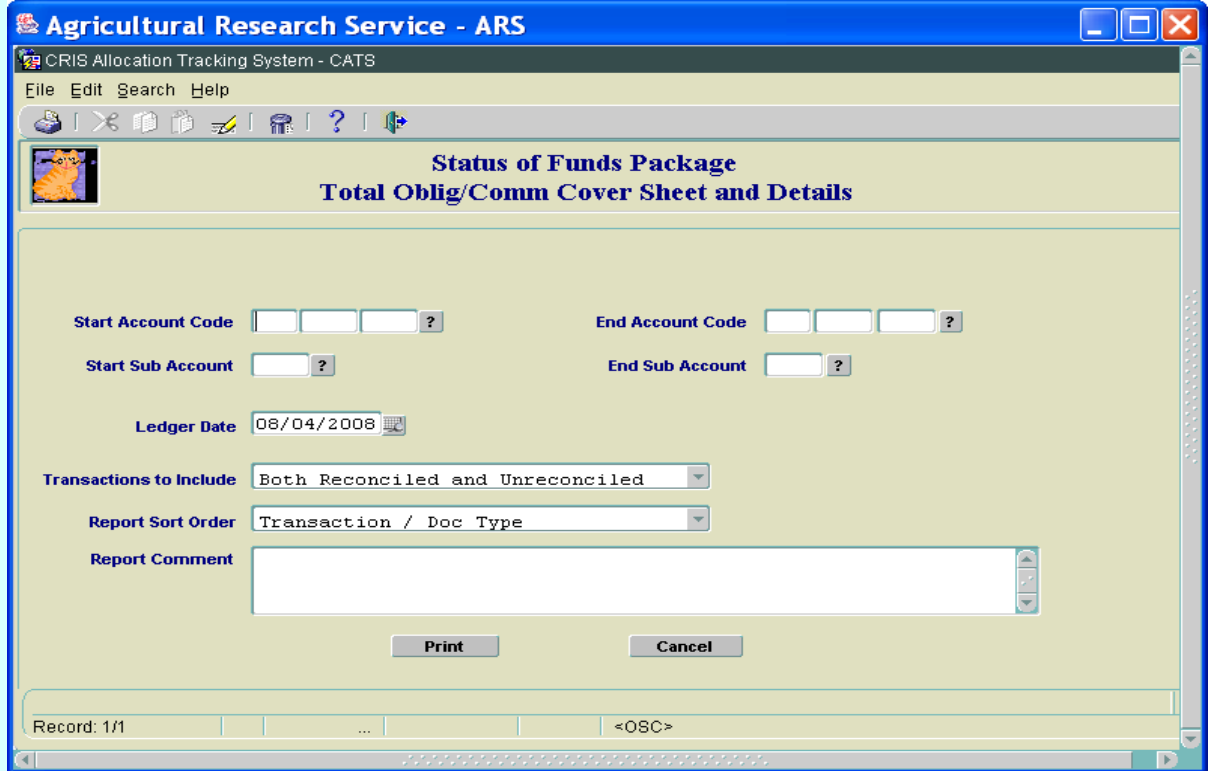

#### **Status of Funds Oblig/Comm Main Screen Fields**

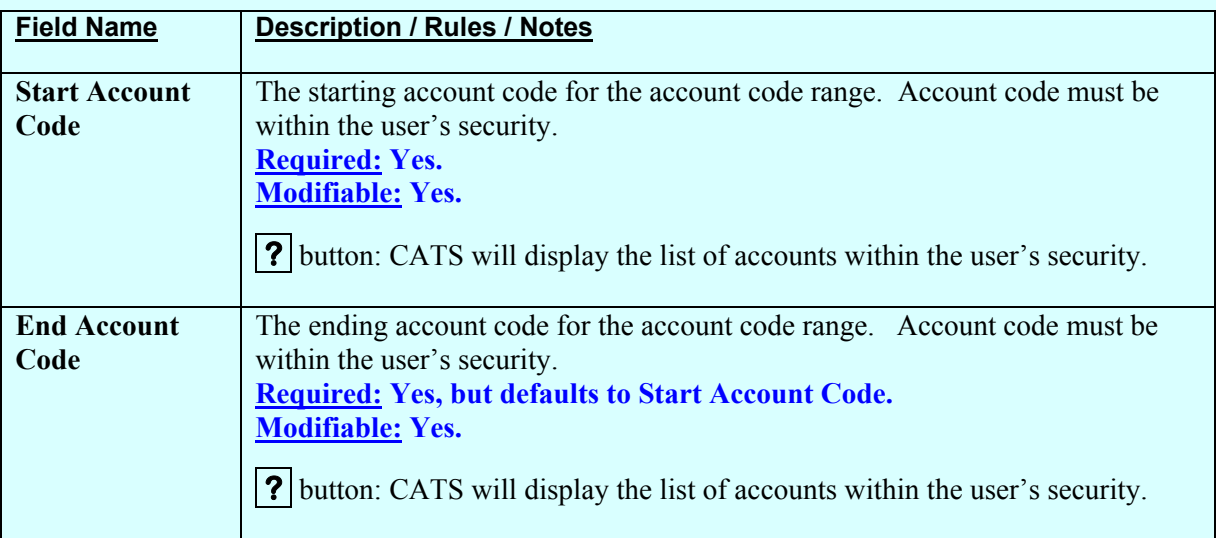

# **Status of Funds Oblig/Comm Main Screen Fields, (cont.)**

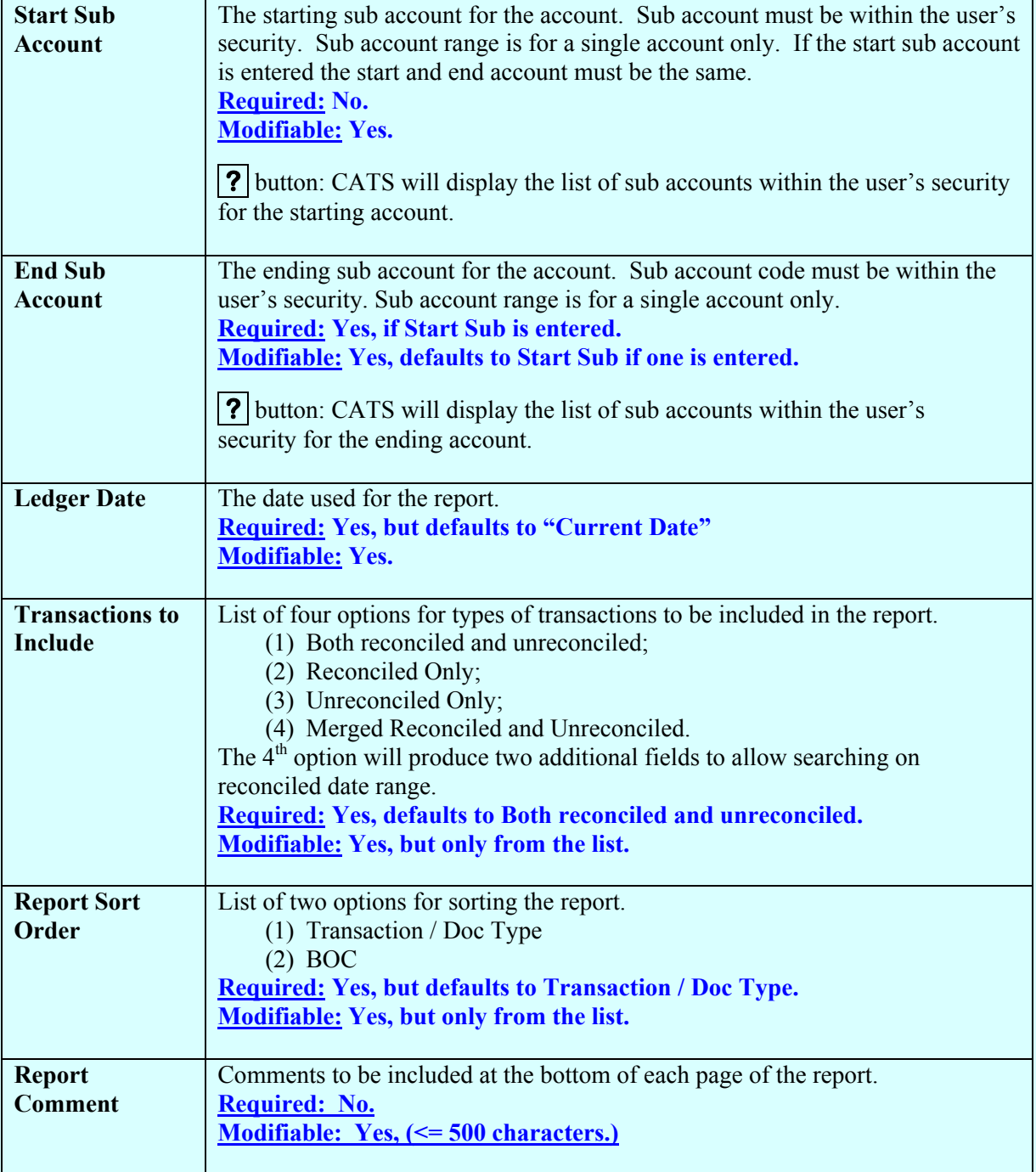

## <span id="page-239-0"></span>**Status of Funds Oblig/Comm Main Screen Buttons**

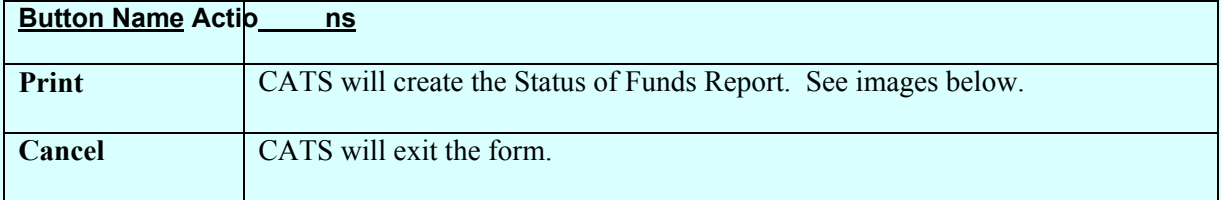

## **D. Total Oblig/Comm Cover Sheet Only**

Only produces the Cover Sheet.

## **Image of SOF, Total Oblig/Comm Cover Sheet Only**

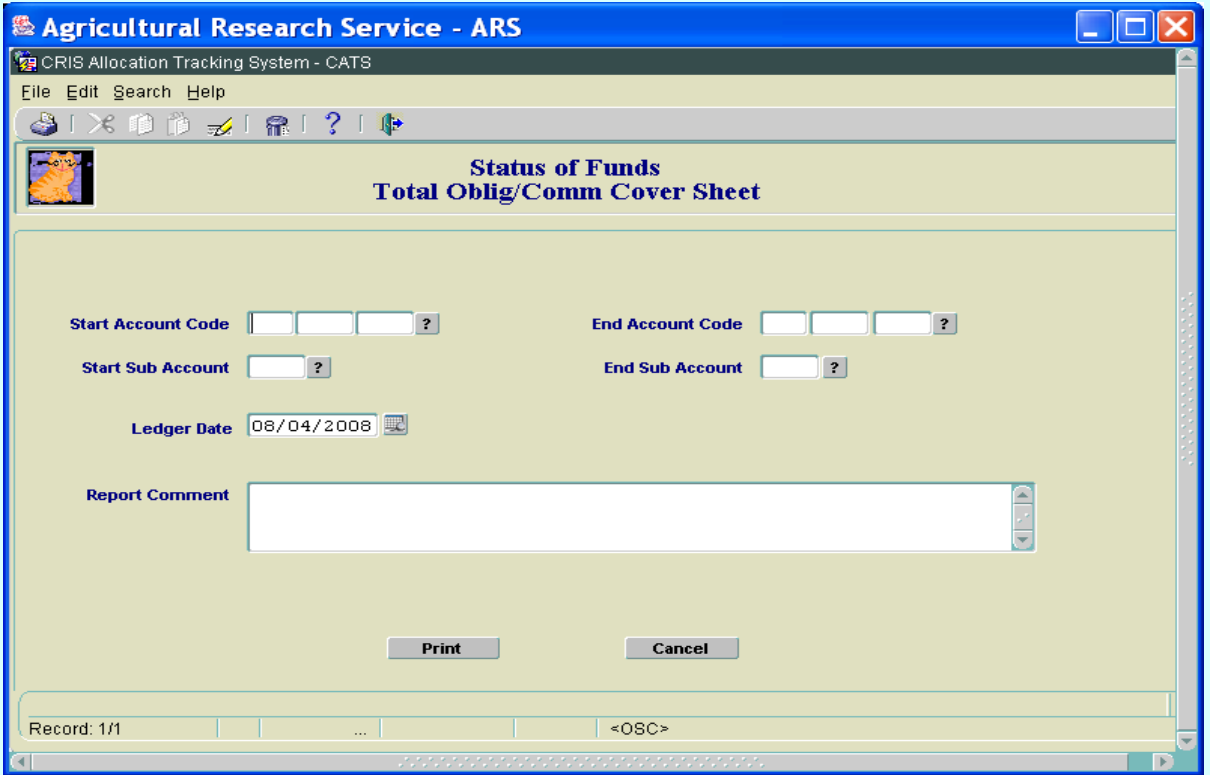

#### **Status of Funds Oblig/Comm Main Screen Fields**

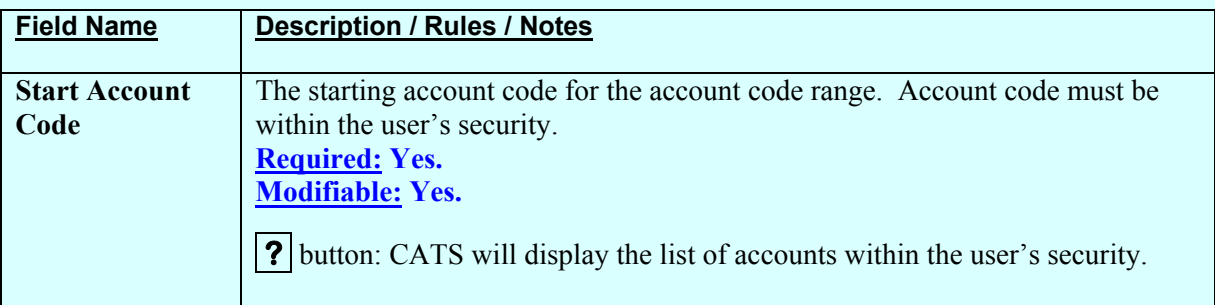

# **Status of Funds Oblig/Comm Main Screen Fields, (cont.)**

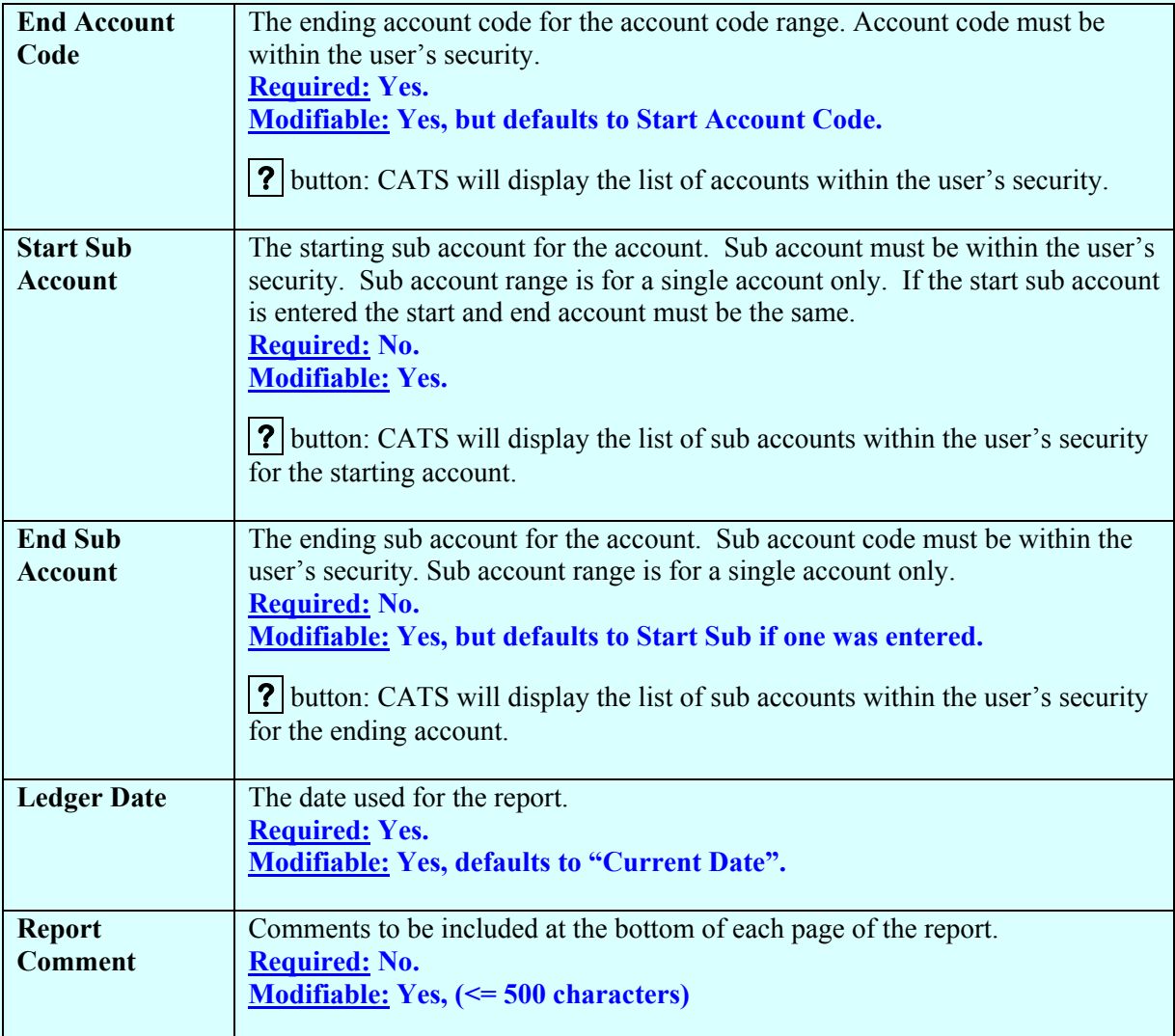

# **Status of Funds Oblig/Comm Screen Buttons**

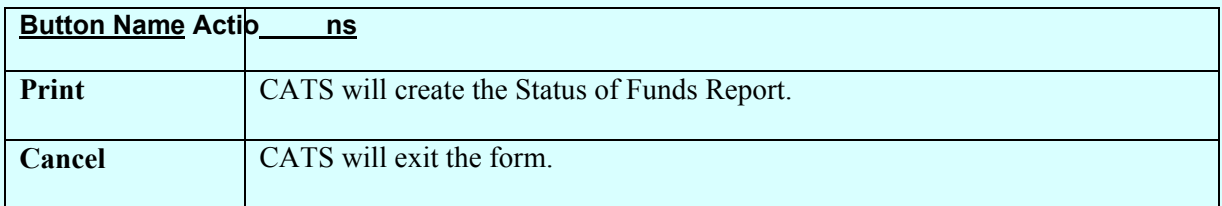

# **Image of Status of Funds Total Oblig/Comm Cover Sheet**

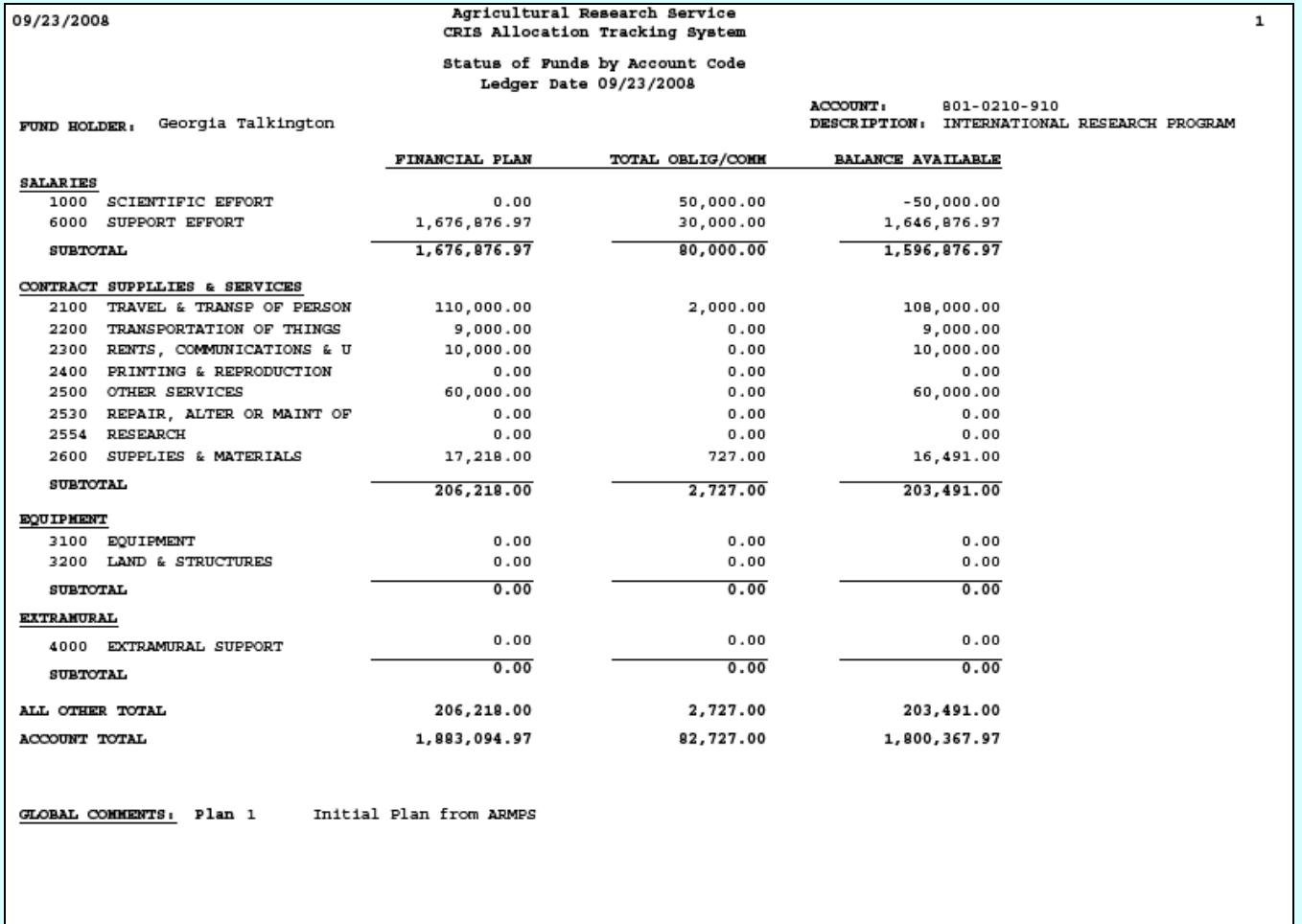

## **Image of Status of Funds, Total Oblig/Comm Details**

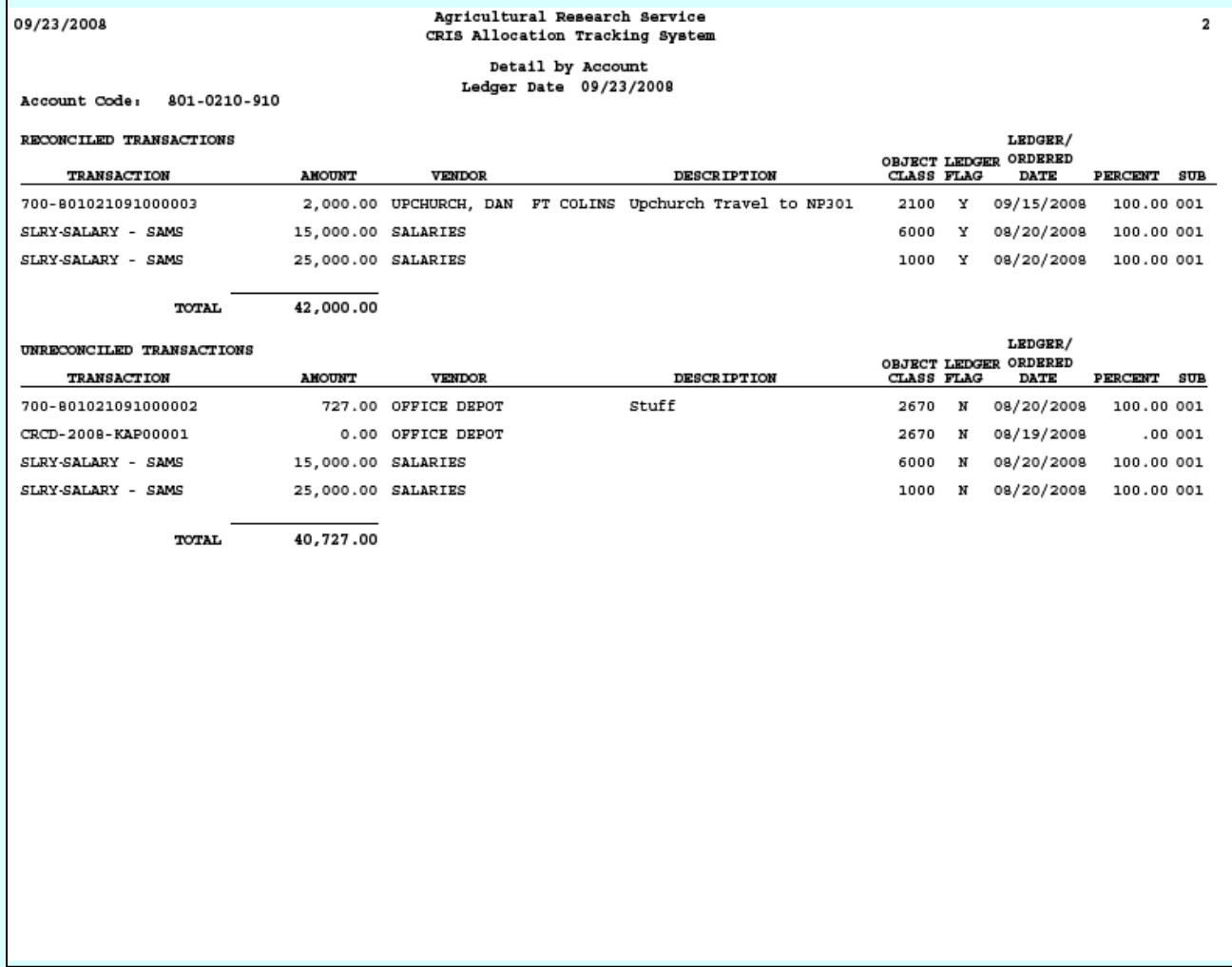

### <span id="page-243-0"></span>**Location Summary**

#### **a. By Account**

This report is used as a summary report for some or all accounting codes within a location. Area offices may use this report to print area wide repor ts also. It can be run with or without sub accounts. The entry screen for both has the sam e entries, just a differe nt title and produces a different report. See images of reports below.

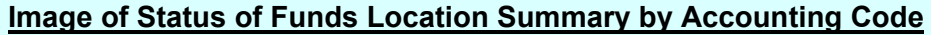

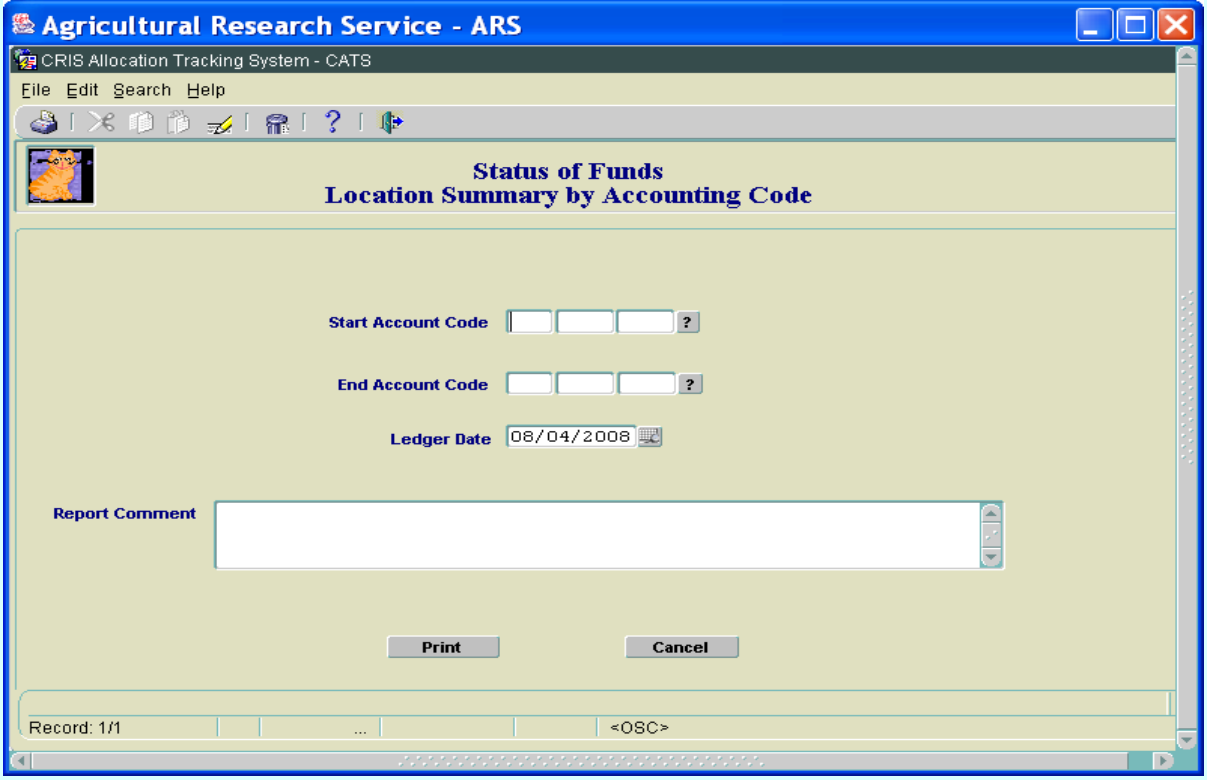

#### **Location Summary by Accounting Code Main Screen Fields**

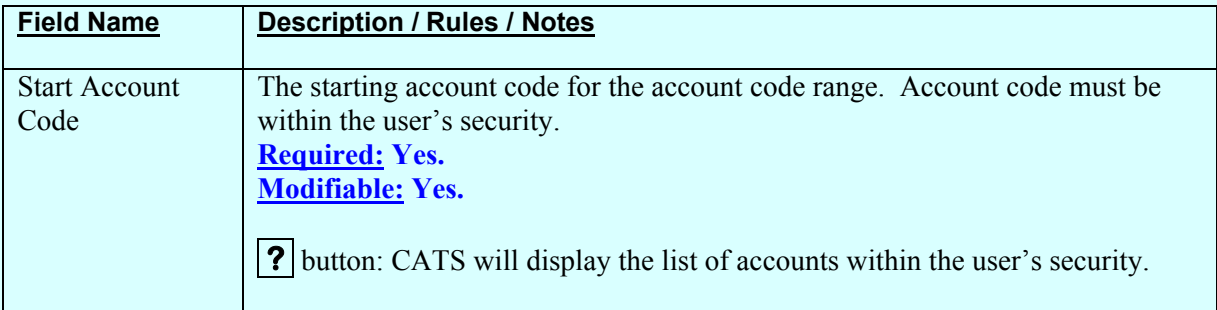

# **Location Summary by Accounting Code Main Screen Fields, (cont.)**

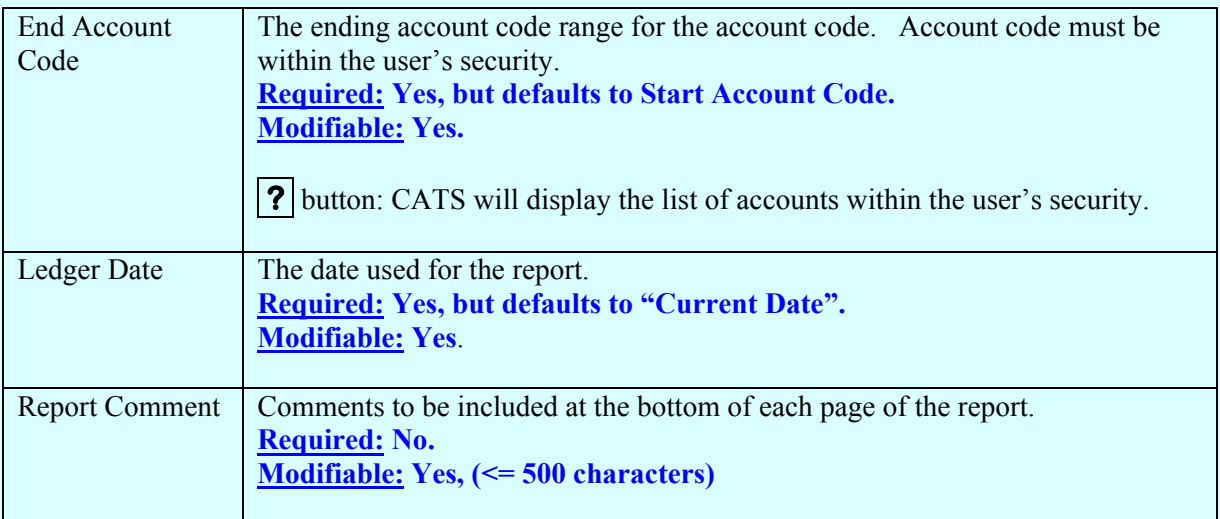

## **Location Summary by Accounting Code Main Screen Buttons**

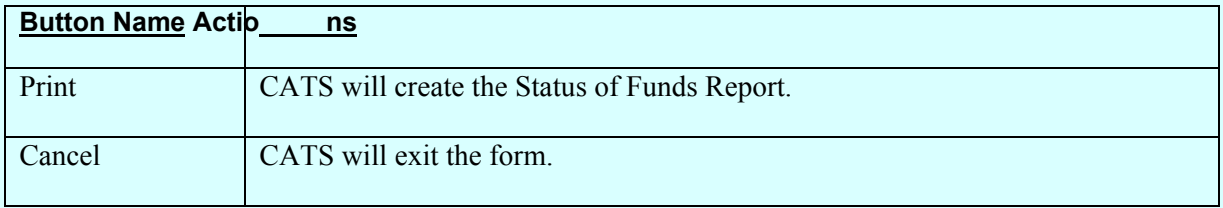

# **Image of Status of Funds Location Summary by Accounting Code**

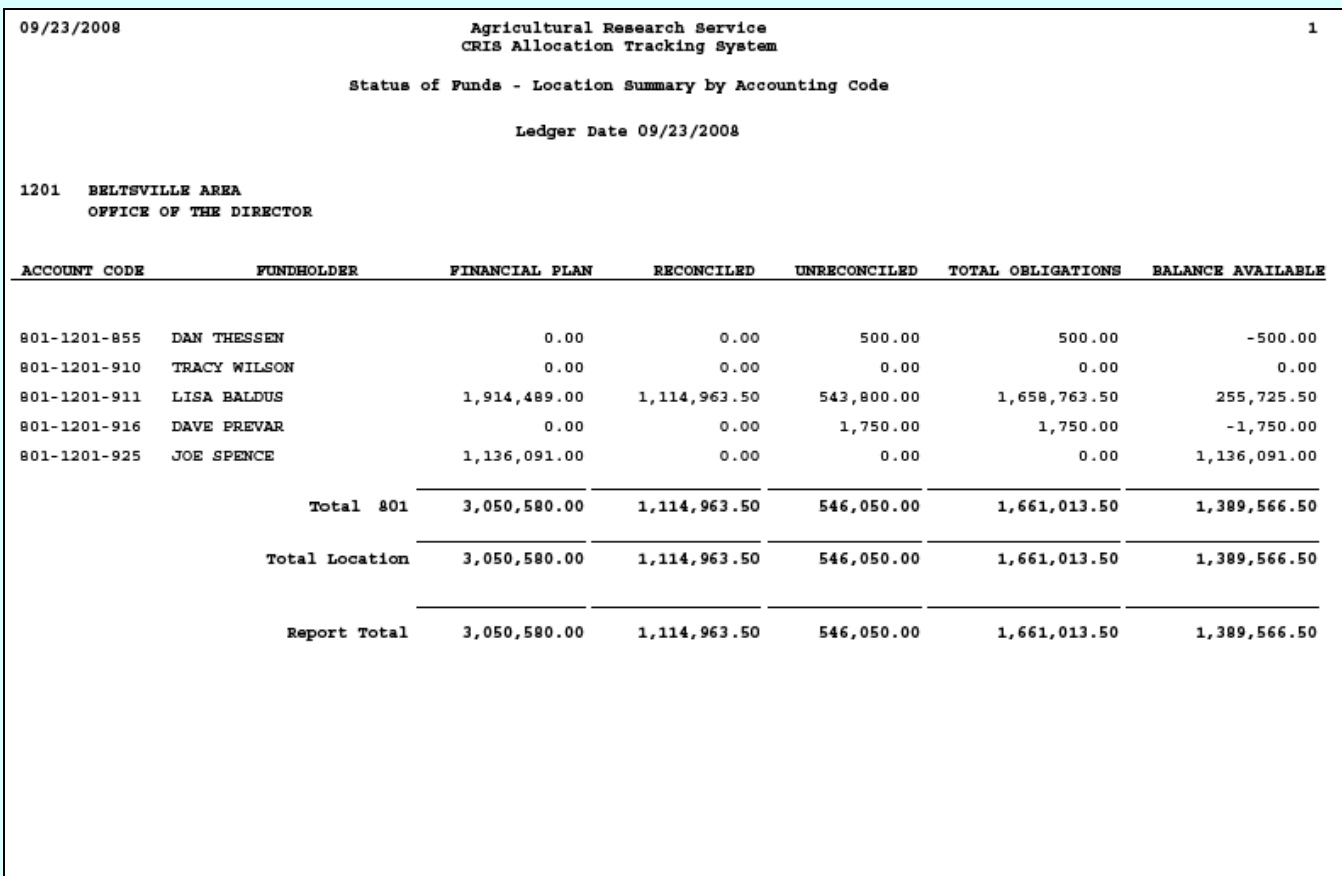

# **Image of SOF, Location Summary by Sub Account**

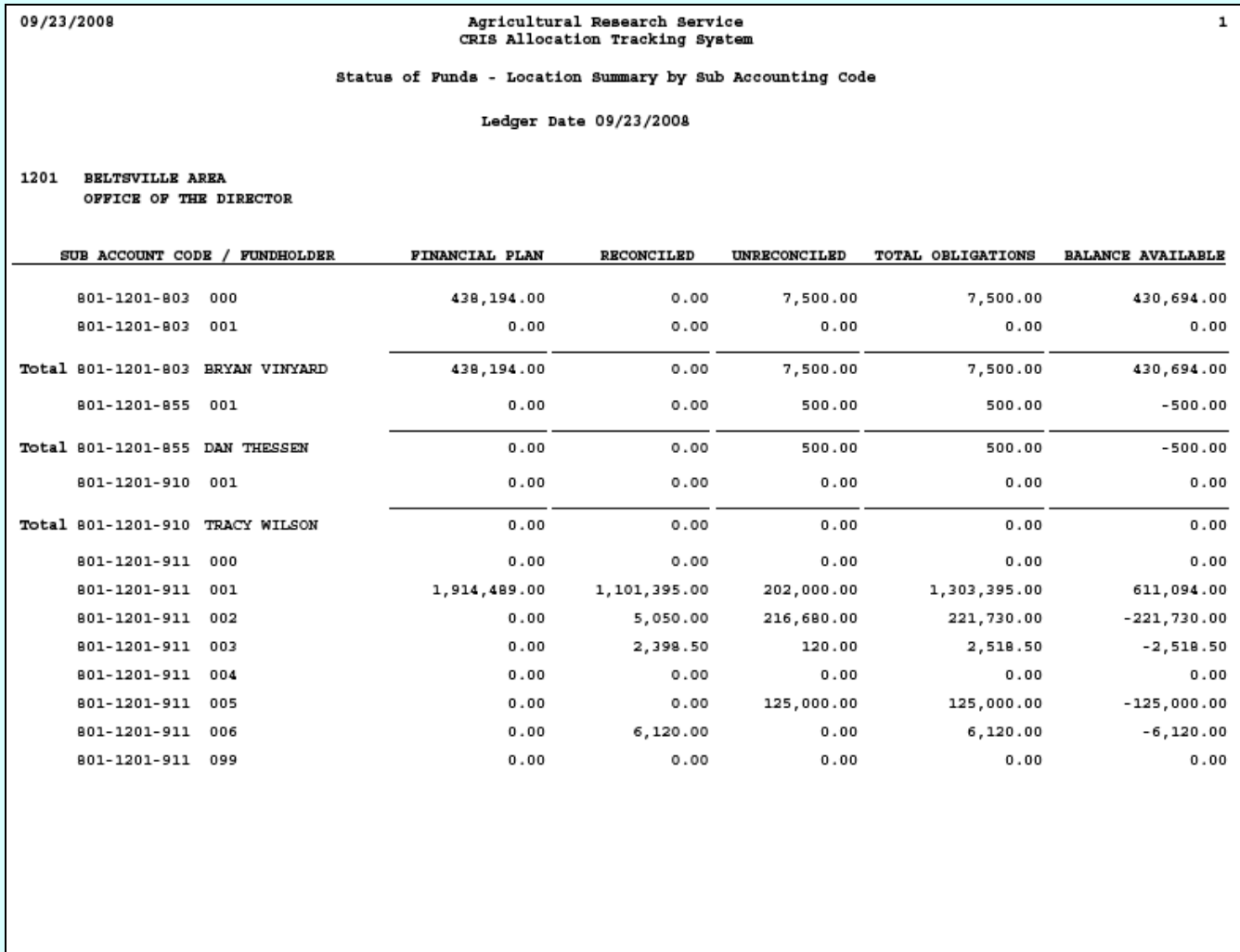

#### **Summary by Sub Account**

<span id="page-247-0"></span>This report is similar to the one above except this report gives a summary and totals of each accounting code and the sub accounts on a separate page and does not total the whole report. See report image below.

## **Image of Status of Funds Summary By Sub Account**

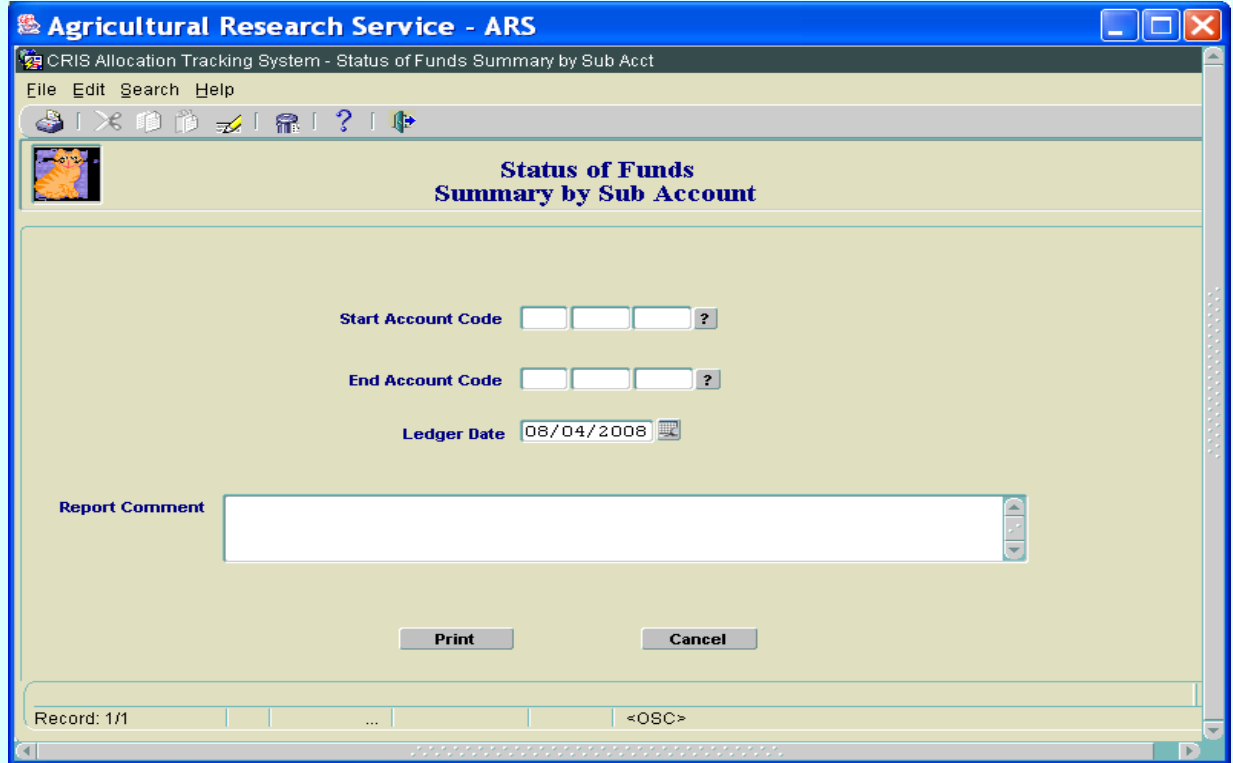

## **Summary by Sub Account Main Screen Fields**

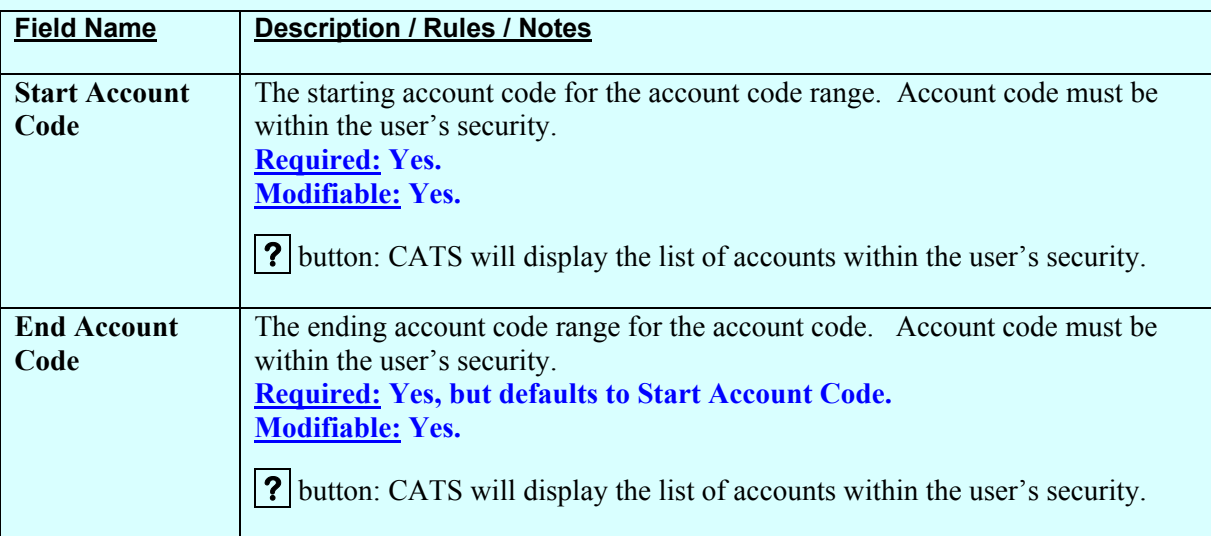

# **Summary by Sub Account Main Screen Fields, (cont.)**

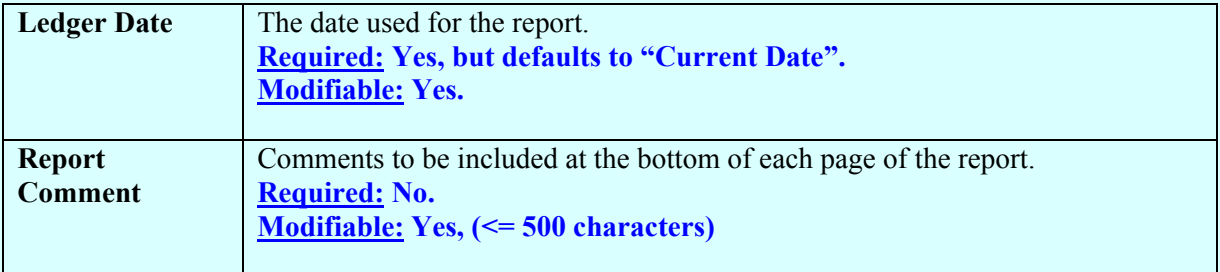

## **Summary by Sub Account Main Screen Buttons**

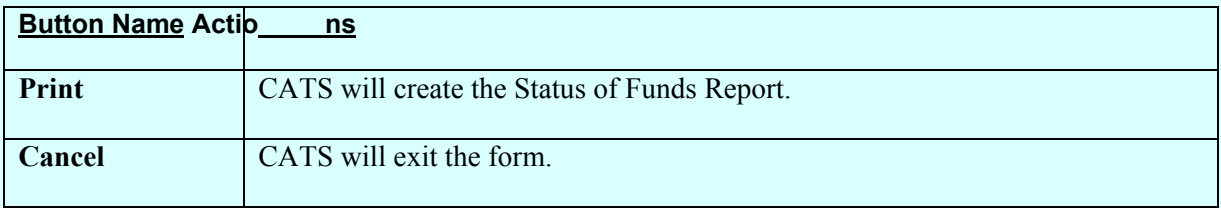

# **Image of Status of Funds Summary by Sub Account Report**

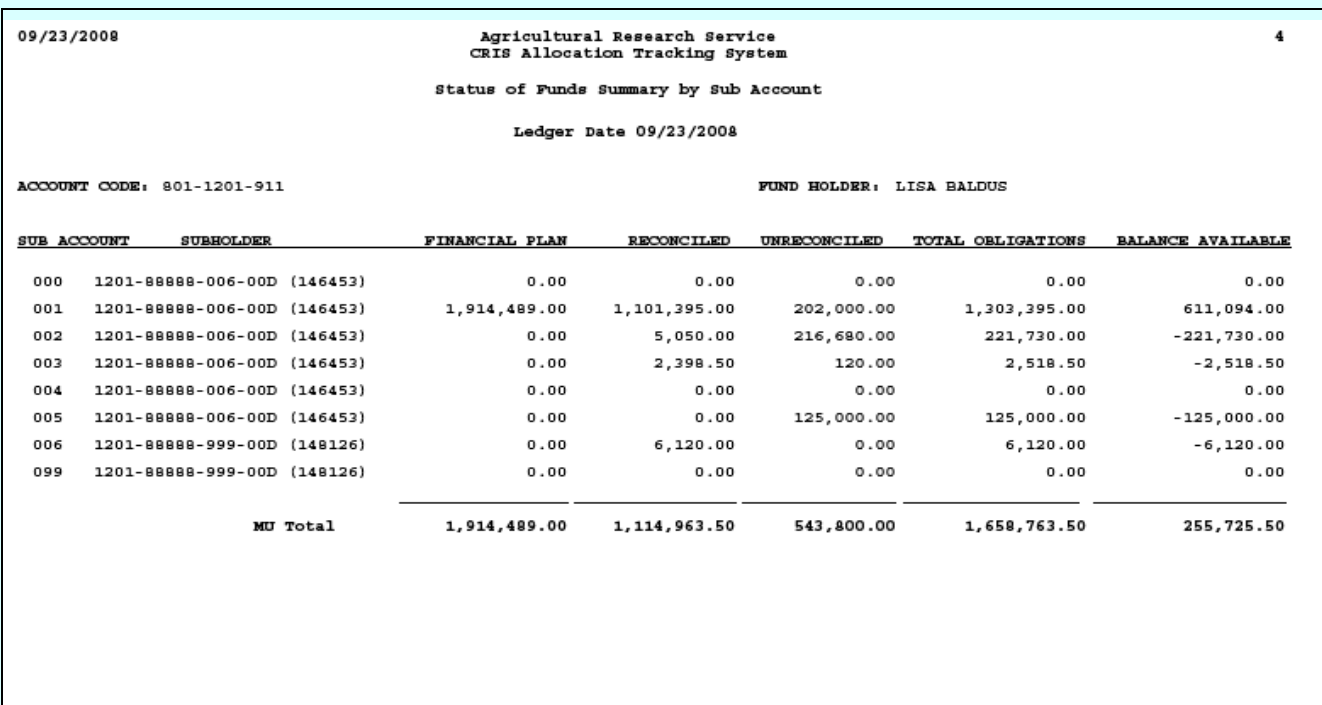

# **Chapter 3.2, User Fields Report**

I Introduction/Purpose II Report Submission Screens [III Report](#page-254-0)

#### **I. Introduction/Purpose/Access**

This is the sam e report as in the prior version of CATS. The User Fields Report m odule will consist of a report submission form and a printed report.

The form is used to enter criteria for filtering records for the report. The report is used to produce a PDF of the selected criteria in the defined format for viewing and/or saving to PC.

CATS will allow Basic, Unit, Location, Area, and Agency users to access this option. Users will only have access to distributions for accounts and sub accounts they have access to.

#### **II. Report Submission Screens**

When the user enters this form, CATS will default in the start request date for the current fiscal year, and all status types from the AD700. The sort default for the report is requisition number order. The default will include the user requesting to search all user fields. If the all user fields remain blank, all records meeting the other criteria will be presented.

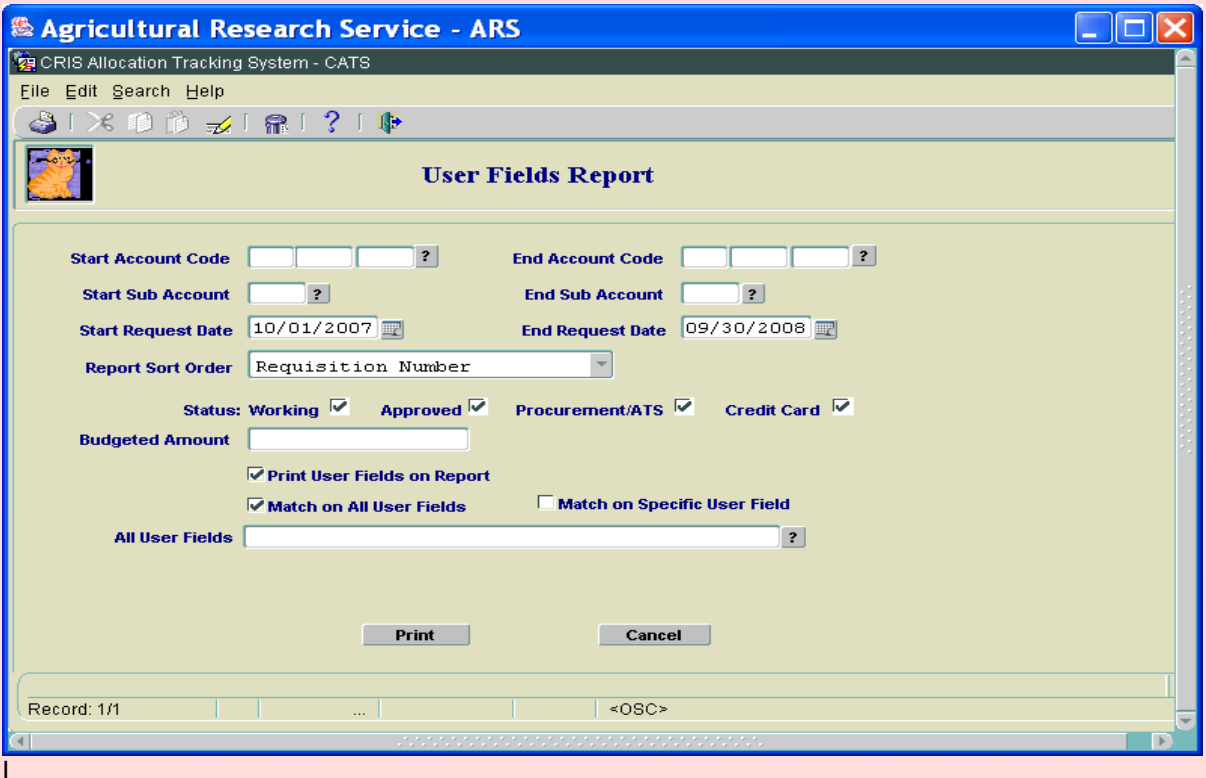

## **Image of User Fields Report Submission Screen**

Chapter 3.2, User Fields Report CRIS Allocation Tracking System (CATS) Manual, October 2008

Selecting the Match on Specific User Fields checkbox will display six user field search areas to enter criteria. Each user field will search specifically on that user field. If all six user fields remain blank, all records meeting the other criteria will be presented.

## **Image of Submission Screen w/Match Specific Fields**

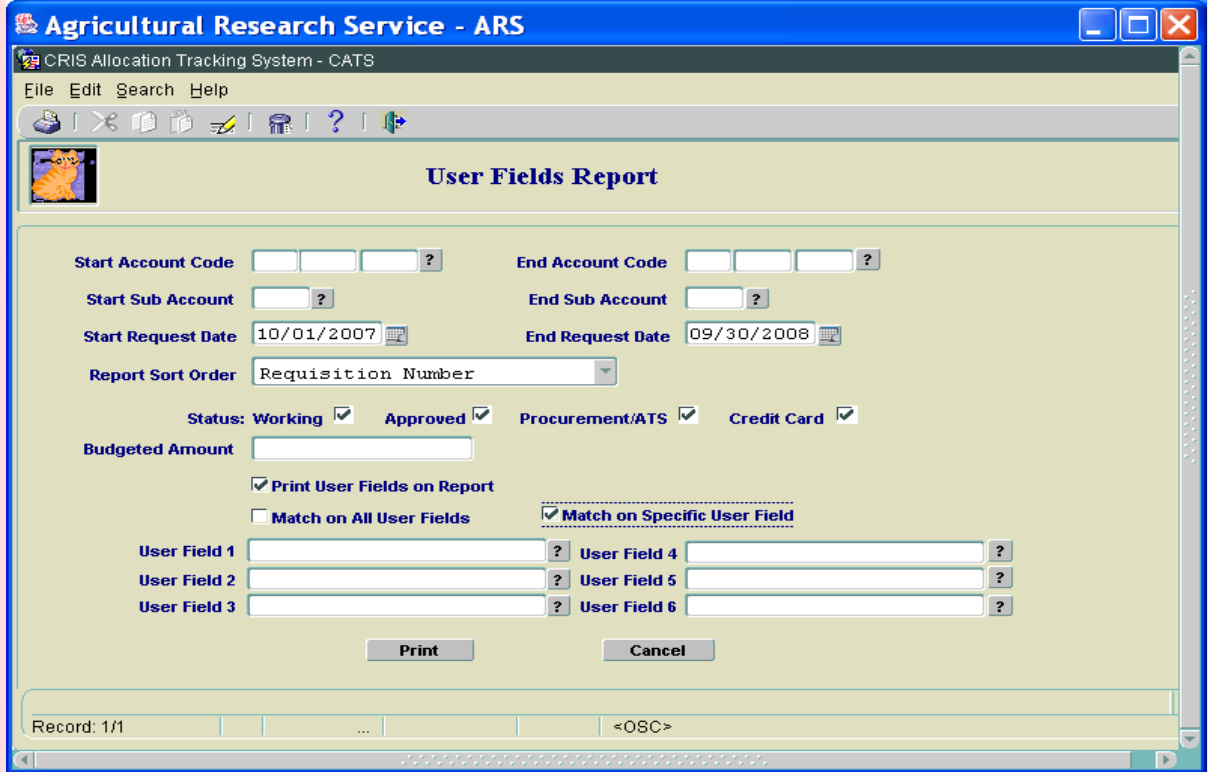

## **User Field Report Main Screen Fields**

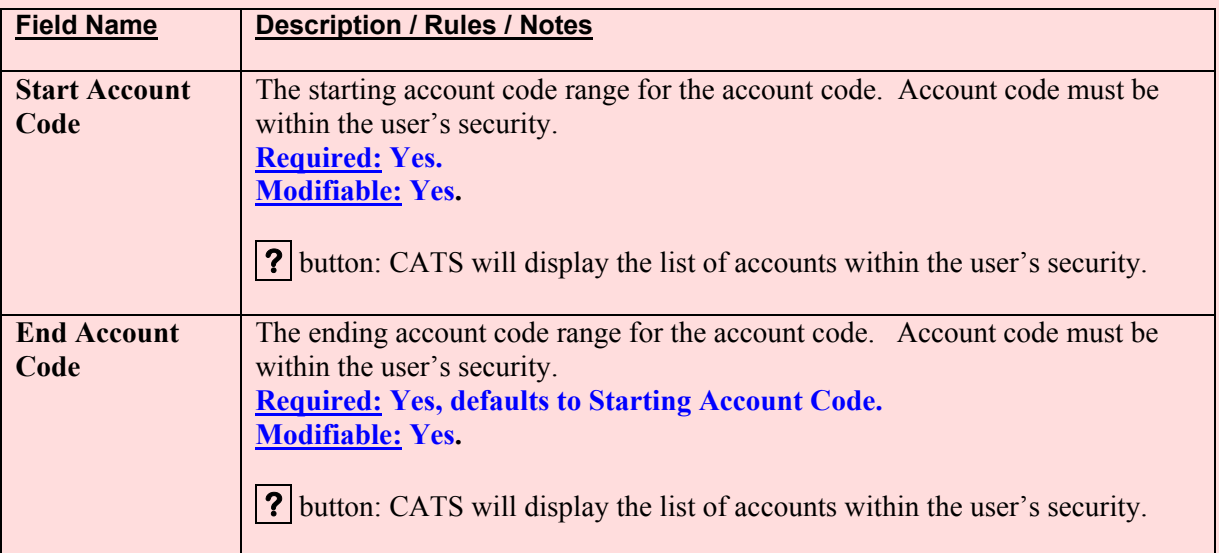
# **User Field Report Main Screen Fields, (cont.)**

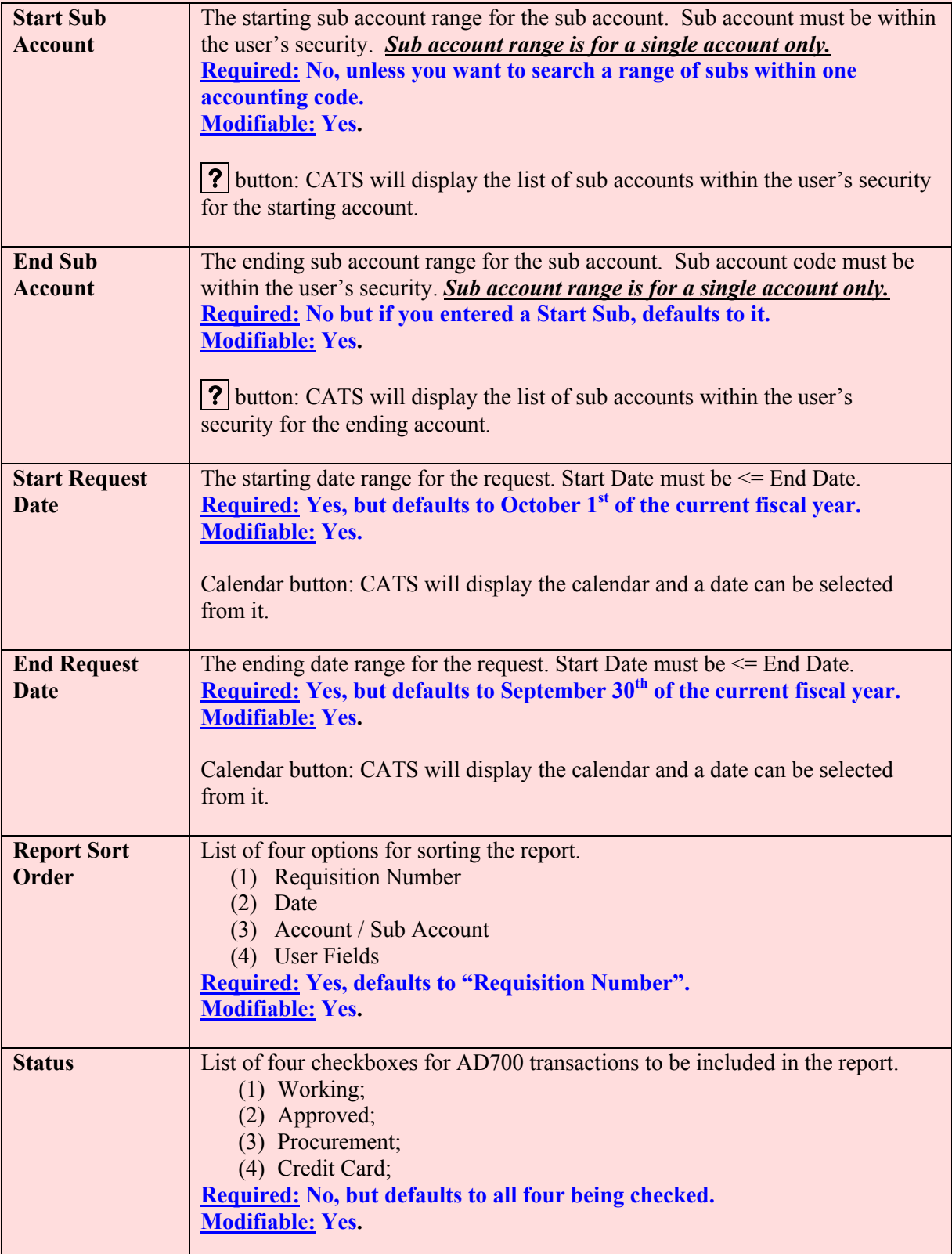

Chapter 3.2, User Fields Report CRIS Allocation Tracking System (CATS) Manual, October 2008

# **User Field Report Main Screen Fields, (cont.)**

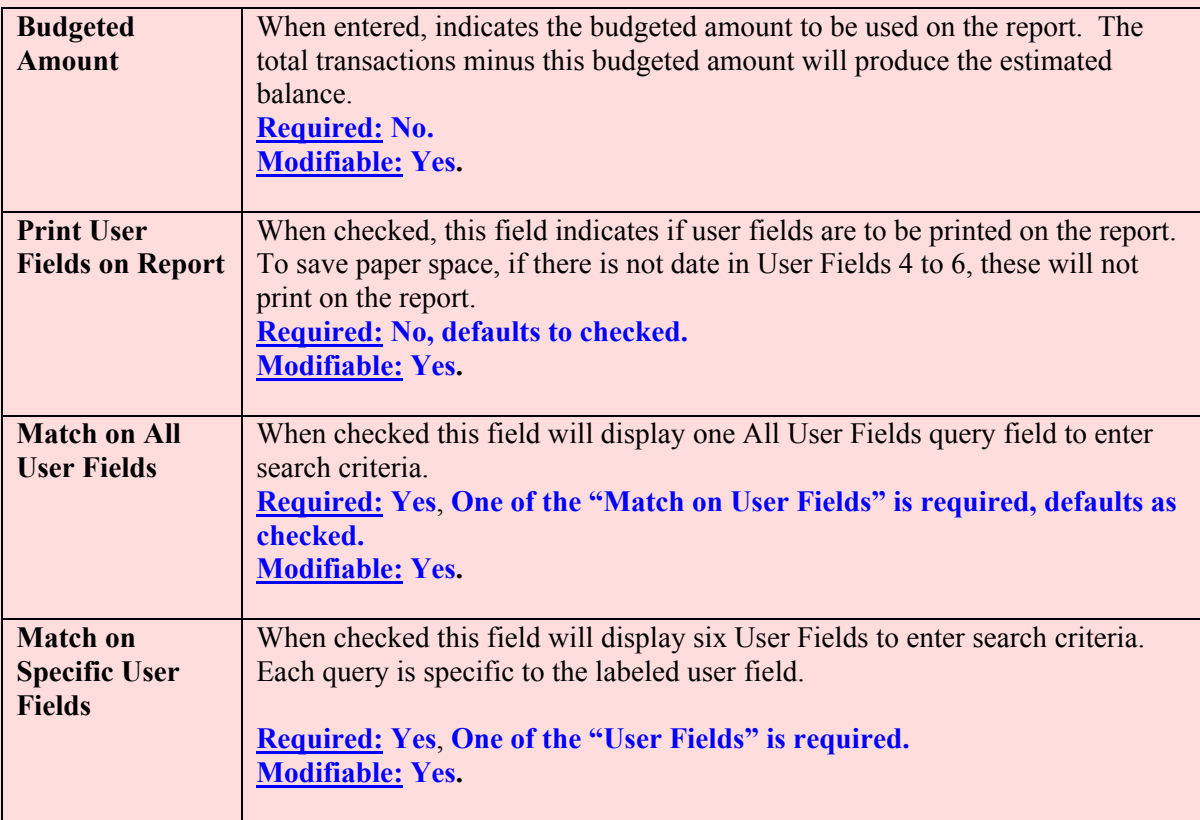

#### **User Field Report Main Screen Buttons**

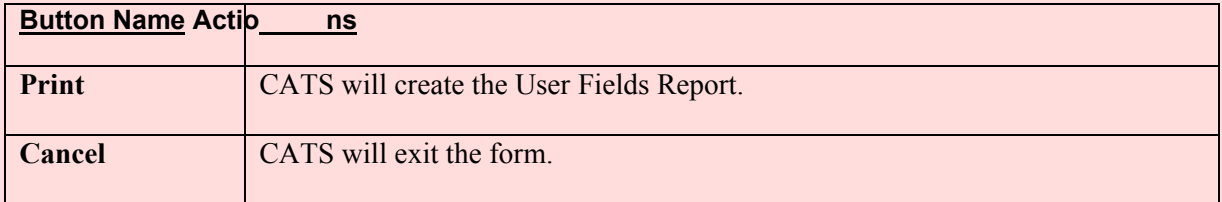

## **III. Report**

## **Image of User Field Report**

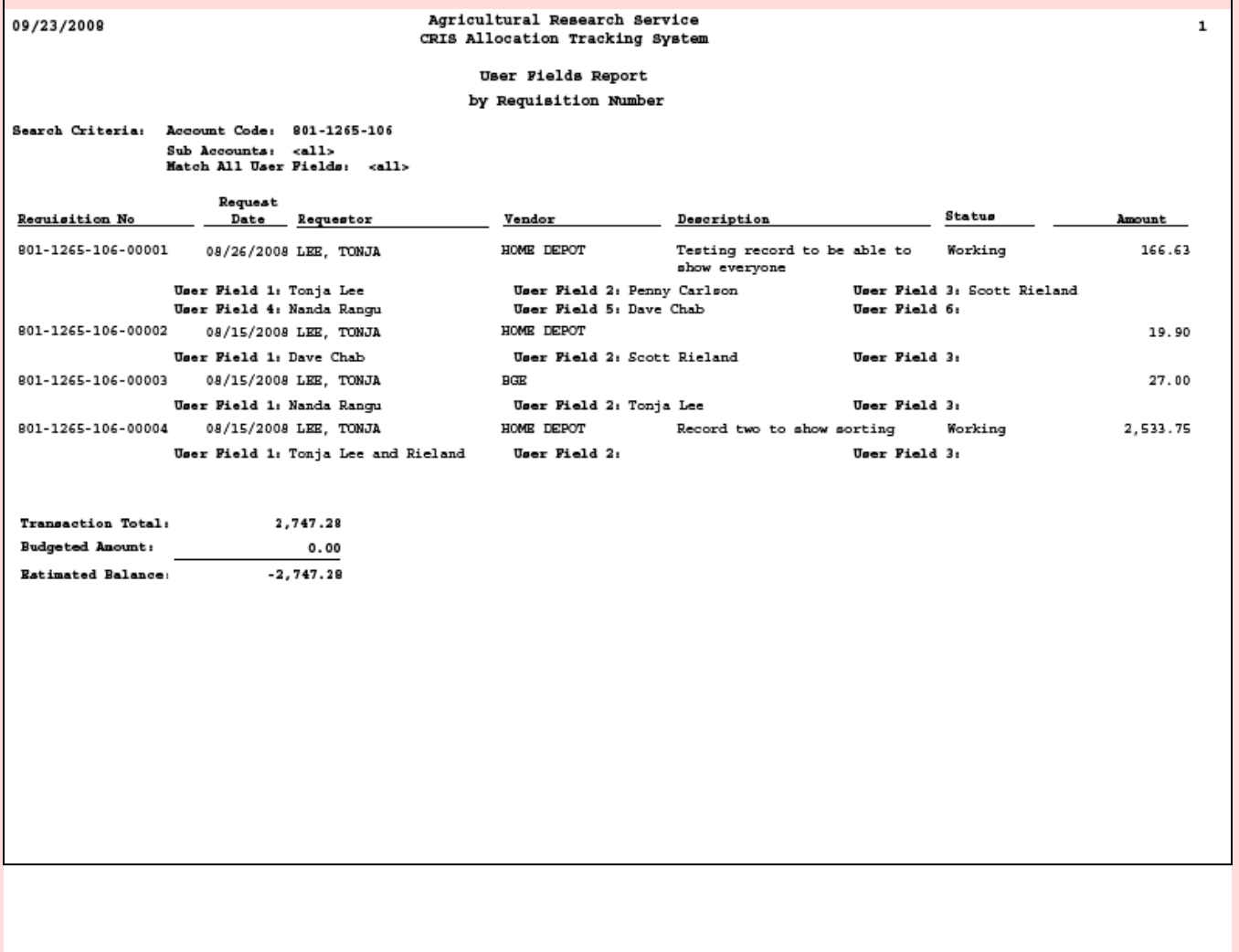

# Page intentionally left blank

# **Chapter 3.3, Summary of User Fields Report**

#### **Contents**

I. Introduction A. Purpose B. Access Levels [II. Report Submission Screens](#page-257-0) [III. Report](#page-259-0)

#### **I. Introduction**

The Summa ry of User Fields Report m odule w ill consis t of a report subm ission form and a printed report.

#### **A. Purpose**

The form is used to en ter criteria for filte ring records for the report. The report produces a summary of each User Field ever u sed on each accounting/sub code(s) select ed. It also prints each of the transactions to dem onstrate how th e total was calcu lated. Th is report is not User Field specific therefore, it doesn 't matter which of the six User Fields were populated or how they were p opulated, (i. e. freeform or LOV), it will still report here. See [Section III Report](#page-259-0) below.

#### **B. Access Levels**

CATS will allow Basic, Unit, Location, Area, and Agency users to access this option. Users will only have access to distributions for accounts and sub accounts they have access to.

#### <span id="page-257-0"></span>**II. Report Submission Screens**

When the user enters this form, CATS will default in the start request date for the current fiscal year, and all status types from the AD700.

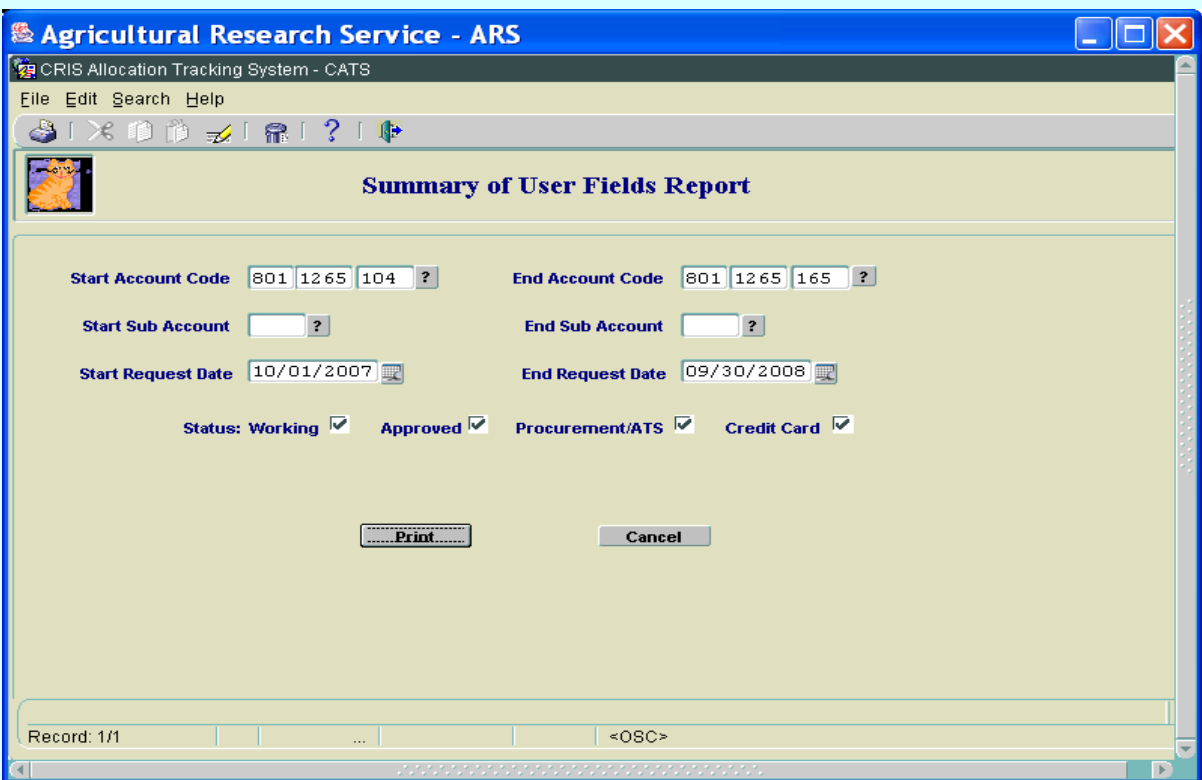

## **Image of Report Submission Screen**

#### **Summary of User Fields Report Main Screen Fields**

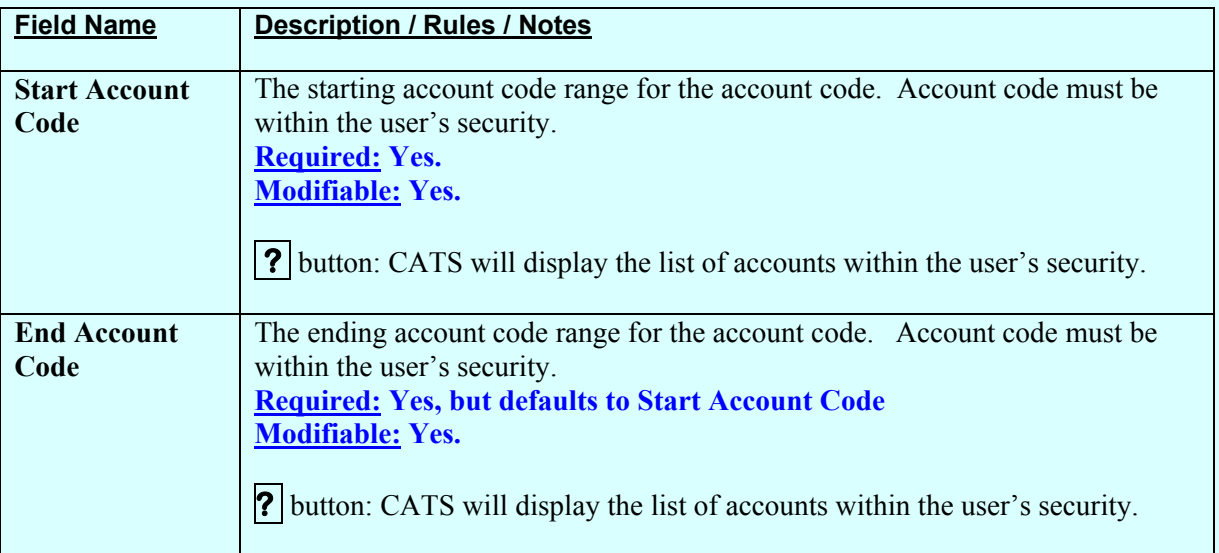

## **Summary of User Fields Report Main Screen Fields, (cont.)**

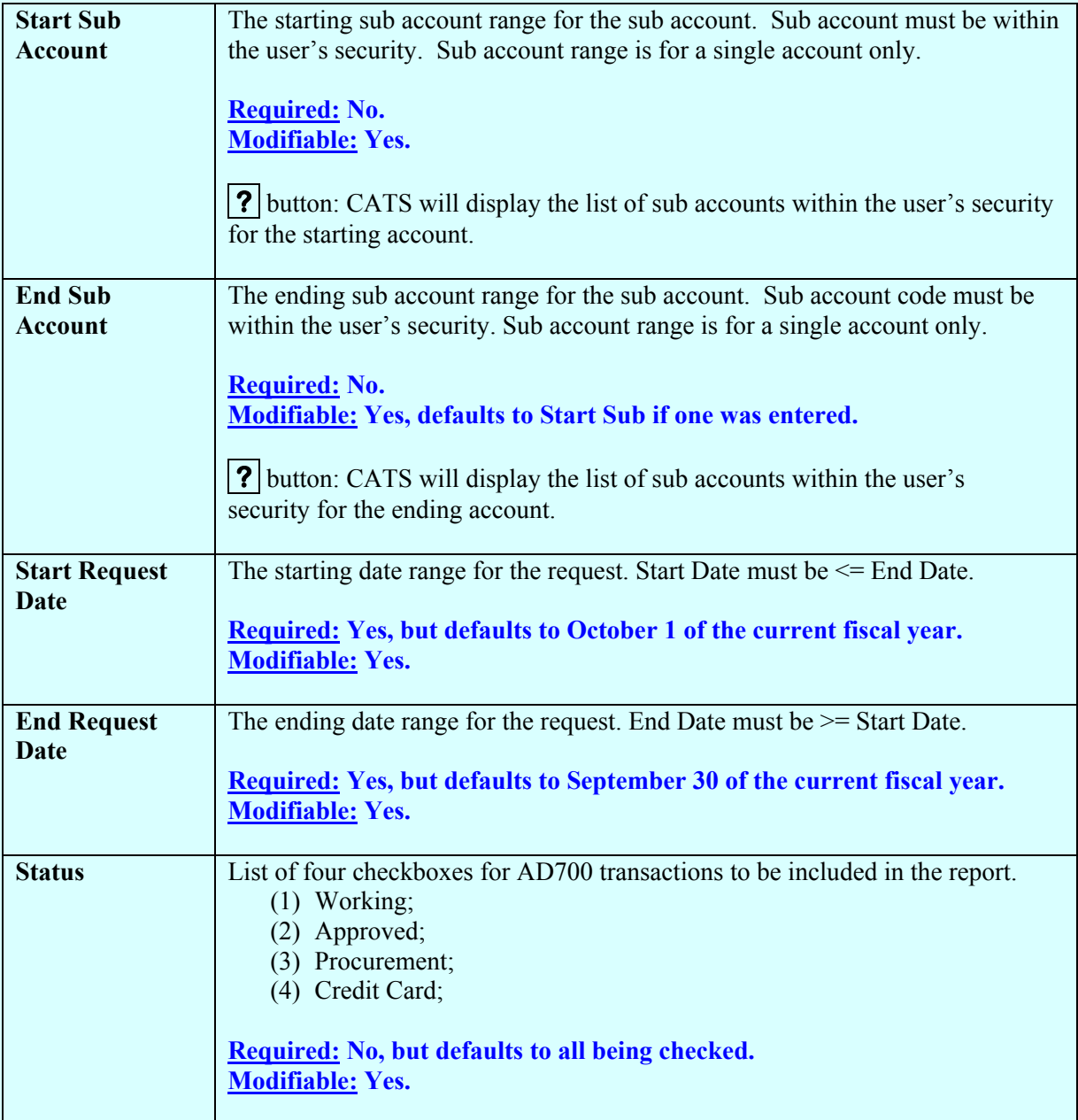

#### **Summary of User Fields Report Main Screen Buttons**

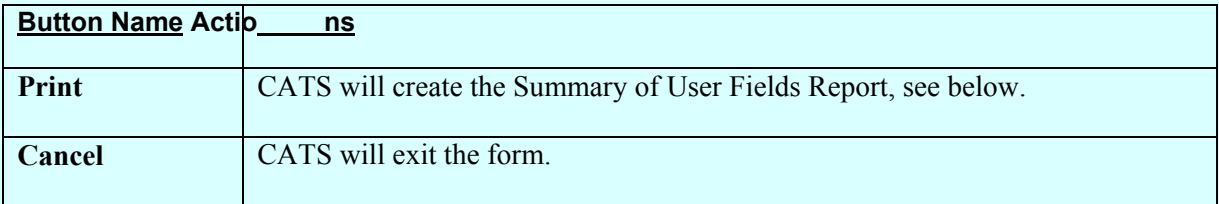

## <span id="page-259-0"></span>**III. Report**

## **Image of Summary of User Fields report**

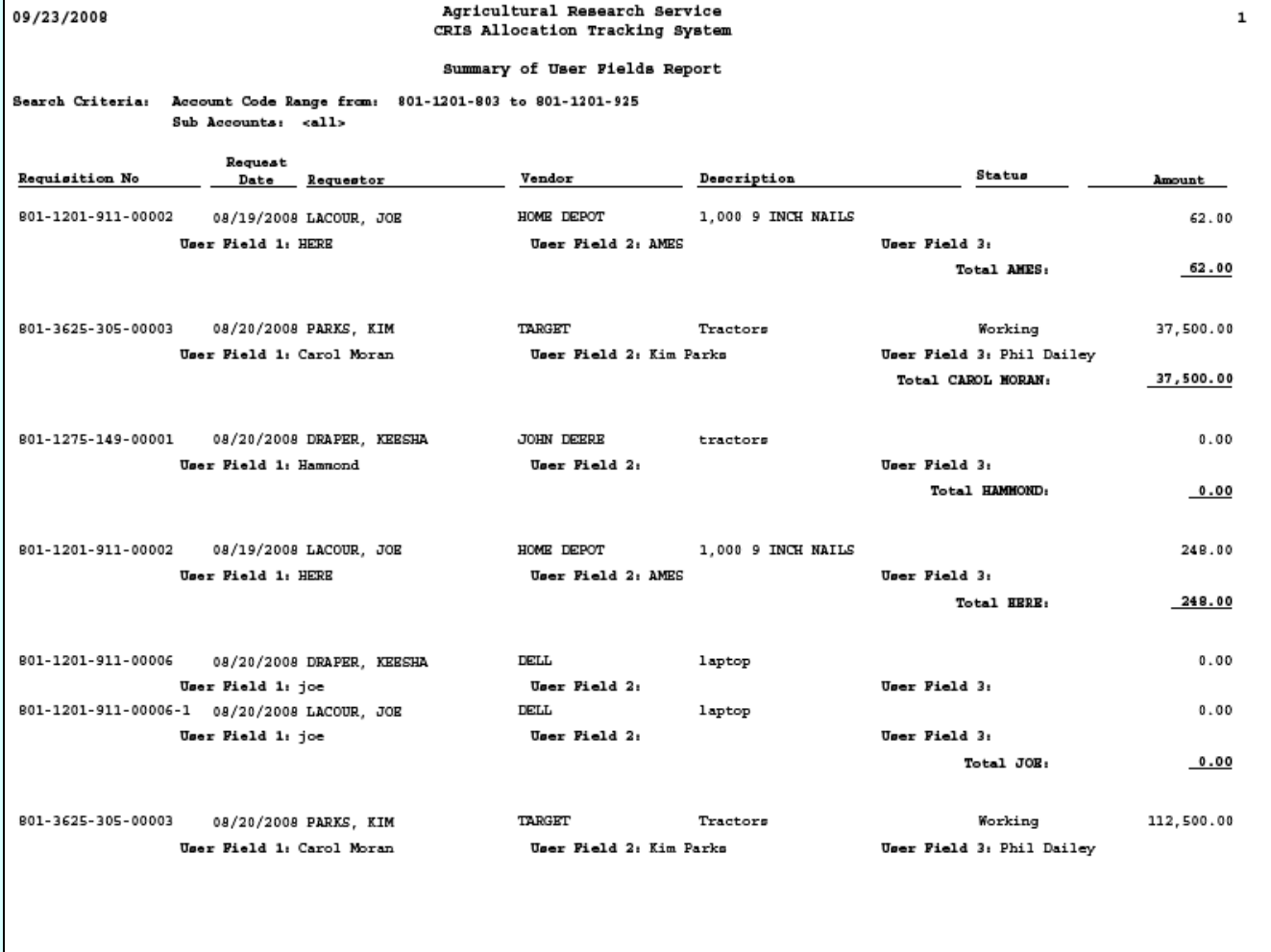

Chapter 3.3, Summary of User Fields Report CRIS Allocation Tracking System (CATS) Manual, October 2008

# **Chapter 3.4, Credit Card Log Report**

#### **Contents**

I. Introduction A. Purpose B. Access Levels [II. Report Submission Screen](#page-261-0) [III. Report](#page-263-0)

#### **I. Introduction**

The Credit Card Log Report is u sed prim arily by Credit Card Holders. The Credit Card Purchase Log module will consis t of a report s ubmission form and a printed repo rt. The user enters the required information on the submission form and then clicks the "Prin t" button to run the report, per their selected criteria.

#### **A. Purpose**

The form is used to en ter criteria for filtering records for the report. The report is u sed to pr int the credit card transactions for one or more selected credit card users.

#### **B. Access Levels**

CATS will allow all CATS uses to access this option.

There are a couple of ways to get to the Credit Card Purchase Log submission screen seen below. The first is from the Credit Card List tab under the Action Menu. From that screen if you click the "Print CC Log" button, it w ill take you to th e subm ission screen. The other is from the "Credit Card Log Report" option under the Reports Menu. Either will take you to the submission screen seen on the next page.

#### <span id="page-261-0"></span>**II. Report Submission Screen**

When the user enters this form, CATS will display the list of all credit card users assigned within the user's security location. For example, if a user has Location level security, CATS will display all cred it card users assigned to that Location. If the user only has access to see only th eir transactions, it displays just them. The checkbox defaults to checking the first user on the list.

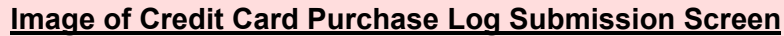

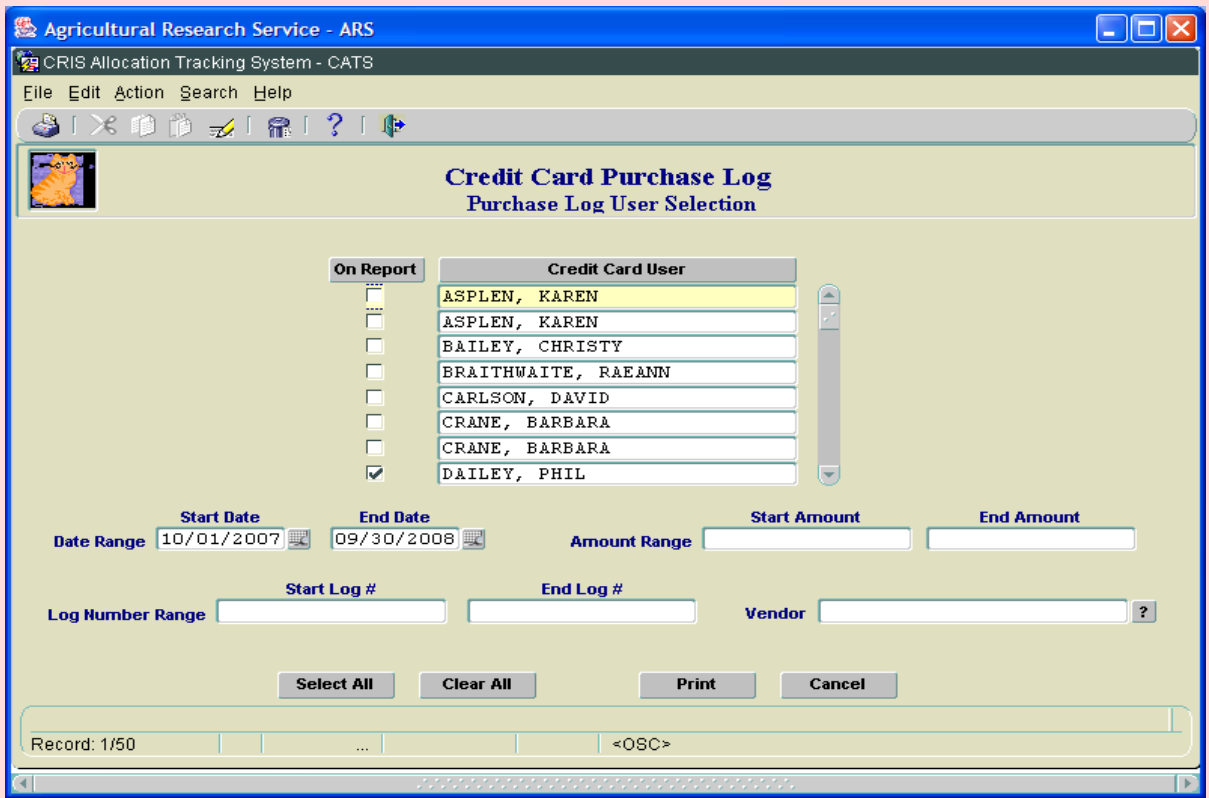

#### **Credit Card Log Report Main Screen Fields**

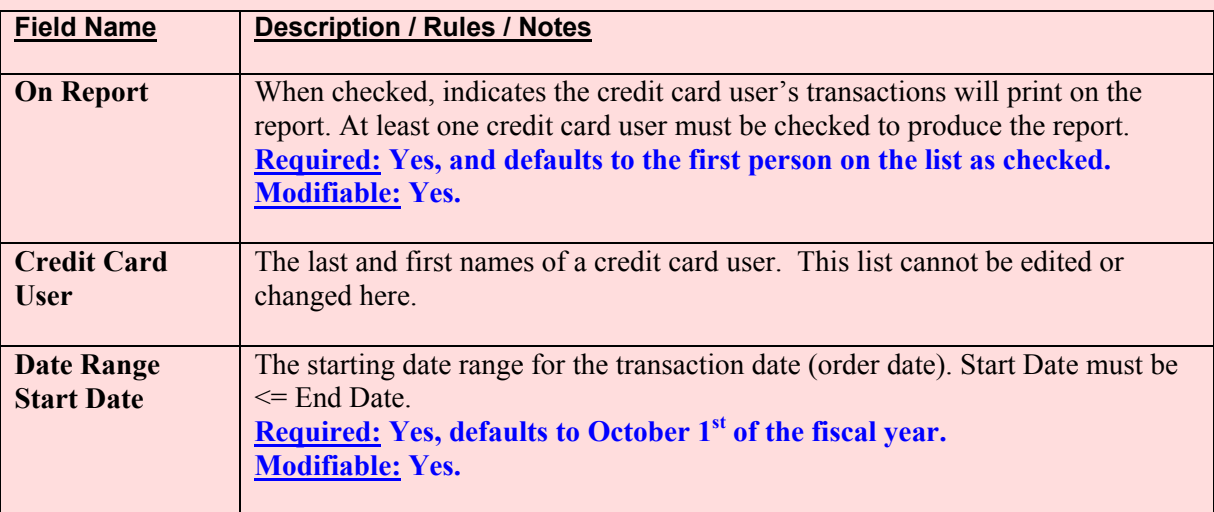

Chapter 3.4, Credit Card Log Report CRIS Allocation Tracking System (CATS) Manual, October 2008

# **Credit Card Log Main Screen Fields, (cont.)**

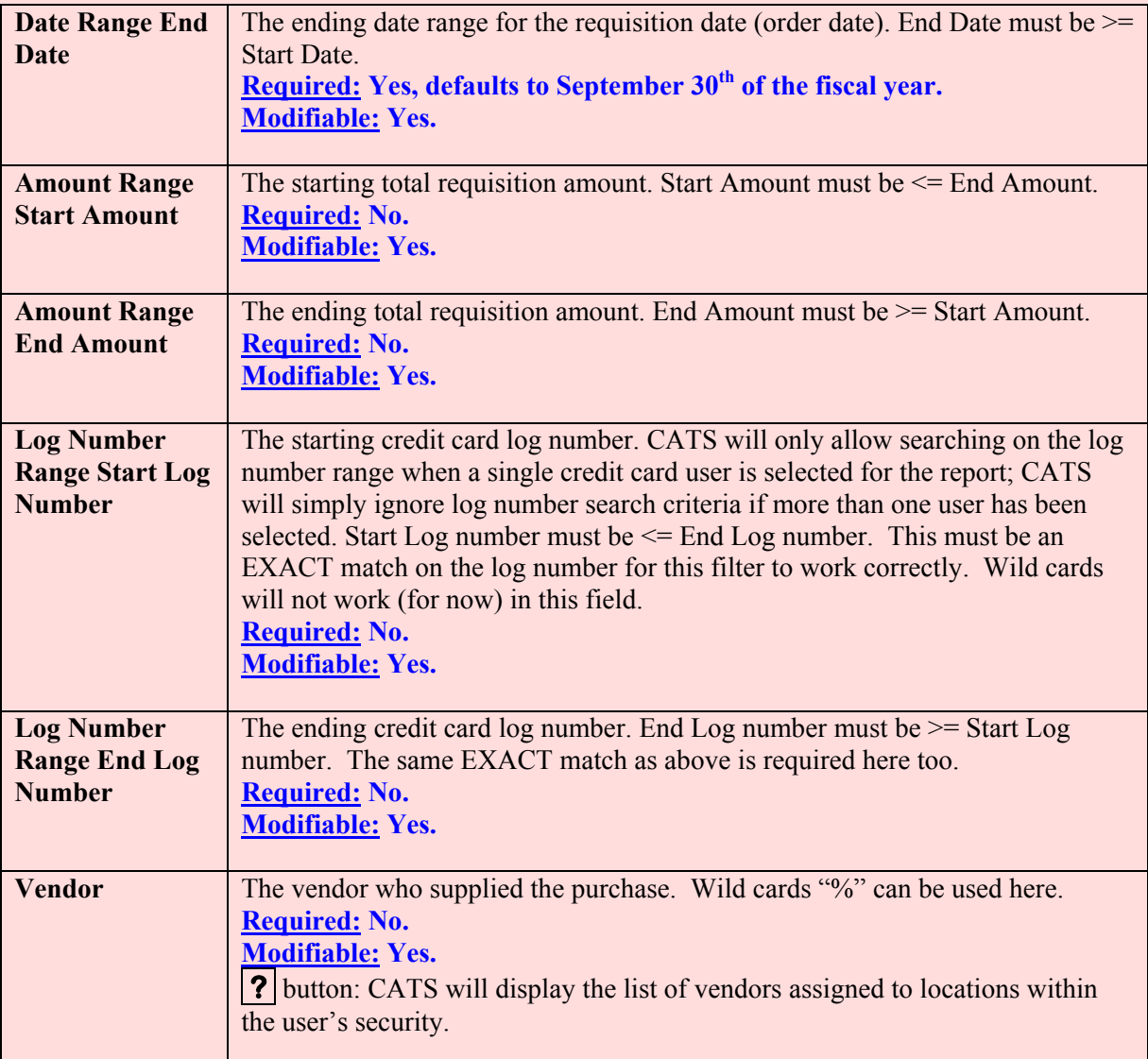

# **Credit Card Log Report Main Screen Buttons**

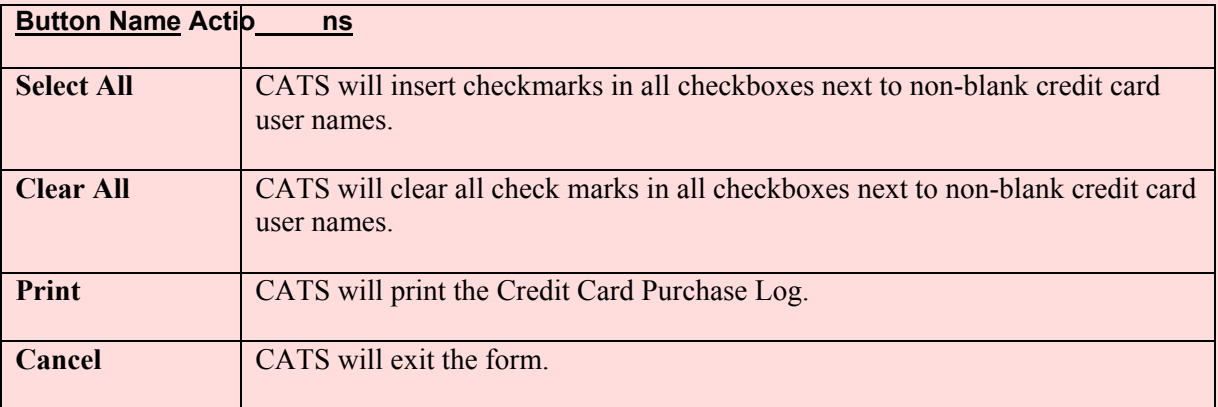

Chapter 3.4, Credit Card Log Report CRIS Allocation Tracking System (CATS) Manual, October 2008

## <span id="page-263-0"></span>**III. Report**

# **Image of Credit Card Log Report**

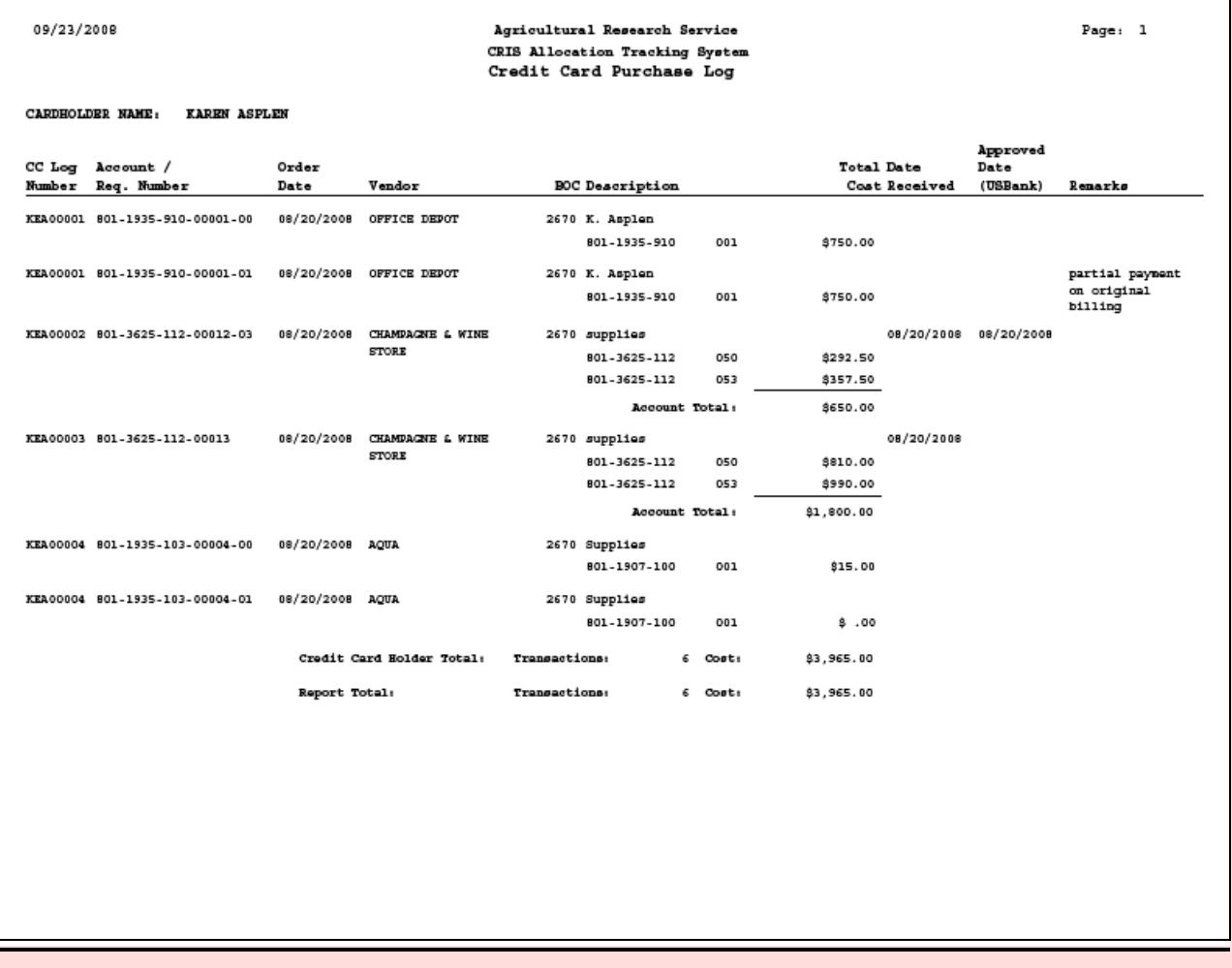

Chapter 3.4, Credit Card Log Report CRIS Allocation Tracking System (CATS) Manual, October 2008

# **Chapter 3.5, Financial Plans Reports**

#### **Contents**

I. Introduction A. Purpose B. Access Levels [II. Main Screen](#page-265-0) [III. Print Listings/Reports](#page-267-0) [A. MU Plan Summary Report](#page-267-0) [B. Multiple CRIS per Page \(MU totals on first page\)](#page-268-0) [C. MU Plan History Report](#page-269-0) [D. Single CRIS per Page \(no MU totals\)](#page-270-0) [E. CRIS Plan History Report](#page-271-0)

#### **I. Introduction**

#### **A. Purpose**

The Financial Plans Reports module consists of one report submission form and five reports and is used to print various reports documenting financial plan changes.

- (1) MU Plan Summary Report
- (2) Multiple CRIS per Page (MU totals on first page)
- (3) MU Plan History Report)
- (4) Single CRIS per Page (no MU totals)
- (5) CRIS Plan History Report.

The Financial Plan s reports are u sed to print the financial p lans for an account, sub account, or range of accounts. They basically show the original amount, the changes made to each plan, and the final plan totals resulting from the changes.

#### **B. Access Levels**

CATS will allow users with security levels Location, Area, or Agency to access this module.

**Chapter Top Table of Contents**

#### <span id="page-265-0"></span>**II. Main Screen**

The one and only screen is used to select the account, sub account , and/or prepared date ranges, and indicate which report to run.

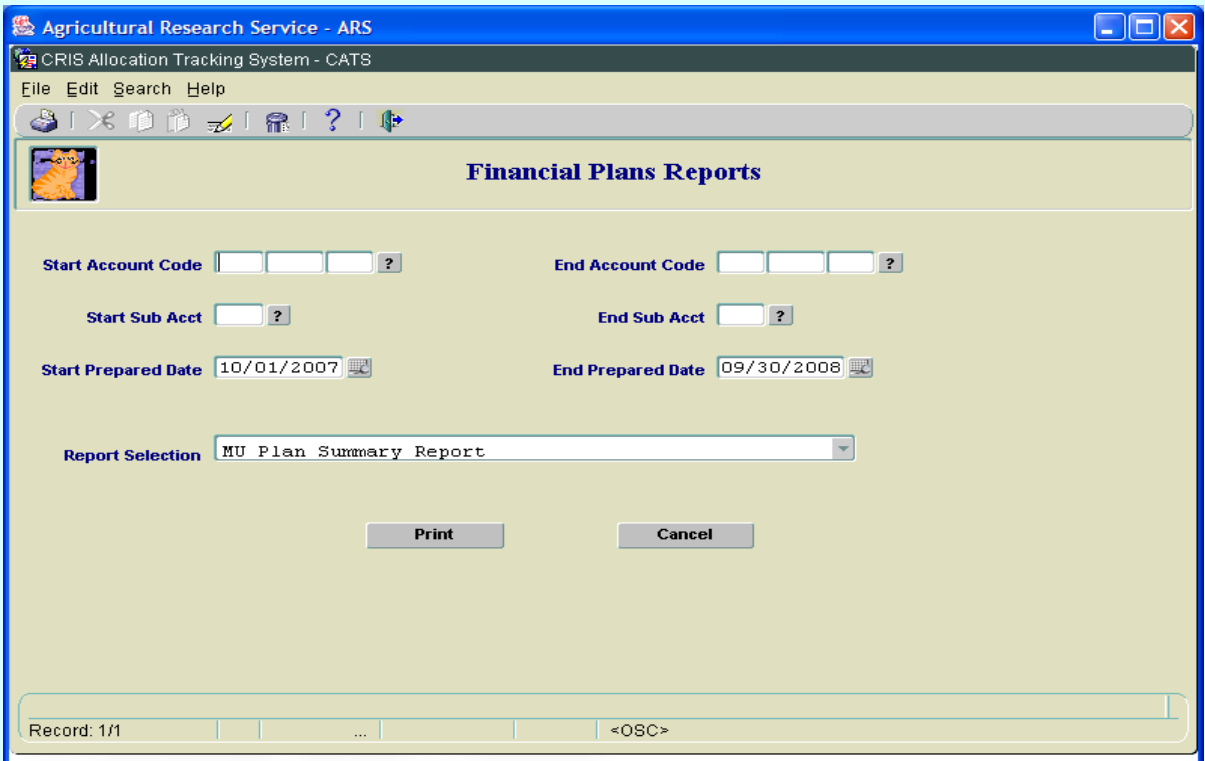

## **Image of Financial Plans Report Submission Screen**

## **Financial Plan Report Main Screen Fields**

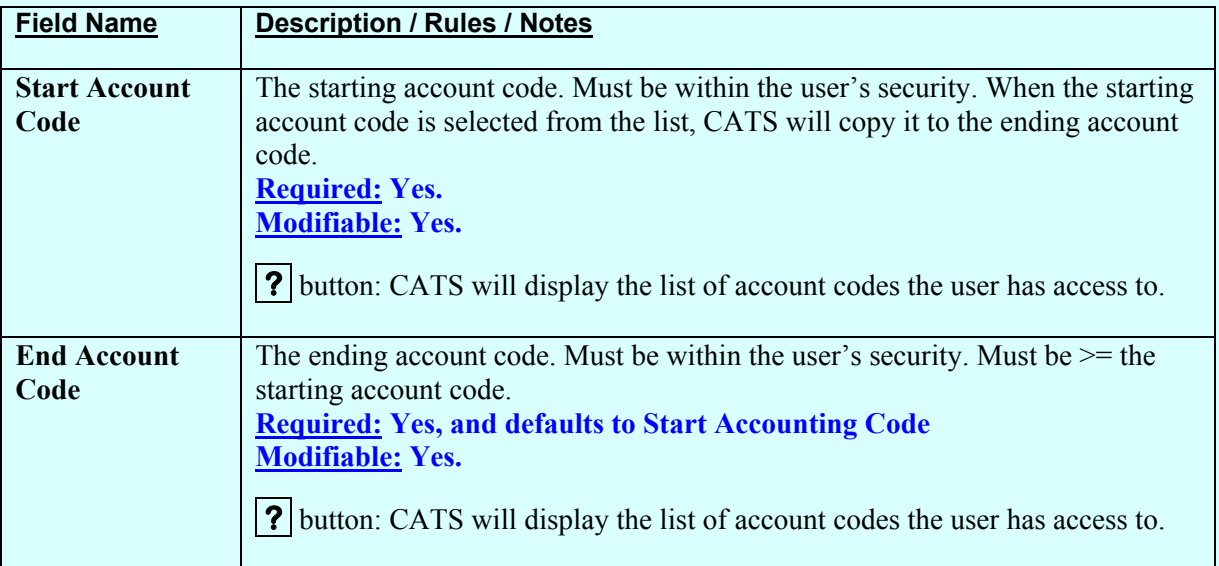

## **Financial Plan Report Main Screen Fields, (cont.)**

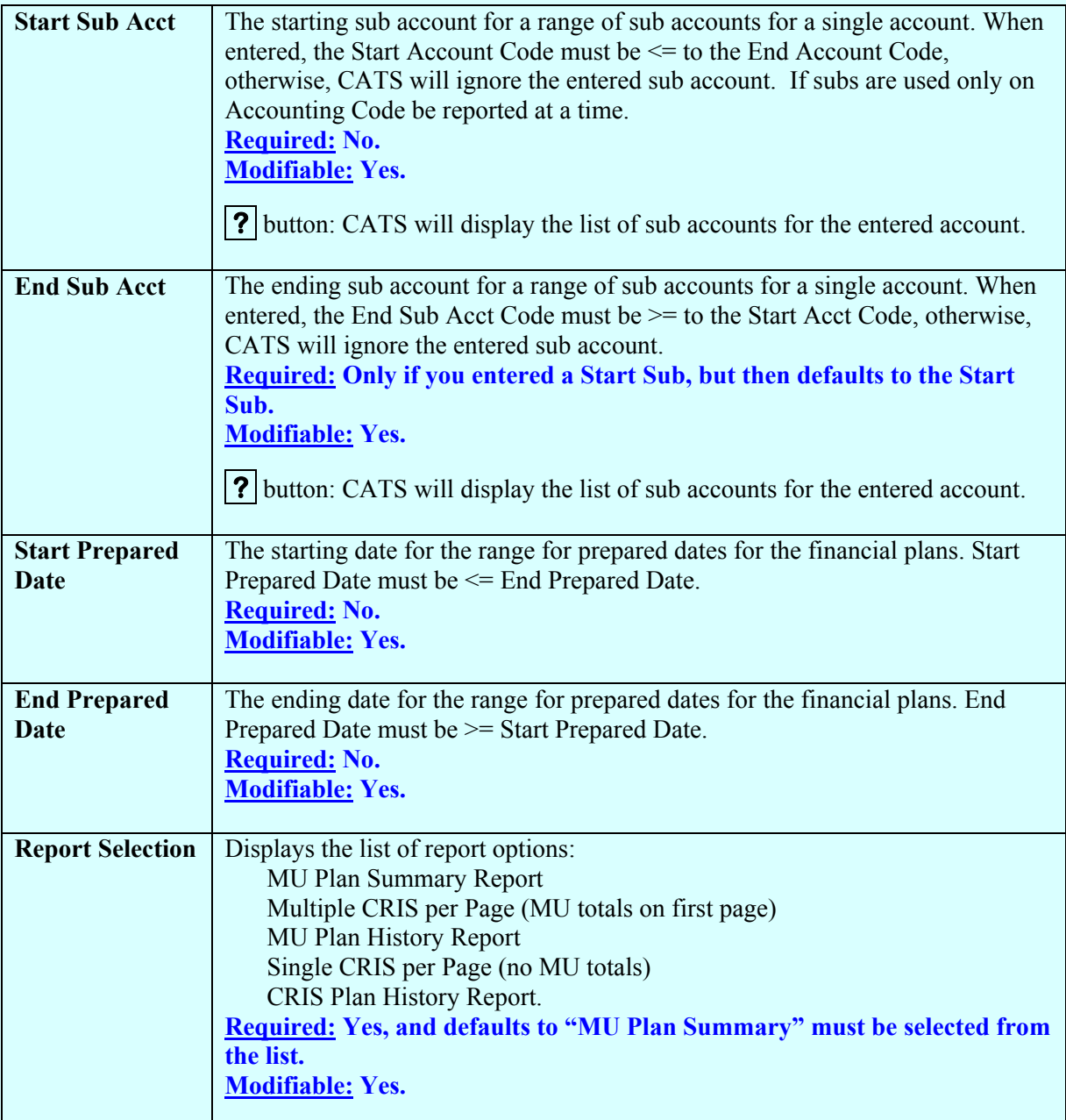

#### **Financial Plans Report Main Screen Buttons**

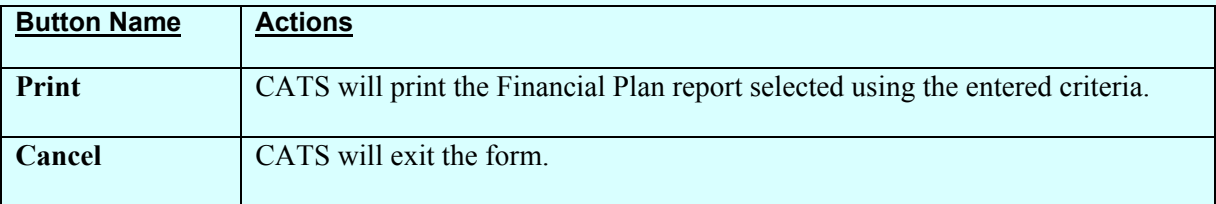

#### <span id="page-267-0"></span>**III. Reports**

#### **A. MU Plan Summary Report**

The MU Pl an Summ ary Report shows the financial plans adjustm ents for each plan at the account level for the budget object classes included in the plan.

#### **Image of Financial Plans Report, MU Plan Summary**

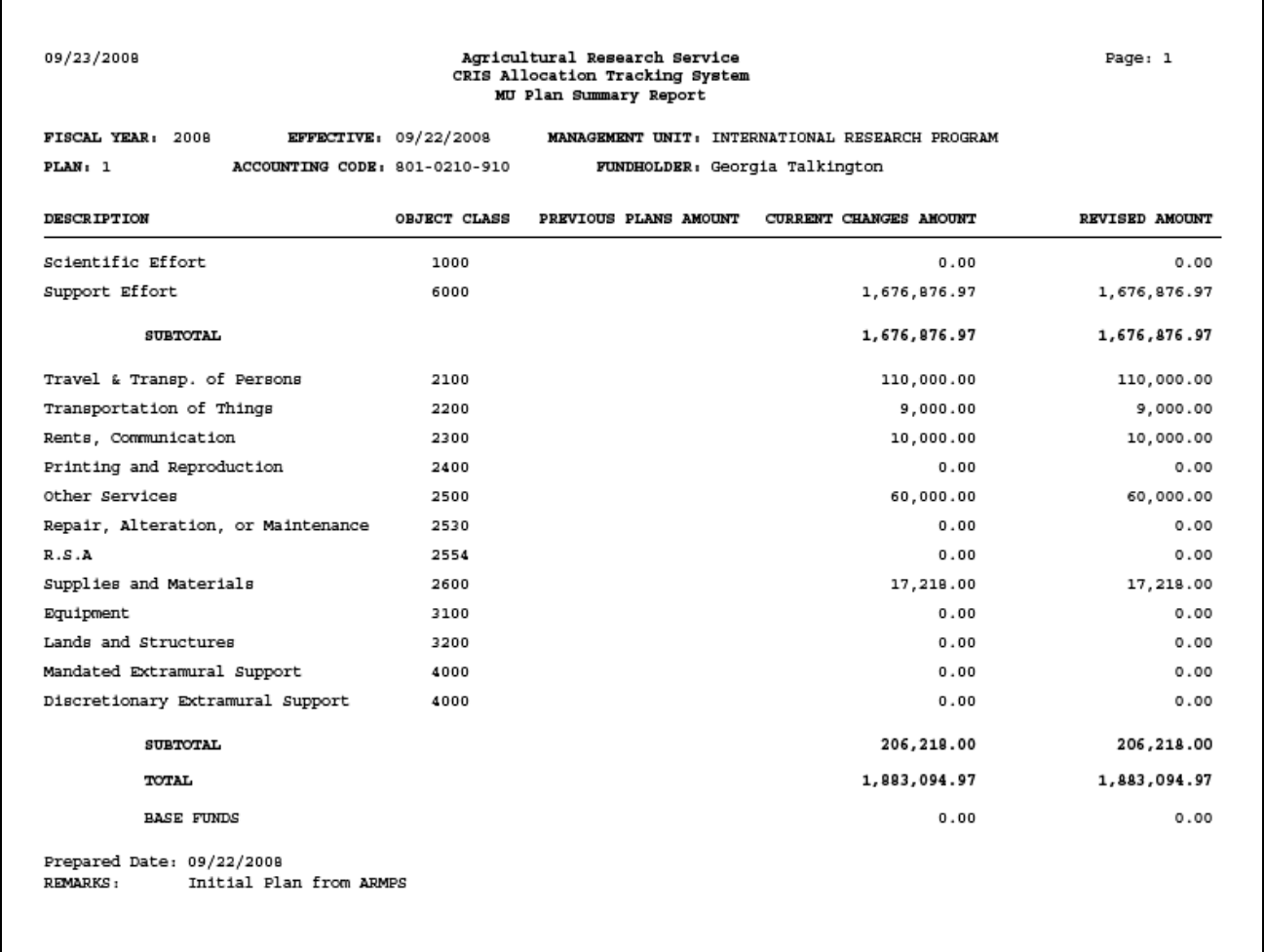

#### <span id="page-268-0"></span>**B. Multiple CRIS per Page CRIS Plan Report**

The CRIS Plan Repor t showing multip le projects per page shows the revised to tals for all o r selected projects on the plan. The data for this report is the sam e as the Single CRIS per Page CRIS Plan Report, except that up to three colu mns for three CRIS numbers can b e displayed at one time across the page, as opposed to being printed on a separate sheet for each CRIS number.

#### **Image of Financial Plans Report, CRIS Plan**

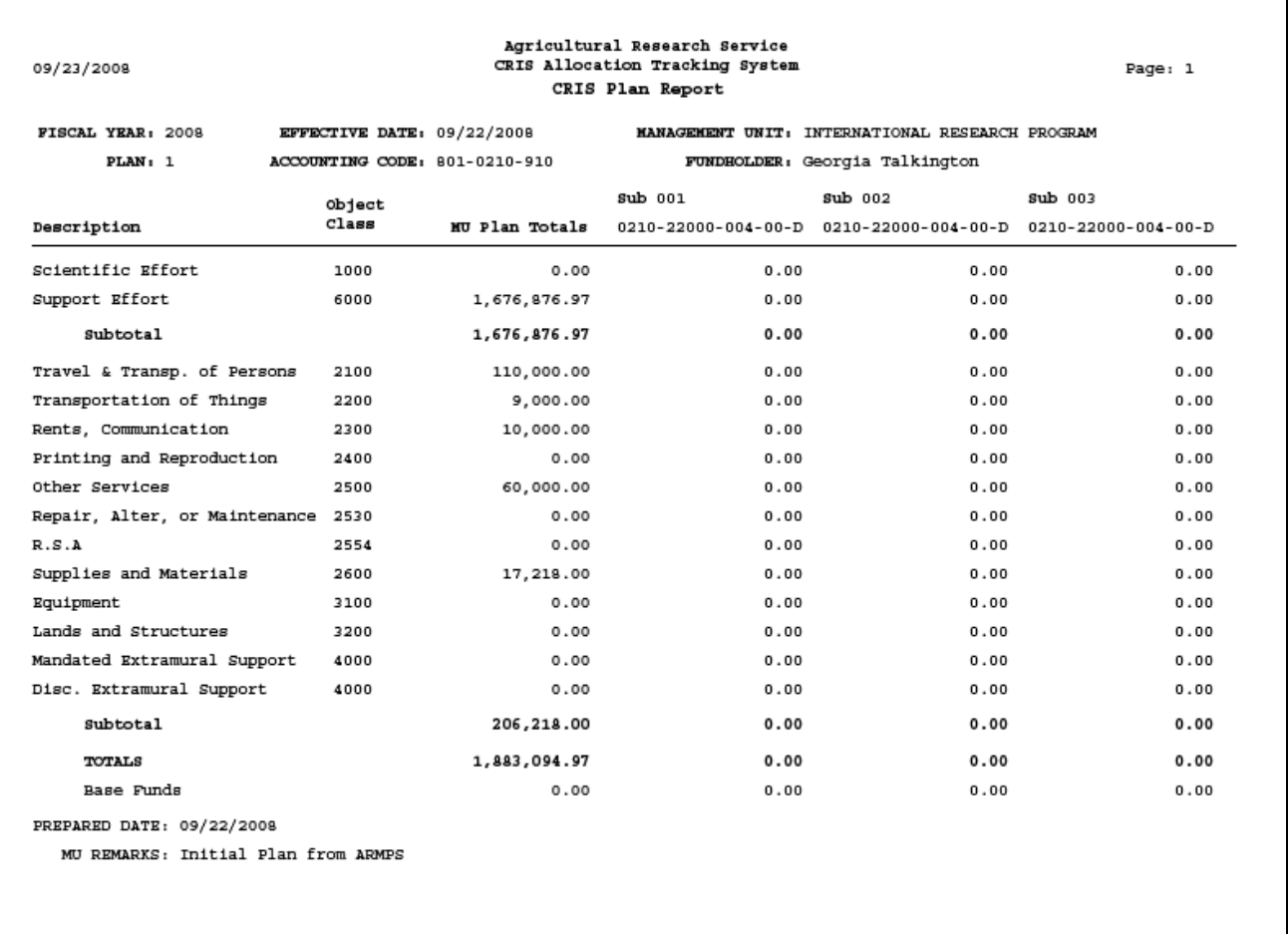

# <span id="page-269-0"></span>**C. MU Plan History Report**

The MU Plan History Report lists the change amounts and base f unds entered into the Financial Plan, and summarizes those monies at the plan, location, and report levels.

## **Image of Financial Plans Report, MU Plan History**

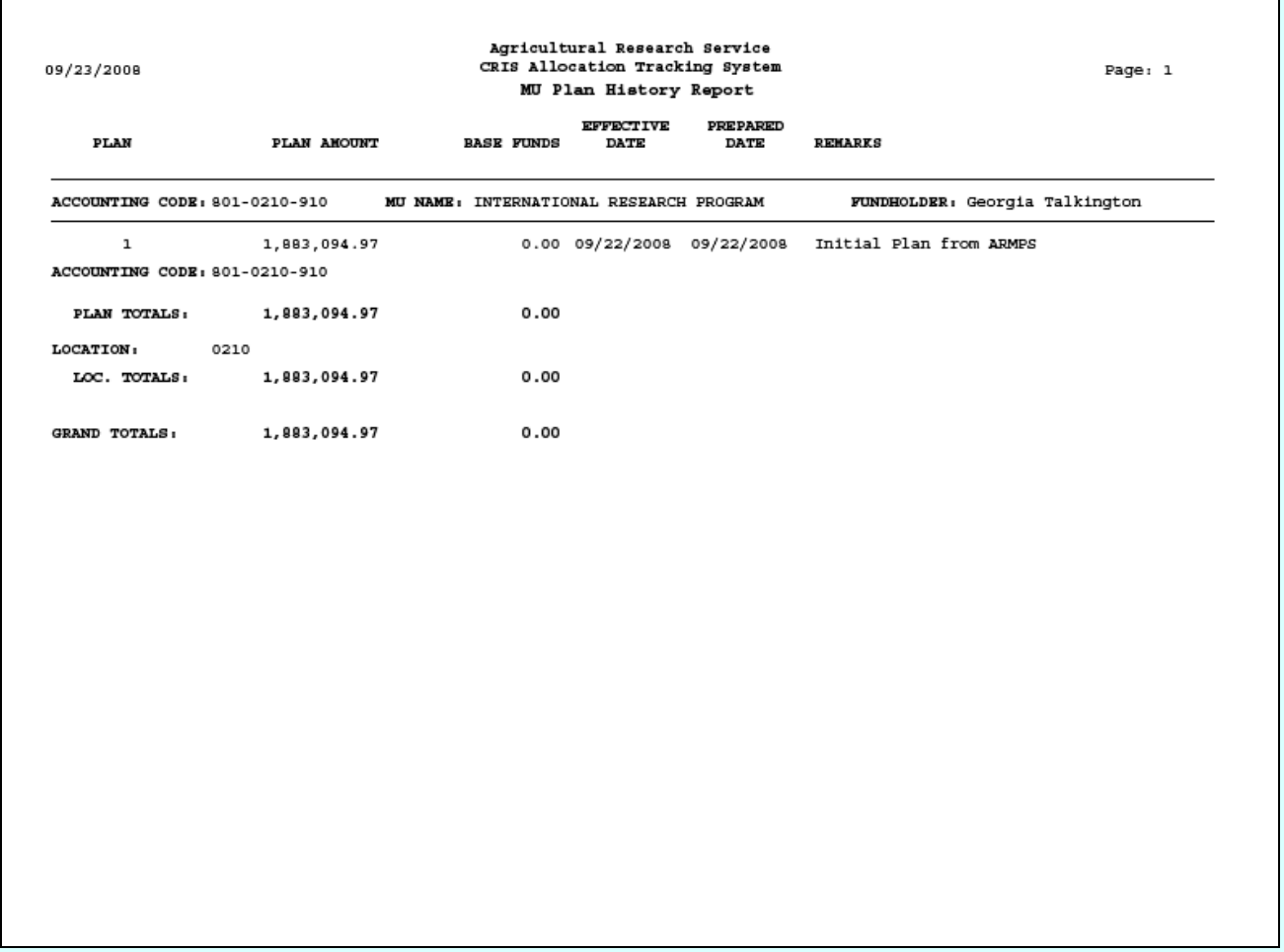

## <span id="page-270-0"></span>**D. Single CRIS per Page CRIS Plan Report**

The CRIS Plan Report summ arizes the planned expenditures by budget object class category by CRIS and prints a single CRIS on a page.

# **Image of Financial Plans Report, MU Plan Summary**

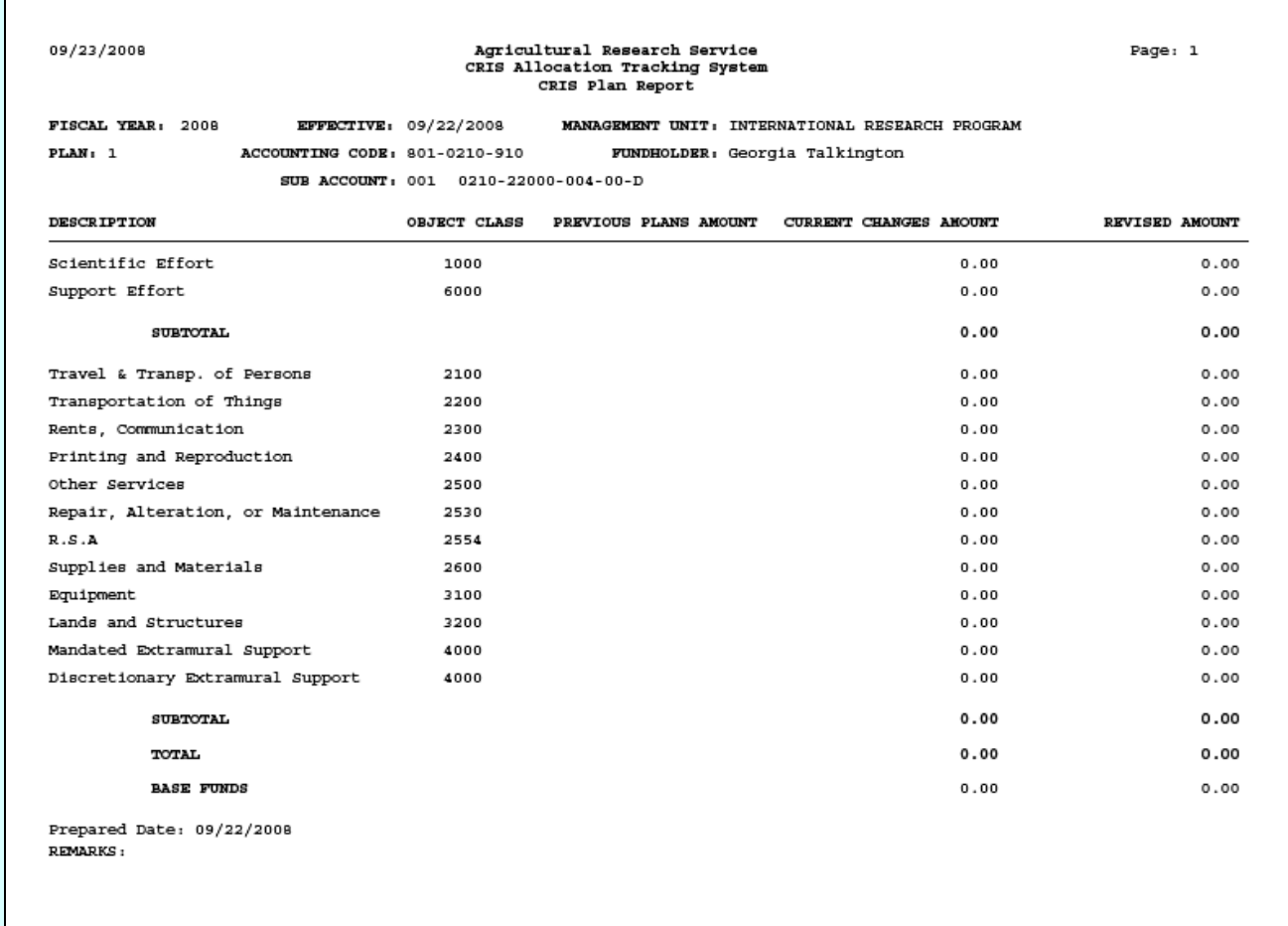

## <span id="page-271-0"></span> **E. CRIS Plan History Report**

The CRIS Plan History Report summarizes the plan amount and base funds for each account and sub account/CRIS selected.

#### **Image of Financial Plans Report, CRIS Plan History**

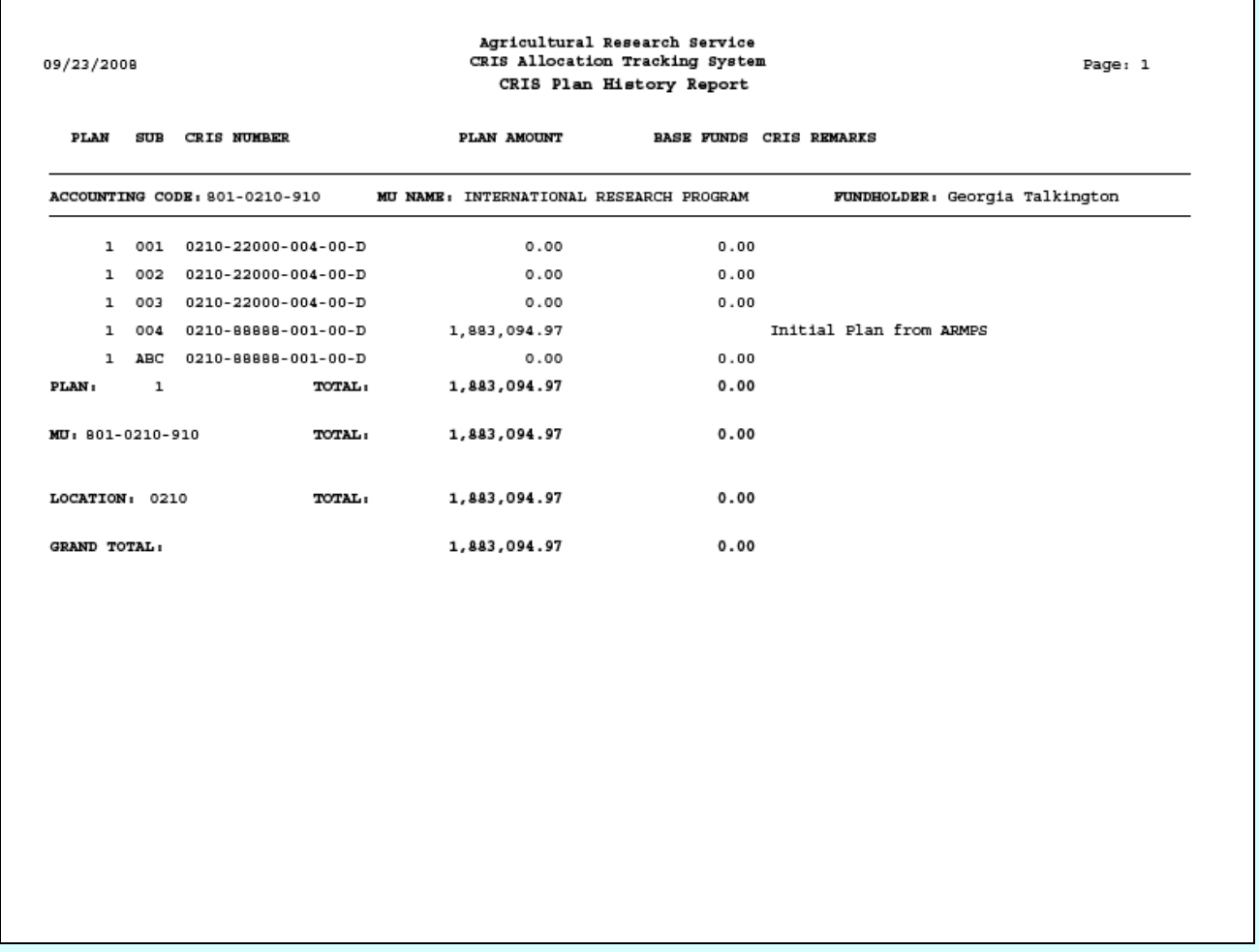

# **Chapter 3.6, Reconciliation Report**

#### **Contents**

I. Introduction A. Purpose B. Access Levels [II. Report Submission Screen](#page-273-0) [III. Report](#page-276-0)

#### **I. Introduction**

This report is used by accounting personnel to print reconciliation reports for month end closings or other purposes as needed. The Reconcilia tion Report module consists of a report subm ission form and a printed report. This report is accessed from the Reports Menu on the Main Screen.

#### **A. Purpose**

The form is used to enter criteria for filtering records for the report. The report is used to produce a PDF of the selected criteria in the defined format for viewing and/or saving to PC.

#### **B. Access Levels**

CATS will allow Location, Area, and Agency user s to access this optio n. Users will only have access to distributions for accounts and sub accounts they have access to.

#### <span id="page-273-0"></span>**II. Report Submission Screen**

When the user enters this form, CATS will de fault in the ledger d ate of current date, the Salary/Non Salary bu tton, and the f irst tr ansactions to include 'Merge d (both reconciled and unreconciled', from the list of options.

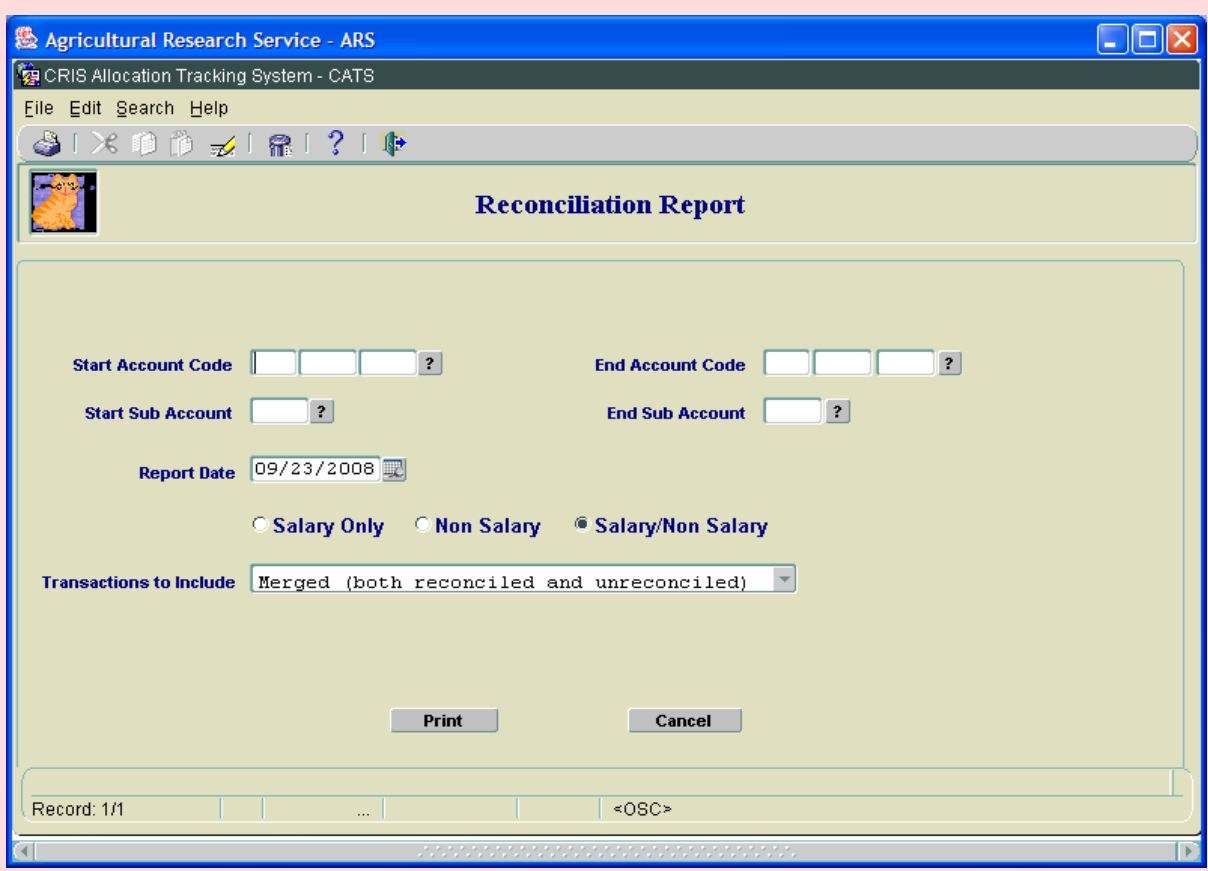

# **Image of Reconciliation Report Submission Form**

#### **Reconciliation Report Main Screen Fields**

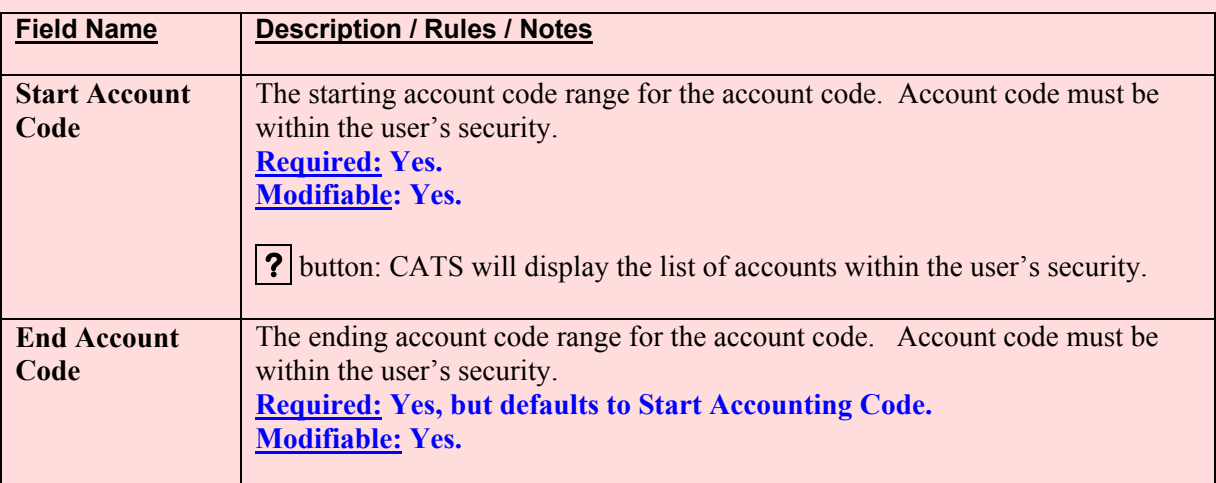

Chapter 3.6, Reconciliation Report CRIS Allocation Tracking System (CATS) Manual, October 2008

## **Reconciliation Report Main Screen Fields, (cont.)**

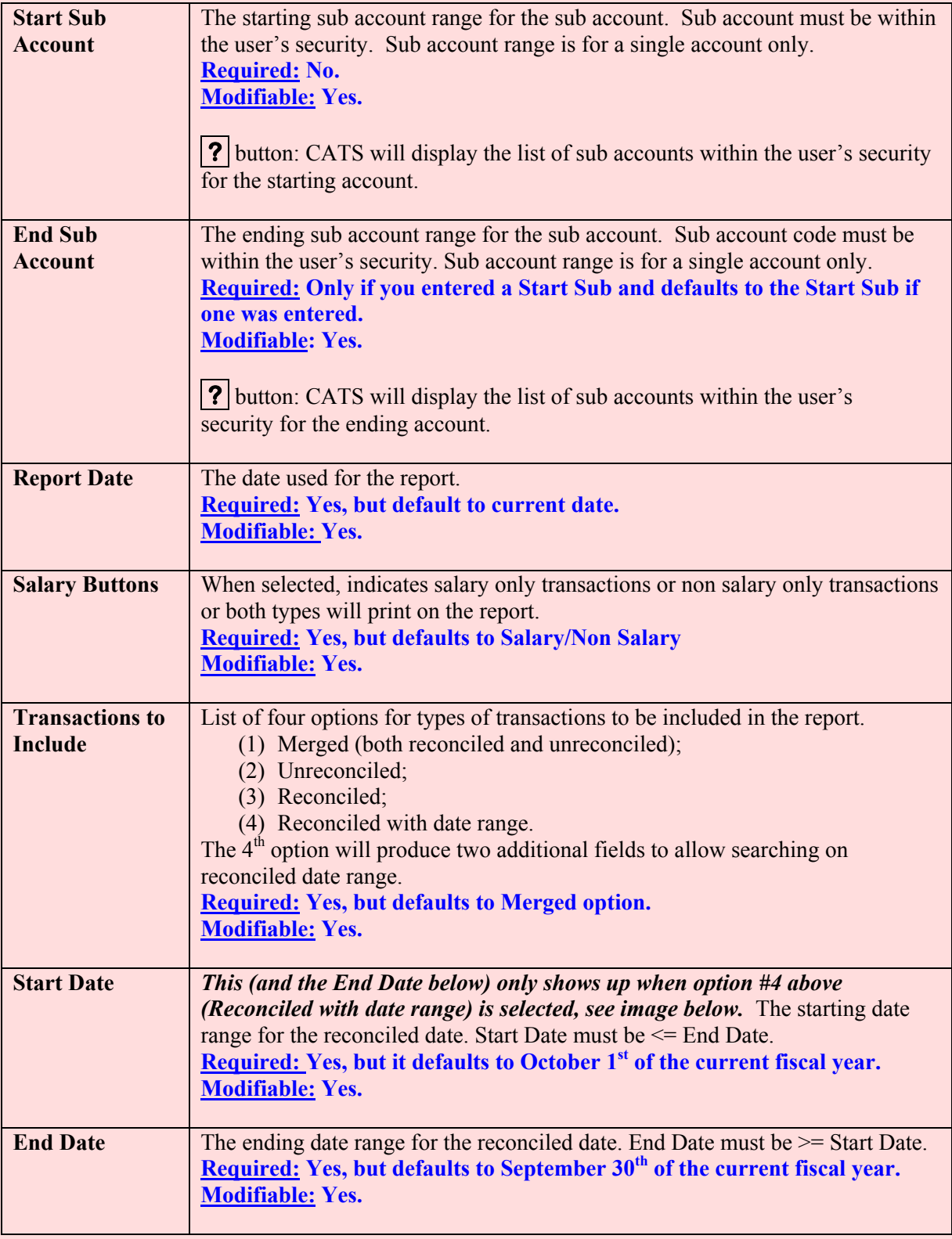

Chapter 3.6, Reconciliation Report CRIS Allocation Tracking System (CATS) Manual, October 2008

## **Reconciliation Report Main Screen Buttons**

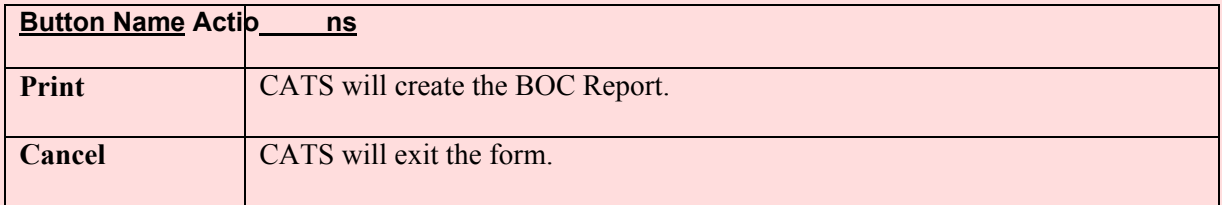

## **Image of Reconciliation Report Submission Form with Date Range**

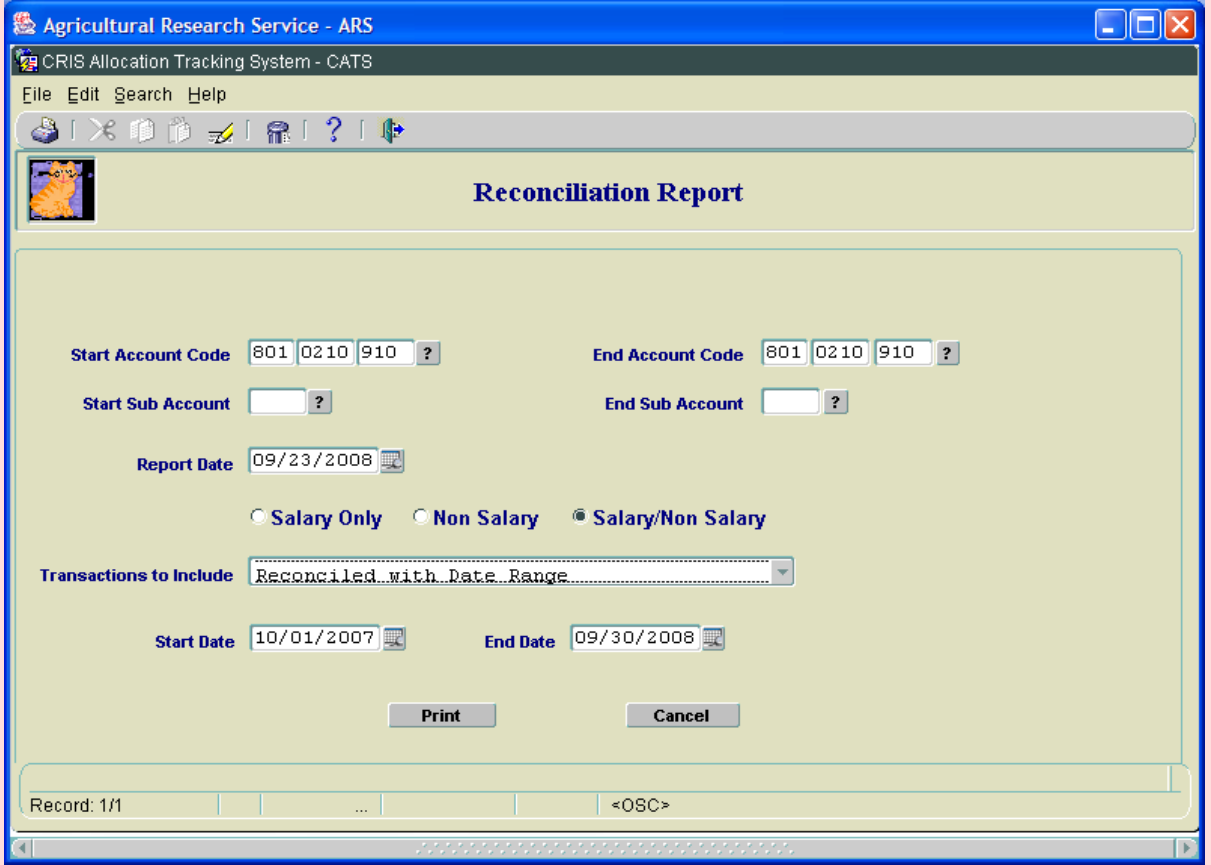

Chapter 3.6, Reconciliation Report CRIS Allocation Tracking System (CATS) Manual, October 2008

## <span id="page-276-0"></span>**III. Report**

# **Image of Reconciliation Report**

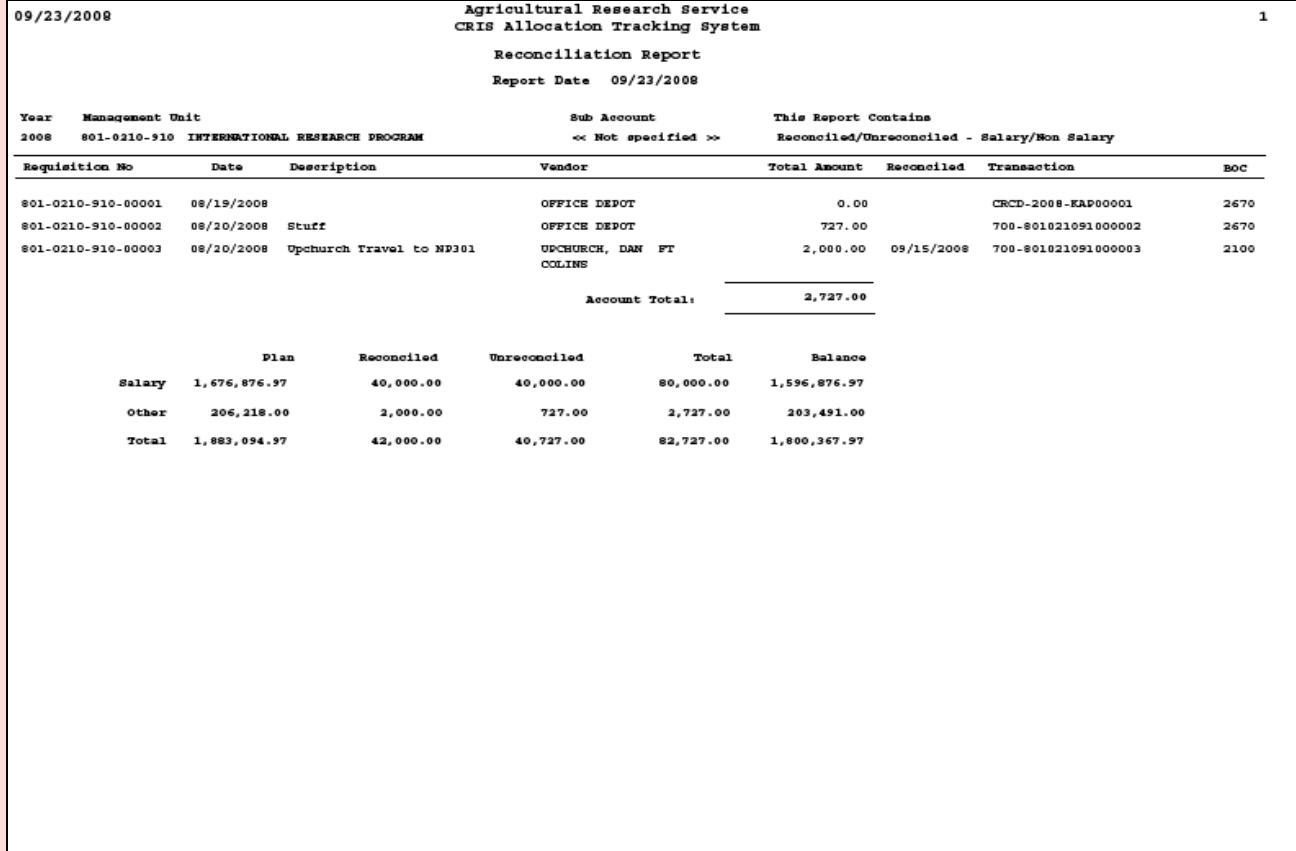

# Page intentionally left blank

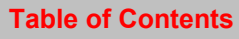

# **Chapter 3.7, Budget Object Class (BOC) Report**

#### **Contents**

I. Introduction A. Purpose B. Access Levels [II. Report Submission Screen](#page-279-0) [III. Report](#page-282-0)

#### **I. Introduction**

The Budget Object Clas s (BOC) Report m odule will consist of a report subm ission form and a printed report.

#### **A. Purpose**

This report is used by accounting personnel and others to show expenditures based on BOCs. The submission form is used to enter cr iteria for filtering records f or the repo rt. The report is used to produce a PDF of the selected criteria in the defined format for viewing and/or saving to PC. The report is accessed through the Reports Menu from the Main CATS screen.

#### **B. Access Levels**

CATS will allow Unit, Location, Area, and Agency users to access this option. Users will only have access to distributions for accounts and sub accounts they have access to.

#### <span id="page-279-0"></span>**II. Report Submission Screen**

When the user enters this form, CATS will de fault in the start BOC of 1000, end B OC of 6000, ledger date of current date, and the first transa ctions to in clude 'Merged (both reconciled and unreconciled', from the list of options.

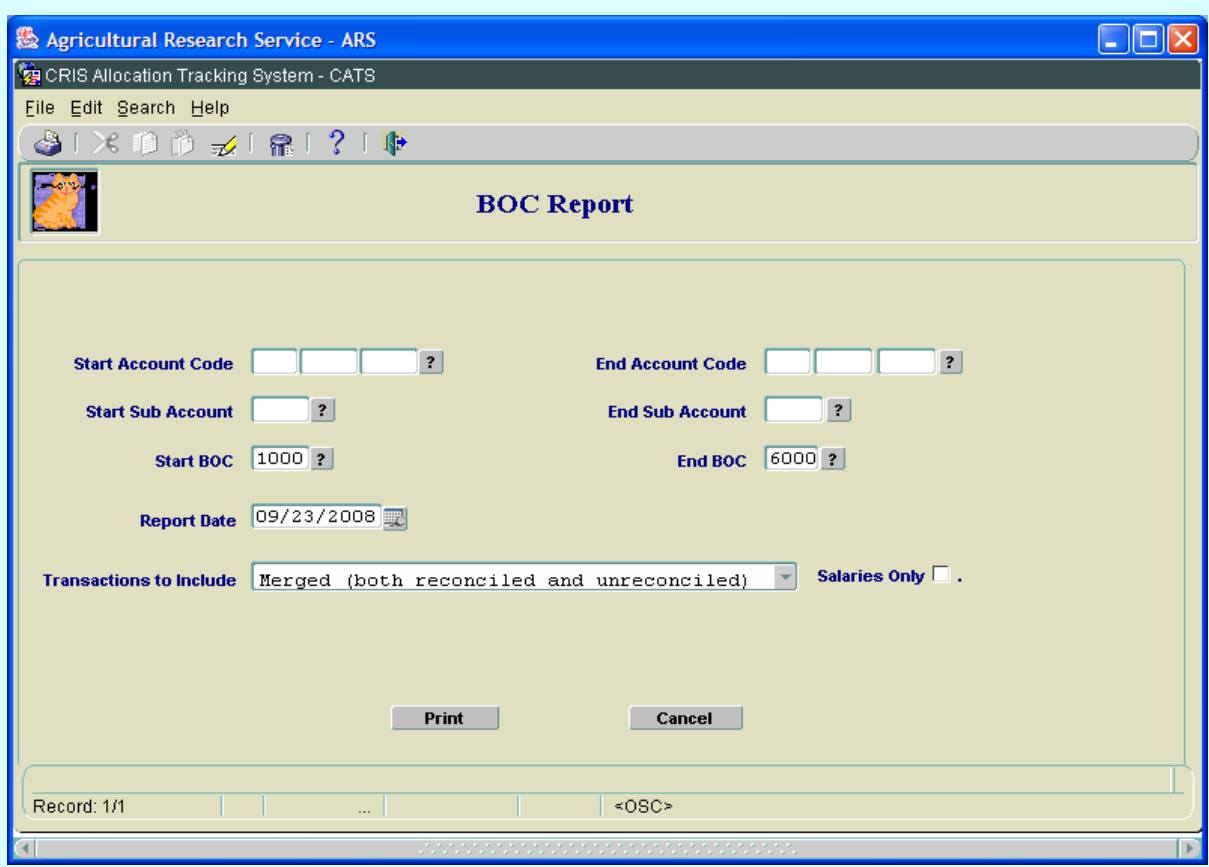

## **Image of BOC Report Submission Form**

#### **BOC Report Main Screen Fields**

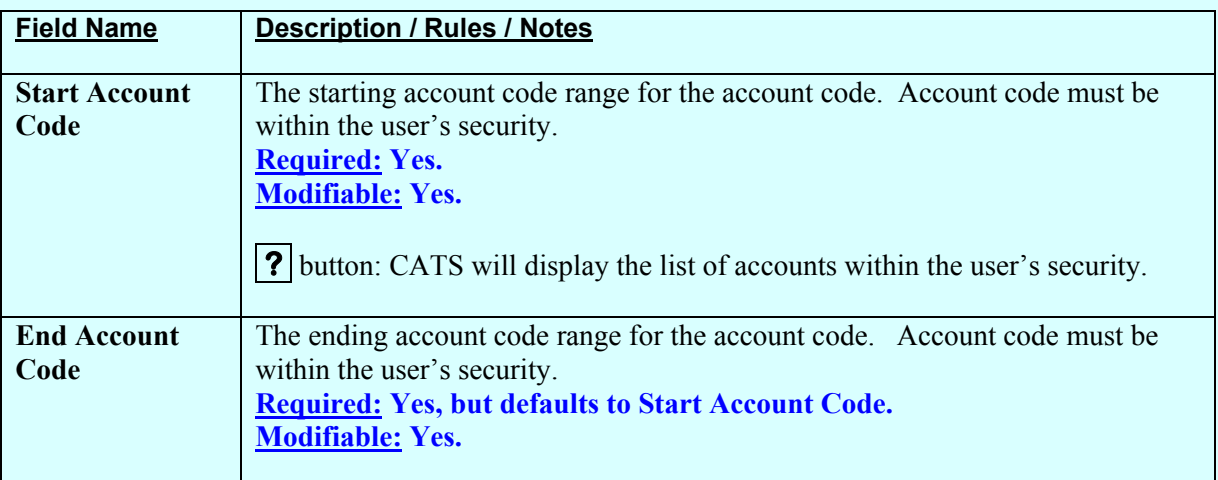

# **BOC Report Main Screen Fields, (cont.)**

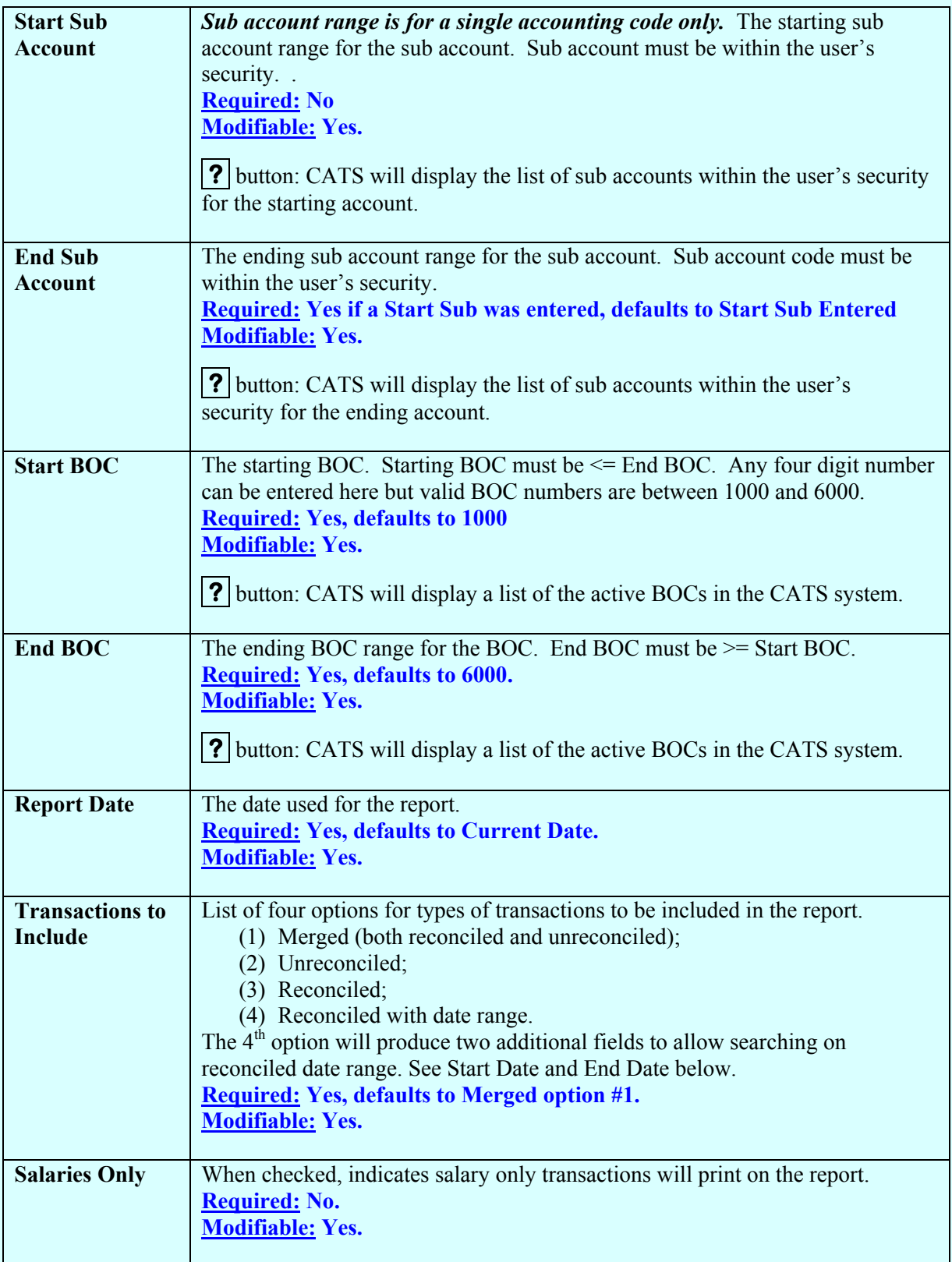

## **BOC Report Main Screen Fields, (cont.)**

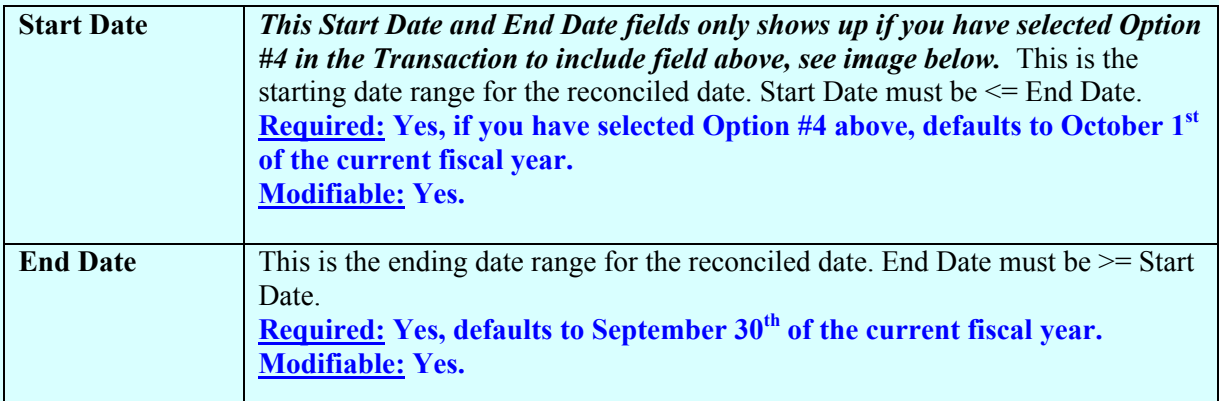

#### **BOC Report Main Screen Buttons**

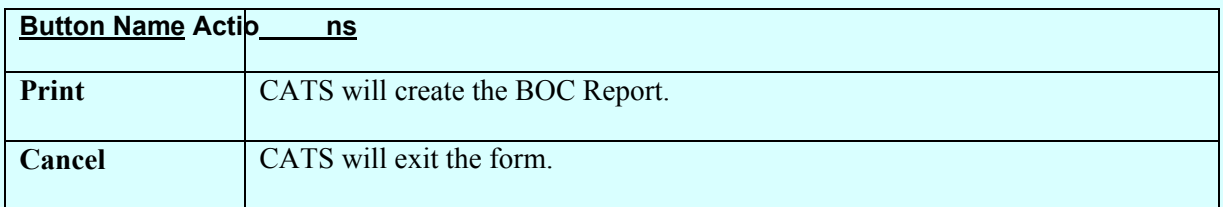

## **Image of BOC Report Screen with Date Range Selected**

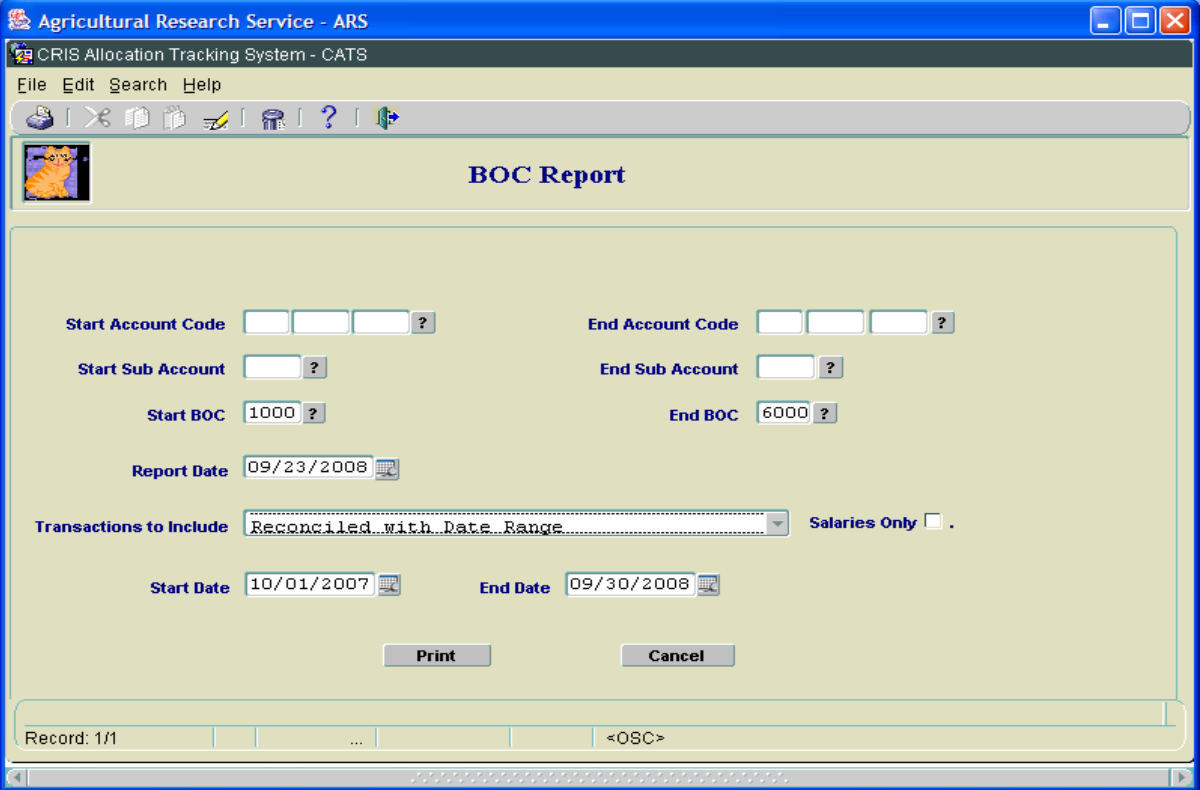

## <span id="page-282-0"></span>**III. Report**

# **Image of BOC Report**

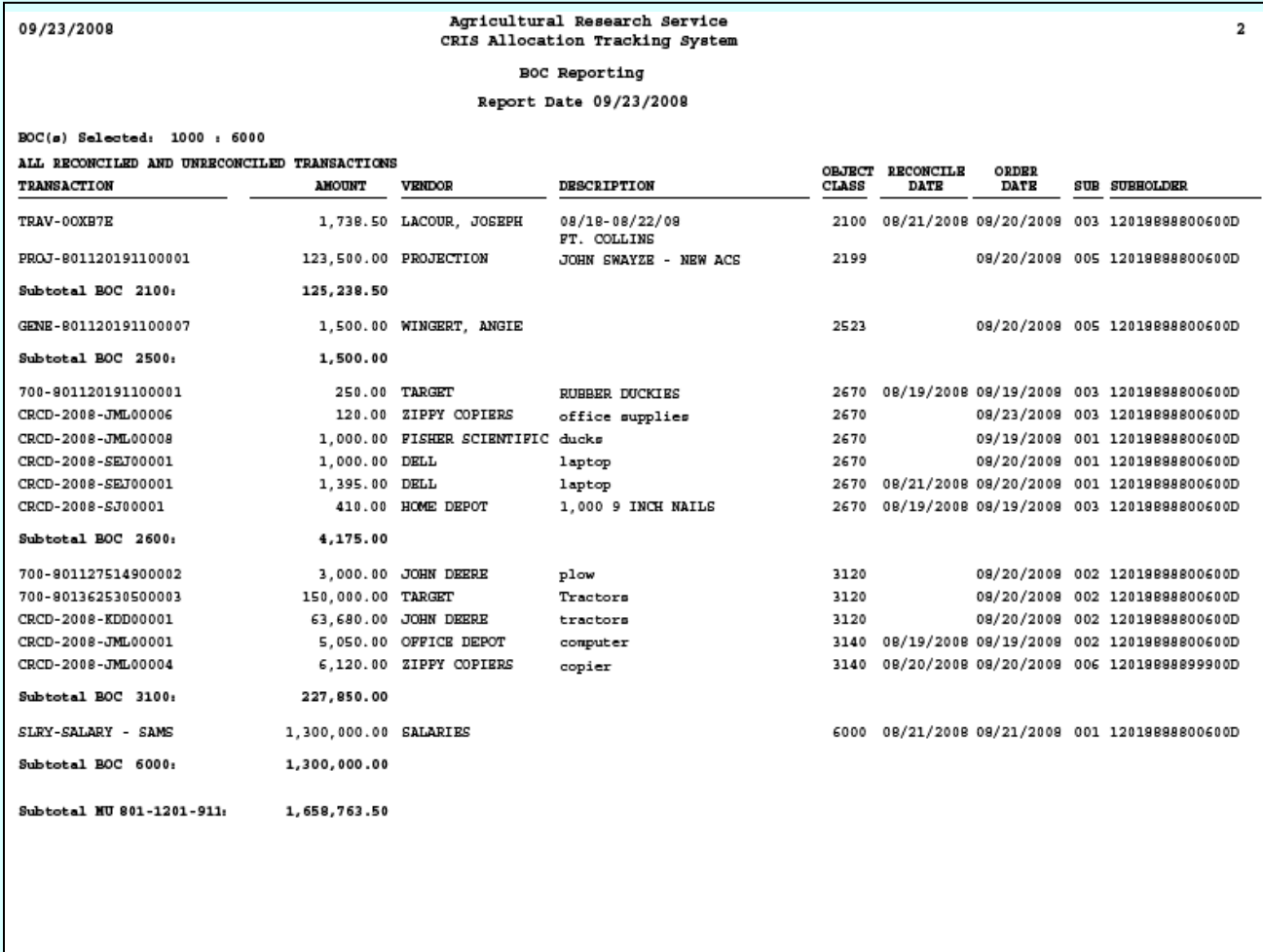

# Page intentionally left blank

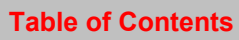

# **Chapter 3.8, Projections Report**

#### **Contents**

```
I. Introduction
    A. Purpose
    B. Access Levels
II. Main Screen
III. Report
```
#### **I. Introduction**

The Projections Report Module, lik e all other reports, consists of a report subm ission form on which the user enters the report criteria and printed report itself.

#### **A. Purpose**

The form is used to enter criteria for filtering records for the report. The report is used to produce a PDF of t he selected criteria in the defined format for viewing and/or saving to PC. The Projections report is used to show the or iginal projection am ounts, am ounts rem ain, sub accounts, and the linked documents for projections.

#### **B. Access Levels**

CATS shall allow users with security levels Location, Area, or Agency to access this module.

#### <span id="page-285-0"></span>**II. Main Screen**

The m ain screen is used to select the accoun t, sub account, and/or budget object class code range.

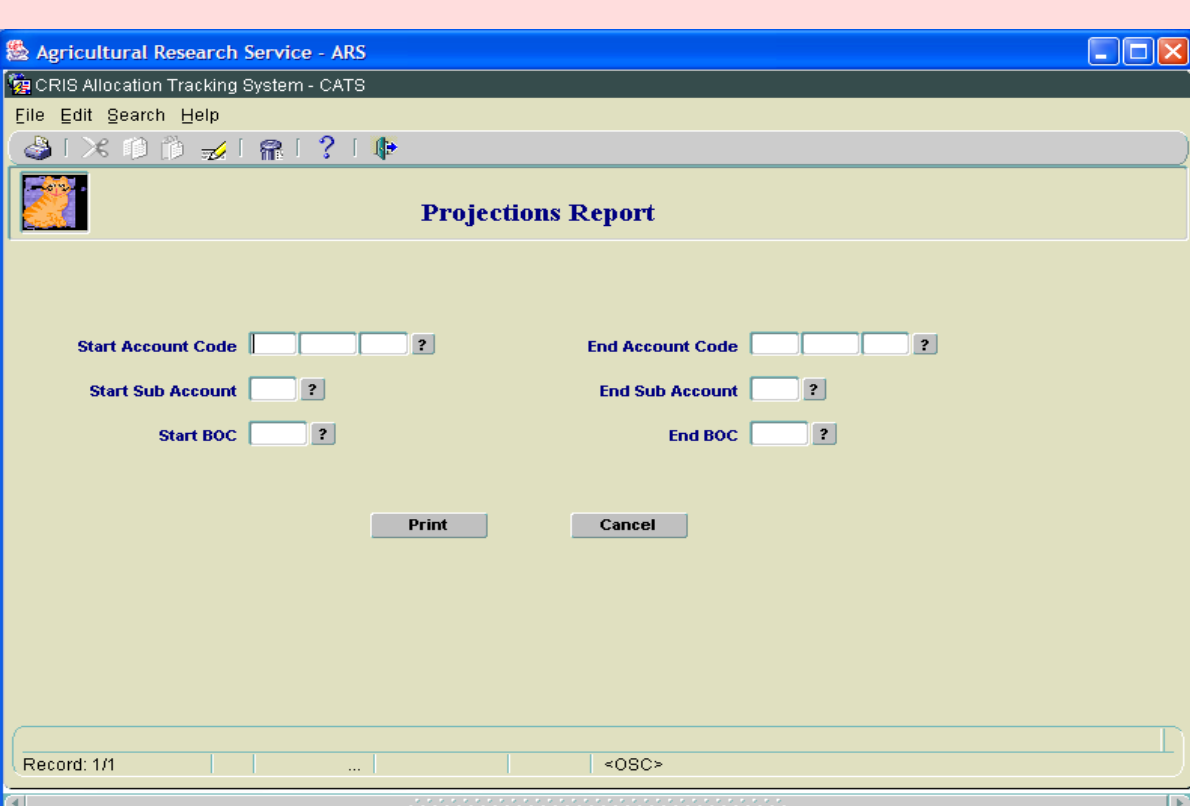

## **Image of Projection Repot Main Screen**

## **Projections Report Main Screen Fields**

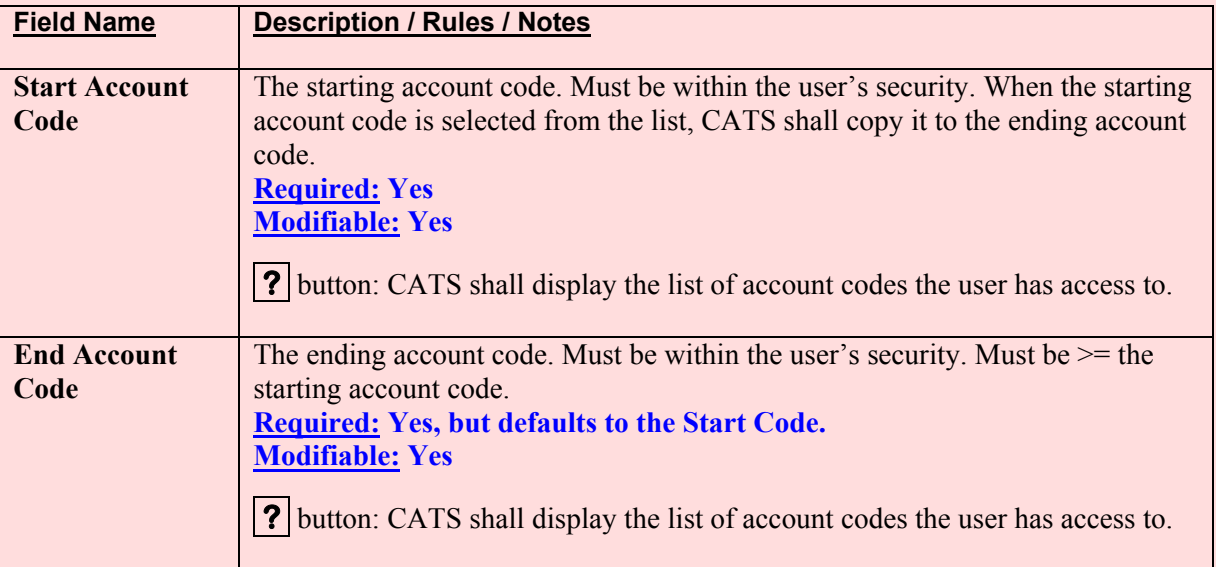

Chapter 3.8, Projections Report CRIS Allocation Tracking System (CATS) Manual, October 2008

## **Projections Report Main Screen Fields, (cont.)**

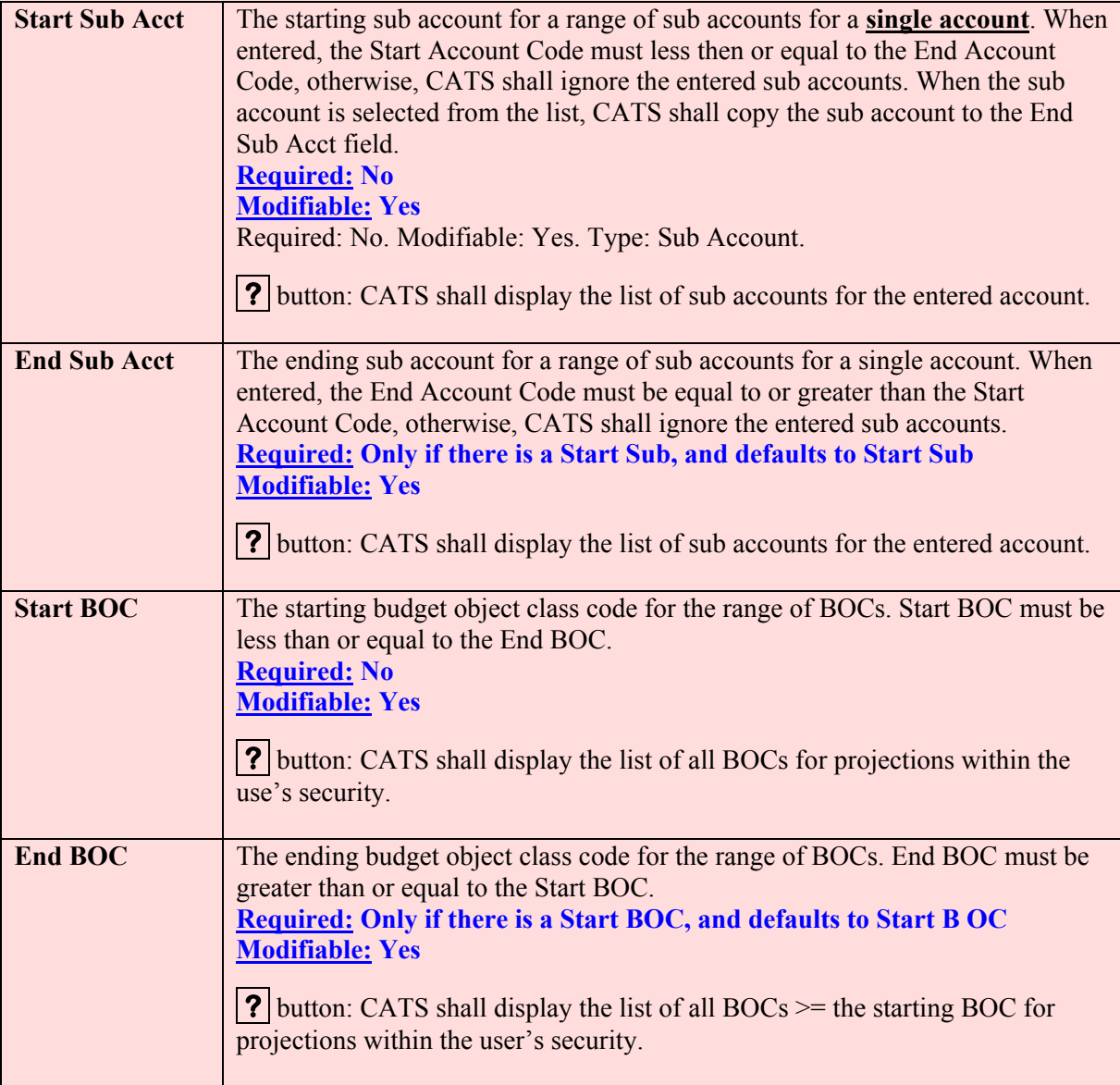

# **Projection Report Screen Buttons**

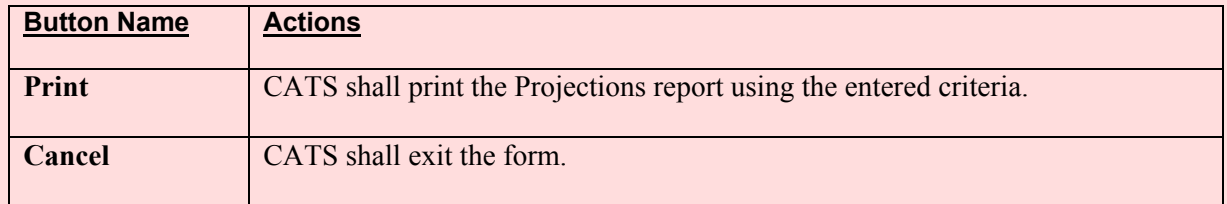

Chapter 3.8, Projections Report CRIS Allocation Tracking System (CATS) Manual, October 2008

## <span id="page-287-0"></span>**III. Report**

# **Image of Projections Report**

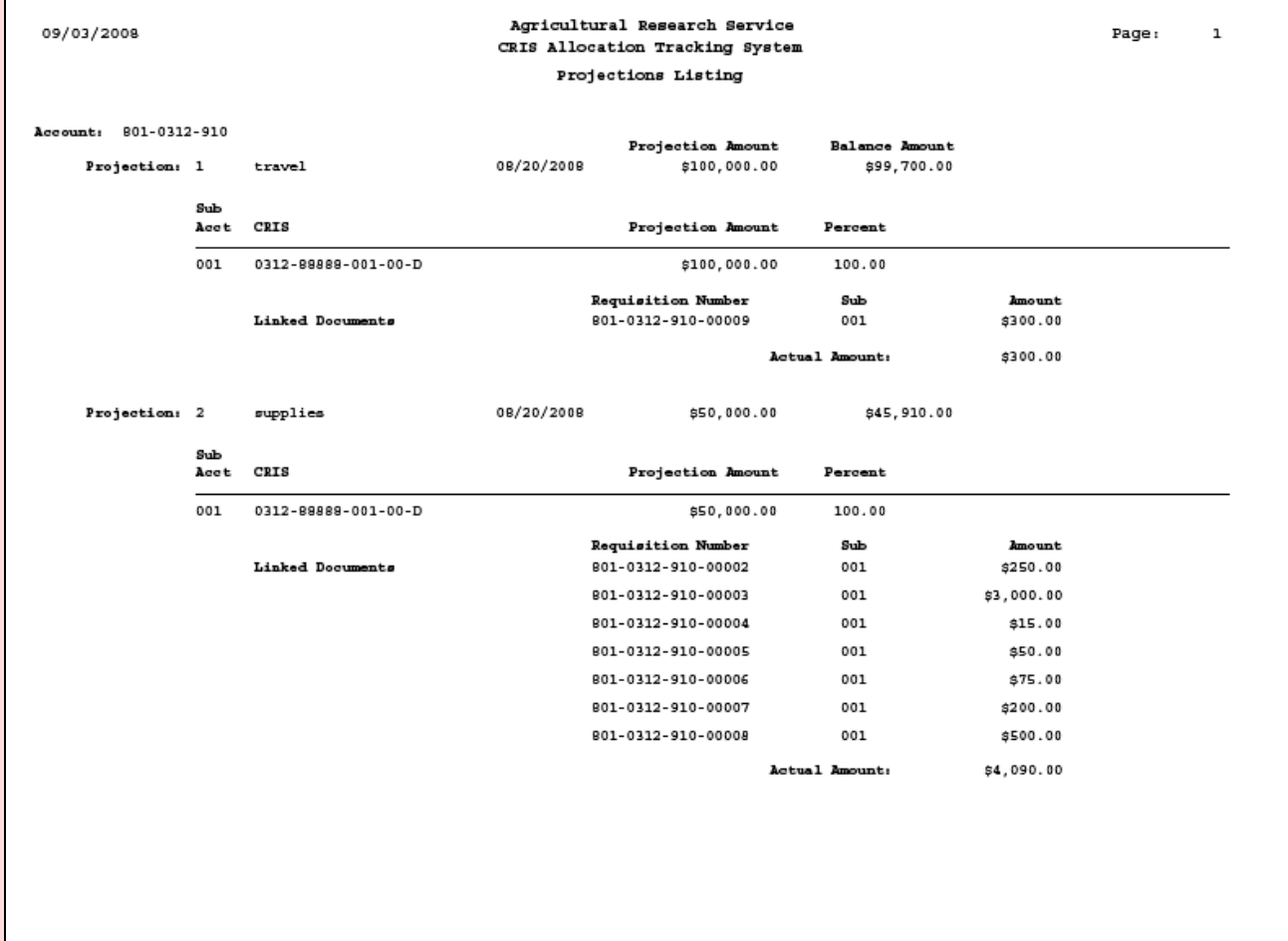

Chapter 3.8, Projections Report CRIS Allocation Tracking System (CATS) Manual, October 2008
# **Chapter 3.9, Requisition Report**

## **Contents**

I. Introduction A. Purpose B. Access Levels [II. Report Submission Screen](#page-289-0) [III. Report](#page-290-0)

## **I. Introduction**

The Requisition Report shall consist of a report submission form where the user enters the report criteria and a printed report itself.

## **A. Purpose**

The form is used to enter criteria for filtering records for the report. The report consists of all documents (Credit Card, SDE's and AD-700) for the selected accounting codes and sub accounts. *Since CATS does not consider Projections or Salaries entered via their respective modules as documents, they will not be included in this report.* However, they are included in other reports, such as the [Status of Funds Report](#page-230-0) and the BOC Report. This report is used to produce a PDF of the selected criteria in the defined format for viewing and/or saving to your PC.

## **B. Access Levels**

CATS shall allow all level type users to access this option. Users will only have access to accounting codes and sub accounts they have access to.

## <span id="page-289-0"></span>**II. Report Submission Screen**

## **Image of Requisition Report Main Screen**

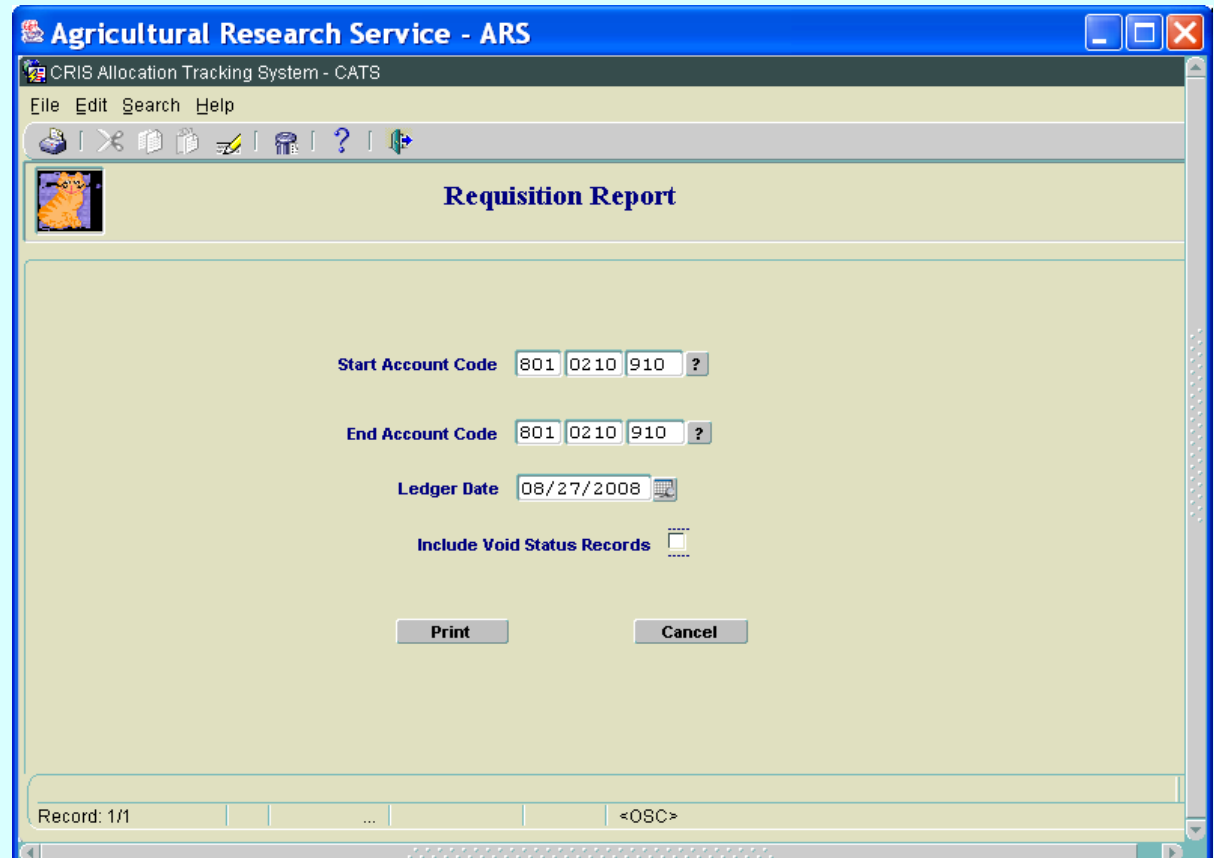

## **Requisition Report Main Screen Fields**

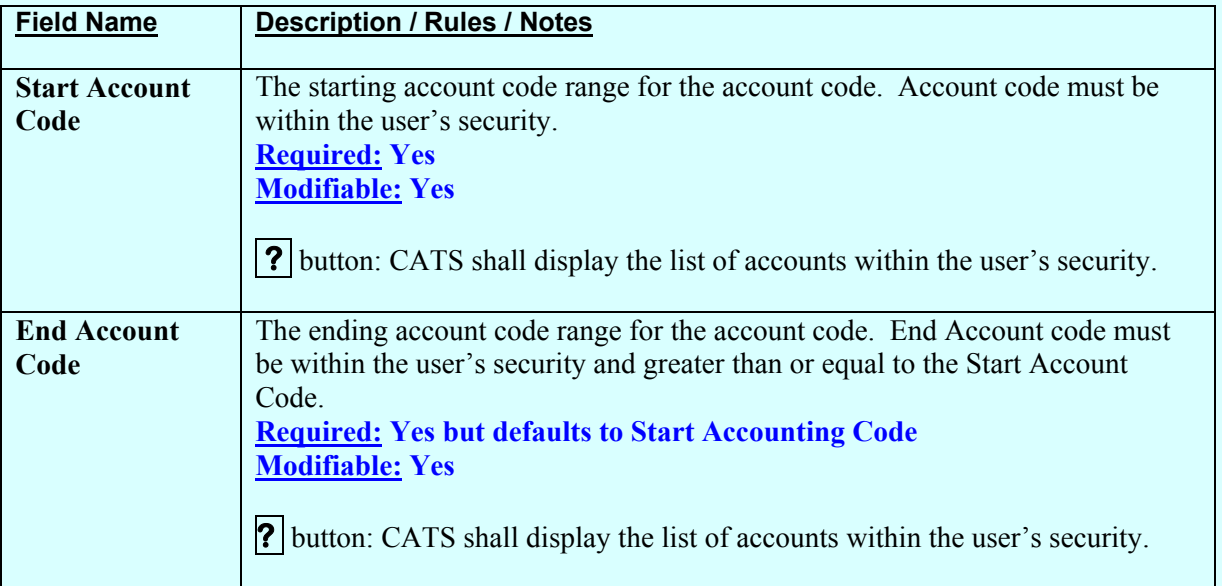

Chapter 3.9, Requisition Report CRIS Allocation Tracking System (CATS) Manual, October 2008

## <span id="page-290-0"></span>**Requisition Report Main Screen Fields, (cont.)**

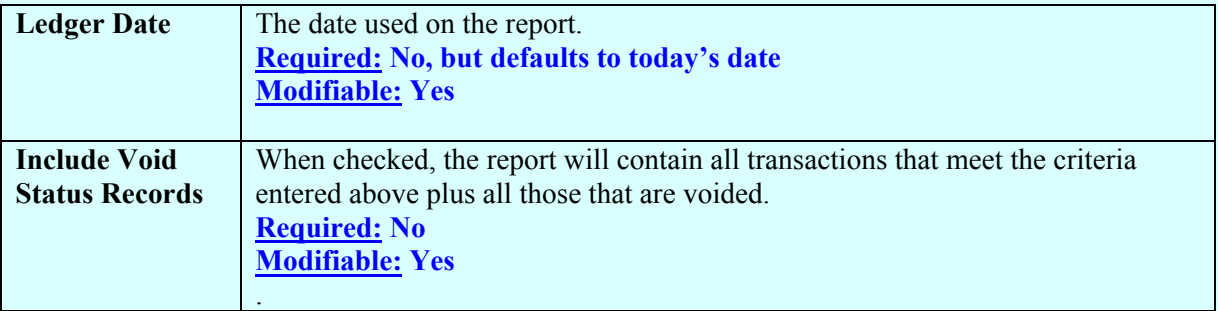

## **Requisition Report Main Screen Buttons**

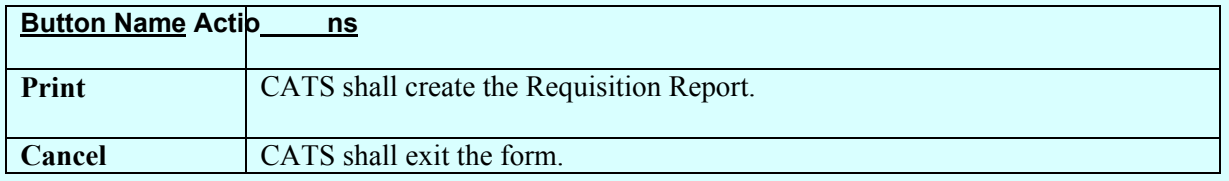

#### **III. Report**

# **Image of Requisition Report**

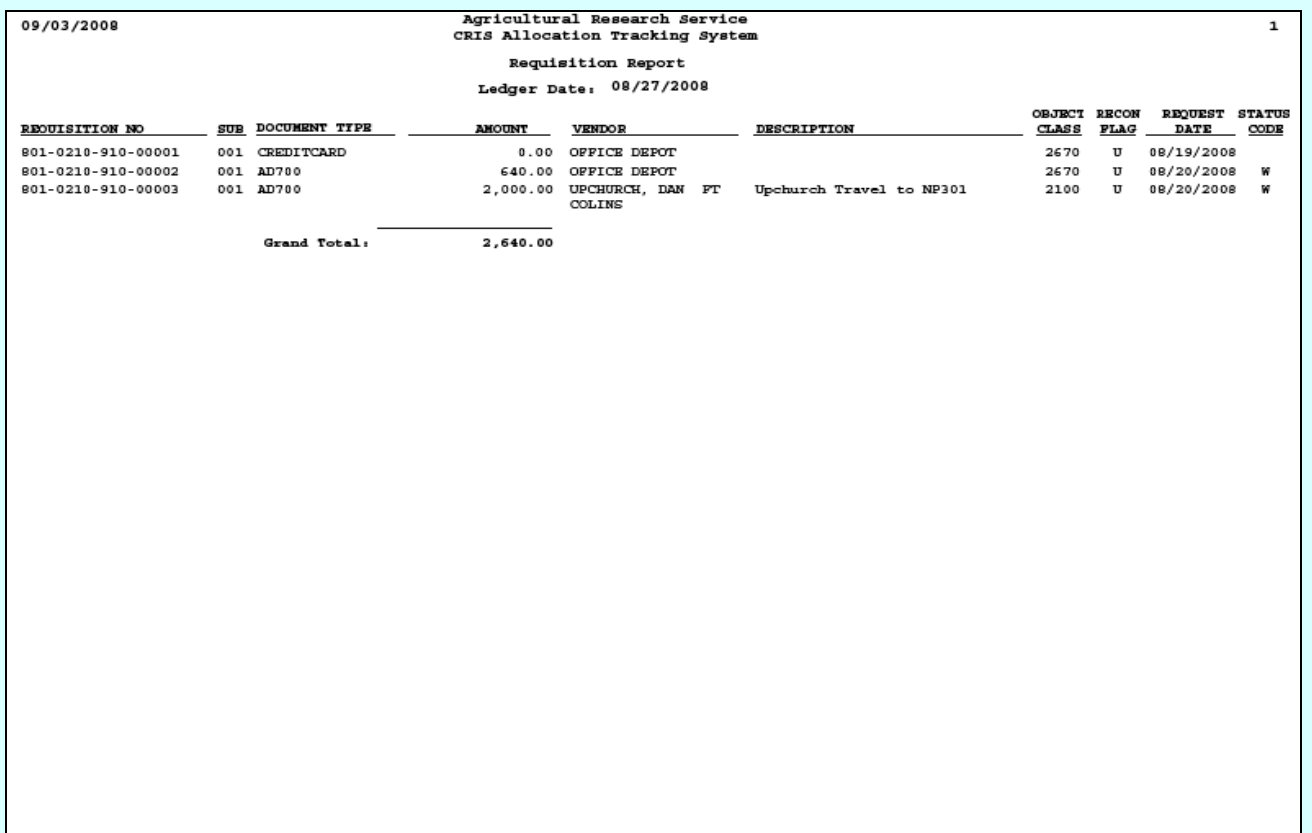

# Page intentionally left blank

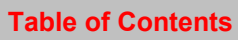

# **Chapter 3.10, Relocation Report**

#### **Contents**

I. Introduction A. Purpose B. Access Levels [II. Report Submission Screens](#page-293-0) [A. Relocation by User](#page-293-0) [B. Relocation by Mode Code](#page-294-0) [III. Report](#page-296-0) [A. Relocation by User](#page-296-0) [B. Relocation by Mode Code](#page-297-0)

#### **I. Introduction**

The Relocation Report, as most other reports will consist of a report submission form and a printed report.

### **A. Purpose**

The form is used to enter criteria for filtering records for the report. The report is used to produce a report of all relocation expense for the selected criteria in the defined format for viewing and/or saving to PC. This report is only as good as the data entered, so see Relocation on [Chapter 2.2,](#page-66-0)  [Short Data Entry.](#page-66-0)

#### **B. Access Levels**

CATS will allow Location, Area, and Agency users to access this option. Users will only have access to distributions for accounts and sub accounts they have access to.

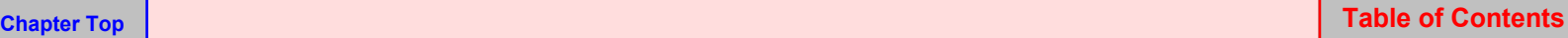

## <span id="page-293-0"></span>**II. Report Submission Screen**

#### **A. Relocation by User**

# **Image of Relocation Report Main Screen**

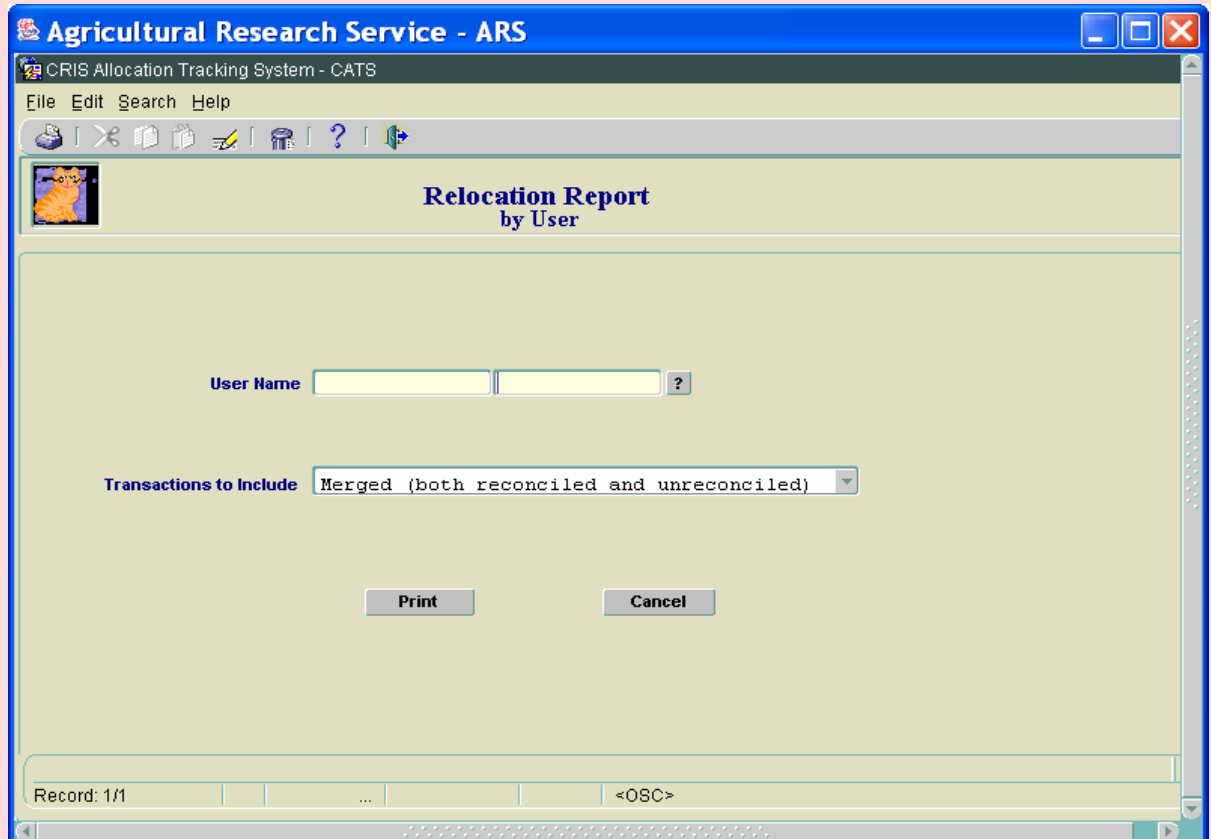

#### **Relocation Report Main Screen Fields**

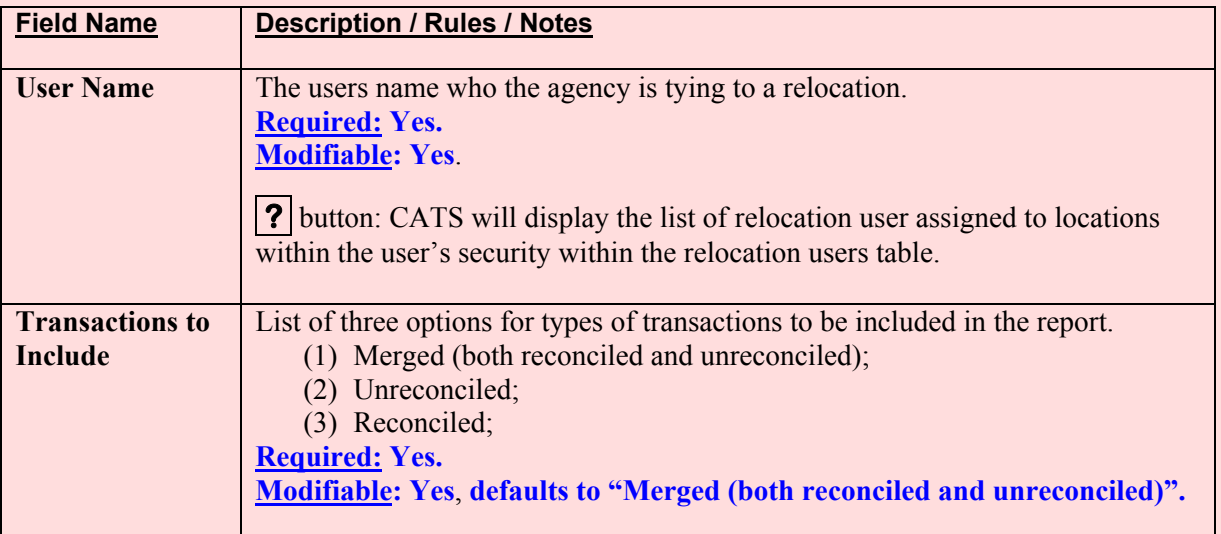

## <span id="page-294-0"></span>**Relocation Report Main Screen Buttons**

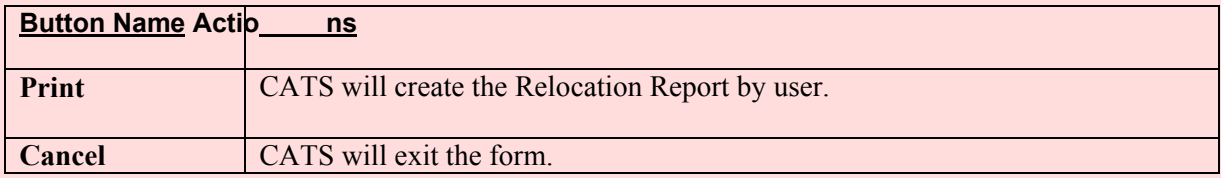

#### **B. Relocation by Mode Code**

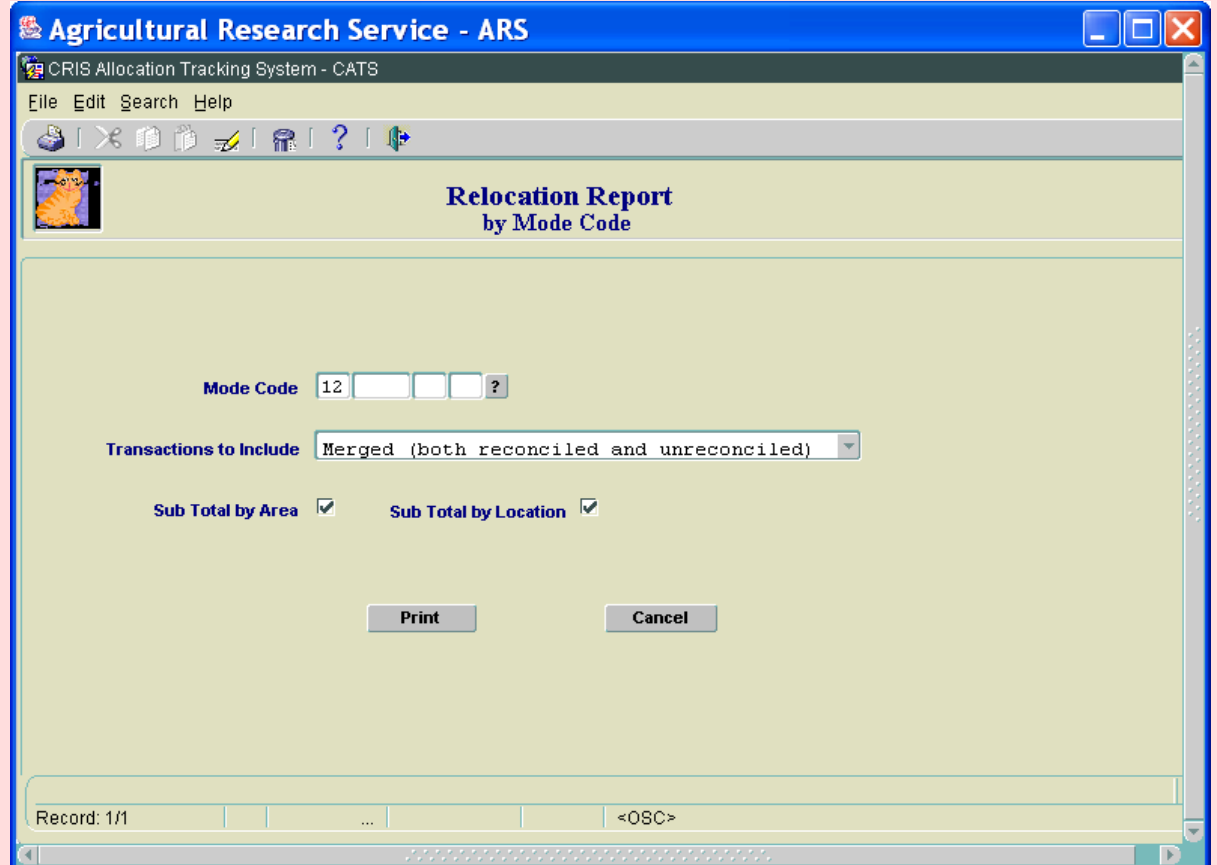

## **Relocation Report by Mode Code Main Screen Fields**

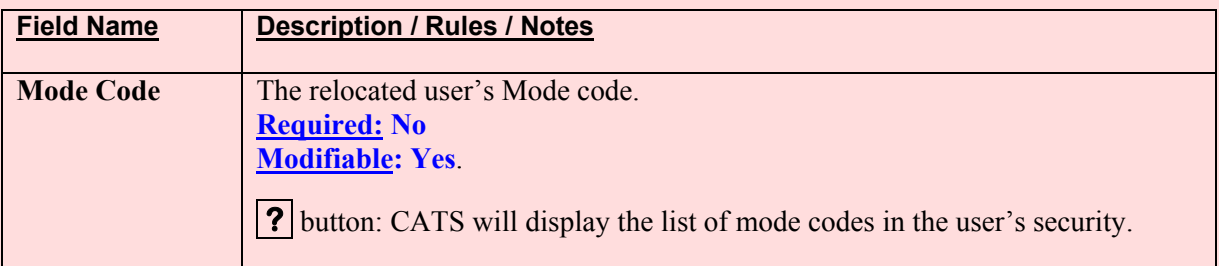

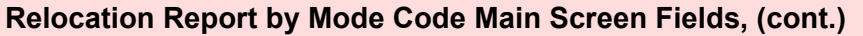

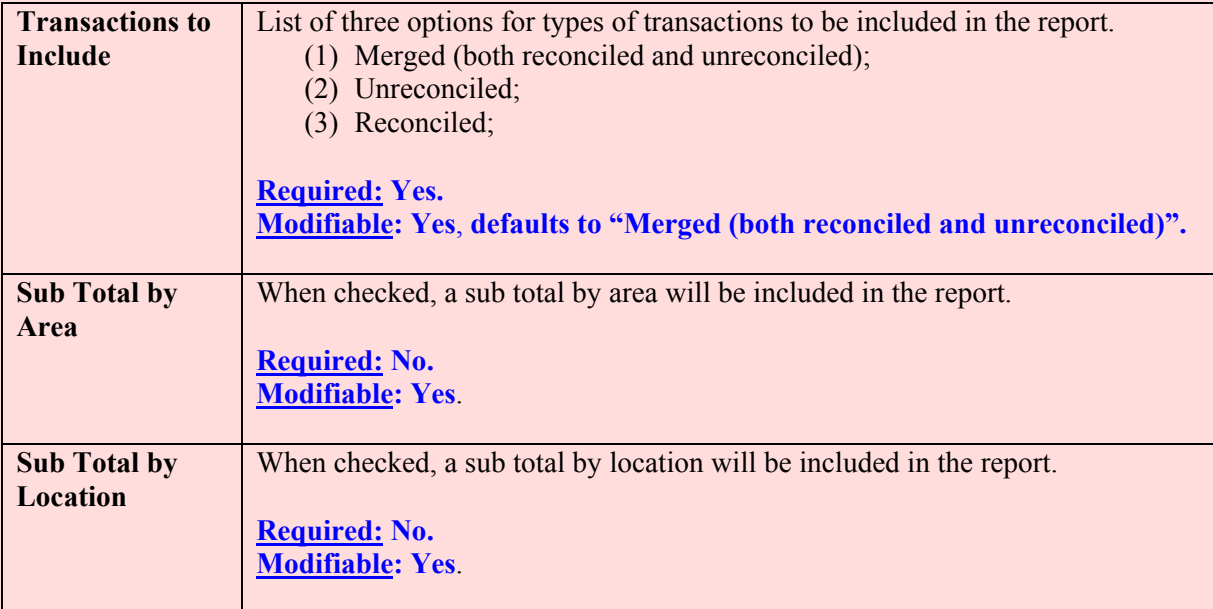

# **Relocation Report by Mode Code Main Screen Buttons**

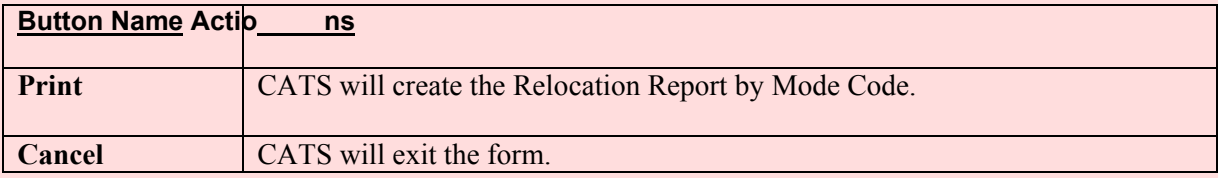

# <span id="page-296-0"></span>**III. Report**

## **A. Relocation by User**

# **Image of Relocation Report By User**

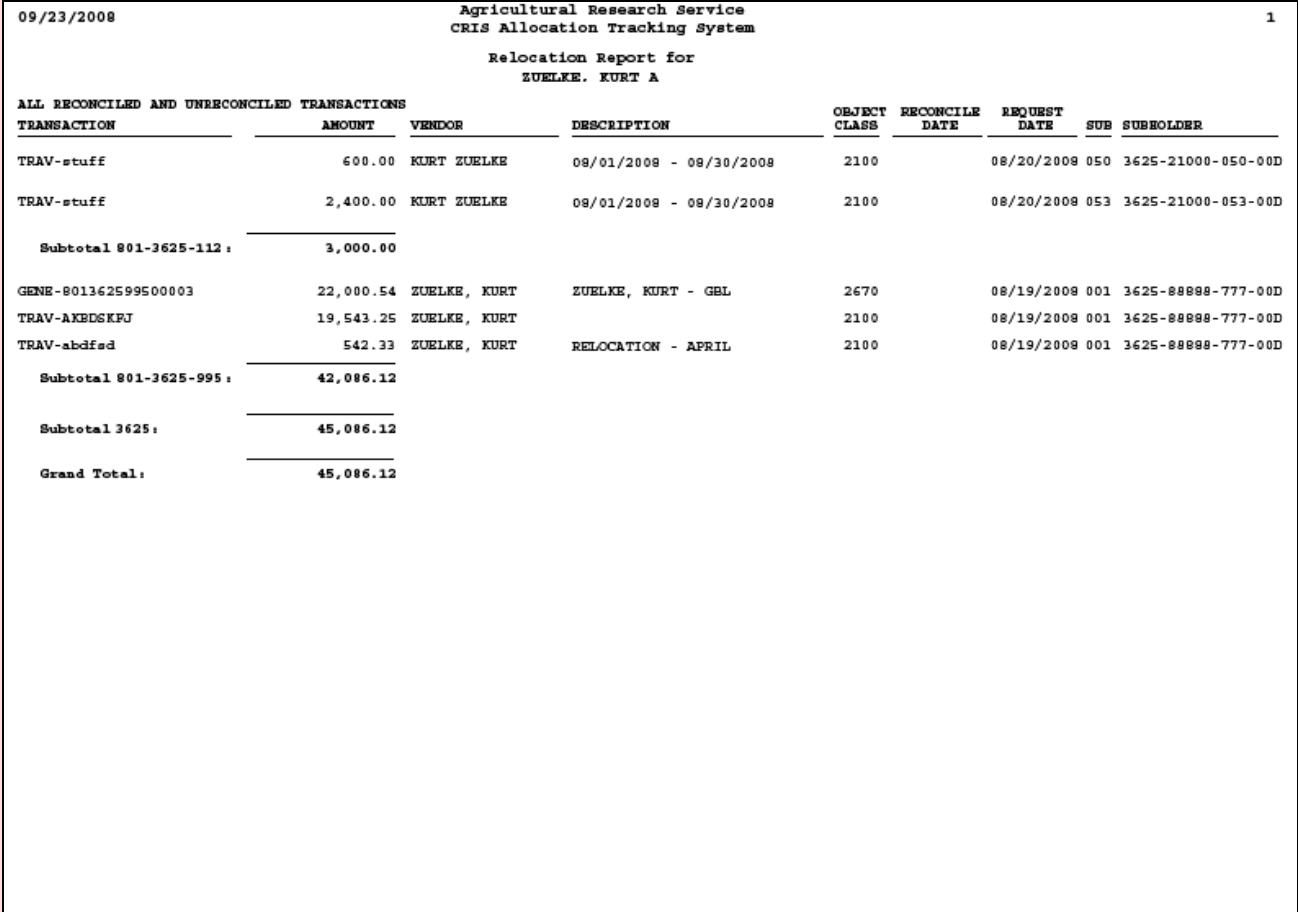

## <span id="page-297-0"></span>**B. Relocation by Mode Code**

# **Image of Relocation Report By Mode Code**

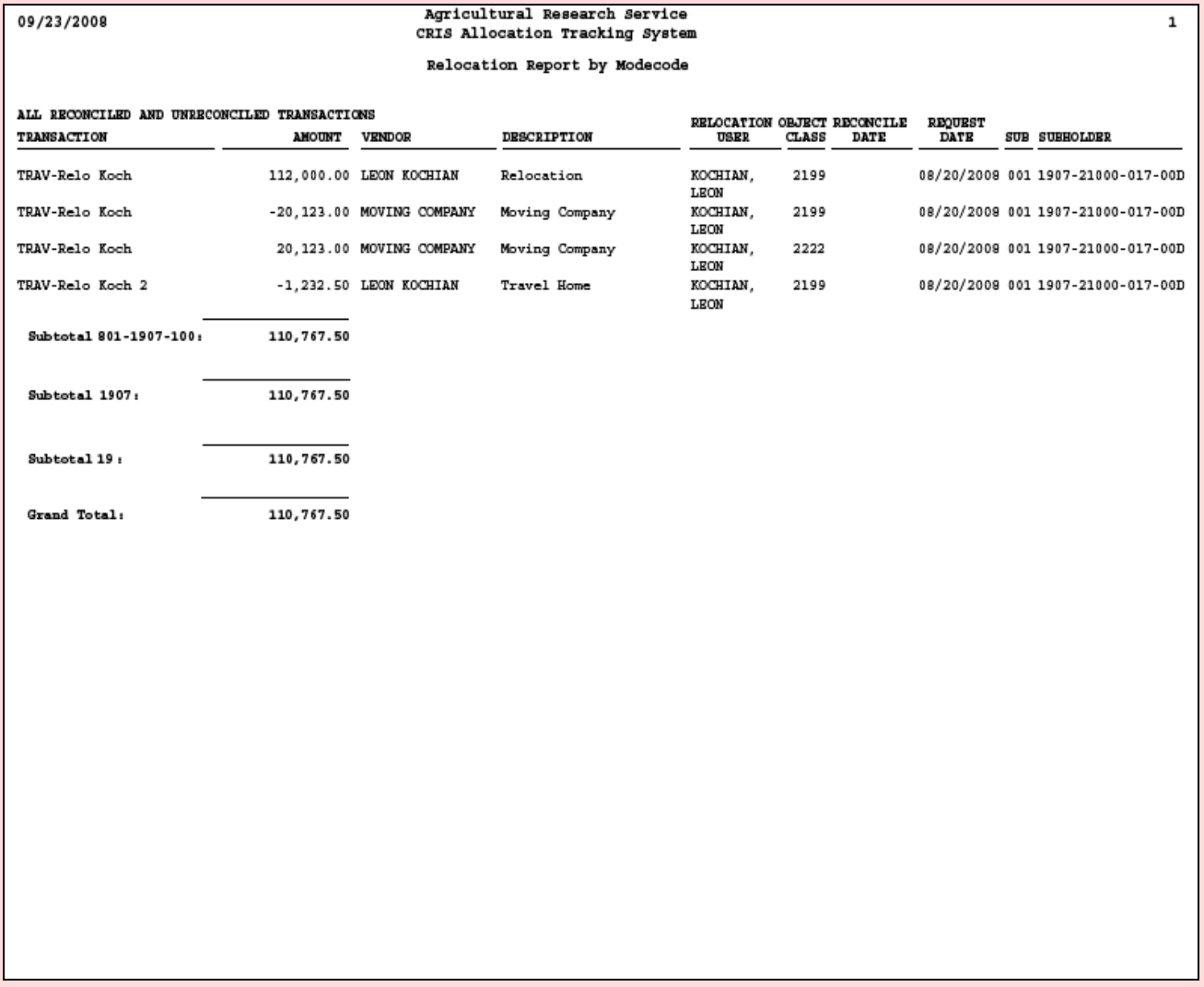

# **Chapter 3.11, Repair and Maintenance Report**

#### **Contents**

I. Introduction A. Purpose B. Access Levels [II. Report Submission Screen](#page-299-0) [III. Report](#page-300-0)

### **I. Introduction**

The Repair and Maintenance report module will consist of a report submission form and a printed report.

### **A. Purpose**

The form is used to enter criteria for filtering records for the report. The report is used to produce a report showing all transactions that have been marked as R&M (either full or partial) when entered into CATS. Again, this report is only as good as the data entered. As with all reports, CATS creates PDF file of the selected criteria in the defined format for viewing and/or saving to PC.

### **B. Access Levels**

CATS will allow Unit, Location, Area, and Agency users to access this option. Users will only have access to distributions for accounts and sub accounts they have access to.

#### <span id="page-299-0"></span>**II. Report Submission Screen**

## **Image of Repair and Maintenance Report Main Screen**

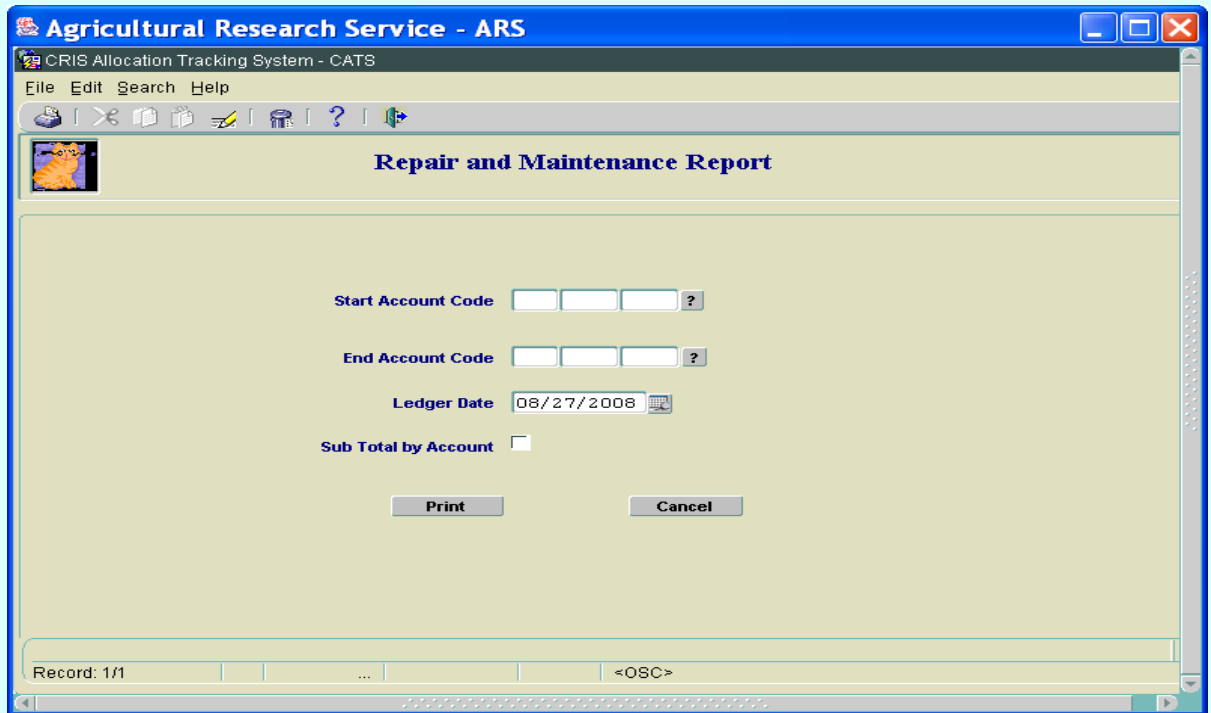

#### **Repair and Maintenance Report Main Screen Fields**

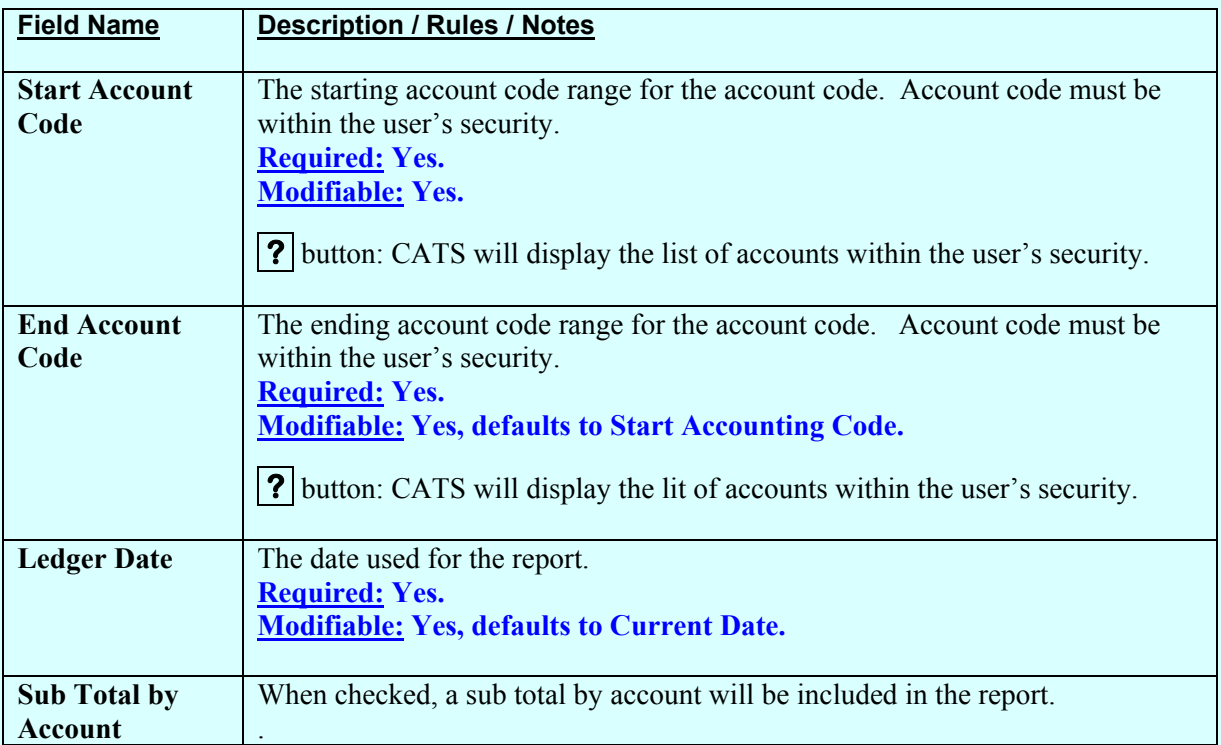

Chapter 3.11, Repair and Maintenance Report CRIS Allocation Tracking System (CATS) Manual, October 2008

## <span id="page-300-0"></span>**Repair and Maintenance Report Main Screen Buttons**

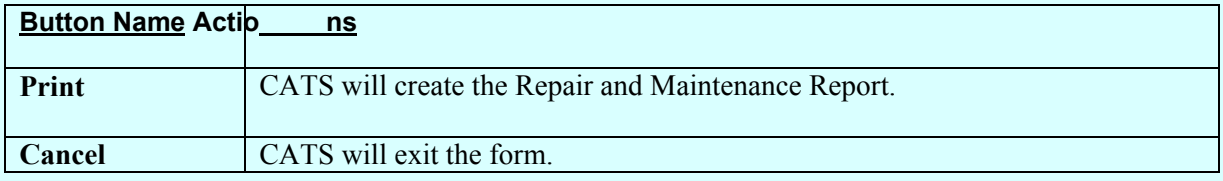

## **III. Report**

# **Image of Repair and Maintenance Report**

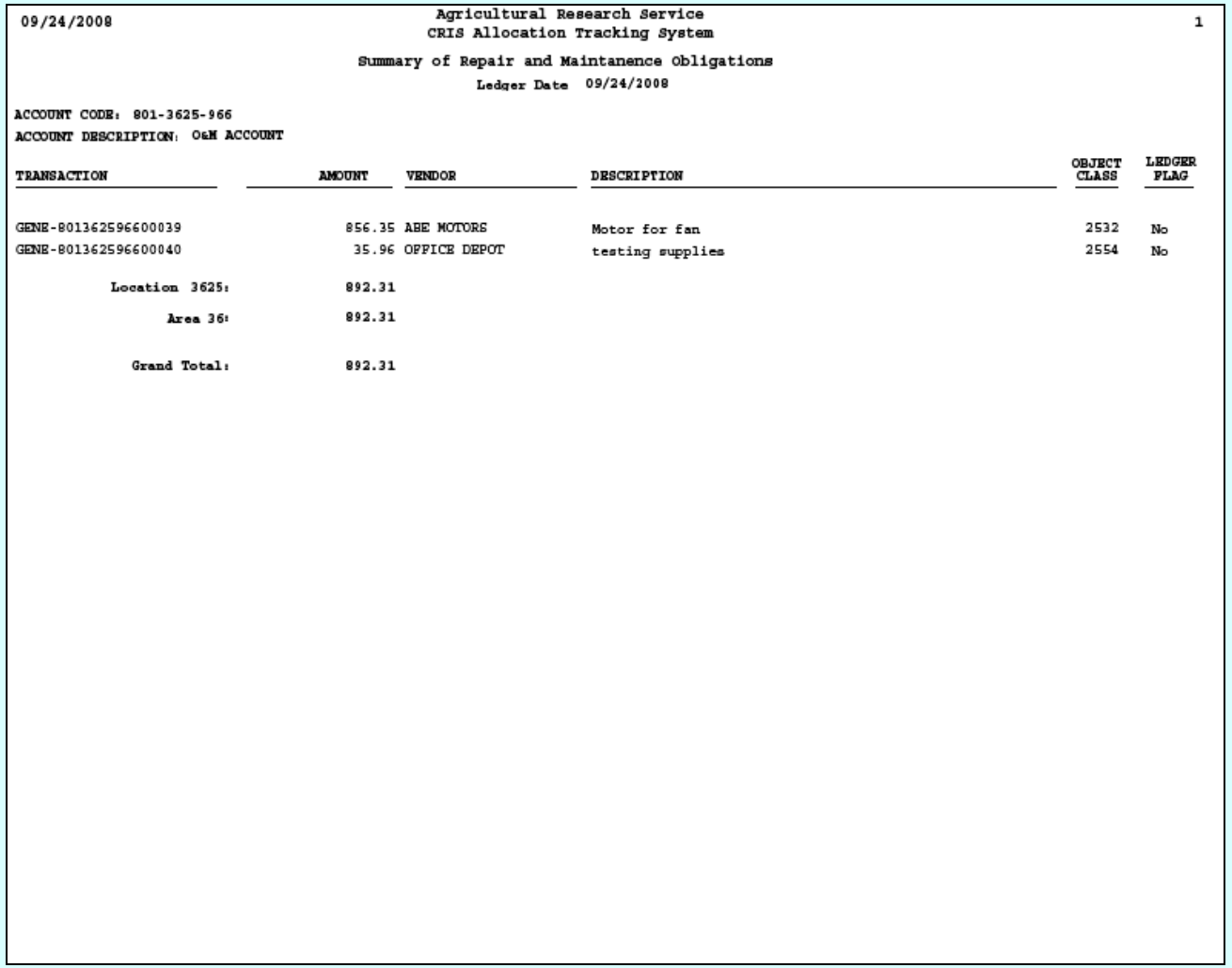

# Page intentionally left blank

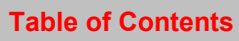

# **Chapter 3.12, Year End Estimate Report**

#### **Contents**

I. Introduction A. Purpose B. Access Levels [II. Report Submission Screen](#page-303-0) [III. Report](#page-304-0)

### **I. Introduction**

The Year End Estimate Report is u sed by accounting personnel to prepare a report to docum ent all outstanding obligations and/or commitments that remain in CATS at year end. This report is then used to docum ent Year E nd (YE) documents created in FFIS for year end closing. This report lumps all unreconciled transaction based on budget object codes as require by year end closing instructions. As in m ost reports, the Year End Estim ate report m odule consists of a report submission form and a printed report.

### **A. Purpose**

The form is used to enter criteria for filtering records for the report. The report is used to produce a PDF of the selected criteria in the defined format for viewing and/or saving to PC.

### **B. Access Levels**

CATS will allow Unit, Location, Area, and Agency users to access this option. Users will only have access to distributions for accounts and sub accounts they have access to.

## <span id="page-303-0"></span>**II. Report Submission Screen**

#### **Image of Year End Estimate Submission Form**

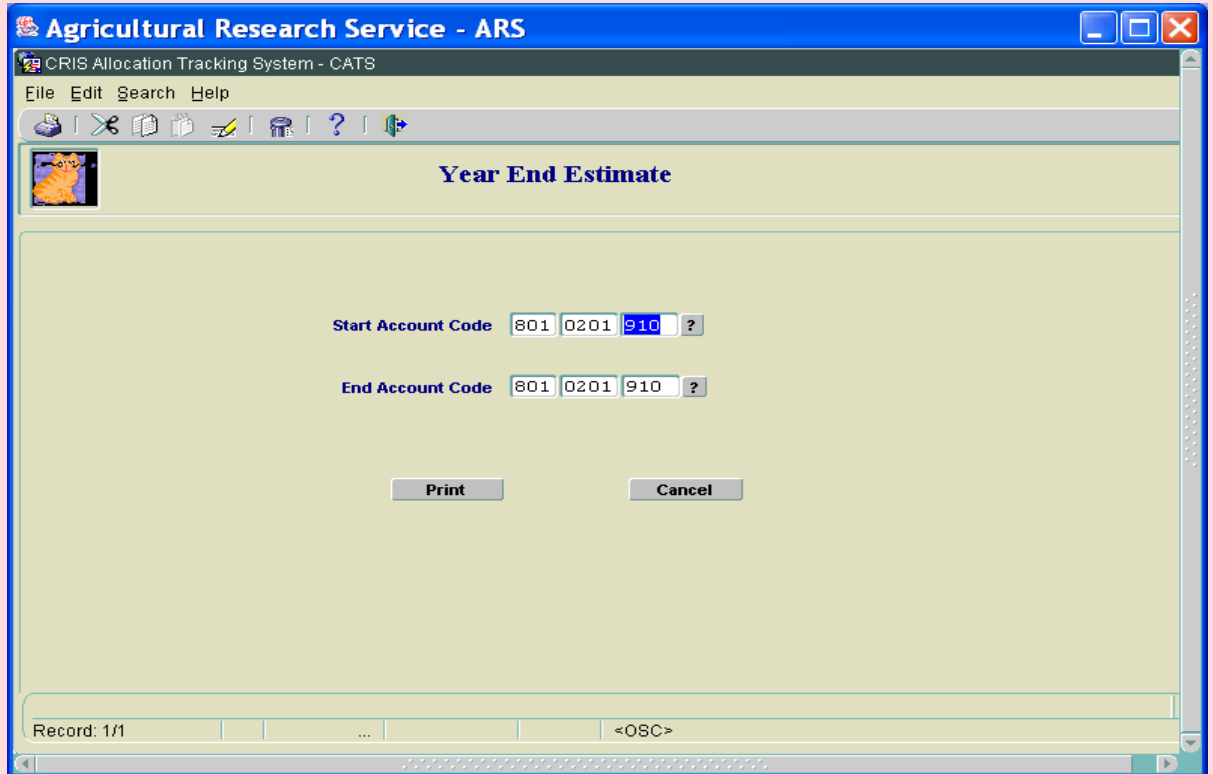

#### **Year End Estimate Report Main Screen Fields**

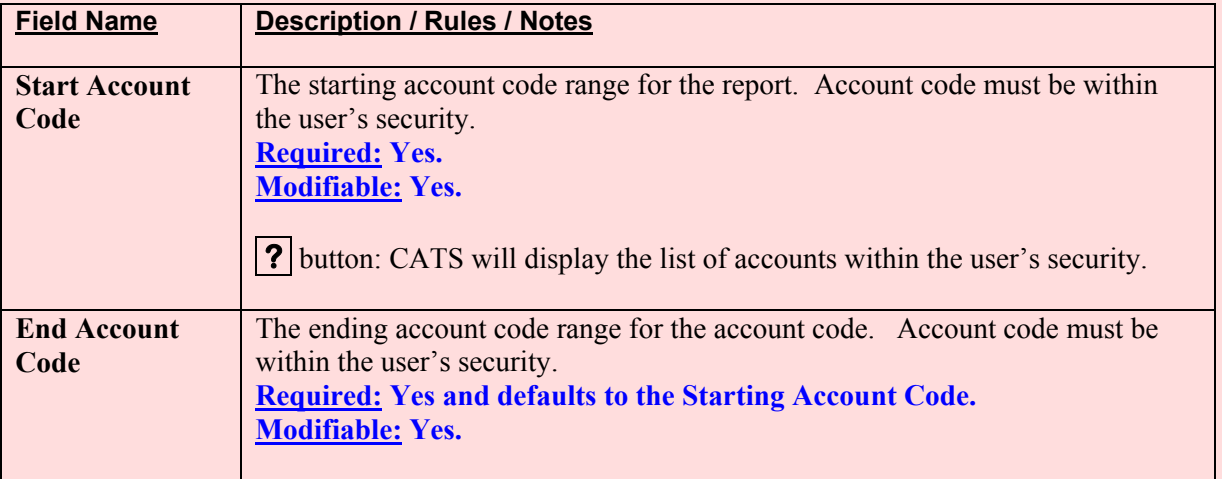

## <span id="page-304-0"></span>**Year End Estimate Report Main Screen Buttons**

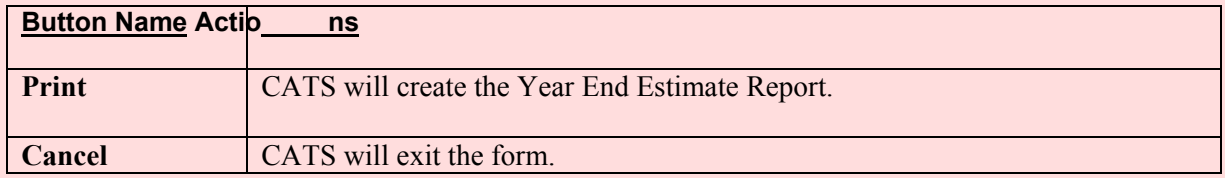

### **III. Report**

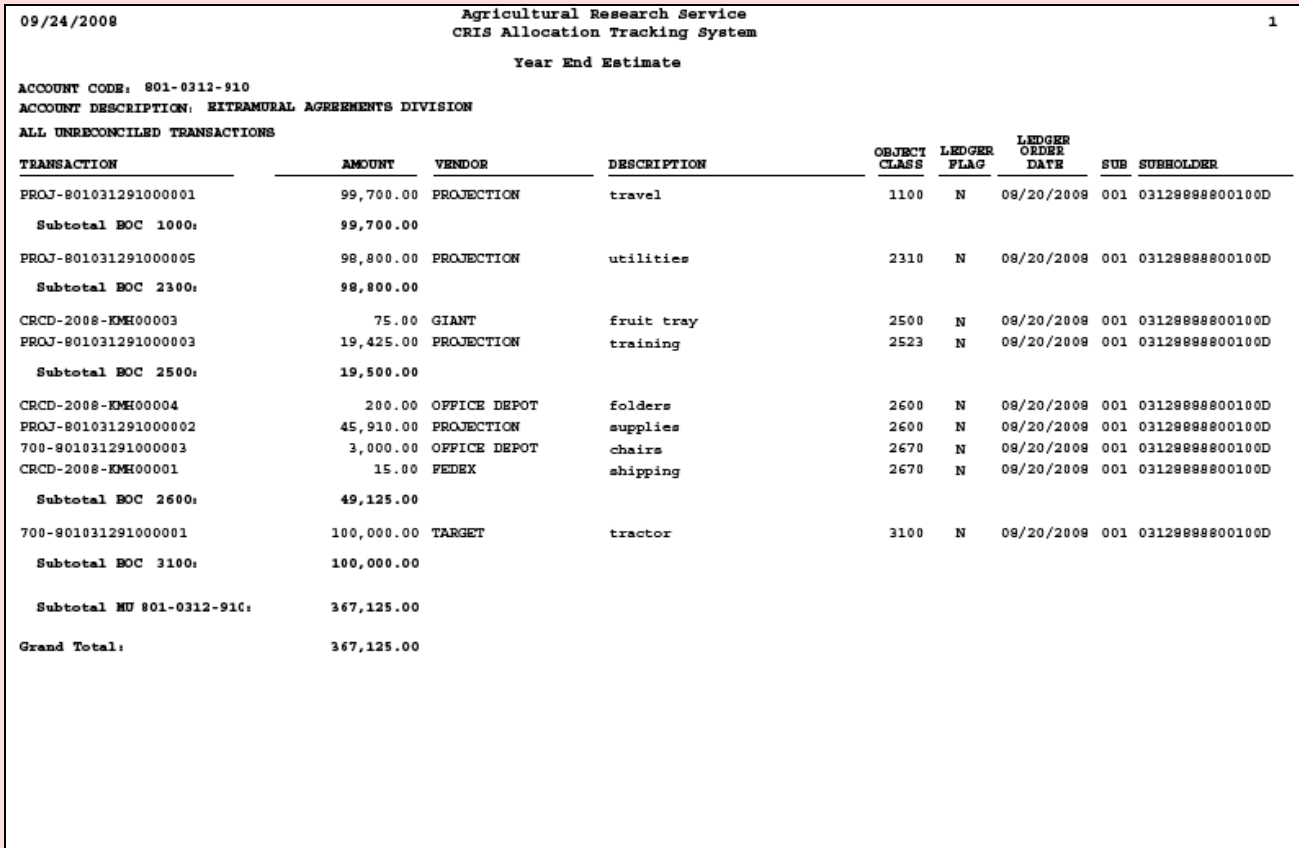

Chapter 3.12, Year End Estimate Report CRIS Allocation Tracking System (CATS) Manual, October 2008

# Page intentionally left blank

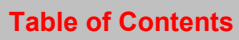

# **Chapter 3.13, User Account Reports**

### **Contents**

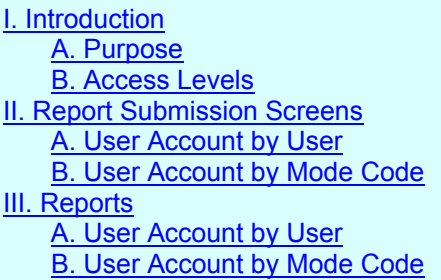

## **I. Introduction**

The User Account reports modules will consist of a report submission form and a printed report.

## **A. Purpose**

The form is used to enter c riteria for filtering records for the repo rt. The report is used to se e which accounts/mode codes user have access to and vise versa. The User Account Report Men u has two option; one by User and one by Mode Code , (see image below). The report is used to produce a PDF of the selected criteria in the defined format for viewing and/or saving to PC.

## **B. Access Levels**

CATS will allow Location, Area, and Agency user s to access this optio n. Users will only have access to distributions for accounts and sub accounts they have access to.

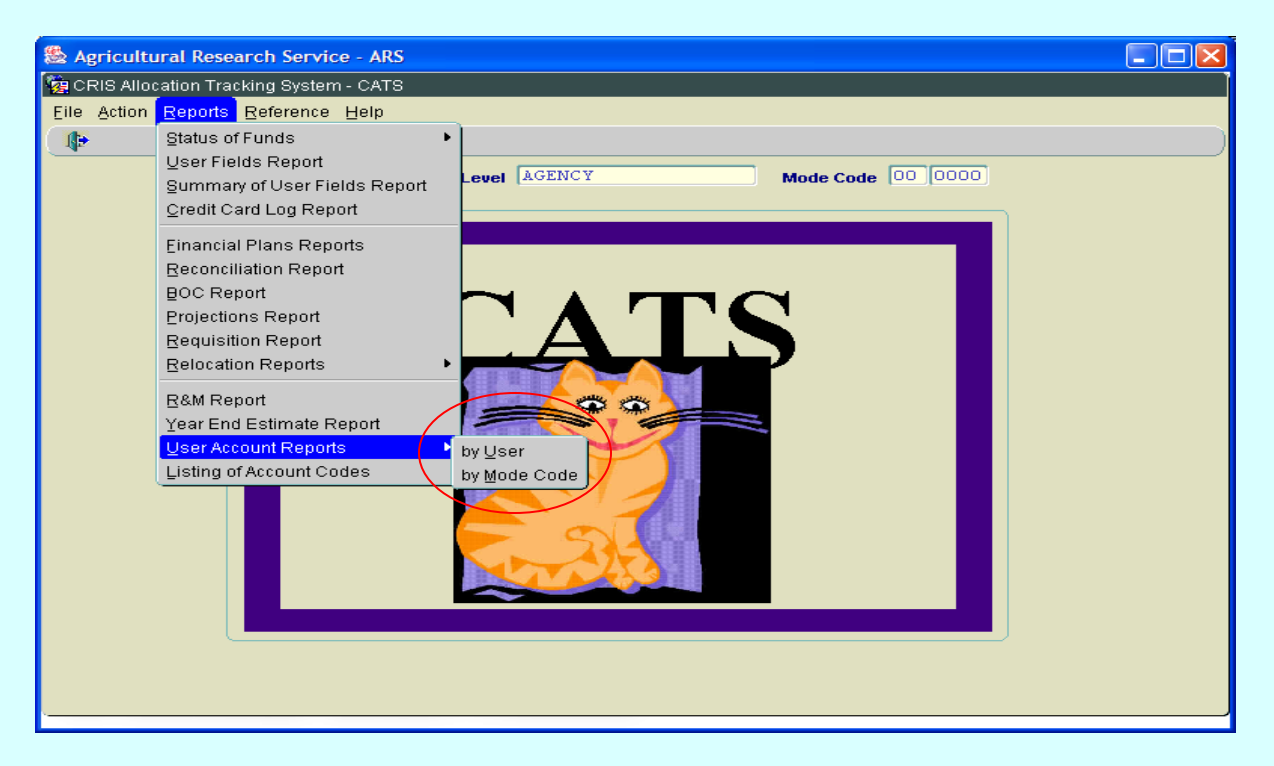

## <span id="page-307-0"></span>**II. Report Submission Screen**

#### **A. User Account by User**

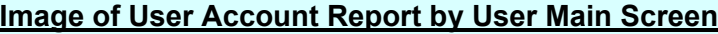

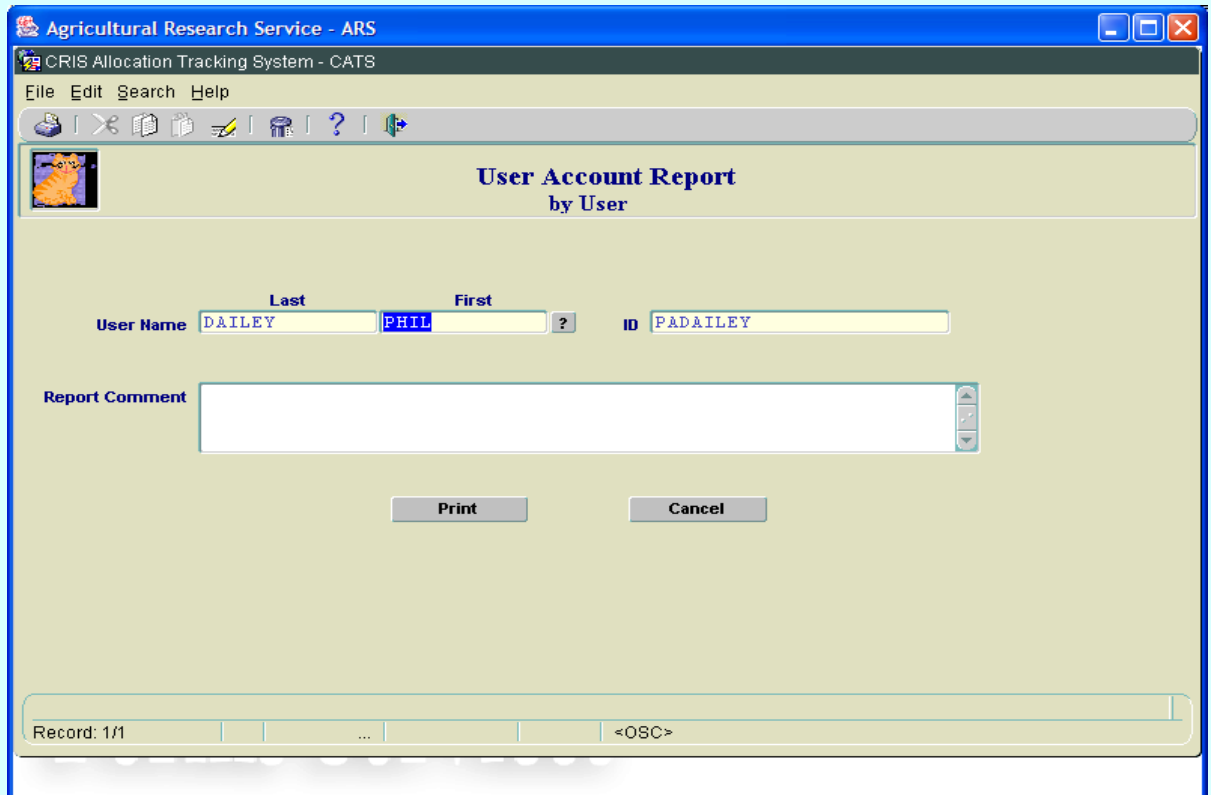

# **User Account Report by User Main Screen Fields**

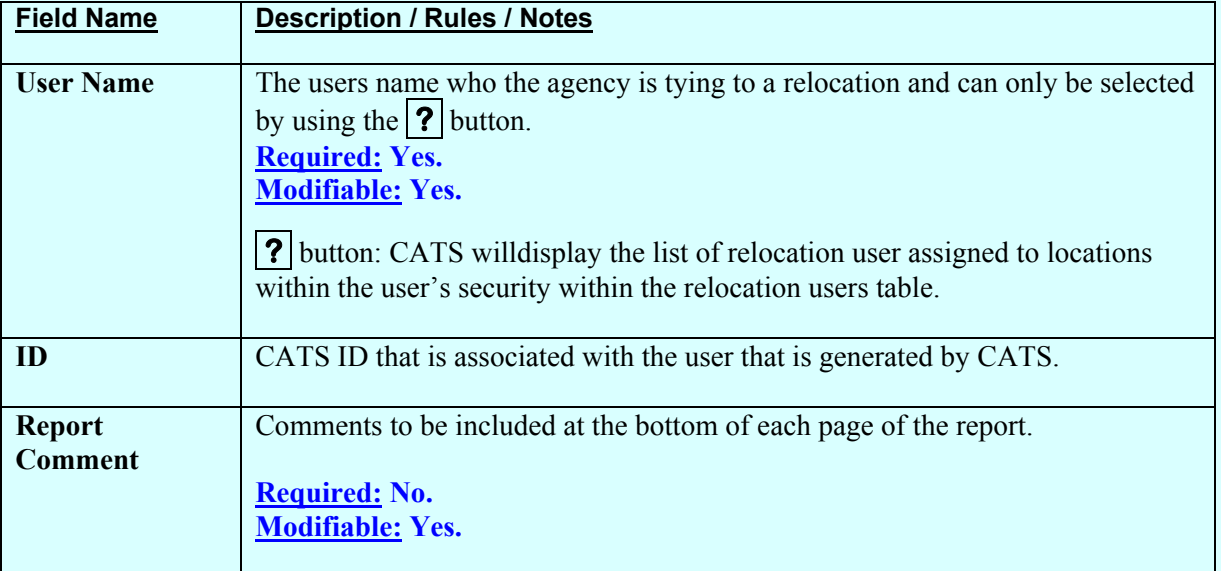

#### <span id="page-308-0"></span>**User Account Report by User Main Screen Buttons**

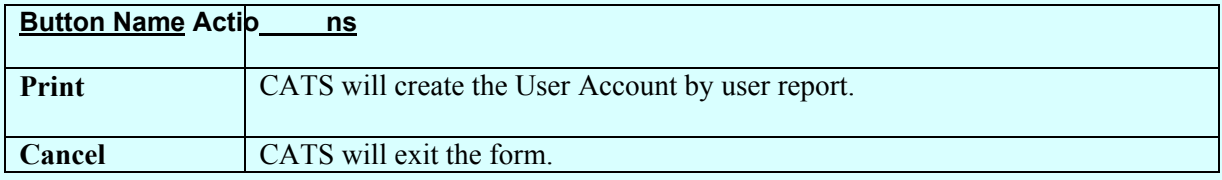

#### **B. User Account by Mode Code**

#### **Image of User Account Report by Mode Code Main Screen**

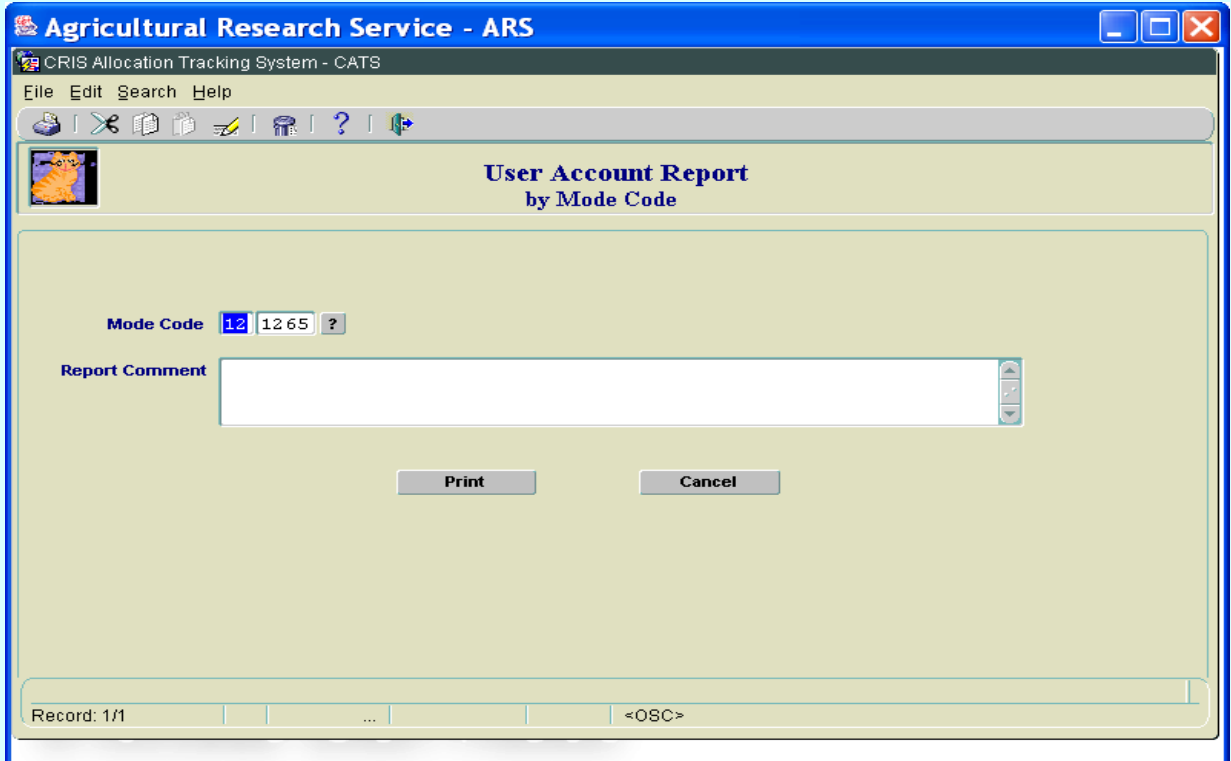

## **User Account Report by Mode Code Main Screen Fields**

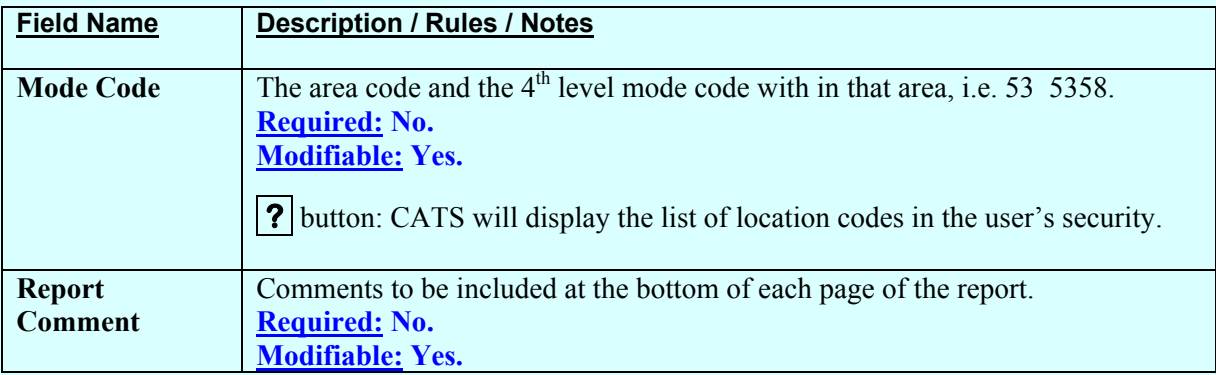

#### <span id="page-309-0"></span>**User Account Report by Mode Code Main Screen Buttons**

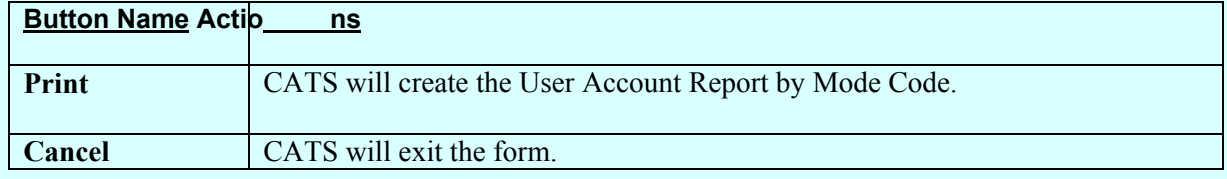

#### **III. Reports**

#### **A. User Account by User**

## **Image of User Account Report by User**

(filtered on user "Phil Dailey")

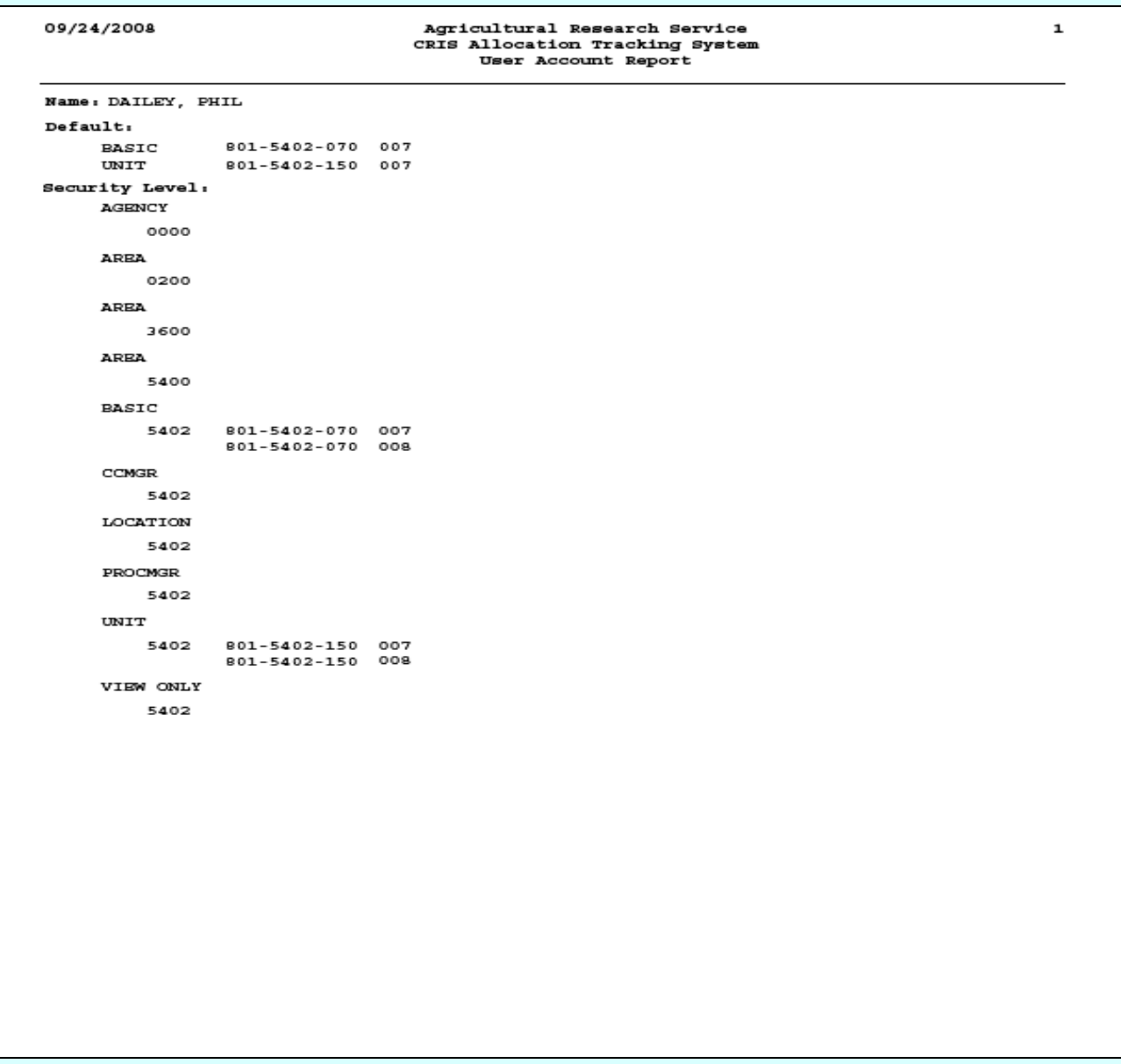

#### <span id="page-310-0"></span>**B. User Account by Mode Code**

#### **Image of User Account Report by Mode Code**

(filtered on mode code "53" area only, no  $4<sup>th</sup>$  level mode code entered)

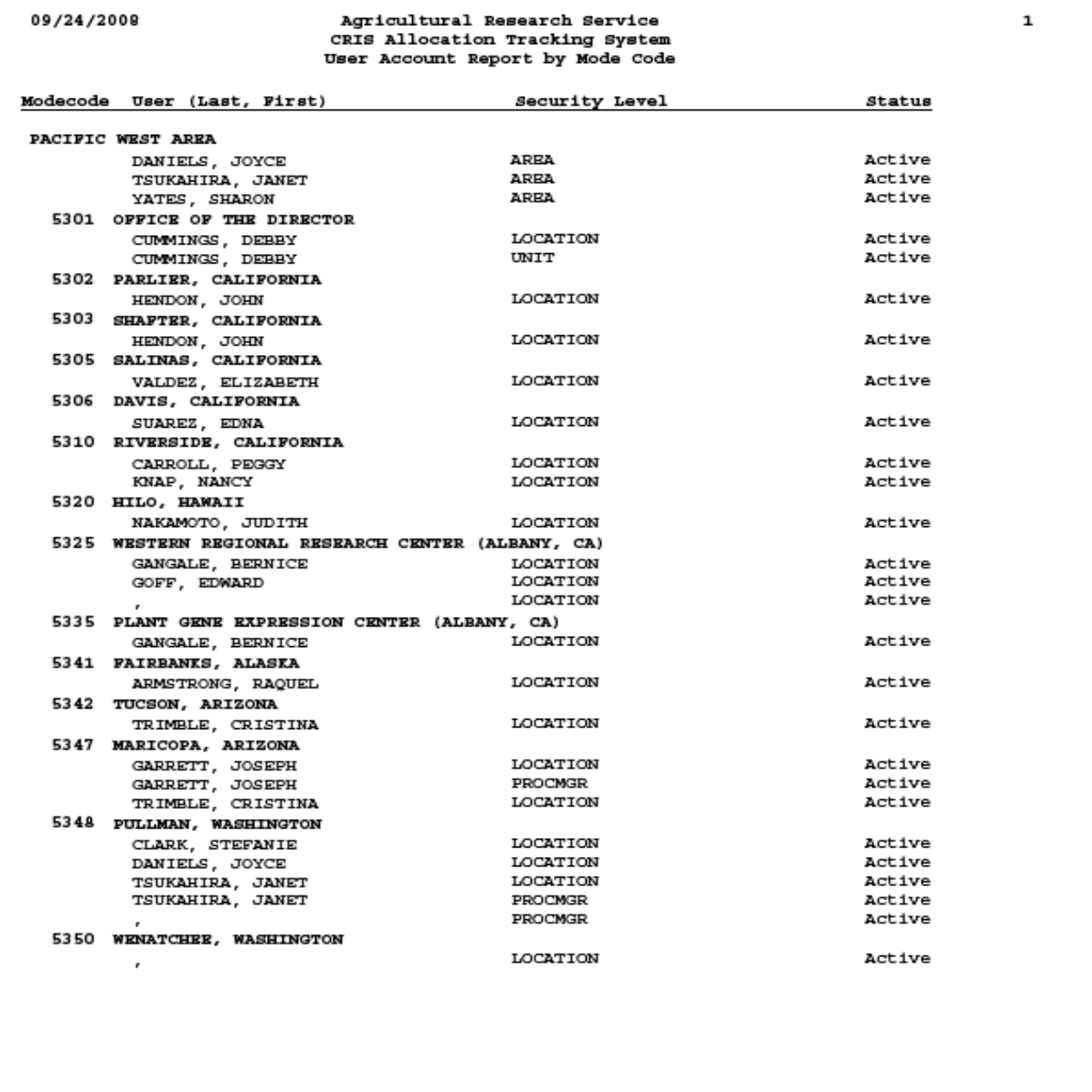

# Page intentionally left blank

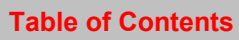

# **Chapter 3.14, Listing of Account Codes Report**

#### **Contents**

I. Introduction A. Purpose B. Access Levels [II. Report Submission Screens](#page-313-0) [III. Reports](#page-315-0)

#### **I. Introduction**

The Listing of Account Codes Report m odule will cons ist of a report subm ission for m and a printed report.

### **A. Purpose**

The form is used to enter criteria for filtering records for the report. The report produces a listing of accounting codes, (and if select ed), their as sociated subs (CRISs) with expira tion dates. It also prints (if selected) all of the presets associated with th e accounting codes selected. See [Chapter 4.2, Managem ent Unit Adm inistration f](#page-320-0)or m ore info on subs a nd presets. The report c can be sorted by accounting code/sub or by sub expiration date. The expiration date sort will be helpful in keeping track expiring soft fund a ccounts. The report, as with all other reports, consists of a PDF of the selected criteria in the defined format for viewing and/or saving to PC.

### **B. Access Levels**

CATS will allow Unit, Location, Area, and Agency users to access this option. Users will only have access to distributions for accounts and sub accounts they have access to.

#### <span id="page-313-0"></span>**II. Report Submission Screens**

When the user enters this form, CATS will default in the sort by account and sub account codes.

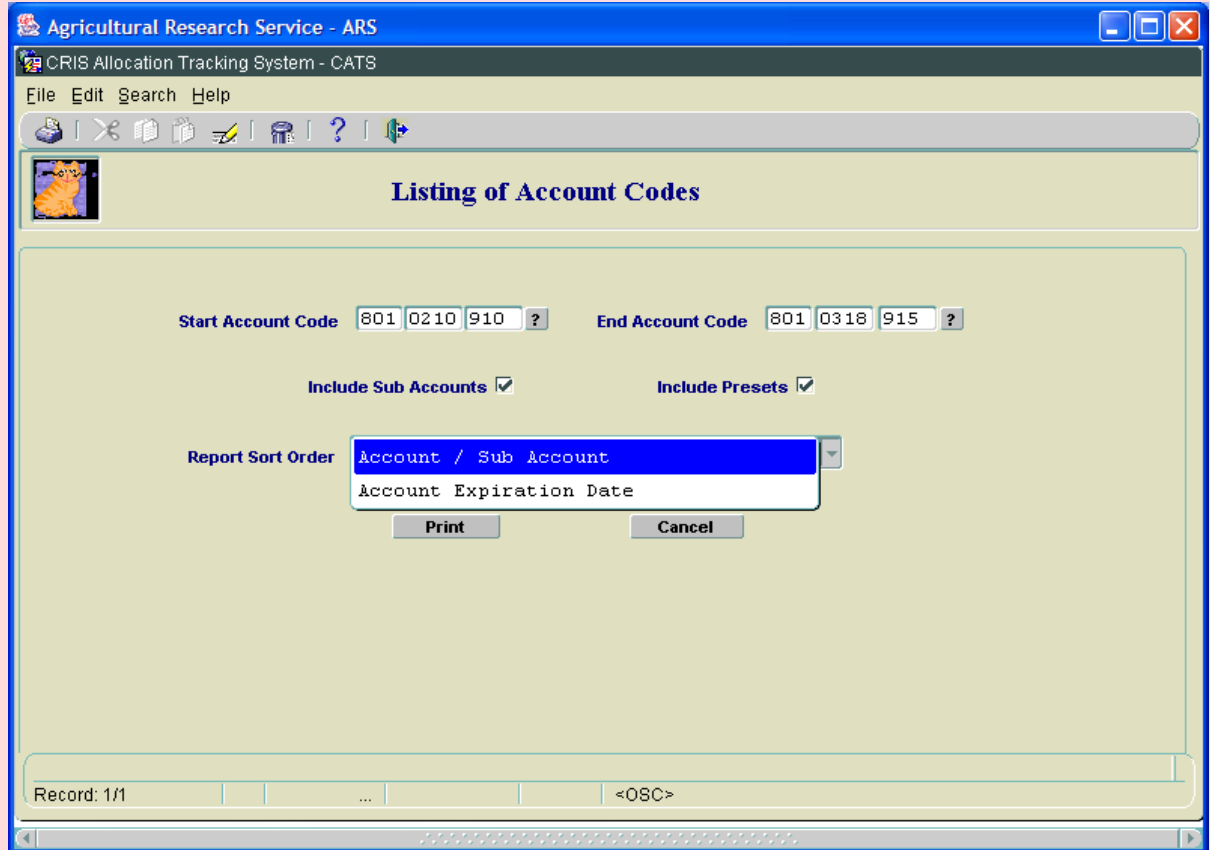

## **Image of Listing of Accounting Codes Report Main Screen**

## **Listing of Accounting Codes Report Main Screen Fields**

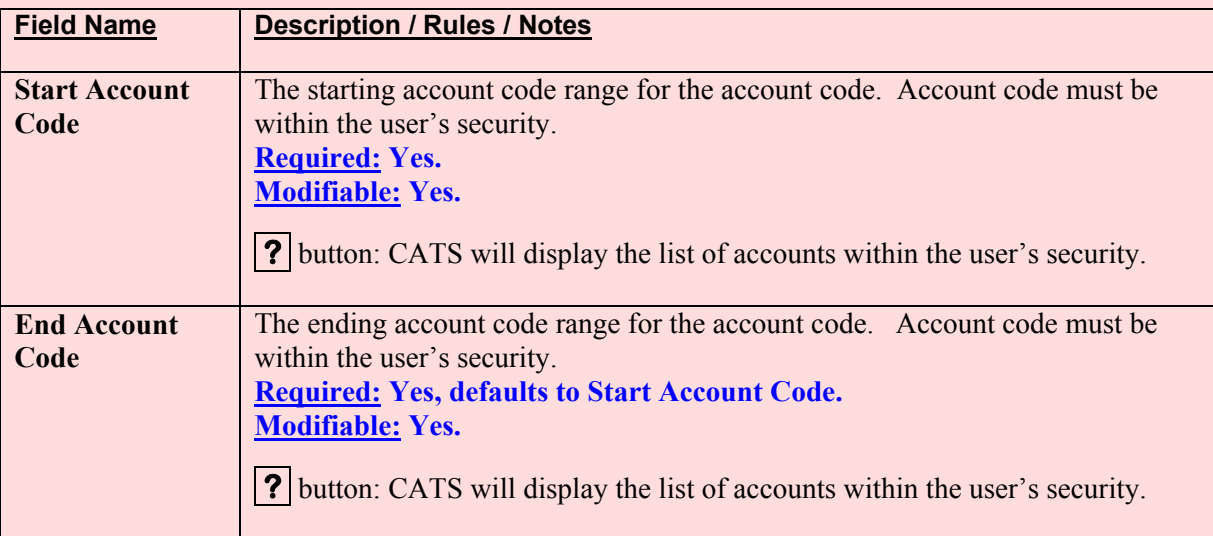

Chapter 3.14, Listing of Account Codes Report CRIS Allocation Tracking System (CATS) Manual, October 2008

## **Listing of Accounting Codes Report Main Screen Fields, (cont.)**

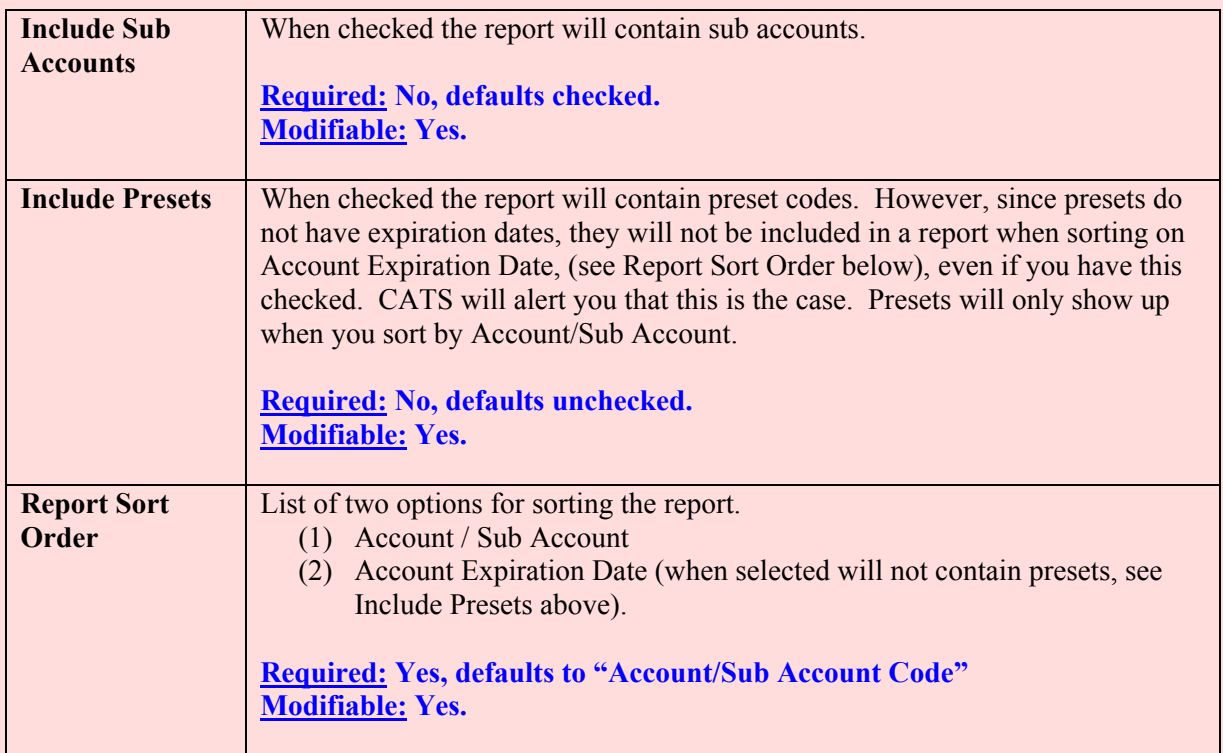

### **Listing of Accounting Codes Report Main Screen Buttons**

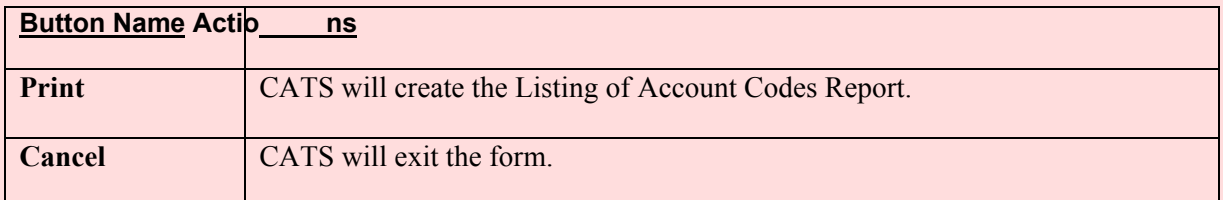

## <span id="page-315-0"></span>**III. Reports**

#### **Image of Listing of Accounting Codes Report by Accounting Code/Sub Code** (with both include subs and presets checked)

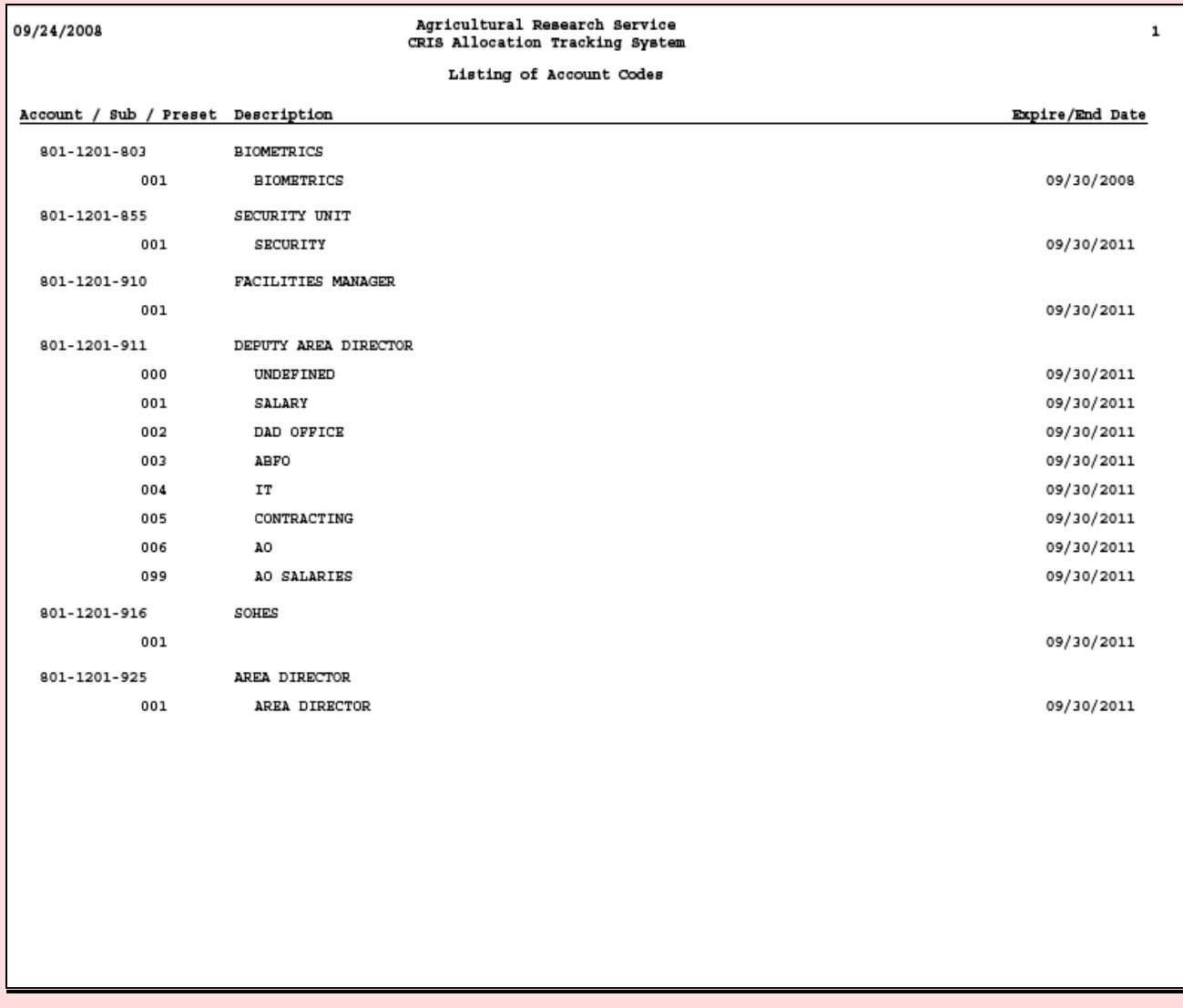

Chapter 3.14, Listing of Account Codes Report CRIS Allocation Tracking System (CATS) Manual, October 2008

## **Image of Listing of Accounting Codes Report by Expiration Date**

(With include subs checked, cannot include presets with this sort order)

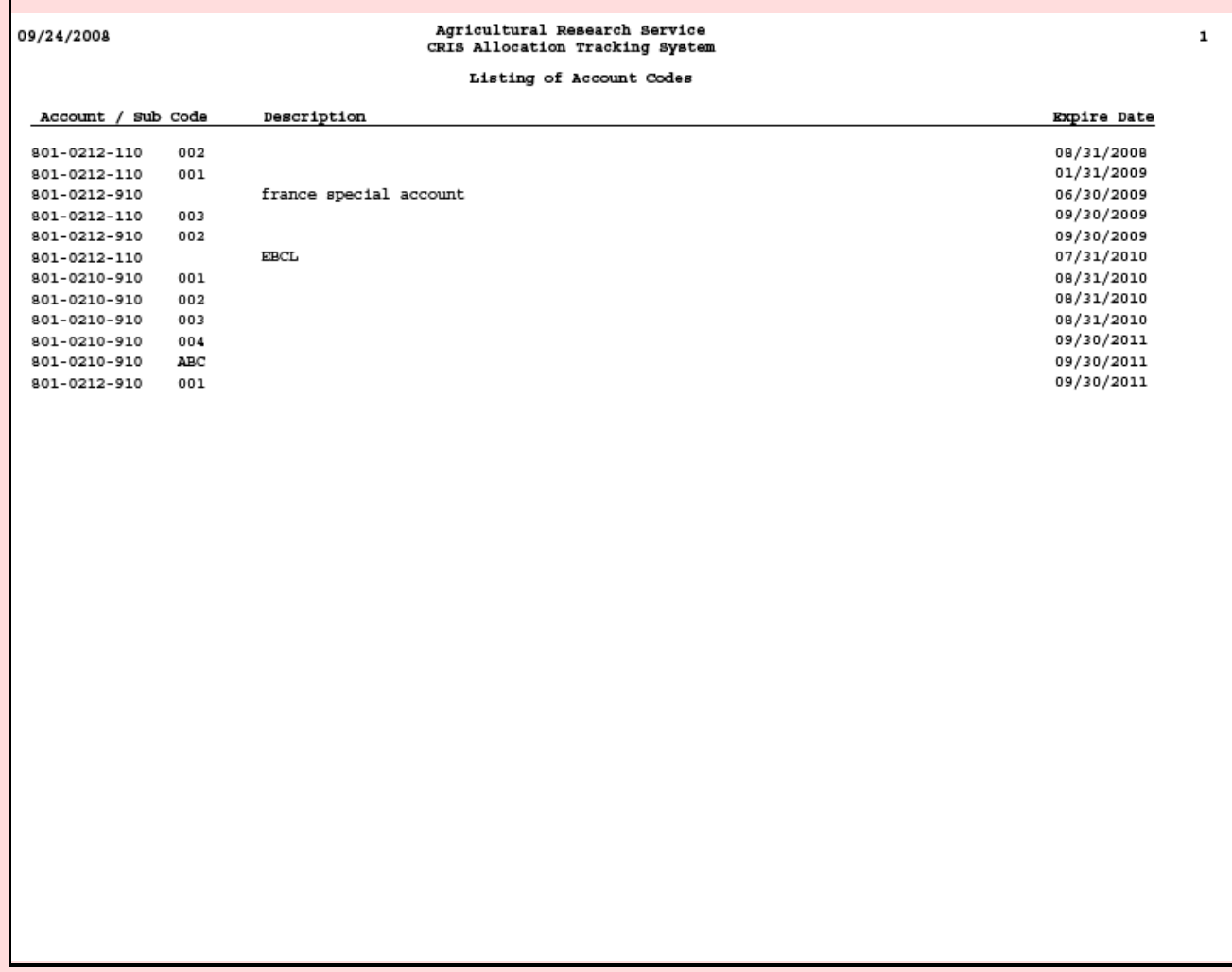

Chapter 3.14, Listing of Account Codes Report CRIS Allocation Tracking System (CATS) Manual, October 2008

# Page intentionally left blank

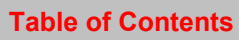

# **Chapter 4.1, Change Security / Mode Code Module**

The Change Security / Mode Code screen is u sed to chan ge the user's curren t se curity level. Users that have multiple security levels will have access to this function. If a user h as multiple levels, they must select one of them when initially entering CATS. They can change it when in CATS from the "Change Securi ty/Mode Code" option under the "Reference Menu". CATS will display the user's current security level and m ode code. The user selects the Security Level and Mode Code they wish to change to and then clicks the OK button.

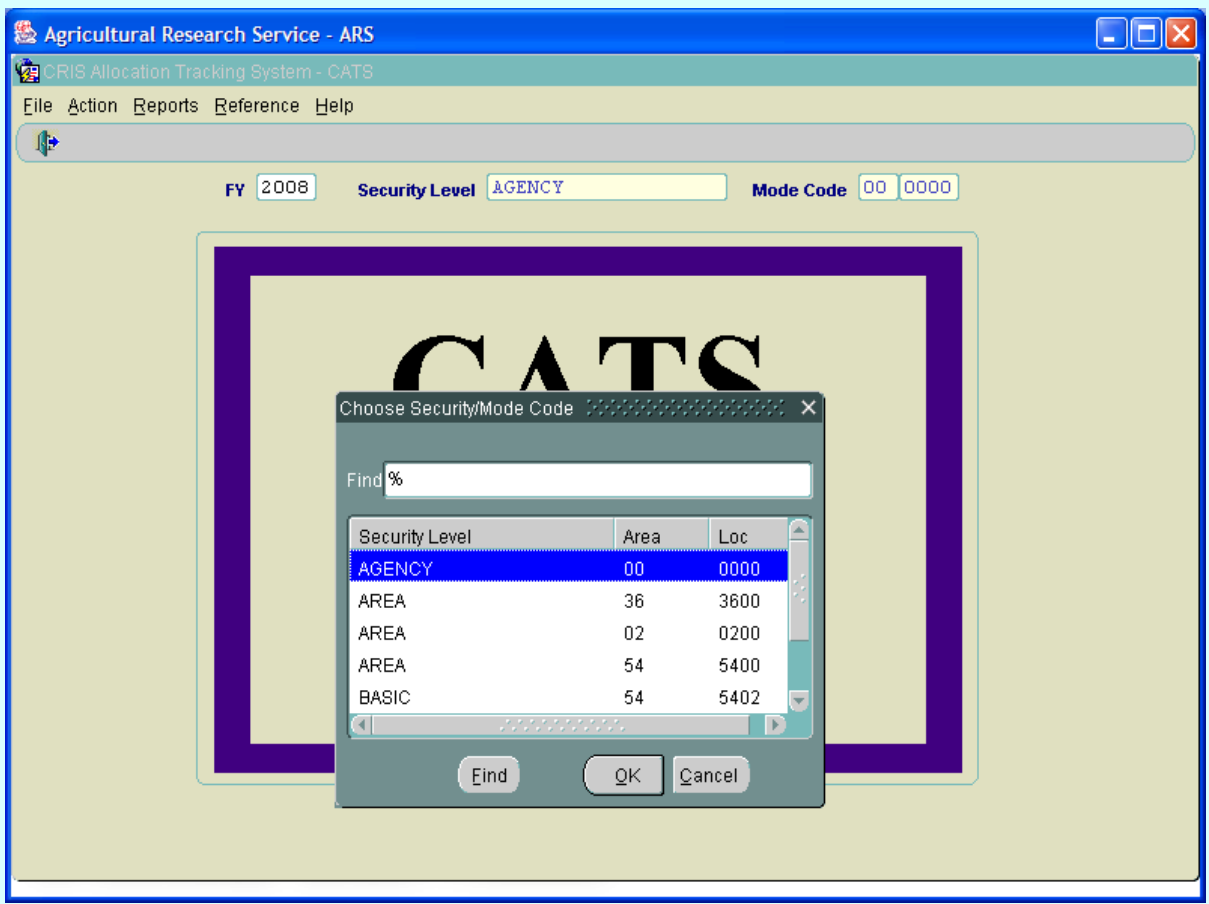

## **Image of Change Security / Mode Code Main Screen**

### **Change Security Level/Mode Code Main Screen Fields**

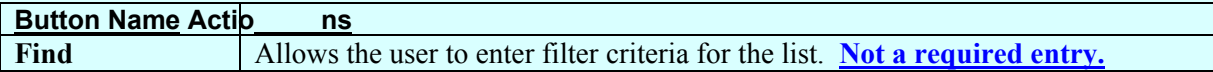

### **Change Security Level/Mode Code Main Screen Buttons**

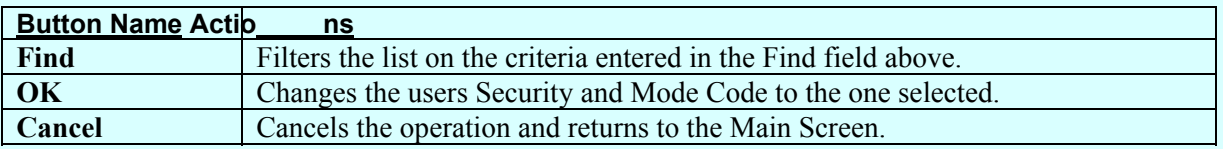

# Page intentionally left blank

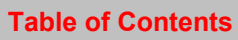

# <span id="page-320-0"></span>**Chapter 4.2, Management Unit (MU) Administration, Terminating CRISs**

#### **Contents**

I. Introduction A. Purpose B. Access Levels II. Main Screen A. Header Fields [B. List Tab](#page-321-0) [C. Details Tab, Terminating CRISs](#page-322-0) [D. Distribution Detail Tab \(Preset CRIS/Sub account Distribution](#page-326-0)  [III. Search Screen](#page-329-0) [IV. Print Listing](#page-331-0)

#### **I. Introduction**

#### **A. Purpose**

The MU Administration form is used by Agency, Area, and Location administrators to set up an d maintain information on the accounts and sub accounts of which they have access.

#### **B. Access Levels**

All users with a CATS security level of Location, Area, or Agency have access to this form.

### **II. Main Screen**

#### **A. Header Fields**

CATS will display these fields above all tabs on the main screen, all view only.

#### **MU Administration Header Tab Fields**

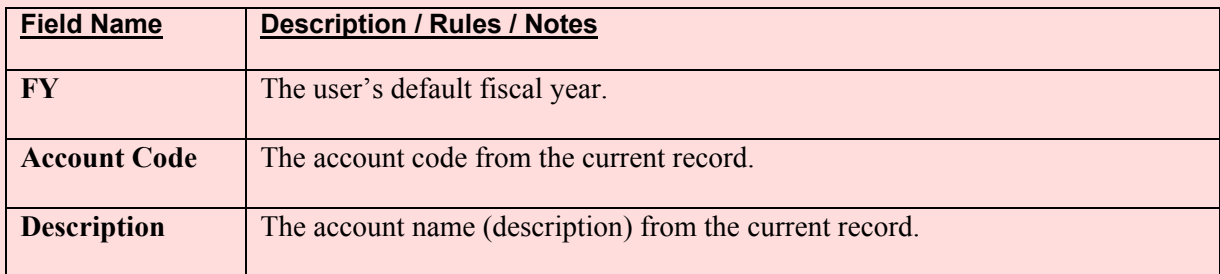

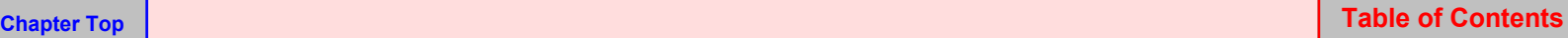

#### <span id="page-321-0"></span>**B. List Tab**

CATS will display the List tab when the user enters the form. CATS will display all active account records for the def ault fiscal year for which the user has access. CATS will so rt these records by account code. Information here is view only and cannot be changed from this screen.

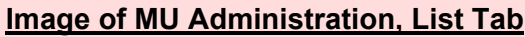

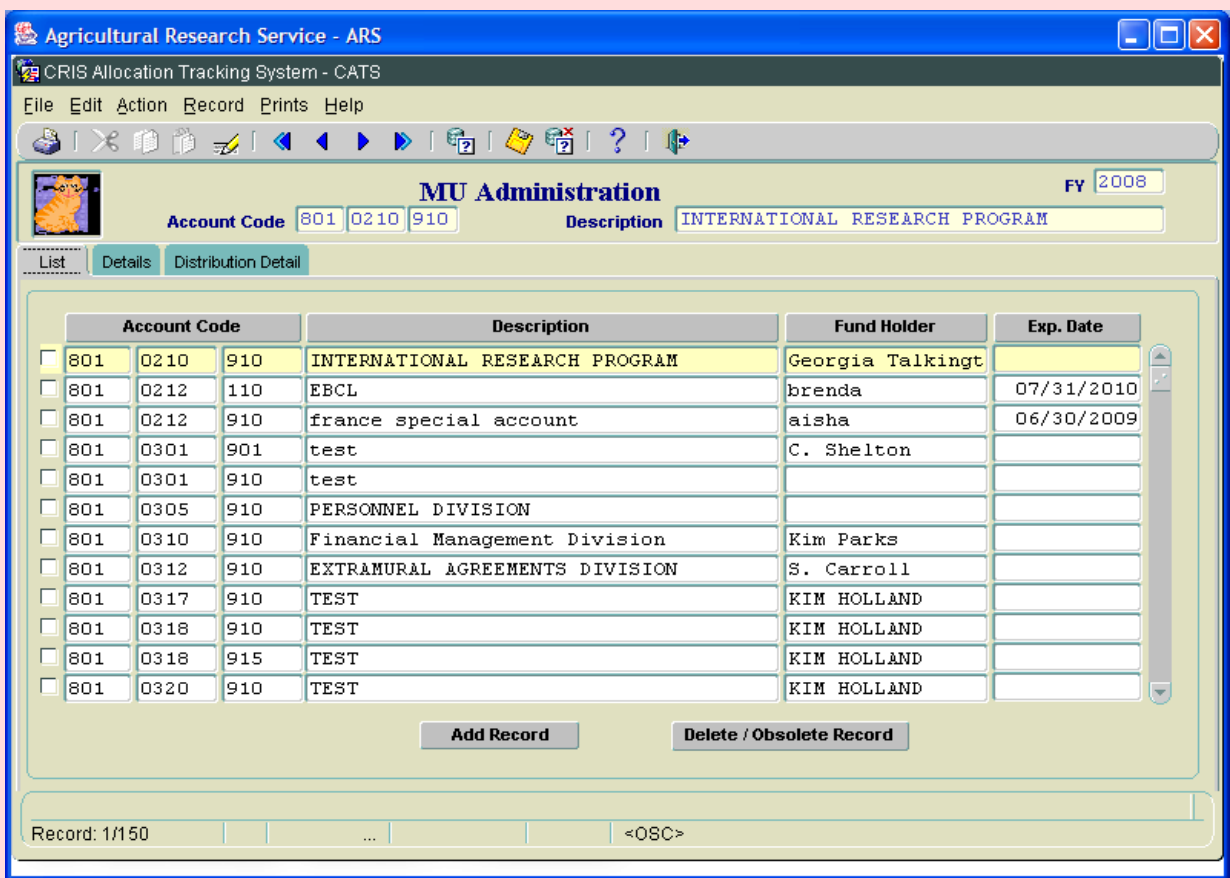

#### **MU Administration List Tab Fields**

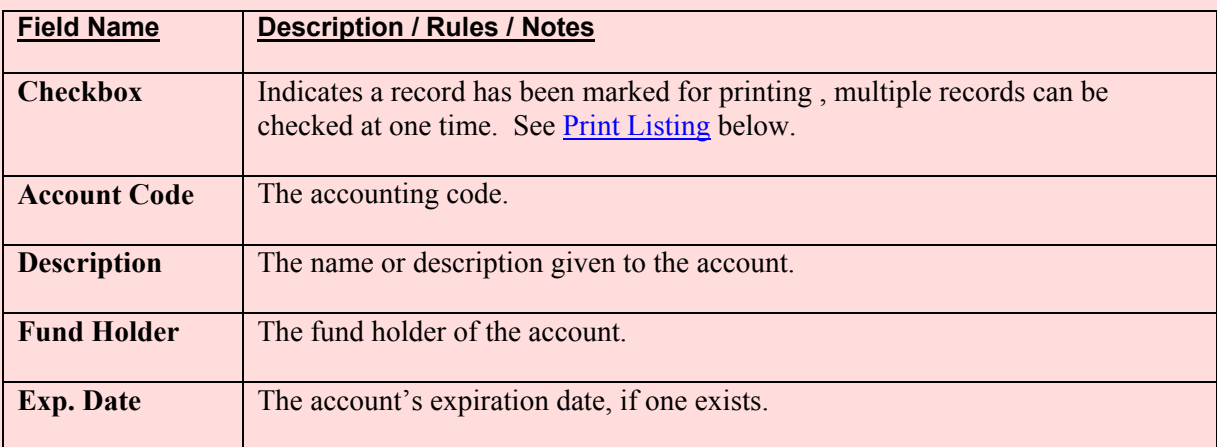

Chapter 4.2, Management Unit Administration CRIS Allocation Tracking System (CATS) Manual, October 2008

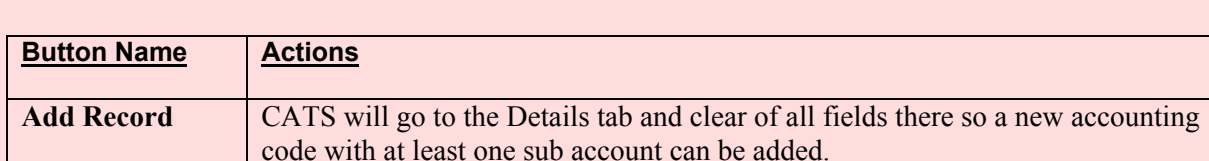

#### <span id="page-322-0"></span>**MU Administration List Tab Buttons**

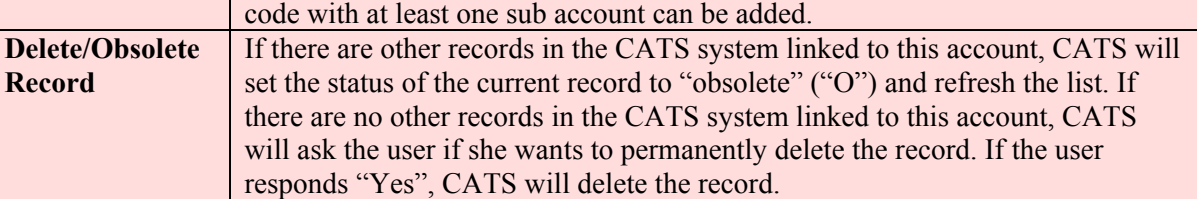

## **C. Details Tab, Terminating CRISs**

### **Image of MU Administration, Details Tab**

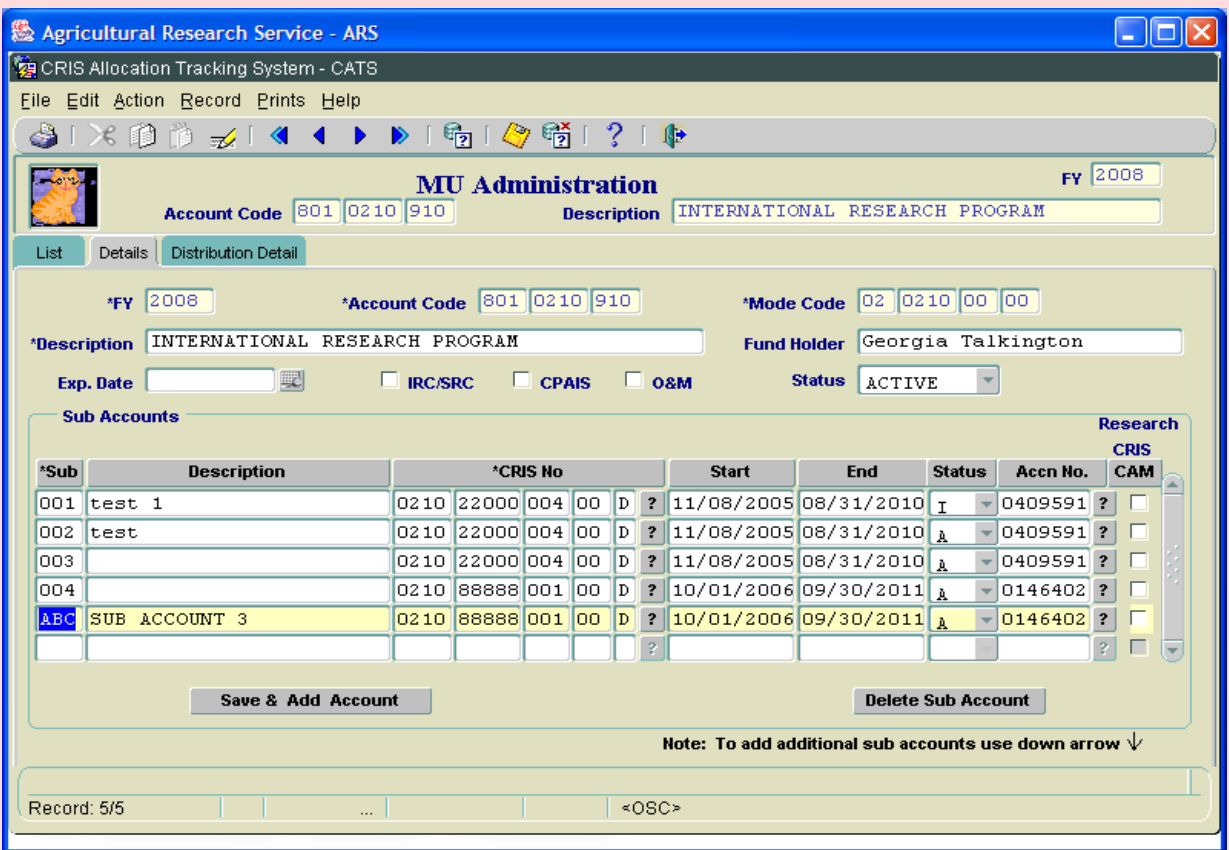

# **MU Administration Details Tab Fields, Top Field Set**

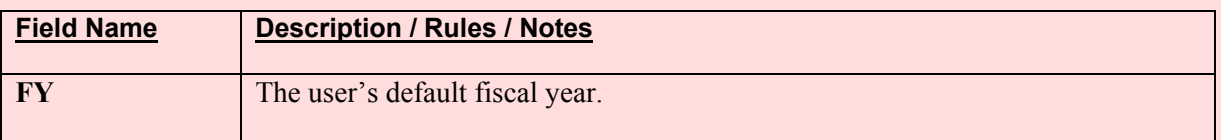

Chapter 4.2, Management Unit Administration CRIS Allocation Tracking System (CATS) Manual, October 2008

# **MU Administration Details Tab Fields, Top Field Set, (cont.)**

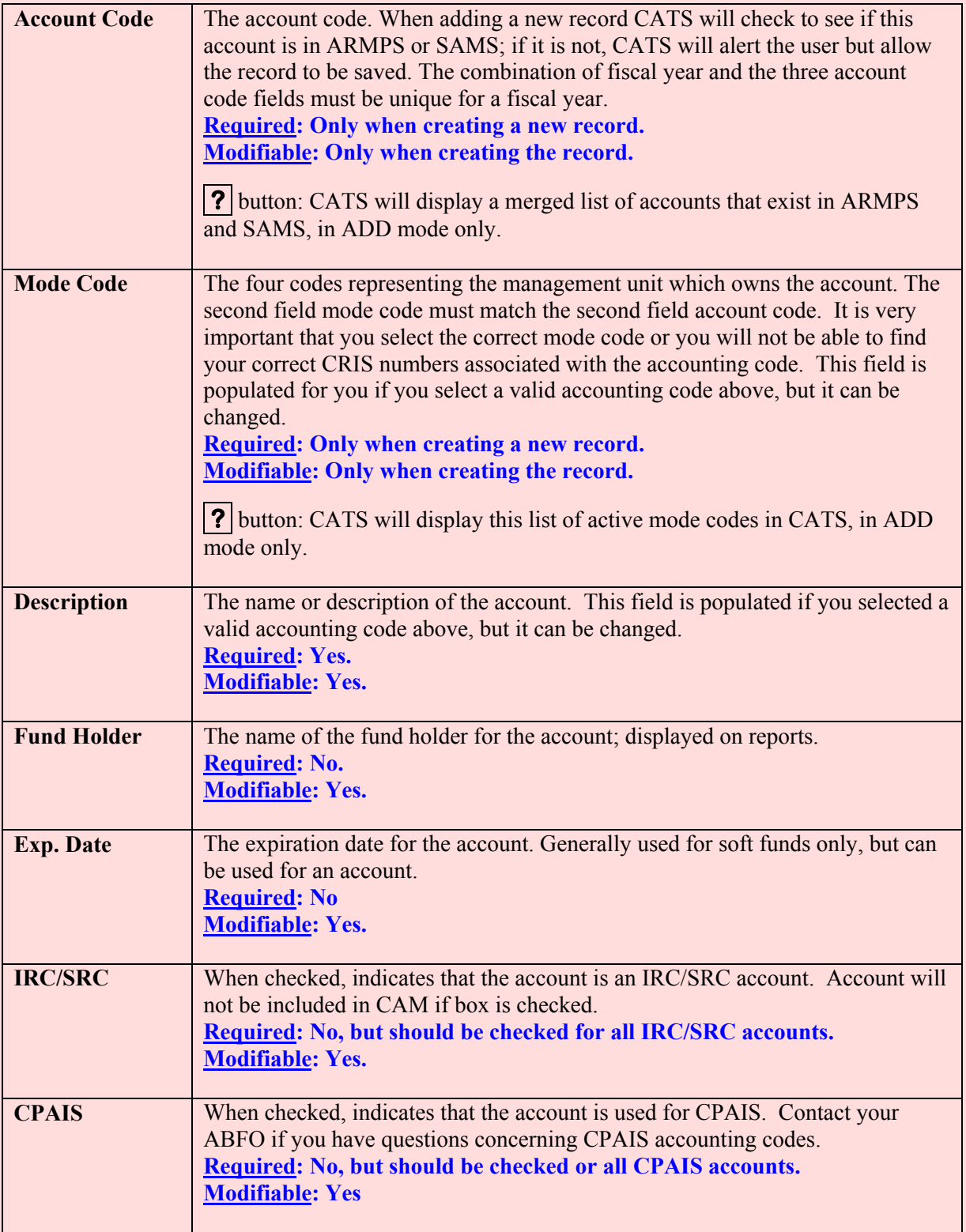
## **MU Administration Details Tab Fields, Top Field Set (cont.)**

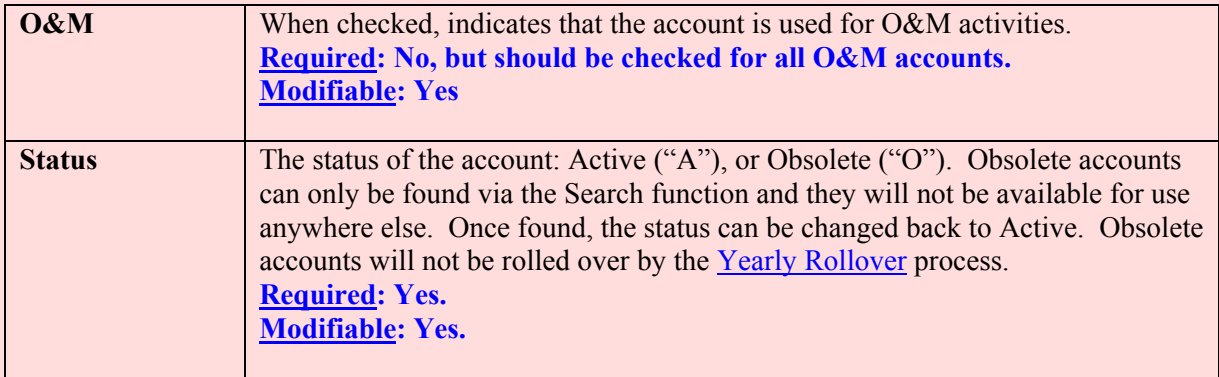

## **MU Administration Details Tab Fields, Sub Accounts Frame**

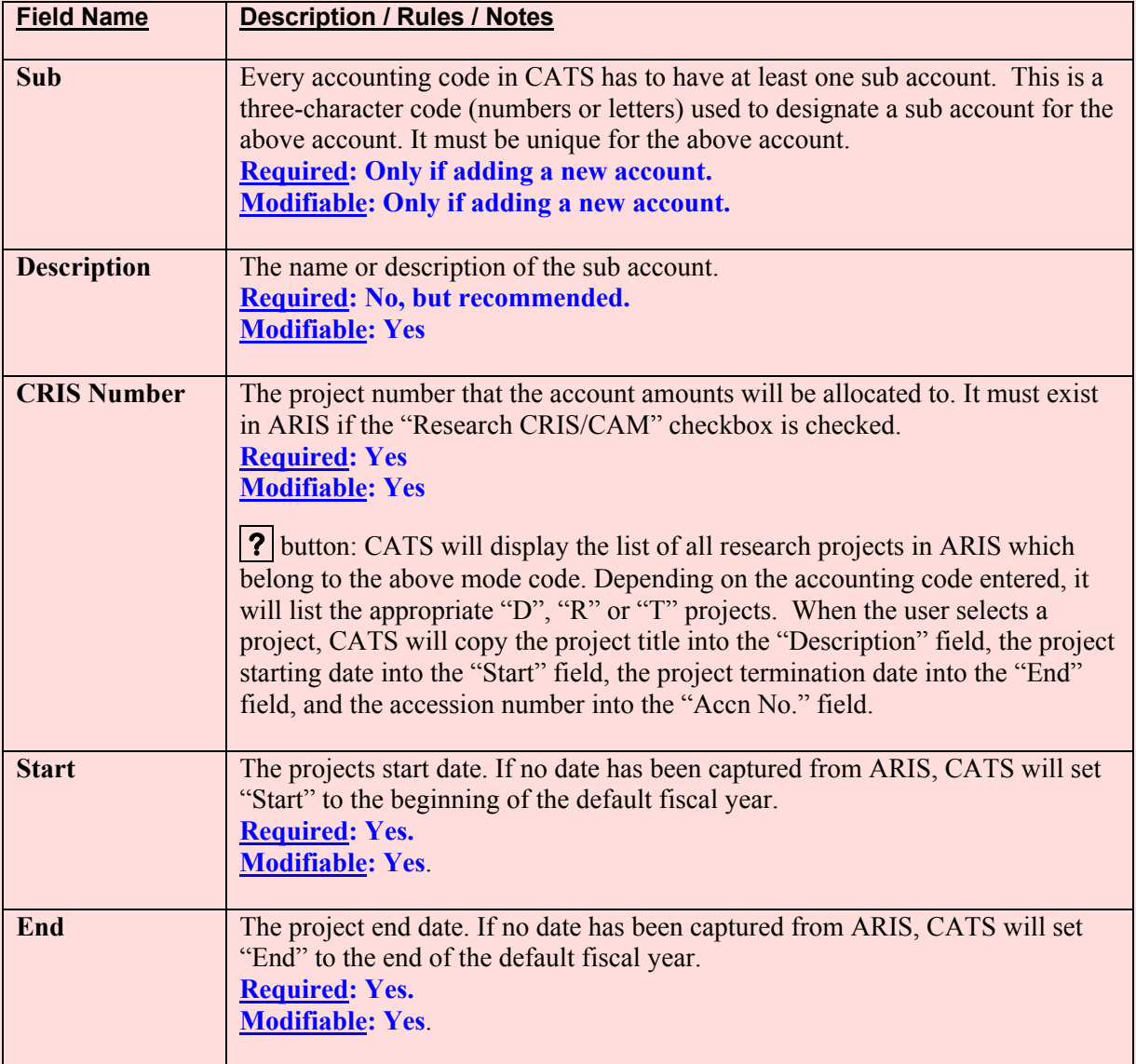

Chapter 4.2, Management Unit Administration CRIS Allocation Tracking System (CATS) Manual, October 2008

## **MU Administration Details Tab Fields, Sub Accounts Frame, (cont.)**

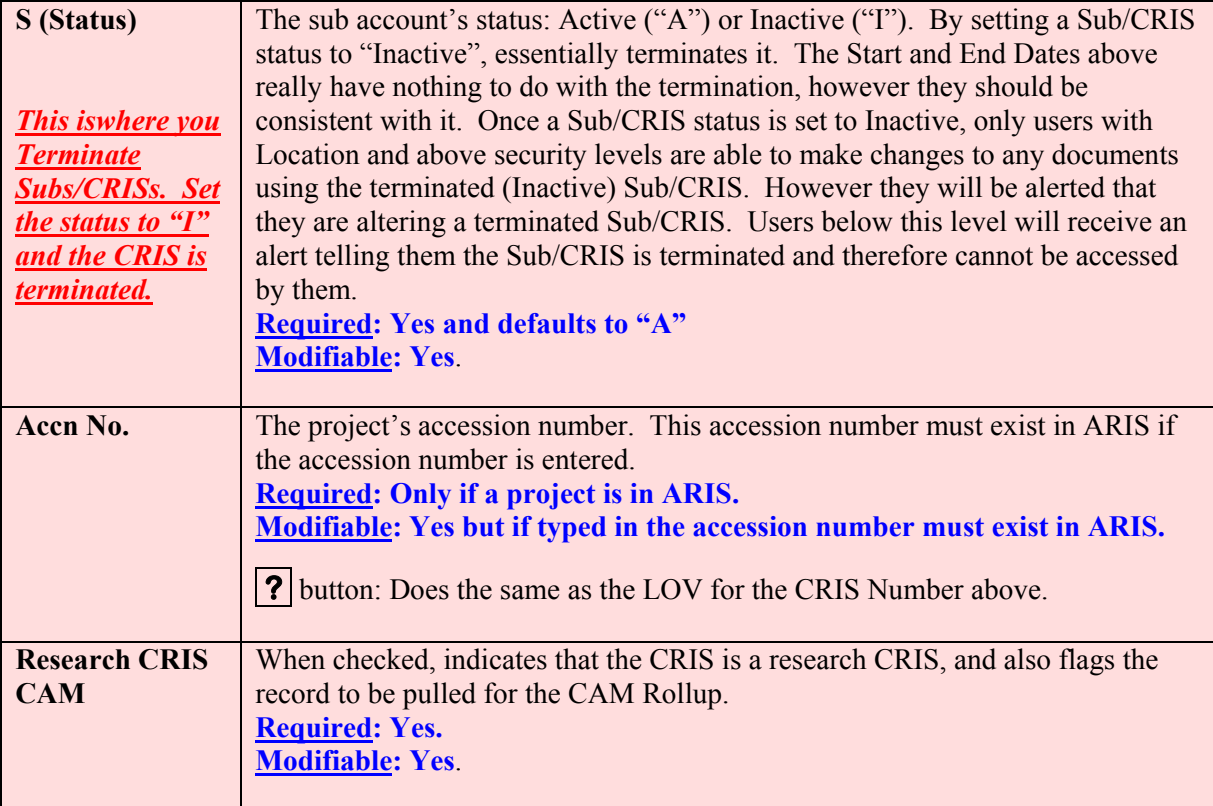

## **MU Administration Details Tab Buttons**

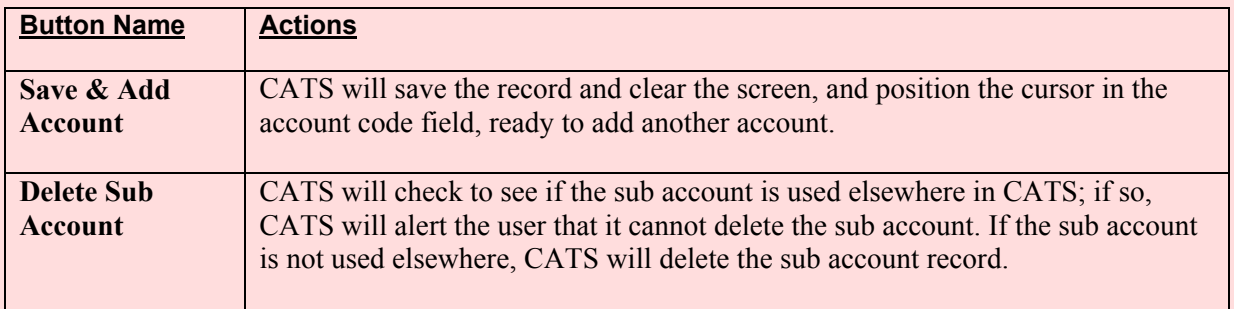

#### **Saving and Navigating**

The account and sub account(s) are maintained on the same screen. When the user moves from the account s ection to the s ub account section, CATS will check to see if a ll required inform ation (account code, m ode code, descrip tion) have been entered, and if they have not, CATS will alert the user that they cannot precede further until the required information has been entered.

For each account, there must be at least one sub account, and it must be entered prior to populating any of the other fields pertaining to that sub. If the user attem pts to leave this screen without entering at least one su b account, CATS will display an alert m essage and preven t the accoun t information from being saved.

Chapter 4.2, Management Unit Administration CRIS Allocation Tracking System (CATS) Manual, October 2008

**Chapter Top Table of Contents**

## **D. Distribution Detail Tab (Preset CRIS/Sub Account Distributions)**

This tab is used to define pres et distributions, (aka P codes) and allocate sub accounts to them. This makes it easy for u sers to split transactions between m ultiple sub accounts without having to manually enter the splits on the account details tabs. For inst ance, if a unit routinely split s transactions between multiple sub accounts (CRISs) they can set up th ese splits here. Then when entering transactions from any of th e data entry screen s, they select the correct p reset as th e sub and CATS will automatically split that transaction by the pre-defined percentages.

Example: If I have an accoun ting code that has two CRISs (s ub 001 and sub 002) and I routinely split trans actions betwe en the two subs at 50% for each. I would Add a preset (say P01) and describe it as 50%/50% split. Then on the Sub account box I would enter Sub Acct "001" and pu t 50 in the percent column and then finish it by entering 002 on the next line and again 50% in the percent column, then save. When entering transactions for this accounting code, the subs available for me to use will be 00 1, 002 and P01. If I sele ct P01, CATS will au tomatically split the amount transaction 50/50 between the two subs (001 and 002) on the account details tab.

The top half of the page contains the preset inform ation, and the bo ttom half contains the list of sub accounts and their percents allocated to the distribution.

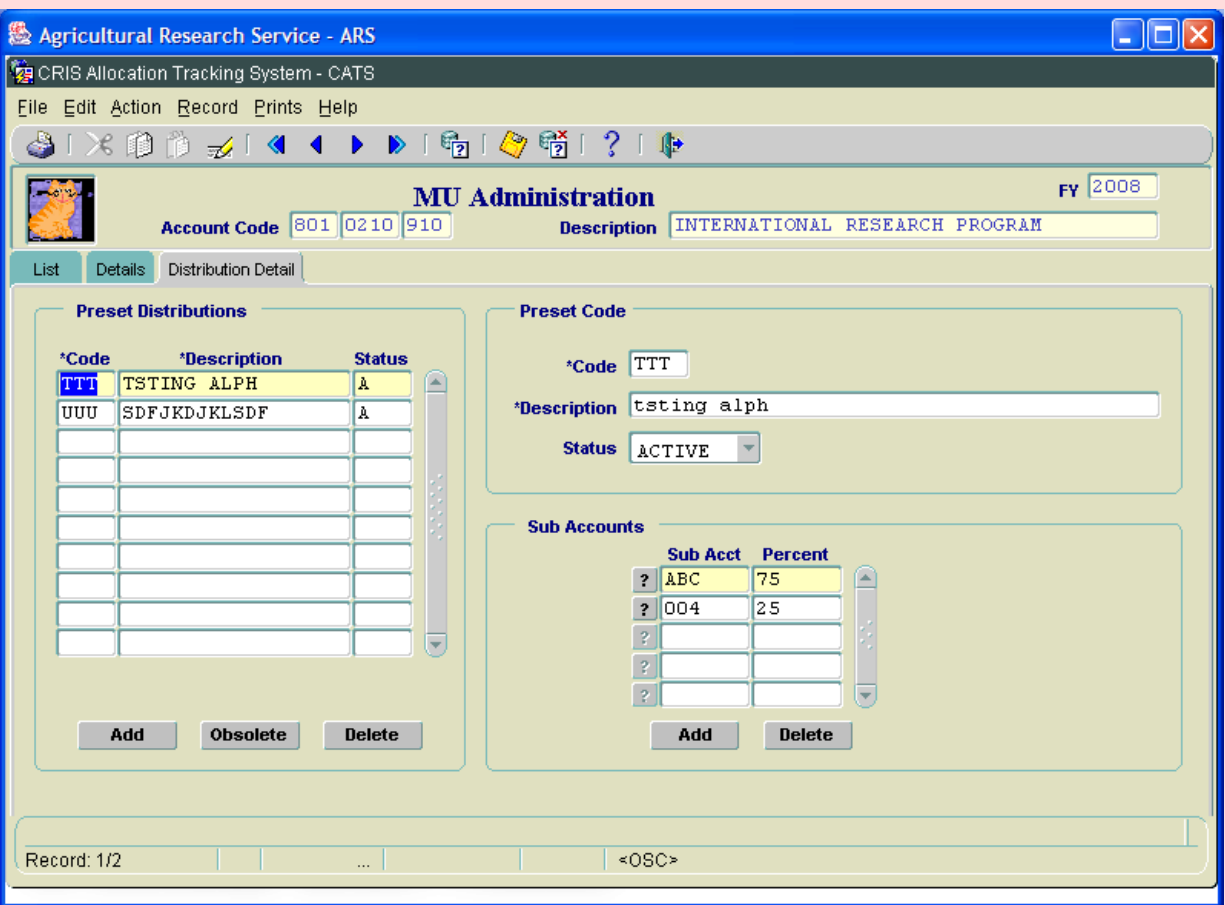

#### **Image of MU Administration, Distribution Detail Tab**

Chapter 4.2, Management Unit Administration CRIS Allocation Tracking System (CATS) Manual, October 2008

## **MU Administration Distribution Detail Tab Fields, Preset Distribution Frame**

This is a list of the Pres et Distributions previo usly set up. If it is blank , this accou nt has not had Presets established. The fields cannot be edited here. They can only be change by selecting the line and making changes in the other fram es. *Deleting or Obsoleting a Preset will have no effe ct on documents upon which it was p reviously used. They will all remain i ntact as the preset was use for accounting distribution and that distribution was saved with the document.*

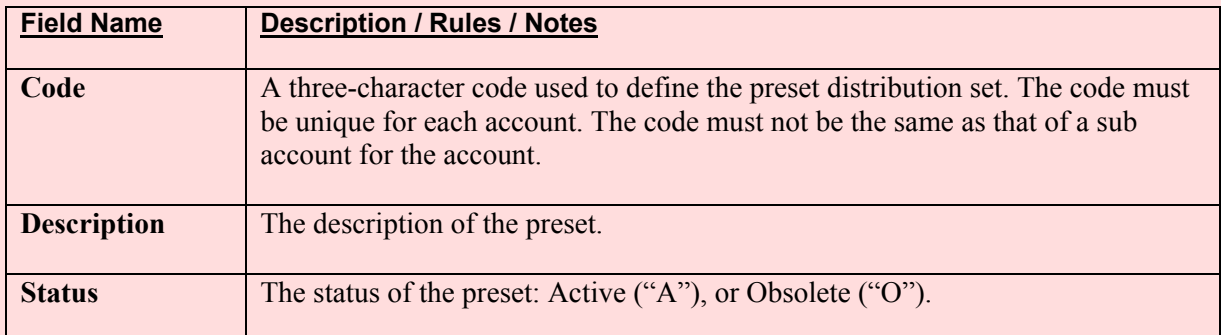

#### **MU Administration Distribution Detail Tab Fields, Preset Distribution Buttons**

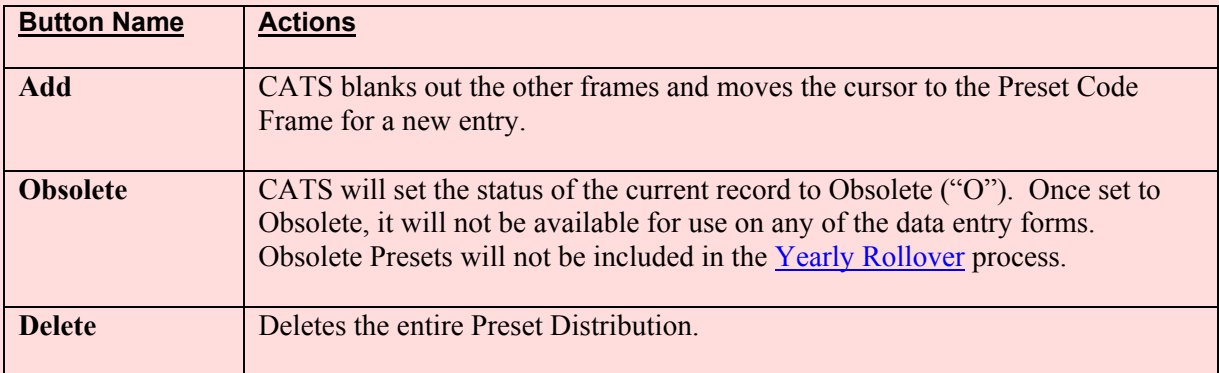

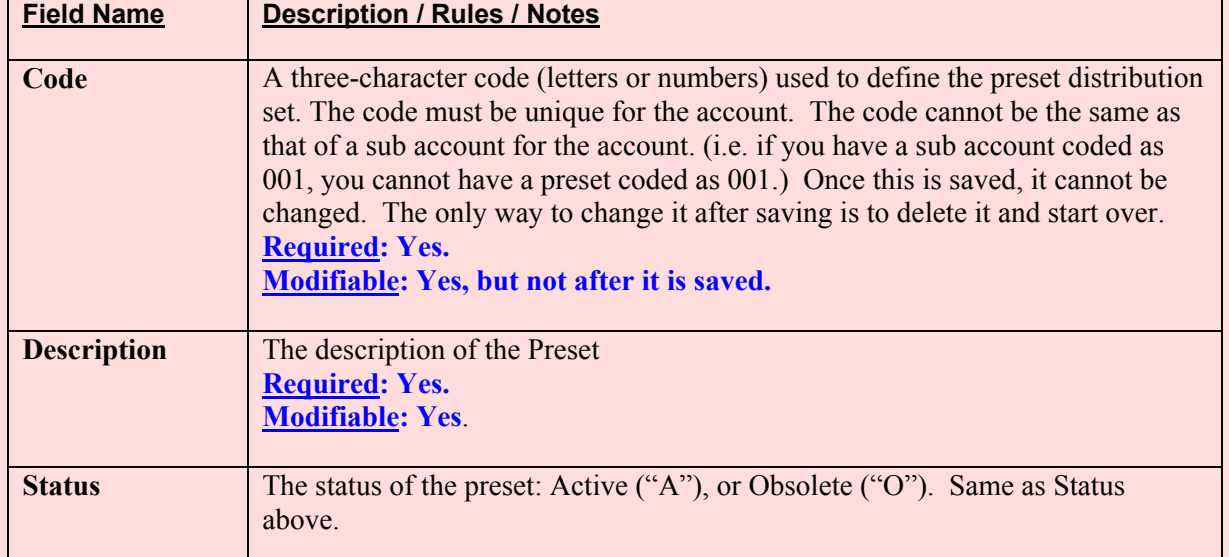

## **MU Administration Distribution Detail Tab Fields, Preset Code Frame**

## **MU Administration Distribution Detail Tab Fields, Sub Accounts Frame**

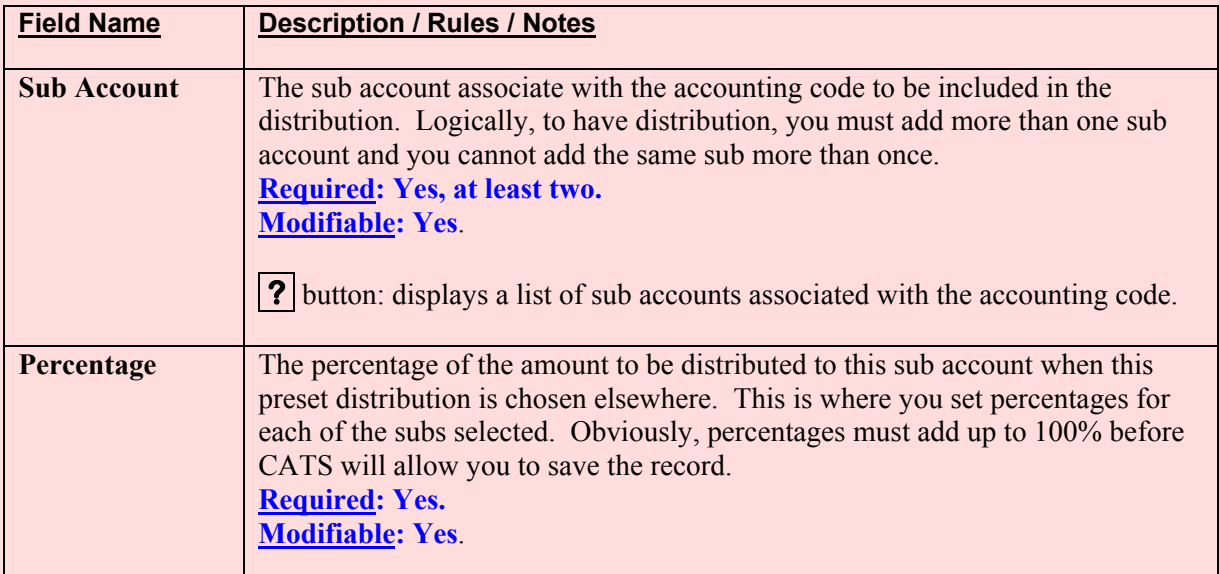

## **Saving**

To save you should click on the Save icon on the tool bar. CATS will require each pres et distribution to have at least two or more sub accounts associated with it and will require th e total for the percents for all sub accounts for a preset distribution to be 100%.

#### **III. Search Screen**

You can access the search screen while on the any tab by clicking the "Search" function under the Action menu option or by clicking the "Search" icon on the tool bar. This is used to limit the items on the List Tab by filtering on specified criteria. This is the only way you can find "Obsolete" accounts.

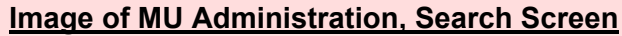

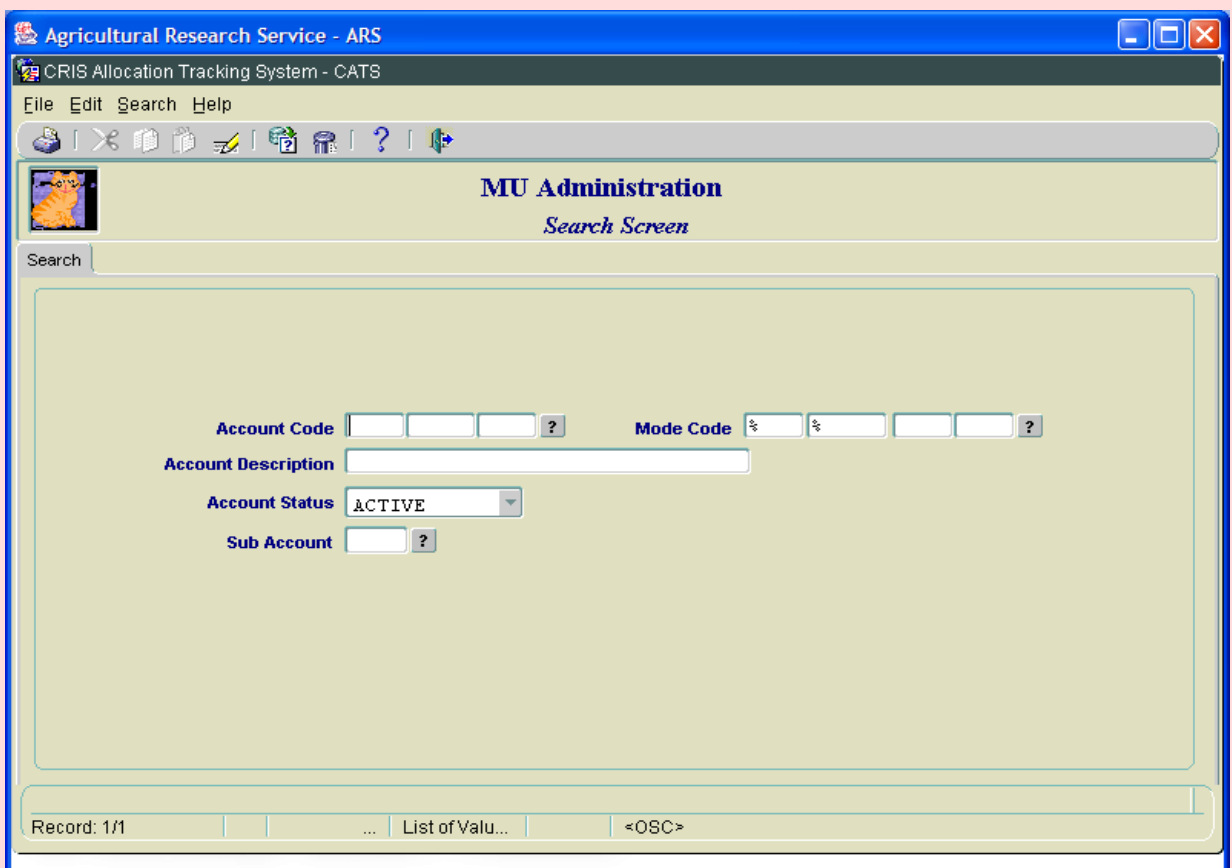

Chapter 4.2, Management Unit Administration CRIS Allocation Tracking System (CATS) Manual, October 2008

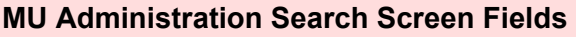

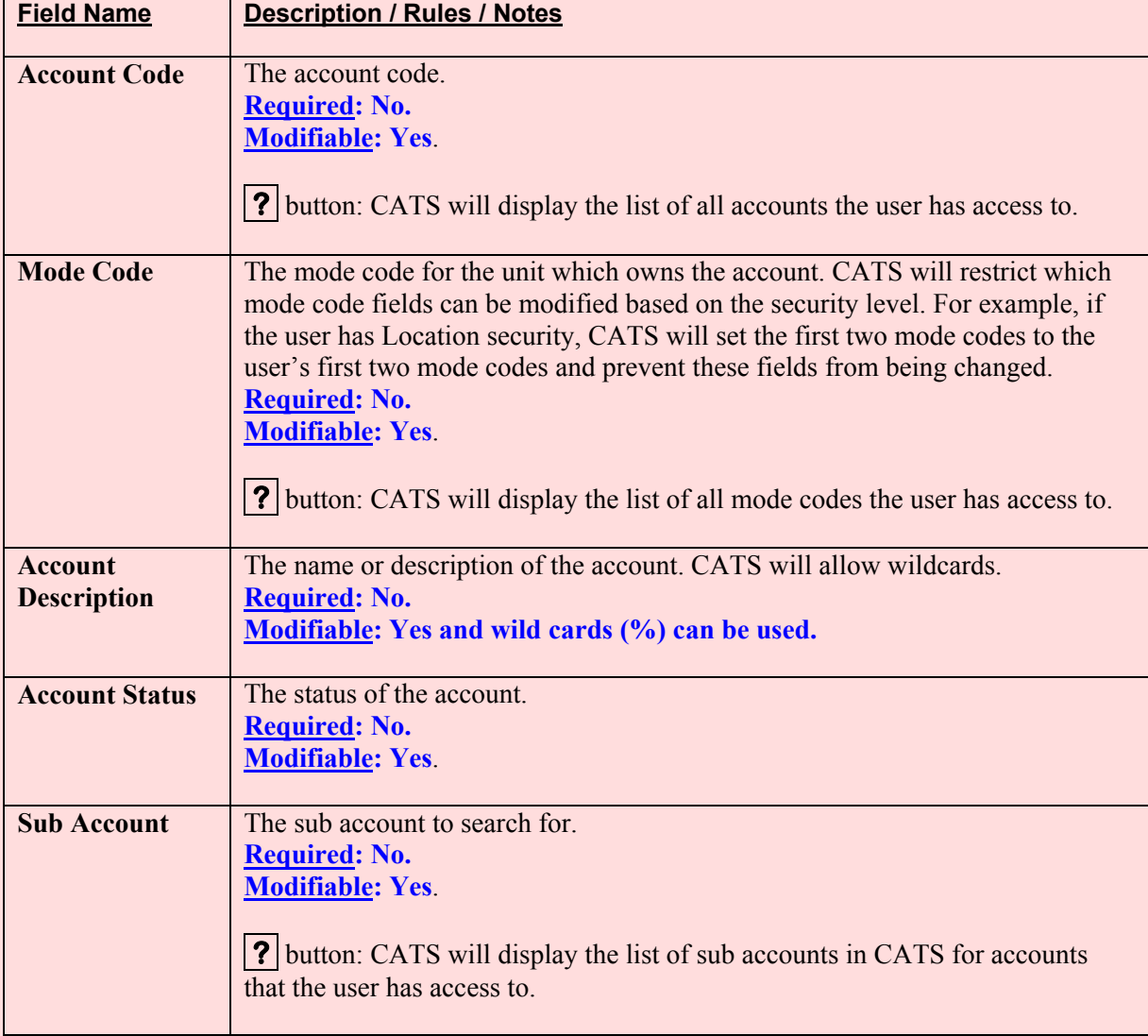

## **IV. Print Listing**

To access this listing, from the List Tab, check the checkbox to the left of the item(s) you want to print, then from the menu select "Prints" and then "Print Listing".

#### **Image of MU Administration, Print Listing**

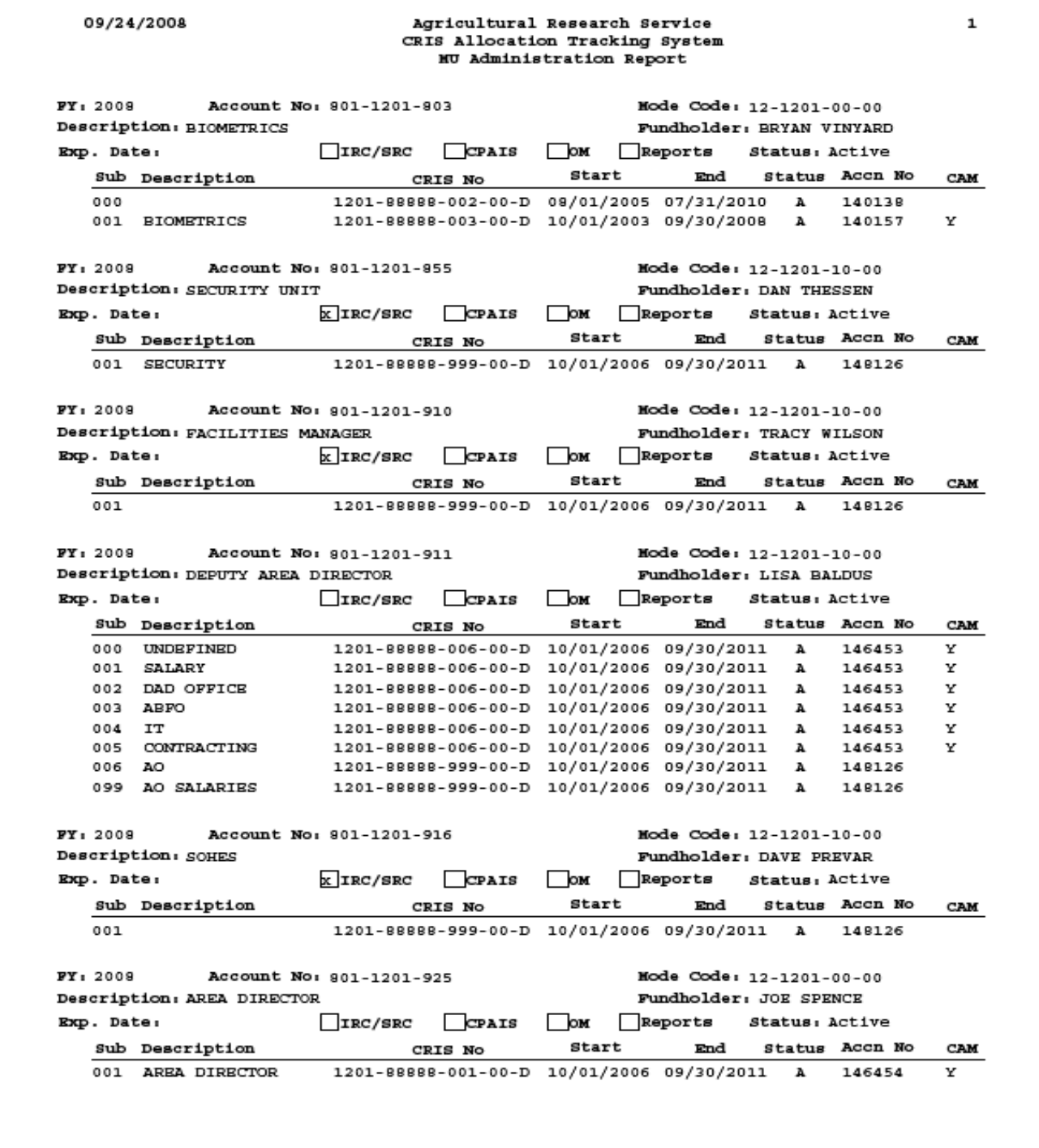

Chapter 4.2, Management Unit Administration CRIS Allocation Tracking System (CATS) Manual, October 2008

## **Chapter 4.3, Shipping Address Administration**

## **Contents**

I. Introduction A. Purpose B. Access Levels [II. Main Screen](#page-333-0) A. List Tab [B. Details Tab](#page-335-0) [III. Search Screen](#page-337-0) [IV. Print Listing](#page-339-0)

## **I. Introduction**

Shipping addresses correspond to "receiv ing offices" in the old CATS system . This information is stored to provide con sistent recurring address information for the receiver of the purchase and is only used on the AD-700 purchase request form s. It is recommended that locations establish their Ship to Addresses very ear ly in the im plementation process. This is so they can establish "default" "Ship to Addresses" for each of their users, especially their basic users. This will allow the users to select a ship to code w hich popul ates the Ship To Address fields on the AD-700, eliminating the need to hand type them in. If the add resses are established prior to setting up basic users, defaults for users can be selected at that time, saving them from having to modify the user later.

## **A. Purpose**

The Shipping Address Adm inistration form is us ed to m aintain information on shipping codes and addresses.

## **B. Access Levels**

Unit and above users can view and maintain information in this form. That is why it is important to get these set up early in the implementation process so they will be available to Basic users.

CATS will allow View Only and B asic users to view all information in this f orm and sele ct a ship to address for the AD-700 form.

## <span id="page-333-0"></span>**II. Main Screen**

## **A. List Tab**

CATS will display all s hipping add ress r ecords within th e user's secur ity sor ted b y shipping address code. As with all list tabs, most data cannot be changed here. However, the Checkbox to the left of each record *is* active on this screen and multiple records can be checked at the same time for Print Listing. See **[Print Listing](#page-339-0) below** for more information.

## **Image of Shipping Address Administration, List Tab**

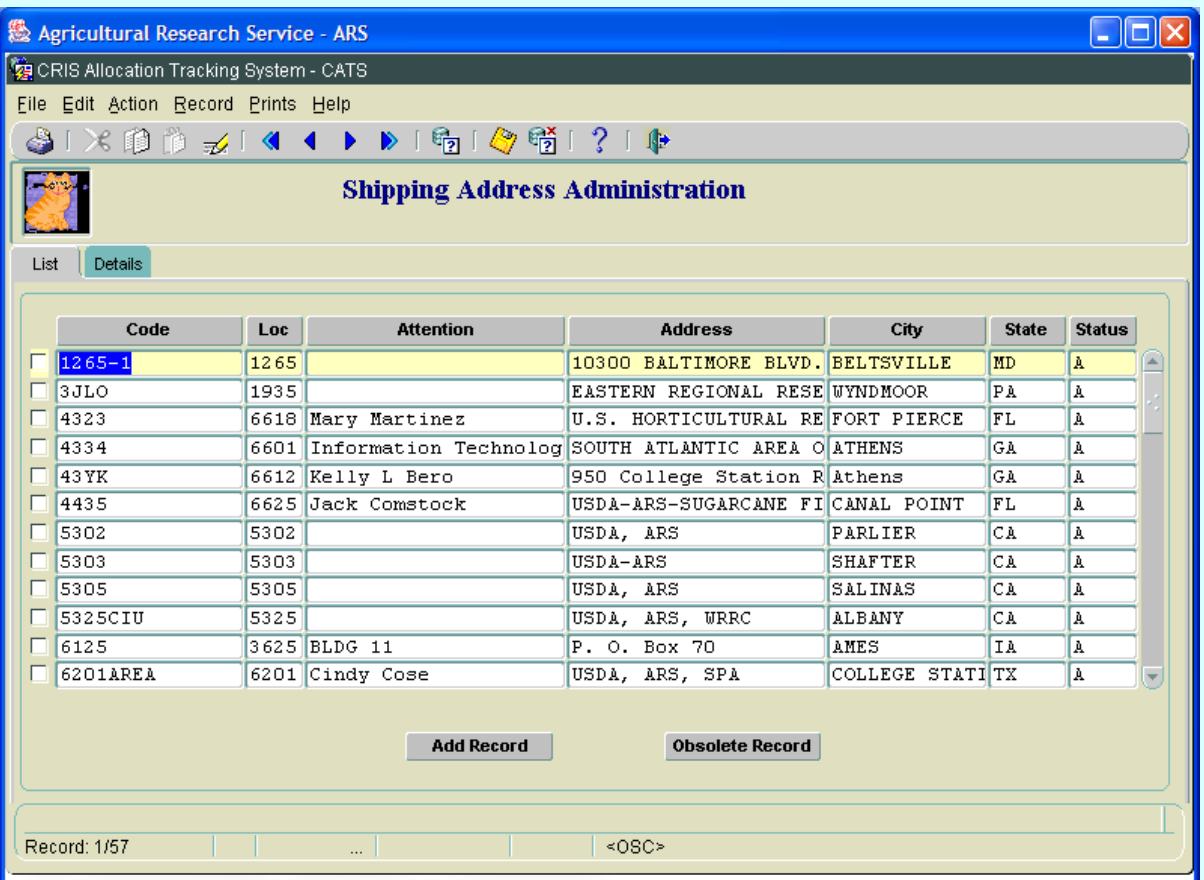

## **Shipping Address Administration, List Tab Fields**

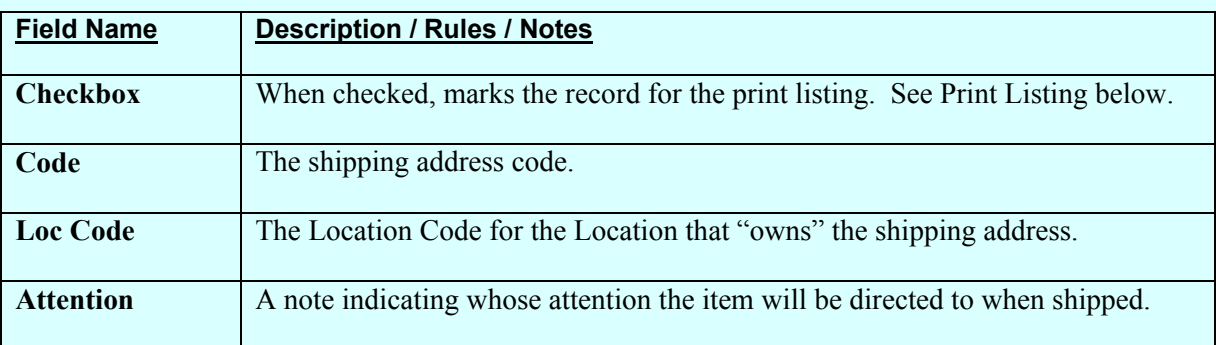

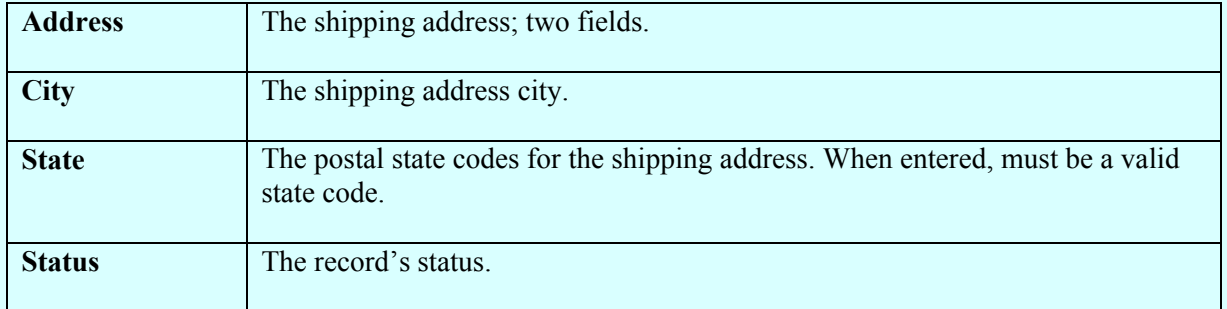

## **Shipping Address Administration, List Tab Fields, (cont.)**

## **Table 2: List Tab Buttons**

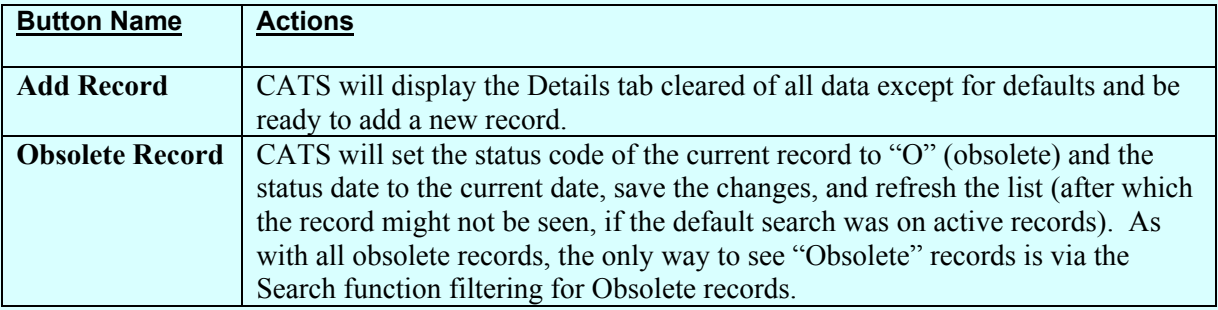

#### <span id="page-335-0"></span>**B. Details Tab**

The Details tab is used to maintain the shipping address information.

## **Image of Ship to Address Admin, Details Tab**

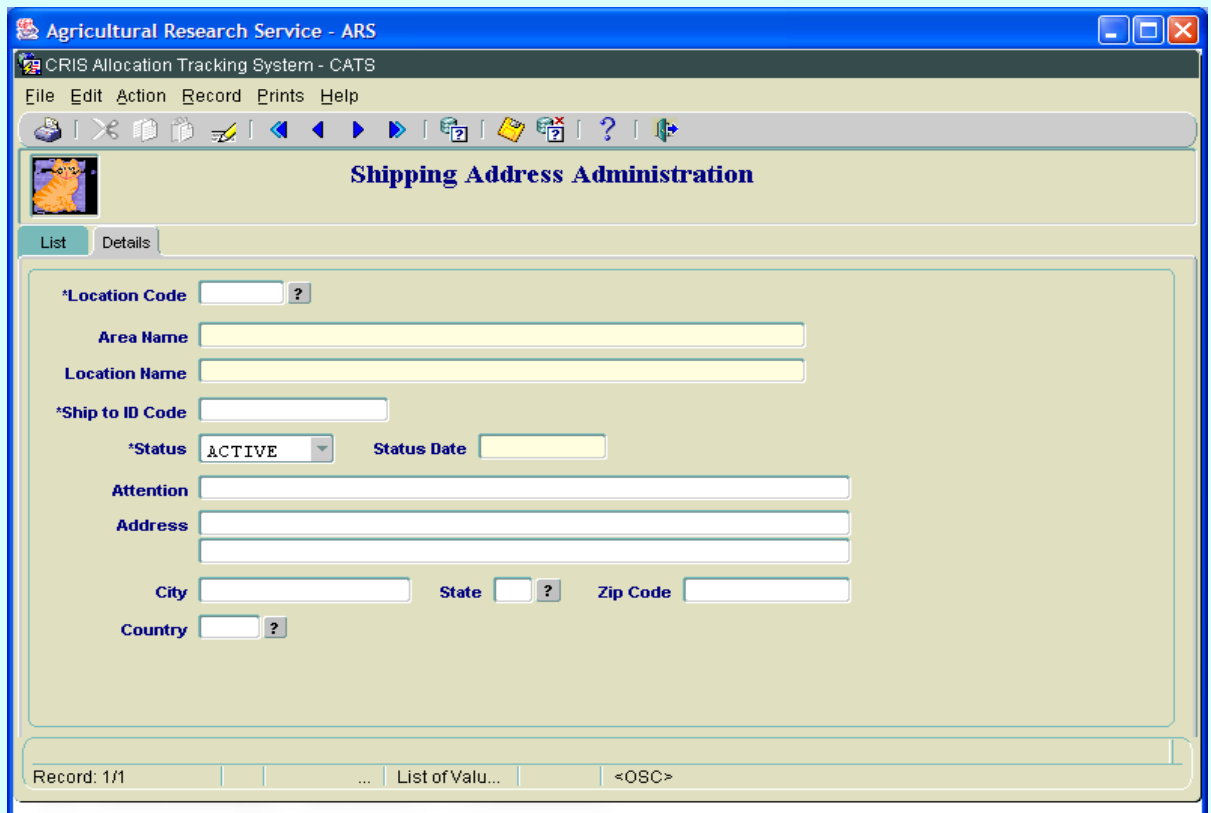

#### **Shipping Address Administration, Details Tab Fields**

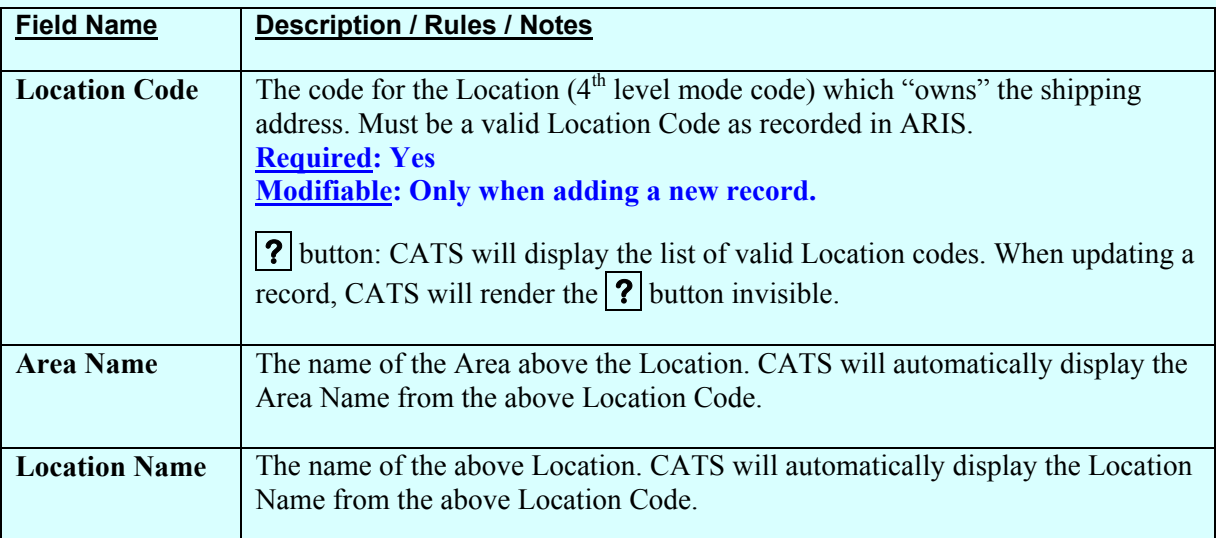

## **Shipping Address Administration, Details Tab Fields, (cont.)**

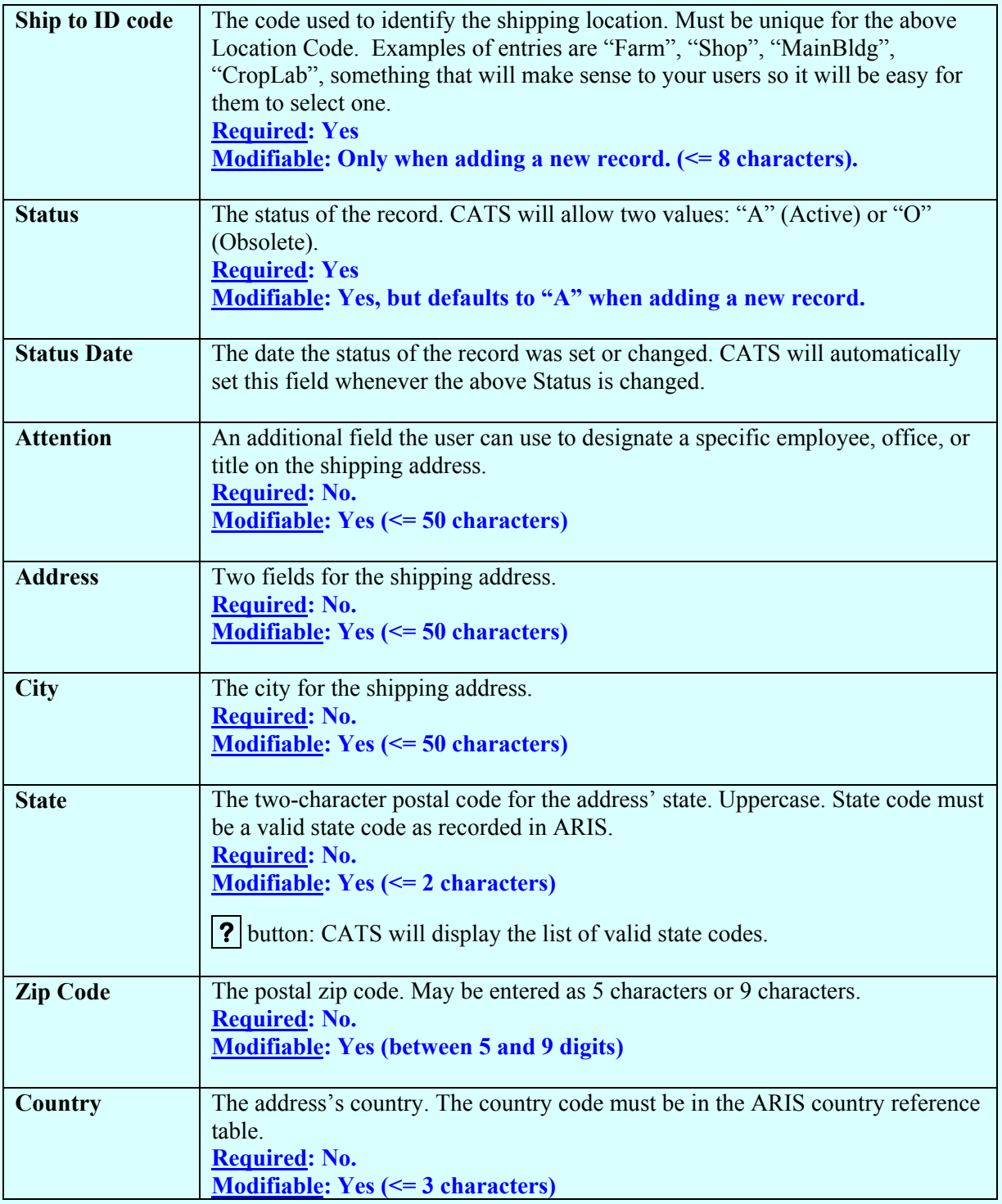

## <span id="page-337-0"></span>**III. Search Screen**

You can access the search screen while on the List Tab by clicking the "Search" function under the Action menu option or by clicking the "Search" icon on the tool bar.

## **Image of Shipping Address Administration, Search Screen**

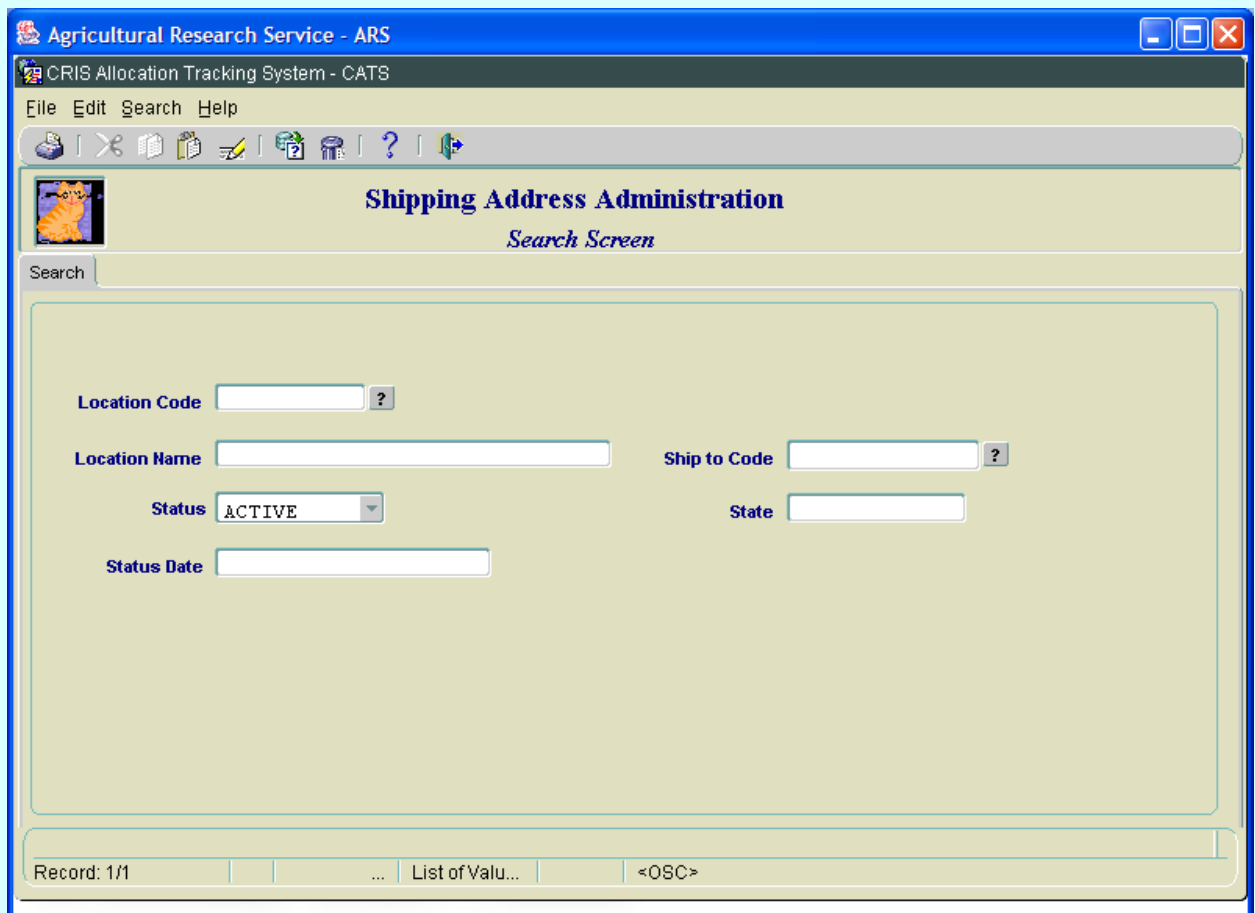

## **Shipping Address Administration, Search Screen Fields**

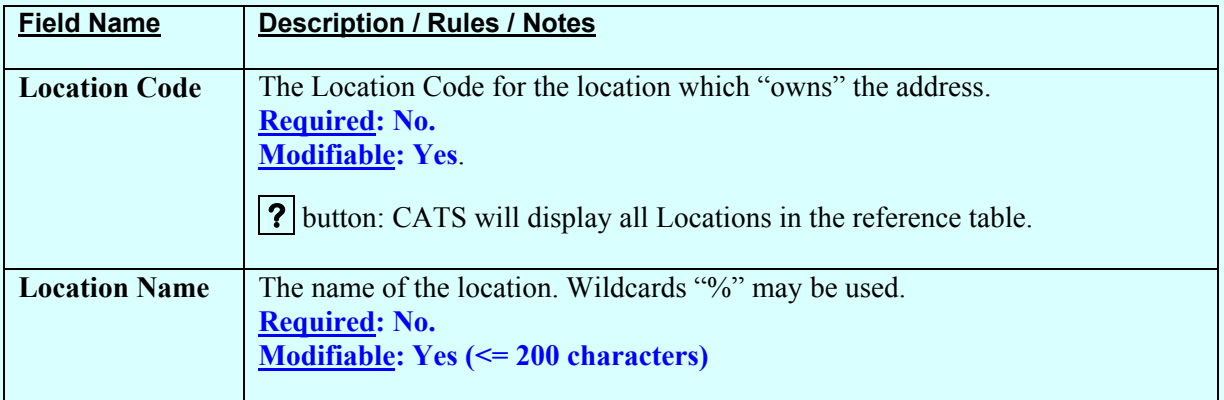

## **Shipping Address Administration, Search Screen Fields, (cont.)**

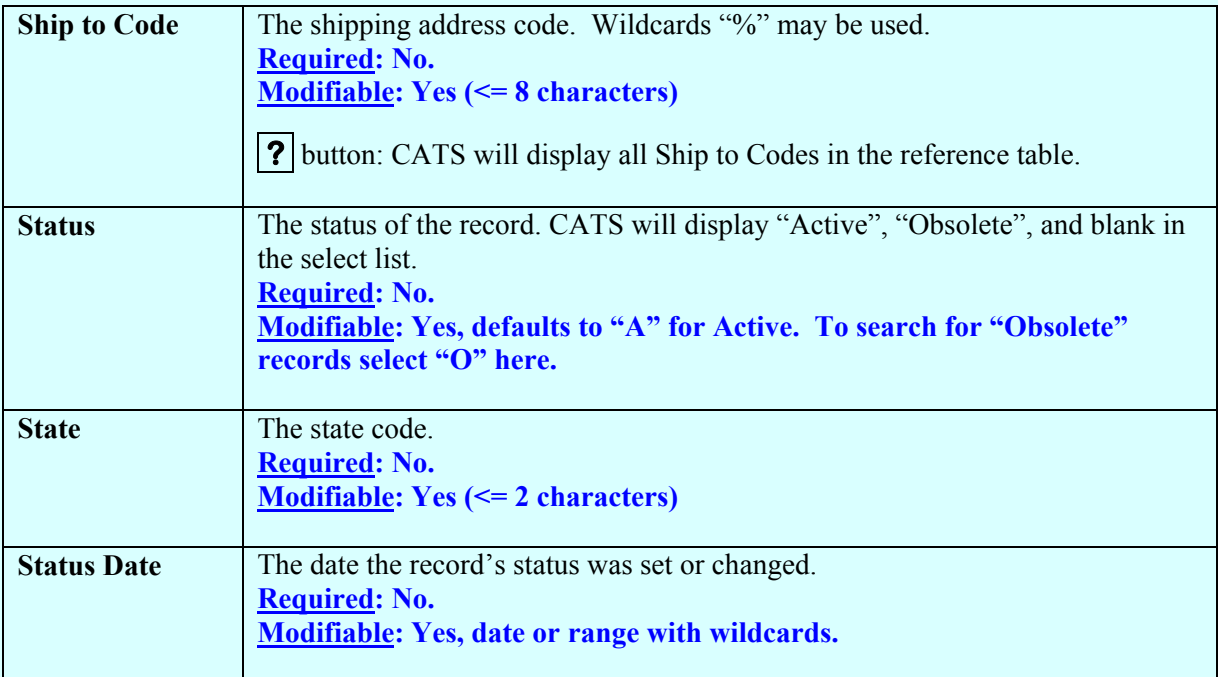

## <span id="page-339-0"></span>**IV. Print Listing**

To access this listing, from the List Tab, check the checkbox to the left of the item(s) you want to print, then from the Menu select "Prints" and then "Print Listing".

## **Image of Shipping Address Administration, Print Listing**

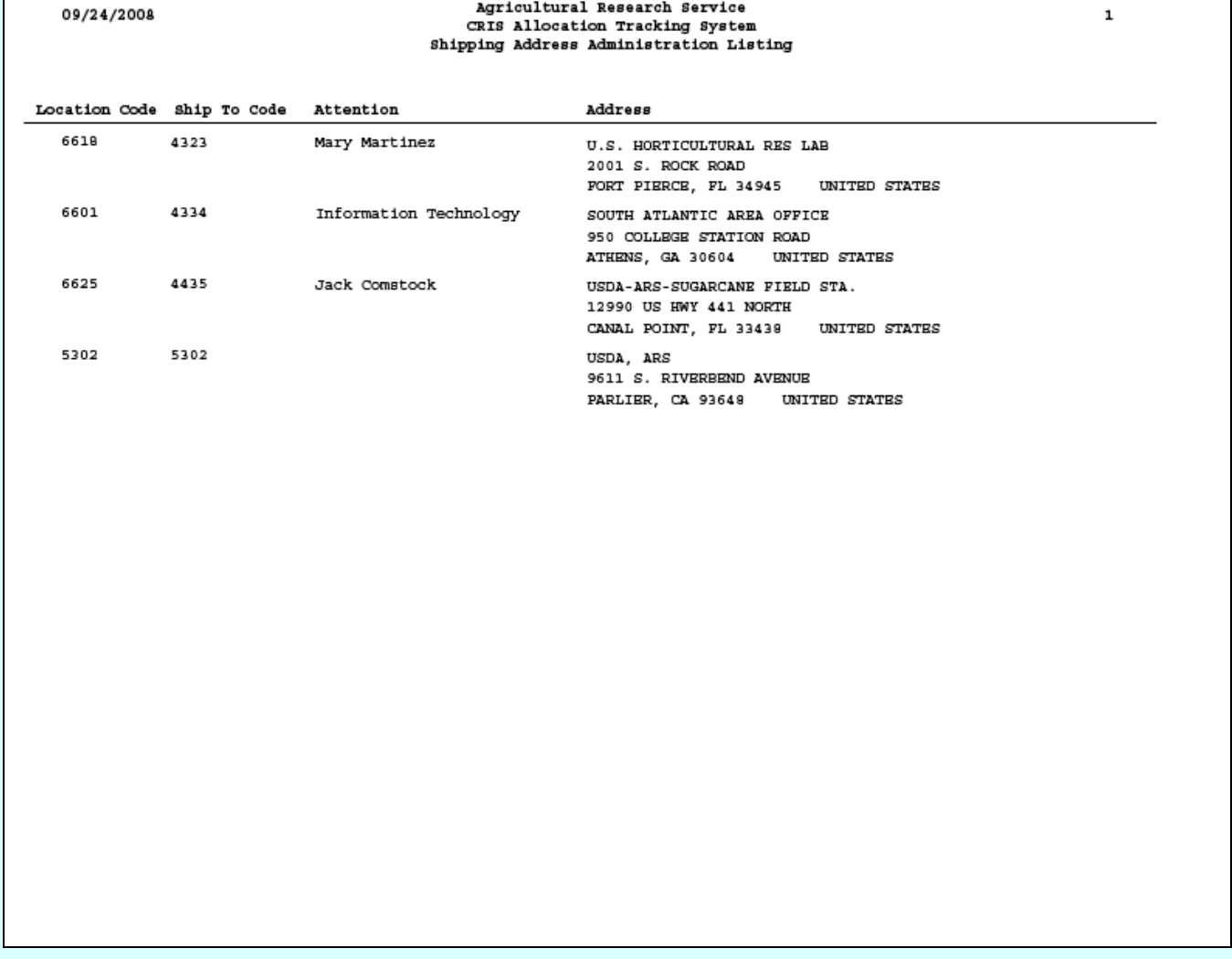

## **Chapter 4.4, User Administration**

## **Contents**

I. Introduction A. Purpose [B. Access Levels](#page-341-0) II. Main Screen A. Header Fields B. List Tab [C. Details Tab](#page-345-0) [III. Search Screen](#page-348-0) [IV. Print Listing](#page-351-0)

## **I. Introduction**

All users must have initially been given access to CATS through the standard ARS application s registration process for establishin g all AR S users. This is done by subm itting, through appropriate channels, a com pleted REE-235 which is available on e-F orms. Also see Chapter 1.2, System Requirem ents… [Appendix B: Registering New Users](#page-21-0) . T he *User ID is r equired* (see["Adding Users"](#page-21-0) below) and must be established through the ARS registration process before using this module to set up users. Users established by ARIS at the Location level and above do not need to be added to CATS, except to set their defaults if so desired. However all users at the Unit level and below, *must* be set up in CATS via this module. Also, View Only users may need to be set up depending on their specific need s (ex. If they are lim ited to view certain accounts/sub accounts). This section is used to es tablish users at th e Unit and Basic levels b y adding them from the ARIS database, and giving them rights to accounting codes, sub accounts, and setting their d efaults. It is also used to set up Purchase Card users if applicable. *If this is not done, the users may have access to the system, but would not be able to use it because they do not have access to any accou nting or sub codes. T he acces s for these us ers mus t b e established here.* 

Also, in some situations, users may be set up to have different acce sses. For instance a user may have Location access to 5358 and Unit access to 5364. If this is the case the user, when logging into CATS, will need to select one or the other. They will not be able to work on both at the same time. This is no different from other AR IS applications where s ecurity levels or access needed to be selected up front. Also se[e Chapter 4.1, Changing System Security/Mode Code.](#page-318-0) 

## **A. Purpose**

The User Administration form is used by Location, Area, and Headquarters to set up user default access to accounts at th e Basic, Unit, and View On ly levels. The for m enables them to grant a user access to one o r m ore account and sub acc ounts, and to rem ove those gran ts. As stated above, it also allows them to establish defa ult accounting/sub codes and a default "Ship to Address" for each user. The form is also used to establish Purchase Card users.

Chapter 4.4, User Administration CRIS Allocation Tracking System (CATS) Manual, October 2008

#### <span id="page-341-0"></span>**B. Access Levels**

The system shall allow users w ith security lev els Location, Area, and Agency to access th is form.

#### **II. Main Screen**

#### **A. Header Fields**

#### **User Administration Header Fields**

(these change as you go from record to record)

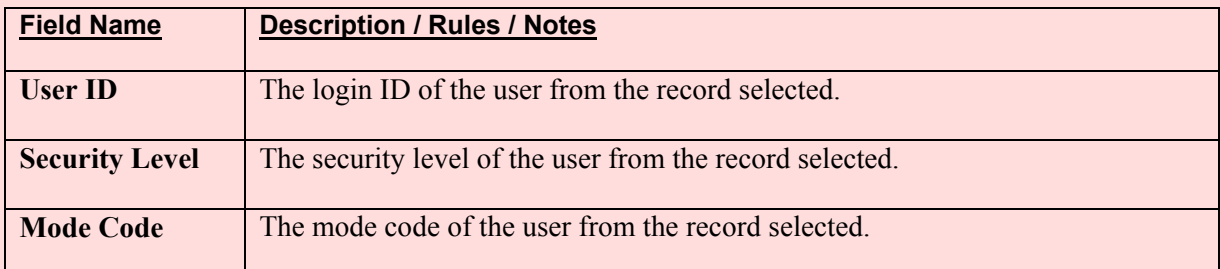

## **B. List Tab**

CATS will display all User records within the user's security sorted by User ID. As with all List Tabs, you can re-index the list by clicking on the column headers. All the users on this list have been added to CATS and will have access. As with all list tabs, most data cannot be changed on these tabs; data f or spe cific reco rds can only be changed on the Details Tab. However, the Checkbox to the left of each record *is* active on this screen and multiple records can be checked at the same time for Print Listing. See [Print Listing](#page-351-0) below for more information.

## **Image of User Administration List Tab**

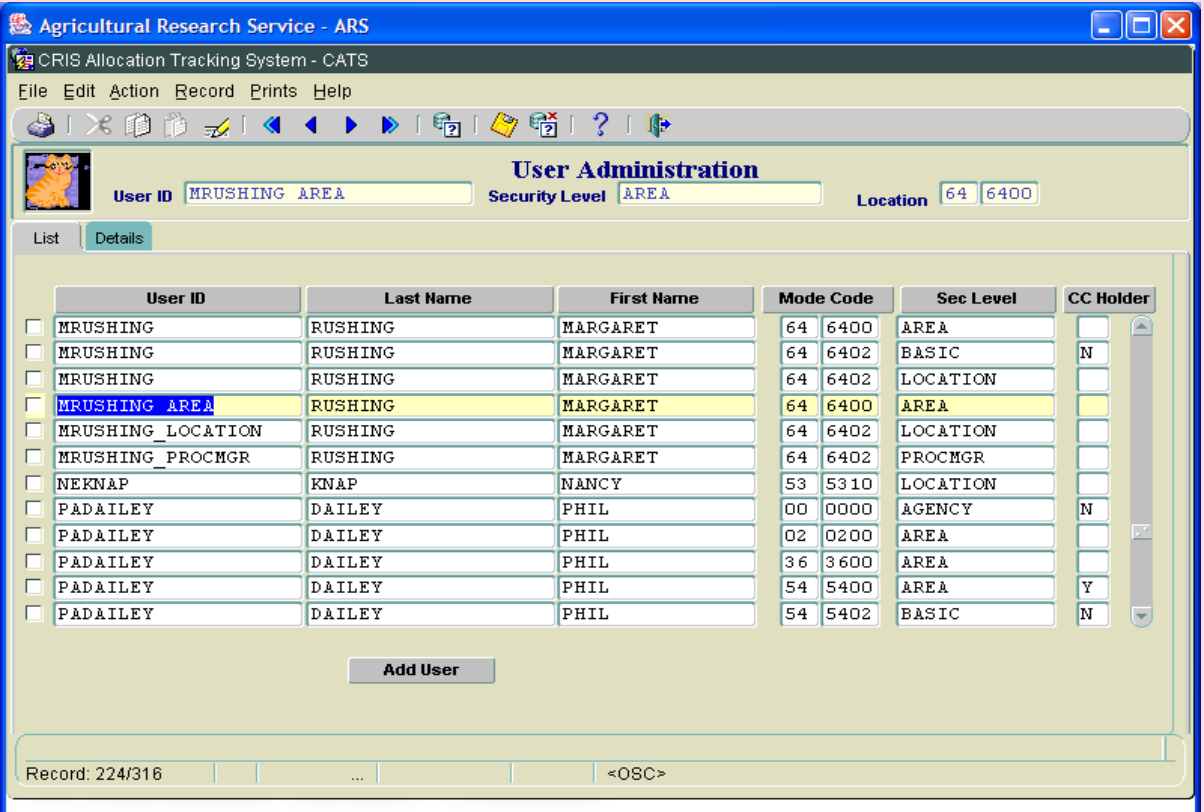

## **User Administration List Tab Fields**

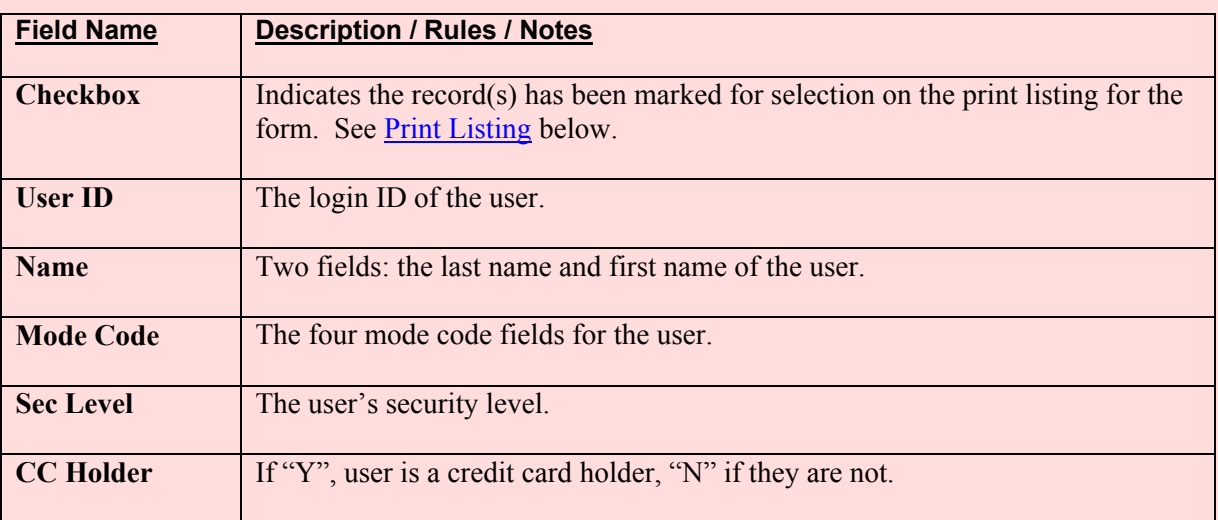

## **User Administration List Tab Buttons**

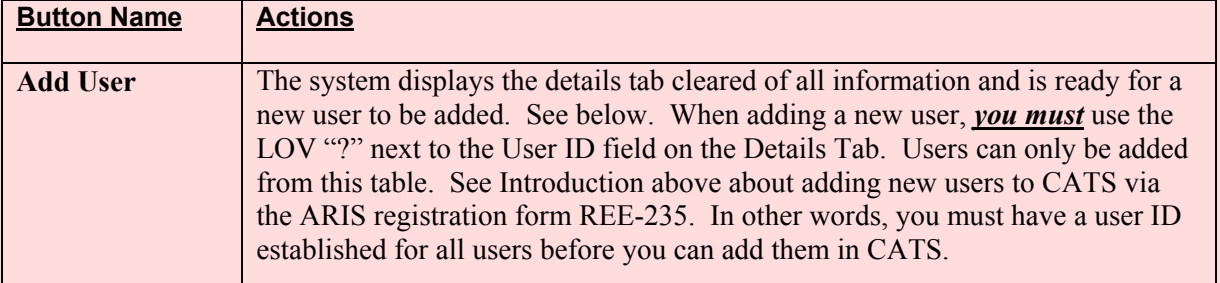

## **Image of User Administration Details Tab in Add User Mode**

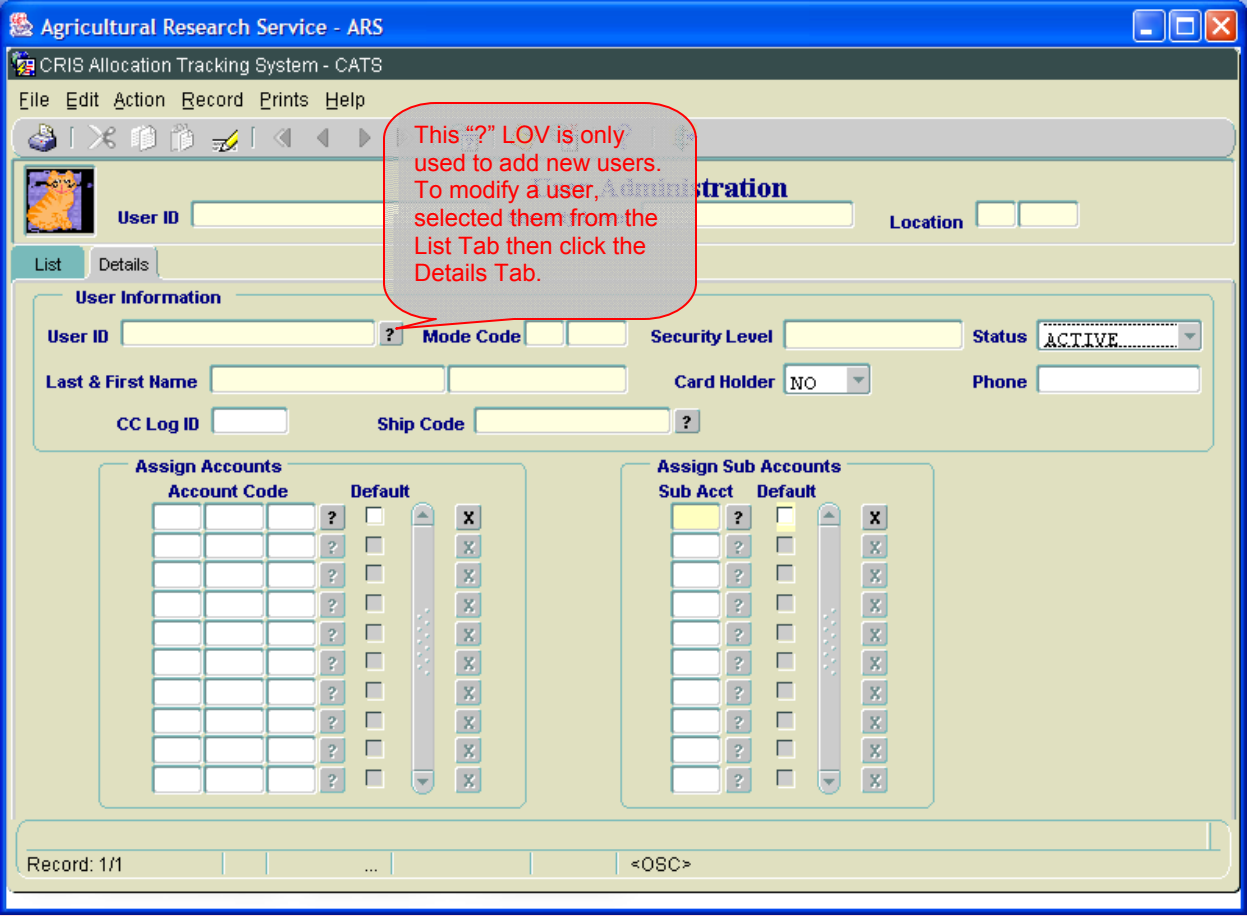

## **User Administration List Tab Buttons, (adding New Users, cont.)**

After clicking the **?** button illustrat ed above y ou get the list s hown below. This is a list of user s established in the ARIS da tabase waiting to be added to the CATS user list. O nce they are selected and added to CATS, they will be removed from this ARIS list. In other words, you can only add them once to CATS and once that is done, the y cannot be re-added from ARIS. As y ou add users, this list will get smaller and smaller until you ha ve no m ore users to add. So, if you have no new users to add, this list will be blank.

#### **Image of User Administration Add New User List**

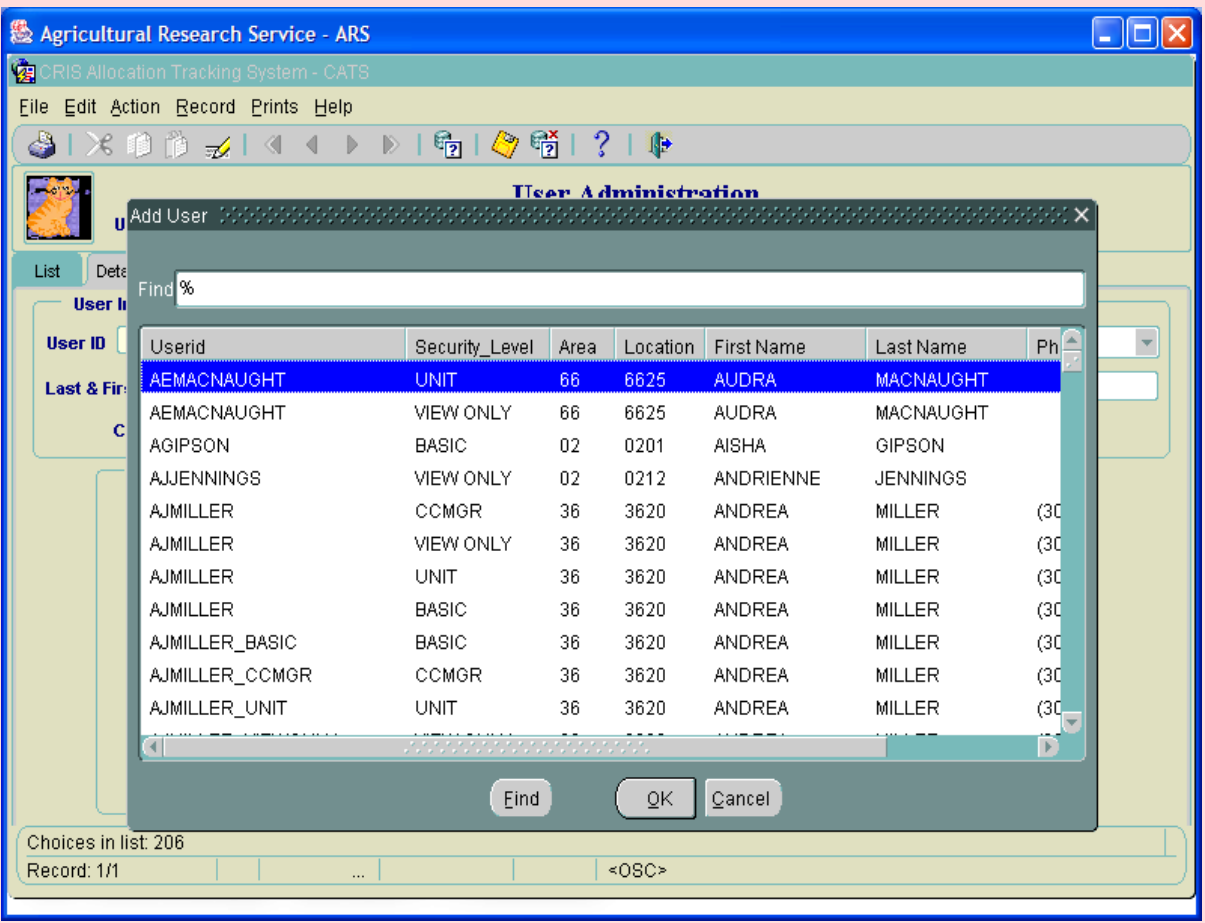

Chapter 4.4, User Administration CRIS Allocation Tracking System (CATS) Manual, October 2008

## <span id="page-345-0"></span>**C. Details Tab**

In the illus tration abo ve OK was selec ted and AEMACNAUGHT was added and CATS populated the Details Tab with her infor mation from ARIS. Since she ha s a security level of "Unit" she must be give access to account codes and subs here. See [Assign Account/Subs](#page-347-0) below. This screen is split into two areas: the user inform ation area at the top, and the default account and sub account assignment section at the bottom.

#### **Image of User Admin, Details Tab**

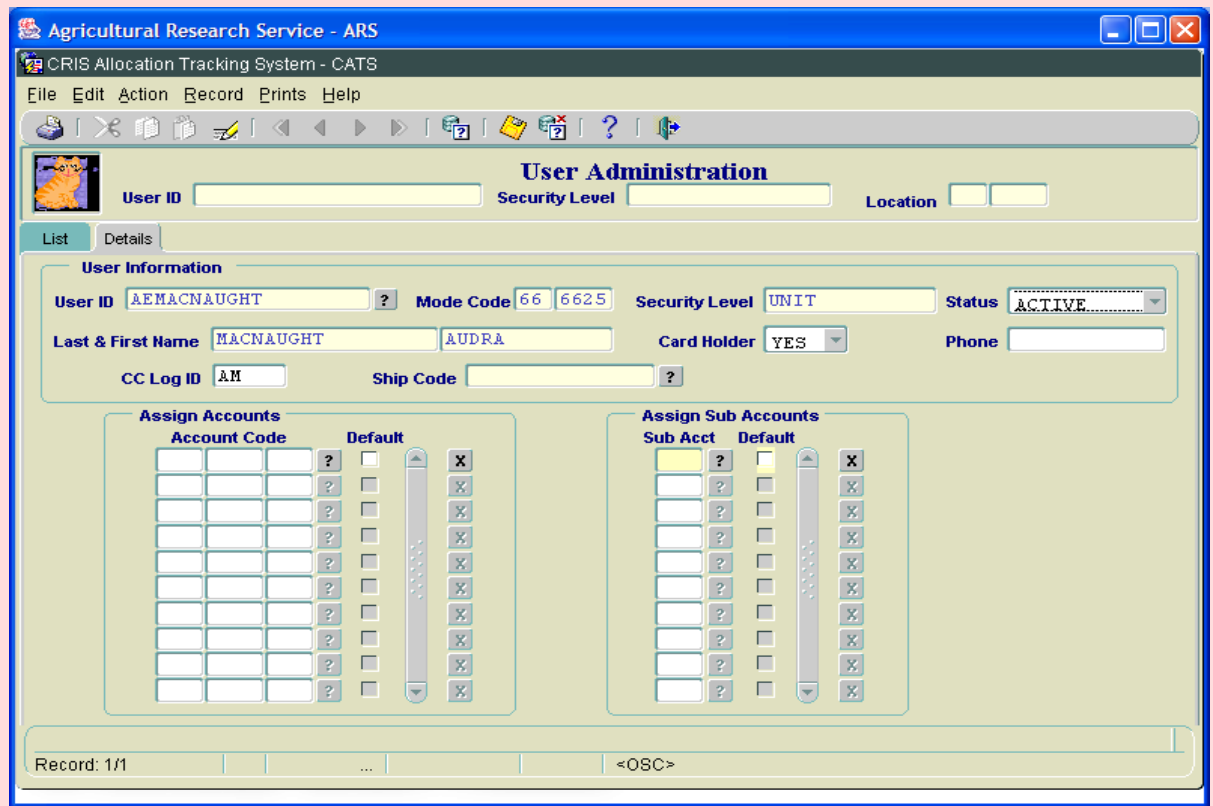

When discussing the record in the following tables, the term "user" refers to the contents of the record, and not the user running the for m. Even though it is not required in CATS, it is important that Unit and Basic users have a Ship Code (Ship to Address) set up for them.

Newly added users m ust be assigned at least one account and one sub account co de and m ust have one and only one default for both account and sub cods. When you select an Account Code, CATS changes the Sub Accounts box to m atch the subs of that account code. So don't get confused and rem ember you can only work with one Accounting Code and its associated Sub Accounts at a tim e. Al so remember that user s can have one and only one default Accounting Code and Sub Code, and obviously the default Sub Code must be associated with the default Accounting Code. These defaults will au tomatically populate onto the SDEs, Credit Card, and AD-700 forms for the user.

Chapter 4.4, User Administration CRIS Allocation Tracking System (CATS) Manual, October 2008

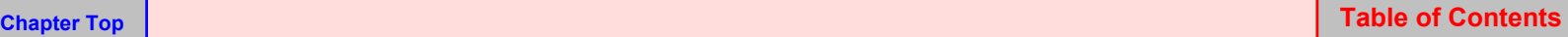

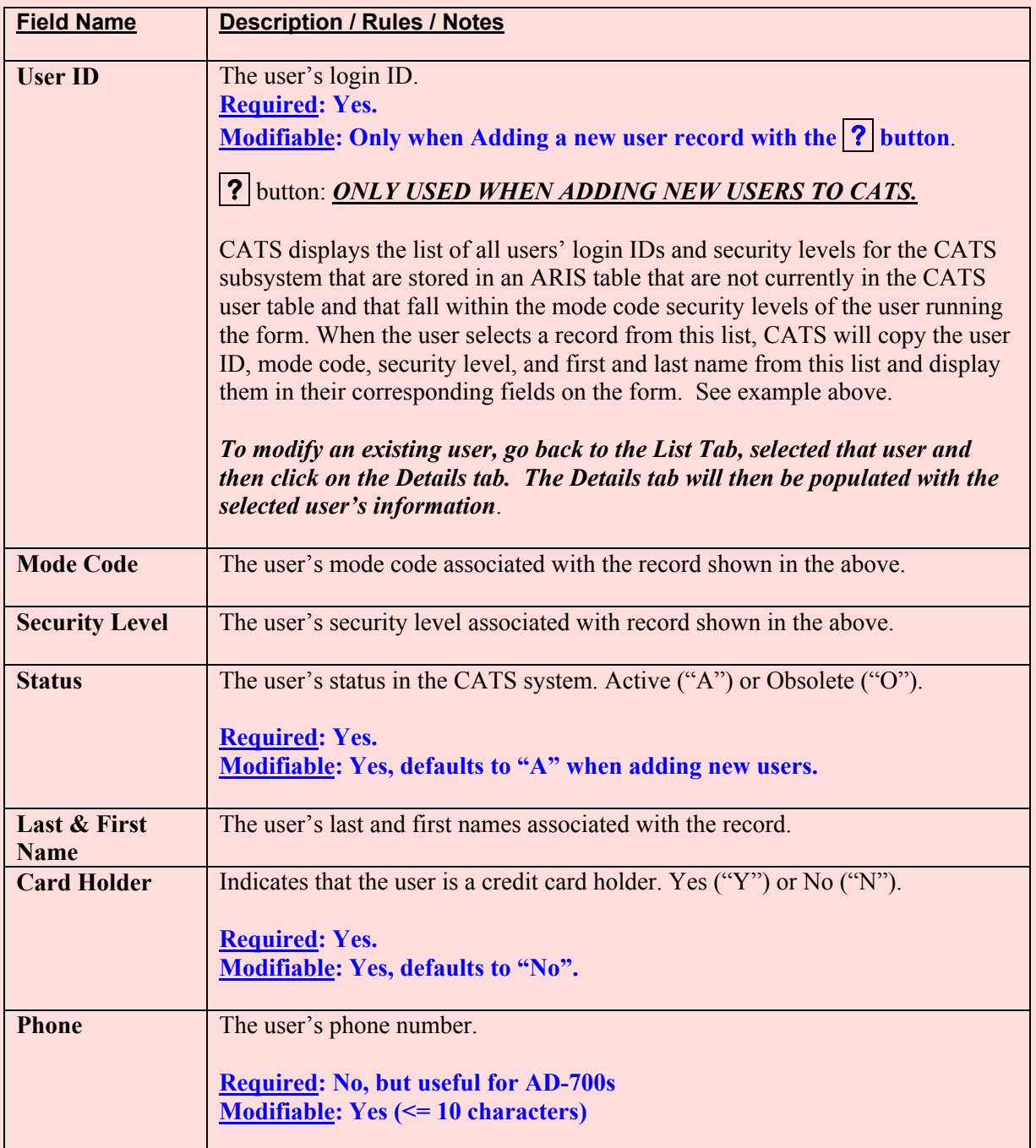

## **User Administration Details Tab Fields, Top Frame**

## <span id="page-347-0"></span>**User Administration Details Tab Fields, Top Frame, (cont.)**

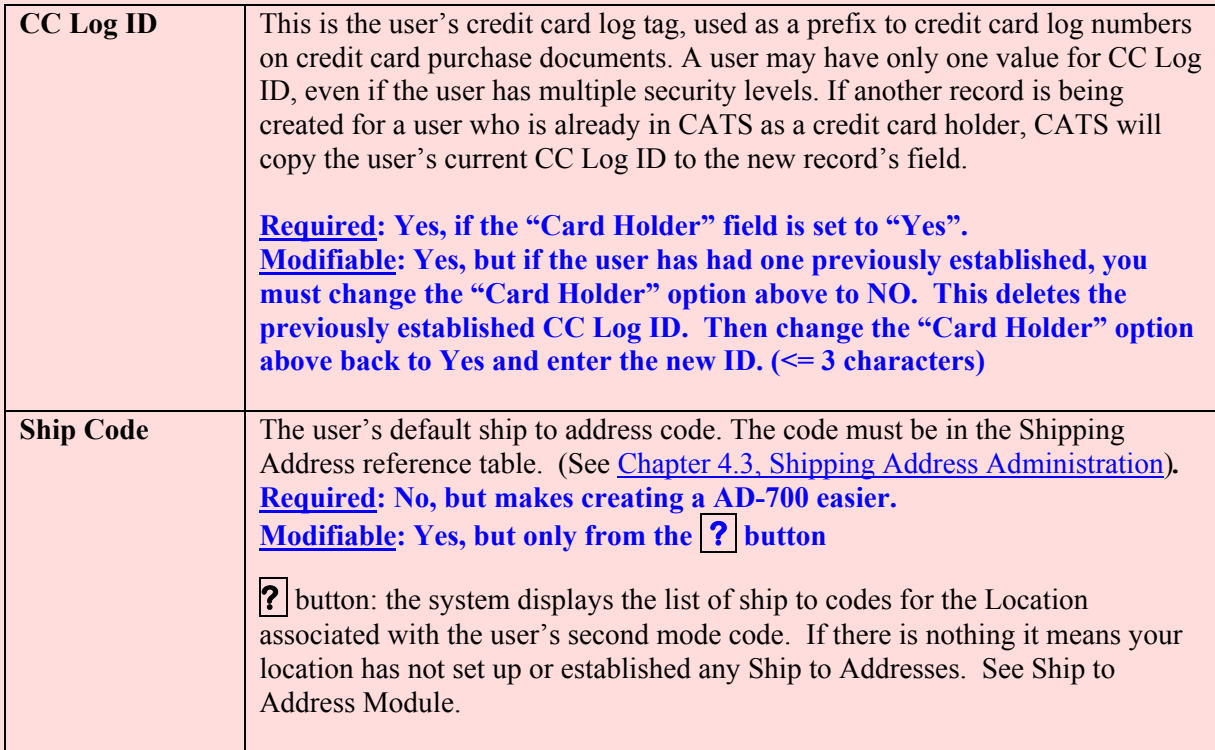

## **User Administration Details Tab, Account and Sub Account Assignments Section**

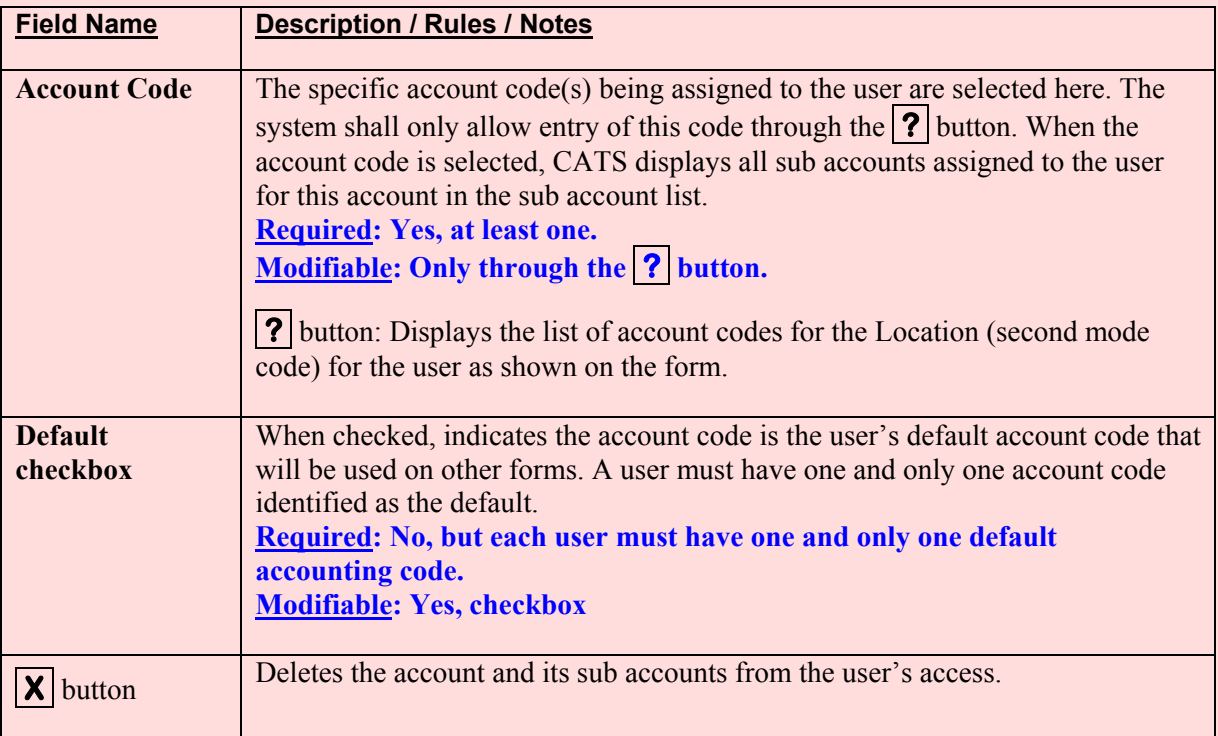

Chapter 4.4, User Administration CRIS Allocation Tracking System (CATS) Manual, October 2008

<span id="page-348-0"></span>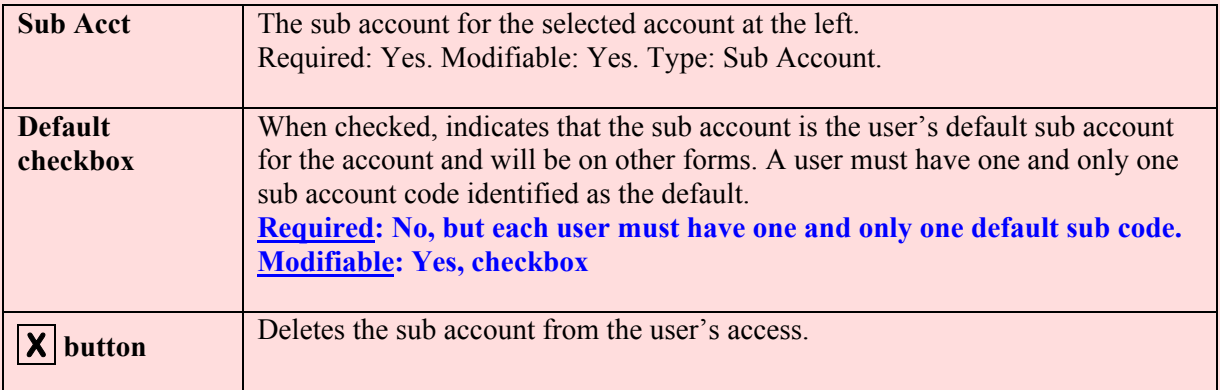

#### **III. Search Screen**

You can access the search screen while on the List Tab by clicking the "Search" function under the Action menu option or by clicking the "Search" icon on the tool bar.

#### **Image of User Administration Search Screen**

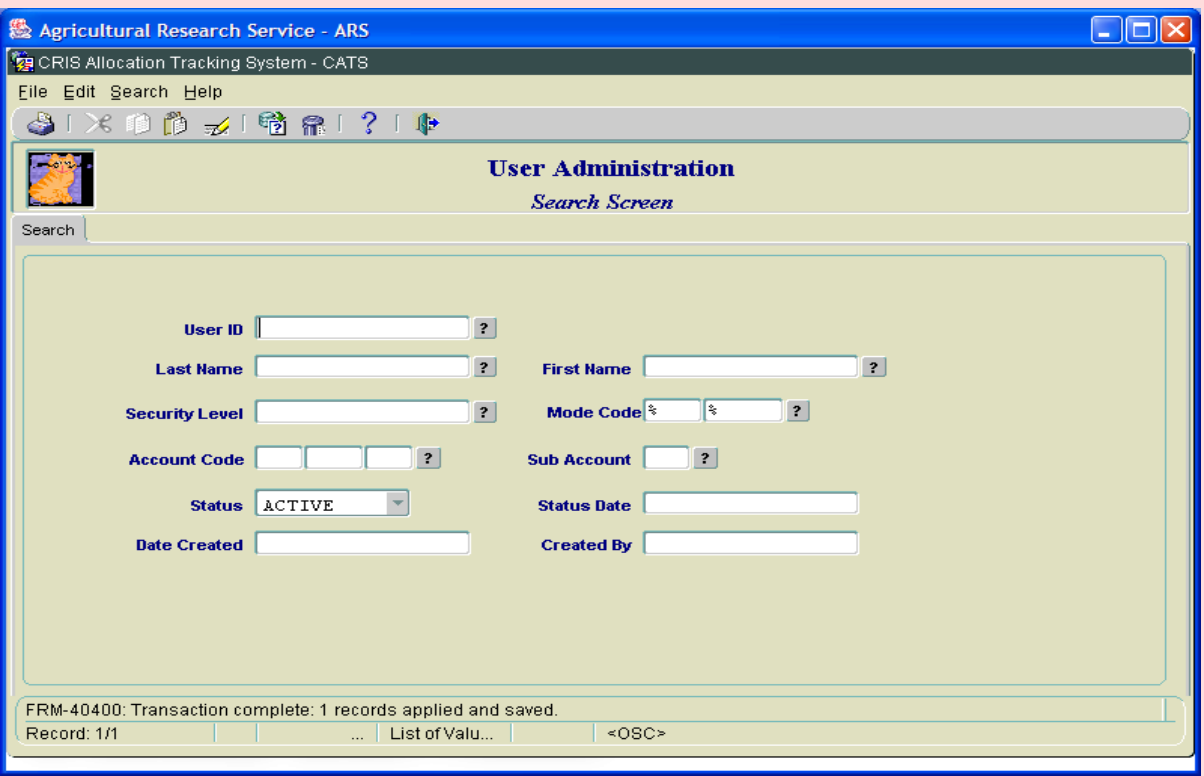

When discussing the record in the following tables, the term "user" refers to the contents of the record maintained through this form, and not the user running the form. The user running the form will be so noted.

Chapter 4.4, User Administration CRIS Allocation Tracking System (CATS) Manual, October 2008

I

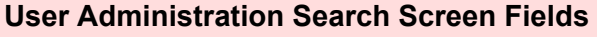

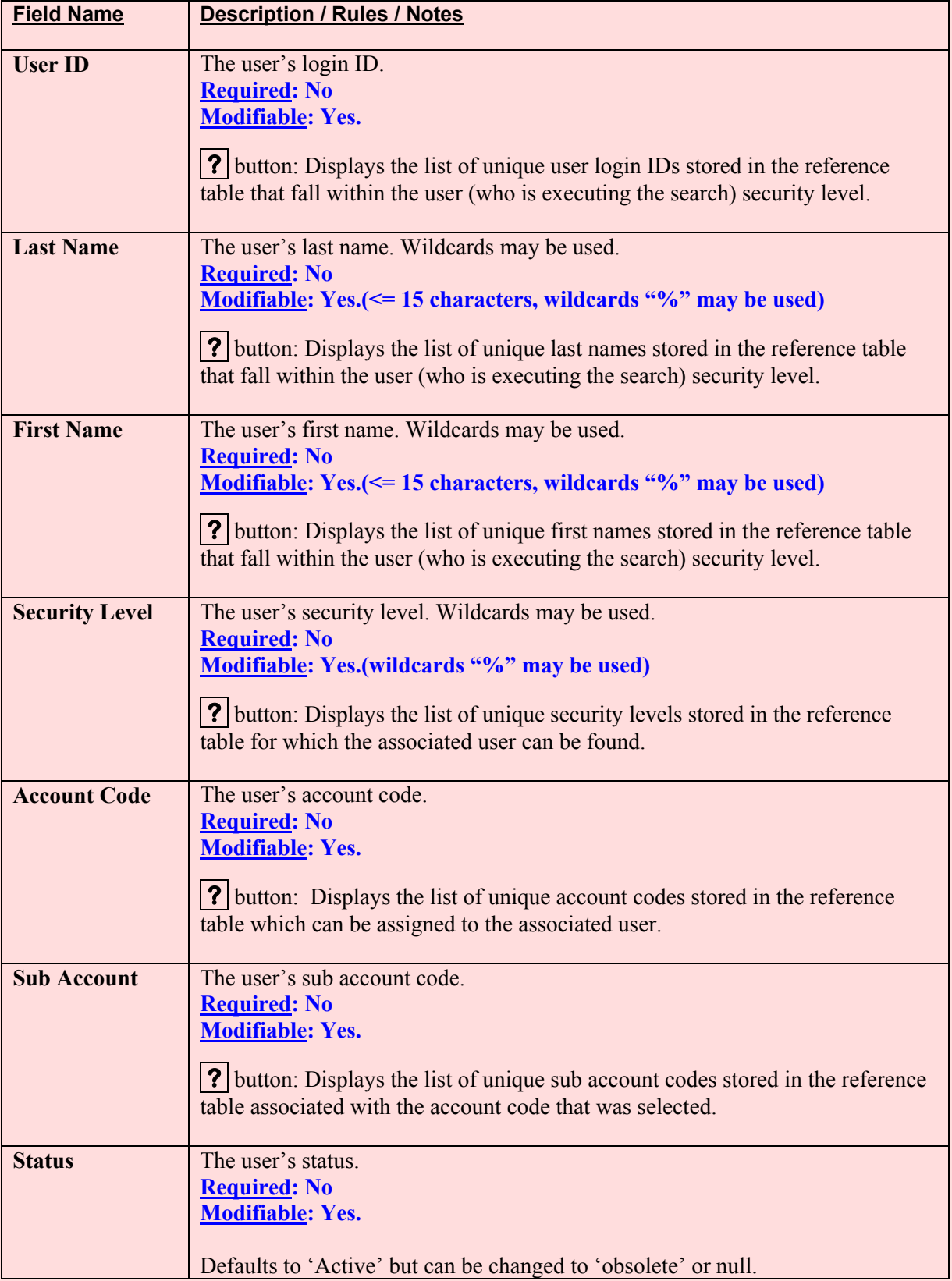

Chapter 4.4, User Administration CRIS Allocation Tracking System (CATS) Manual, October 2008

## **User Administration Search Screen Fields, (cont.)**

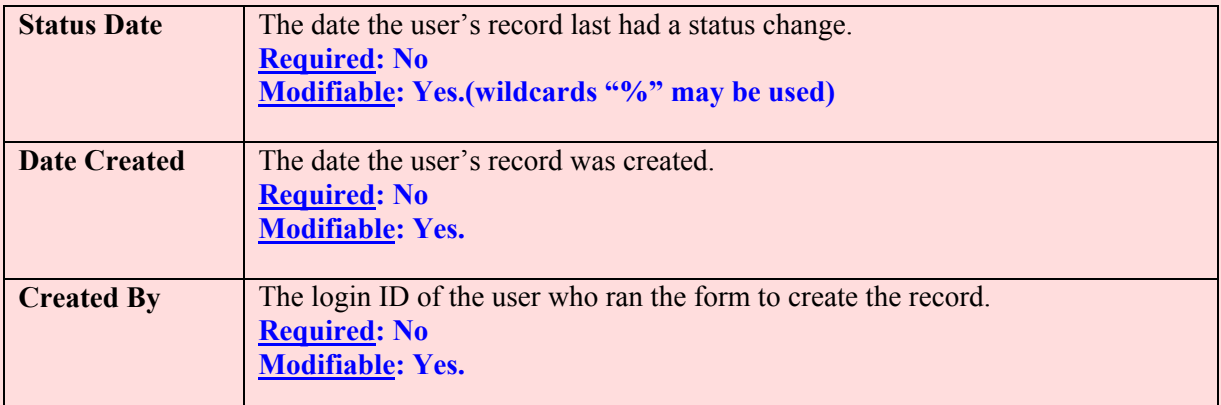

## <span id="page-351-0"></span>**IV. Print Listing**

To access this listing, from the List Tab, check the checkbox to the left of the item(s) you want to print, then from the menu select "Prints" and then "Print Listing".

#### **Image of User Administration Print Listing**

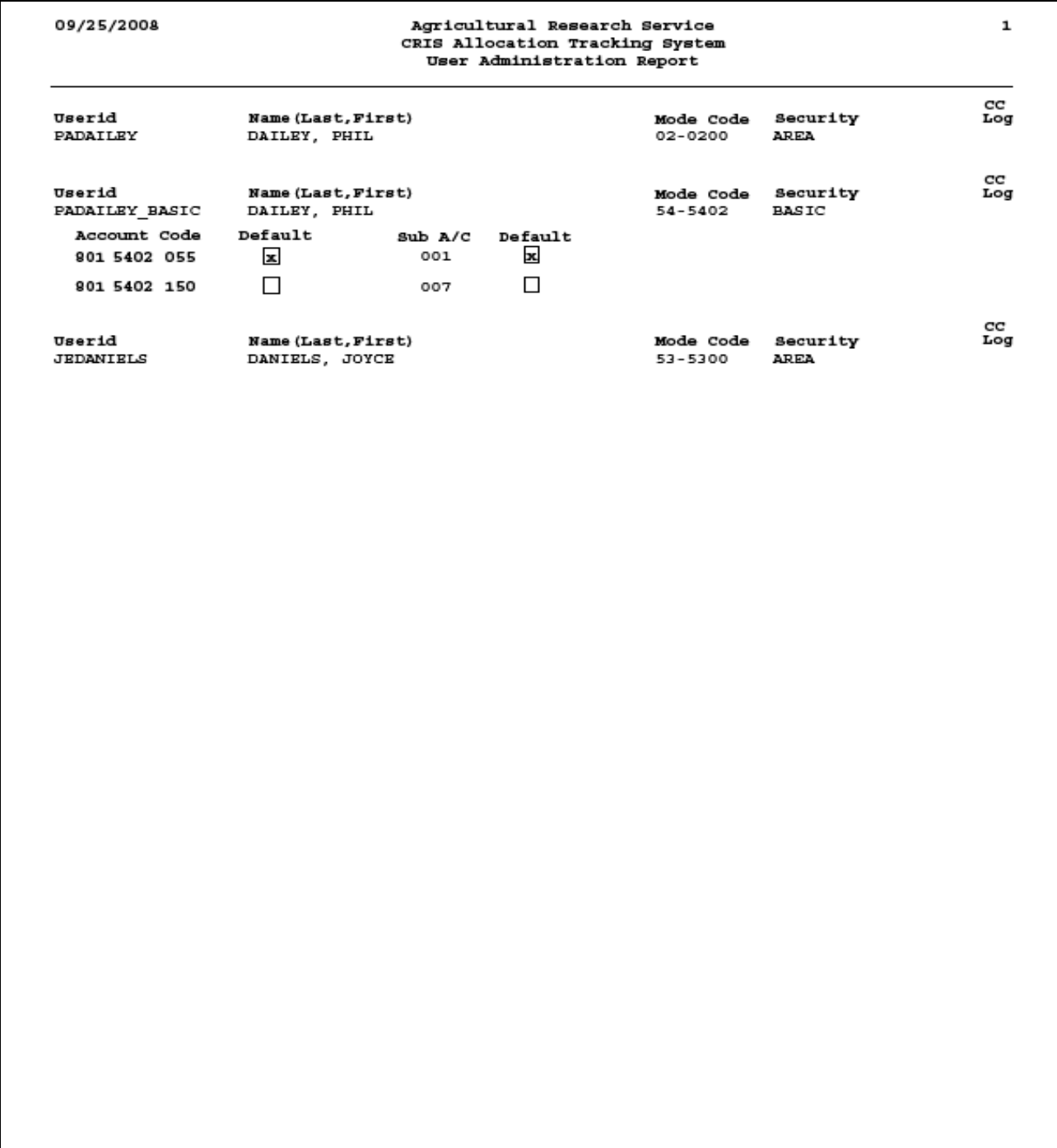

## **Chapter 4.5, User Fields Administration**

## **Contents**

I. Introduction A. Purpose B. Access Levels [II. Main Screen](#page-353-0) A. List Tab [B. Details Tab](#page-355-0) [III. Search Screen](#page-356-0) [IV. Print Listing](#page-358-0)

## **I. Introduction**

## **A. Purpose**

The use of User Fields is not required, but m ay be useful for m any locations or managem ent units. The agency only requires accounting pers onnel to track expenditures to the CRIS level, but some users wish to track expenditures to different levels or operations. The User Fields form allows authorized users to store commonly used "User Fields" tied to specific accounting codes for data entry users to apply to tr ansactions. User fields were cr eated for this p urpose; i.e. to keep track of expenditures for things like scientis ts, projects, shop, vehicles , travel, or anything else a location may want to tra ck. This f orm allows Location and above users to m ake a list of "User Fields" that will appear on a LOV "?" on the User Fields Tab of all data entry forms when that accounting code is used in itially on the data entry Details Tab. T his will allo w users to select the a ppropriate "User Fie ld" from the LOV "?" ra ther than h aving to type it in. Th is should help to eliminate typing errors made by users when they need to use "User Fields".

Since there are six separate "User Field" fields on every data entry "Use r Fields Tab", locations should be very specific with thei r instructions to their users on how they should be used, if they are used, if they want them to be used correc tly and if they want the "User Fie ld Reports" to report correct information.

## **B. Access Levels**

Unit and above security levels can maintain data in this form.

Basic and View Only users can view information in this form if it's within their security.

## <span id="page-353-0"></span>**II. Main Screen**

## **A. List Tab**

CATS will display all User Field records within the user's security sorted by a ccounting code. As with a ll list tab s, most data cannot be chan ged on these tabs; data fo r specific records can only be changed on the Details Tab. However, the Checkbox to the left of each reco rd *is* active on this screen and multiple records can be chec ked at the same time for Print Listing. See Print Listing below for more information.

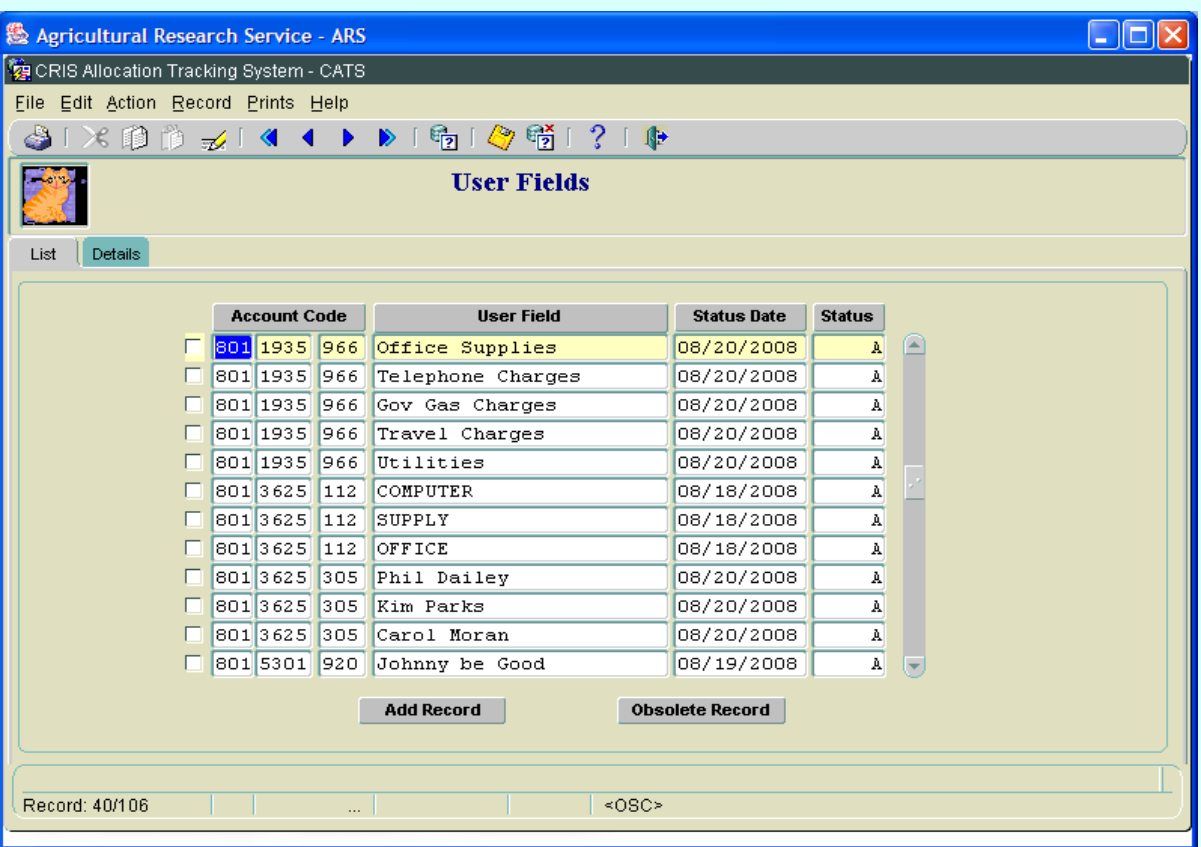

#### **Image of User Fields Administration List Tab**

## **User Fields Administration List Tab Fields**

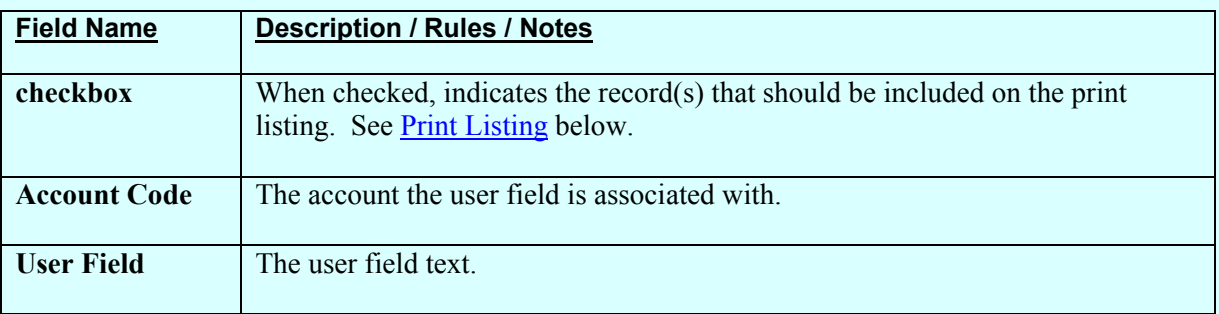

Chapter 4.5, User Field Administration CRIS Allocation Tracking System (CATS) Manual, October 2008

## **User Fields Administration List Tab Fields, (cont.)**

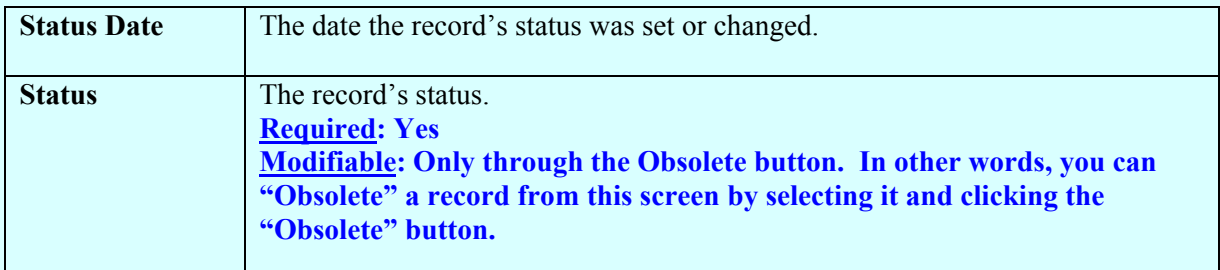

## **User Fields Administration List Tab Buttons**

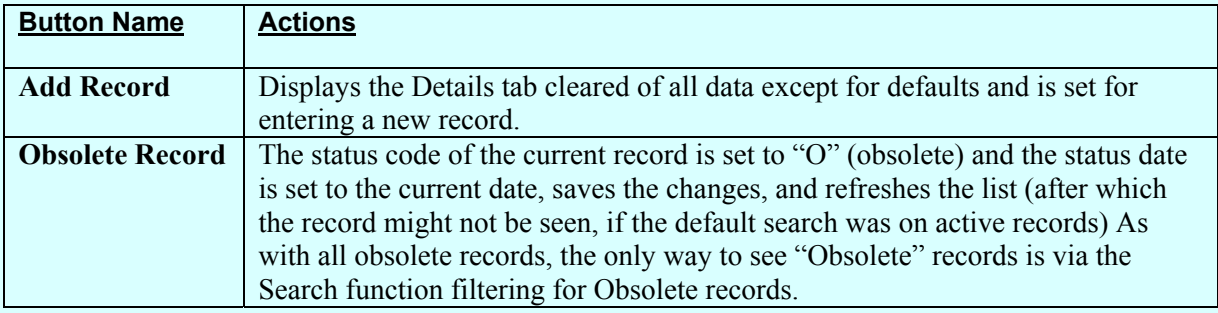

#### <span id="page-355-0"></span>**B. Details Tab**

## **Image of User Fields Administraion Details Tab**

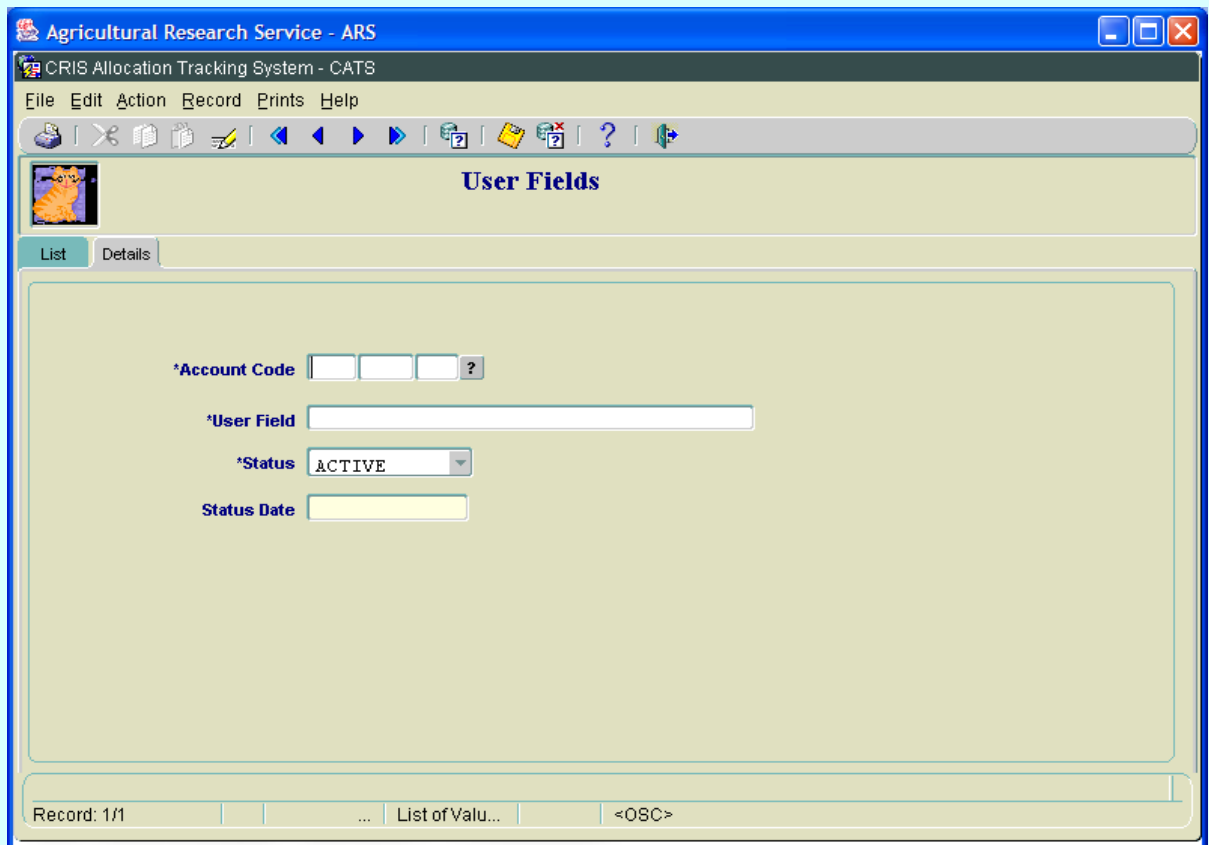

#### **User Field Administration Details Tab Fields**

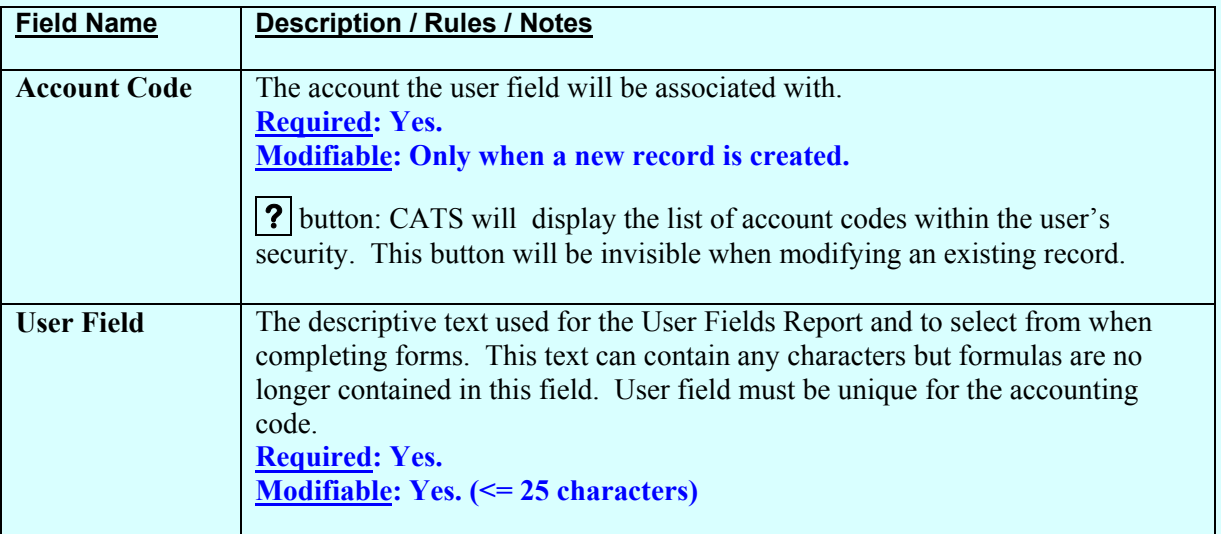

Chapter 4.5, User Field Administration CRIS Allocation Tracking System (CATS) Manual, October 2008

## <span id="page-356-0"></span>**User Field Administration Details Tab Fields, (cont.)**

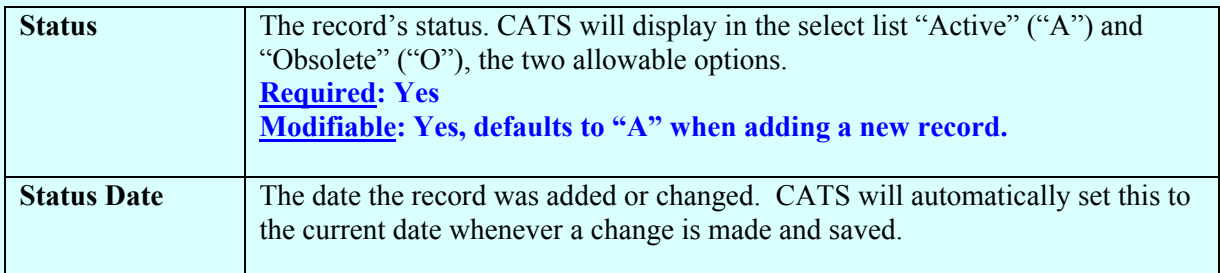

#### **III. Search Screen**

You can access the search scr een while on the List Tab by cl icking the "Search" function under the Action menu option or by clicking the "Search" icon on the tool bar.

## Agricultural Research Service - ARS  $\Box$ ok CRIS Allocation Tracking System - CATS Eile Edit Search Help  $31 \times 11 + 21$  to all  $21 +$ **User Fields Search Screen** Search  $|$ **Account Code**  $\boxed{?}$ **User Field** Status ACTIVE  $\left\vert \mathbf{v}\right\vert$ Status Date Record: 1/1  $\mathbb{Z}$  | List of Valu $\mathbb{Z}$  |  $\leq$  OSC>

## **Image of User Fields Administration Search Screen**

Chapter 4.5, User Field Administration CRIS Allocation Tracking System (CATS) Manual, October 2008

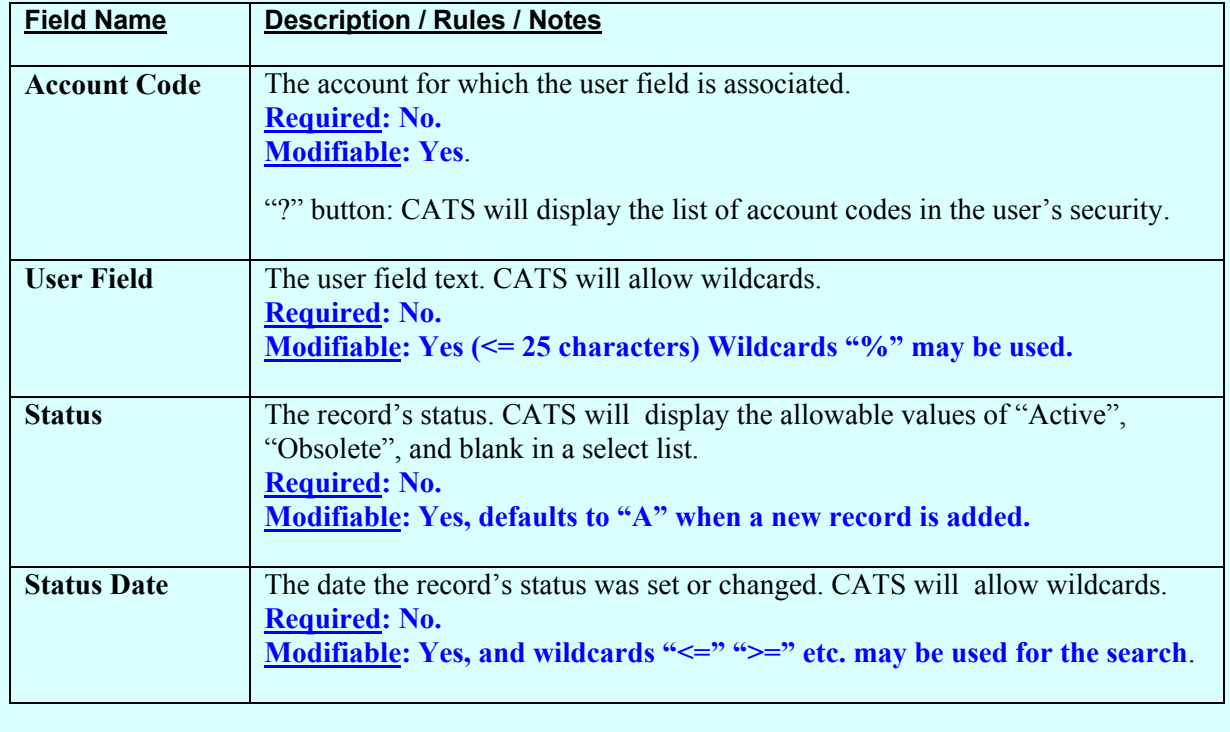

## **User Field Administration Search Tab Screen**

## <span id="page-358-0"></span>**IV. Print Listing**

To access this listing, from the List Ta b, check the checkbox to the left of the item(s) you want to print, then from the menu select "Prints" and then "Print Listing".

## **Image of User Fields Administration Print Listing**

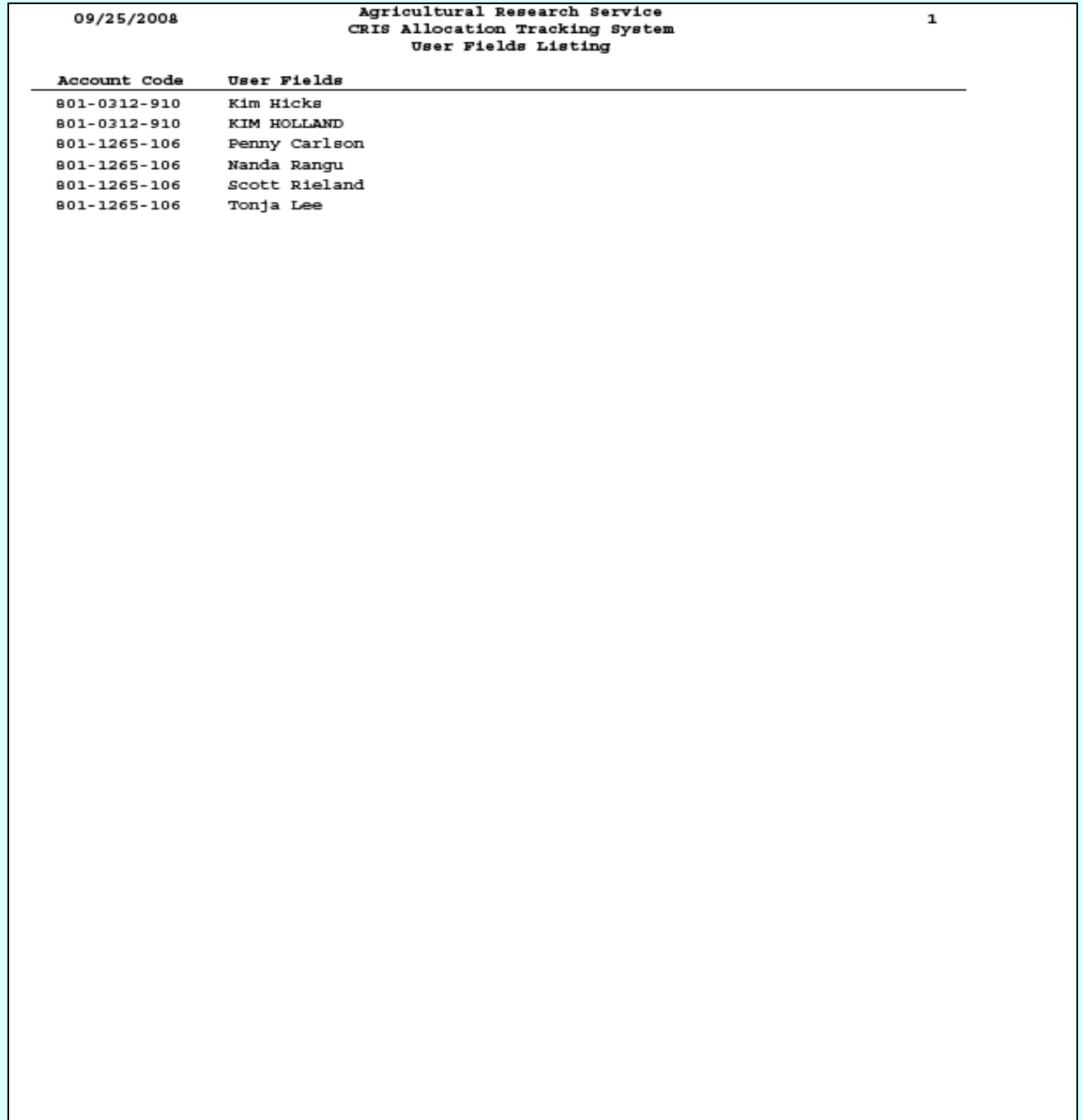

Chapter 4.5, User Field Administration CRIS Allocation Tracking System (CATS) Manual, October 2008

# Page intentionally left blank

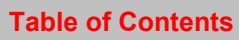
# **Chapter 4.6, Vendors Administration**

## **Contents**

I. Introduction A. Purpose B. Access Levels [II. Main Screen](#page-361-0) A. List Tab [B. Details Tab](#page-362-0) [III. Search Screen](#page-364-0) [IV. Print Listing](#page-366-0)

# **I. Introduction**

#### **A. Purpose**

The Vendors form is used by Unit and above users to maintain the Location vendor table. These users will use this form to m aintain a list of vendors commonly used by purchasers within a Location. This vendor table is based on the locatio ns fourth level m ode code. All users with access to that mode code will ha ve access to th e vendors, for data entry purposes, for that m ode code.

#### **B. Access Levels**

Unit and above security levels can m aintain data in this form. Users with "Basic" and "View Only" security levels can only view data in this form.

#### <span id="page-361-0"></span>**II. Main Screen**

When the user enters this form, CATS will disp lay the list tab and s how all ven dors in the locations their security allows them access to. CATS will sort records by Location Code and then by Vendor Na me. As with all list tabs, m ost data cannot be changed on these tabs; data for specific records can only be changed on the Deta ils Tab. However, the checkbox to the left of each record *is* active o n this sc reen and m ultiple records can be chec ked at th e same time for Print Listing. See Print Listing below for more information.

#### **A. List Tab**

# **Image of Vendors Administration, List Tab**

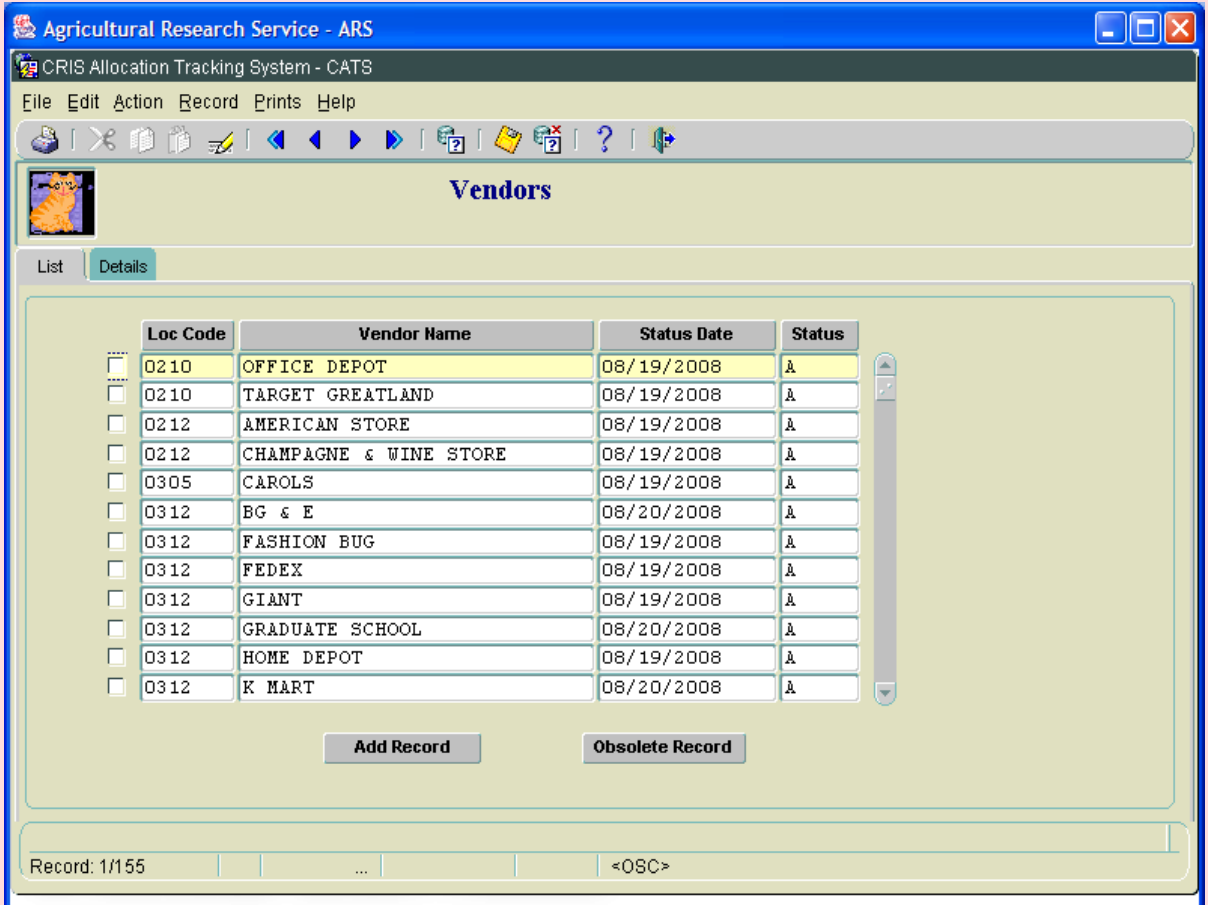

# **Vendors Administration List Tab Fields**

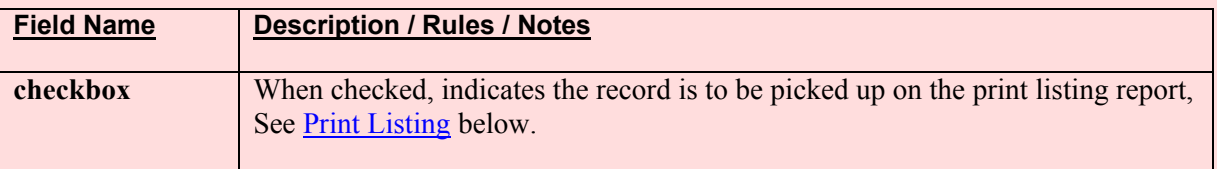

<span id="page-362-0"></span>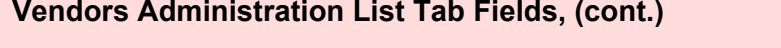

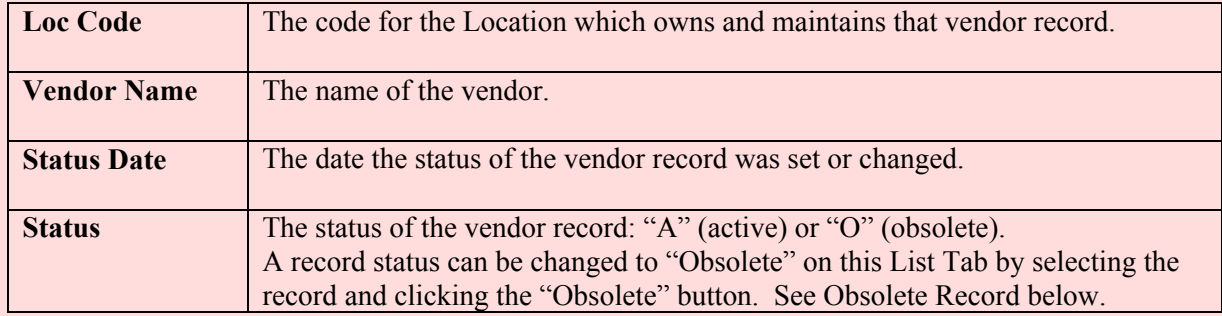

# **Vendors Administration List Tab Buttons**

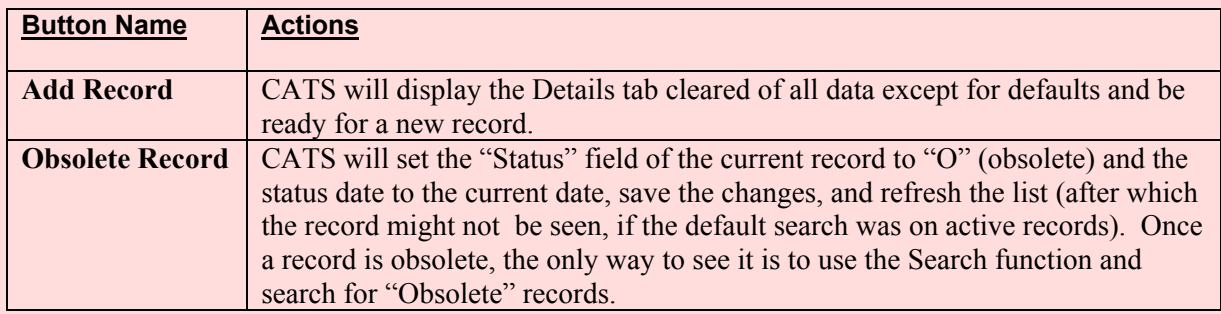

# **B. Details Tab**

The Details tab is used to capture address and contact information for the vendor.

# **Image of Vendors Administration, Details Tab**

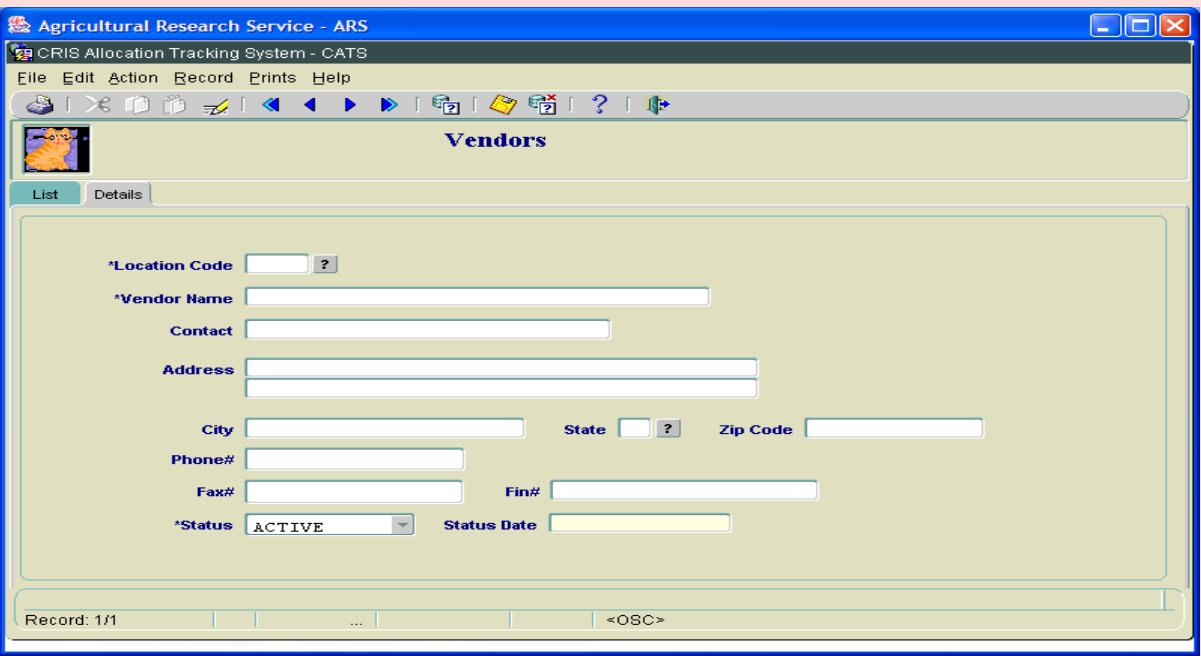

# **Vendors Administration Details Tab Fields**

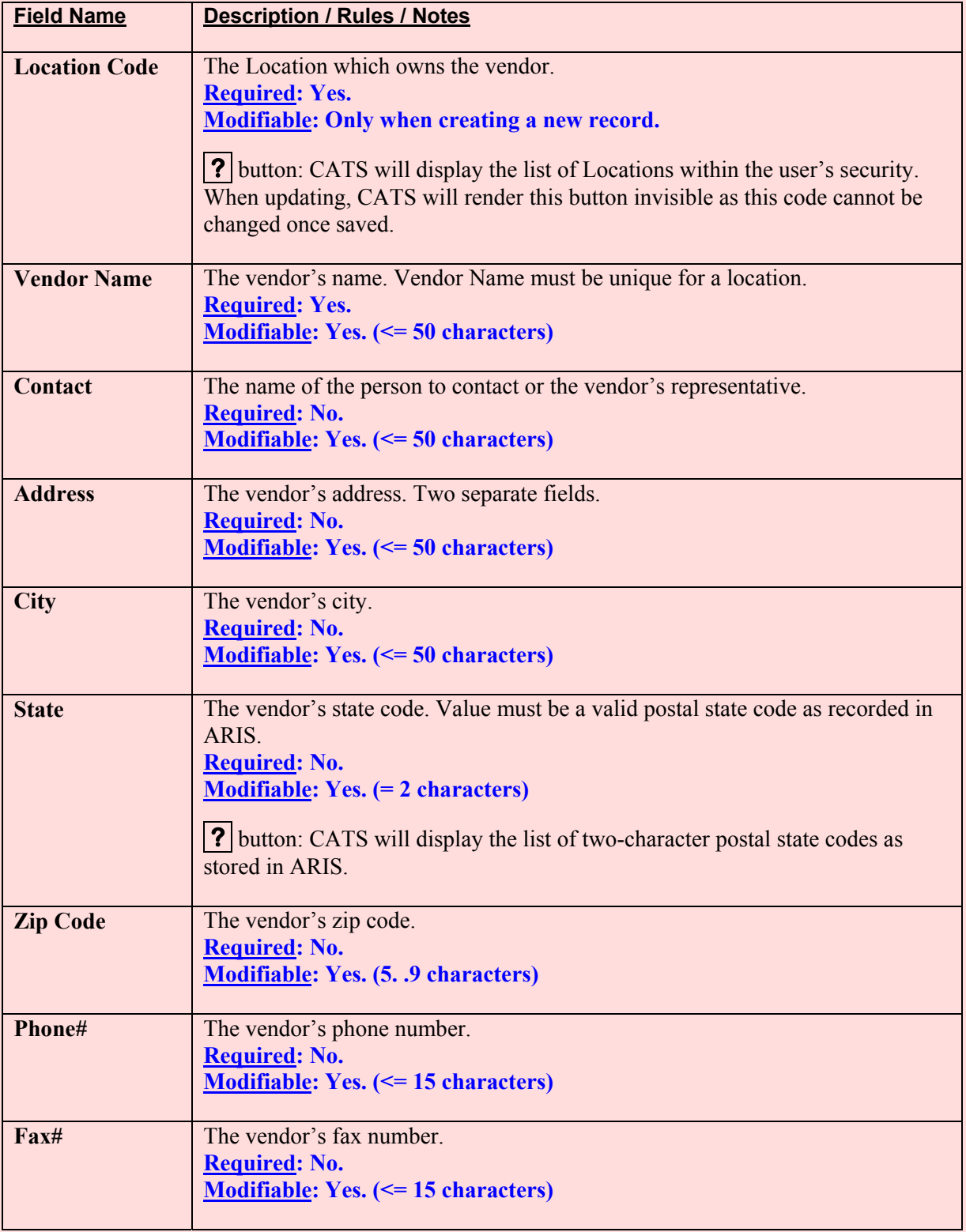

# <span id="page-364-0"></span>**Vendors Administration Details Tab Fields, (cont.)**

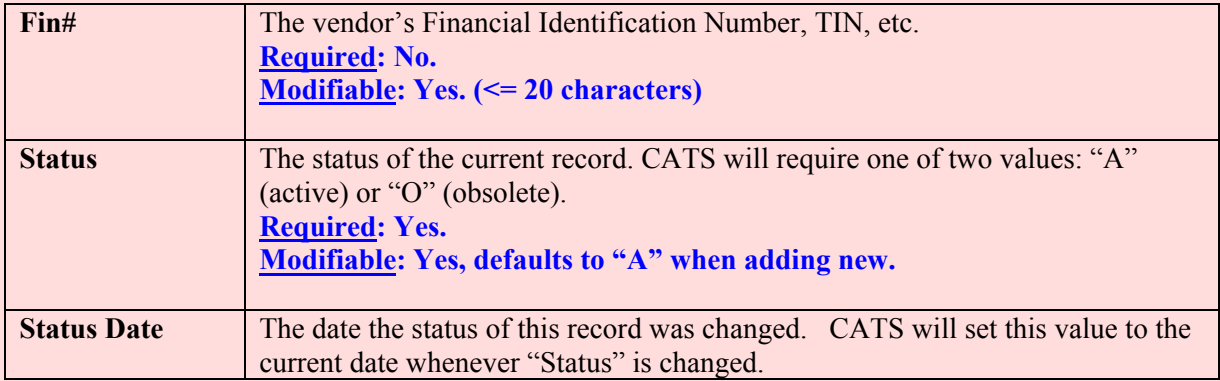

#### **III. Search Screen**

You can access the search scr een while on the List Tab by cl icking the "Search" function under the Action menu option or by clicking the "Search" icon on the tool bar.

# **Image of Vendors, Search Screen**

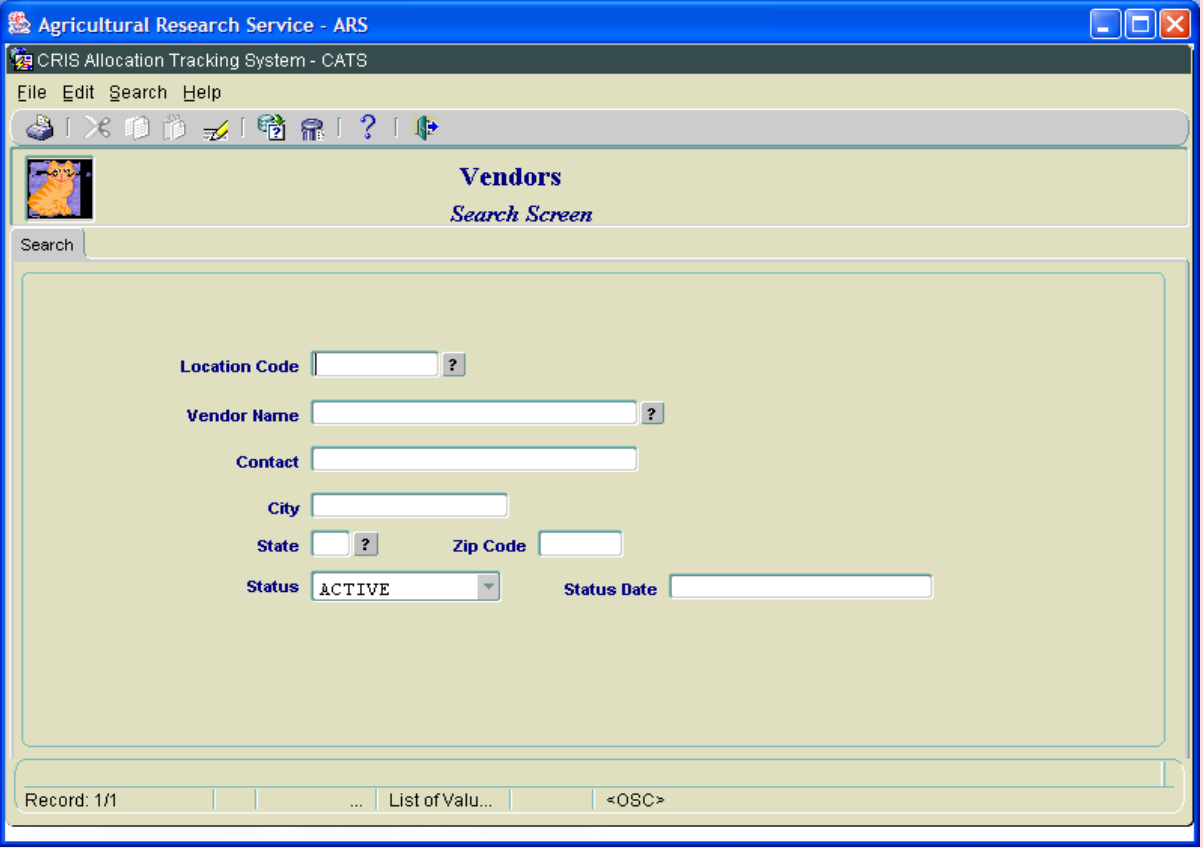

### **Vendors Administration Search Screen Fields**

As with all searches, wildcards may be used in any of these search fields.

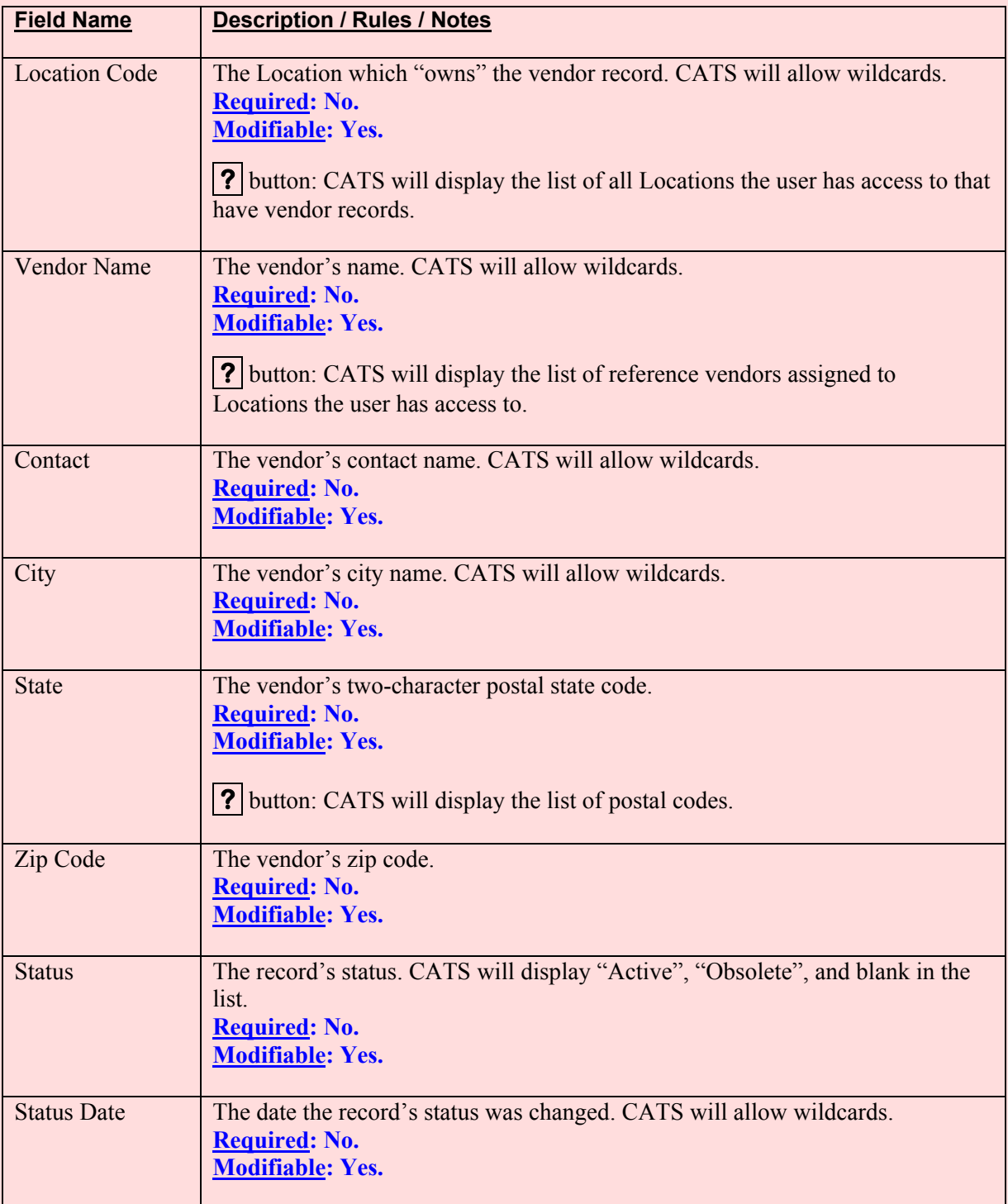

# <span id="page-366-0"></span>**IV. Print Listing**

To access this listing, from the List Ta b, check the checkbox to the left of the item(s) you want to print, then from th e Menu s elect "Prints" and then "Print Listing". T he Action M enu, Check All, just a s all other List Tabs, works here as well.

# **Image of Vendors Administration, Print Listing**

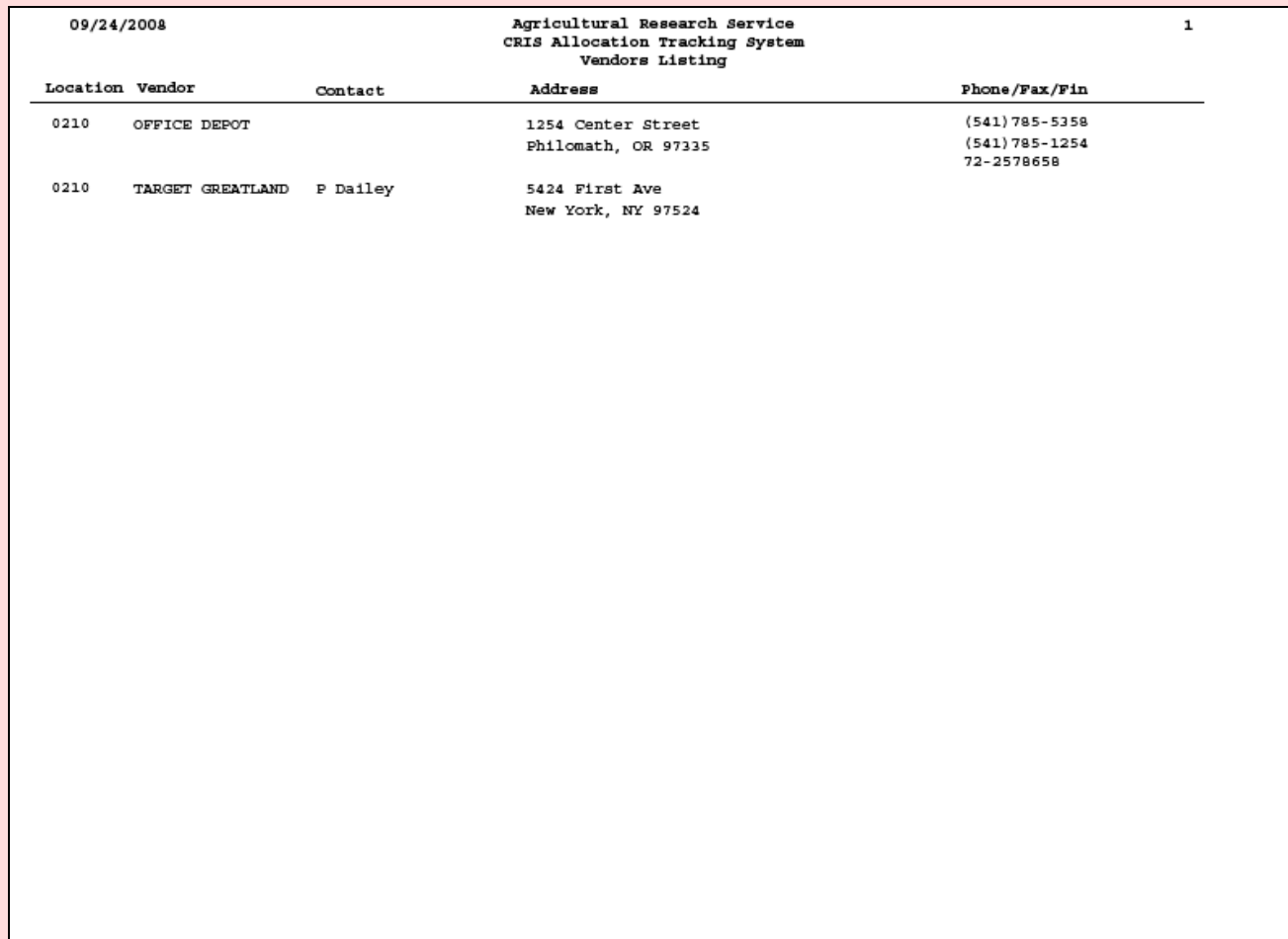

# Page intentionally left blank

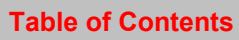

# **Chapter 4.7, Relocation User Administration**

#### **Contents**

I. Introduction A. Purpose B. Access Levels [III. Main Screen](#page-369-0) A. List Tab [B. Details Tab](#page-370-0) [III. Search Screen](#page-372-0) [IV. Print Listing](#page-374-0)

#### **I. Introduction**

#### **A. Purpose**

The Relocation Users f orm is used to m aintain inform ation on individuals who are being relocated to a Location. These users will b e linked to Short Data Entry (SDE) documents during the SDE data en try pro cess. The o bligations a ssociated w ith each u ser c an th en be to taled through various reporting processes. The agency does not require use of this module; check with your location m anagement or your ABFO for local or area requir ements. This Module should not be used for em ployees given a relocation or recruitm ent bonus (those should be handled in SAMS). It is only used for those e mployees who are given Transfer of Station Relocation benefits.

#### **B. Access Levels**

All CATS users can v iew information in th is form. Loca tion and above users can m aintain information in this form.

# <span id="page-369-0"></span>**III. Main Screen**

# **A. List Tab**

CATS will display the records bas ed on th e u ser's sea rch crite ria sor ted by Loc ation Code, relocated user's last name, relocated user's first name, and relocated user's middle initial.

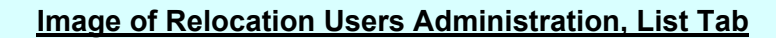

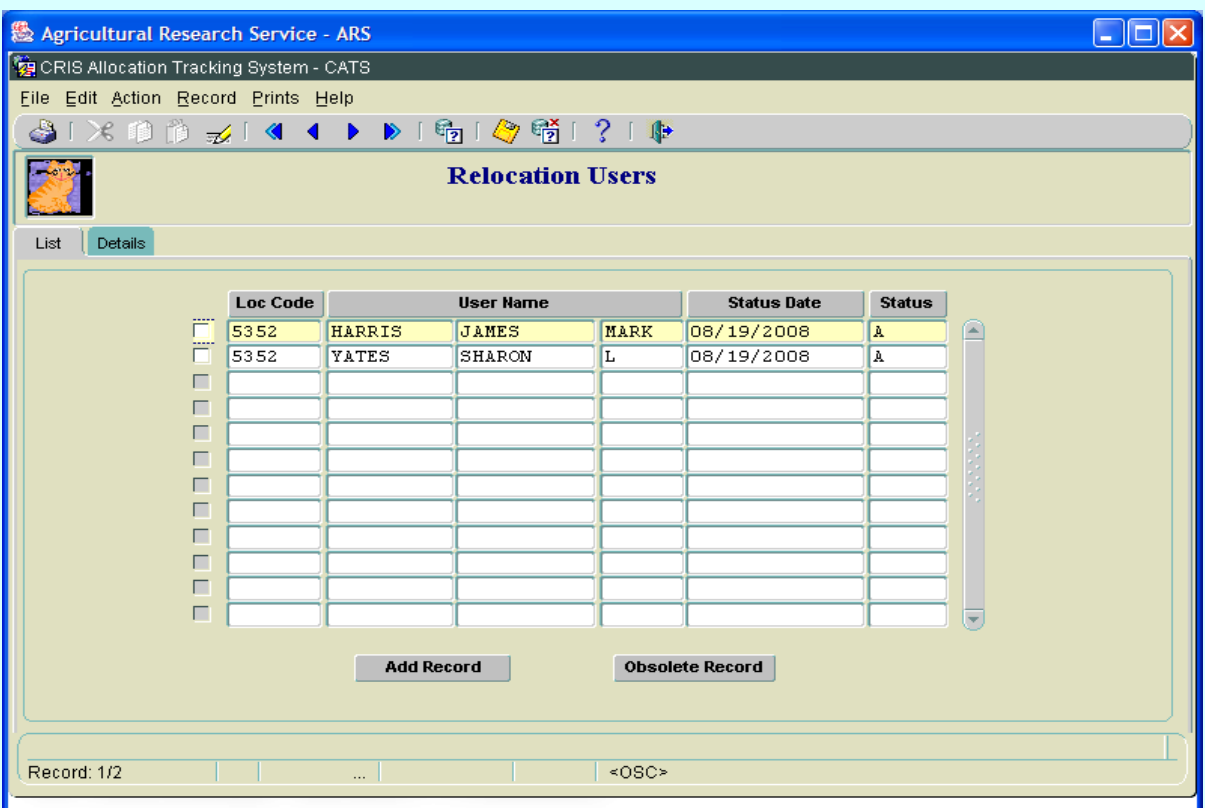

# **Table 1: List Tab Fields**

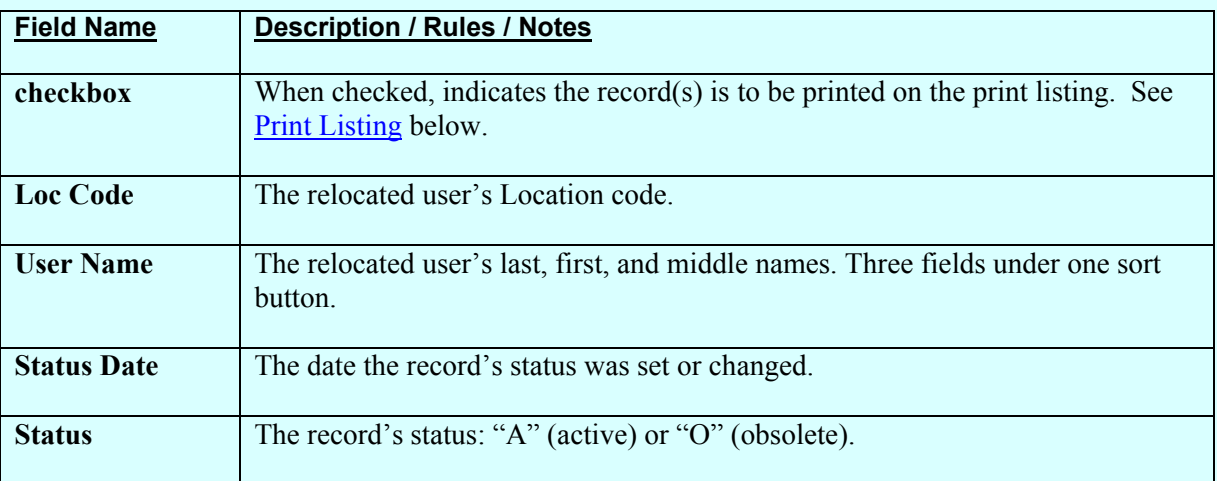

# <span id="page-370-0"></span>**Relocation Users Administration List Tab Buttons**

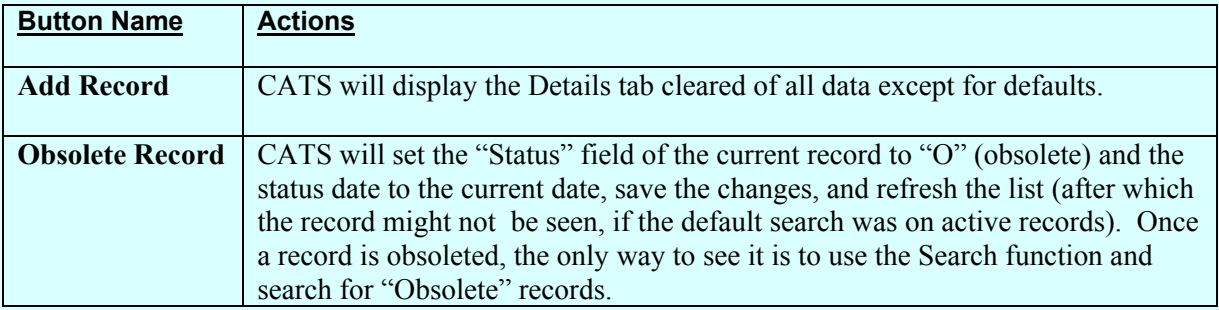

# **B. Details Tab**

# **Image of Relocation Users, List Tab**

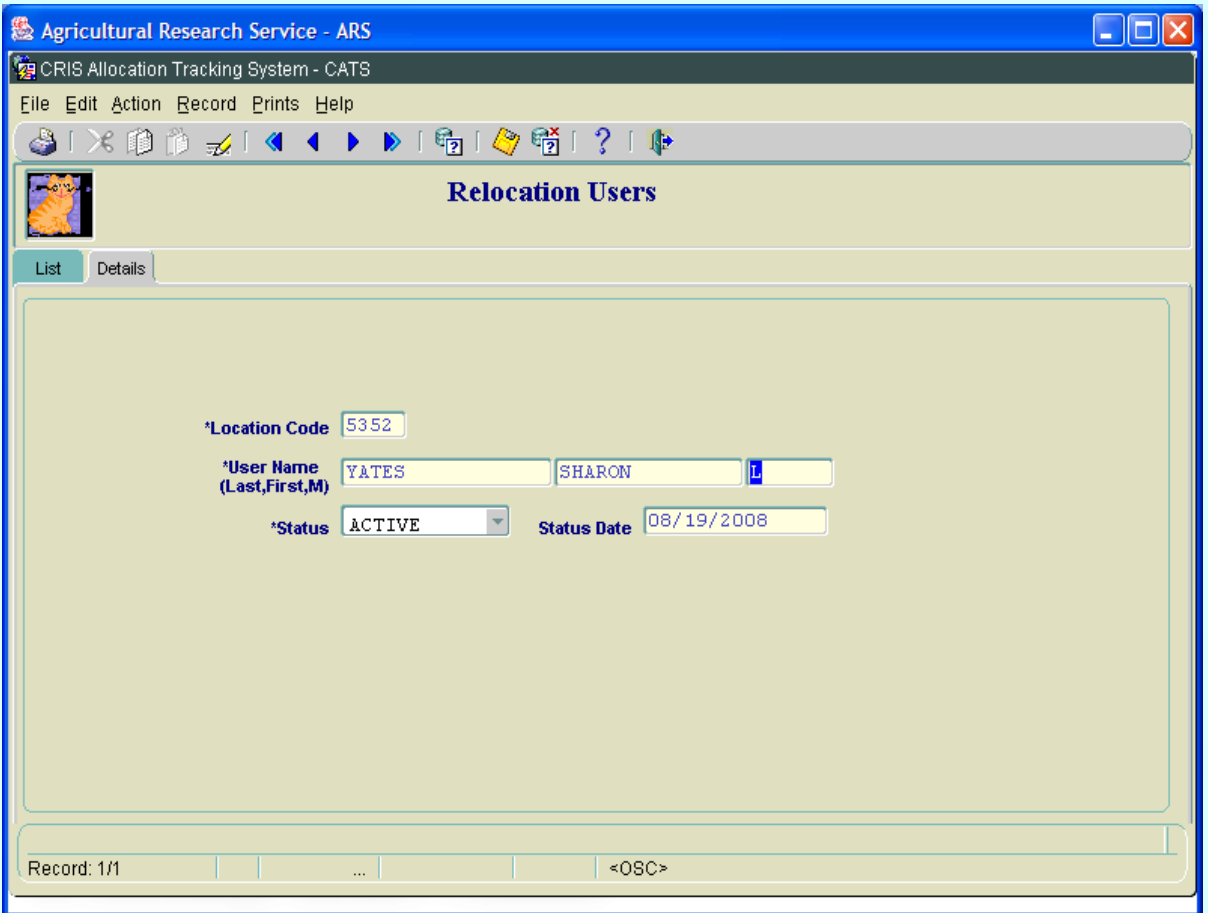

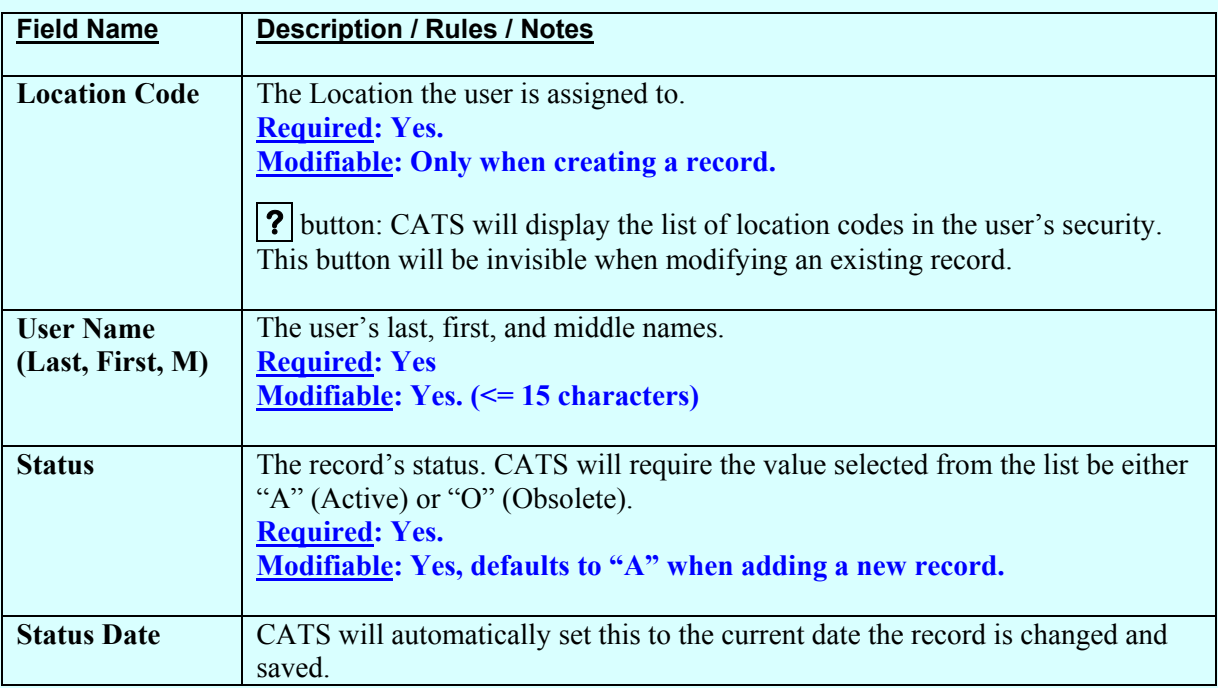

#### **Relocation Users Administration Details Tab Fields**

# <span id="page-372-0"></span>**III. Search Screen**

You can access the search scr een while on the List Tab by cl icking the "Search" function under the Action menu option or by clicking the "Search" icon on the tool bar.

# **Image of Relocation Users, Search Screen**

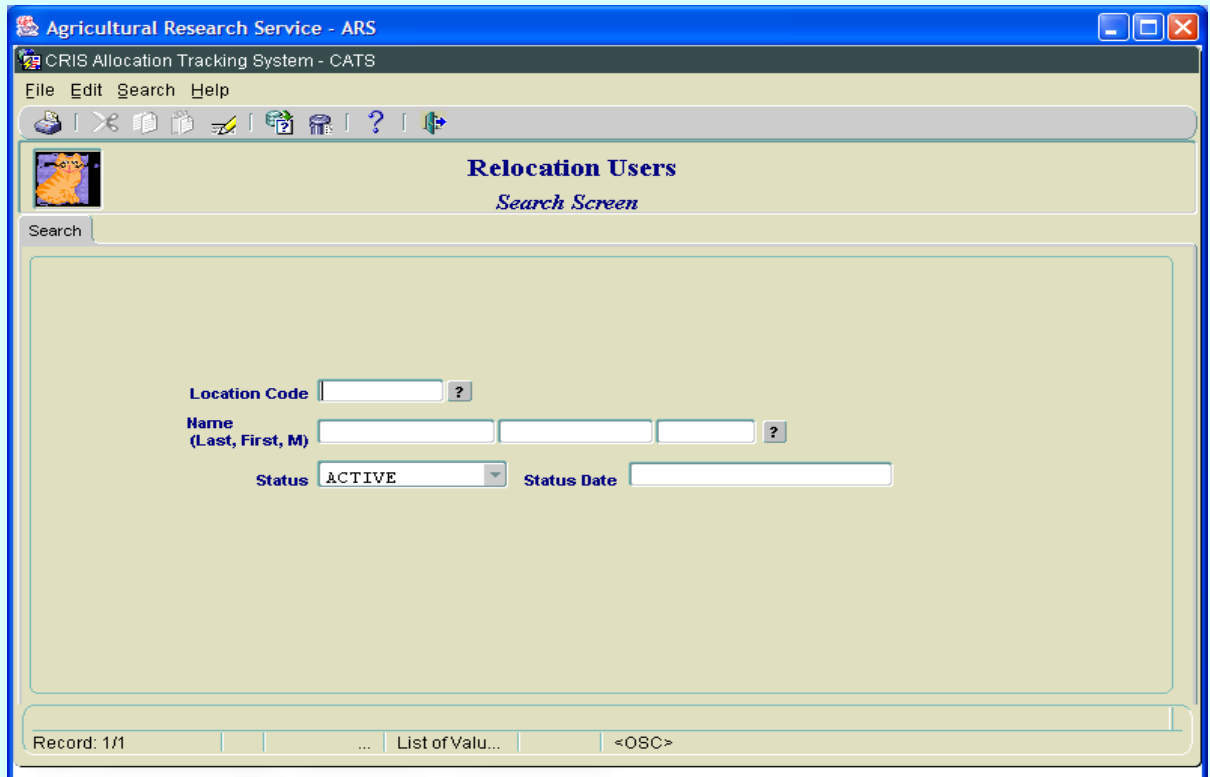

# **Relocation Users Administration Search Screen Fields**

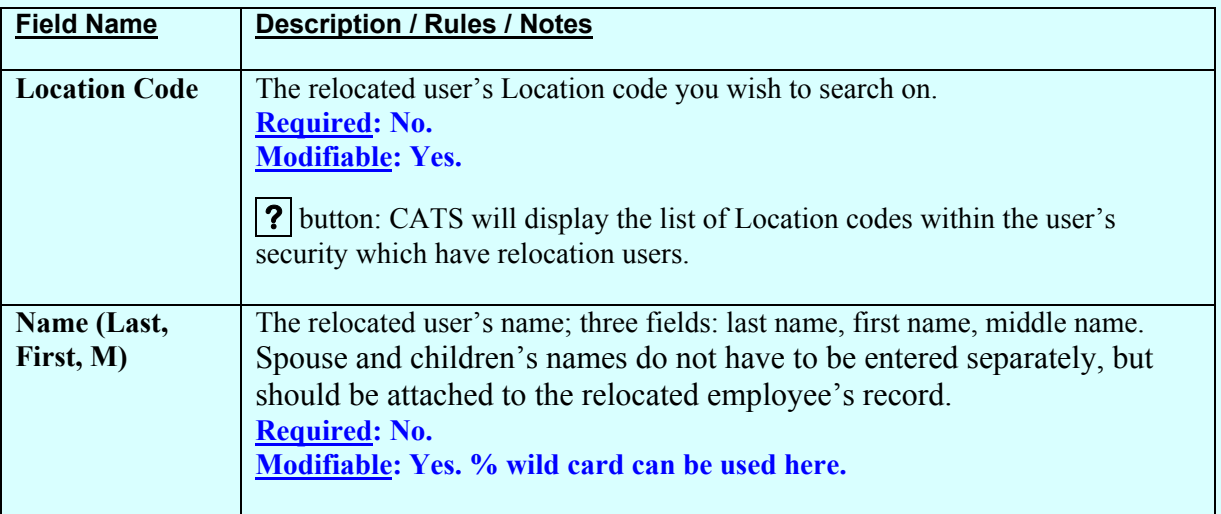

# **Relocation Users Administration Search Screen Fields, (cont.)**

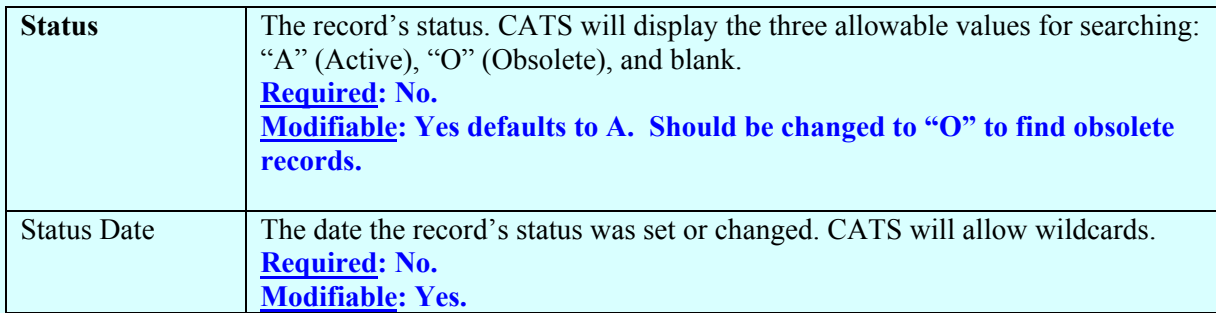

# <span id="page-374-0"></span>**IV. Print Listing**

To access this listing, from the List Tab, check the checkbox to the left of the item(s) you want to print, then from the menu select "Prints" and then "Print Listing".

# **Image of Relocation Users, Print Listing**

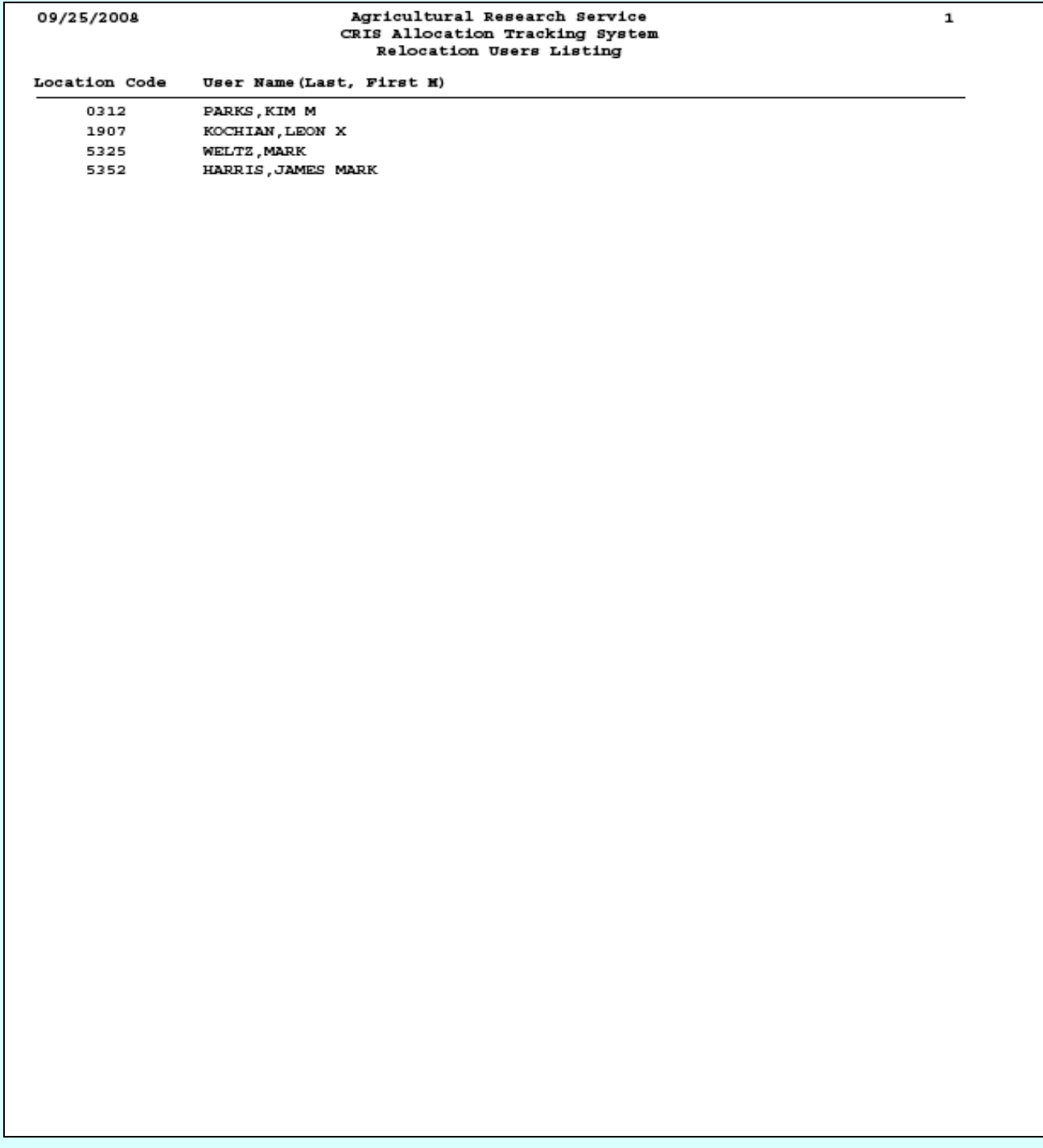

# Page intentionally left blank

# **Chapter 4.8, Purchasing Agents Administration**

#### **Contents**

I. Introduction A. Purpose B. Access Levels II. Main Screen A. List Tab [B. Details Tab](#page-378-0) [III. Search Screen](#page-379-0) [IV. Print Listing](#page-381-0)

#### **I. Introduction**

# **A. Purpose**

The Purchasing Agents form is used to maintain a list of purchasing agents for a Location. This allows the location or area to assign indivi dual purchasing agents to specific AD-700s. The purchasing agent then updates and maintains the information on the Procurement Tab of the AD-700. See [Procurement Tab AD-700 f](#page-108-0)or m ore information. Requisitioners can then check the status of the AD-700 by viewing the Procurement Tab.

## **B. Access Levels**

CATS will allow Loca tion and abo ve users to view and mainta in inf ormation on purchasing agents.

CATS will allow View Only users to only view information on purchasing agents.

#### **II. Main Screen**

# **A. List Tab**

CATS will display all purchasing agents available to the user based on the user's security set-up. Agency users see all; Area users see their area; Location users see their location.

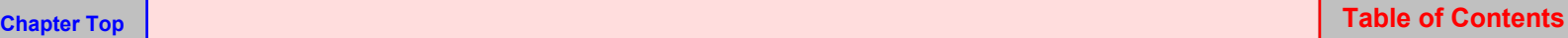

# **Image of Purchasing Agents Administration List Tab**

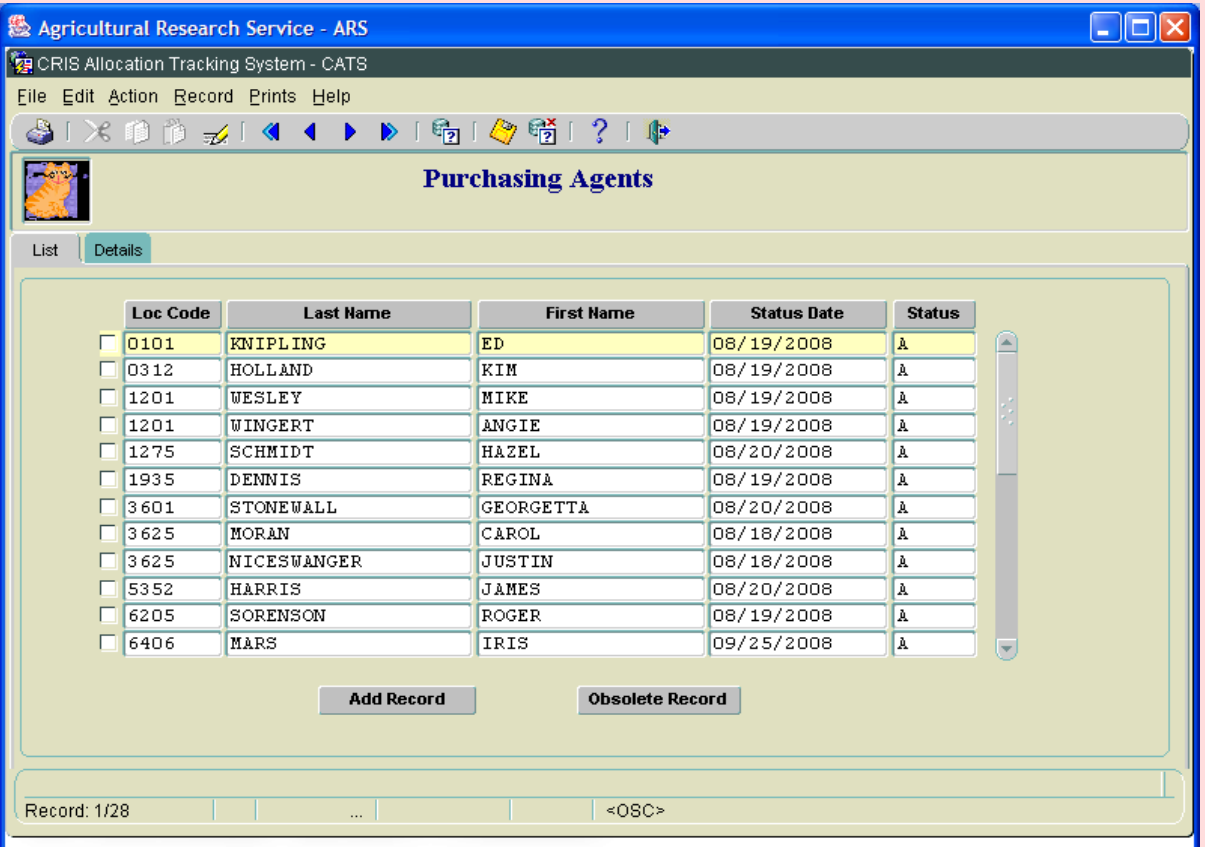

# **Purchasing Agents Administration List Tab Fields**

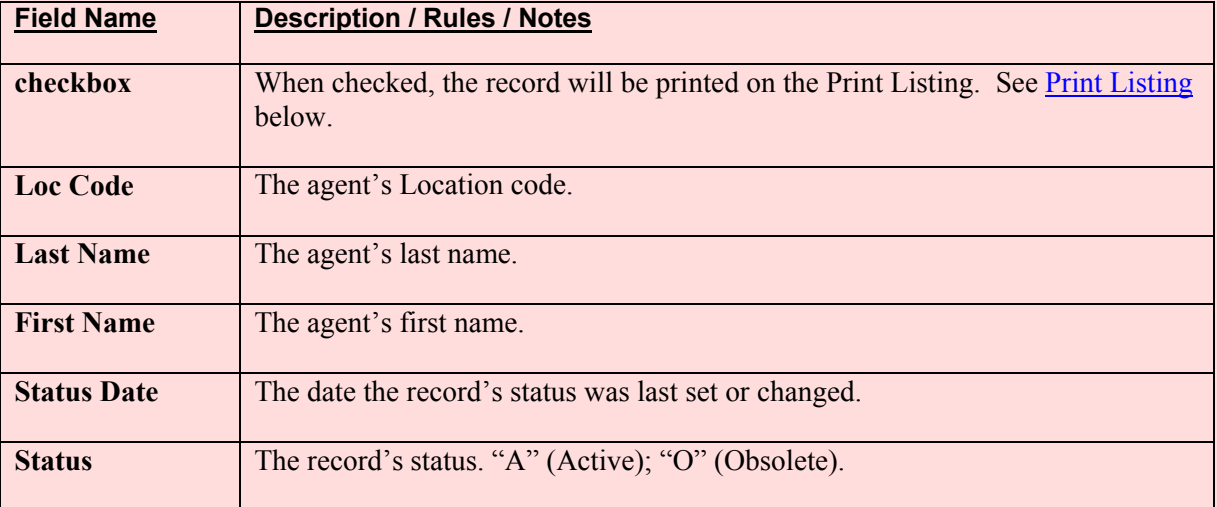

#### <span id="page-378-0"></span>**Purchasing Agents Administration List Tab Buttons**

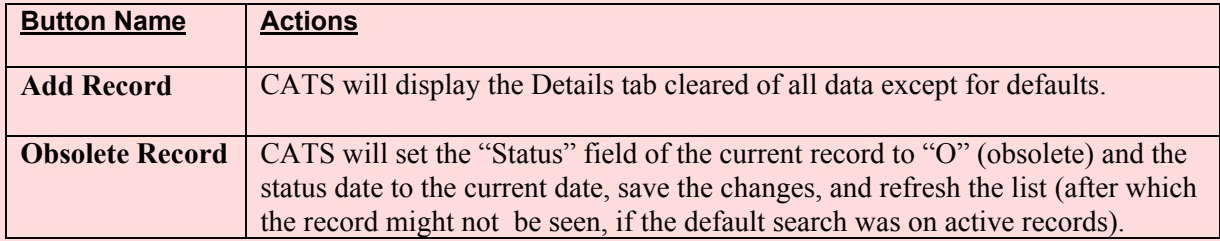

# **B. Details Tab**

## **Image of Purchasing Agents Administration Details Tab**

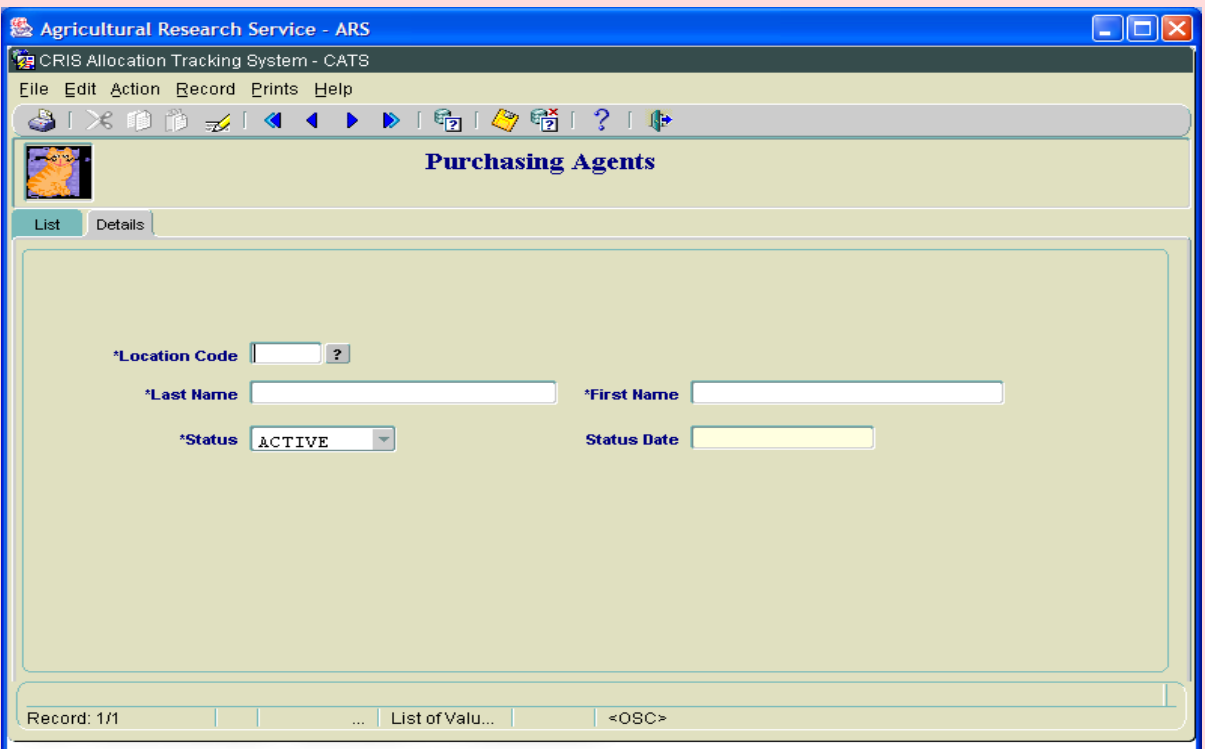

#### **Purchasing Agents Administration Details Tab Fields**

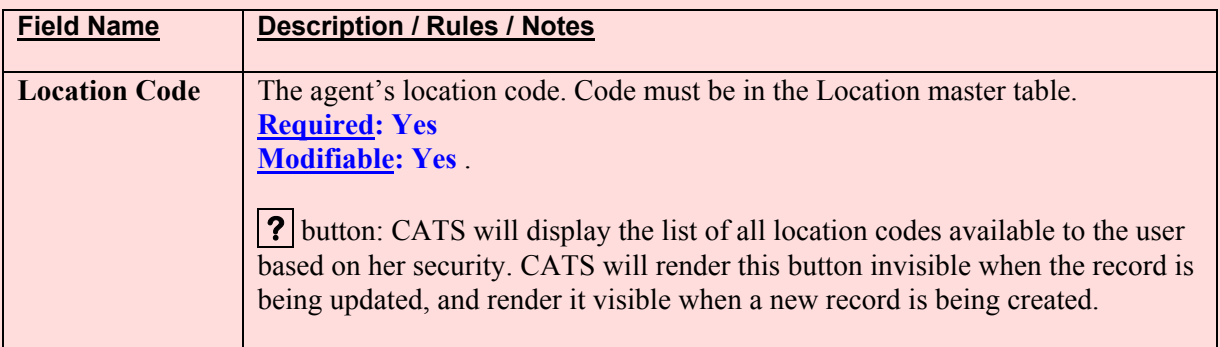

Chapter 4.8, Purchasing Agents Administration CRIS Allocation Tracking System (CATS) Manual, October 2008

# <span id="page-379-0"></span>**Purchasing Agents Administration Details Tab Fields, (cont.)**

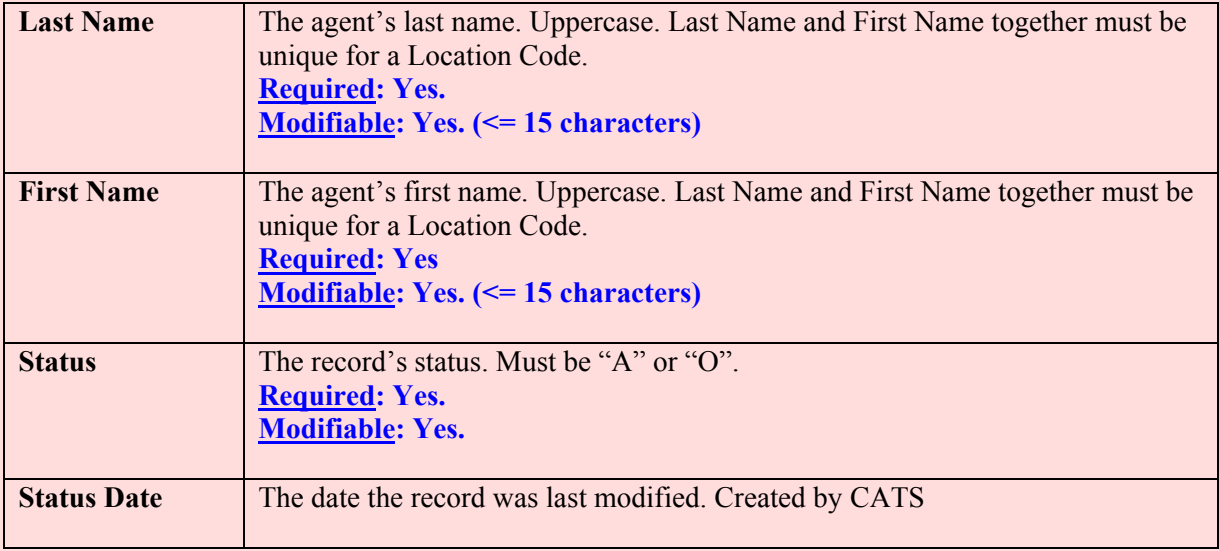

# **III. Search Screen**

You can access the search scr een while on the List Tab by cl icking the "Search" function under the Action menu option or by clicking the "Search" icon on the tool bar.

# **Image of Purchasing Agents Administration Search Screen**

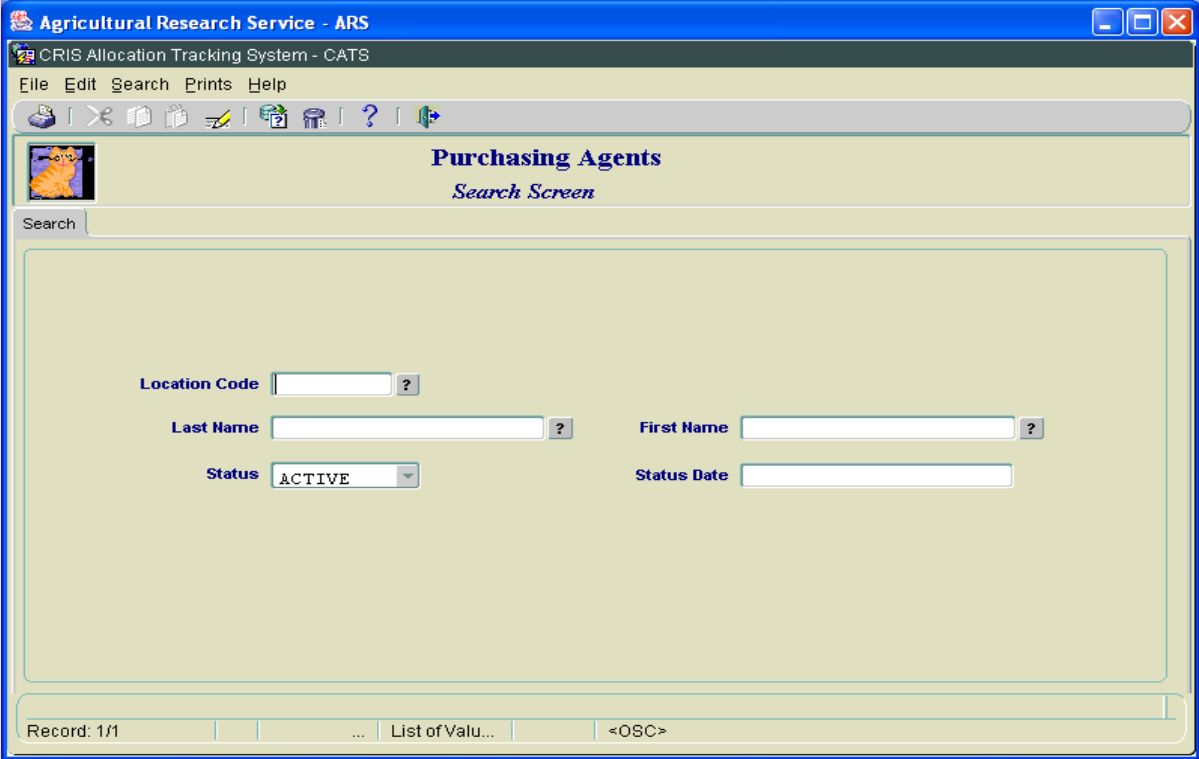

Chapter 4.8, Purchasing Agents Administration CRIS Allocation Tracking System (CATS) Manual, October 2008

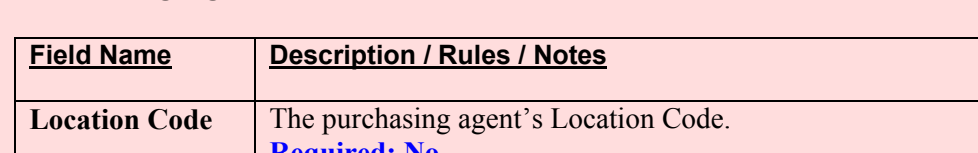

# **Purchasing Agents Administration Search Screen Fields**

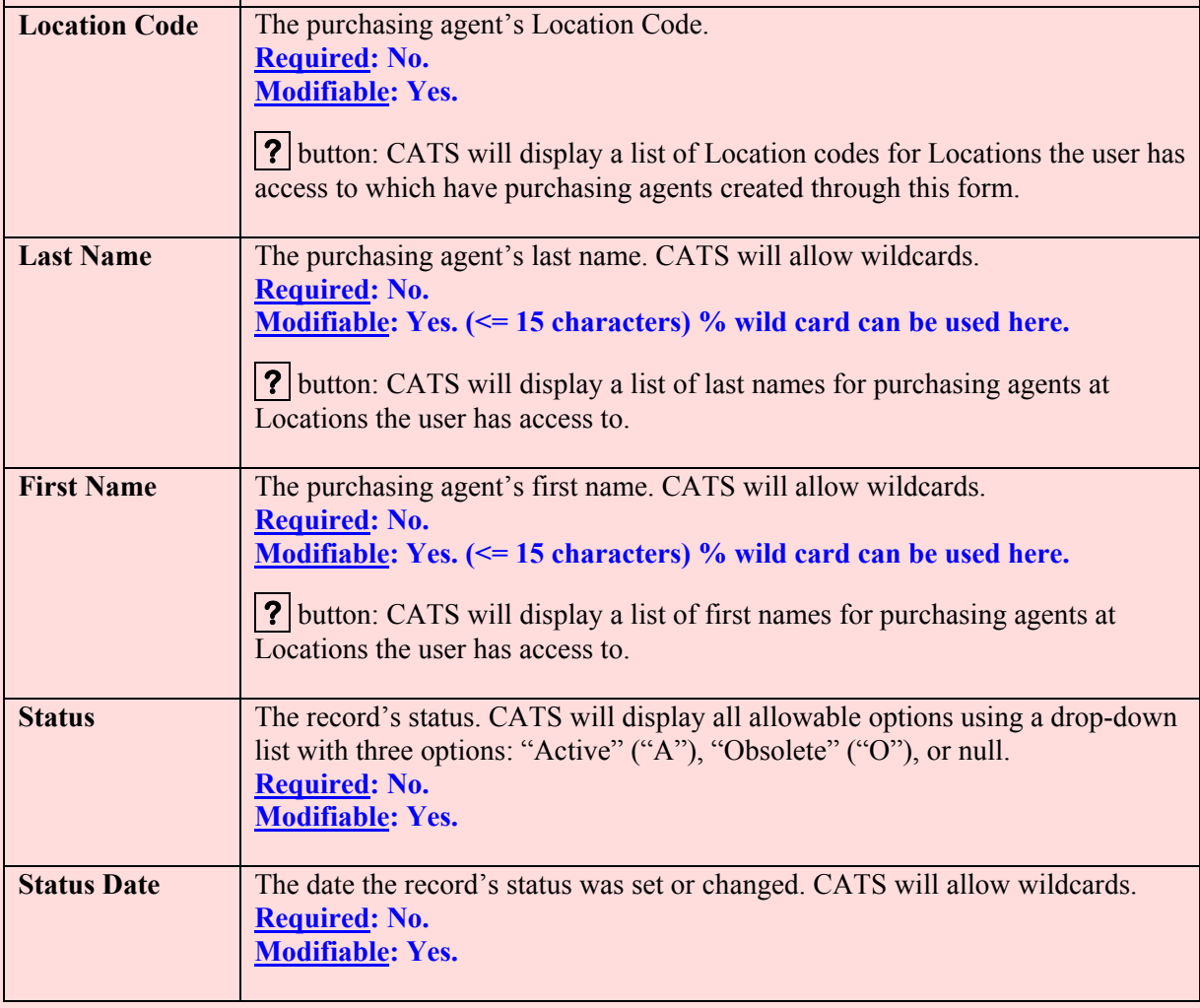

# <span id="page-381-0"></span>**IV. Print Listing**

To access this listing, from the List Tab, check the checkbox to the left of the item(s) you want to print, then from the menu select "Prints" and then "Print Listing".

## **Image of Purchasing Agents, Print Listing**

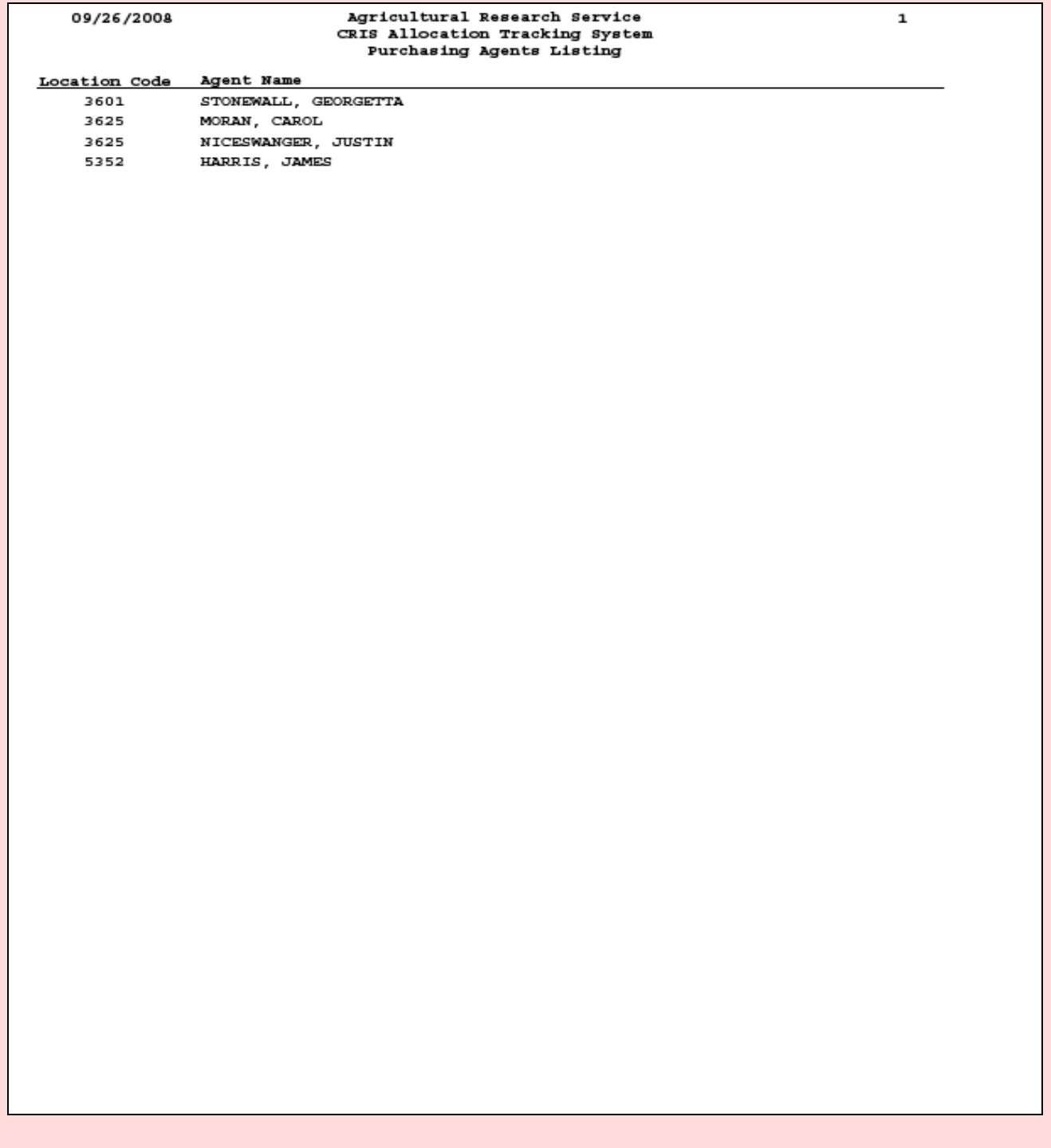

# **Chapter 4.9, Budget Object Code (BOC) Administration**

#### **Contents**

I. Introduction A. Purpose B. Access Levels C. Reusing BOC Codes D. Notes [II. Main Screen](#page-383-0) A. List Tab [B. Details Tab](#page-384-0) [III. Search Screen](#page-385-0) [IV. Print Listing](#page-387-0)

#### **I. Introduction**

#### **A. Purpose**

The BOC Adm inistration screen is used by the BOC administrator (Headquarters) to m aintain the list of valid budget object class (BOC) codes used in CATS.

#### **B. Access Levels**

CATS will restric t acce ss to m odifying informati on th is form to users with Agency security level. CATS will allow all other users to view information in this form.

# **C. Reusing BOC Codes**

BOC Codes should not be re-used. If an entry is assigned to a different code and that old code is obsolete, the user should set the record's status for the old code to "obsolete" and then add a new record for the new code. The code must be unique in the table.

#### **D. Notes**

This data was initially be imported from NFC and maintained afterwards by FMD personnel with the appropriate security. FMD is responsible for en suring valid data. Some of the codes have the same descriptions, so confusion m ight arise on the pa rt of the use r as to which cod e to us e. If questions arise please contact your location AO for guidance.

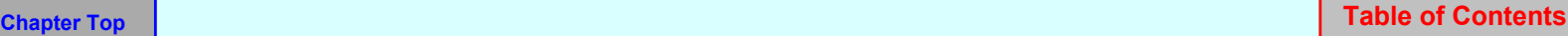

# <span id="page-383-0"></span>**II. Main Screen**

# **A. List Tab**

CATS will display the List Tab showing all records sorted in order by budget object class code.

# **BOC Administration List Tab**

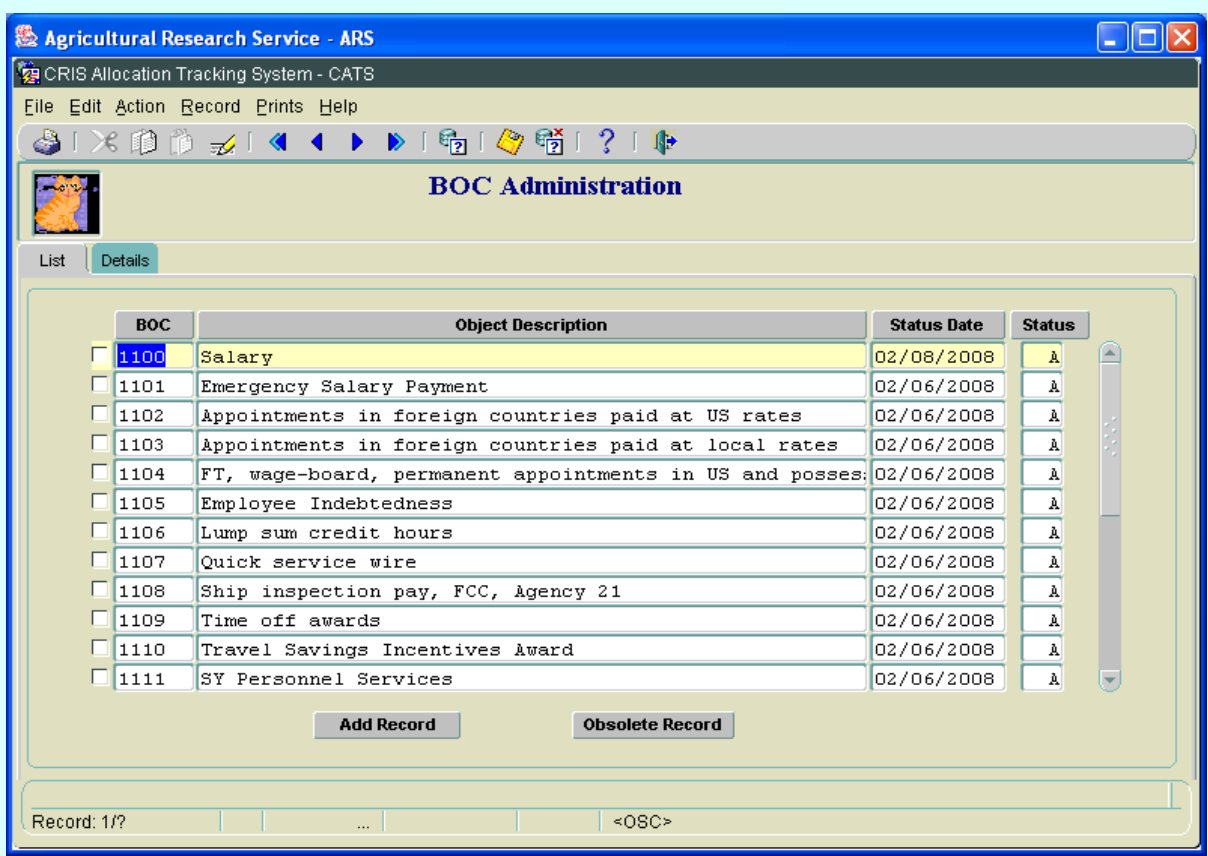

# **BOC Administration List Tab Fields**

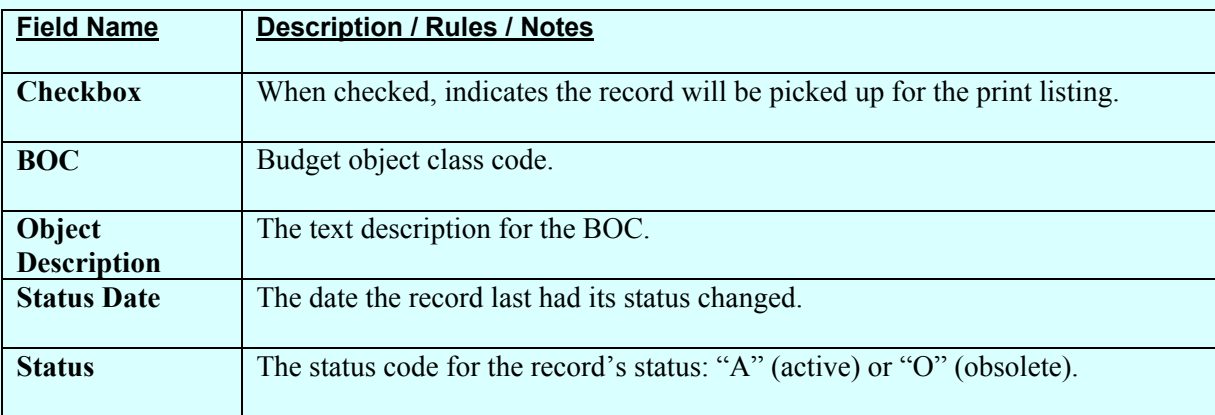

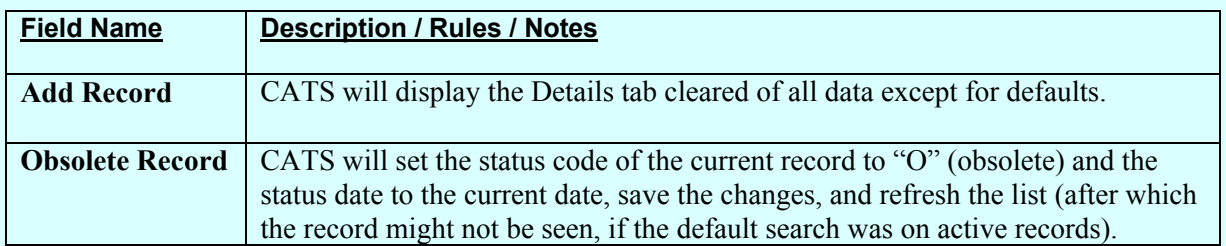

#### <span id="page-384-0"></span>**BOC Administration List Tab Buttons**

# **B. Details Tab**

The Details tab is used to display details of the BOC record.

# **Image of BOC Administration Details Tab**

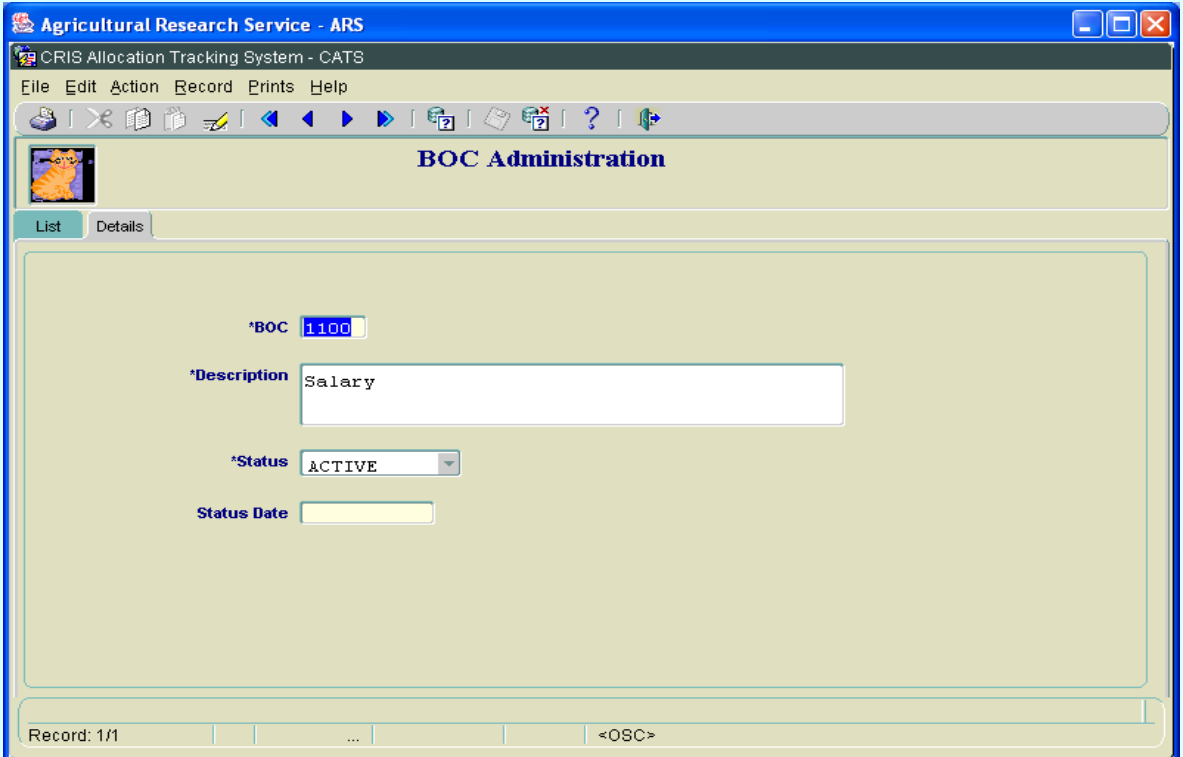

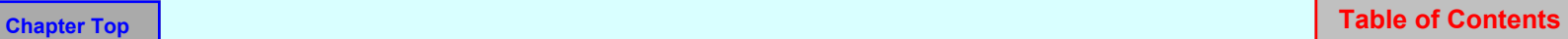

<span id="page-385-0"></span>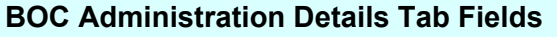

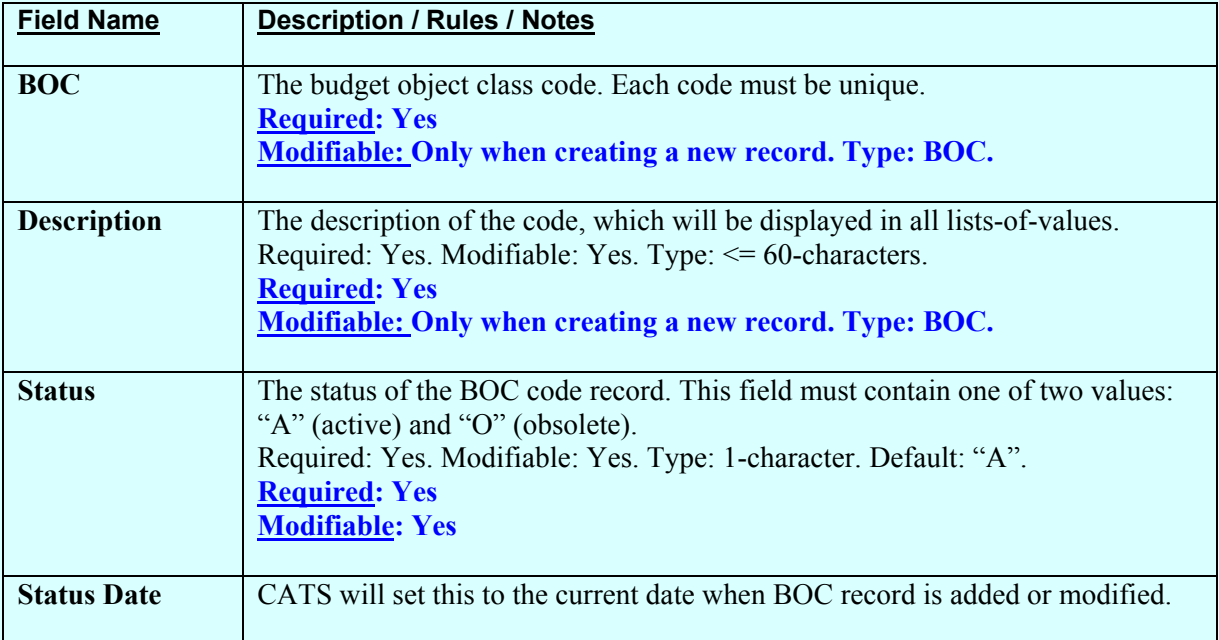

# **III. Search Screen**

# **BOC Administration Search Screen**

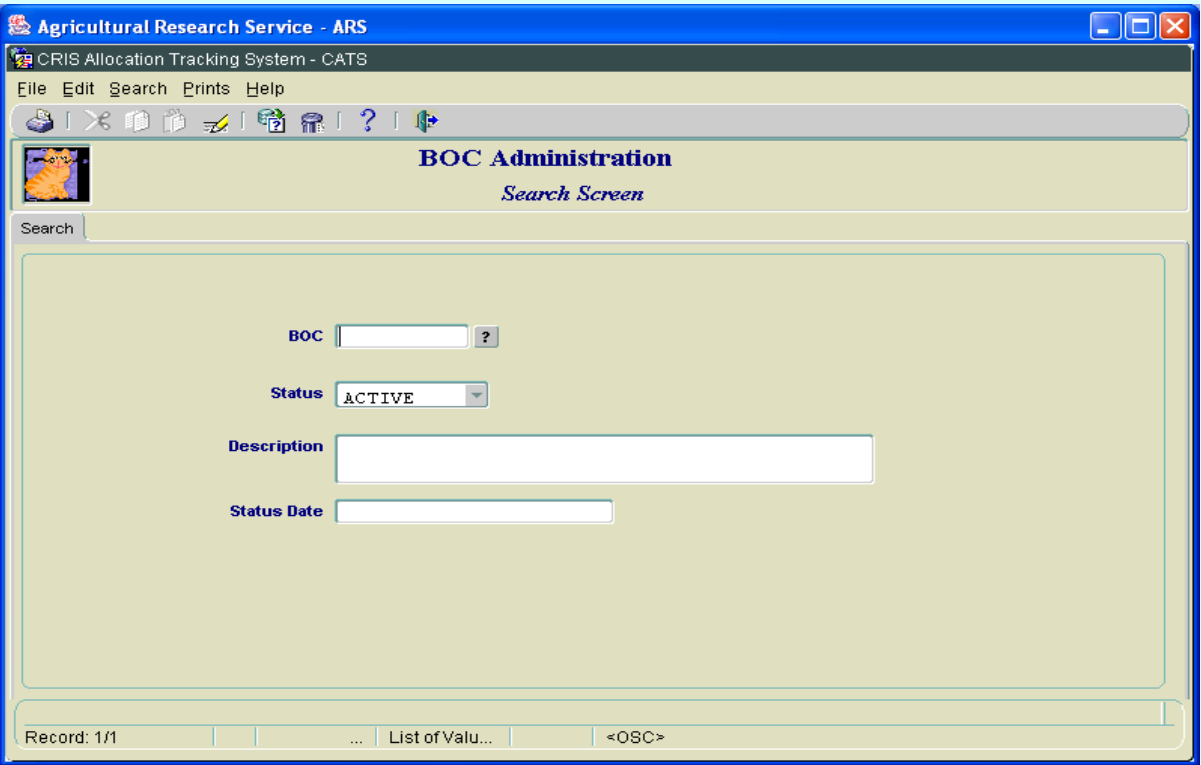

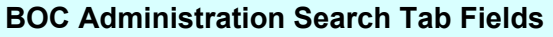

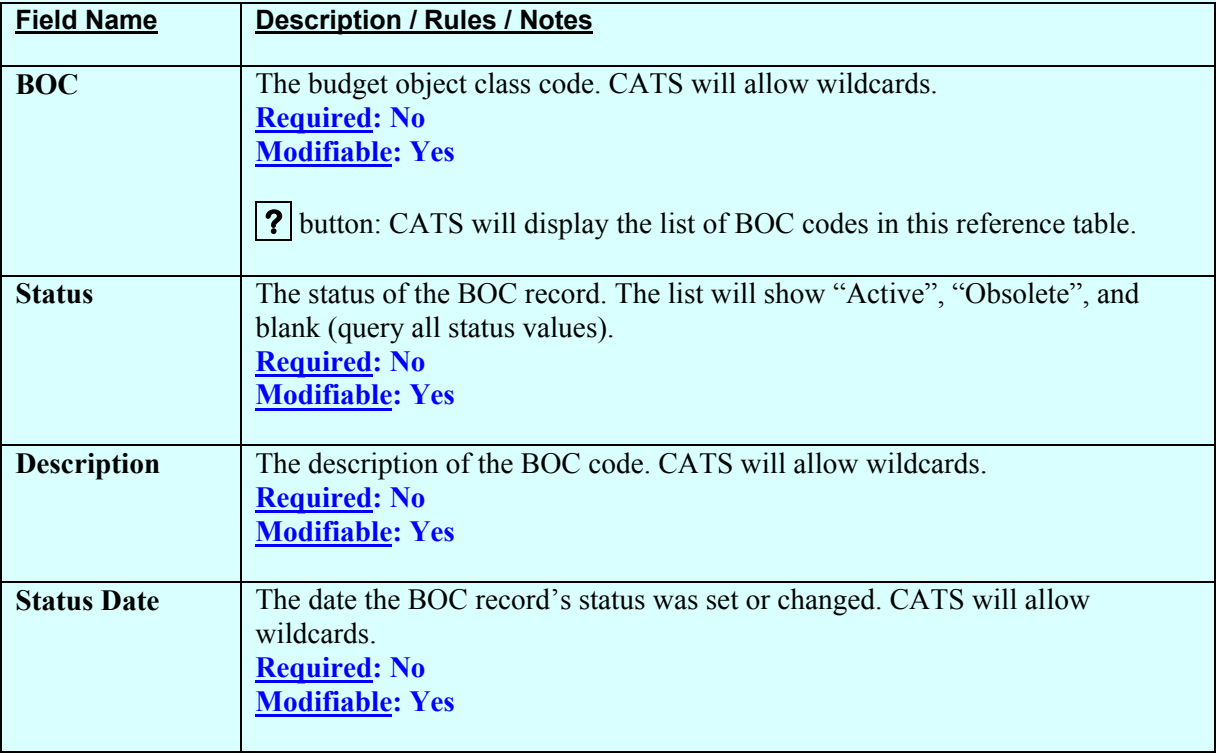

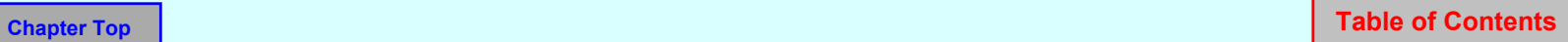

# <span id="page-387-0"></span>**IV. Prints Listing**

To access this listing, from the List Tab, check the checkbox to the left of the item(s) you want to print, then from the menu select "Prints" and then "Print Listing".

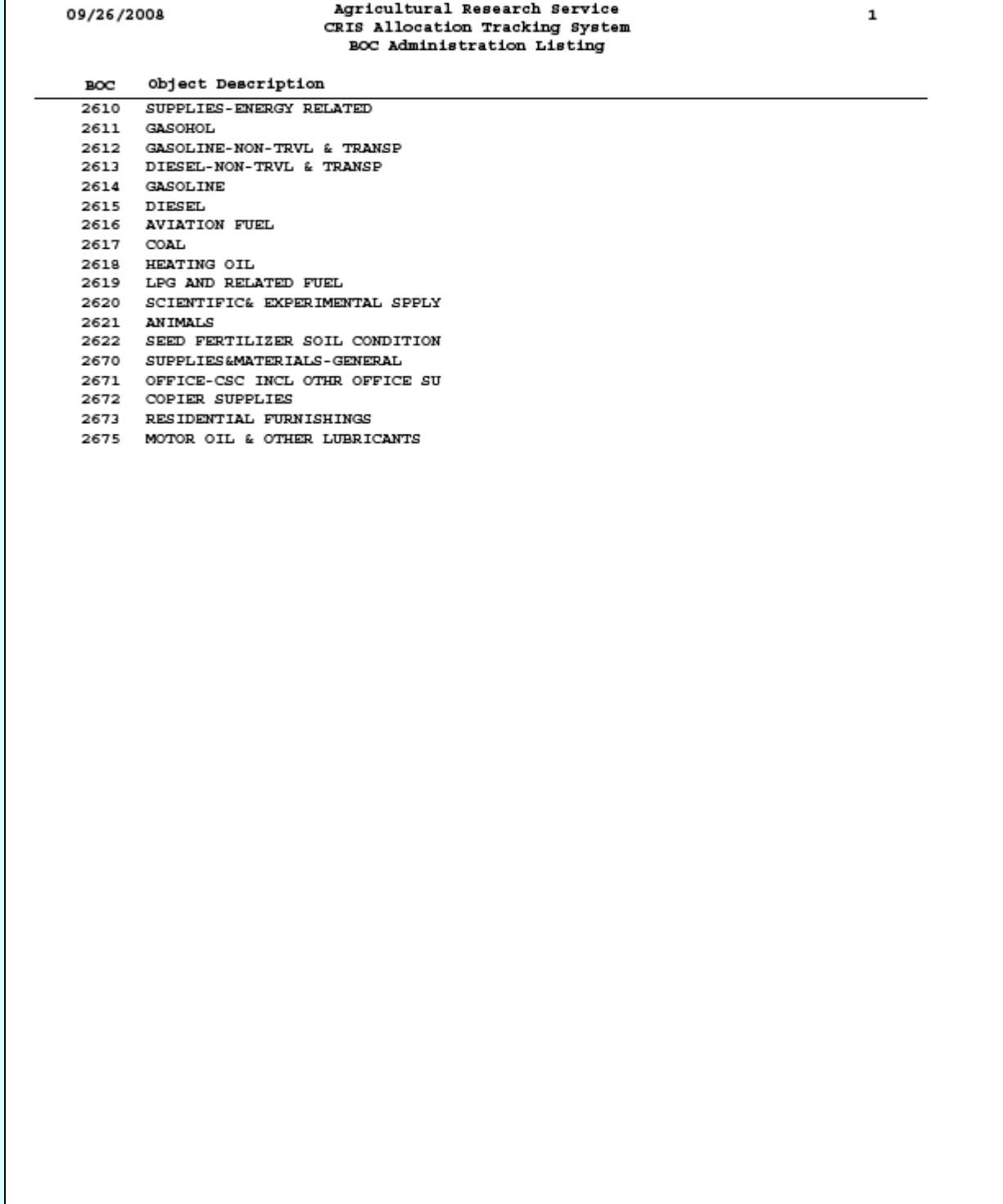